# G TechSmith Camtasia®

# Camtasia ヘルプ

バージョン 2022.5.0 2023年2月

**X** TechSmith®

Copyright 2023 © TechSmith Corporation. All rights reserved.

#### **All rights reserved**

このマニュアルおよび記載されているソフトウェアは、ライセンスに基づいて提供されるものであ り、ライセンスの条項に従う場合にのみ、使用またはコピーすることができます。このマニュアルの 内容は情報提供のみを目的とするもので、通知なしに変更される可能性があり、TechSmith Corporation が確約したものと見なすことはできません。TechSmith Corporation は、このマニュアル に含まれる可能性のある誤りに関して、いかなる義務または責任も負わないものとします。

#### **商標**

All-In-One Capture、Camtasia、Camtasia Relay、Camtasia Studio、Coach's Eye、Coach's Eye +、 DubIt、EnSharpen、Enterprise Wide、Jing、Knowmia、Morae、Rich Recording Technology (RRT)、Screencast、Screencast.com、ScreenChomp、Show The World、SmartFocus、Snagit、 TechSmith、TechSmith AppShow、TechSmith Fuse、TechSmith Loop、TechSmith Relay、 TechSmith Screencast、TechSmith Smart Player、および TSCC は、米国およびその他の国における 登録商法または商標です。このリストは、TechSmith Corporation の商標をすべて含むものではあり ません。この通知に名称、商標、またはロゴが含まれていない場合も、TechSmith Corporation が、 製品、機能、またはサービスの名称、商標、またはロゴに関して所有する知的所有権を放棄したもの と見なすことはできません。その他すべての商標はそれぞれの所有者に帰属します。

# **Camtasia 2022** の新機能

洗練されたビデオを簡単に制作できるようにする Camtasia 2022 の新機能と機能改善について学びます。

### **Camtasia** ライブラリの拡充

Camtasia 2022 には、1,000 以上のアセットを含む新しいラ イブラリが搭載されています。アップデートされたライブラリ には、あらゆるビデオのビジュアル品質を向上させることので きる新しいカテゴリのアセットや要素が数多く用意されていま す。

- アニメーション
- オーディオ トラック
- タイム カウンター
- 吹き出しラベル/インジケーター
- 他にもたくさんあります!

「[メディアを別のプロジェクトで再利用する](https://www.techsmith.co.jp/learn/?post_type=tutorial&p=182344) (アセット ライブ ラリ)」を参照してください。

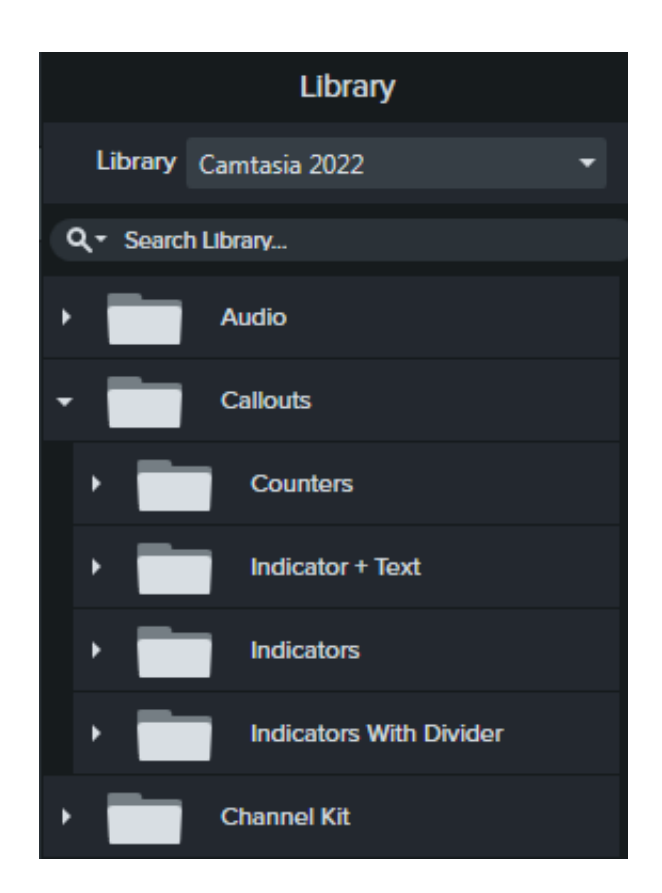

### **Camtasia** ホーム

新しいホーム画面では、新規プロジェクト、テンプレート、学習リソースなどにアクセスできます。Camtasia は起動時にこのウィ ンドウを表示します。

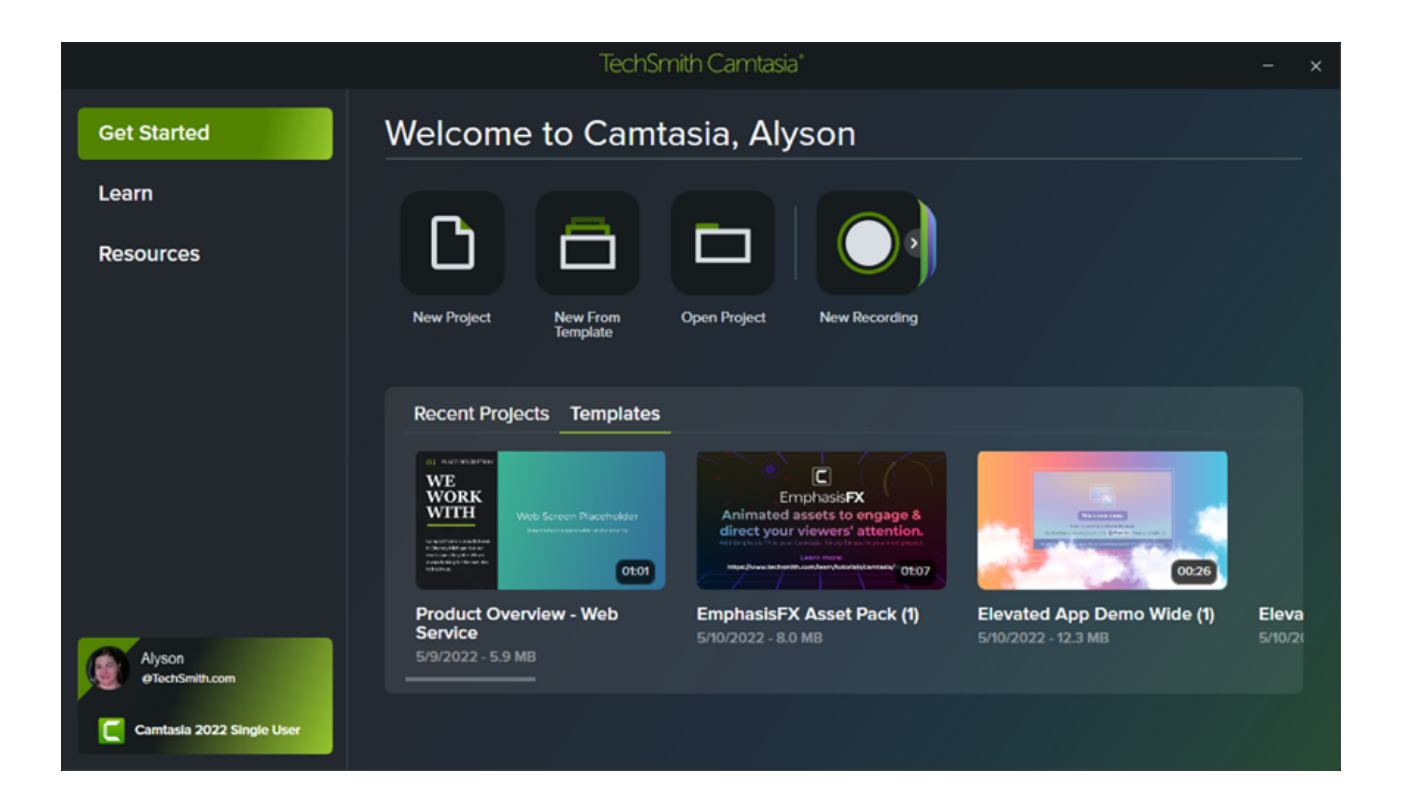

# カーソルの自動置換

Camtasia は、録画 (TREC) ファイルのカーソルを同等のベクター カーソルに自動で置き換えます。これにより、クロス プラットフ ォーム (Windows と Mac) で共有する場合でも、ぼやけや画質の低下がなく、カーソルの拡大縮小が可能になります。

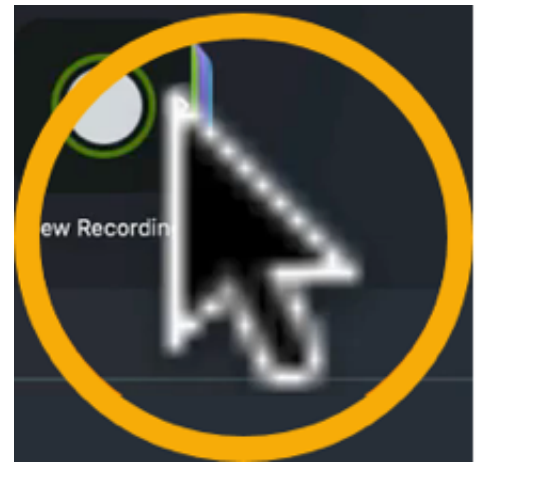

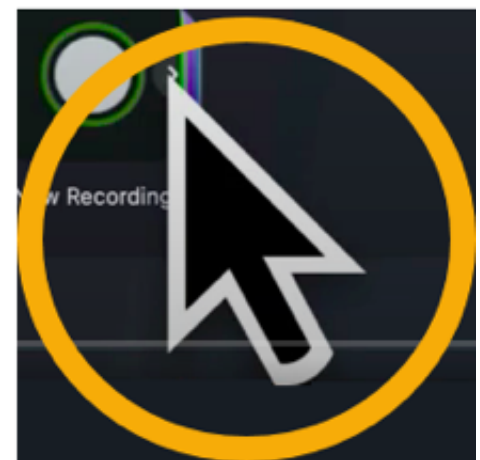

### カーソル パスの編集

Camtasia 録画 (TREC) のカーソル パスを編集、削除、追加したり、画像やビデオ、グループ化されたメディアなどに新しいカーソ ル パスを追加したりして、次のような洗練されたビデオを作成できます。

● ソフトウェアや製品のデモ

- 操作説明ビデオやハウツー ビデオ
- ビジネス プレゼンテーションや録画スライドショー

カーソルを使ってボタンやリンクを強調したり、画面上のカーソルの動きに音声ナレーションを合わせたり、録画中に間違えたカー ソルの動きを修正したり、さまざまなことが可能です。

「カーソル [パスの編集](https://www.techsmith.com/blog/?post_type=tutorial&p=182332)」を参照してください。

#### **Camtasia** と **Audiate** の同期

録音した音声を [TechSmith Audiate](https://www.techsmith.com/audiate.html) (*無料トライアルまたはサブスクリプションが必要*) にエクスポートして、すばやくパワフルなオ ーディオ編集を実行できます。

- 効果の自動適用による音質改善
- テキストベースの編集で言いよどみやミスを排除

その後、編集したオーディオを Camtasia にエクスポートすると、Camtasia プロジェクトに自動的に統合されます。

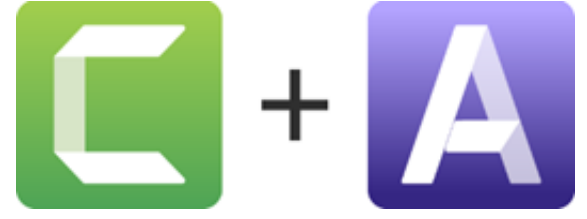

「[オーディオの編集](https://www.techsmith.jp/blog/?post_type=tutorial&p=182336)」を参照してください。

### 新しいビデオ テンプレート

Camtasia には、プロフェッショナルでスタイリッシュなビデオをすばやく制作するための新しいテンプレート コレクションが搭載 されています。

「[テンプレートの使用方法](https://www.techsmith.jp/blog/?post_type=tutorial&p=182297)」を参照してください。

### 新しいビジュアル効果

#### ブレンド モード

2 つのメディアのビジュアルをブレンドして、画面上のコンテ ンツの表示をカスタマイズしたり、ビデオ映像、画像、資料映 像などを使って映画のような効果を実現したりできます。

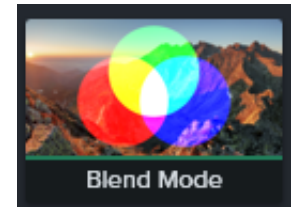

#### スポットライト **(Windows** 版の新機能**)**

ビデオに光を当てて、視聴者の注目を集めましょう。このビジ ュアル効果をメディアにドラッグ & ドロップして、好みの表 示になるようにプロパティを調整します。

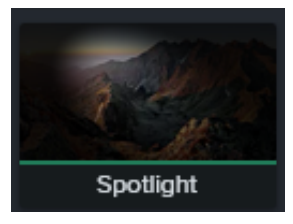

Outline Edges

#### 輪郭線 **(Windows** 版の新機能**)**

メディアを瞬時に変換して、画面上のコンテンツを単純化した スケッチにすることができます。

「[ビジュアル効果の概要](https://www.techsmith.co.jp/learn/?post_type=tutorial&p=194361)」を参照してください。

### 簡素化された **Windows** のエクスポート処理

Camtasia 2022 では、Windows でのエクスポート プロセスが合理化され、最もよく使用される設定がデフォルトで表示されるよ うになりました。従来どおり、すべてのエクスポート オプションが使用可能です。

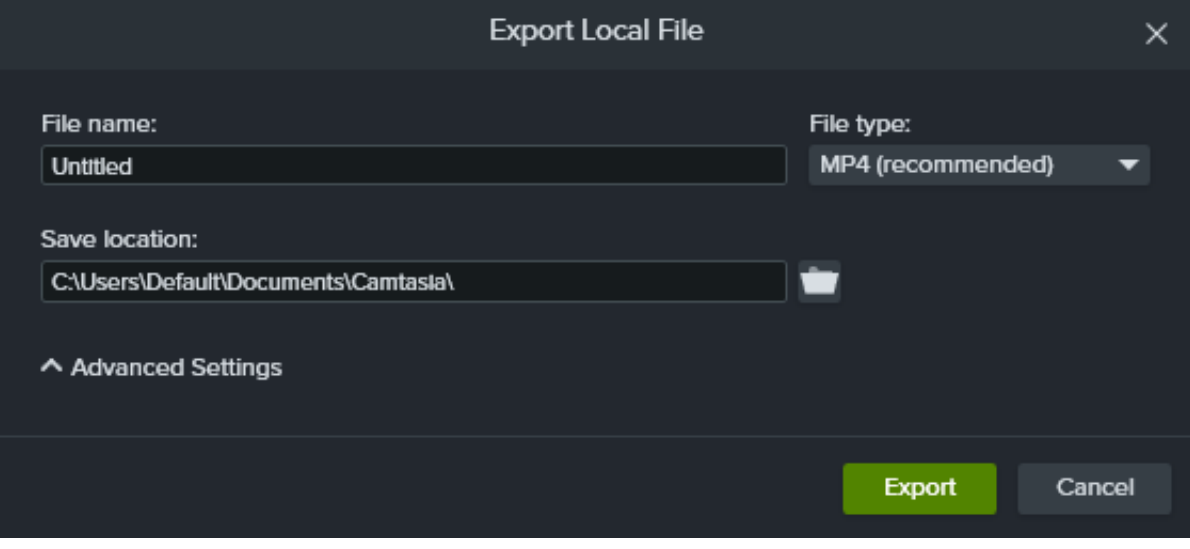

「[ビデオをエクスポートして共有する](https://www.techsmith.co.jp/learn/?post_type=tutorial&p=182298)」を参照してください。

# 録画、編集、共有

録画のセットアップ、基本的なビデオ編集、ビデオの共有の方法を学びます。

このチュートリアルの内容:

- [画面を録画する](#page-6-0)
- [録画を編集する](#page-10-0)
- [エクスポートし、共有する](#page-11-0)

### <span id="page-6-0"></span>画面を録画する

Camtasia Recorder は、コンピューターの画面やカメラの画像を録画し、音声を録音します。

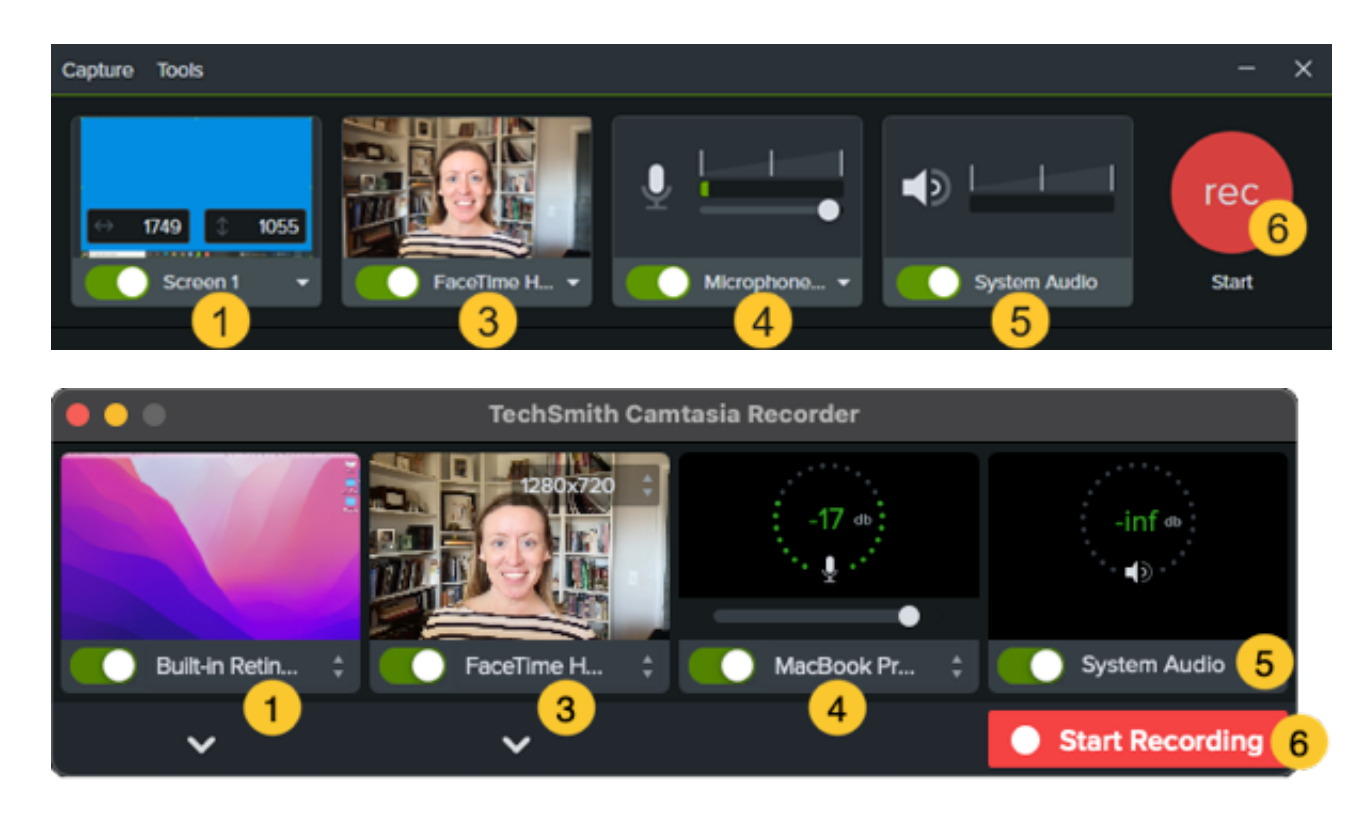

#### 録画の設定

- 1. 録画範囲の選択:
	- トグルをクリックして、画面録画のオン/オフを切り替えます。

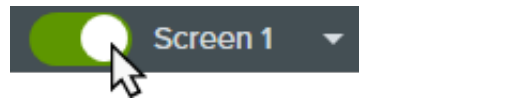

ドロップダウンをクリックして、録画範囲のオプションを選択します。

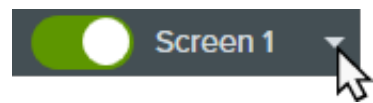

- 2. Camtasia は、選択した録画範囲を画面上にハイライト表示します。録画範囲を編集するには:
	- ハンドルをドラッグして、選択範囲を調整します。

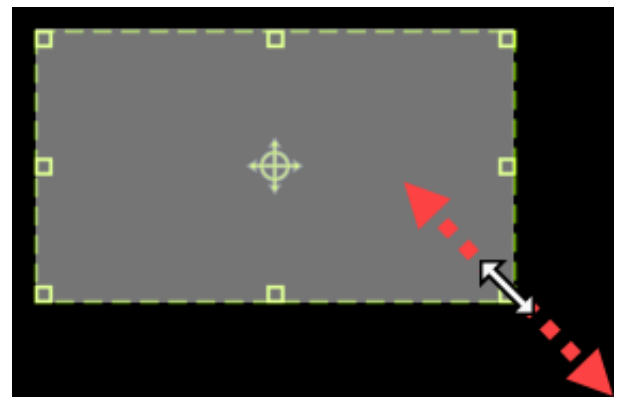

特定のサイズを入力するには、[幅] と [高さ] のフィールドにサイズをピクセル単位で入力します。

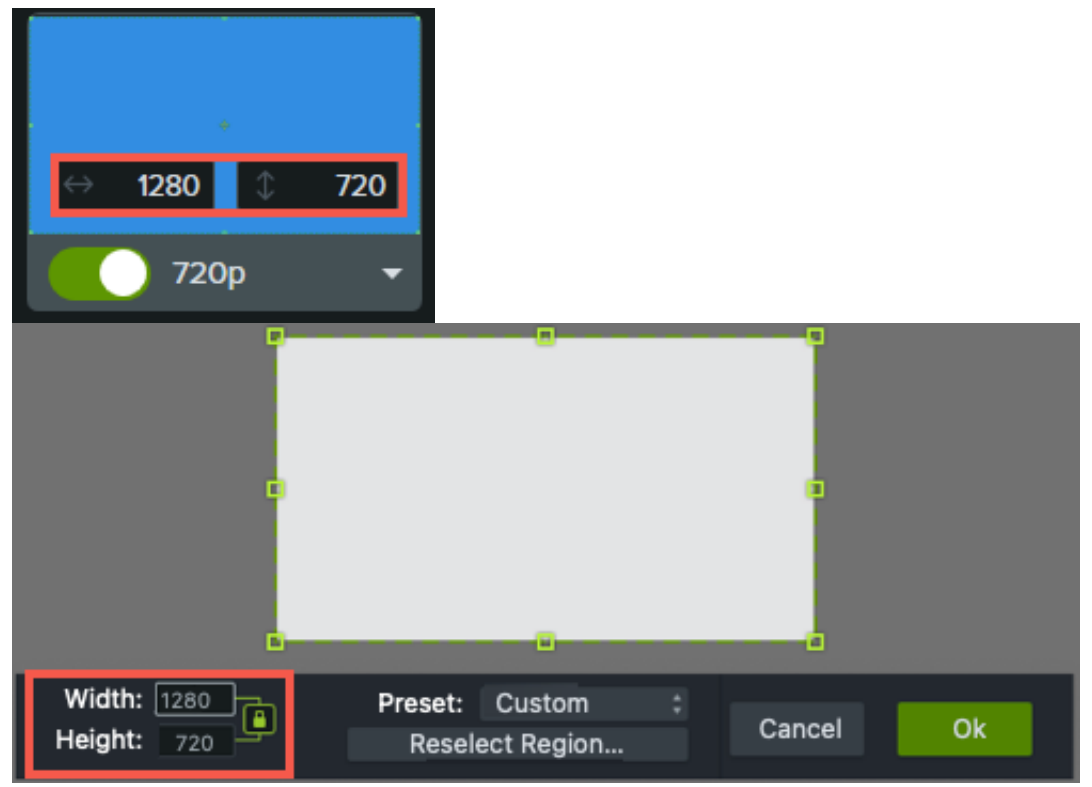

画面上の選択範囲を移動するには、中央のハンドル (Windows) または選択範囲内 (Mac) をクリックして、目的の位置 までドラッグします。

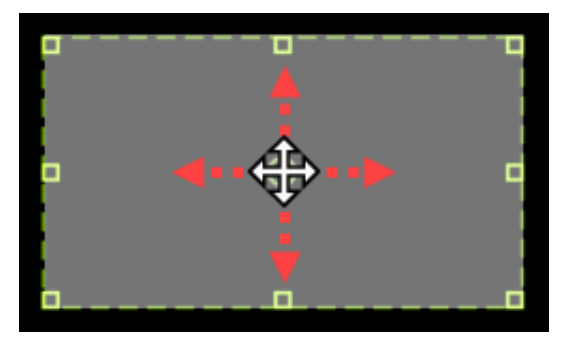

- コンピューターに複数のディスプレイが接続されている場合、選択範囲をある画面から別の画面にドラッグすること ができます。
- 3. 内蔵または接続されたカメラ デバイスからビデオを録画するには、カメラの録画のオン/オフを切り替えるトグルをクリック し、ドロップダウンからカメラ デバイスを選択します。「[カメラ映像の録画と編集](https://www.techsmith.com/blog/?post_type=tutorial&p=182351) (Picture-in-Picture)」を参照してくださ い。

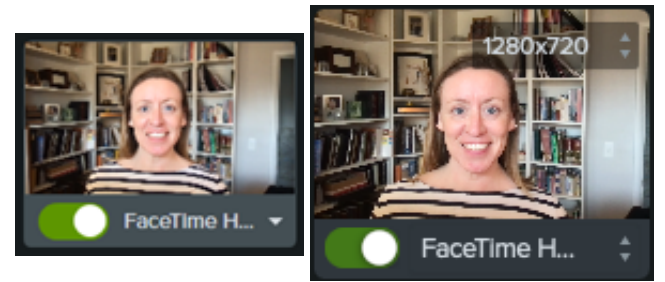

4. To record audio from your computer's built-in microphone or from a connected USB microphone:

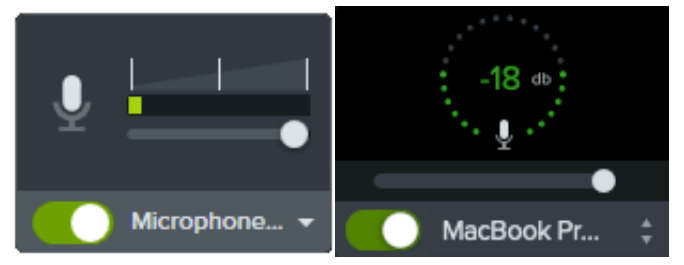

- トグルをクリックしてマイクの録音のオン/オフを切り替え、ドロップダウンからオーディオ デバイスを選択します。
- スライダーをドラッグしてオーディオ レベルを増減します。
- 5. システム オーディオのオン/オフを切り替えます。システム オーディオは、アプリケーションのアラート音やコンピューター のスピーカーから再生される音声など、コンピューターからの音を録音します。

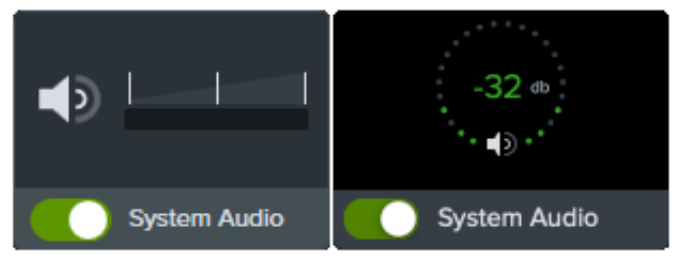

- 6. 録画を開始します。
	- **Windows:** 録画ボタンをクリックするか、キーボードの **F9** キーを押します。
	- **Mac:** 録画の開始ボタンをクリックするか、キーボードの **Command+Shift+2** キーを押します。

7. 録画を停止します。

- **Windows:**
	- 録画ツールバーの [停止] ボタンをクリックします。
	- または、キーボードの **F10** キーを押します。
	- または、タスクバーにある **Camtasia Recorder** のアイコンをクリックして、[停止] ボタンをクリックします。

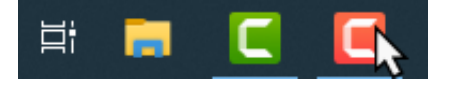

**Mac:**

- 録画ツールバーの [**録画の停止**] をクリックします。
- または、キーボードの **Command+Option+2** キーを押します。
- または、メニュー バーの Camtasia アイコンをクリックして [録画の停止] を選択します。

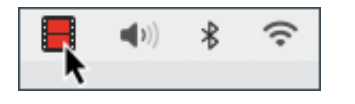

TREC 録画ファイルが[メディア](https://www.techsmith.co.jp/learn/?post_type=tutorial&p=182296) ビンに表示されます。

初めての録画が自動的に[タイムライン](https://www.techsmith.co.jp/learn/?post_type=tutorial&p=182300)に追加されます。それ以降の録画は、メディア ビンからファイルをタイムラインにドラッグし て、ビデオに含めることができます。

#### 録画のヒント

- デスクトップ アイコンの非表示 **(Mac** のみ**):** デスクトップを録画する前に、アプリ、フォルダー、ファイルのアイコンを非表 示にします。メニュー バーの **Camtasia** アイコン **> [**デスクトップ アイコンの非表示**]** の順に選択します。
- サンプルの録音を実行して、オーディオをテストしてください。
	- マイク オーディオなし**:** ドロップダウンでオーディオ デバイスを選択するか、Recorder の [マイク] オプションを有効 にします。
	- システム オーディオなし**:** Recorder の [システム オーディオ] オプションを有効にします。
	- マイク オーディオ レベルが低い**:** オーディオ スライダーをドラッグしてオーディオ レベルを上げ、接続したオーディ オ デバイスがスピーカーの近くにあることを確認します。
- ショートカットのカスタマイズ**:** Recorder [のショートカットを使えば、ワークフローがスピードアップします。「](https://www.techsmith.co.jp/blog/?post_type=tutorial&p=182359)ショート カットのカスタマイズ」を参照してください。
- 接続された **USB** マイクから録音する**:** より信頼性を高めるために、Bluetooth ではなく USB 接続のマイクを使用してくださ い。
- 最大フレーム レートを設定する **(Windows** のみ**):** 高品質なビデオ撮影を行うために、最大キャプチャ フレーム レートを設定 してください。Camtasia Recorder の **[**ツール**]** メニュー **> [**基本設定**] > [**入力**]** タブ **> [**最大キャプチャ フレーム レート**]** を選 択します。「[鮮明でクリアな画面録画](https://www.techsmith.co.jp/blog/?post_type=tutorial&p=182307)」および「Camtasia [のターゲット](https://support.techsmith.com/hc/ja/articles/360040788091) キャプチャ フレーム レート」を参照してくださ い。

録画用エンコーダーを選択する **(Windows** のみ**):** デフォルトの TSC2 エンコーダーと H264 エンコーダーのどちらが良いか を検討してください。Camtasia Recorder の **[**ツール**]** メニュー **> [**基本設定**] > [**入力**]** タブ **> [**録画用エンコーダー**]** を選択し ます。「Camtasia [の画面録画で](https://support.techsmith.com/hc/ja/articles/360042592752-When-to-Use-TSC2-vs-H264-in-Camtasia-for-Screen-Recording) TSC2 と H264 を使い分ける」を参照してください。

#### <span id="page-10-0"></span>録画を編集する

いくつかの簡単な編集を行って、ミスをなくし、ビデオに磨きをかけます。

#### ミスのある部分をトリミングする

録画の最初や最後にある余分なコンテンツを削除します。トリミングをしても、メディア ビン内の元の録画には影響しません。

- 1. タイムライン上の録画をクリックして選択します。
- 2. クリップの端を内側に向かってドラッグします。
- 3. トリミングし過ぎたビデオを元に戻すには、クリップの端を外側にドラッグして戻します。

#### ミスのある部分を取り除く

録画のミスや不要な部分を削除します。

- 1. 再生ヘッドの赤または緑のハンドルをドラッグして、削除する範囲を選択します。
- 2. 切り取りアイコンをクリックして、選択範囲を削除します。

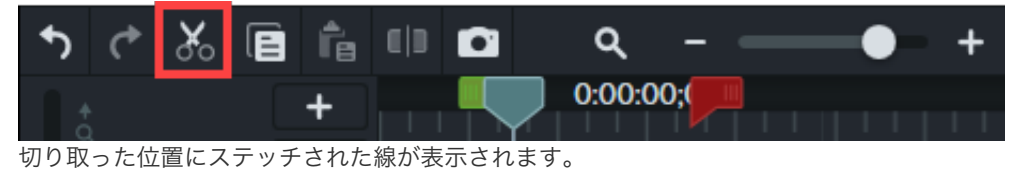

ヒント: 選択範囲は元に戻せます。 再生ヘッドをダブルクリックすると、赤と緑のハンドルが元に戻ります。

#### タイトル、注釈、効果などを追加する

目を引くタイトルや注釈、効果などを追加して、洗練されたプロ品質のビデオに仕上げます。ツール パネルのオブジェクトをクリッ クして、タイムラインまたはキャンバスへドラッグします。「[注釈、吹き出し、タイトルを追加する](https://www.techsmith.co.jp/learn/?post_type=tutorial&p=182325)」を参照してください。

# <span id="page-11-0"></span>エクスポートし、共有する

ビデオをエクスポートまたは共有する準備ができたら、Editor の右上隅にある [エクスポート] ボタンをクリックして、保存先を選択 します。「[ビデオをエクスポートして共有する](https://www.techsmith.co.jp/learn/?post_type=tutorial&p=182298)」を参照してください。

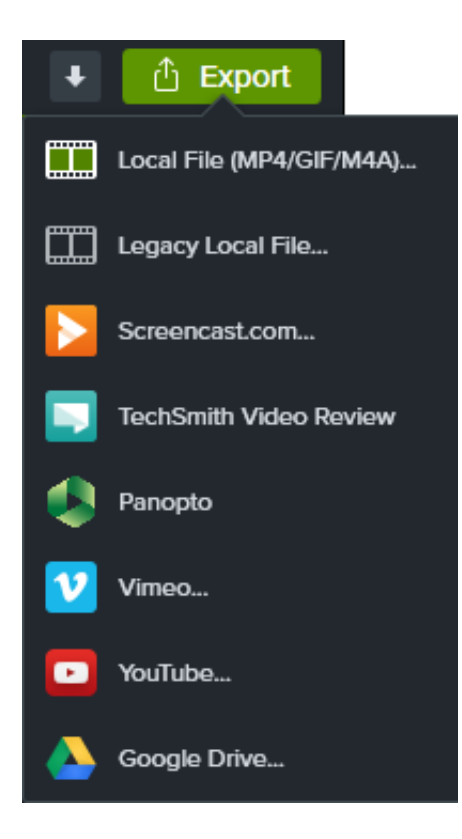

# インポートしたメディアでビデオを作成する

メディア ファイルをインポートして編集し、プロ品質のビデオをすばやく作成する方法を学びます。

### メディアをインポート

現在のプロジェクトの録画、ビデオ、オーディオ、画像のソース ファイルをインポートして、メディア ビンで管理します。

- 1. [メディア] タブをクリックします。
- 2. **> [**メディアをインポート**]** の順にクリックするか、メディア ビン内でダブルクリックします。
- 3. インポートするメディアをクリックして選択します。**CTRL** キー (Windows) または **Command** キー (Mac) を押したままクリ ックすると、複数のファイルを選択できます。
- 4. [開く] (Windows) または [インポート] (Mac) をクリックします。
- 5. メディアをタイムラインにドラッグします。

インポートしたメディアがメディア ビンとタイムラインに表示されます。詳細については、「[メディアのインポートと管理](https://www.techsmith.co.jp/blog/?post_type=tutorial&p=182296)」を参照 してください。

メモ**:** プロジェクトの編集段階で、[キャンバスのサイズ](https://www.techsmith.co.jp/blog/?post_type=tutorial&p=182307/#h-canvas-dimensions)、[編集フレーム](https://www.techsmith.co.jp/blog/?post_type=tutorial&p=182307/#h-editing-frame-rate) レート、[オーディオ](https://www.techsmith.co.jp/blog/?post_type=tutorial&p=182307/#h-consistent-audio-levels) レベルを設定します。

#### イントロ**/**アウトロを追加する

スピーカーやシーンを紹介するイントロを追加します。視聴者に行動を促すメッセージを表示するアウトロを追加します。

作成済みのイントロ/アウトロを追加するには、アセットをライブラリからタイムライン上の目的の場所にドラッグするか、ライブ ラリのアセットを右クリック (Windows) または Control キーを押したままクリック (Mac) して、「**タイムラインの再生ヘッドの位置** に追加] を選択します。

- その他イントロとアウトロをダウンロードするには、「TechSmith [アセットのダウンロードとインストール](https://www.techsmith.co.jp/blog/?post_type=tutorial&p=182349)」を参照してくだ さい。
- カスタム イントロ/アウトロを作成するには、「カスタム [イントロまたはタイトル](https://www.techsmith.co.jp/blog/?post_type=tutorial&p=182325#h-custom-intro-or-title)」を参照してください。

### メディアをトリミングする

画面録画が計画どおりに行かなかった場合は、ミスを取り除きます。

- 1. メディア ビンからタイムラインにメディアをドラッグします。
- 2. タイムライン上のクリップをクリックして選択します (Mac のみ)。
- 3. マウス カーソルをクリップの先頭または末尾にポイントします。

4. クリップの端を内側または外側にドラッグします。

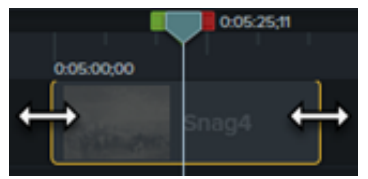

詳細については、「[ミスのある部分を削除する](https://www.techsmith.co.jp/learn/?post_type=tutorial&p=182315) (トリミングと分割)」を参照してください。

メモ**:** トラック上のメディア間のスペースを自動的に削除して、タイムライン上にメディアを挿入したり並べ替えたり できます。「[メディアの密着でタイムラインのギャップを埋める](https://www.techsmith.co.jp/blog/?post_type=tutorial&p=182317)」を参照してください。

#### 注釈を追加する

注釈を使用して、ビデオの品質を向上させ、ユーザーの注意を引くことができます。

- $\overline{a}$  $\mathbf{z}$ 画 ⊞ Ïî 17  $\boxed{a}$ ┏ ABC ABC
- 1. **[**注釈**] > [**吹き出し**]** サブタブまたは **[**矢印 **&** 直線**]** サブタブをクリックします。

- 2. ツール パネルからタイムラインまたはキャンバスへ注釈をドラッグします。
- 3. 注釈をダブルクリックして、テキストを変更します。
- 4. [プロパティ] ボタンをクリックし、プロパティ パネルでフォントや背景色などを変更します。
- 5. キャンバス上の注釈ハンドルをクリック & ドラッグして、サイズや位置を変更したり、回転したりできます。

詳細については、「[注釈、吹き出し、タイトルを追加する](https://www.techsmith.co.jp/blog/?post_type=tutorial&p=182325)」を参照してください。

# ビデオをエクスポートする

プロジェクトをビデオ [ファイルにエクスポートしてコンピューターに保存するか、人気のある](https://www.techsmith.co.jp/blog/?post_type=tutorial&p=182298) Web サービスで共有します。「ビデ オをエクスポートして共有する」を参照してください。

# タイムラインについて

タイムラインを使ってビデオをアレンジする方法を学びます。

### タイムラインの概要

タイムラインには、ビデオ内にあるすべてのメディアのシーケンスが表示されます。タイムラインを使用して、ビデオを組み立てま す。

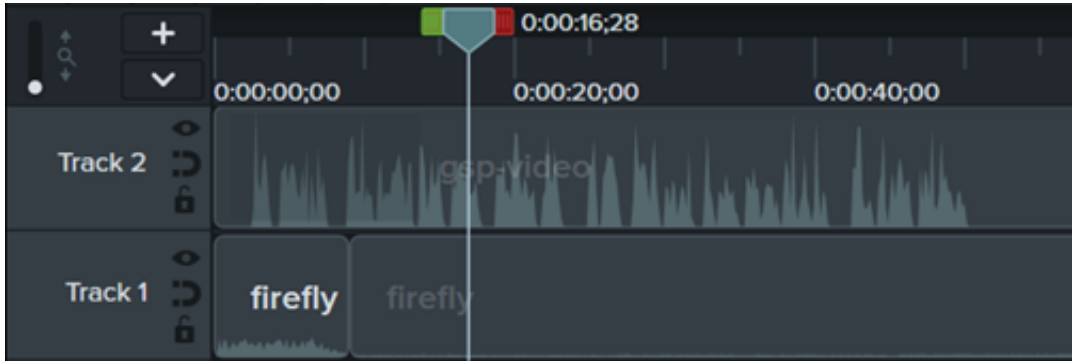

### ビデオにコンテンツを追加する

[メディア](https://www.techsmith.co.jp/learn/?post_type=tutorial&p=182296) ビンまたは [[ライブラリ](https://www.techsmith.co.jp/blog/?post_type=tutorial&p=182344)] タブからタイムラインにメディアをドラッグします。

タイムライン上で編集を行うと、メディア ビンには常にメディアのオリジナル バージョンが維持されます。ビデオ内のメディアの 管理についての詳細は、「[インポートしたメディアでビデオを作成する](https://www.techsmith.co.jp/learn/?post_type=tutorial&p=182301)」を参照してください。

### ビデオをプレビューする

[再生ヘッドの位置は、ビデオのある時点を示しています。その時点でタイムラインに表示されているすべてのメディアが、](https://www.techsmith.co.jp/learn/?post_type=tutorial&p=182299)キャンバ ス上の現在のフレームとして表示されます。

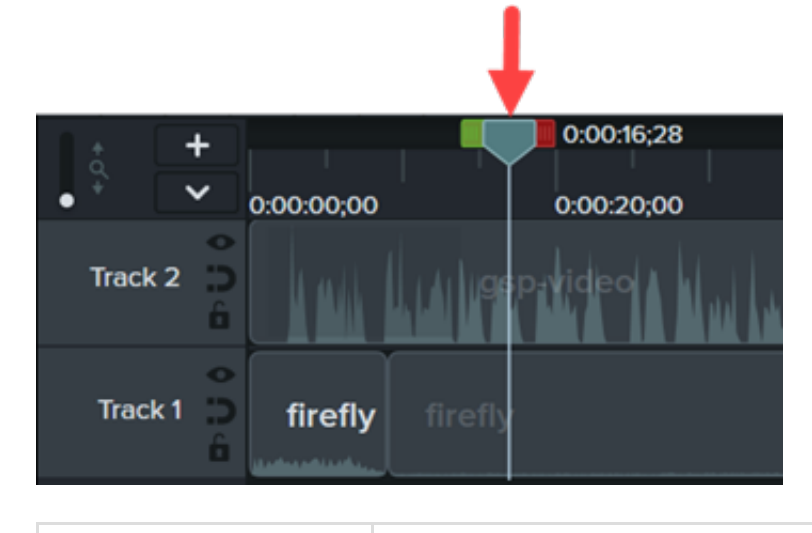

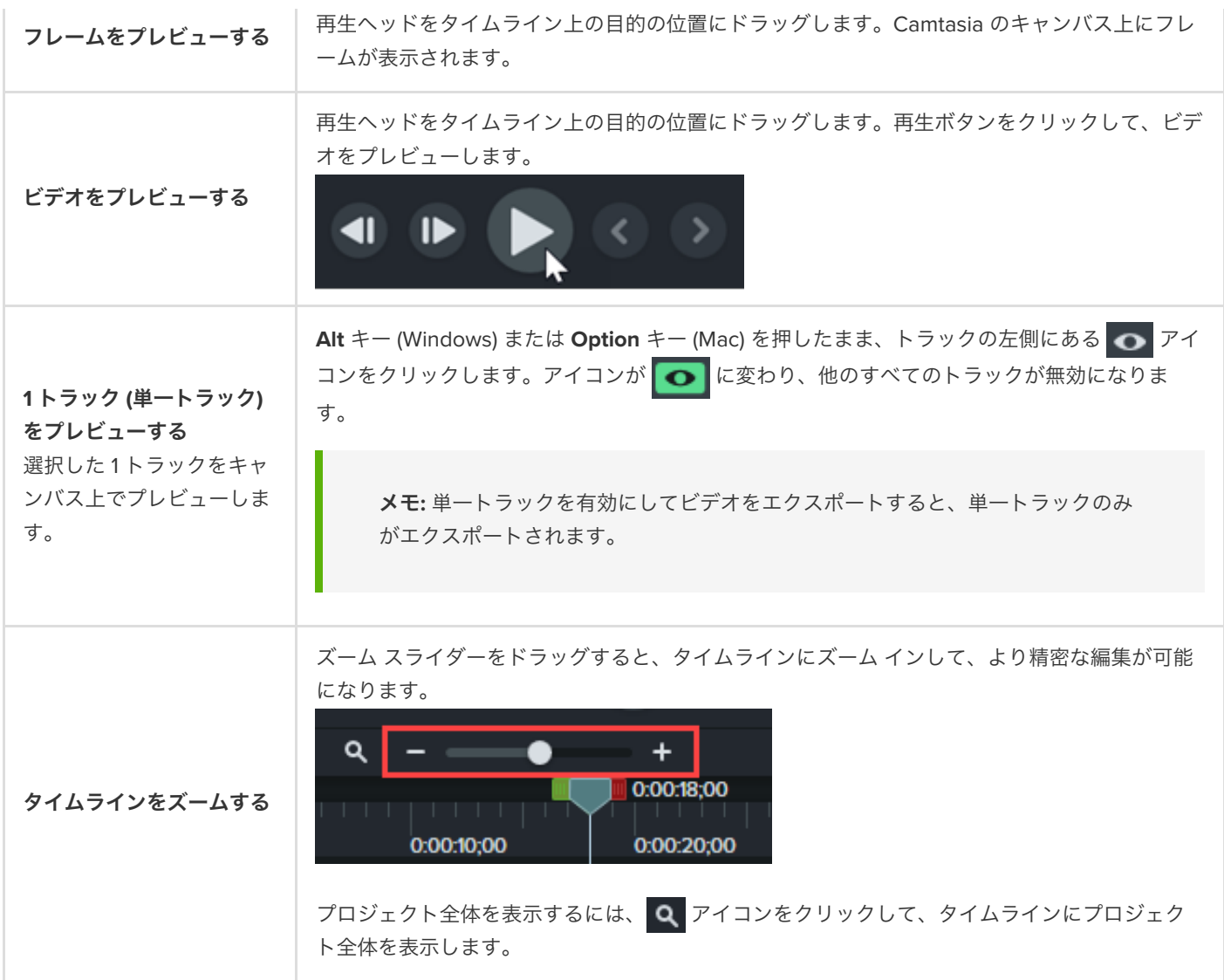

# タイムラインのトラック

タイムラインは、トラックと呼ばれるレイヤーで構成されています。上のレイヤーのメディアは下のレイヤーのメディアに重なって 表示されます。

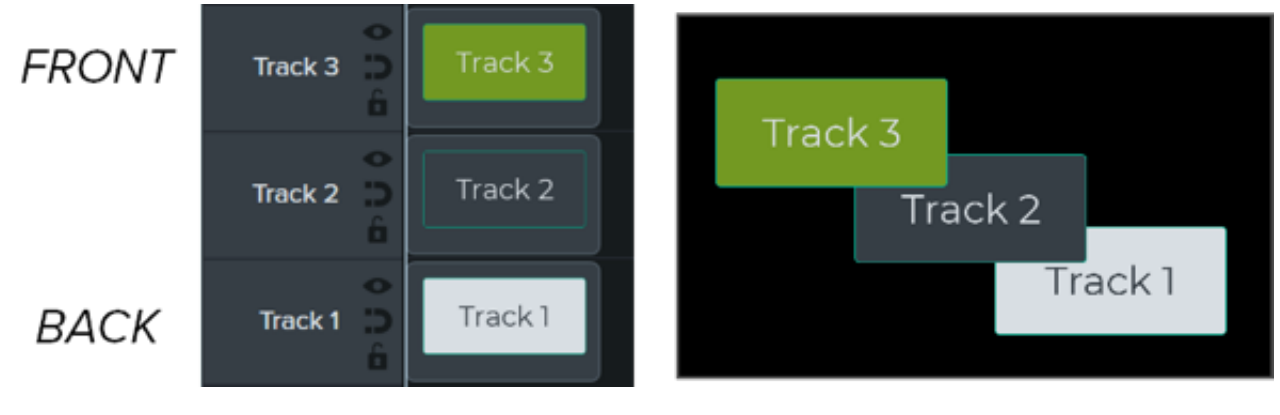

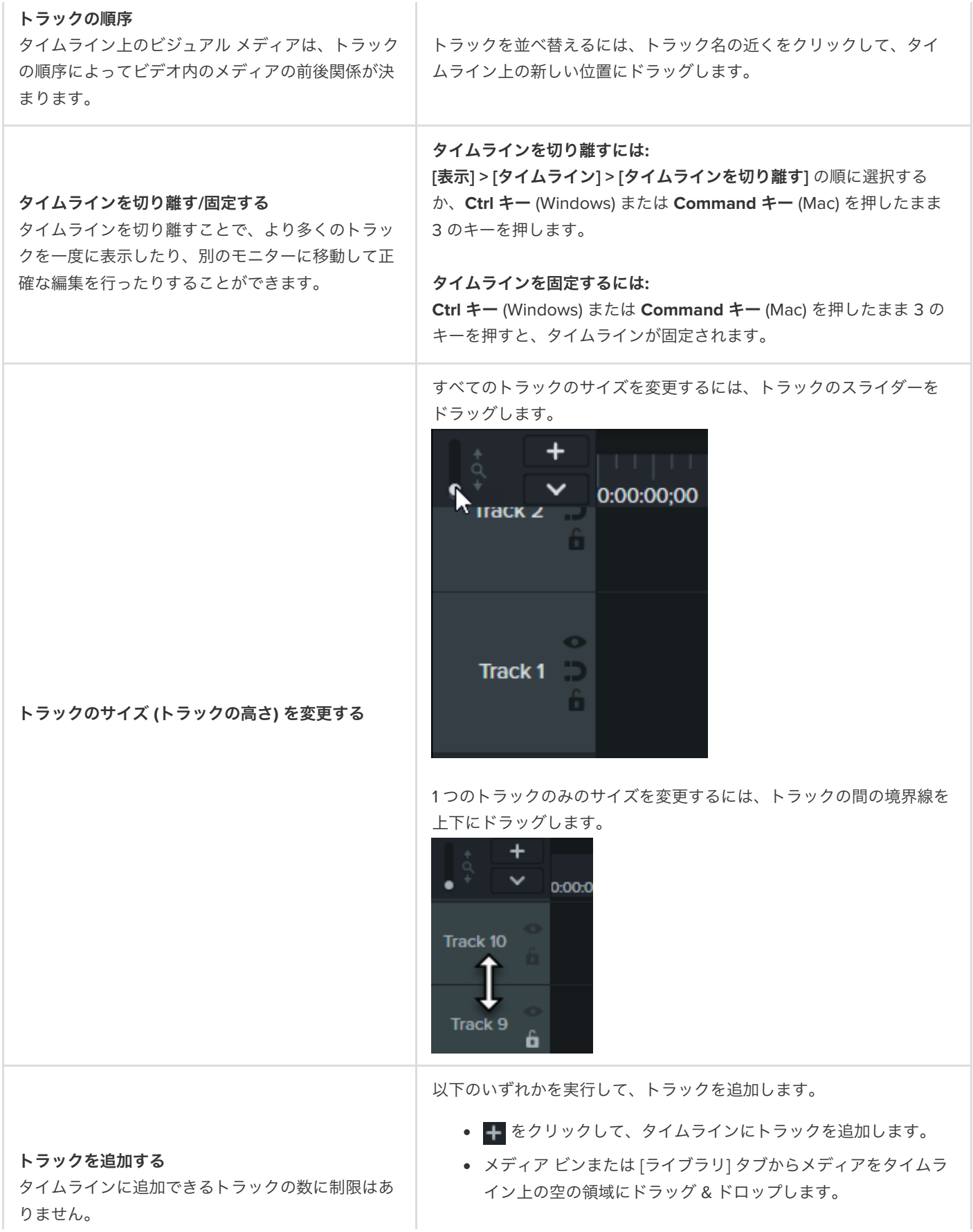

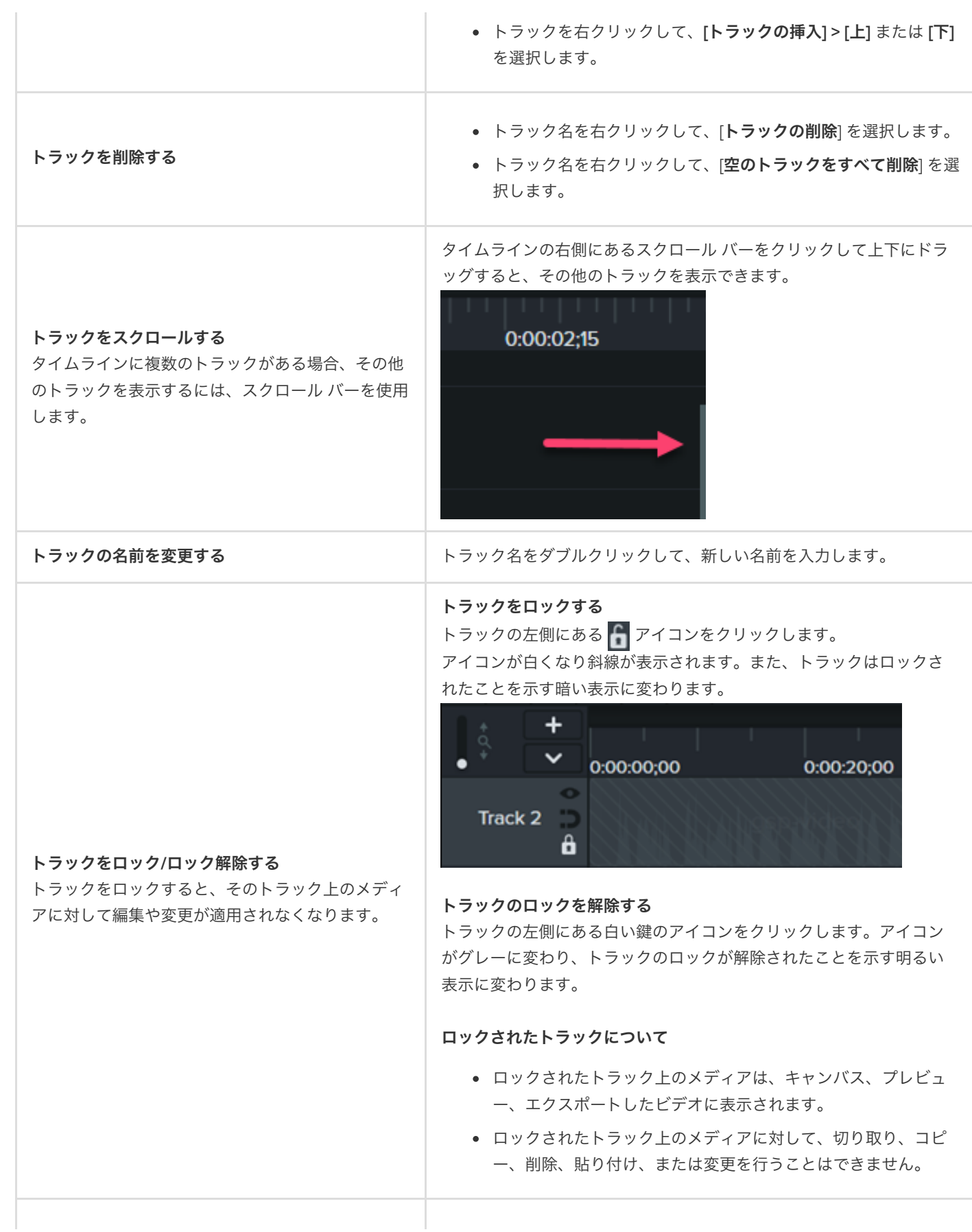

#### トラックを無効にする

トラックの左側にある ○ アイコンをクリックします。 アイコンが白に変わります。トラックはオフになったことを示す暗い

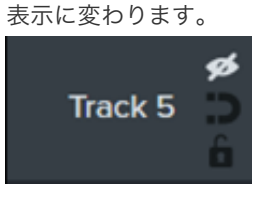

#### トラックを有効にする

トラックの左側にある白い眼のアイコンをクリックします。 アイコンがグレーに変わり、トラックがオンになったことを示す明る い表示に変わります。

#### オフになったトラックについて

- キャンバスの外にあるオブジェクトはエクスポートしたビデオ に含まれません。
- トラックを無効にして、オーディオ クリップを視聴することが できます。たとえば、バックグラウンド ミュージックのトラッ クのみを聴くには、ナレーションのトラックをオフにします。
- 無効にしたトラックのメディアに対して、切り取り、コピー、 削除、貼り付けなどを行うことはできません。

#### メディアの密着を有効化

トラックの左側にある ♪ アイコンをクリックします。 メディア間のスペースが自動的に削除されます。

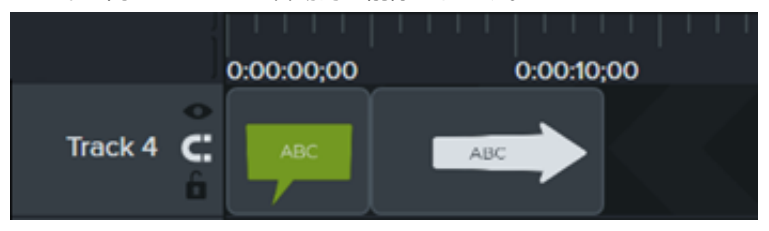

#### メディアの密着を無効化

トラックの左側にある アイコンをクリックします。 トラック上のメディア間にスペースを追加できます。 0:00:00;00 0:00:10:00 Track  $4 \Box$ ABC

#### メディアの密着について

トラック上でのメディアの移動や再配置はできますが、メディ

#### トラックを有効**/**無効にする

トラックを無効にすると、キャンバス、プレビュ ー、エクスポートしたビデオからメディアが削除さ れます。

メディアの密着を有効**/**無効にする

トラックのメディア間のスペースが自動的に削除さ れます。

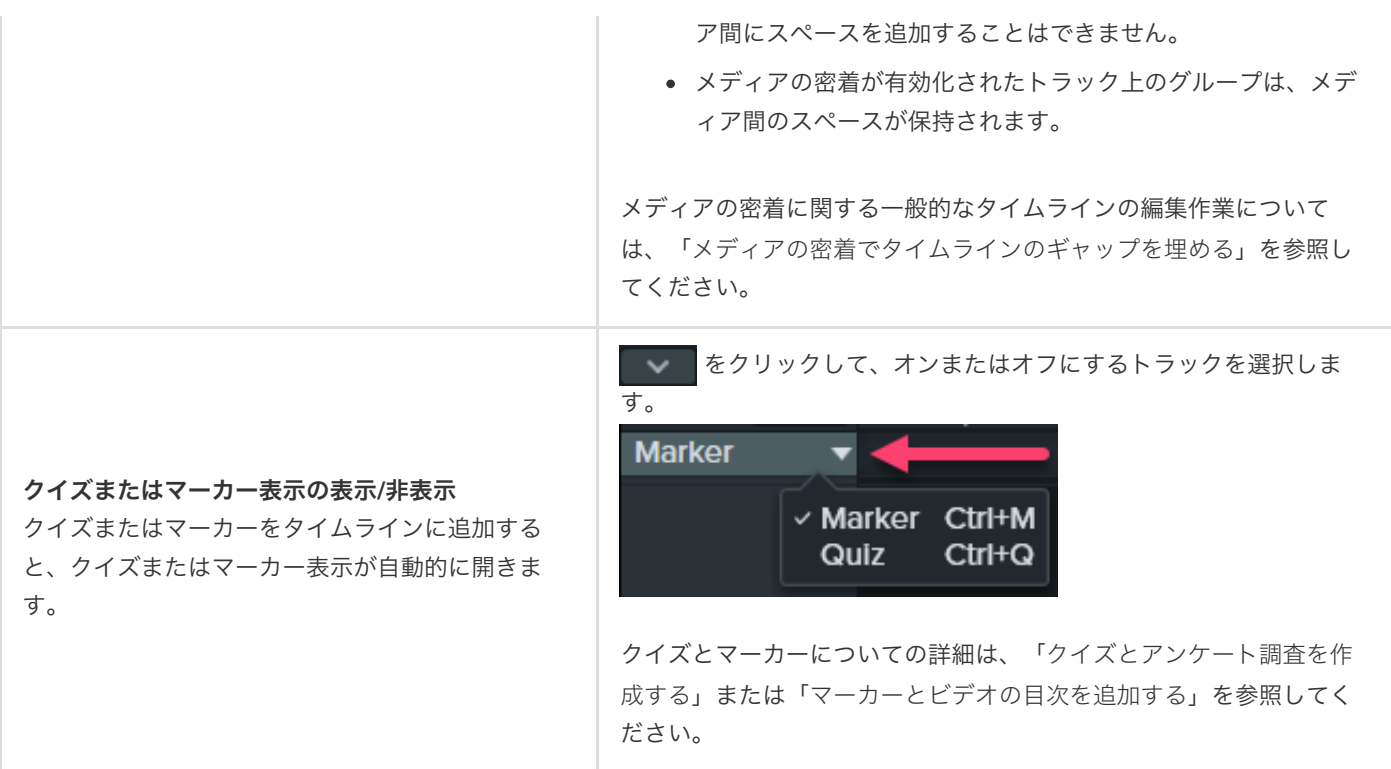

ヒント: 効率的な編集スキルを付ければ、ワークフローがスピードアップします。

より効率的にビデオを編集し、何度も録画し直さなくて済むようにするためのテクニックは、「[編集の詳細](https://www.techsmith.co.jp/learn/?post_type=tutorial&p=182314)」を参照し てください。

# キャンバスについて

ビデオ用のキャンバスでプレビューしてメディアを配置する方法を学びます。

#### キャンバスの概要

キャンバスはプレビュー ウィンドウとも呼ばれ、タイムライン上のメディアの整列、回転、サイズ変更、表示順序の変更などを行う 作業エリアとして使用されます。

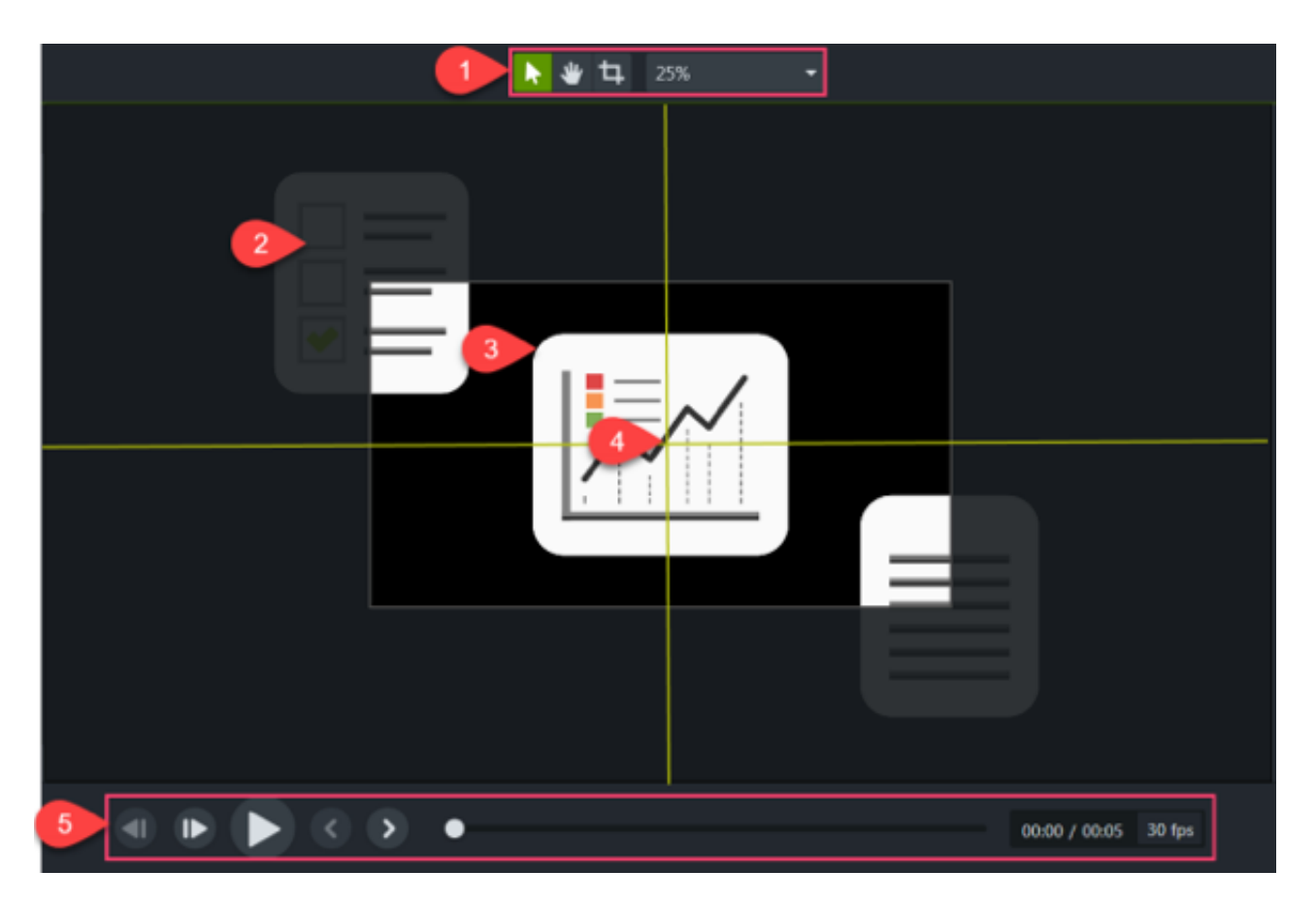

- 1. [キャンバス](#page-21-0) ツールと[プロジェクト設定](https://www.techsmith.co.jp/learn/?post_type=tutorial&p=182307)はキャンバスの上にあるツールバーに配置されています。
- 2. 最終ビデオには、キャンバスの境界線の内側にあるメディアのみが含まれます。
- 3. キャンバス上のメディアの前後関係は、[タイムライン](https://www.techsmith.co.jp/learn/?post_type=tutorial&p=182300)上のメディアの配置によって決まります。キャンバスでは、タイムライ ンの上のトラックにあるメディアが下のトラックにあるメディアの前に表示されます。
- 4. キャンバスには、キャンバスの端や中央にメディアをスナップしたり、他のメディアと整列させたりするのに役立つ境界線を 示すガイド線があります。
- 5. ビデオをプレビューするには、再生ボタンをクリックします。

### <span id="page-21-0"></span>キャンバス ツール

キャンバス ツールはキャンバスの上にあるツールバーに配置されています。

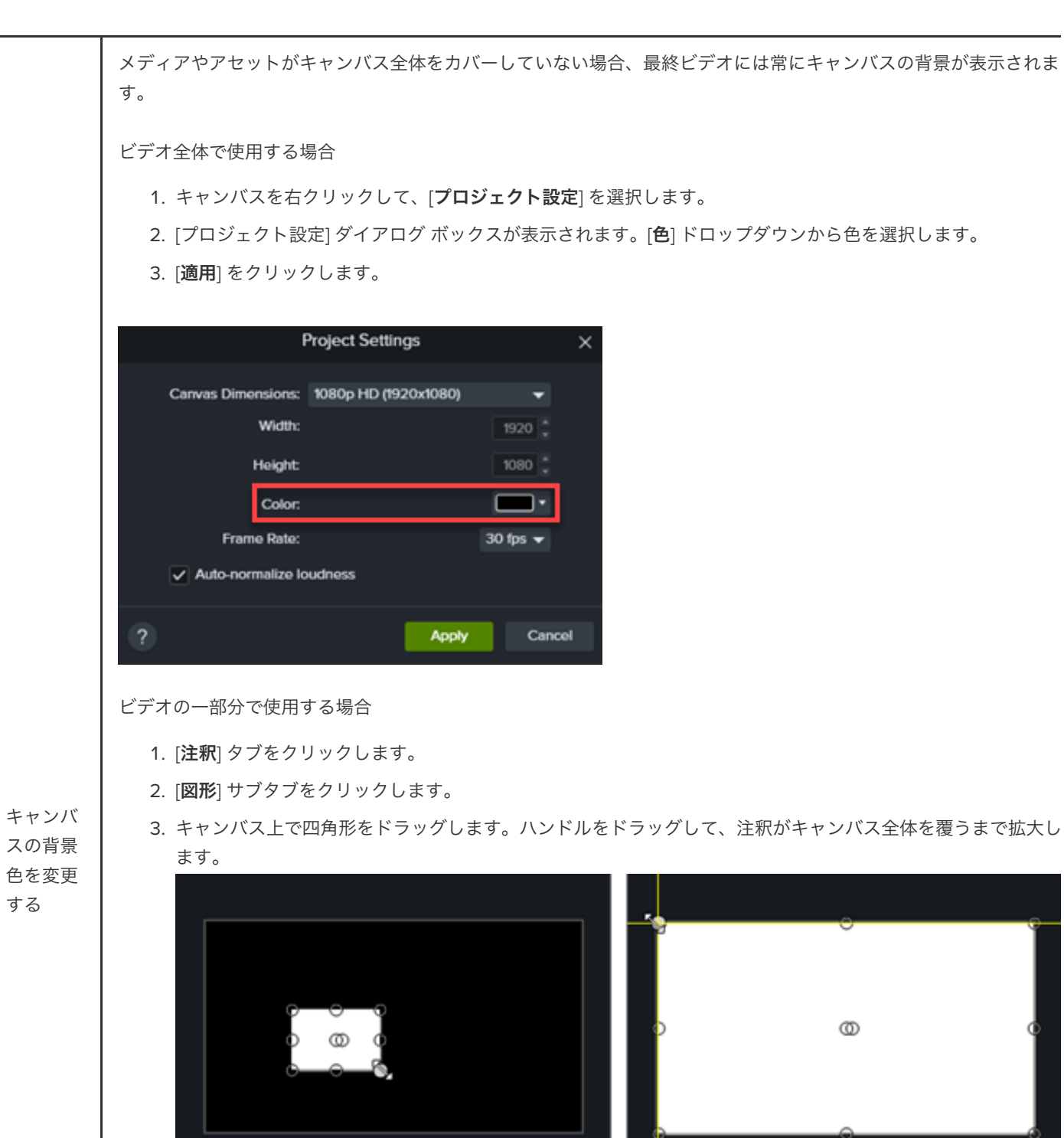

- 4. キャンバス上の注釈を右クリックして、**[**整列**] > [**最背面へ移動**]** を選択します。
- 5. プロパティで、[塗りつぶし] の色のドロップダウンと [ソフトウェアとアプリのアウトライン] の色のドロップ ダウンから目的の背景色を選択します。
- 6. タイムライン上で注釈の端をドラッグして、背景の表示時間を設定します。

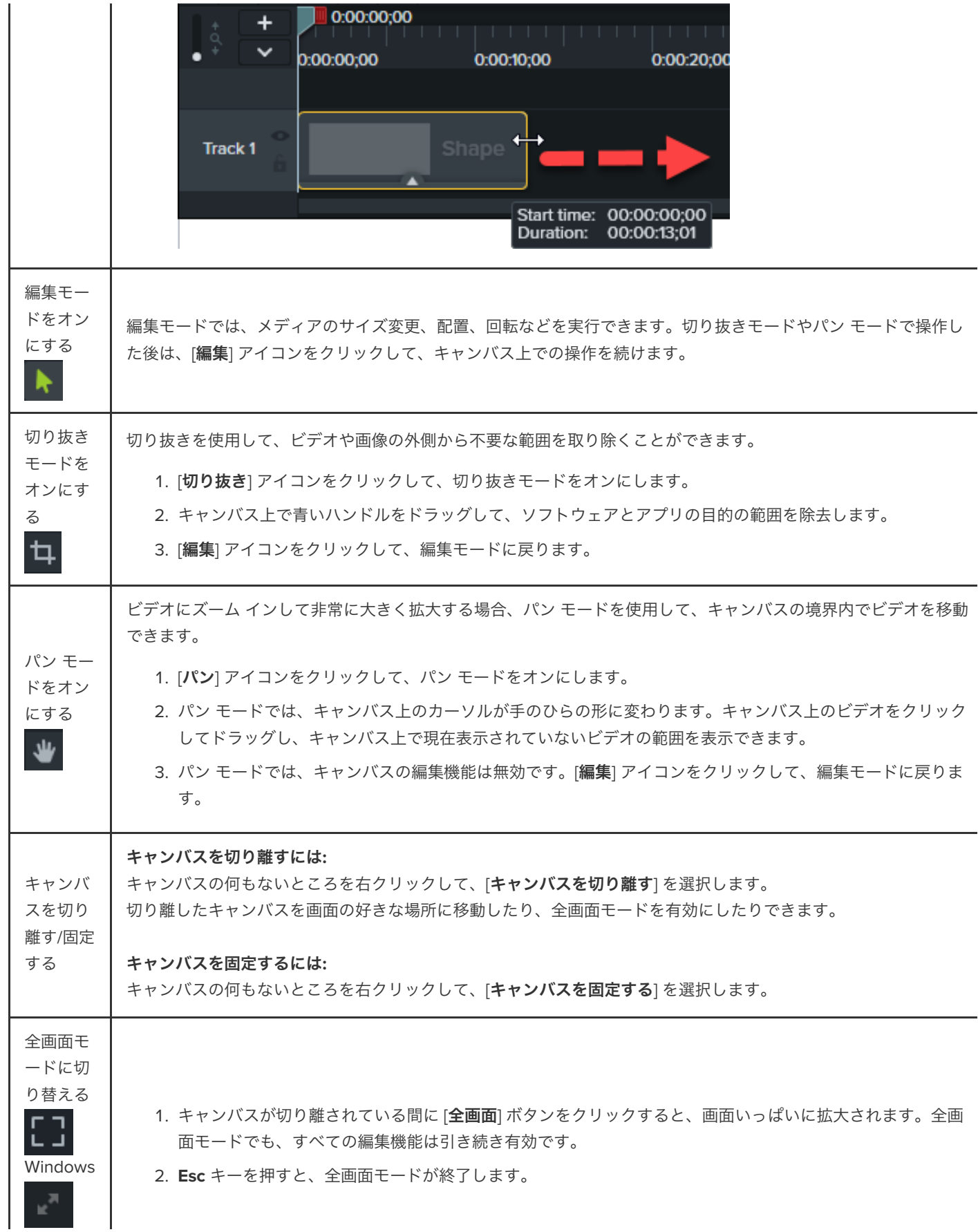

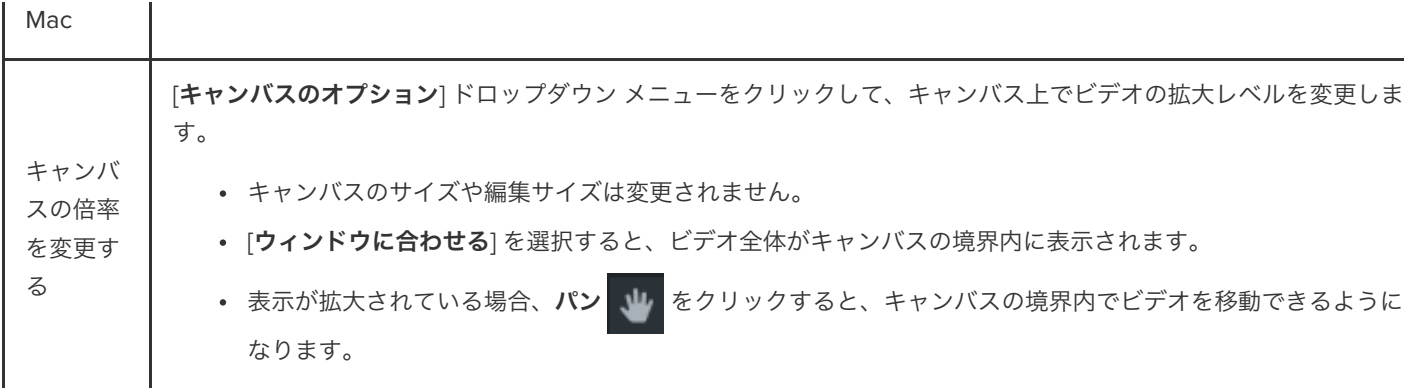

# キャンバス上のメディアを編集する

以下のキャンバス アクションを使用して、ビデオ内のメディアの表示をコントロールする方法を学びます。

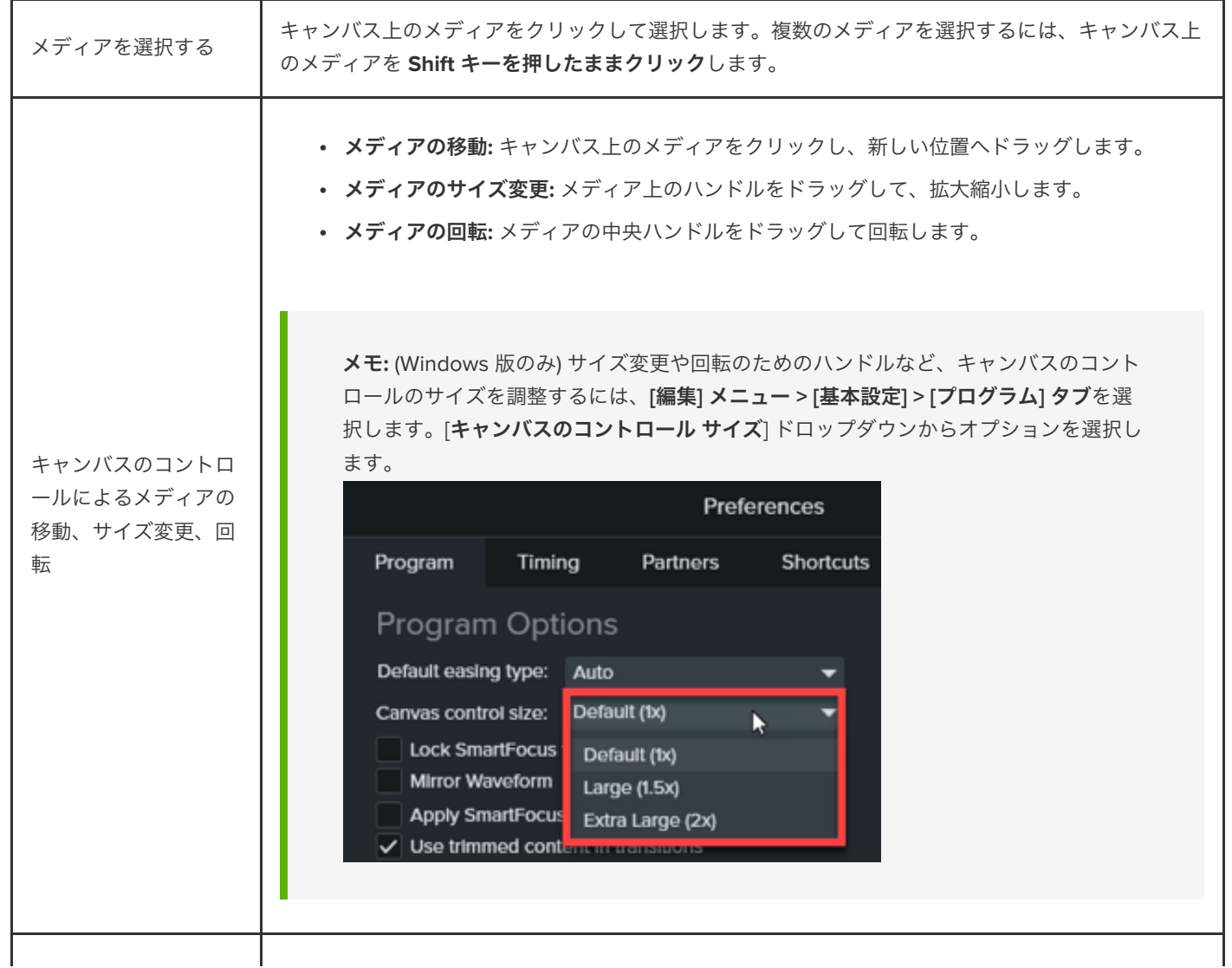

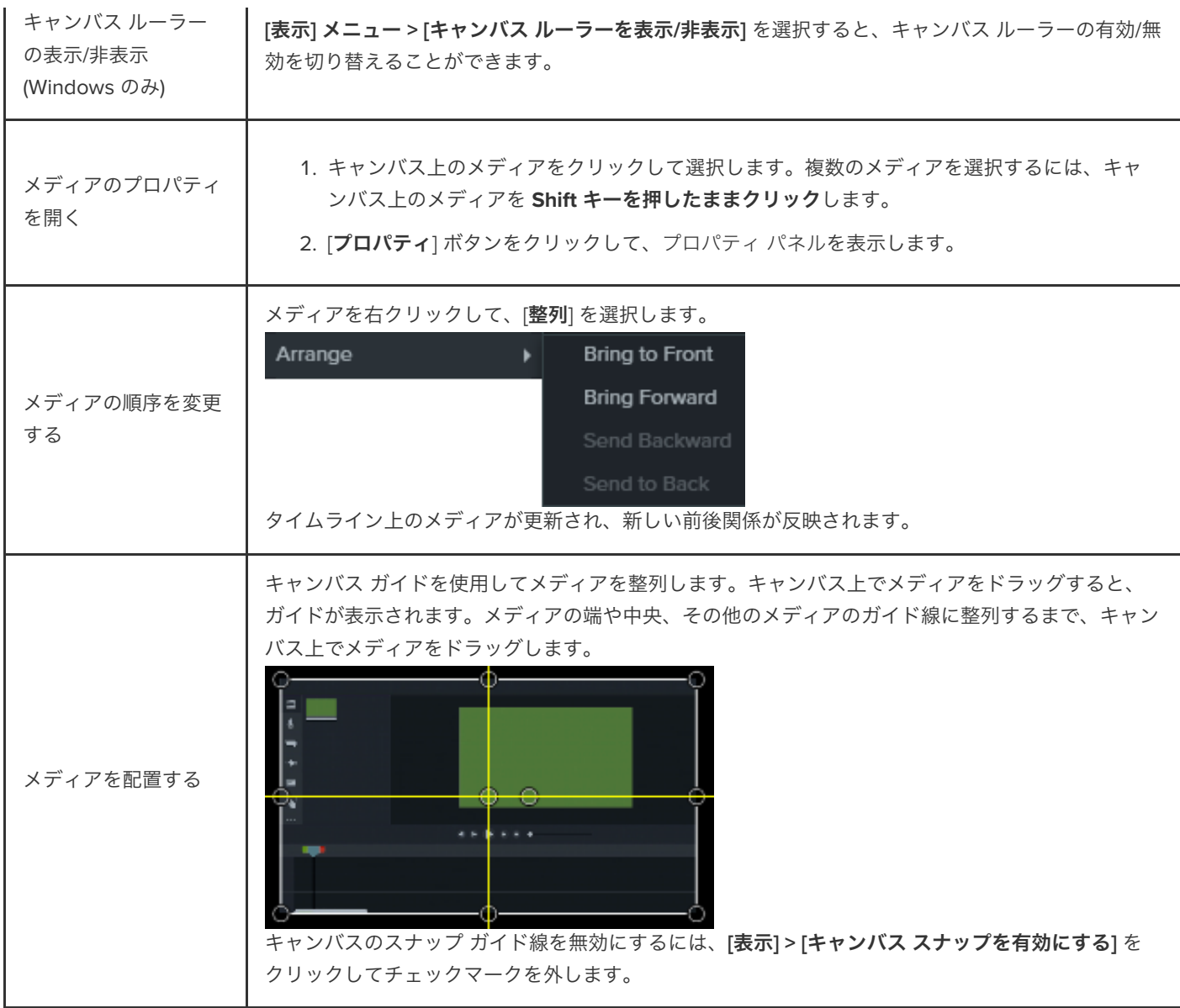

# ビデオをエクスポートして共有する

プロジェクトをビデオ ファイルにエクスポートしてコンピューターに保存するか、人気のある Web サービスで共有する方法 を学びます。

このチュートリアルの内容:

- [ビデオをエクスポートする](#page-26-0)
- [タイムラインの選択範囲をエクスポートする](#page-27-0)
- YouTube [にエクスポートする](#page-27-1)
- [インタラクティブ機能を含むビデオをエクスポートする](#page-29-0)

タイムライン上のメディア セット (録画、ビデオ クリップ、オーディオ クリップ、画像、効果) に基づいて、ビデオをエクスポート して共有します。

### <span id="page-26-0"></span>ビデオをエクスポートする

エクスポート オプションには、Screencast、YouTube、ローカル ハード ドライブなどにビデオを共有するために最適な設定が含ま れています。

1. [エクスポート]をクリックします。

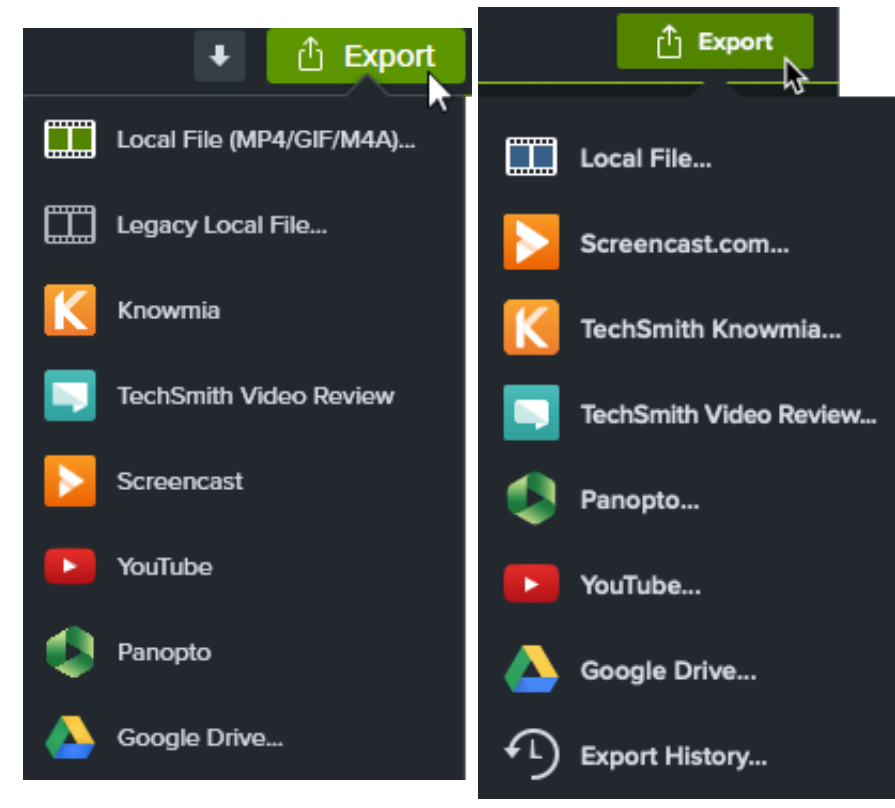

2. [エクスポート] メニューからオプションを選択します。

- ローカル ファイル **(Windows):** MP4、GIF、M4A ファイルを保存するための [ローカル ファイルのエクスポート] ダイ アログが開きます。
- ローカル ファイル **(Mac):** MP4、MOV、GIF ファイルを保存するための [名前を付けてエクスポート] ダイアログが開 きます。
- レガシー ローカル ファイル **(Windows):** MP4、WMV、AVI、GIF、M4A ファイルを保存するための制作ウィザードが 開きます。ウィザードの指示に従って、ビデオを作成します。
- その他のオプションでは、Web サービスにエクスポートされるため、アカウントにサインインする必要があります。

メモ**:** ビデオに目次、クローズド [キャプション、検索、クイズ、ホットスポットが含まれている場合は、「](#page-29-0)インタラク ティブ機能を含むビデオをエクスポートする」を参照してください。

#### <span id="page-27-0"></span>タイムラインの選択範囲をエクスポートする

タイムライン上の特定の範囲をエクスポートして、短いビデオを作成することや、効果をプレビューすることができます。

1. 再生ヘッドの緑と赤のハンドルをドラッグして、タイムラインの範囲を選択します。

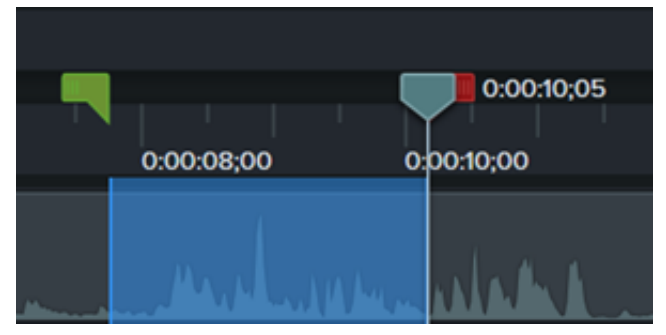

- 2. 選択範囲をエクスポートします。
	- **Windows:**
		- 1. 選択範囲を右クリックして、[選択範囲のビデオを制作]を選択します。
		- 2. 制作ウィザードが表示されます。ウィザードを使用してビデオを作成します。
	- **Mac:**
		- 1. **[**エクスポート**] > [**ローカル ファイル**]** を選択します。
		- 2. 確認ウィンドウが表示されます。[続行] をクリックすると、タイムラインの選択した部分のみがエクスポート されます。
		- 3. [名前を付けてをエクスポート] ダイアログが表示されます。目的のオプションを選択してビデオを作成しま す。

<span id="page-27-1"></span>**YouTube** にエクスポート

Camtasia から直接 YouTube にビデオをアップロードできます。

メモ**:** YouTube ビデオにはさまざまな推奨解像度があります。標準的なモニターでの再生には、720p または 1080p (HD) が最適です。

1. **[**エクスポート**] > [YouTube]** をクリックします。YouTube アカウントへのサインインを求められる場合があります。

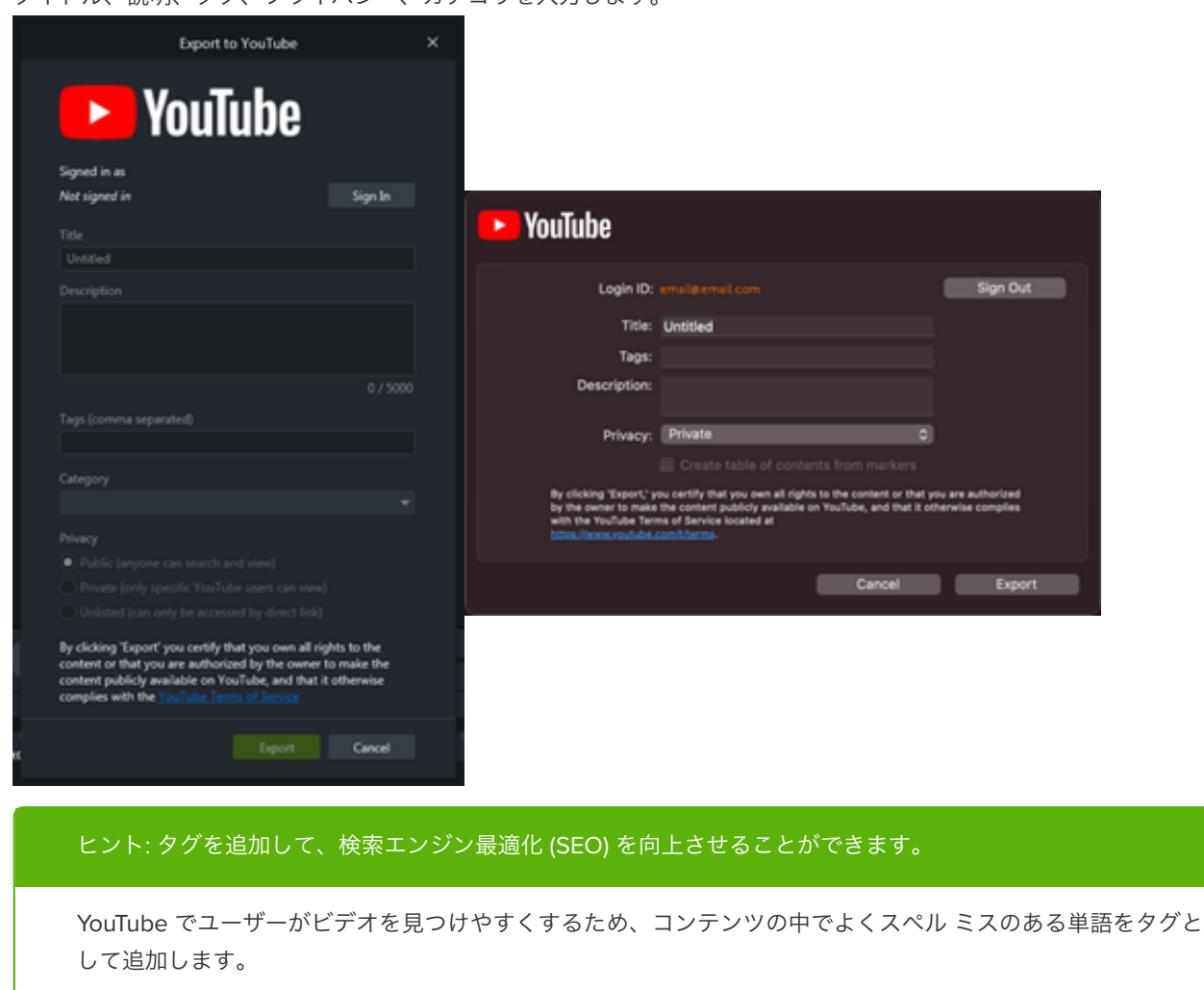

2. タイトル、説明、タグ、プライバシー、カテゴリを入力します。

- 3. プライバシー設定を任意のレベルに設定します。
- 4. [エクスポート] をクリックします。

メモ**:** タイムラインにキャプションや目次が含まれている場合は、次のようにします。

- **Windows:** Camtasia 2022.1.0 以降では、キャプションと目次が自動的に YouTube にアップロードされ ます。
- **Mac:** [マーカーに基づく目次を作成する] を選択して、目次をアップロードします。Camtasia は自動的に キャプションを YouTube にアップロードします。

Camtasia はビデオを YouTube にアップロードし、ブラウザー ウィンドウでビデオを開いて再生します。

メモ**:** Camtasia のクイズ機能とインタラクティブ機能/ホットスポットは、YouTube ではサポートされていません。

### <span id="page-29-0"></span>インタラクティブ機能を含むビデオをエクスポートする

[目次](https://www.techsmith.co.jp/learn/?post_type=tutorial&p=182313)、[キャプション](https://www.techsmith.co.jp/learn/?post_type=tutorial&p=182326)、検索、[quizzing](https://www.techsmith.co.jp/learn/?post_type=tutorial&p=182328)、[ホットスポット](https://www.techsmith.co.jp/learn/?post_type=tutorial&p=182327)などのインタラクティブ機能を含むビデオを再生するには、TechSmith Smart Player が必要です。TechSmith Smart Player を含めるには、ビデオを以下のいずれかにエクスポートします。

- **Knowmia:** インタラクティブ機能は自動的にエクスポートされます。
- **Screencast (Windows):** インタラクティブ機能は自動的にエクスポートされます。

メモ**:** クイズ レポートは現在サポートされていません。

- **Screencast.com (Mac):** エクスポート ダイアログで、[キャプションのスタイル]、[クイズ]、[マーカーに基づく目次を作成す る] のオプションを選択します。
- ローカル ファイル **(Mac):** [名前を付けてエクスポート] ダイアログで、[キャプションのスタイル]、[クイズを含める]、[マーカ ーに基づく目次を作成する] のオプションを選択します。
- レガシー ローカル ファイル **(Windows):** 下記を参照してください。

#### レガシー ローカル ファイル **(Windows)**

Smart Player をカスタマイズして、ビデオを MP4 ファイルとしてエクスポートするには:

- 1. **[**エクスポート**] > [**レガシー ローカル ファイル**]** をクリックします。
- 2. ドロップダウンから [カスタム制作設定オプション] を選択して、[次へ] をクリックします。
- 3. [**MP4 Smart Player (HTML5)**] を選択して、[次へ] をクリックします。
- 4. [Smart Player オプション] ダイアログが開きます。
	- o [コントローラー] タブで [コントローラー付きで制作] オプションを選択します。
	- o その他のタブごとに必要な設定をカスタマイズします。「[Smart Player](#page-30-0) オプション」を参照してください。
- 5. [次へ] をクリックします。
- 6. [ビデオのオプション] ダイアログが開きます。SCORM 対応パッケージ (LMS パッケージ) 用のクイズ レポートなど、目的の 設定をカスタマイズします。

メモ**:** [レポート] オプションを表示するには、タイムラインにクイズが含まれている必要があります。

- 7. [次へ] をクリックします。
- 8. [ビデオの制作] ダイアログが開きます。ビデオのファイル名、ファイルの保存場所、ビデオの再生オプションを編集します。
- 9. [完了] をクリックします。
- 10. エクスポート後、[制**作フォルダーを開く**] をクリックすると、エクスポートしたファイルが表示されます。

<span id="page-30-0"></span>**Smart Player** オプション

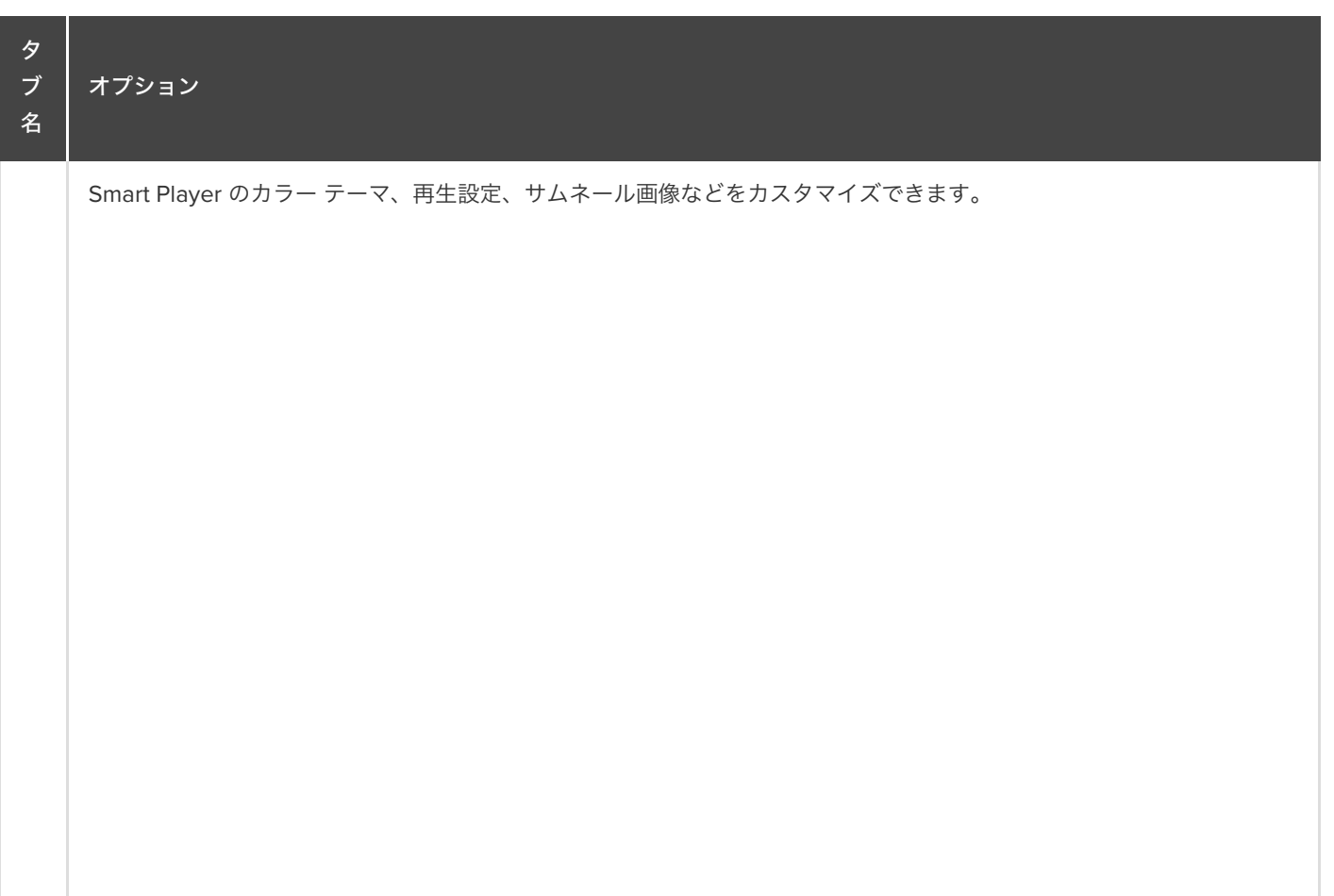

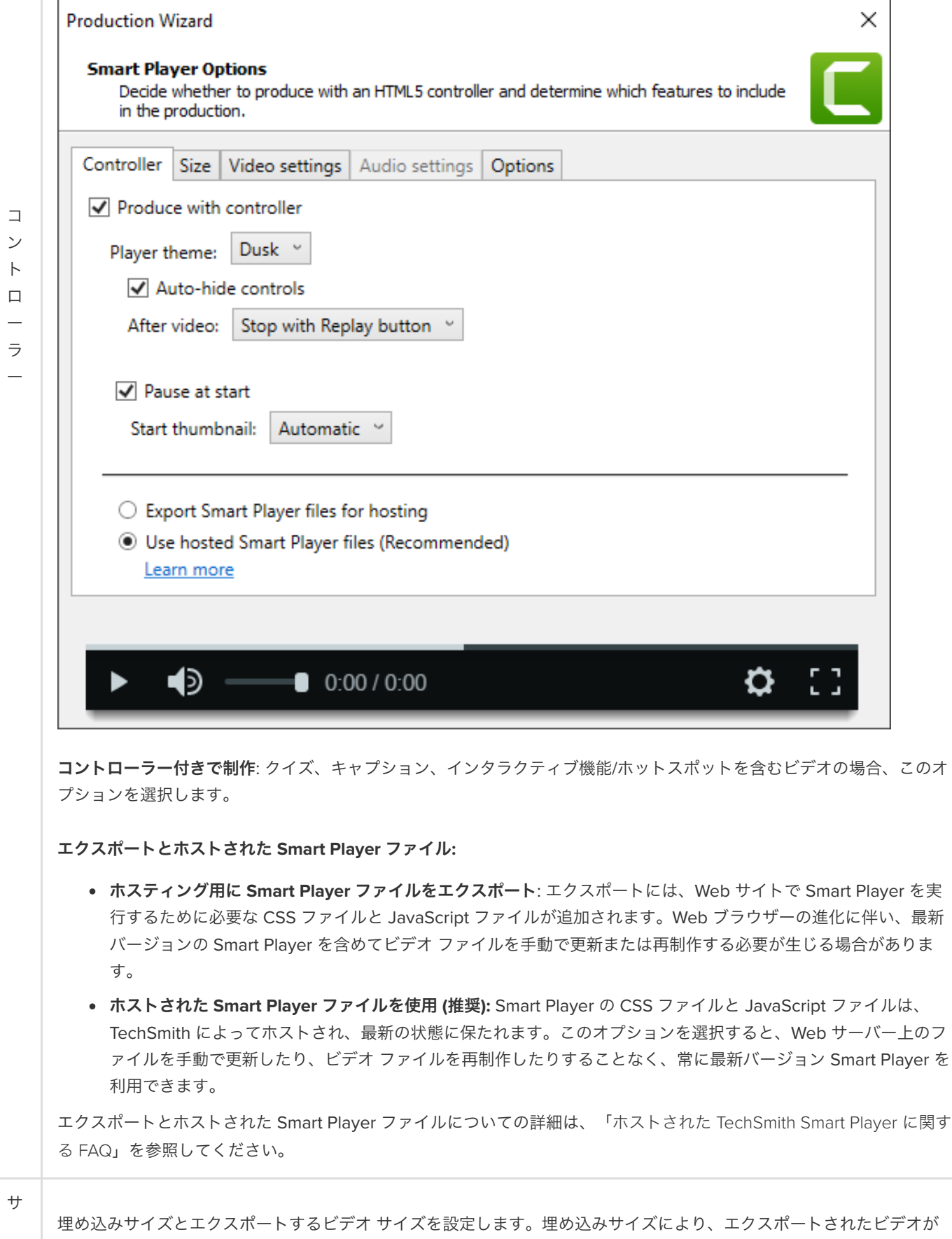

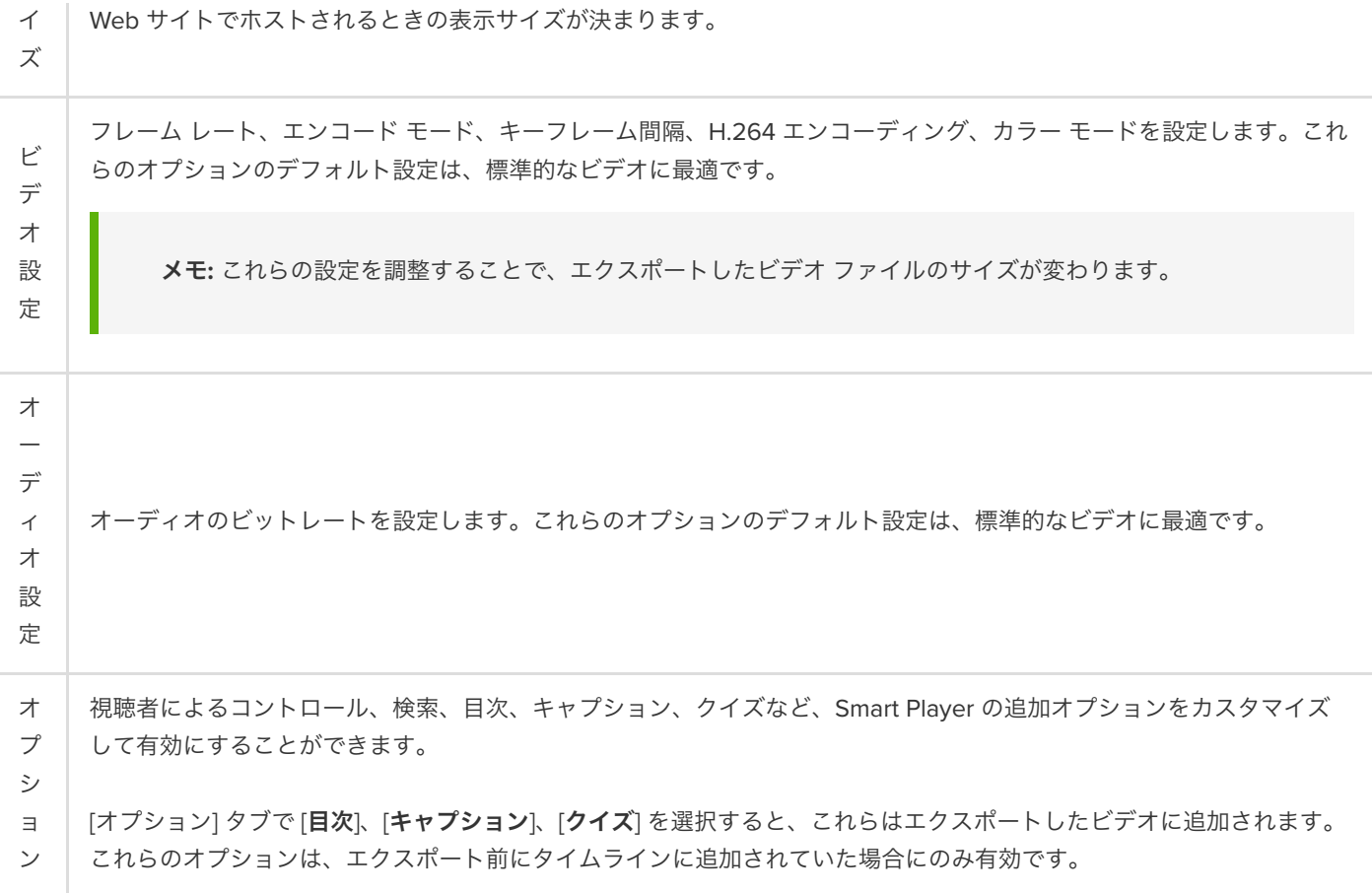

#### ヒント: 完成したプロジェクトは、ビデオのすべてのメディアを含むフォルダーにアーカイブしてください。

- Windows では、**[**ファイル**] > [**エクスポート**] > [zip** 形式のプロジェクト**]** を選択します。
- Mac では、**[**ファイル**] > [**名前を付けて保存**]** を選択し、[スタンドアロン プロジェクトを作成] オプションを選択します。

# テンプレートの使用方法

テンプレートを使用して、自分やチームメイトのために統一感のあるビデオを作成する方法を学びます。

このチュートリアルの内容:

- [テンプレートをインポートする](#page-33-0)
- テンプレートからビデオ [プロジェクトを作成する](#page-33-1)
- [テンプレート名を変更する](#page-34-0)
- [テンプレートを削除する](#page-34-1)

### <span id="page-33-0"></span>テンプレートをインポートする

1. **[**ファイル**] > [**テンプレートを管理**]** (Windows) または **[Camtasia 2022] > [**テンプレートを管理**]** (Mac) の順に選択します。

- 2. テンプレート マネージャーが開きます。テンプレートをインポートするオプションを選択します。
	- o [その他のテンプレートをダウンロード] ボタンをクリックして、[TechSmith Assets for Camtasia Web](https://library.techsmith.co.jp/camtasia) サイトからテン プレートをオンラインでダウンロードします。
	- をクリックして、コンピューターからテンプレートをインポートします。.camtemplate ファイルを選択して、 [開く] をクリックします。

テンプレートがテンプレート マネージャーに追加されます。テンプレート マネージャーには、現在 Camtasia で利用可能なすべて のテンプレートが表示されます。

メモ**:** ビデオ テンプレートを作成するには、「 ビデオ [テンプレートを作成して共有する](https://www.techsmith.co.jp/learn/?post_type=tutorial&p=182343)」を参照してください。

#### <span id="page-33-1"></span>テンプレートからビデオ プロジェクトを作成する

- 1. **[**ファイル**] > [**テンプレートからプロジェクトを新規作成**]** を選択して、リストからテンプレートを選択します。
- 2. テンプレート マネージャーが開きます。テンプレートを選択して、[テンプレートから新規作成] をクリックします。 メモ**:** テンプレートをまだテンプレート マネージャーに追加していない場合は、「[テンプレートをインポートする](#page-33-0)」を参照し てください。
- 3. テンプレートが新しいプロジェクトとして開きます。**[**ファイル**] > [**名前を付けて保存**]** の順にクリックして、ビデオ プロジェ クト ファイル (Windows では .tscproj、Mac では .cmproj) を保存します。
- 4. テンプレート内のメディアやプレースホルダーを入れ替えるには、タイムライン上の元のメディアやプレースホルダーの上 に、[[メディア](https://www.techsmith.co.jp/learn/?post_type=tutorial&p=182296)] または [[ライブラリ](https://www.techsmith.co.jp/learn/?post_type=tutorial&p=182344)] タブから新しいメディアをドラッグします。メディアまたはプレースホルダーの周囲に緑 の境界線が表示されたら、マウス ボタンを放します。

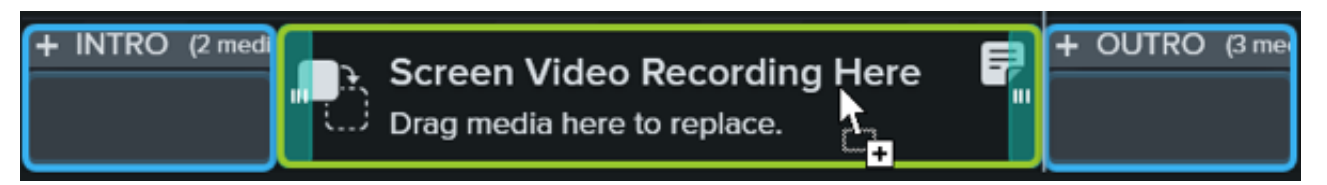

- 5. 置き換えオプションでメニューが表示されます。新しいメディアの表示時間がメディアやプレースホルダーとは異なる場合 は、以下のオプションのいずれかを選択します。
	- リップル置換**:** トラック上のすべてのクリップを右にシフトして、新しいメディア全体を表示する時間のスペースを挿 入します。
	- クリップの速度に置き換え**:** プレースホルダーの表示時間に合わせて、新しいメディアの再生速度を上げます。
	- 末尾から置換**:** プレースホルダーの表示時間に合わせて、新しいメディアをトリミングします。新しいメディアが長い 場合、表示時間に合わせてクリップの先頭がトリミングされます。
	- **。先頭から置換:** プレースホルダーの表示時間に合わせて、新しいメディアをトリミングします。新しいメディアが長い 場合、表示時間に合わせてクリップの末尾がトリミングされます。
- 6. ビデオを共有するには、「[ビデオをエクスポートして共有する](https://www.techsmith.co.jp/learn/?post_type=tutorial&p=182298)」を参照してください。

### <span id="page-34-0"></span>テンプレート名を変更する

- 1. **[**ファイル**] > [**テンプレートを管理**]** (Windows) または **[Camtasia 2022] > [**テンプレートを管理**]** (Mac) の順に選択します。
- 2. テンプレート マネージャーが開きます。クリックしてテンプレートを選択します。
- 3. ... をクリックして、[テンプレート名の変更] を選択します。
- 4. 新しいテンプレート名を入力して、**Enter** キーを押します。

#### <span id="page-34-1"></span>テンプレートを削除する

- 1. **[**ファイル**] > [**テンプレートを管理**]** (Windows) または **[Camtasia 2022] > [**テンプレートを管理**]** (Mac) の順に選択します。
- 2. テンプレート マネージャーが開きます。クリックしてテンプレートを選択します。
- 3. ... をクリックして、[テンプレートの削除] を選択します。
- 4. [**OK**] (Windows) または [はい] (Mac) をクリックして確認します。

# メディアのインポートと管理 **(**メディア ビン**)**

現在のプロジェクトの録画、ビデオ、オーディオ、画像のソース ファイルをインポートして、メディア ビンで管理します。 ビデオ プロジェクトにメディアを追加する、またはメディアを整理するには、以下のいずれかのオプションを選択します。

- [コンピューターからメディアをインポートする](#page-35-0)
- モバイル [デバイスからメディアをインポートする](#page-35-1)
- Google [ドライブからメディアをインポートする](#page-35-2)
- メディア [ビンでの作業](#page-36-0)
- [音声ナレーションを録音する](https://www.techsmith.co.jp/learn/?post_type=tutorial&p=182335)
- iOS [デバイスでの録画](https://www.techsmith.co.jp/learn/?post_type=tutorial&p=182348)
- PowerPoint [プレゼンテーションを録画する](https://www.techsmith.co.jp/learn/?post_type=tutorial&p=182352)
- PowerPoint [スライドをインポートする](https://www.techsmith.co.jp/learn/?post_type=tutorial&p=182346)
- [メディアを別のプロジェクトで再利用する](https://www.techsmith.co.jp/learn/?post_type=tutorial&p=182344) (アセット ラ イブラリ)
- TechSmith [アセットのダウンロードとインストール](https://www.techsmith.co.jp/learn/?post_type=tutorial&p=182349)

コンテンツをビデオに追加するには、[メディア] タブからタイムラインまたはキャンバスにメディアをドラッグします。

メモ**:** Camtasia でサポートされているファイル形式については、「Camtasia 2022 [でサポートされるファイル形式](https://www.techsmith.co.jp/learn/tutorials/camtasia/import-manage-media/#h-camtasia-2022-supported-file-formats)」 を参照してください。

#### <span id="page-35-0"></span>コンピューターからメディアをインポートする

1. [メディア] タブをクリックします。

- 2. **> [**メディアをインポート**]** の順にクリックするか、メディア ビン内でダブルクリックします。
- 3. インポートするメディアをクリックして選択します。**CTRL** キー (Windows) または **Command** キー (Mac) を押したままク リックすると、複数のファイルを選択できます。
- 4. [開く] (Windows) または [インポート] (Mac) をクリックします。

インポートしたメディアがメディア ビンに表示されます。

#### <span id="page-35-1"></span>▼ モバイル デバイスからメディアをインポートする

画像やビデオをモバイル デバイスから Camtasia へ送信します。

- 1. **[**ファイル**] > [**モバイル デバイスを接続**]** の順に選択します。
- 2. 画面の [モバイル デバイスを接続] ダイアログに表示される手順に従います。

インポートしたメディアがメディア ビンに表示されます。

<span id="page-35-2"></span>**Google** ドライブからメディアをインポートする

1. [メディア] タブをクリックします。
- 2. + アイコン > [Google ドライブからインポート] の順にクリックします。
- 3. Google のメール アドレスとパスワードを入力します。
- 4. インポートするメディアをクリックして選択します。**CTRL** キー (Windows) または **Command** キー (Mac) を押したままク リックすると、複数のファイルを選択できます。
- 5. [インポート] をクリックします。

インポートしたメディアがメディア ビンに表示されます。

## メディア ビンでの作業

プロジェクトにメディアを追加した後で以下の作業を行うことで、メディア ビンのコンテンツを表示して整理するのに役立ちます。

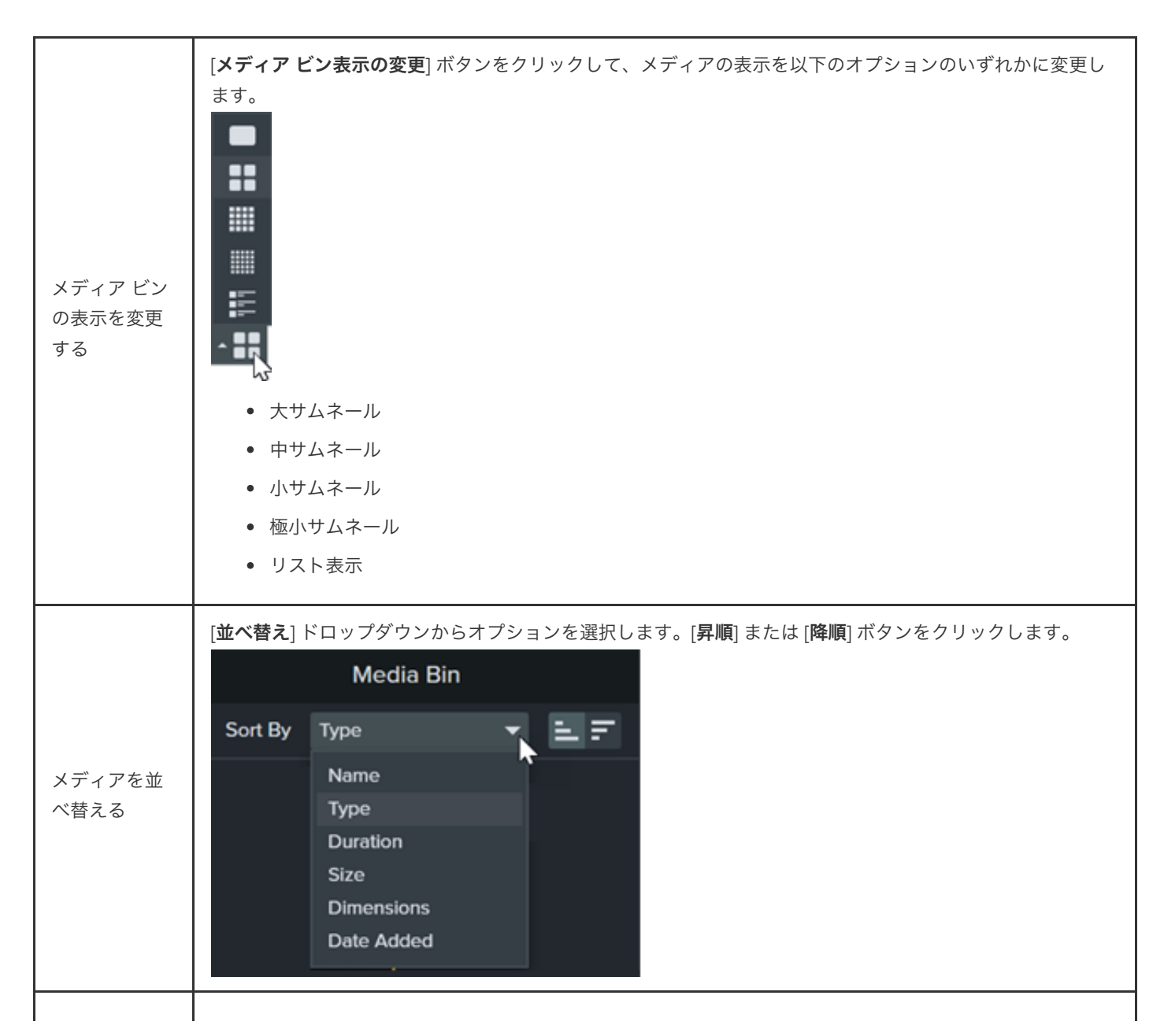

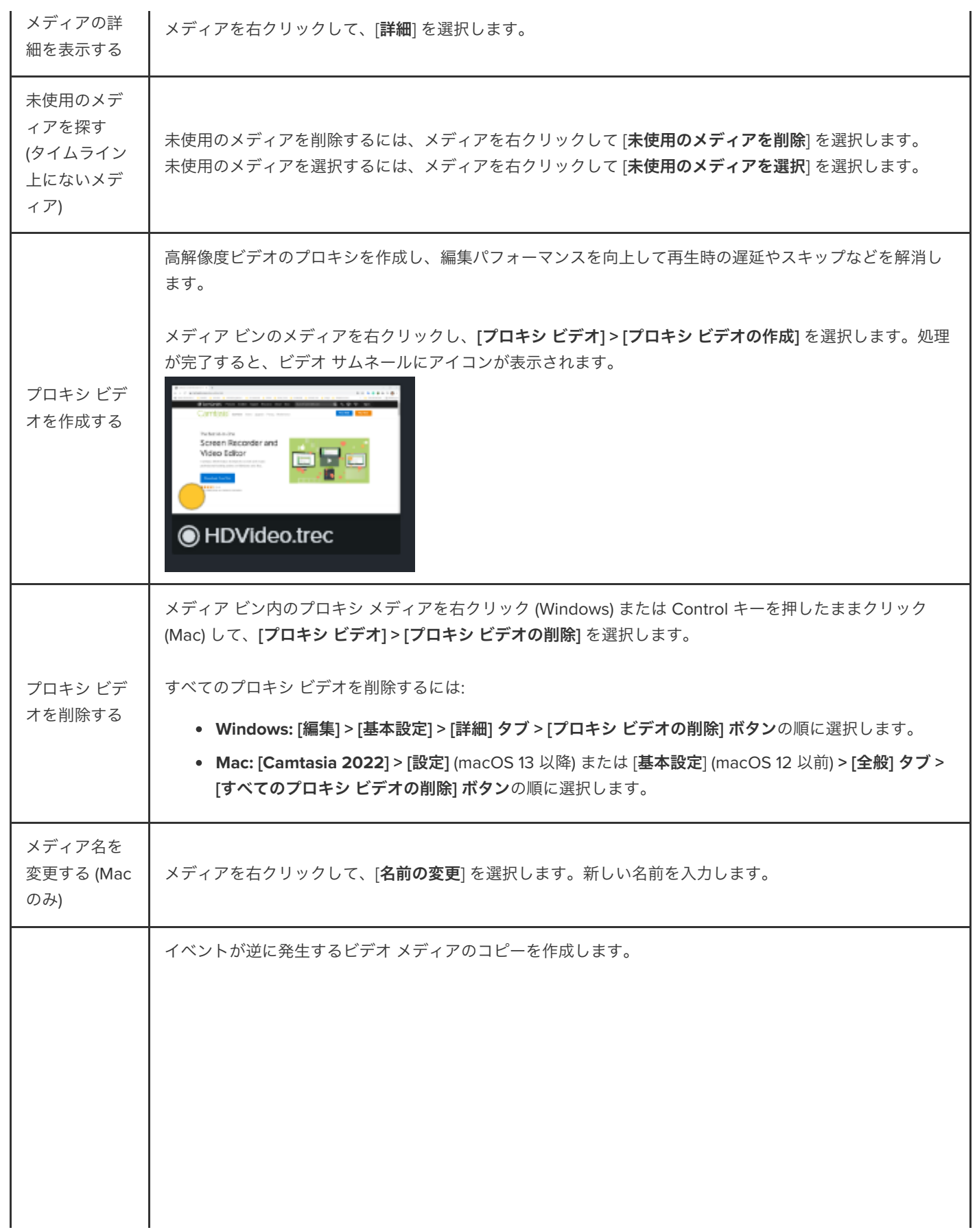

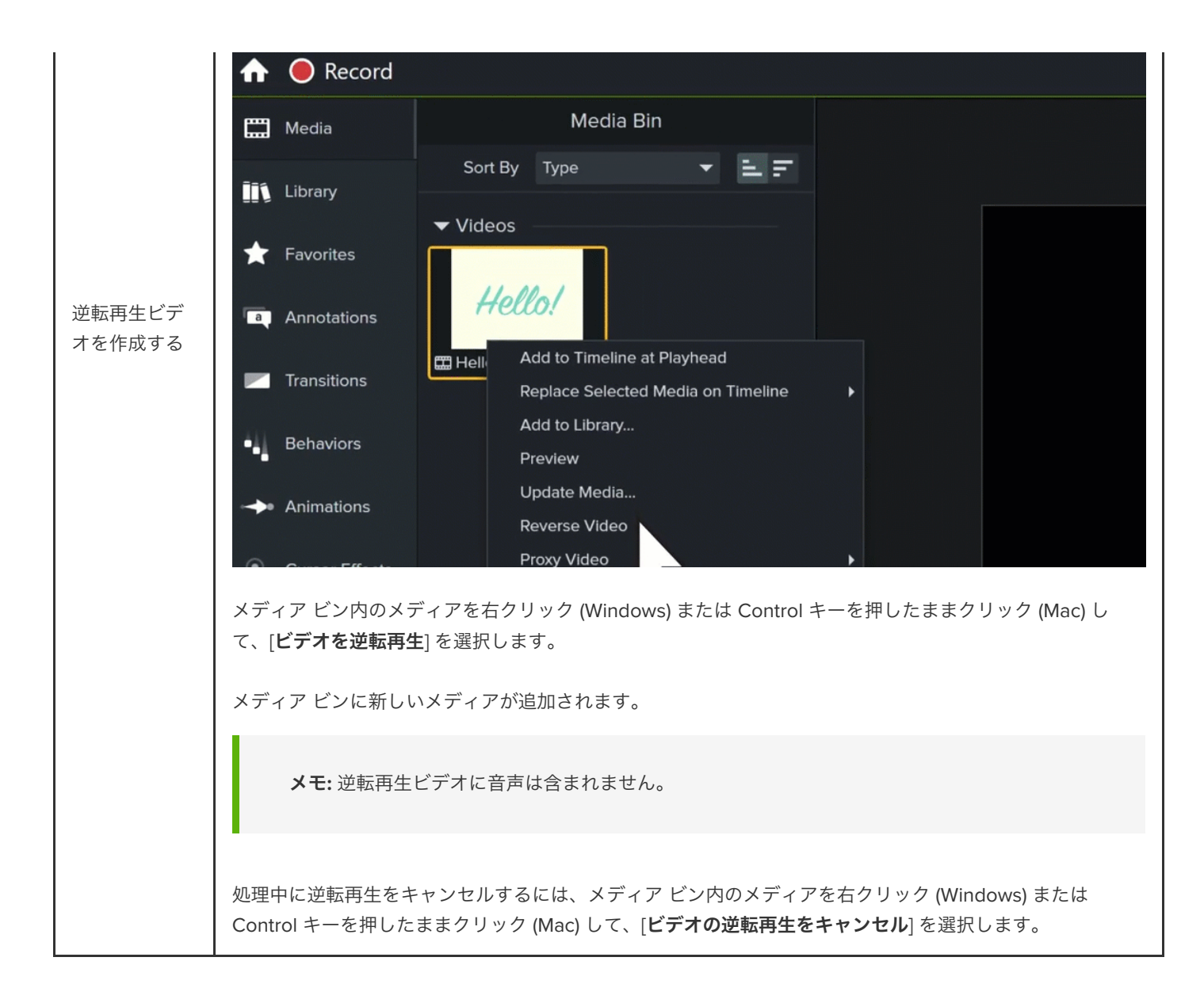

# **Camtasia** でサポートされるファイル形式

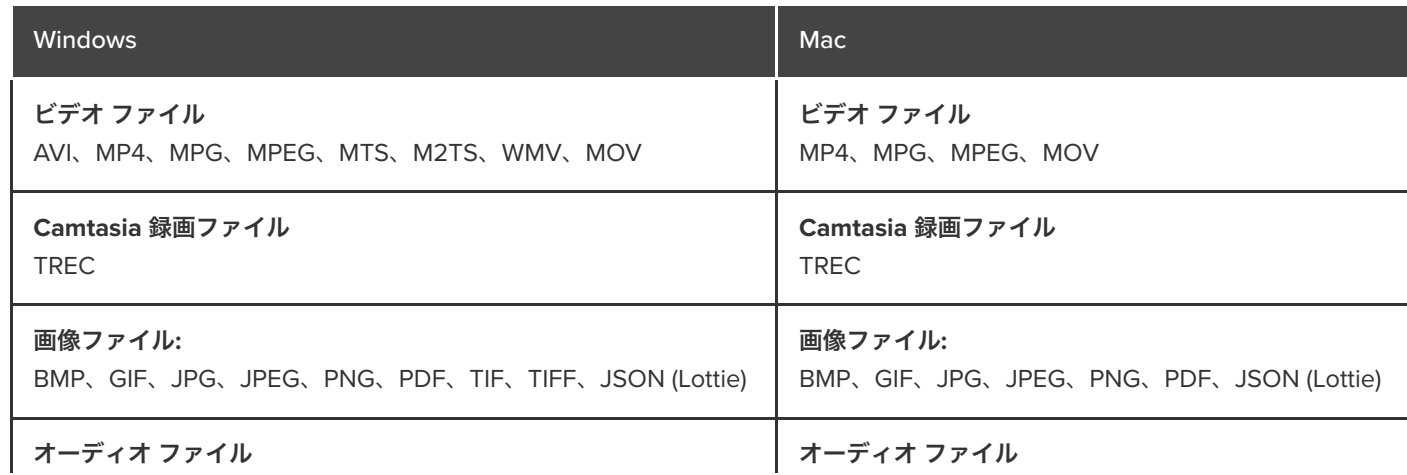

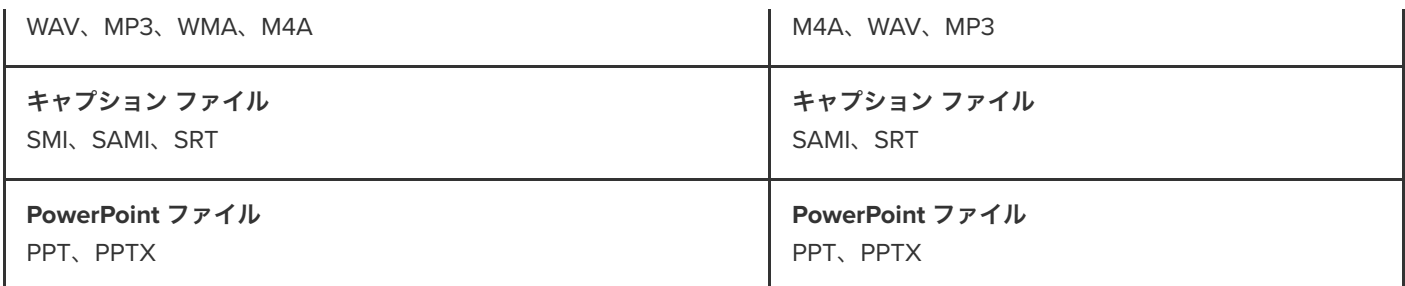

# **Camtasia** ファイルについて学ぶ

Camtasia のプロジェクト ファイルと録画ファイルについて、またプロジェクト ファイルを整理するためのベスト プラクテ ィスについて学びます。

このチュートリアルの内容:

- Camtasia [のファイルの種類](#page-40-0)
- [手動で録画を保存する](#page-40-1)
- [ファイル管理のヒント](#page-41-0)
- その他の [Camtasia](#page-42-0) ファイル

### <span id="page-40-0"></span>**Camtasia** のファイルの種類

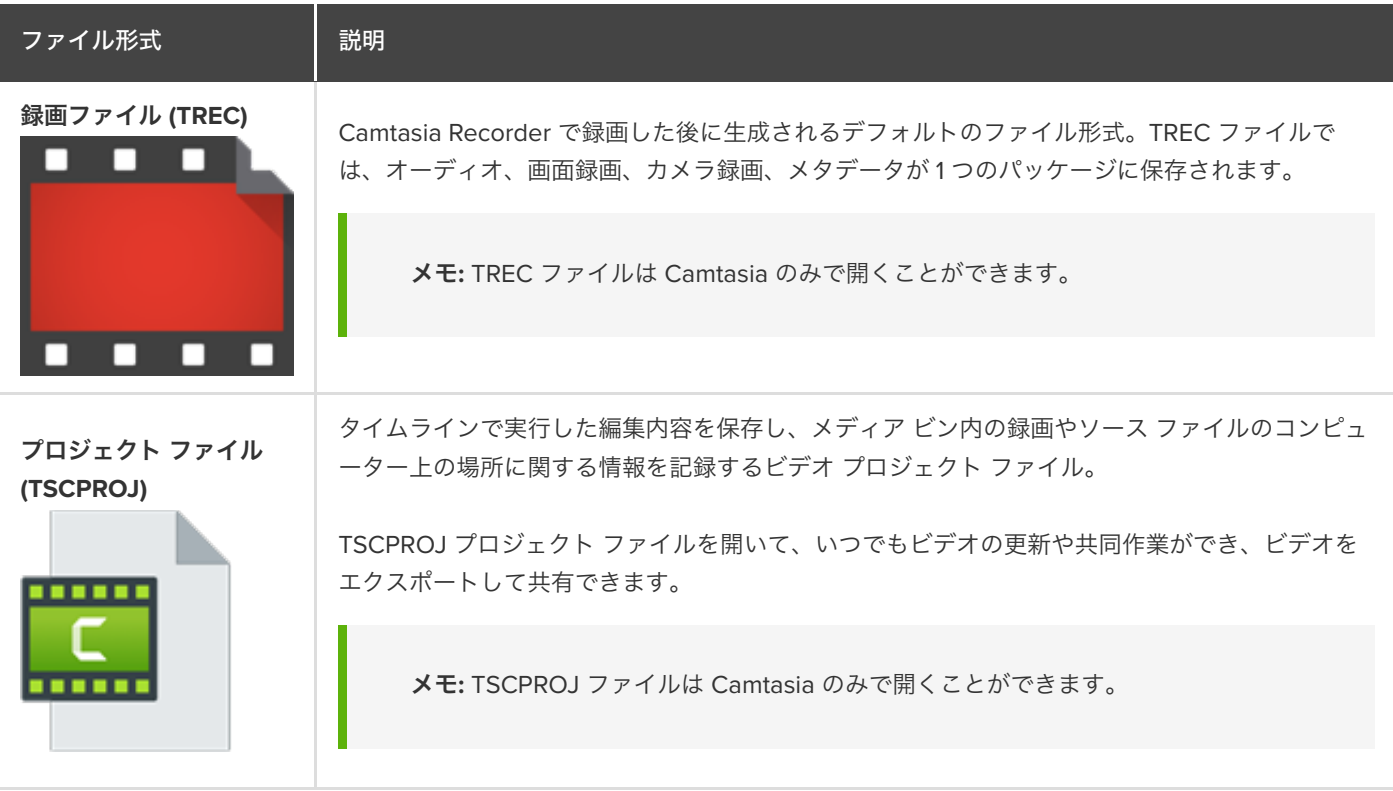

## <span id="page-40-1"></span>手動で録画を保存する

デフォルトでは、Camtasia はすべての TREC 録画ファイルに自動で名前を付け、次の場所にある Camtasia フォルダーに保存しま す。

- **Windows:** C:\Users\\Documents\Camtasia
- **Mac:** Users//Movies/Camtasia 2022/Temporary Recordings

Camtasia Recorder の設定を変更して、[保存] ダイアログを開いて、録画後に各 TREC 録画ファイルのファイル名と保存場所を入力 することもできます。

#### **Windows:**

- 1. Camtasia Recorder で、**[**ツール**] > [**オプション**]** の順に選択します。
- 2. [Recorder の環境設定] ダイアログが表示されます。[ファイル] タブをクリックします。
- 3. [ファイル名を確認する] オプションを選択します。
- 4. [**OK**] をクリックします。

#### **Mac:**

- 1. **Camtasia 2022** メニュー **> [**設定**]** (macOS 13 以降) または **[**基本設定**]** (macOS 12 以降) **> [**録画**]** タブの順に選択します。
- 2. [録画後の操作]ドロップダウンで、[保存を確認する] を選択します。

録画を停止すると [保存] ダイアログが表示され、ファイル名を入力して録画を目的の場所に保存できます。

## <span id="page-41-0"></span>ファイル管理のヒント

ビデオ ファイルの管理は非常に面倒な作業になる場合があります。初めての作業がスムーズになるように、TechSmith で利用でき るヒントや一般的なワークフローを紹介します。

新しいビデオ プロジェクトの作業を始めるときは、ビデオ プロジェクトで使用するオーディオ、録画、スクリプトなどのす べてのソース ファイルを 1 つの場所に保存するためのディレクトリを設定します。次の図はフォルダー構造の例を示してい ます。

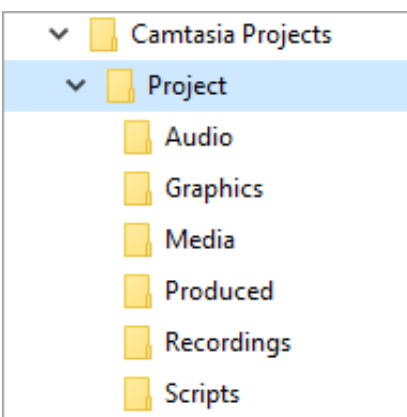

録画後は、録画ファイル (TREC) をデフォルトの Camtasia フォルダーからビデオ プロジェクト ディレクトリに移動しま す。この手順を省略するため、録画後に Camtasia Recorder [でファイル名と保存場所を入力することもできます。「](#page-40-1)手動で 録画を保存する」を参照してください。

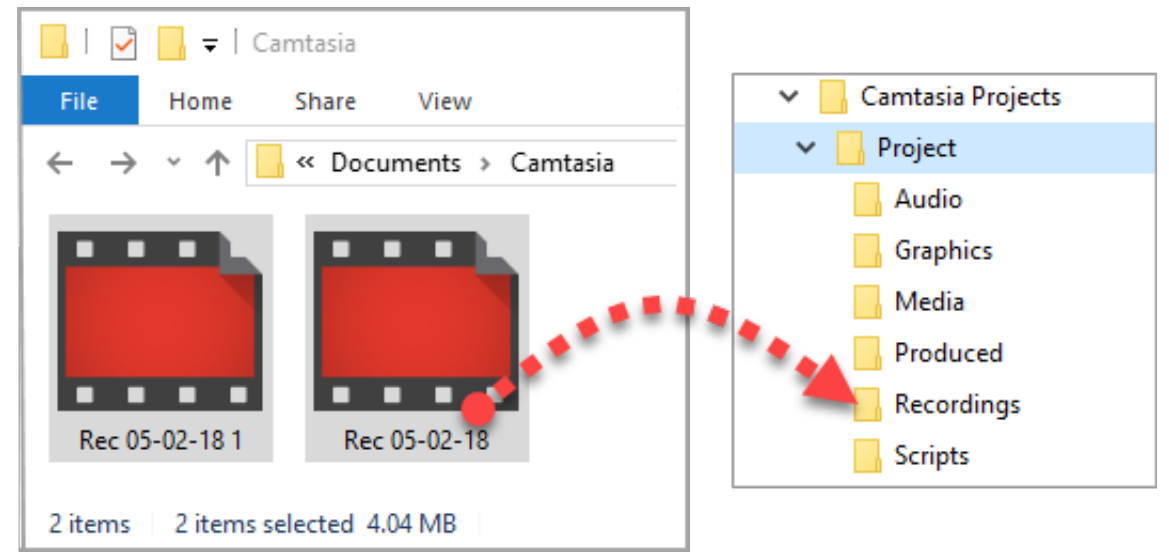

- 録画やその他のメディアをビデオ プロジェクト ファイル (TSCPROJ) に追加するには、**Camtasia > [**ファイル**] > [**インポー ト**] > [**メディア**]** の順に選択します。プロジェクト ディレクトリ内のファイルを選択します。Camtasia は、ファイルをメデ ィア ビンにインポートします。ソース ファイルをプロジェクトに追加する方法や、サポートされるファイル形式について は、「[メディアのインポートと管理](https://www.techsmith.co.jp/learn/?post_type=tutorial&p=182296) (メディア ビン)」を参照してください。
- ビデオ プロジェクトをアーカイブしたり、バックアップを作成したり、別のコンピューターに移動したりするには、**[**ファイ ル**] > [**エクスポート**] > [ZIP** 形式でエクスポート**]** (Windows) または **[**ファイル**] > [**エクスポート**] > [Windows** 用プロジェクト**]** (Mac) を選択して、完成したプロジェクトを ZIP ファイルとして保存します。
	- 重要**:** ファイルをコンピューターから削除する前に、ZIP 形式のプロジェクトが Camtasia で開けることを確認し (**[**フ ァイル**] > [**インポート**] > [ZIP** 形式のプロジェクト**]**)、プロジェクトにソース ファイルがすべて含まれていることを確 認します。
- 同じビデオ アセットを何度も再利用する場合は、「[メディアを別のプロジェクトで再利用する](https://www.techsmith.co.jp/learn/?post_type=tutorial&p=182344) (アセット ライブラリ)」を参 照して、アセットをライブラリに保存してすべての Camtasia ビデオ プロジェクトで再利用できるようにする方法をご確認 ください。

## <span id="page-42-0"></span>その他の **Camtasia** ファイル

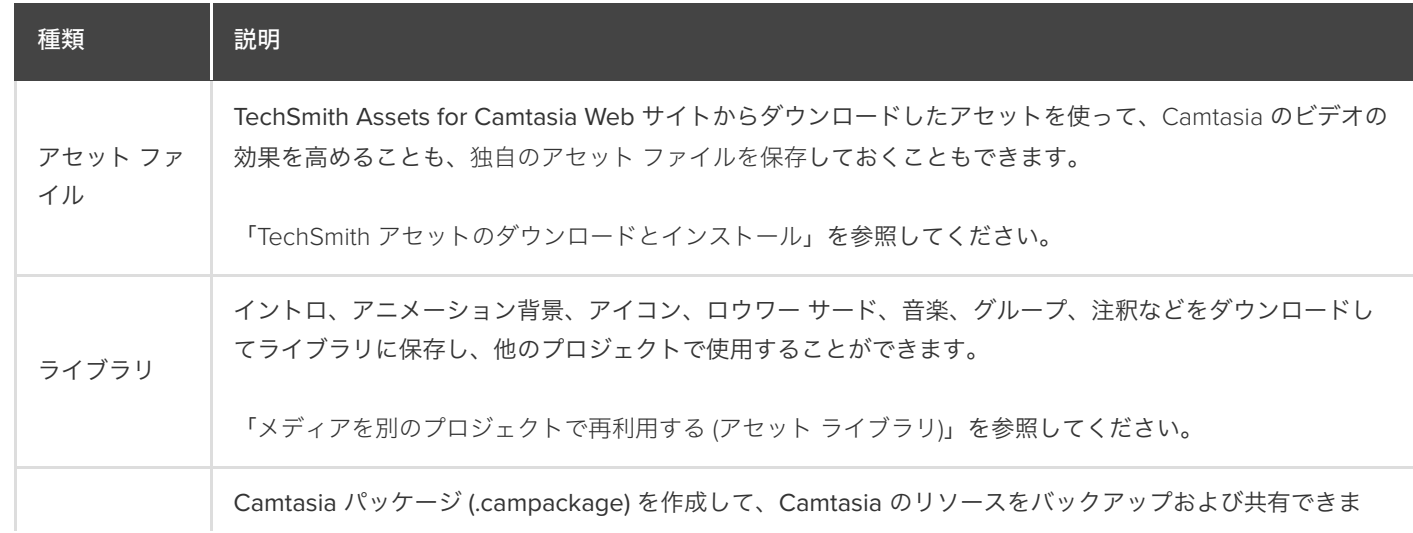

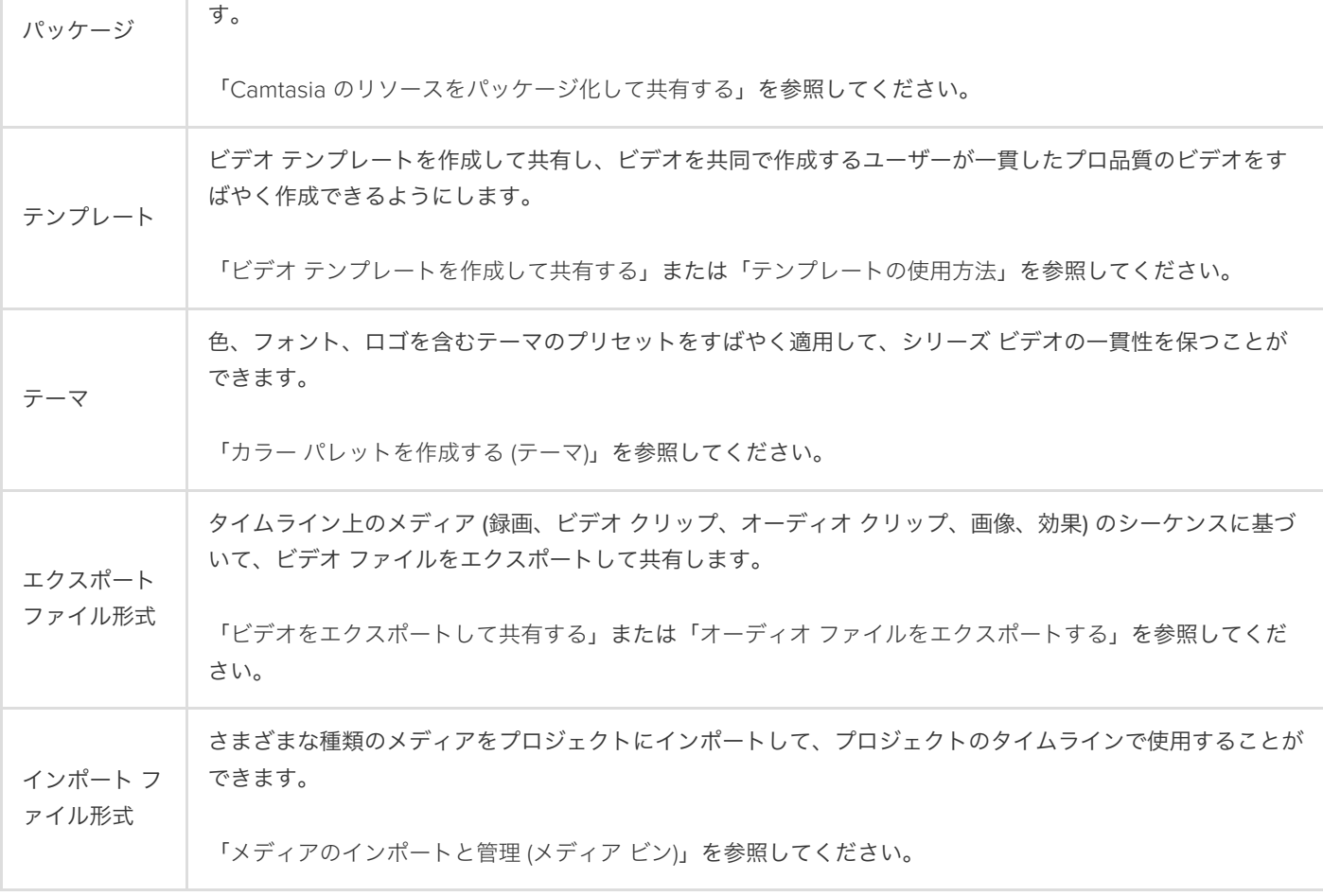

# スタンドアロン プロジェクトについて学ぶ

スタンドアロンのプロジェクト フォルダーで、Camtasia のプロジェクト ファイルを整理することができます。

## **Camtasia** プロジェクトについて

Camtasia プロジェクト ファイル形式 (.tscproj) を使用すると、ビデオ プロジェクト ファイルをすばやく[保存](#page-44-0)、[共有](#page-44-1)することができ ます。

- Camtasia のスタンドアロン プロジェクトを共有して、他の人と一緒にビデオを制作し、共同作業をすることができます。
- Camtasia のスタンドアロン プロジェクトを共有することで、仕事用と個人用のパソコンなど、複数のコンピューターでビデ オ制作作業を行うことができます。

スタンドアロン プロジェクトには、ビデオ プロジェクトで使用したすべてのメディアとアセットが含まれています。新しい Camtasia プロジェクトを保存する際、デフォルトでは [スタンドアロン プロジェクトを作成] オプションが選択されています。

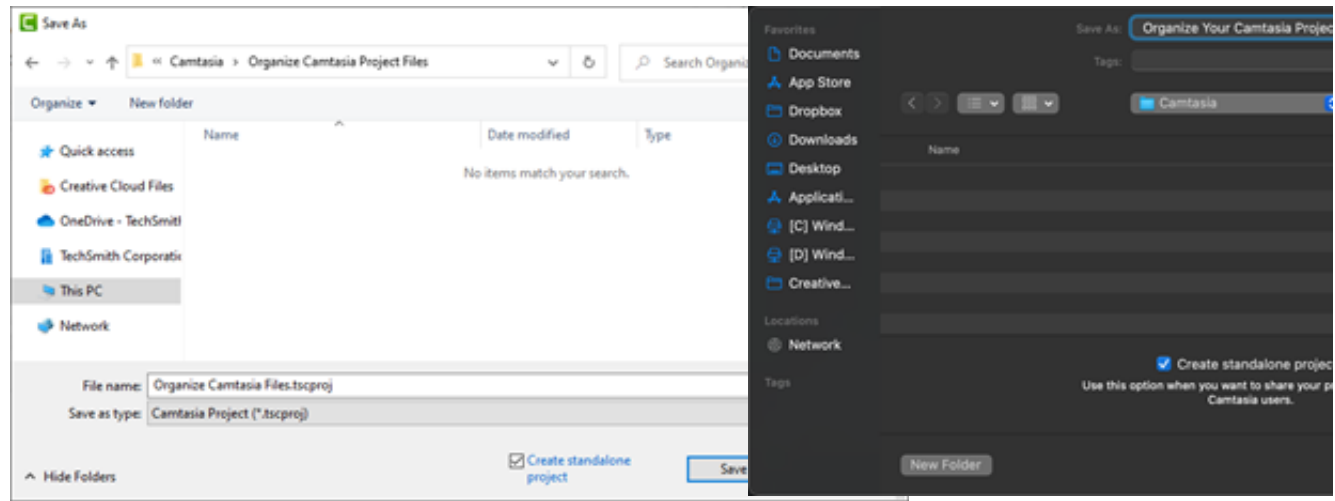

## <span id="page-44-0"></span>プロジェクトを保存する

- 1. [ファイル] (Windows) または [**Camtasia 2022**] (Mac) > [名前を付けて保存] の順に選択します。
- 2. [名前を付けて保存] ダイアログが表示されます。プロジェクト名を入力して保存場所を選択します。
- 3. [**スタンドアロン プロジェクトを作成**] オプションが有効になっていることを確認します。このオプションを有効にすると、ビ デオに使用されたすべてのメディアとアセットがプロジェクト ファイルに含まれます。
- 4. [保存] をクリックします。

## <span id="page-44-1"></span>プロジェクトを共有する

プロジェクトのバックアップや共有のために zip ファイルを作成します。zip ファイルには、Camtasia プロジェクト ファイル (.tscproj)、メディア ビン内のコンテンツ、プロジェクトに追加された拡張機能が含まれています。

メモ**:** アセット ライブラリ、プリセット、テーマ、テンプレートなど、すべての Camtasia リソースをエクスポートす るには、「Camtasia [のリソースをパッケージ化して共有する](https://www.techsmith.co.jp/learn/?post_type=tutorial&p=182342)」を参照してください。

### ▼ 同じプラットフォームとプロジェクトを共有する

- 1. Camtasia Editor で次の操作を行います。
- Windows: **[**ファイル**] > [**エクスポート**] > [zip** 形式のプロジェクト**]** の順に選択します。
- Mac: **[**ファイル**] > [**名前を付けて保存**]** の順に選択します。
- 2. プロジェクト名を入力して保存先を選択しま
- 3. す。[保存] をクリックします。

Camtasia は zip 形式のプロジェクト ファイルをコンピューターに保存します。

### ▼ 別のプラットフォームとプロジェクトを共有する

- 1. Camtasia Editor で、**[**ファイル**] > [**エクスポート**] > [Mac** 用プロジェクト**]** (Mac では [Windows 用プロジェクト]) の順に選 択します。
- 2. プロジェクトに互換性のない (または一部サポートされる) メディアが含まれているという警告が表示されたら、[続行] をク リックしてプロジェクトをエクスポートします。

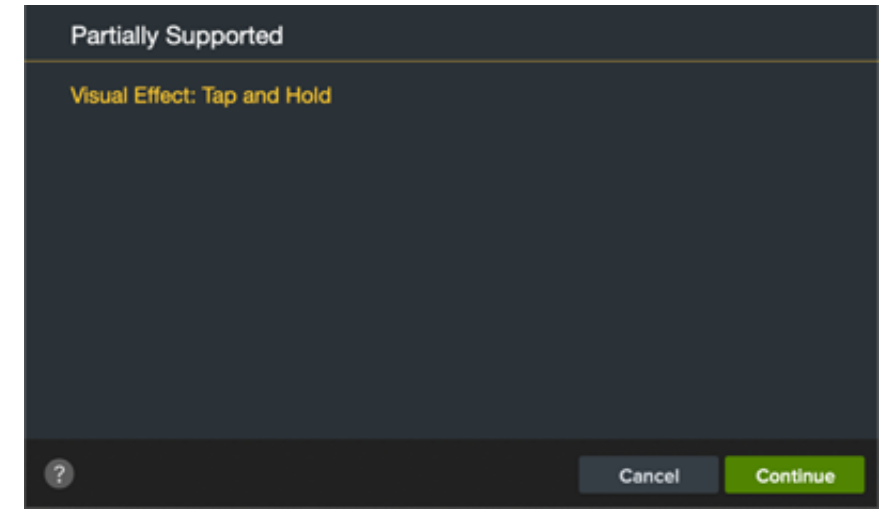

- 3. プロジェクト名を入力して保存先を選択します。
- 4. [**OK**] をクリックします。

Camtasia は zip 形式のプロジェクト ファイルをコンピューターに保存します。

メモ**:** プラットフォーム間でサポートされていないメディアや効果については、「[互換性のないメディアと効果](#page-47-0)」 を参照してください。

## プロジェクトを開く

### ▼ 同じプラットフォームのプロジェクトをインポートする

- 1. **[**ファイル**] > [**インポート**] > [zip** 形式のプロジェクト**]** の順に選択します。
- 2. zip ファイルの場所を参照します。
- Windows: [インポート] をクリックします。
- Mac: [開く] をクリックします。

3. 保存ダイアログが表示されます。[保存] をクリックすると、すべてのメディアとアセットを含むプロジェクトが選択し た場所にインポートされます。

Camtasia でプロジェクトが開きます。

### ▼ 別のプラットフォームのプロジェクトをインポートする

- 1. Camtasia Editor で **[**ファイル**] > [**インポート**] > [zip** 形式のプロジェクト**]** の順に選択します。
- 2. プロジェクトに互換性のない(または一部互換性のある) メディアが含まれているという警告が表示されたら、[続行] をクリ ックしてプロジェクトを開きます。

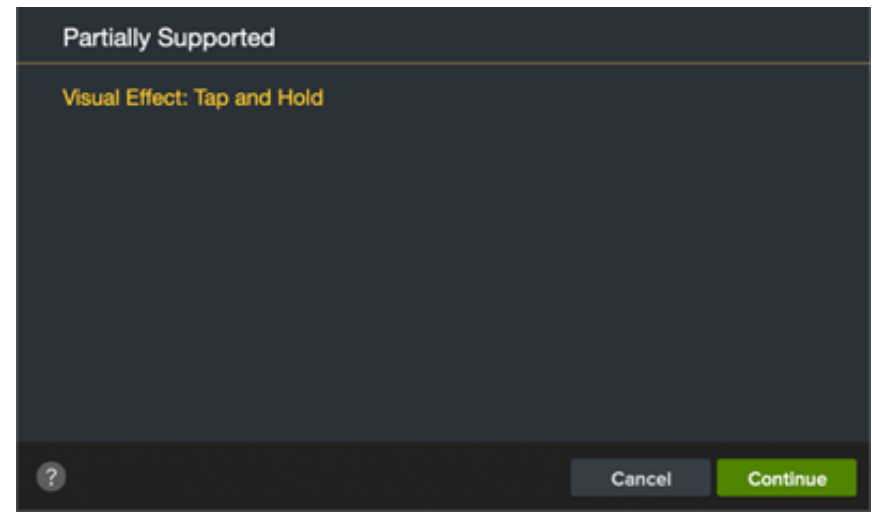

互換性のないメディアはプレースホルダーとしてタイムラインに表示されます。プロジェクトを元のプラットフォームで開く と、メディアが表示されます。

メモ**:** プラットフォーム間でサポートされていないメディアや効果については、「[互換性のないメディアと効果](#page-47-0)」 を参照してください。

## <span id="page-47-0"></span>互換性のないメディアと効果

Camtasia プロジェクト ファイル形式 (.tscproj) はプラットフォーム間での互換性があります。ただし、一部のメディアや効果はプ ラットフォーム間でサポートされません。

## 鮮明でクリアな画面録画

鮮明でクリアなビデオを制作するための録画サイズ、プロジェクトのビデオ サイズ、エクスポートの設定方法について学び ます。

このチュートリアルの内容:

- [元の録画ビデオ](#page-48-0) サイズ
- [プロジェクト設定](#page-48-1)
- [エクスポート設定](#page-53-0)
- [拡大縮小に関するヒント](#page-54-0)

以下の項目は、ビデオの画質に影響を与える可能性があります。

- [録画サイズ](#page-48-0): 録画のサイズ。全画面で録画する場合、通常、録画サイズはモニターの解像度と同じです。
- <u>[プロジェクト設定](#page-48-1):</u> Camtasia のキャンバスのサイズ、編集のフレーム レート、オーディオ レベル。
- [エクスポート設定](#page-53-0): ビデオのサイズなど、ビデオをエクスポートする際に選択するオプション。

これらの設定を調整することで、高画質なビデオを制作できます。

### <span id="page-48-0"></span>録画サイズ

鮮明な画面録画を制作するための 1 つの方法は、画面映像を元の録画サイズで表示して、拡大縮小を避けることです。

拡大縮小とは、画面録画を元の録画とは別のサイズで表示するために、引き伸ばしたり縮めたりすることです。拡大縮小すると画質 [が低下し、ビデオがぼやけたり、歪んだりする原因になります。拡大縮小が必要な場合や、拡大縮小の活用方法については、「](#page-54-0)拡大 縮小のヒント」を参照してください。

#### ヒント: まず録画サイズから設定します。

最終的なビデオのサイズがわかっている場合は、Camtasia Recorder のソース録画の [幅] および [高さ] フィールドにこ れらのサイズを入力します。「[録画、編集、共有](https://www.techsmith.co.jp/learn/?post_type=tutorial&p=182295)」を参照してください。

## <span id="page-48-1"></span>プロジェクト設定

プロジェクトの編集段階で、[キャンバスのサイズ](#page-48-2)、[編集フレーム](#page-50-0) レート、[オーディオ](#page-52-0) レベルを設定します。

### <span id="page-48-2"></span>キャンバスのサイズ

録画ができたら、キャンバスのサイズを録画サイズと同じに設定します。

#### ヒント: キャンバス サイズの変更は、ビデオの編集を開始する前に行います。

編集後にサイズを変更すると、編集済みのメディアの表示が歪む可能性があります。

1. **[**キャンバスのオプション**]** ドロップダウン **> [**プロジェクト設定**]** の順に選択します。

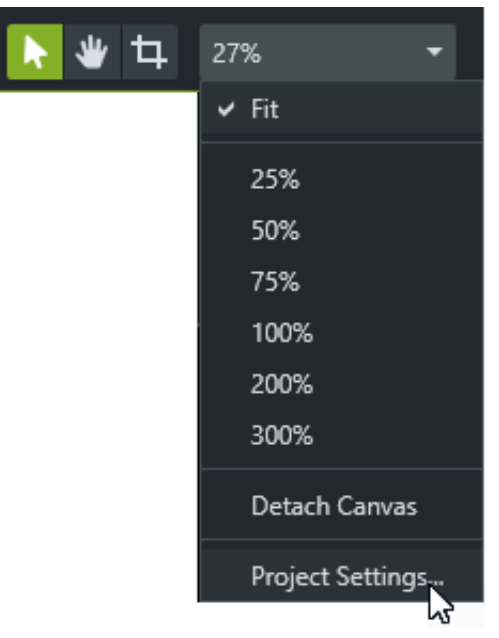

- 2. [プロジェクト設定] ダイアログ ボックスが表示されます。
	- o 標準ビデオ サイズを選択するには、[キャンバスのサイズ] (Windows) または [ビデオ サイズ] (Mac) をクリックしてプ リセットを選択します。

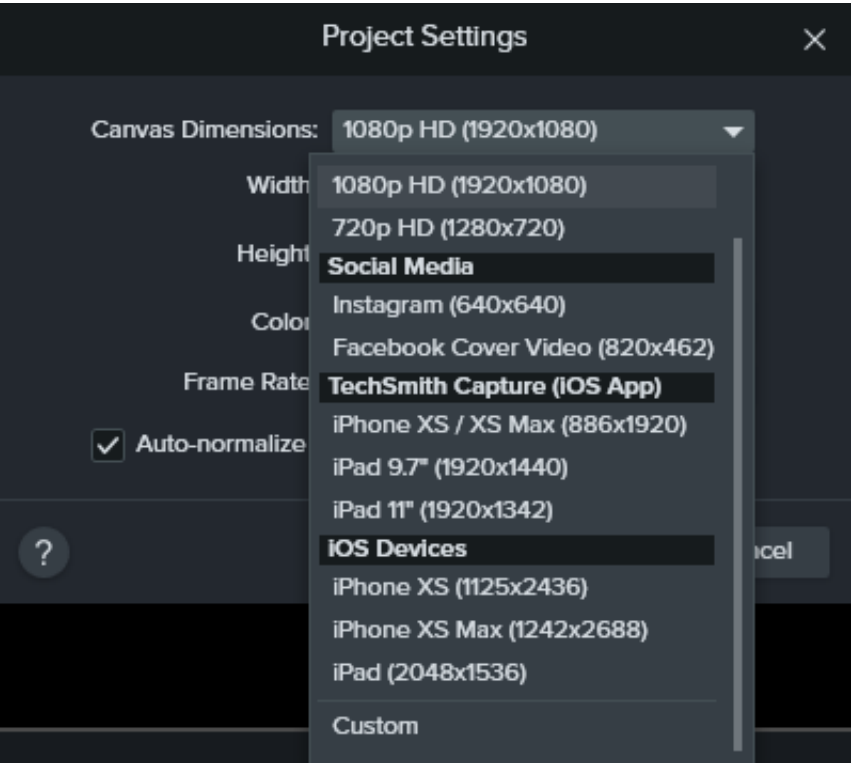

o カスタムの幅と高さを入力するには、[キャンバスのサイズ] をクリックして [カスタム] を選択します。[幅] と [高さ] の 各フィールドにカスタム サイズをピクセル数で入力します。

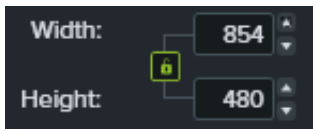

<mark>メモ:</mark> 縦横比の固定を有効または無効にするには、鍵のアイコン ┃ ● るクリックします。

3. [適用] をクリックします。

#### <span id="page-50-0"></span>フレーム レートの編集

通常、フレーム レートはビデオ全体で異なります。同じフレーム レートでビデオを録画、編集、共有することで、ビデオ品質を維 持できます。

メモ**:** 高フレーム レート (60 fps) でビデオを編集してエクスポートするには、タイムラインに高フレーム レートのビデ オ クリップを含める必要があります。

1. メディアの実際のフレーム レートを確認するには、メディア ビン内のメディアを右クリック (Windows) または Control キー を押したままクリック (Mac) して、[詳細] を選択します。

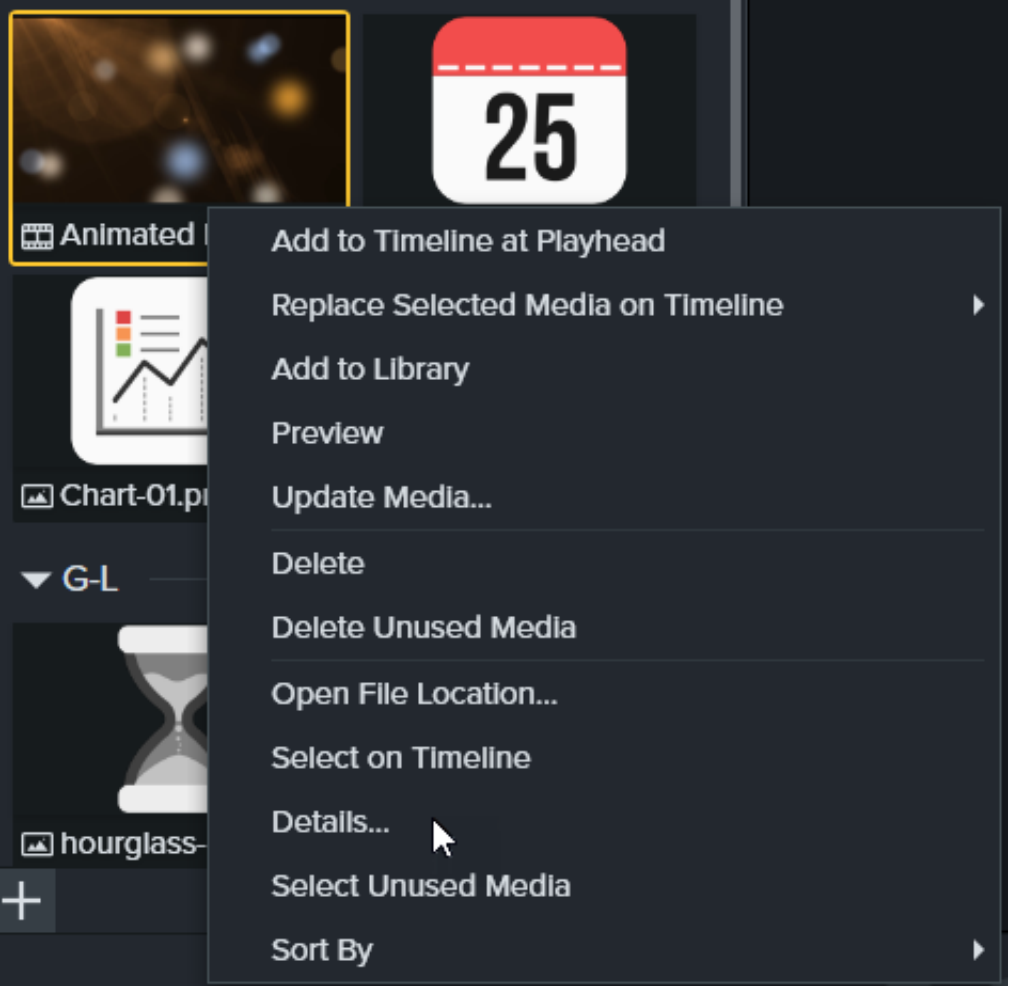

2. **[**キャンバスのオプション**]** ドロップダウン **> [**プロジェクト設定**] > [**フレーム レート**]** ドロップダウンの順に選択して、編集フ レーム レートを変更します。

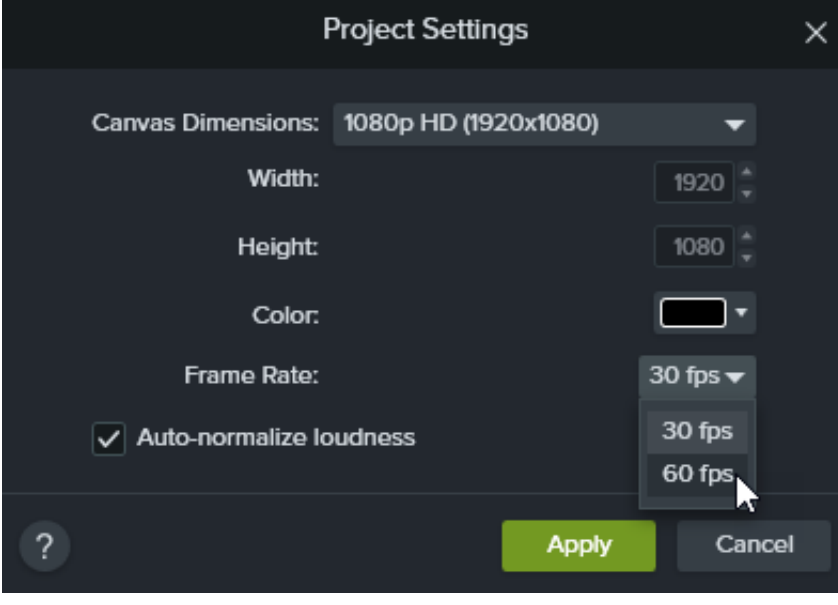

3. [適用] をクリックします。

### <span id="page-52-0"></span>オーディオ レベルの自動調整

鮮明でクリアなオーディオもビデオ品質の重要な要素です。クリップ全体のオーディオの音量を自動的に調整して、プロジェクトの オーディオの一貫性を維持するには、[ラウドネスの自動正規化] オプションを有効にします。

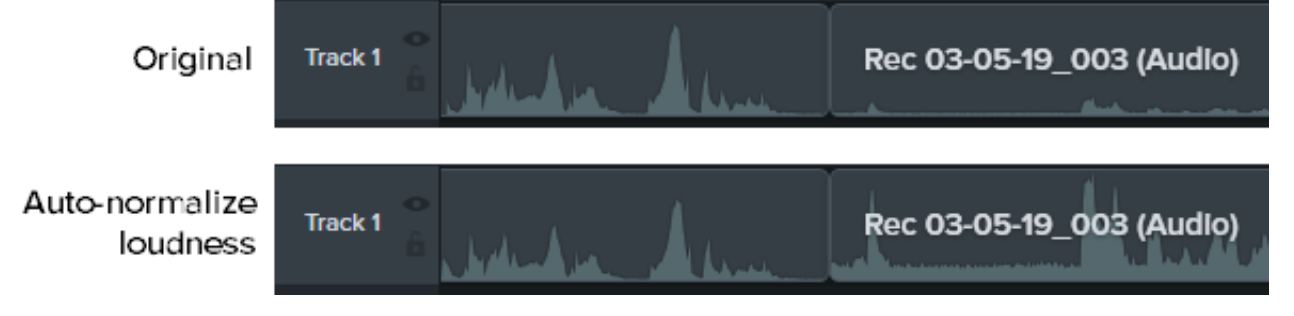

1. **[**キャンバスのオプション**]** ドロップダウン **> [**プロジェクト設定**]** オプションの順に選択します。

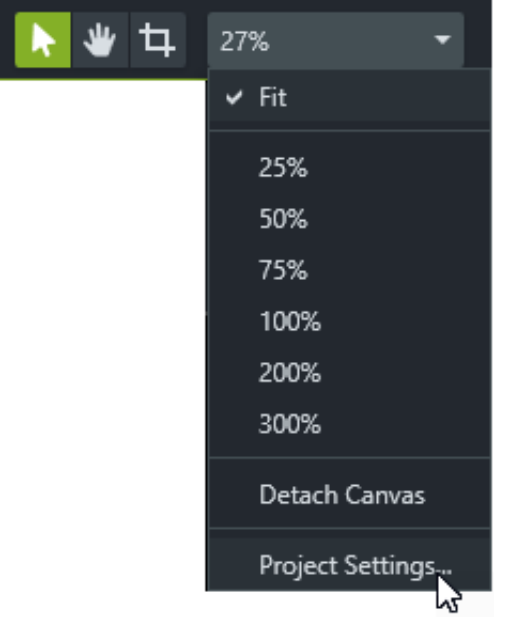

2. [音量の自動正規化] オプションをクリックして有効にします。

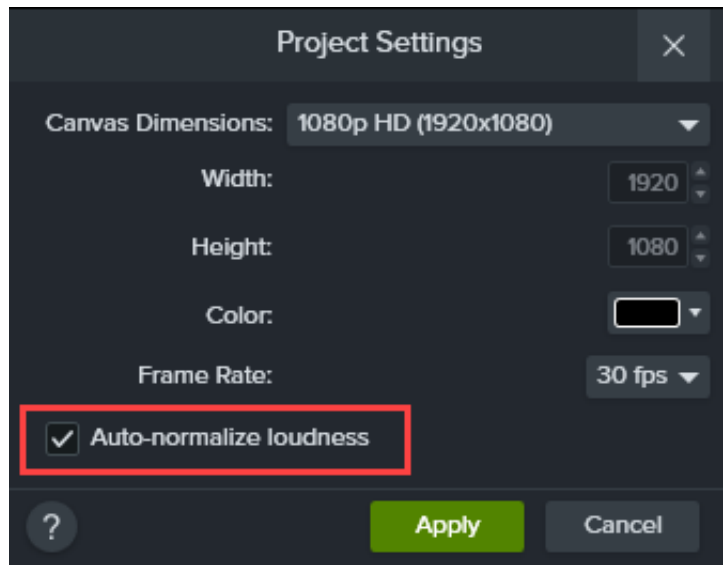

3. [適用] をクリックします。

音質向上についての詳細は、「[オーディオの編集と効果の追加](https://www.techsmith.co.jp/learn/?post_type=tutorial&p=196578)」オーディオ効果の追加。

## <span id="page-53-0"></span>エクスポート設定

ビデオの品質を維持するには、ビデオの録画、編集、エクスポートの際にビデオ サイズや縦横比を合わせます。現在のプロジェクト のサイズ (編集サイズ) でビデオをエクスポートするには、以下を完了します。

#### **Windows:**

- 1. [エクスポート] ボタンをクリックして、[ローカル ファイル] を選択します。
- 2. ファイル名を入力して、保存場所を選択します。
- 3. [詳細設定] をクリックして表示します。
- 4. [ビデオ サイズ] タブで [現在のプロジェクトのビデオ サイズ] を選択します。
- 5. [エクスポート] をクリックします。

#### **Mac:**

- 1. [エクスポート] ボタンをクリックして、[ローカル ファイル] を選択します。
- 2. [名前を付けてエクスポート] フィールドにファイル名を入力して、場所を選択します。
- 3. [ファイル形式] ドロップダウンで、[**MP4** にエクスポート] を選択します。
- 4. [オプション] ボタンをクリックします。
- 5. [ビデオ サイズ] ドロップダウンで、[現在のサイズ] を選択して [**OK**] をクリックします。
- 6. [エクスポート] をクリックします。

## <span id="page-54-0"></span>拡大縮小に関するヒント

#### 拡大縮小を避けられない場合もある

録画とプロジェクトのビデオ サイズを同じにすることができない場合もあります。たとえば、次のような場合です。

- 制作したいビデオのサイズよりも大きい画面や小さい画面を録画する場合。
- モニターが標準の縦横比 16:9 に合わない場合。

このような場合、録画を拡大縮小することは避けられませんが、拡大縮小を有利に活用することもできます。

#### 拡大縮小を有利に活用する方法

チュートリアル ビデオでは、プロジェクトのビデオ サイズの 2 倍の大きさのモニターで録画しています。画面録画のサイズが元の サイズの半分に縮小表示されるので、品質がやや落ちます。でも、大半の時間はズーム インして、ユーザー インターフェイスの特 定の部分にフォーカスしているので、問題はありません。この部分を最高画質の状態で表示することにします。

最高画質で最も詳細な情報を表示するには、元の録画サイズ、つまり倍率 100% にズームします。画面の上にあるものを表示する場 合は、倍率 100% で表示したままその上にパンします。

Camtasia のズームの詳細については、「ズーム [インして注目を集める](https://www.techsmith.co.jp/learn/?post_type=tutorial&p=182337)」を参照してください。

#### **100%** のルールを守る

サイズが不明な場合は、画面録画を倍率 100% にしておきます。これで、可能な限り高画質で表示されます。

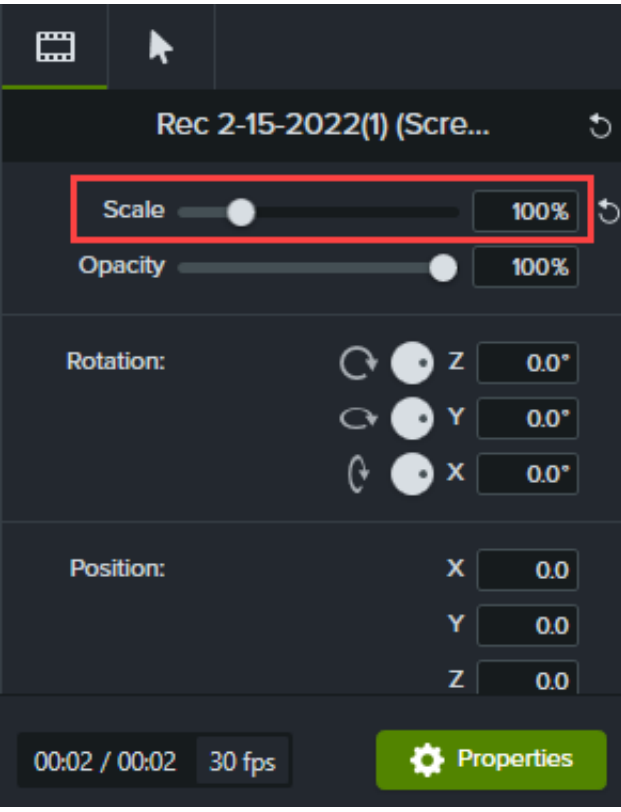

# プロパティ パネルの詳細

Camtasia のプロパティ パネルでは、タイムラインに追加されたメディア、注釈、動作、効果、アセットをカスタマイズでき ます。

プロパティ パネルには、タイムラインやキャンバス上の[メディア](https://www.techsmith.co.jp/learn/?post_type=tutorial&p=182296)、[注釈](https://www.techsmith.co.jp/learn/?post_type=tutorial&p=182325)、[動作](https://www.techsmith.co.jp/learn/?post_type=tutorial&p=182339)、[効果](https://www.techsmith.co.jp/learn/?post_type=tutorial&p=194361)、[アセット](https://www.techsmith.co.jp/learn/?post_type=tutorial&p=182349)をカスタマイズするために利用可能 なオプションが表示されます。

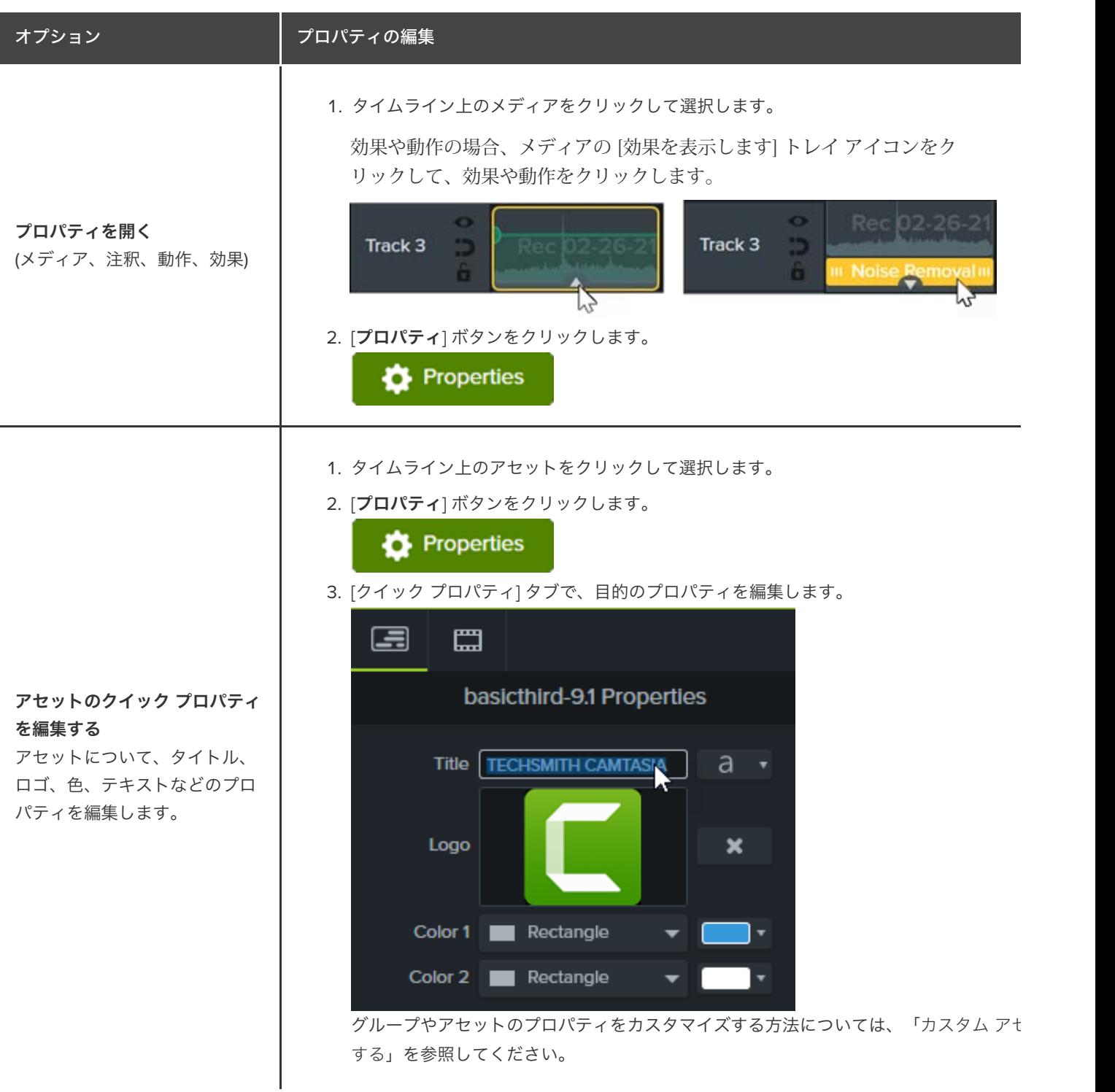

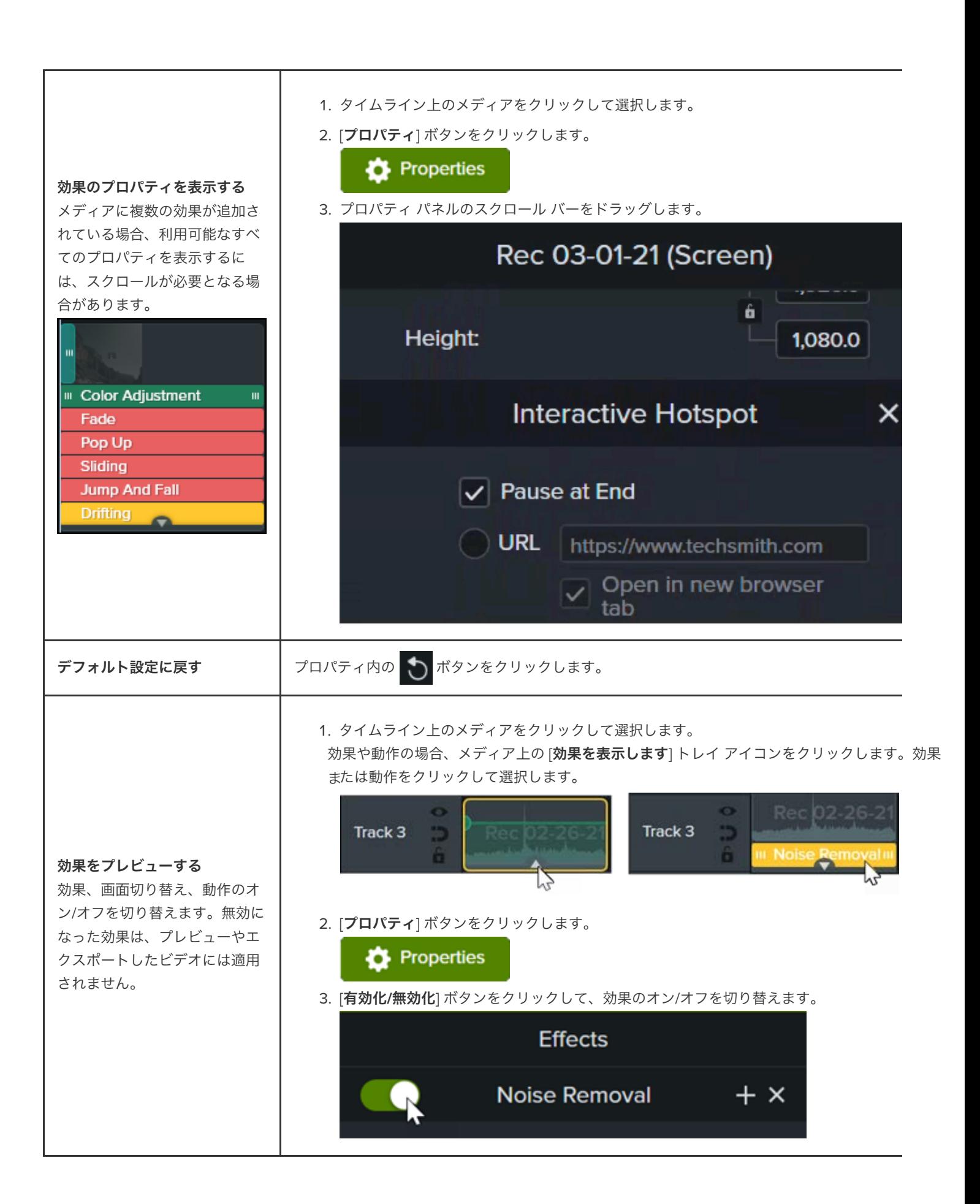

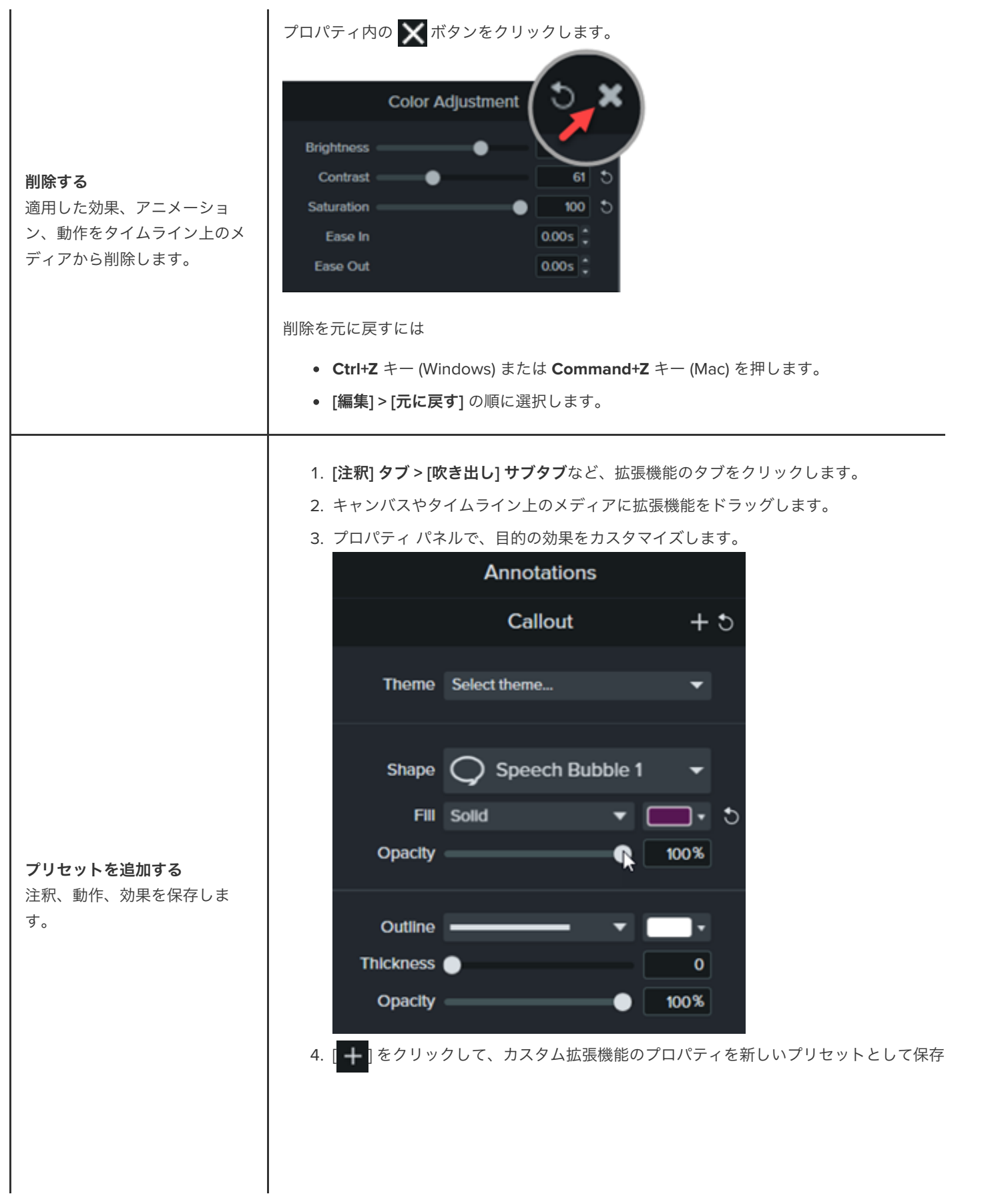

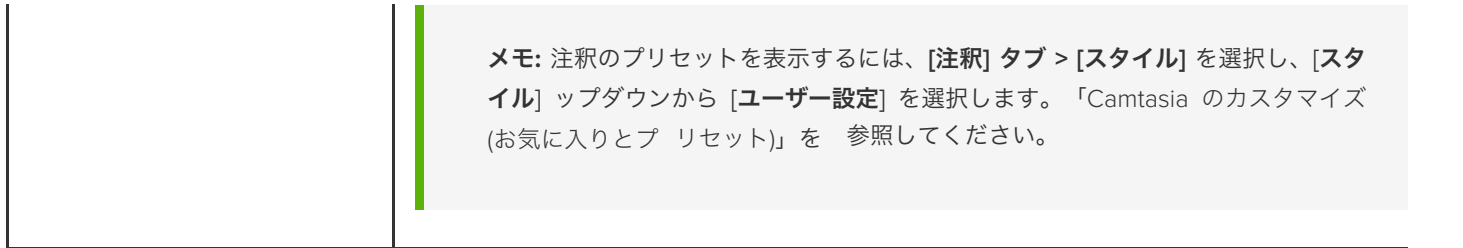

# カスタム アセットを作成する

独自のカスタム アセットを作成し、複数のプロジェクトで再利用できます。カスタム アセットをチームで共有して、ブラン ドのアイデンティティやルック & フィールの統一感を保つことができます。

### カスタム アセットを作成する

タイムライン上のメディアをグループ化して、独自のカスタム アセットを作成します。

1. ロゴや吹き出し、図形、線などの注釈をキャンバスやタイムラインに追加して、カスタム アセットを作成します。

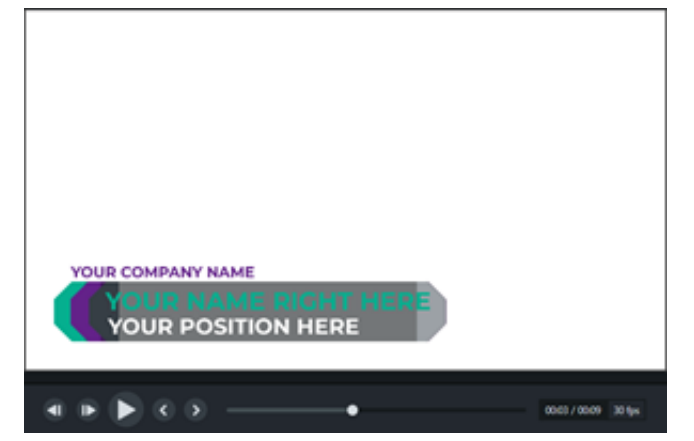

- 2. カスタム アセットに含めるすべてのメディアを選択します。選択範囲を右クリック (Windows) または Control キーを押した ままクリック (Mac) して、[グループ化] を選択します。「グループ [タブの使用方法](https://www.techsmith.co.jp/learn/?post_type=tutorial&p=182316)」を参照してください。
- 3. [プロパティ] ボタンをクリックします。プロパティ パネルには、グループ内の編集可能なプロパティが表示されます。以下の いずれかを実行して、グループのプロパティを編集します。

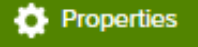

- グループ全体にテーマを適用します。「カラー [パレットを作成する](https://www.techsmith.co.jp/learn/?post_type=tutorial&p=182345) (テーマ)」を参照してください。
- グループ内で個別にプロパティを編集します。

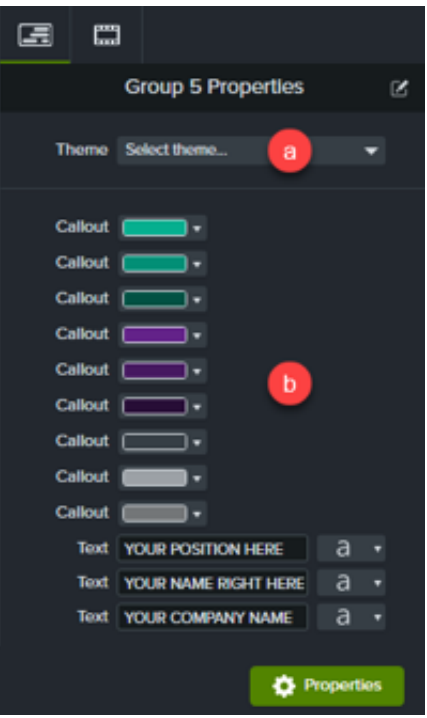

## カスタム アセットのプロパティ

クイック プロパティ エディターでは、カスタム アセットのプロパティの表示や構成をカスタマイズできます。クイック プロパティ エディターを使用して以下を実行できます。

- 編集可能なプロパティを制御します。
- アセットをリンクして、複数のアセットを一度にすばやく編集します。
- 各アセットやリンクされたアセットの組み合わせ用に独自の説明ラベルを作成します。

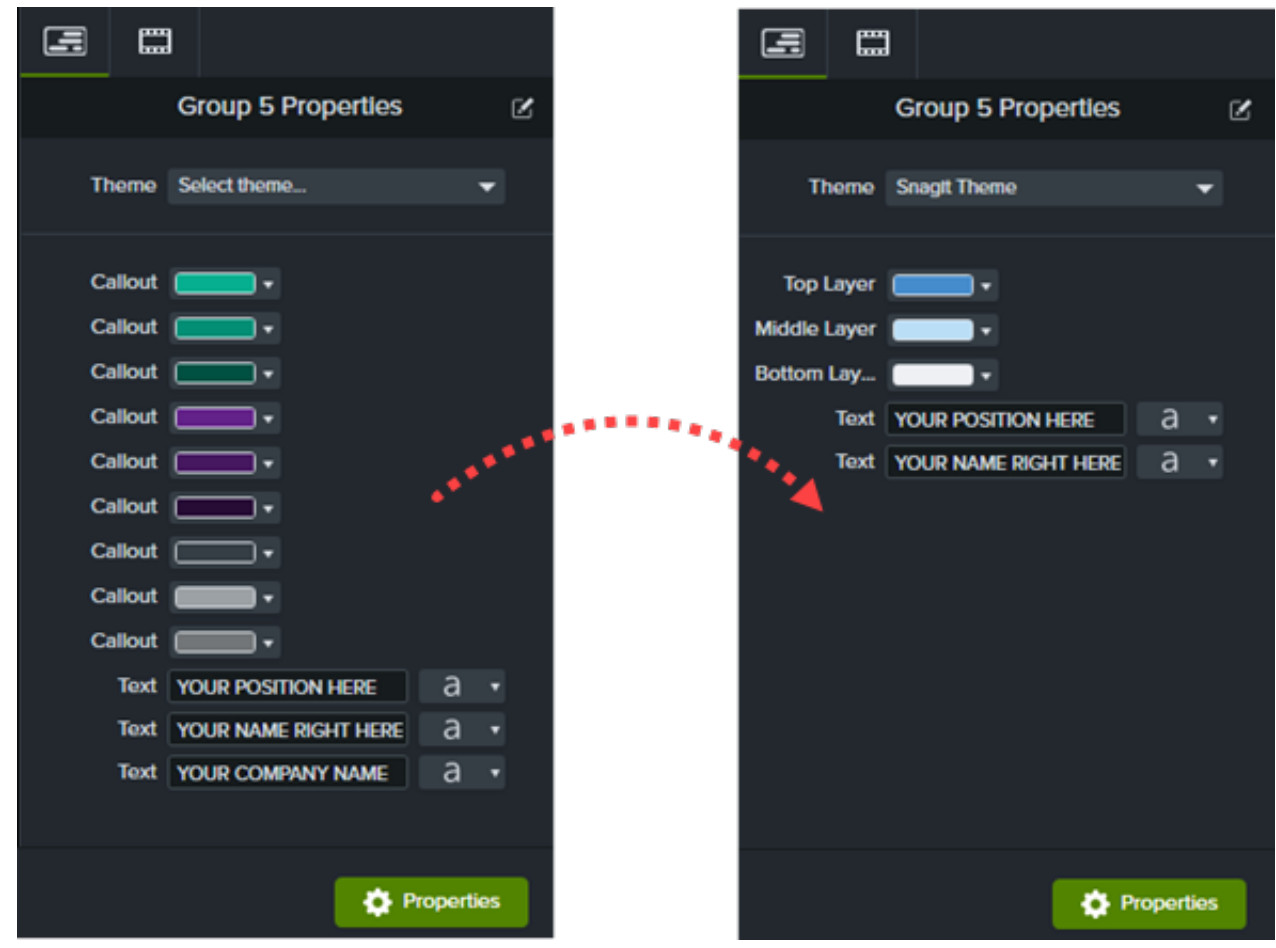

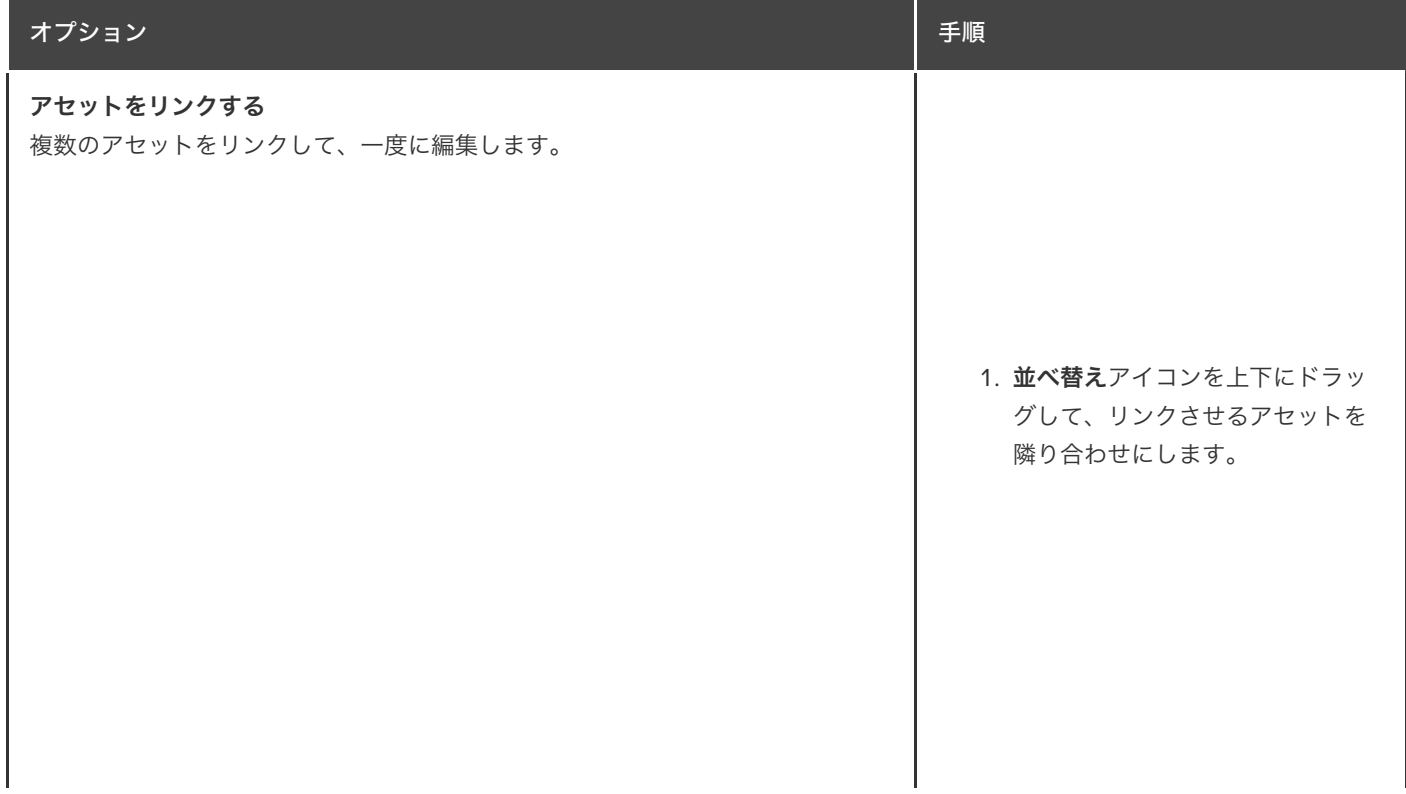

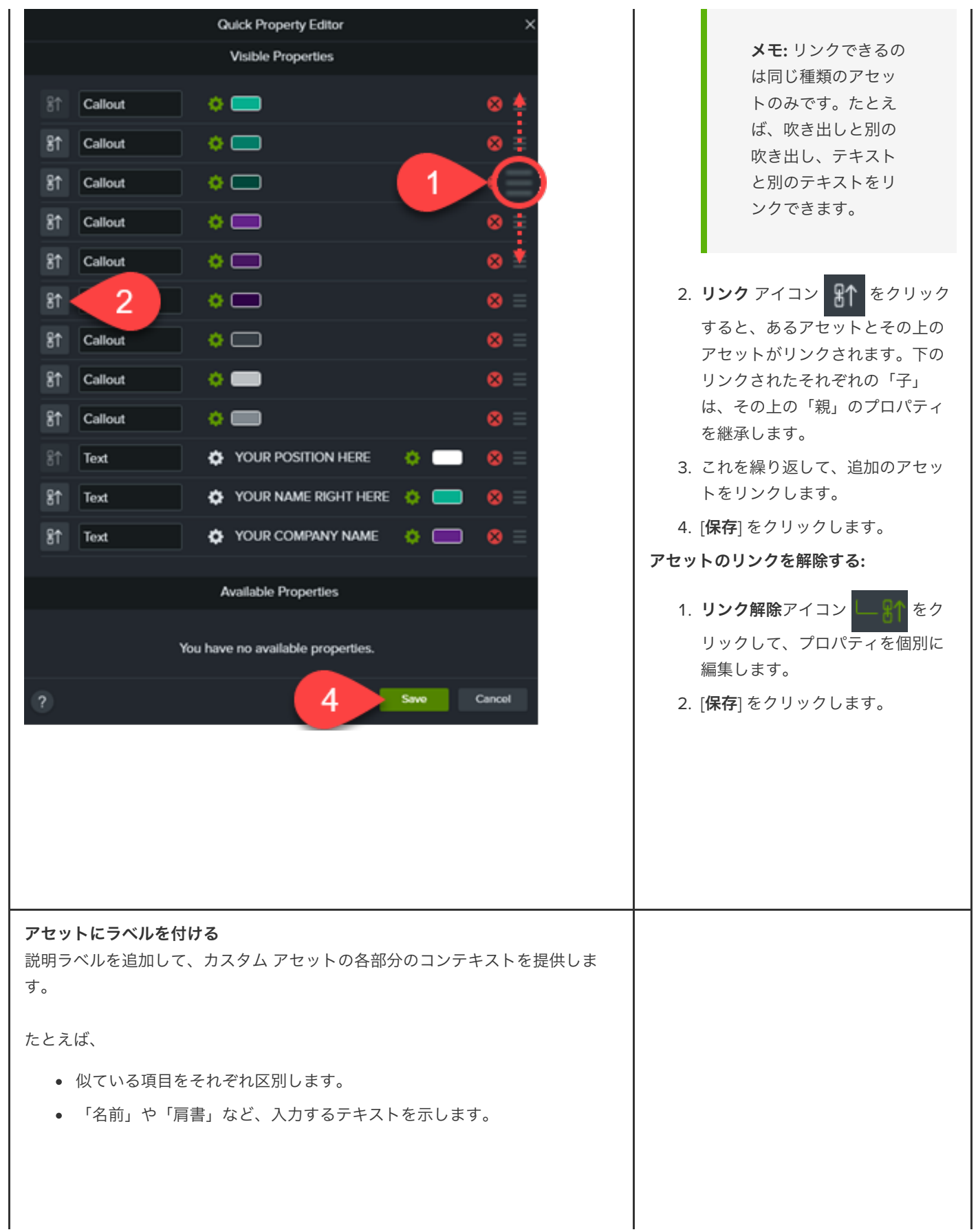

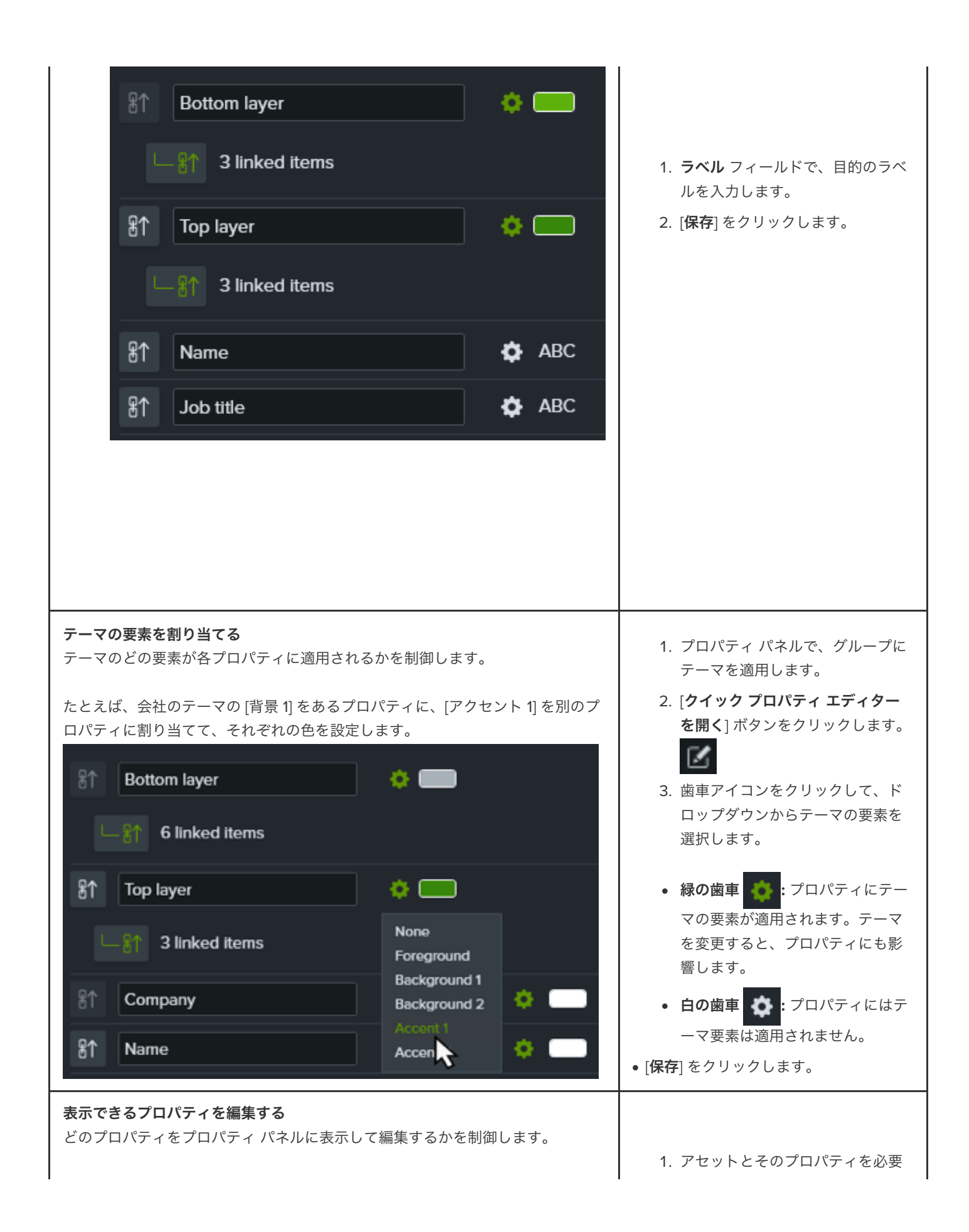

たとえば、会社名やブランド カラーが表示されているアセットを [表示できるプ clueのに応じて編集します。<br>ロパティ] から削除して、編集できないようにします。 フェール フェーニー こんぱなー /

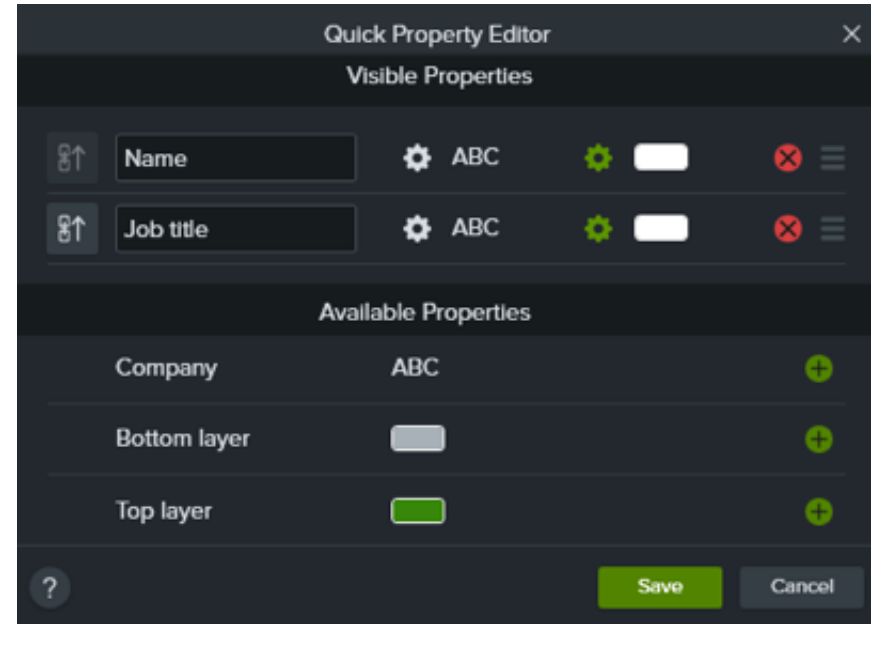

- 2. プロパティの削除アイコン をクリックすると、そのプロパテ ィが [表示できるプロパティ] から [使用できるプロパティ] に移動し ます。そのプロパティはプロパテ ィ パネルには表示されず、編集も できません。
- 3. プロパティの追加アイコン
	- をクリックすると、プロパティ パ ネルにプロパティが追加され、編 集が可能になります。
- 4. [保存] をクリックすると、変更内 容がプロパティ パネルに表示され ます。

#### ヒント: カスタム アセットは再利用したり他のユーザーと共有したりできます。

- カスタム [アセットをプロジェクト間で再利用するには、ライブラリに追加します。「](https://www.techsmith.co.jp/learn/?post_type=tutorial&p=182344)メディアを別のプロジェクトで再利用 する (アセット ライブラリ)」を参照してください。
- カスタム アセットを他のユーザーと共有するには、ライブラリに追加して、ライブラリを Camtasia パッケージとしてエク スポートします。「Camtasia [のリソースをパッケージ化して共有する](https://www.techsmith.co.jp/learn/?post_type=tutorial&p=182342)」を参照してください。

# **Camtasia** のカスタマイズ **(**お気に入りとプリセット**)**

よく使うビデオ効果やカスタム プロパティをプリセットやお気に入りとして保存しておけば、編集時間を短縮できます。

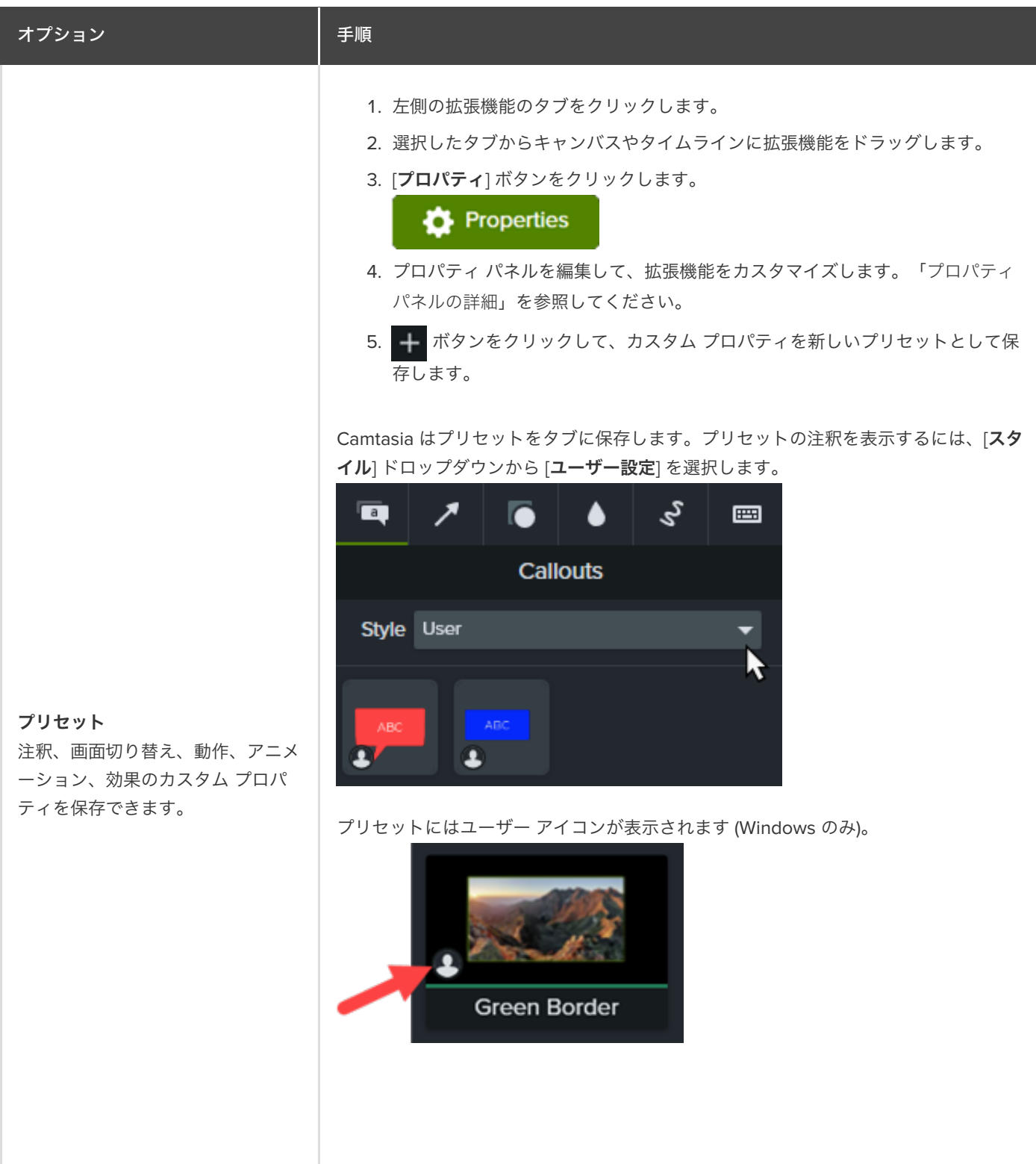

ヒント: プリセットをすぐに見つけられるように、名前をカスタマイズでき ます。

プリセットの名前を変更するには、プリセットを右クリック (Windows) ま たは Control キーを押したままクリック (Mac) して、[名前の変更] を選択 します。新しい名前を入力して、**Enter** キーを押します。注釈では、名前 をカスタマイズすることはできません。

- 1. 左側の拡張機能のタブをクリックします。
- 2. 拡張機能の上のお気に入りアイコン をクリックします。

#### Camtasia は拡張機能を [お気に入り] タブに追加します。

#### **Favorites** お気に入り よく使う注釈、画面切り替え、動 Type All 作、アニメーション、効果などを [お気に入り] タブに追加できます。 お気に入りを[パッケージ](https://www.techsmith.co.jp/learn/?post_type=tutorial&p=182342)にして、他 の人と共有できます。 ● すべてのビデオで統一感のあ Camtasia る外観やスタイルを維持でき ます。 д お気に入りのビデオ拡張機能 Pop Up に基づいて、チームでプロフ ェッショナルなビデオを作成 العا できます。 R Highlight お気に入りの拡張機能を [お気に入り] タブから削除するには、お気に入りアイコン ●● をクリックします。 デフォルトに戻す 1. 左側の拡張機能のタブをクリックします。 選択したタブのデフォルトの注釈、 2. ウィンドウの何もないところを右クリック (Windows) または Control キーを押 画面切り替え、動作、アニメーショ したままクリック (Mac) して、[すべてのデフォルトの を復元] (Windows) また ン、効果を元のデフォルトにリセッ は [デフォルトに戻す] (Mac).を選択します。 トします。

# フレームを延長してビデオ クリップを静止させる

フレームを延長してビデオ クリップの表示時間を長くする方法を学びます。

ビデオ クリップを長くして、オーディオやナレーションに合わせたり、録画した特定の画面や瞬間を説明するための時間を増やした りできます。

#### **Windows:**

- 1. 再生ヘッドを延長するフレームまでドラッグします。
- 2. ビデオ クリップを右クリックして [フレームを延長] を選択するか、キーボードの **Shift+E** キーを押します。
- 3. [フレームの延長] ダイアログが表示されます。延長するフレームの目的の時間を入力します。
- 4. [**OK**] をクリックします。

**Alt** キーを押したままクリップの端をドラッグしてフレームを延長することもできます。

#### **Mac:**

**Option** キーを押したままクリップの端をドラッグします。

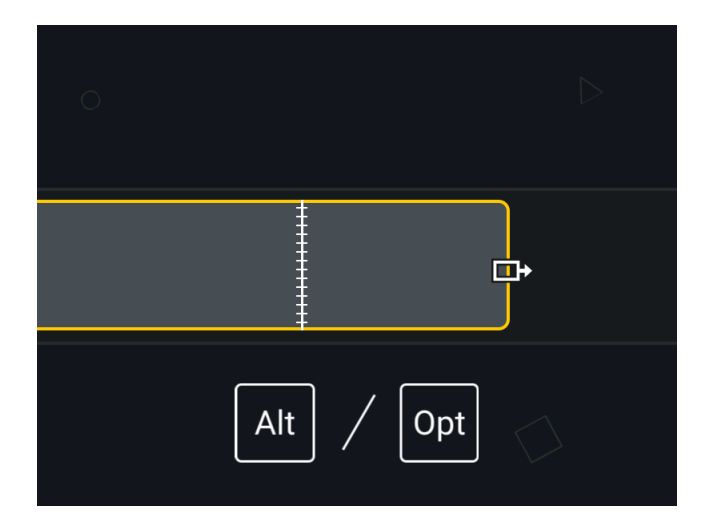

### リップル延長

同じトラックの他のメディアを右に移動して、長くしたクリップのためのスペースを確保します。

**Windows**:

**Shift+Alt** キーを押したままメディアの端をドラッグします。

**Mac:**

- 1. **Option** キーを押したまま次の操作を実行します。
- 2. 延長するクリップの端をクリックしたままにします。[フレームの延長] アイコンが表示されます。

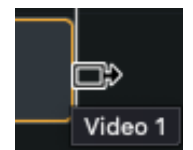

3. **Command** キーを押したままクリップの端をドラッグします。

### エクスポートしたフレームを画像として追加する

タイムライン上の新しいトラックにフレームを追加することで、より柔軟な編集が可能になります。

- 1. 再生ヘッドを目的のフレームまでドラッグします。
- 2. 再生ヘッドラインを右クリック (Windows) または Control キーを押したままクリック (Mac) して、[エクスポートしたフレー ムを追加] を選択します。

Camtasia は、フレームを画像としてメディア ビンにエクスポートし、タイムラインの新しいトラックに自動的に追加します。

# ビデオ クリップの速度を速くする、遅くする

タイムライン上のメディアの速度を速くしたり遅くしたりする方法を学びます。

クリップの速度を変更して、ビデオ クリップの自然な速さよりも速く、または遅く再生することができます。

1. [ビジュアル効果] タブをクリックします。

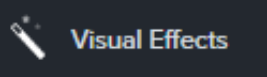

2. クリップの速度の効果をタイムラインのメディアの上にドラッグします。

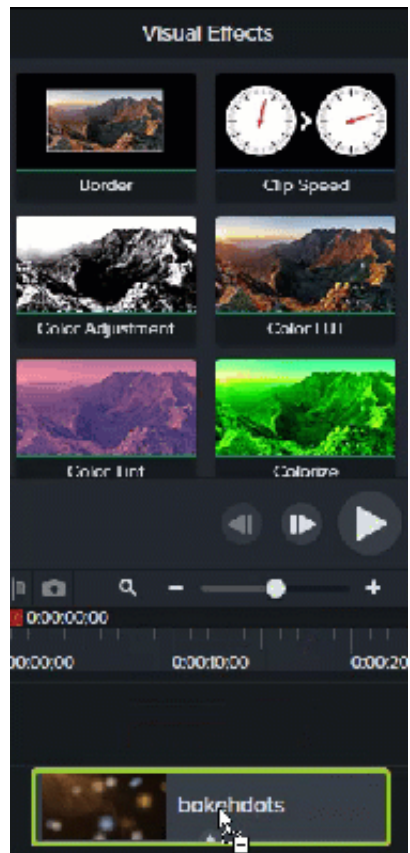

3. クリップの速度が適用されているメディアを選択して、クリップの下部にある矢印をクリックすると、効果のトレイが開きま

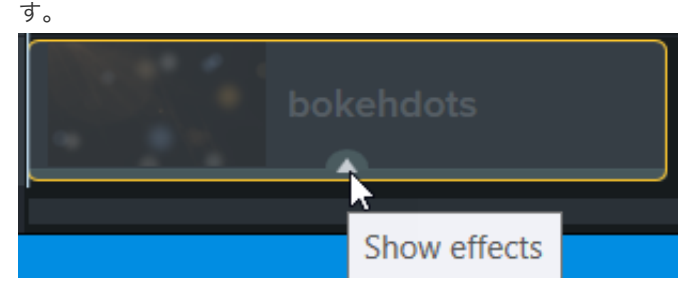

- 4. 効果のトレイの [クリップの速度] を選択し、次のいずれかを実行します。
	- クリップの速度のハンドルをドラッグして、クリップの速度を調整します。

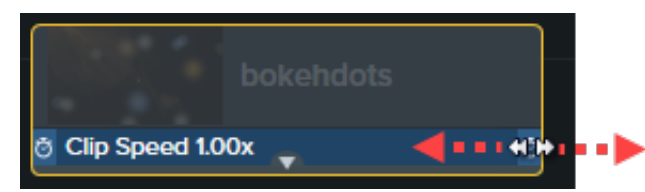

• [プロパティ] ボタンをクリックして、目的の効果を得るために [表示時間] と [速度] を調整します。

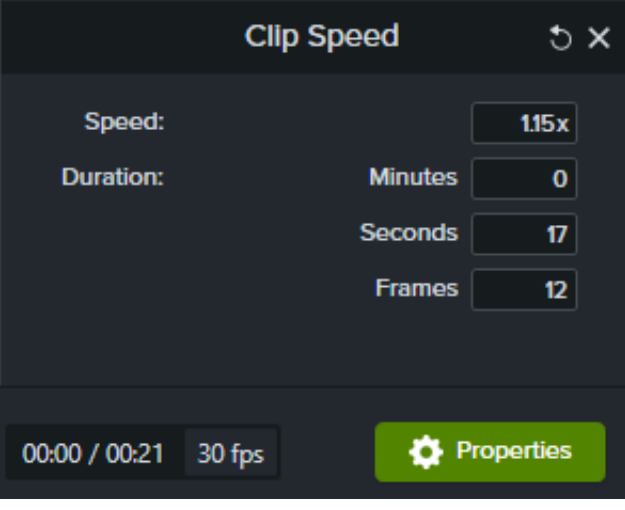

速度の値を大きくすると、ビデオの再生が速くなります。

速度の値を小さくすると、ビデオの再生が遅くなります。

ヒント: 別のセグメントの速度を調整するには、最初にメディアを分割します。

メディアの異なる部分で表示時間と速度を変えるには、クリップの速度の効果を適用する前に、まずメディアを分割し ます。メディアの分割については、「[ミスのある部分を削除する](https://www.techsmith.co.jp/learn/?post_type=tutorial&p=182315) (トリミングと分割)」を参照してください。
## クリップをつなげる

クリップをつなぎ合わせて 1 つのファイルとして選択、移動、編集できるようにする方法を学びます。

## <span id="page-72-0"></span>メディアをステッチする

メディアを分割してバラバラにした場合、クリップをつなぎ合わせて 1 つにして編集できます。

メディアの分割については、「[ミスのある部分を削除する](https://www.techsmith.co.jp/learn/?post_type=tutorial&p=182315) (トリミングと分割)」を参照してください。

- 1. カーソルをクリックしてドラッグし、つなぎ合わせたい 2 つのメディア クリップを選択します。
- 2. メディアを右クリック (Windows) または Control キーを押したままクリック (Mac) して、[選択したメディアをステッチ] を 選択します。
	- ステッチできるのは、オリジナル クリップから作成されたメディアの範囲だけです。
	- メディアをステッチするには、メディアが相互に隣り合っている必要があります。
	- メディアを切り取ると、そのメディアは自動的にステッチされ、つなぎ合わされます。
	- メディアを削除すると、そのメディアはステッチされず、タイムラインにギャップが残ります。

#### メディアのステッチを解除

メディアを分割するには:

- **Windows**: ステッチを右クリックし、[ステッチを解除] を選択します。
- **Mac:** Ctrl キーを押したままステッチをクリックし、[メディアのステッチを解除] を選択します。

## ステッチしたメディアに拡張機能を追加する

ステッチされたメディアのプロパティは同じです。ステッチされたメディアに追加したアニメーションや効果は、両方のクリップに 適用されます。アニメーションはステッチをまたぐことができます。

- 1. クリップをつなぎ合わせます。「[メディアをステッチする](#page-72-0)」を参照してください。
- 2. [アニメーション]、[オーディオ効果]、[ビジュアル効果] などの拡張機能タブをクリックします。
- 3. タイムライン上のステッチされたメディアに拡張機能をドラッグします。
- 4. (オプション) アニメーションを適用する場合は、アニメーションの矢印の長さを調整して、ステッチをまたぐことができま す。

# 複数のクリップを一度に移動する

トラック間でクリップを移動してスペースを確保する方法や、メディアのグループを移動する方法を学びます。

## **1** つのトラック上のメディアを移動する

**Shift** キーを押したまま、メディアをタイムライン上の新しい位置へドラッグします。クリップの右側にあるすべてのメディアが選 択されて移動されます。

## 複数トラック上のメディアを移動する

- 1. **Shift** キーを押したままクリックして、各トラックの最初のクリップを選択します。
- 2. **Shift** キーを押したまま、メディアをタイムライン上の新しい位置へドラッグします。クリップの右側にあるすべてのメディ アが選択されて移動されます。

# クリップをつなげて移動する方法とフレームを延長する方法

編集スキルを高め、クリップをつなげて移動する機能やフレームを延長する機能を使ってレベルの高いビデオを制作する方法 を学びます。

場合によっては、長い説明の時間をとったりコンテンツを追加したりするために、プロジェクトの途中に伱間を作る必要がありま す。<br><br>クリップをつなげて移動したり、メディアを分割してスペースを空けたりして隙間を作り、長い録音を収めるためにビデオのフレー

ムを延長します。

## メディアを再配置する、スペースを空ける

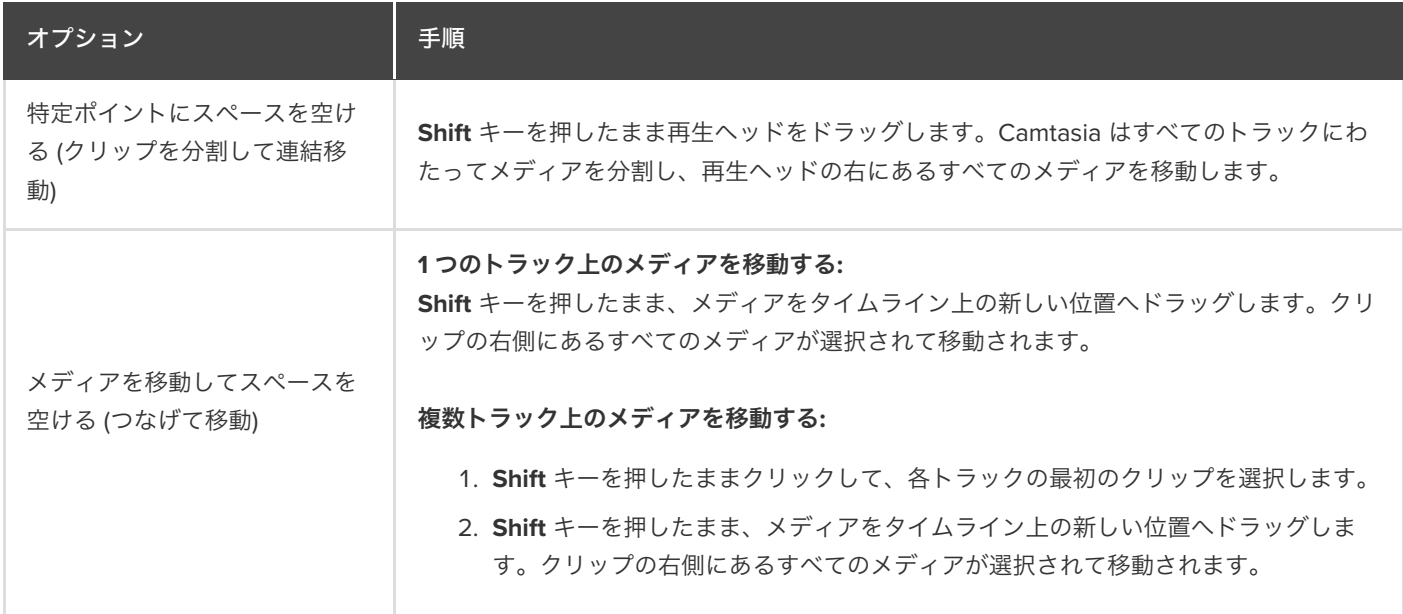

### フレームを延長する **(**フレームの固定**)**

フレームを延長して、オーディオやナレーションに合わせてビデオ クリップの表示時間を長くします。ビデオ フレームを画像とし てタイムライン上に追加してより柔軟な編集を可能にすることも、画像ファイルとして保存してプロジェクト外で使用することもで きます。

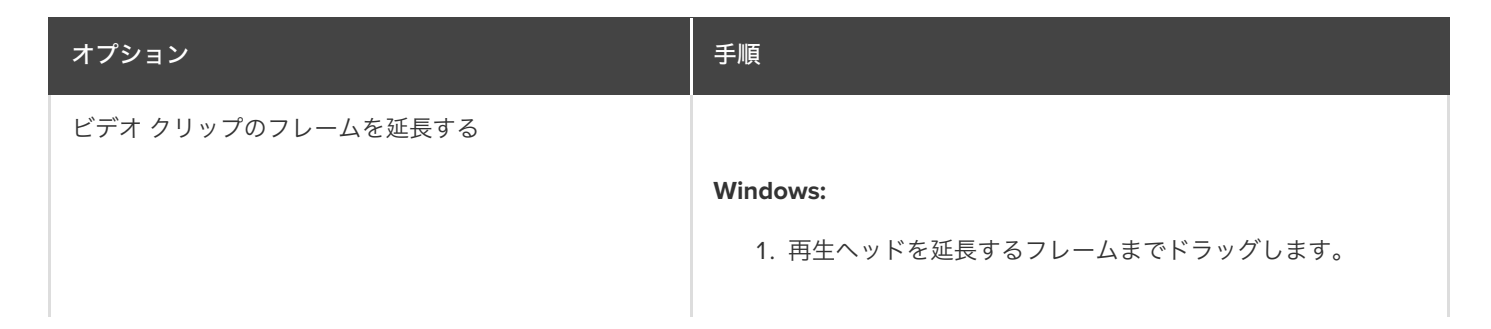

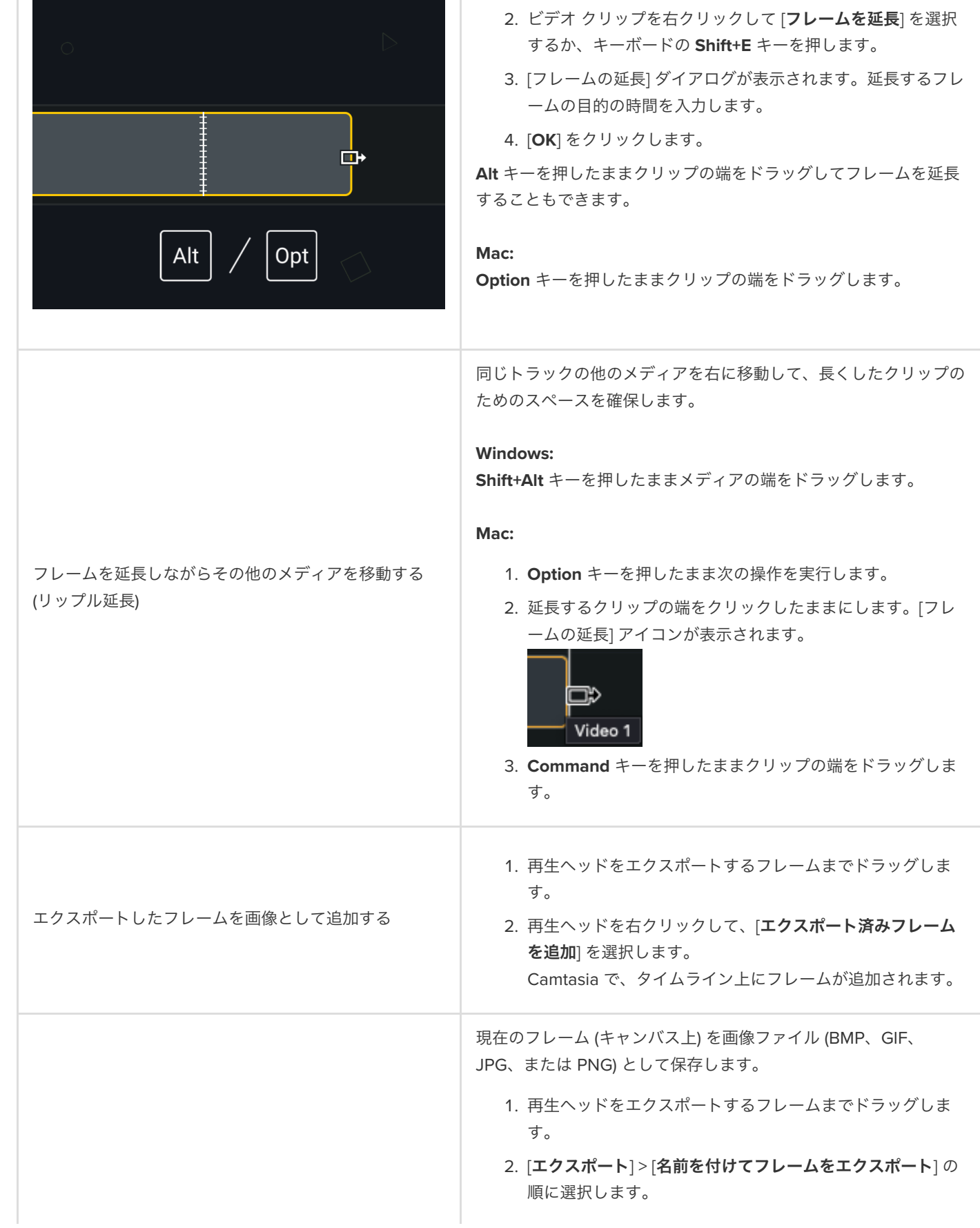

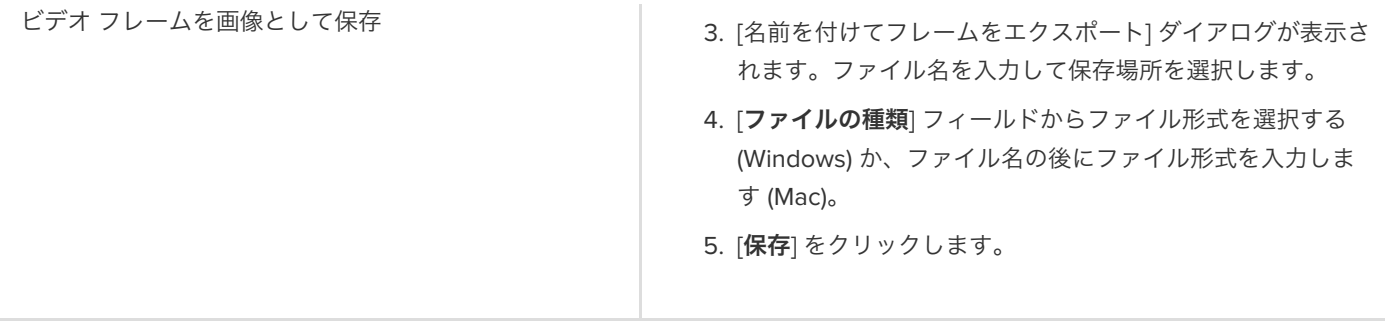

# メディアの密着でタイムラインのギャップを埋める

トラック上のメディア間のスペースを自動的に削除して、タイムライン上にメディアを挿入したり並べ替えたりする方法を学 びます。

メディアの密着では、トラックのメディア間のすべてのスペースが自動的に削除されます。

- メディアの密着が有効化されたトラック上では、メディアの移動や再配置はできますが、メディア間にスペースを追加するこ とはできません。
- メディアの密着が有効化されたトラック上のグループは、メディア間のスペースが保持されます。

## メディアの密着を有効化

トラックの左側にある **コ**アイコンをクリックします。

メディア間のスペースが自動的に削除されます。

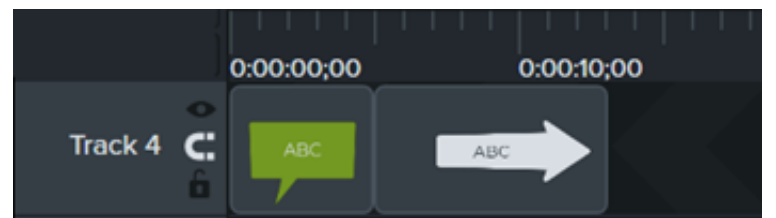

#### メディアの挿入

メディア ビンまたはライブラリからトラック上にメディアをドラッグします。

2 つのクリップの間にメディアを追加すると、トラック上の他のメディアは自動的にシフトしてスペースを空けます。

#### メディアの再配置

メディアをクリックし、トラック上の新しい位置へドラッグします。

2 つのクリップの間のメディアを移動すると、トラック上の他のメディアは自動的にシフトしてスペースを空けます。

## メディアの密着を無効化

トラックの左側にある ■ アイコンをクリックします。

トラック上のメディア間にスペースを追加できます。

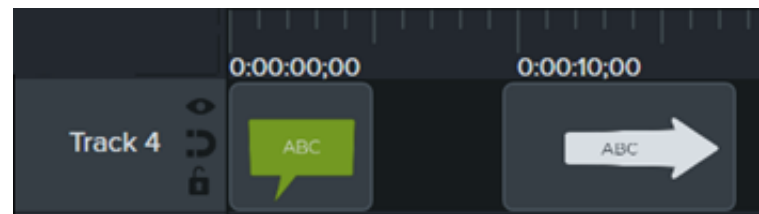

# グループ タブの使用方法

メディアをグループ化してタイムラインを整理する方法や、複数のメディアを一度に編集する方法を学びます。

このチュートリアルの内容:

- [グループを操作する](#page-78-0)
- [グループを作成する](#page-79-0)
- [グループを編集する](#page-79-1)
- [グループをライブラリに追加する](#page-84-0)
- [グループをプレビューする](#page-84-1)

## <span id="page-78-0"></span>グループを操作する

グループとは、メディア、注釈、拡張機能を 1 つのトラックにまとめたものです。

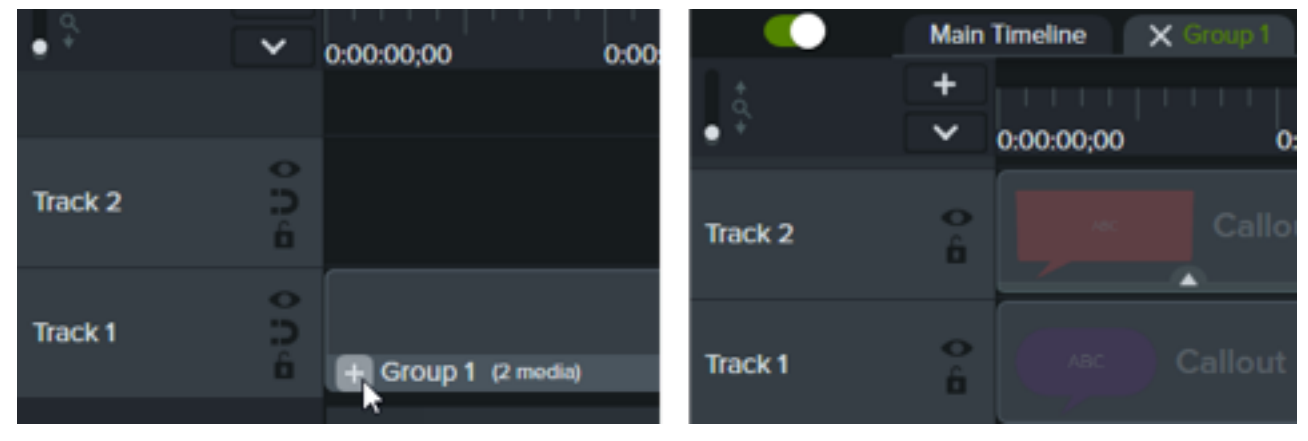

メディアをグループ化することで、以下が可能になります。

- タイムラインを整理する。
- キャンバスやタイムライン上のメディア セットを移動する。
- グループ内のすべてのメディアの拡大縮小や不透明度などのプロパティをまとめて編集する。
- プロジェクト間で共有、再利用できるカスタム [アセットを作成](https://www.techsmith.co.jp/learn/?post_type=tutorial&p=182311)する。
- メディア [グループをライブラリに保存](#page-84-0)して、将来のプロジェクトで使用できるようにする。

グループの特徴:

- グループには、メディア、注釈、拡張機能、またはトラックを無制限に含めることができます。
- グループは他のグループの中に入れ子にして、さらに整理することができます。
- メディアが密着されているグループでは、メディア間のスペースが維持されます。

## <span id="page-79-0"></span>グループを作成する

- 1. **Shift** キーを押したままクリックして、グループに追加するメディアをタイムライン上で選択します。
- 2. 選択した項目を右クリック (Windows) または Control キーを押したままクリック (Mac) し、[グループ化] を選択するか **Ctrl+G** キー (Windows) または **Command+G** キー (Mac) を押します。

## <span id="page-79-1"></span>グループを編集する

デフォルトの Camtasia ライブラリや [TechSmith Assets for Camtasia Web](https://library.techsmith.com/camtasia?webSyncID=5442601b-530d-a2e5-5d5b-ed259e61d27a&sessionGUID=b6d7692e-907a-3649-b210-4d2b57337ac1) サイトにあるいくつかのグループには、タ イトル、サブタイトル、図形などの編集可能なプロパティがあります。「プロパティ [パネルの詳細](https://www.techsmith.co.jp/learn/?post_type=tutorial&p=182312)」を参照してくださ い。

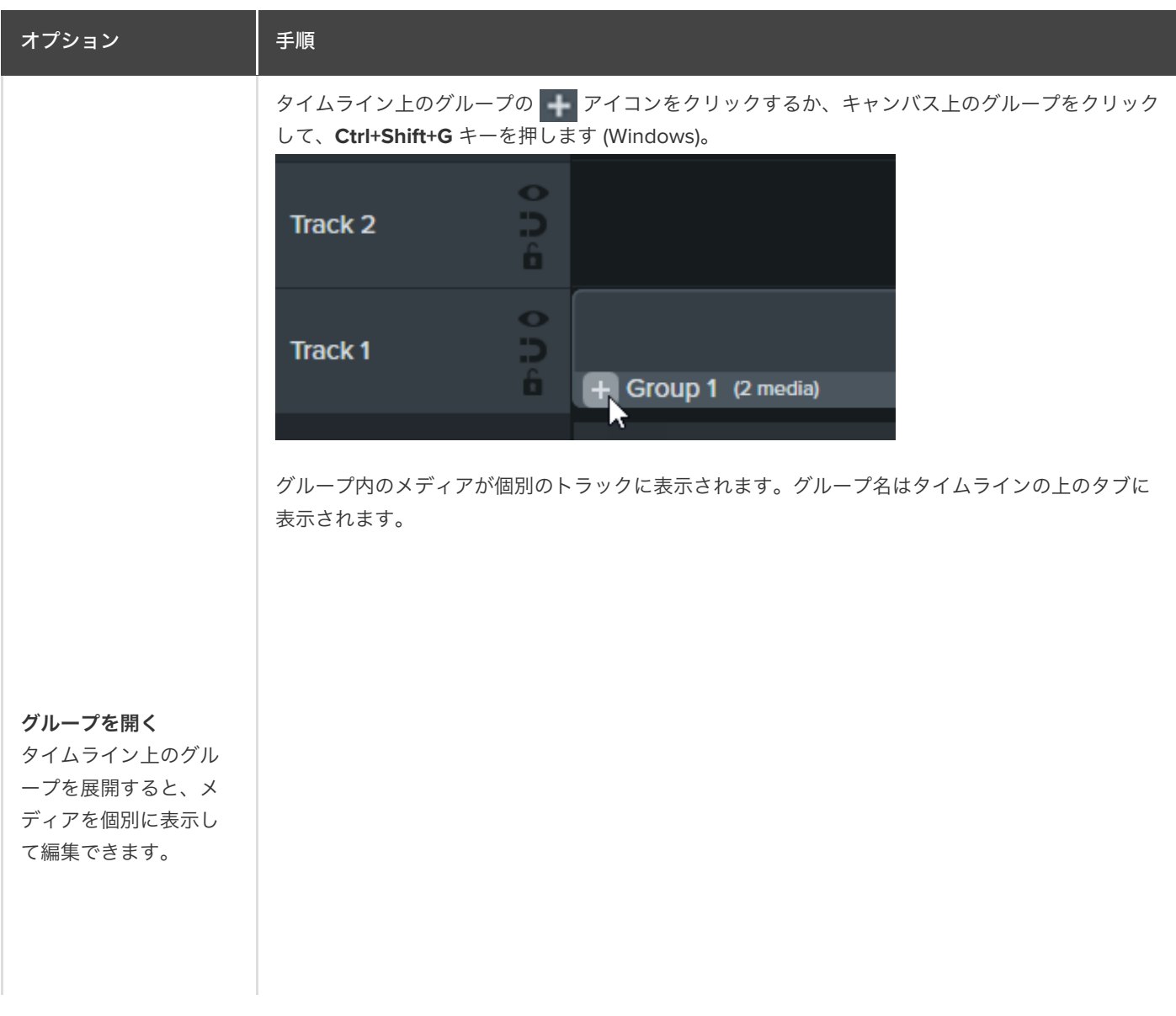

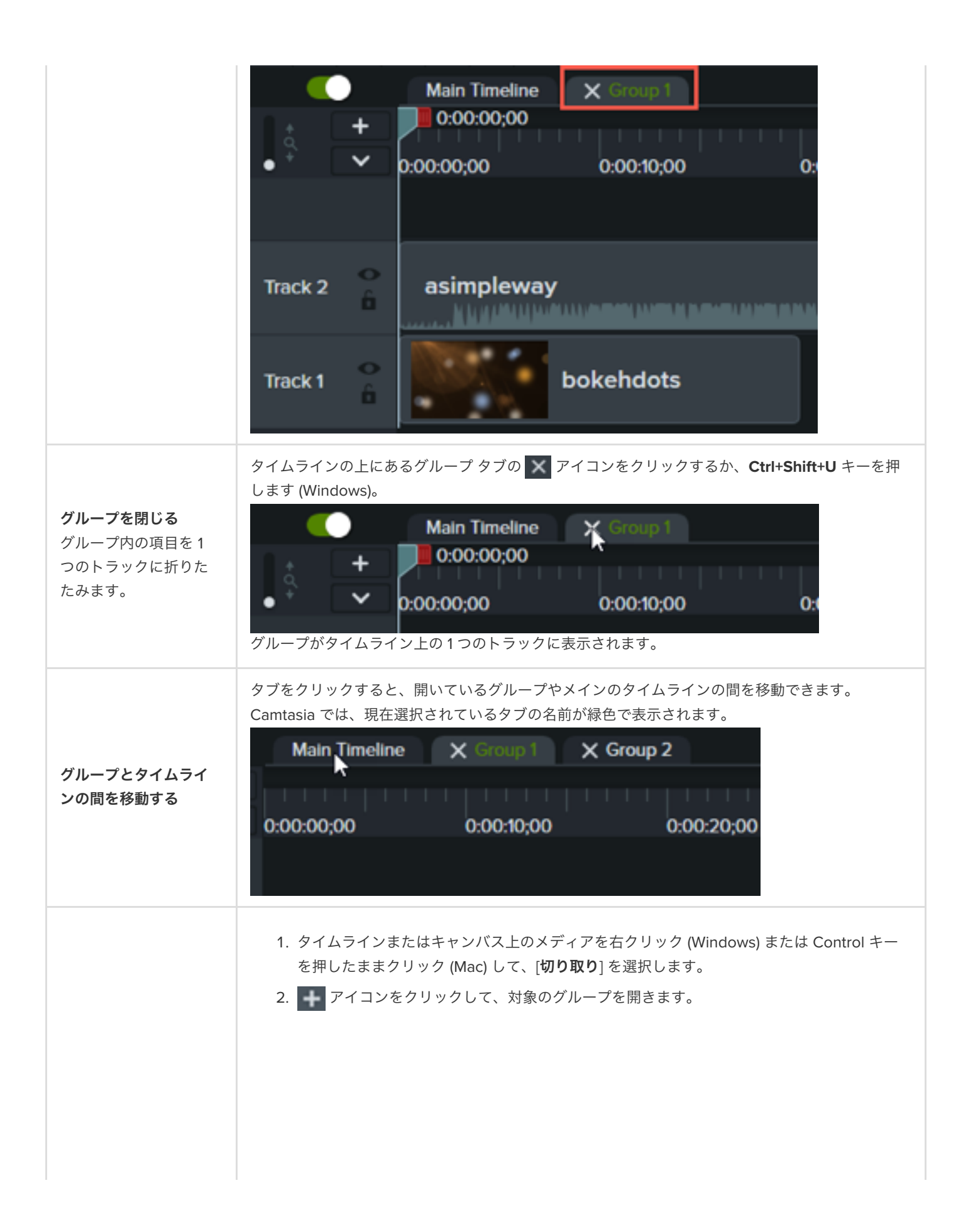

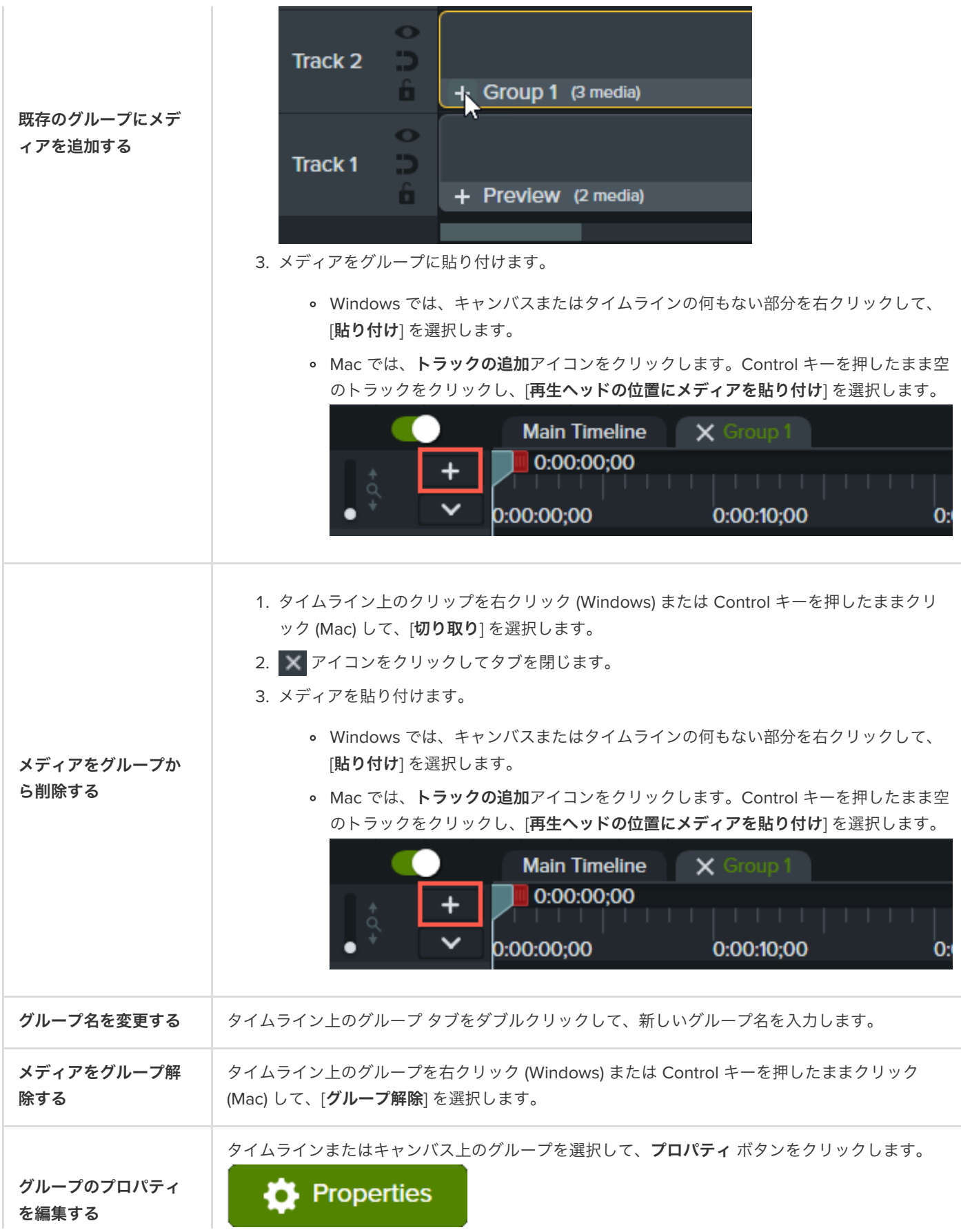

プロパティ パネルには、グループの編集可能なプロパティ (別名クイック プロパティ) の一覧が表 示されます。「カスタム [アセットを作成する](https://www.techsmith.co.jp/learn/?post_type=tutorial&p=182311)」を参照してください。

タイムラインまたはキャンバス上のグループを選択して、キャンバス上のコーナー ハンドルをドラ ッグします。グループ内のすべてのメディアが比例して拡大縮小されます。

グループ内のすべての メディアのサイズを変 更する

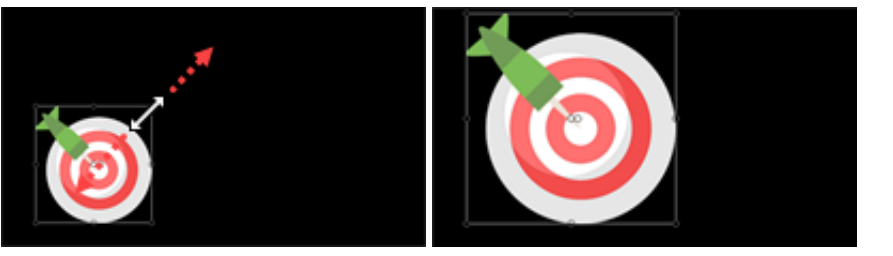

タイムライン上のグループを右クリック (Windows) または Control キーを押したままクリック (Mac) して、[グループのサイズを変更する] を選択します。次のオプションのいずれかを選択しま す。

キャンバスのサイズに合わせる**:** グループはキャンバスと同じサイズになります。Camtasia では、キャンバスの端からはみ出した項目を切り捨てます。このオプションは、グループを キャンバス上で中央に配置し、誤って移動しないようにするのに便利です。

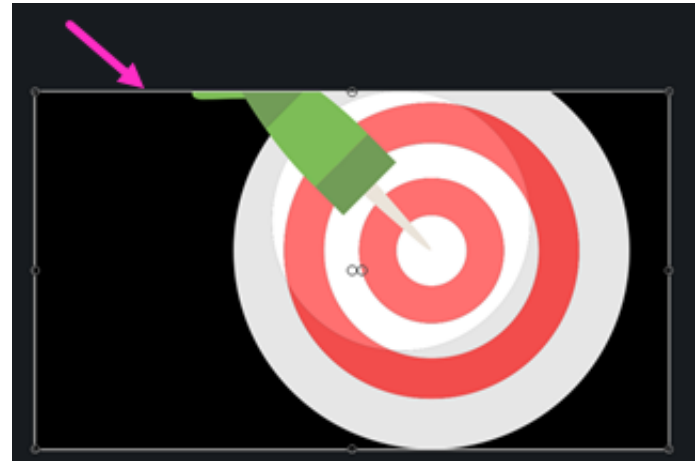

表示可能なサイズに合わせる**:** すべての項目が切り捨てられずにグループ領域に含まれま す。このオプションは、キャンバスからはみ出した項目をズーム アウトするのに便利です。

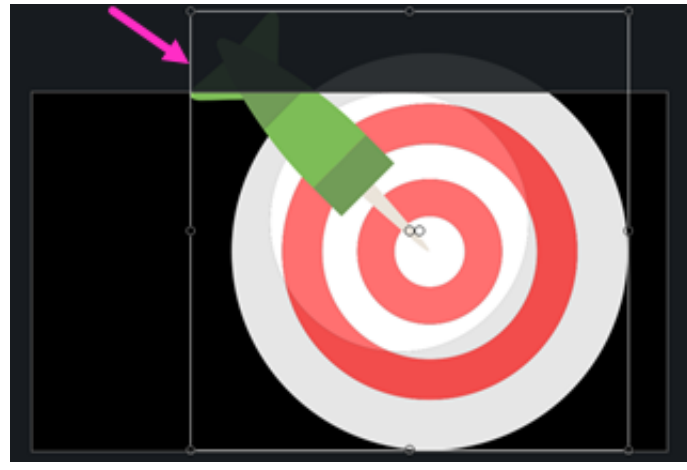

カスタム**:** カスタムの高さと幅をピクセル単位で入力し、[サイズの変更] をクリックしま

グループ領域のサイズ を変更する

高度な編集作業のため に、グループの全体領 域を異なるサイズに設 定します。グループ内 の個々のメディアのサ イズに影響はありませ ん。

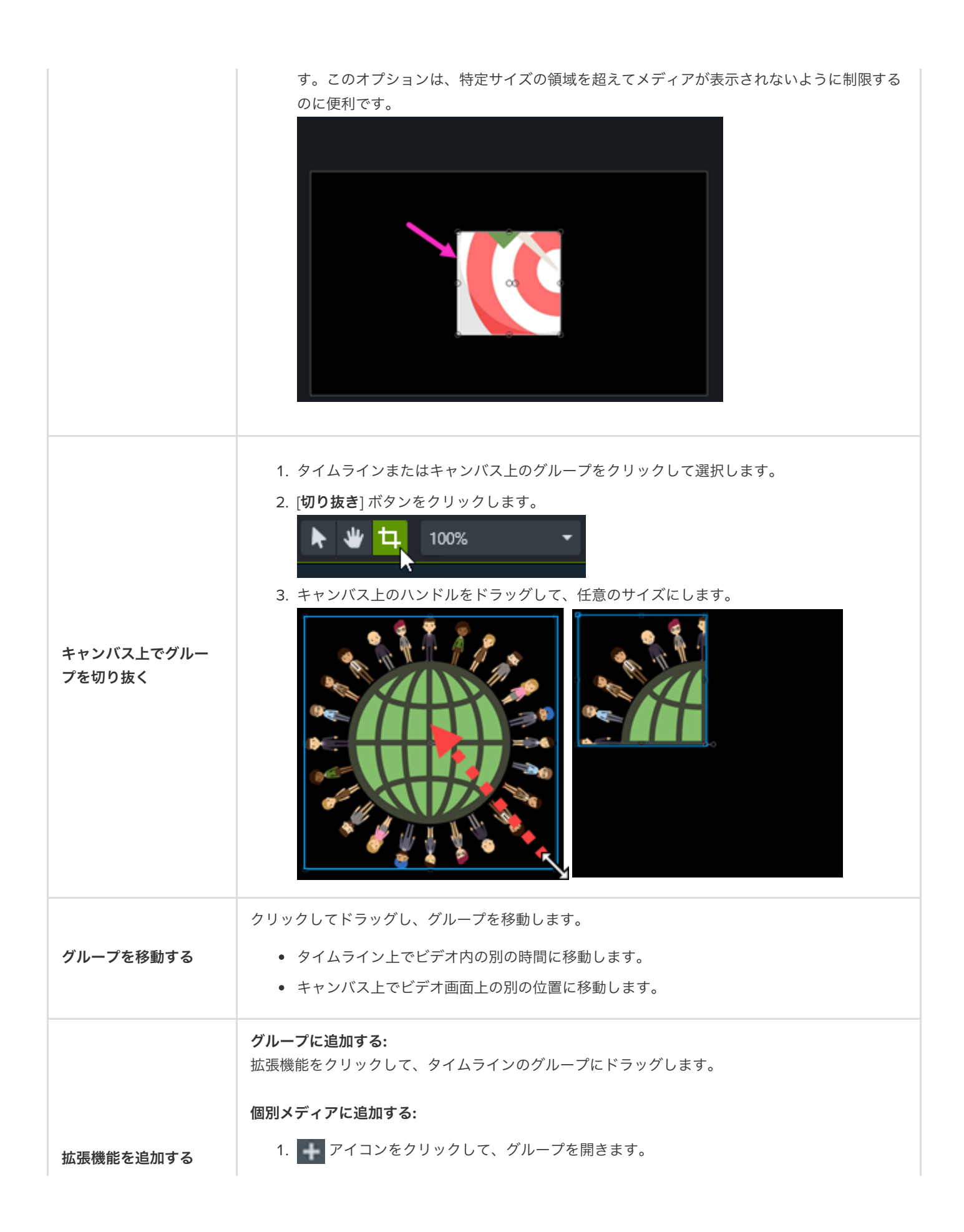

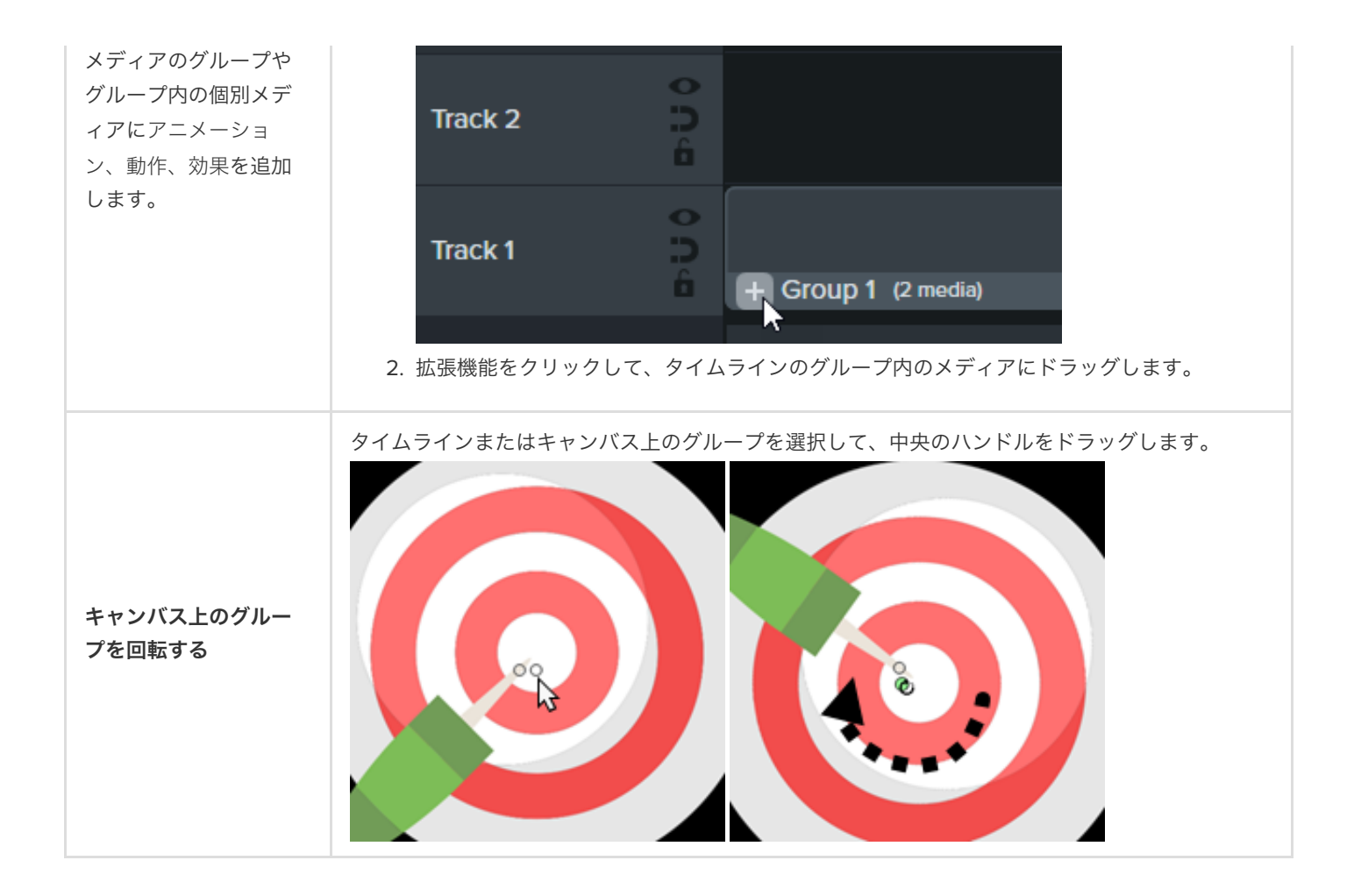

## <span id="page-84-0"></span>グループをライブラリに追加する

メディア グループをライブラリに保存して、プロジェクトで共有したり再利用したりできるようにします。

- 1. タイムライン上のグループを右クリック (Windows) または Control キーを押したままクリック (Mac) して、「ライブラリに追 加] を選択します。
- 2. 名前を入力します。
- 3. ライブラリを選択します。
- 4. [キャンバスのサイズを使用] または [表示可能なサイズを使用] をクリックして、保存したグループのサイズを設定します。こ れらのオプションの詳細については、「[アセットを別のプロジェクトで再利用する](https://www.techsmith.co.jp/learn/?post_type=tutorial&p=182344) (アセット ライブラリ)」を参照してくださ い。
- 5. [**OK**] (Windows) または [追加] (Mac) をクリックします。

## <span id="page-84-1"></span>グループをプレビューする

グループ内のメディアのみをキャンバス上でプレビューできます。

1. ← アイコンをクリックして、グループを開きます。

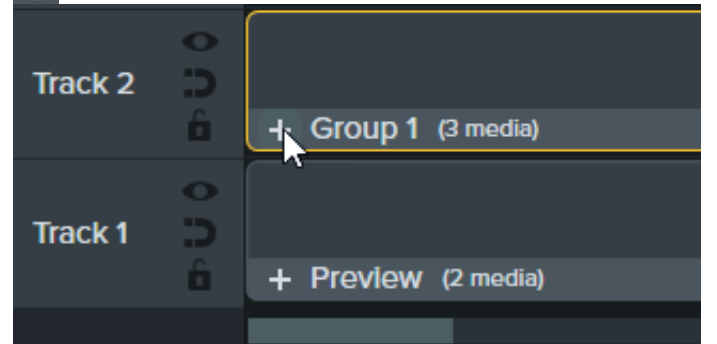

2. プレビュー モード ボタンをクリックします。

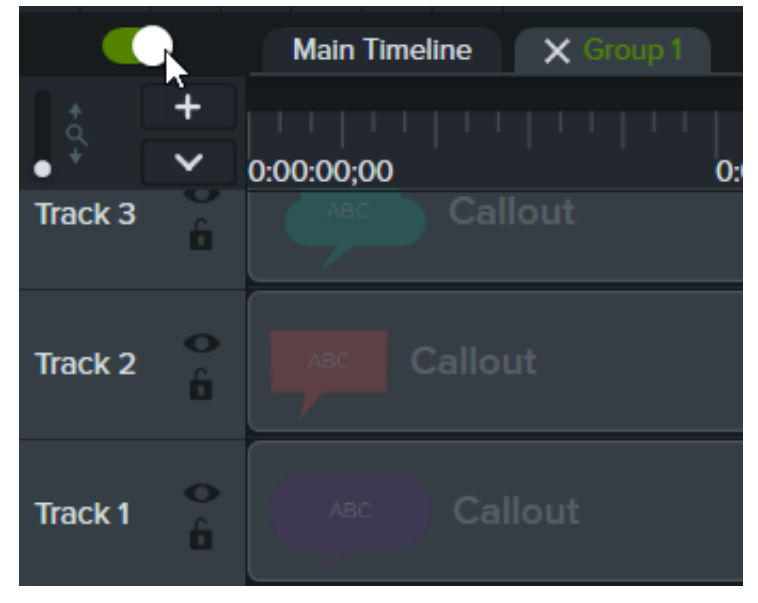

プレビュー モード有効**:** タイムライン上のすべてのメディアがキャンバス上に表示されます。

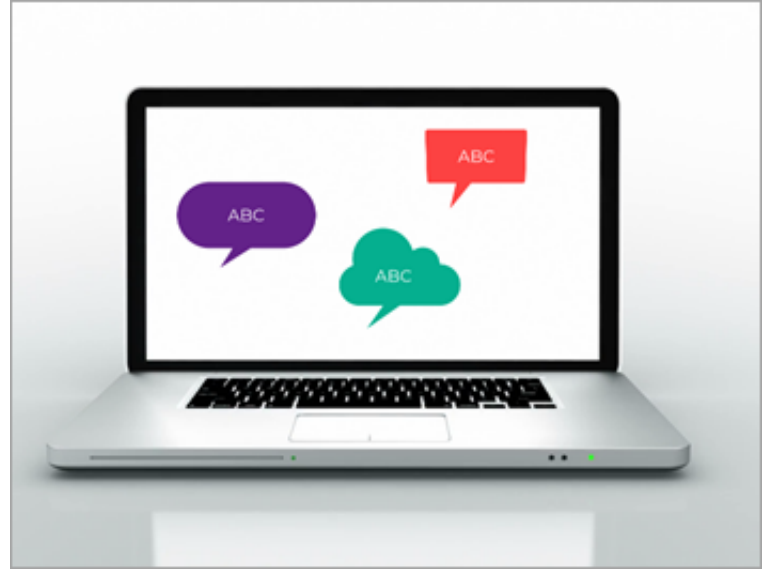

プレビュー モード無効**:** グループのみがキャンバスに表示されます。エクスポートされたビデオには、すべてのメディ アが含まれます。

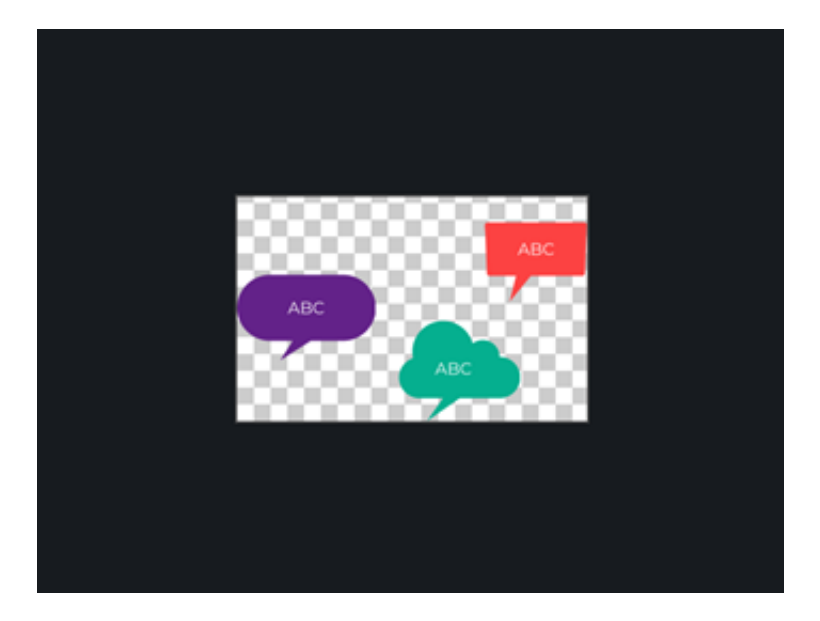

# ミスのある部分を削除する **(**トリミングと分割**)**

画面録画がうまくいかなかったときにミスのある部分を削除する方法や、メディアを複数のクリップに分割する方法を学びま す。

## 不要な部分を削除する

Camtasia には、メディアの不要な部分を削除するためのオプションがいくつかあります。

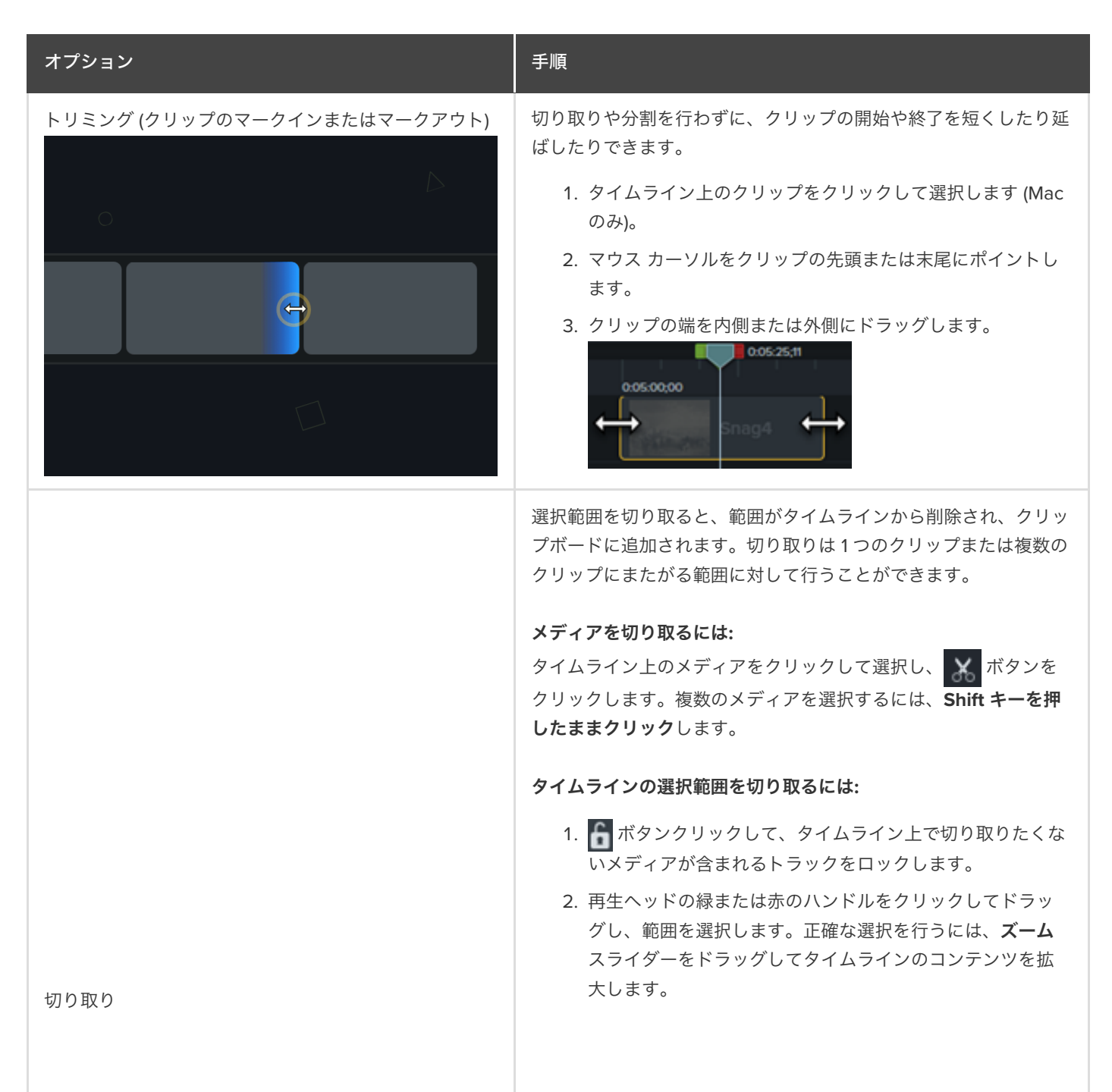

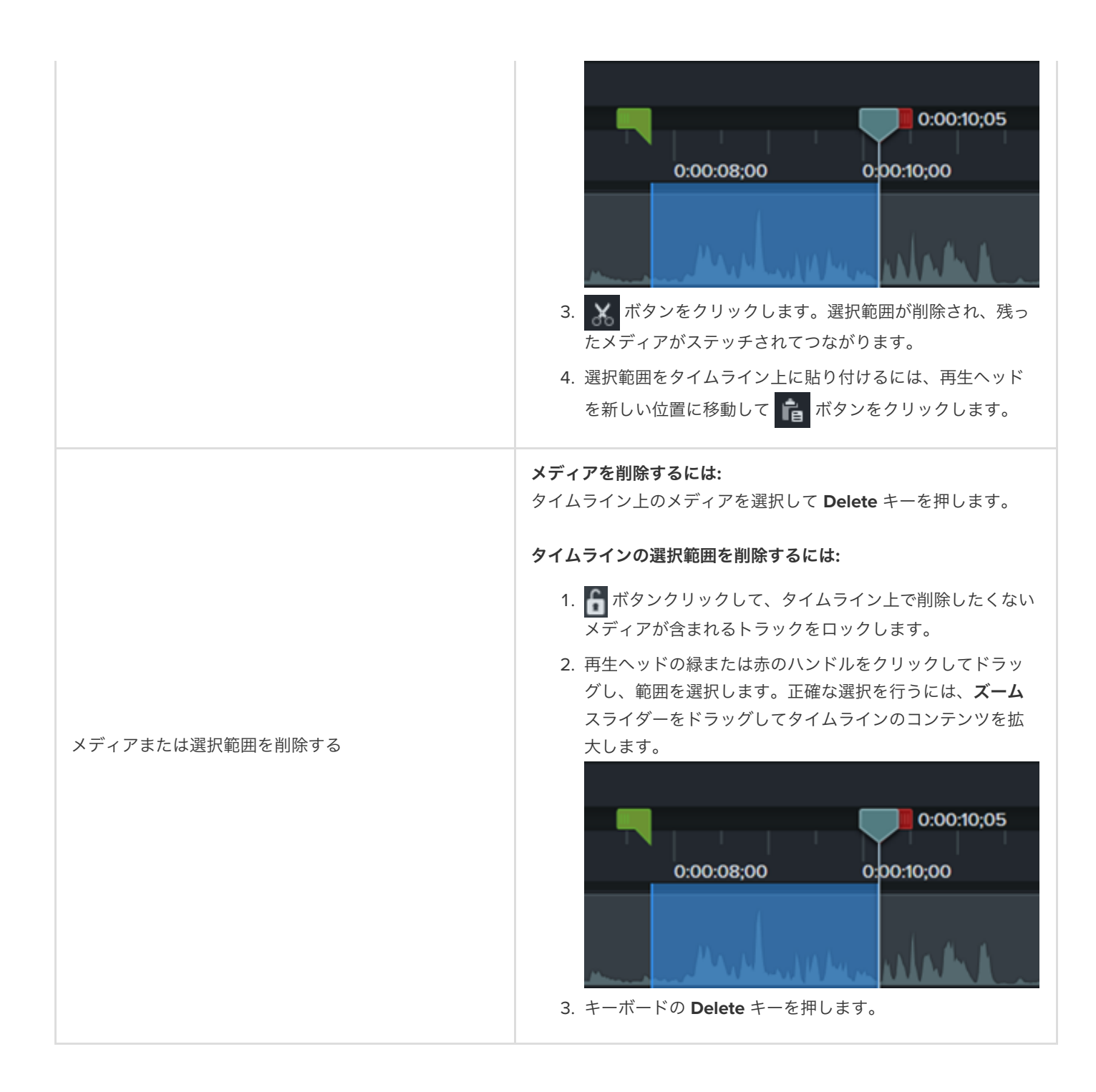

## メディアを再配置する、スペースを空ける

メディアを複数のクリップに分割します。

- 各クリップは個別に移動および編集できます。
- 画面切り替え、タイトル スライド、グラフィックなどをクリップの間に挿入できます。

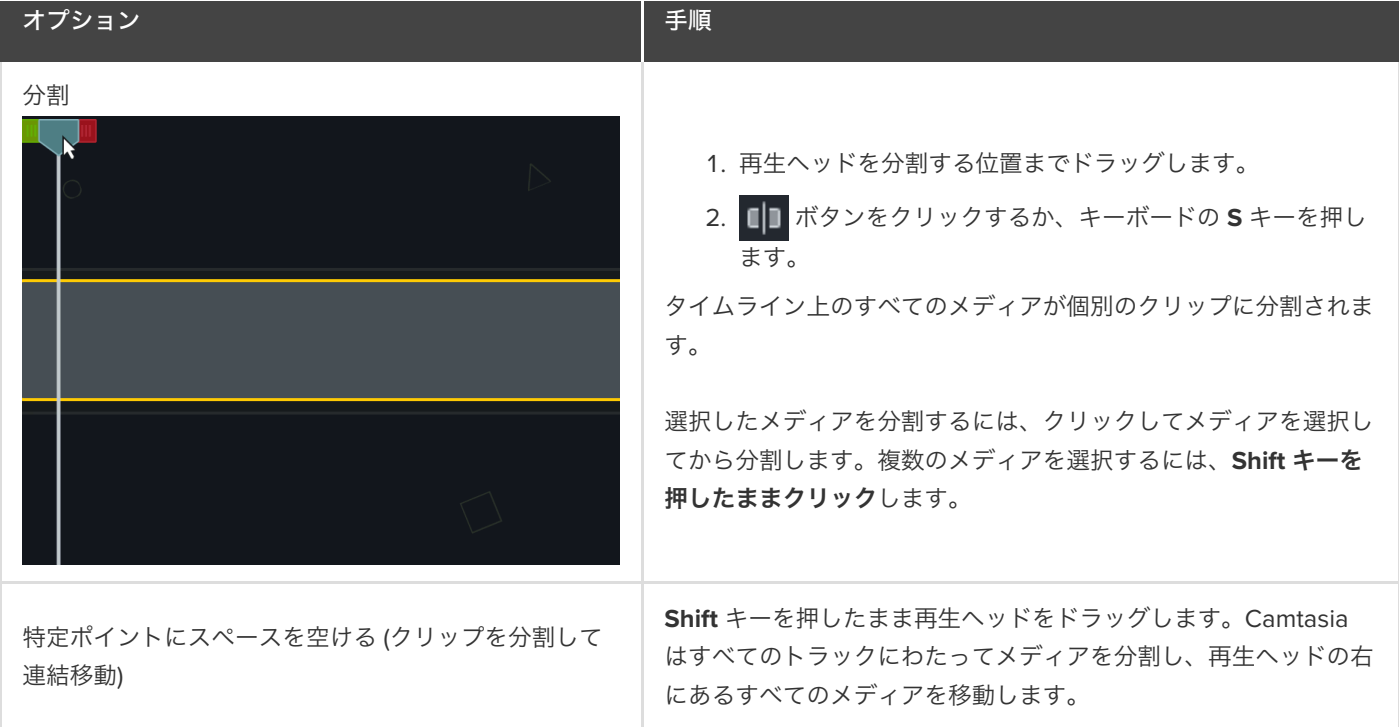

# 編集の詳細

録画のやり直しを最小限に抑え、より効率的にビデオを編集するための編集テクニックを学びます。

このチュートリアルの内容:

- [範囲を選択する](#page-90-0)
- [メディアを再配置する、スペースを空ける](#page-91-0)
- [不要な部分を削除する](#page-93-0)
- [メディアを延長する](#page-94-0) (フレームの固定)
- [その他の編集タスク](#page-95-0)

#### <span id="page-90-0"></span>範囲を選択する

タイムライン上で編集、移動、または削除するメディアを選択します。

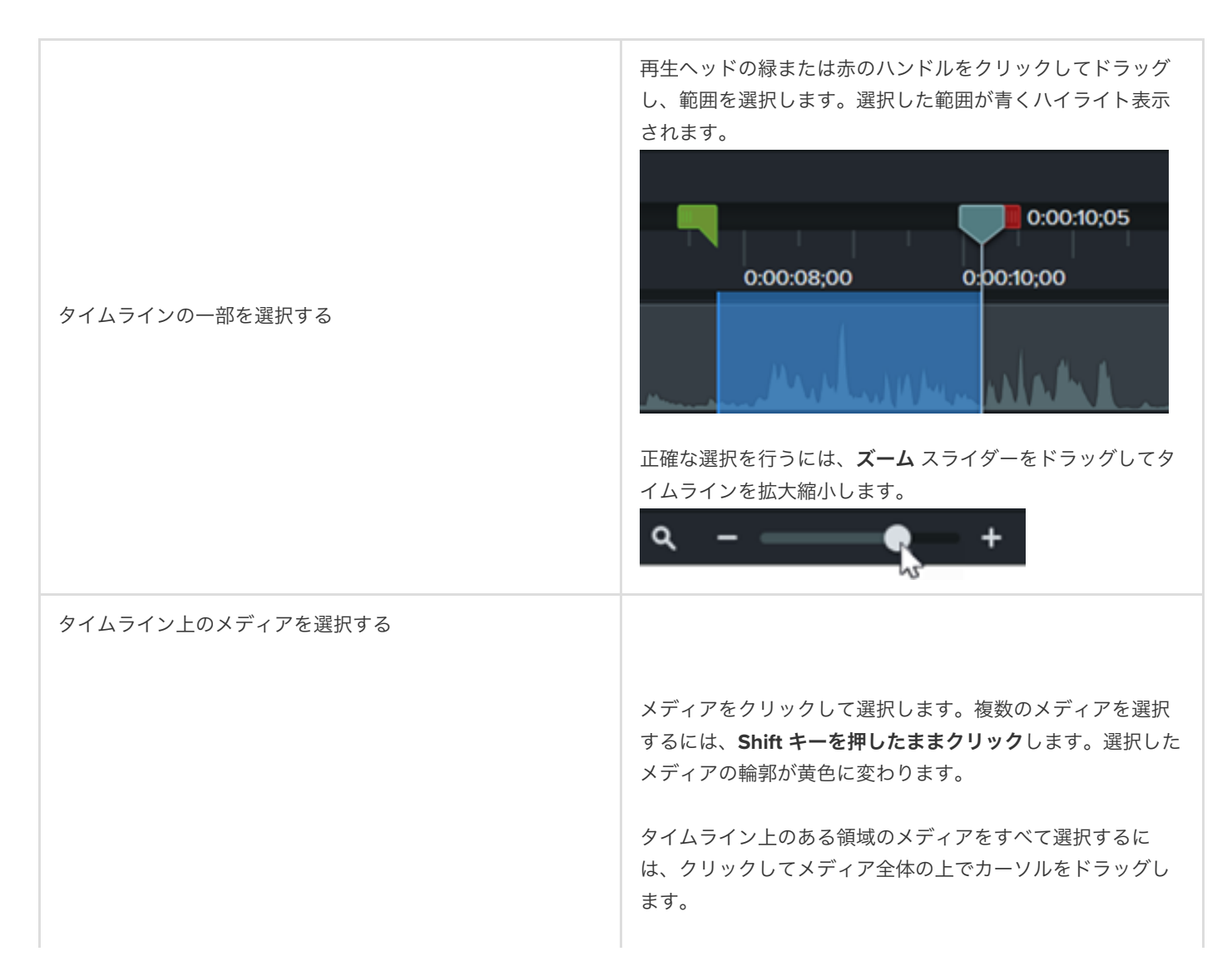

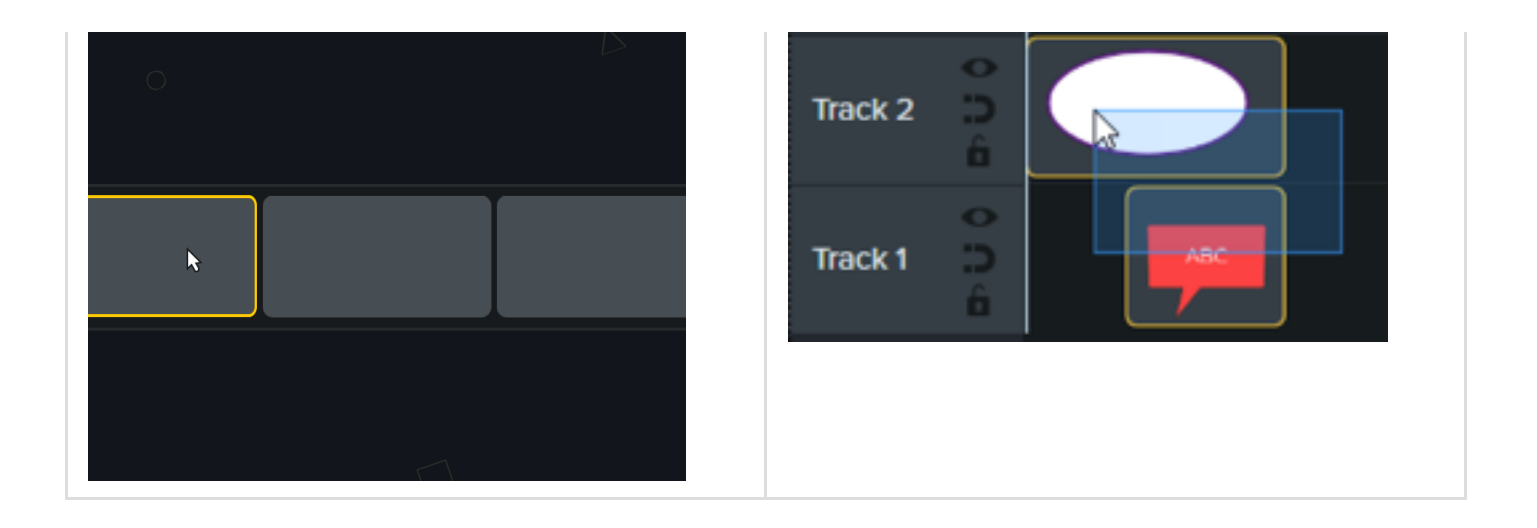

## <span id="page-91-0"></span>メディアを再配置する、スペースを空ける

トラック上のメディア間のすべてスペースを自動的に削除し て、タイムライン上にメディアを挿入したり並べ替えたりし ます。

#### メディアの密着を有効化

トラックの左側にある つ アイコンをクリックします。メデ ィア間のすべてのスペースが自動的に削除されます。

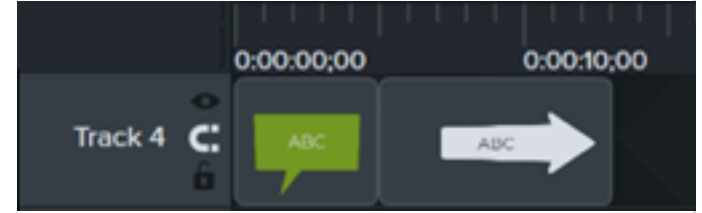

#### メディアを挿入する

[メディア](https://www.techsmith.jp/blog/?post_type=tutorial&p=182296) ビンまたは[ライブラリ](https://www.techsmith.jp/blog/?post_type=tutorial&p=182344)からトラック上にメディアを ドラッグします。2 つのクリップの間にメディアを追加する と、トラック上の他のメディアは自動的にシフトしてスペー スを空けます。

#### メディアを再配置する

メディアをクリックし、トラック上の新しい位置へドラッグ します。2 つのクリップの間のメディアを移動すると、トラ ック上の他のメディアは自動的にシフトしてスペースを空け ます。

#### メディアの密着を無効化

トラックの左側にある エマイコンをクリックします。トラ ック上のメディア間にスペースを追加できます。

#### メディアの密着

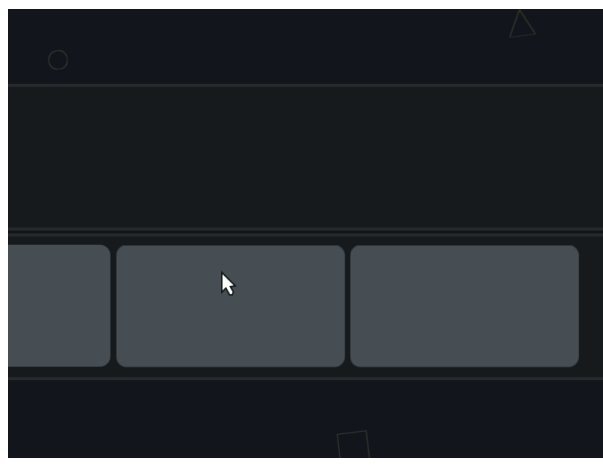

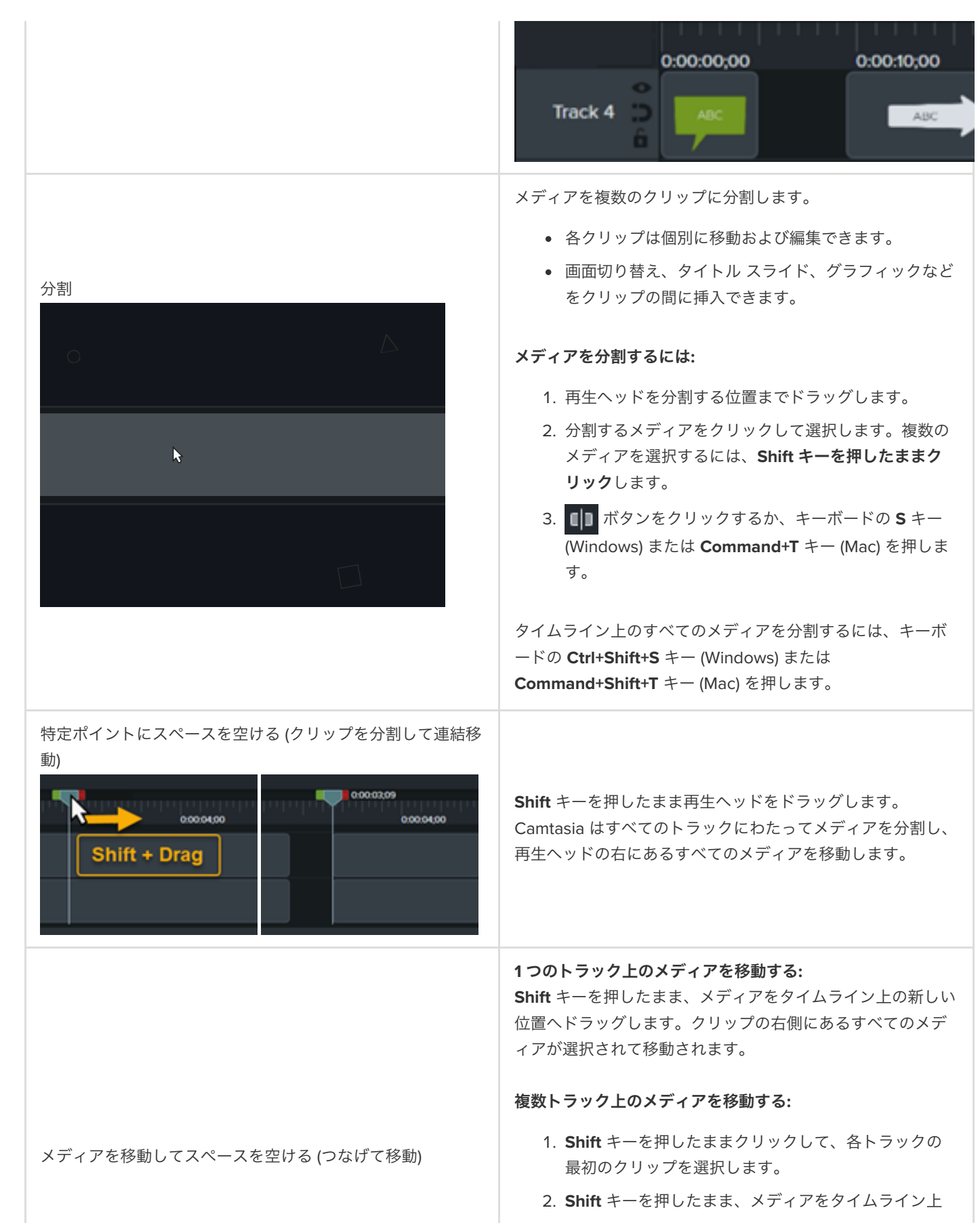

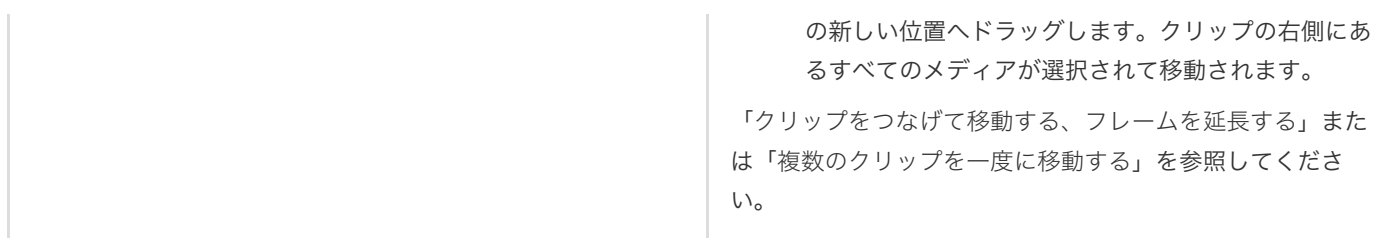

## <span id="page-93-0"></span>不要な部分を削除する

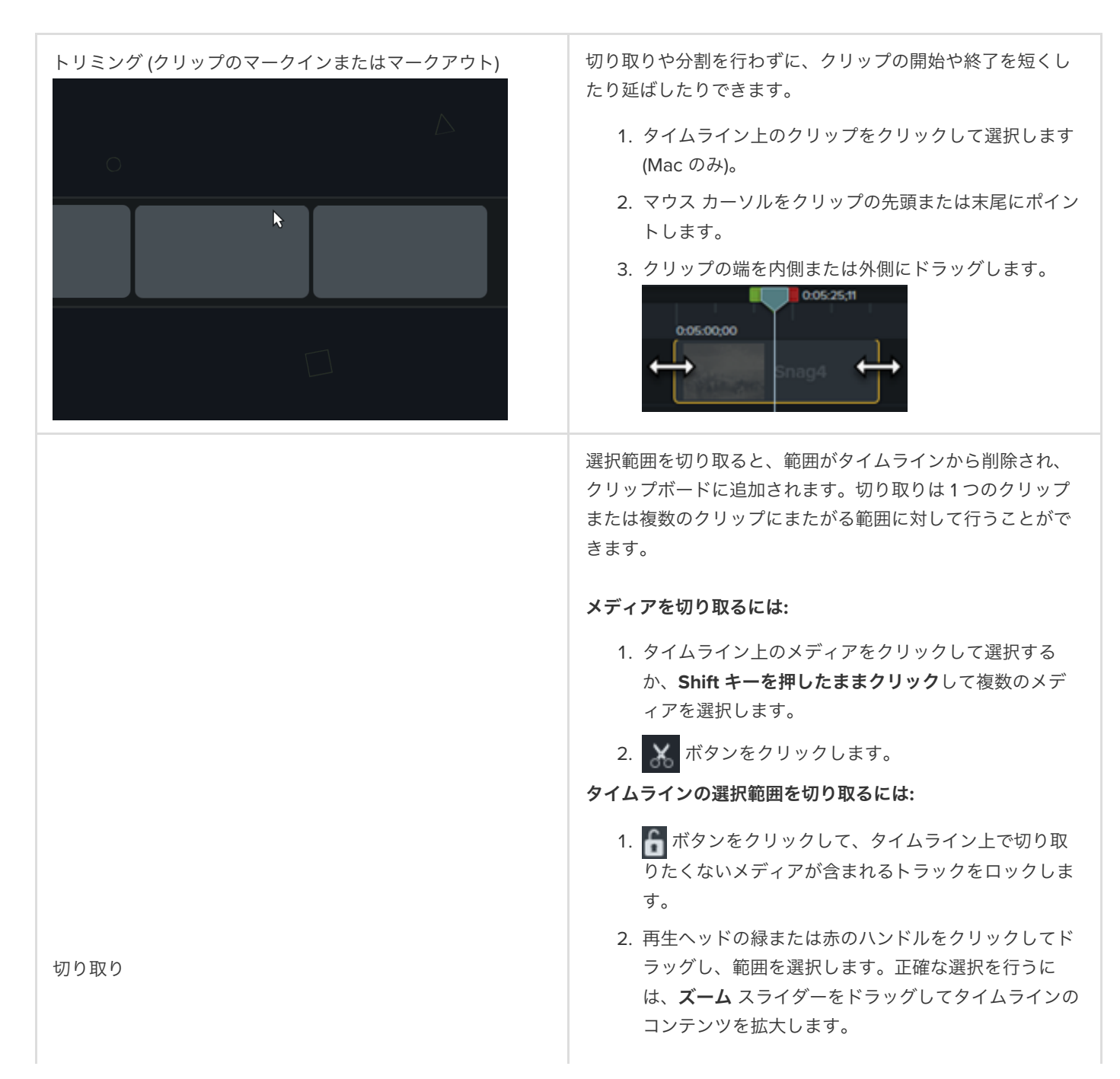

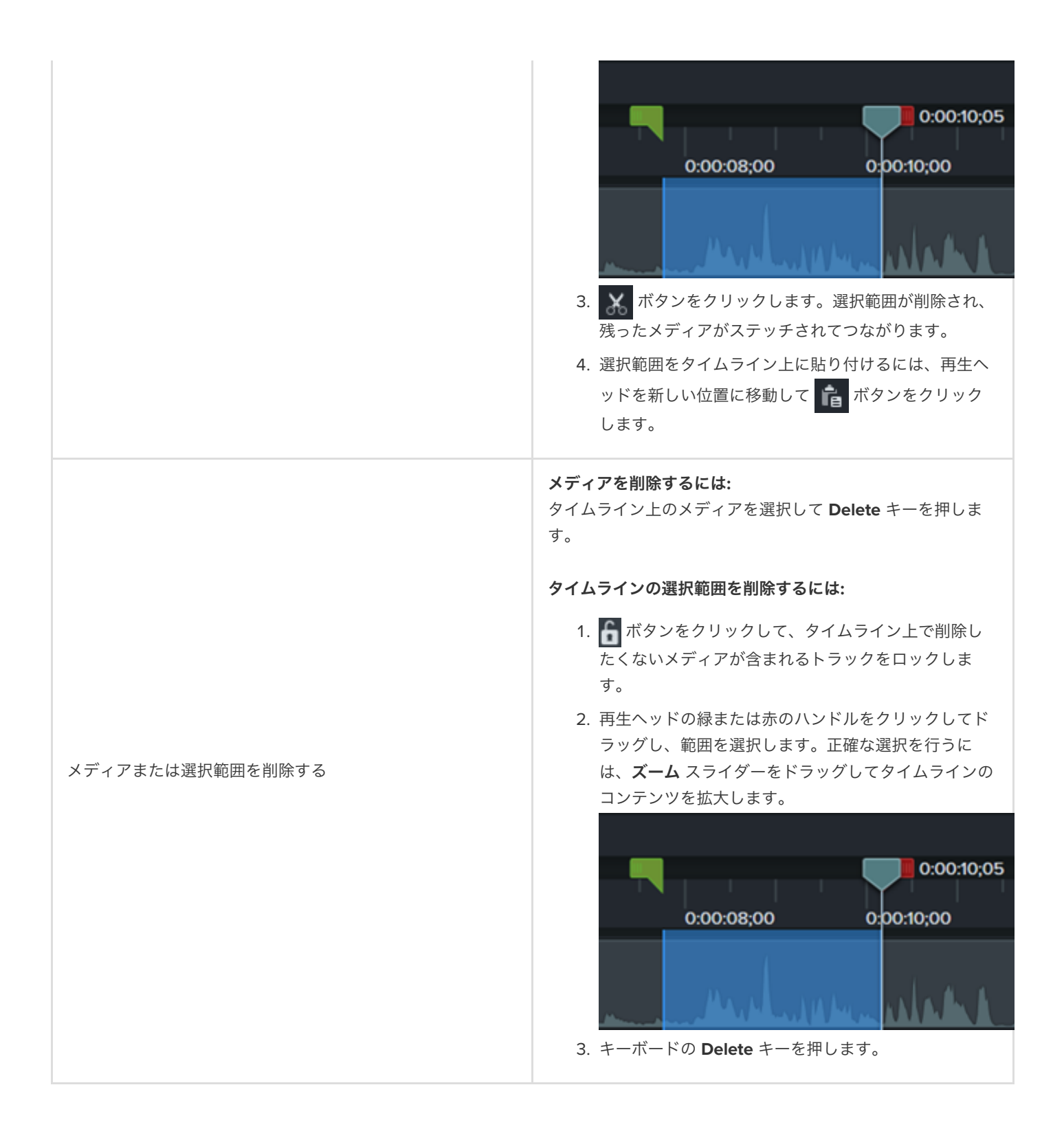

## <span id="page-94-0"></span>メディアを延長する **(**フレームの固定**)**

フレームを延長して、オーディオやナレーションに合わせて

<span id="page-95-0"></span>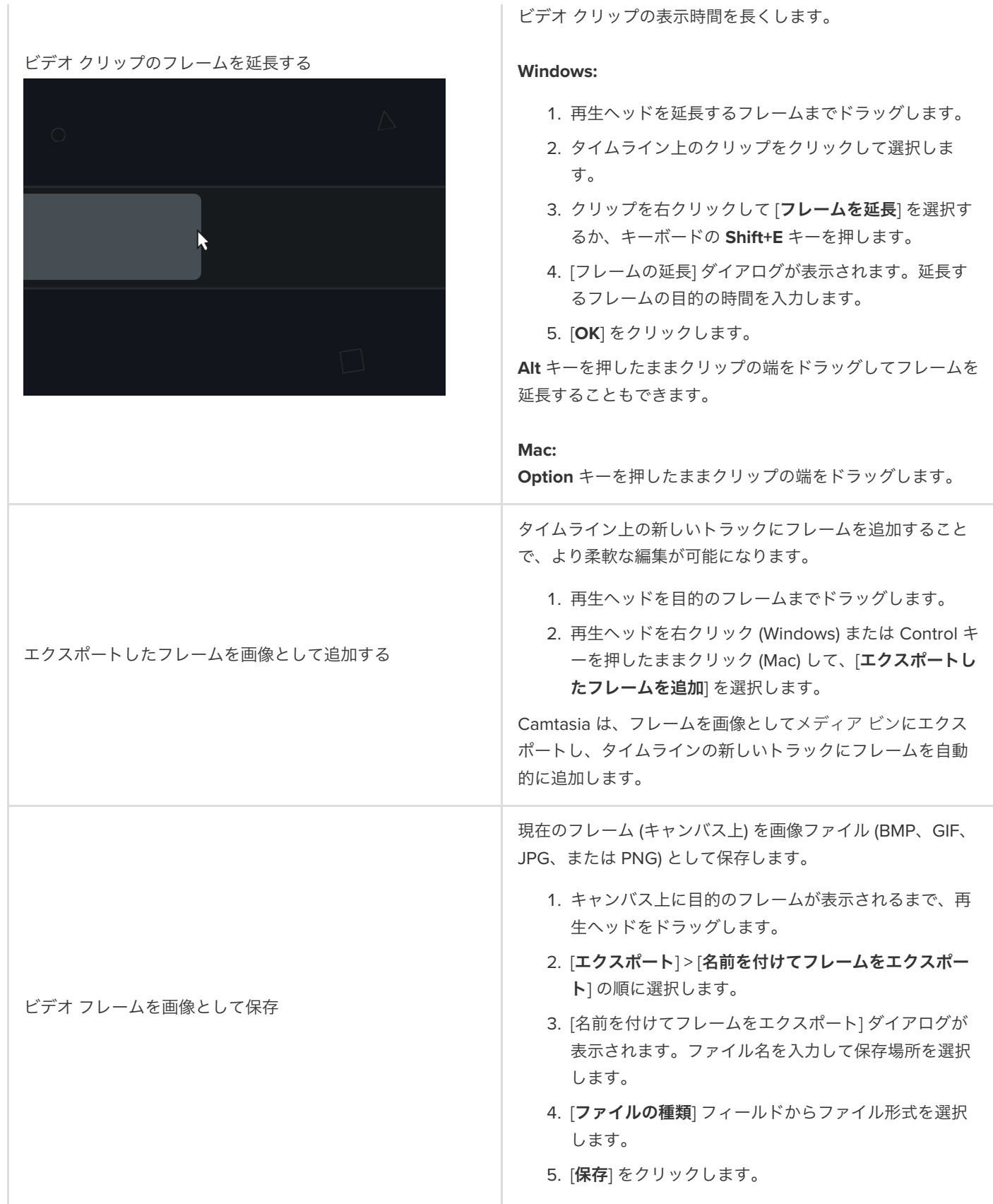

# その他の編集タスク

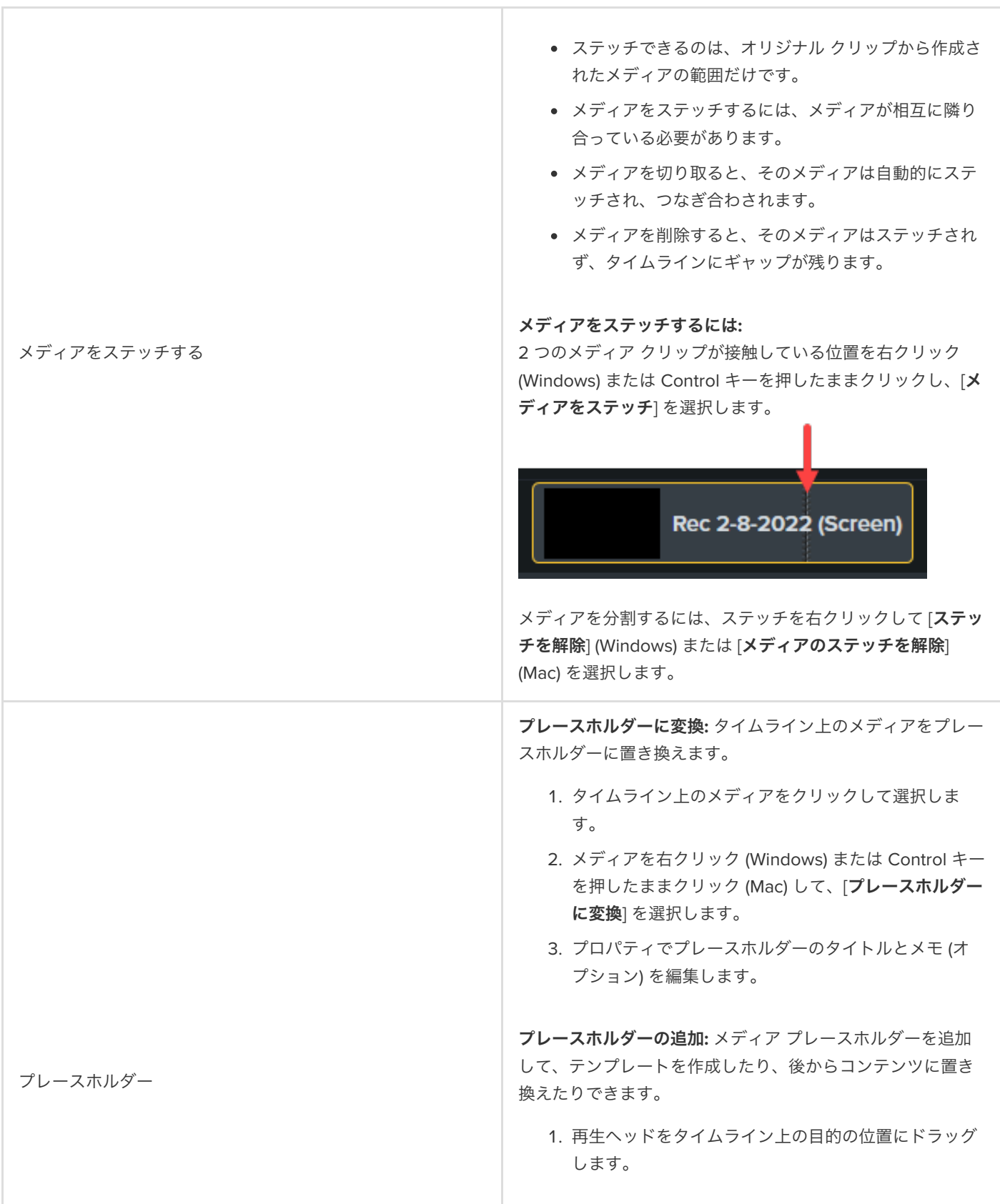

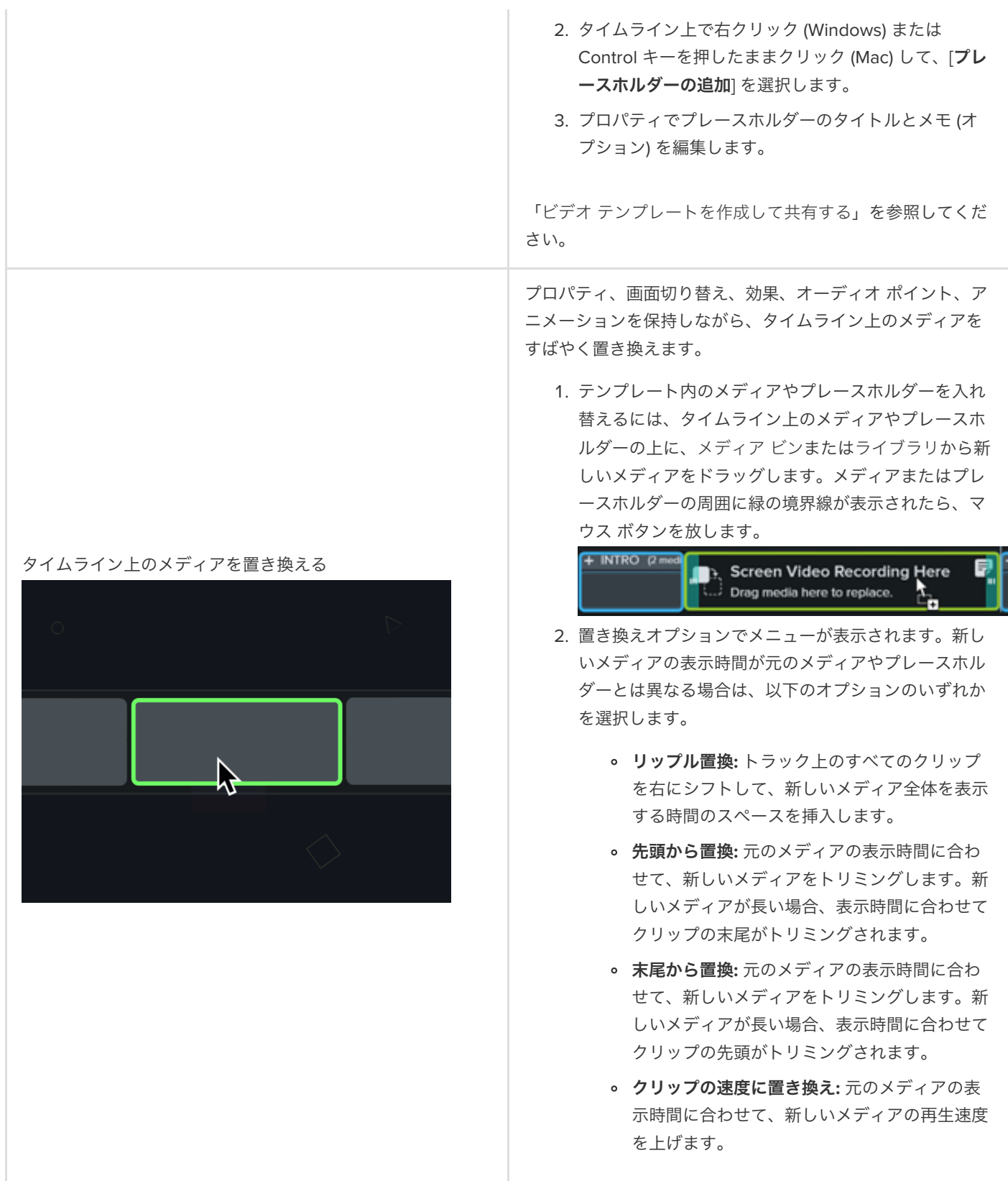

# マーカーとビデオの目次を追加する

マーカーを追加して、タイムライン上のポイントを示したり、視聴者のナビゲーションのためにインタラクティブな目次を作 成したりできます。

このチュートリアルの内容:

- [マーカーを使用する](#page-98-0)
- [ビデオの目次を作成する](#page-101-0)
- [目次付きのビデオをエクスポートする](#page-101-1)

## <span id="page-98-0"></span>マーカーを使用する

マーカーは、タイムライン上やメディア内のポイントを示します。

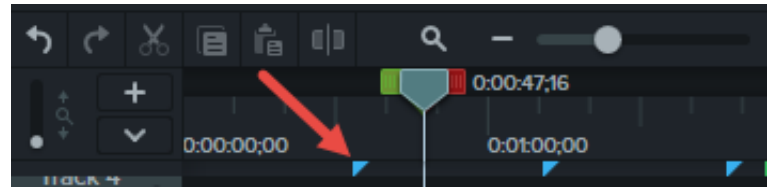

マーカーは以下の用途に利用できます。

- [ビデオにインタラクティブな目次を追加して、視聴者のためのナビゲーション](#page-101-0) ポイントを作成します。「ビデオの目次を作 成する」を参照してください。
- 録画中のミスやカットすべき箇所などの編集ポイントにマークを付けます。
- 長いビデオを複数のビデオに分割する位置を設定できます。
- PowerPoint や Keynote のプレゼンテーションを録画する際に、タイムライン上に各スライドの位置を自動的にマークしま す。

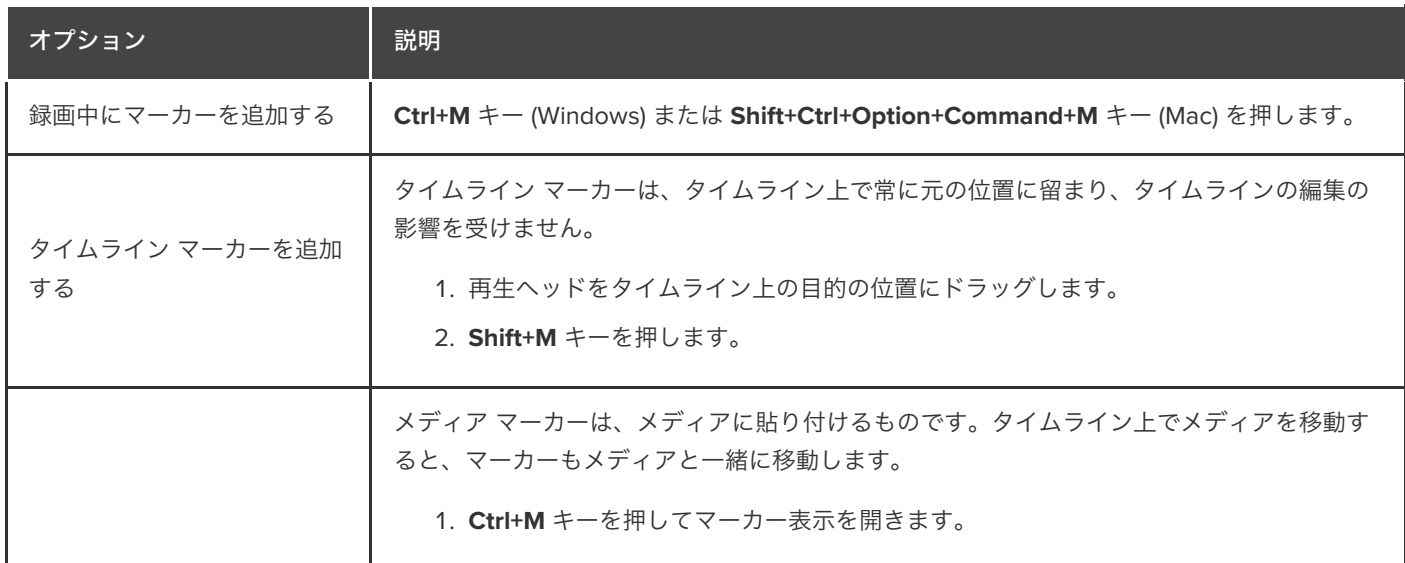

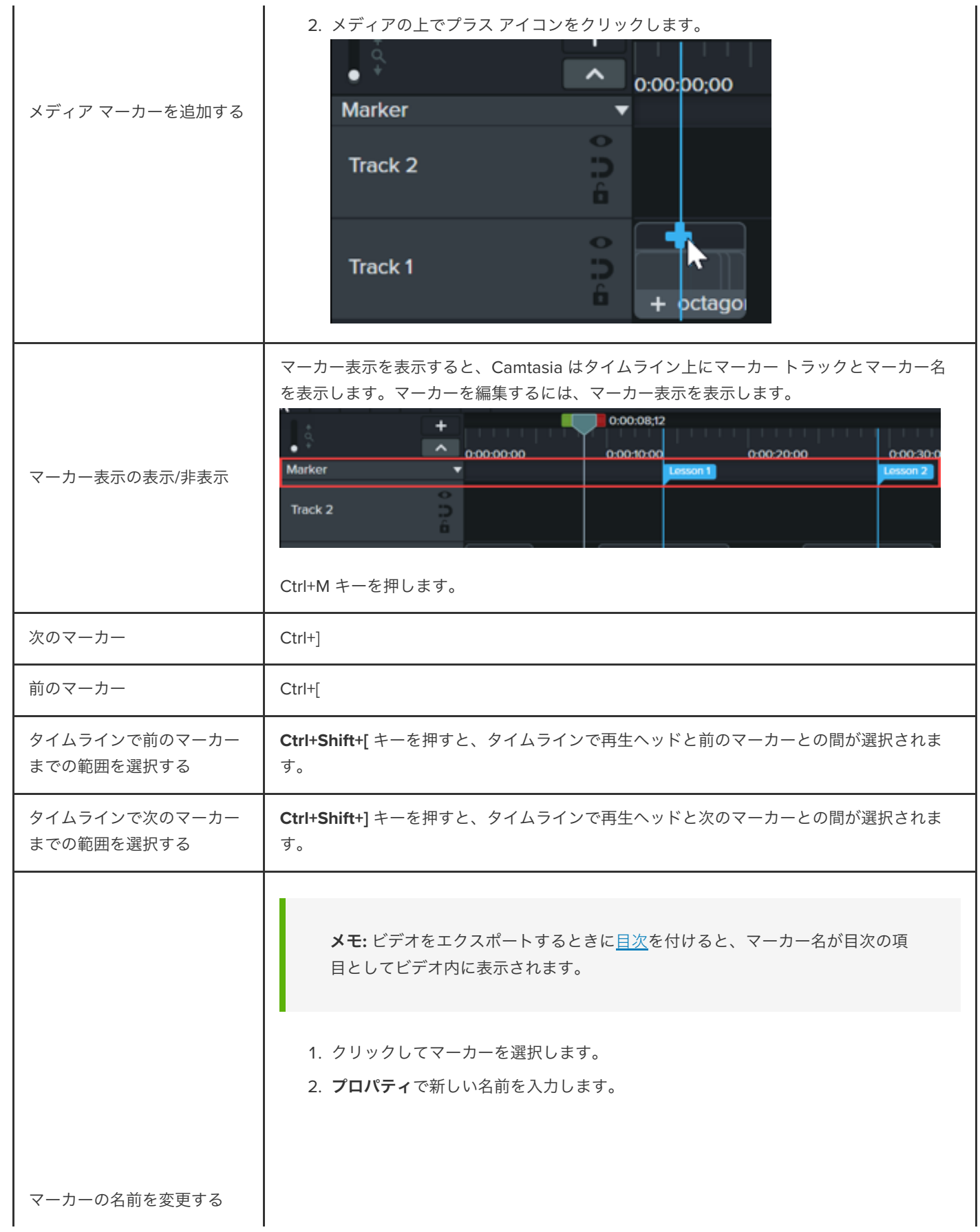

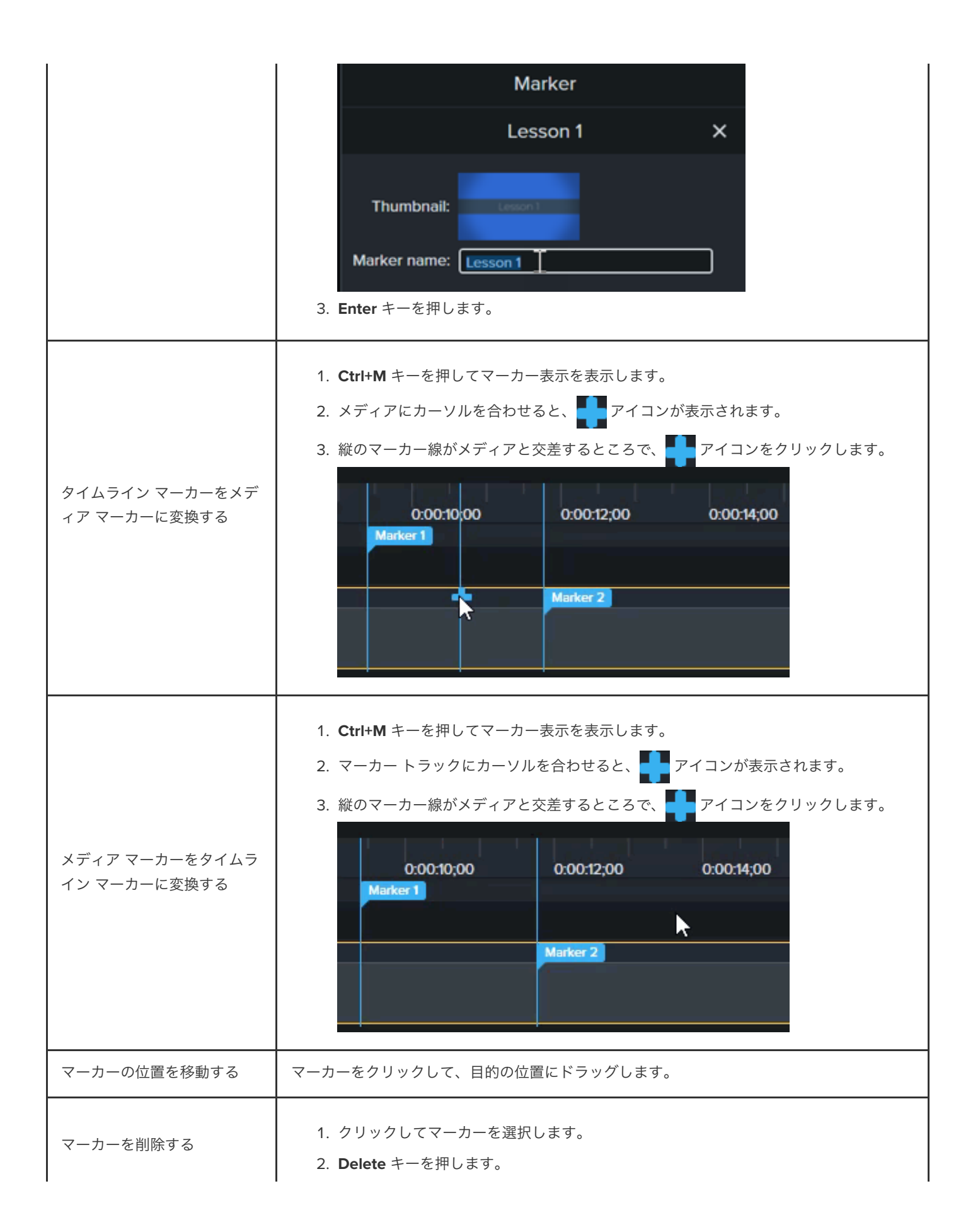

## <span id="page-101-0"></span>ビデオの目次を作成する

ビデオの目次のナビゲーション ポイントとしてタイムラインにマーカーを追加します。マーカー名は、ビデオの目次に表示されま す。

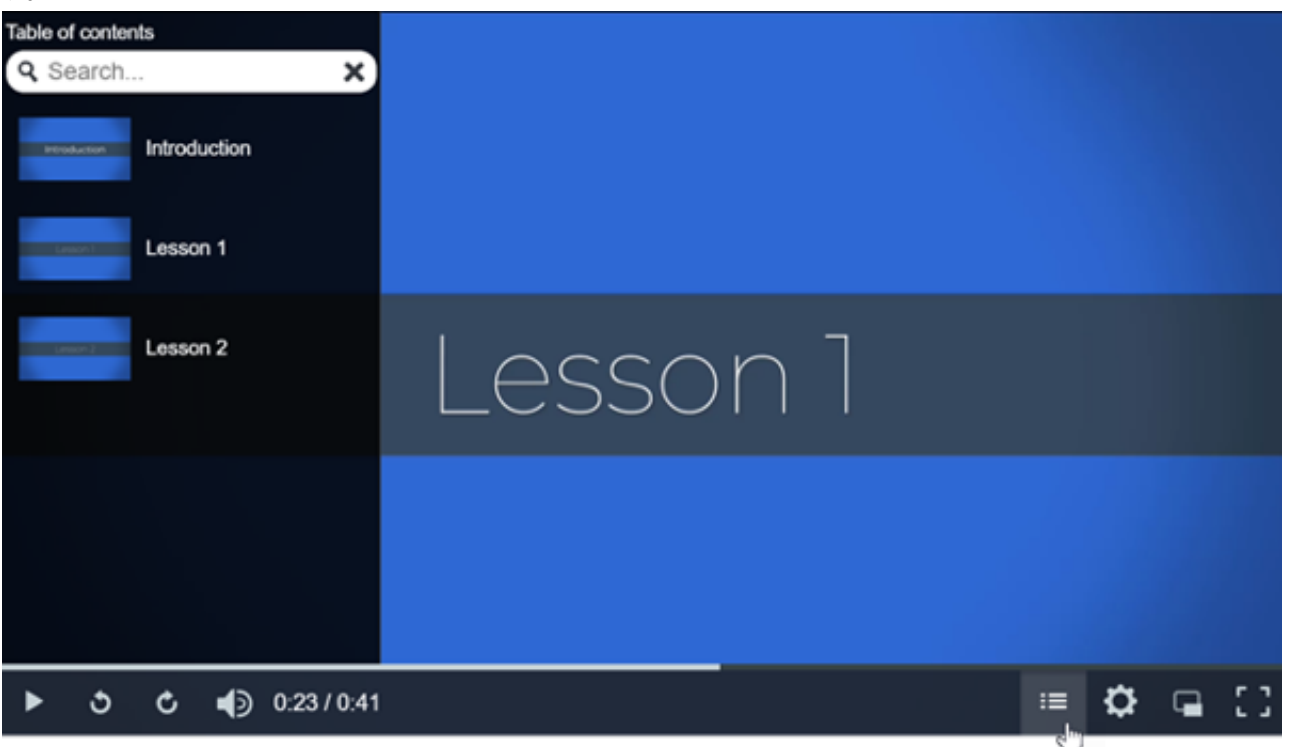

1. マーカー トラックを表示するには、[クイズ**/**マーカー] ドロップダウンをクリックして [マーカー] を選択するか、**Ctrl+M** キー を押します。

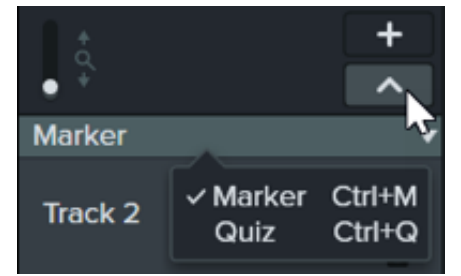

- 2. 再生ヘッドをタイムライン上の目的の位置にドラッグします。マーカーを追加するには、マーカー トラックをクリックする か **Shift+M** キーを押して、タイムライン マーカーを追加します。
- 3. プロパティ パネルで名前を入力して、**Enter** キーを押します。

## <span id="page-101-1"></span>目次付きのビデオをエクスポートする

メモ**:** ビデオの目次、クローズド キャプション、検索、クイズ、ホットスポットを使用するには、TechSmith Smart Player が必要です。TechSmith Smart Player を含めるには、ビデオをレガシー ローカル ファイル (Windows)、ローカ ル ファイル (Mac)、Knowmia、または Screencast にエクスポートしてください。

#### **Windows**

次の場所のいずれかにエクスポートします。

- **Knowmia: [**エクスポート**] > [Knowmia]** を選択します。
- **Screencast: [**エクスポート**] > [Screencast]** を選択します。
- **Smart Player** 付きローカル **MP4** ファイル**:**
	- 1. **[**エクスポート**] > [**レガシー ローカル ファイル**]** を選択します。
	- 2. 制作ウィザードで、[カスタム制作設定] を選択して、[次へ] をクリックします。
	- 3. [**MP4 Smart Player**] を選択して、[次へ] をクリックします。
	- 4. [オプション] タブで、[目次] オプションを有効にして、[次へ] をクリックします。
	- 5. [次へ] をクリックして、マーカーのオプションを表示します。
	- 6. 目的の<u>[マーカーのオプション](#page-102-0)</u>を選択します。
	- 7. 制作ウィザードの指示に従って、エクスポート処理を完了します。 目次は、MP4 と一緒にエクスポートされる html ファイルに表示されます。

<span id="page-102-0"></span>マーカーのオプション

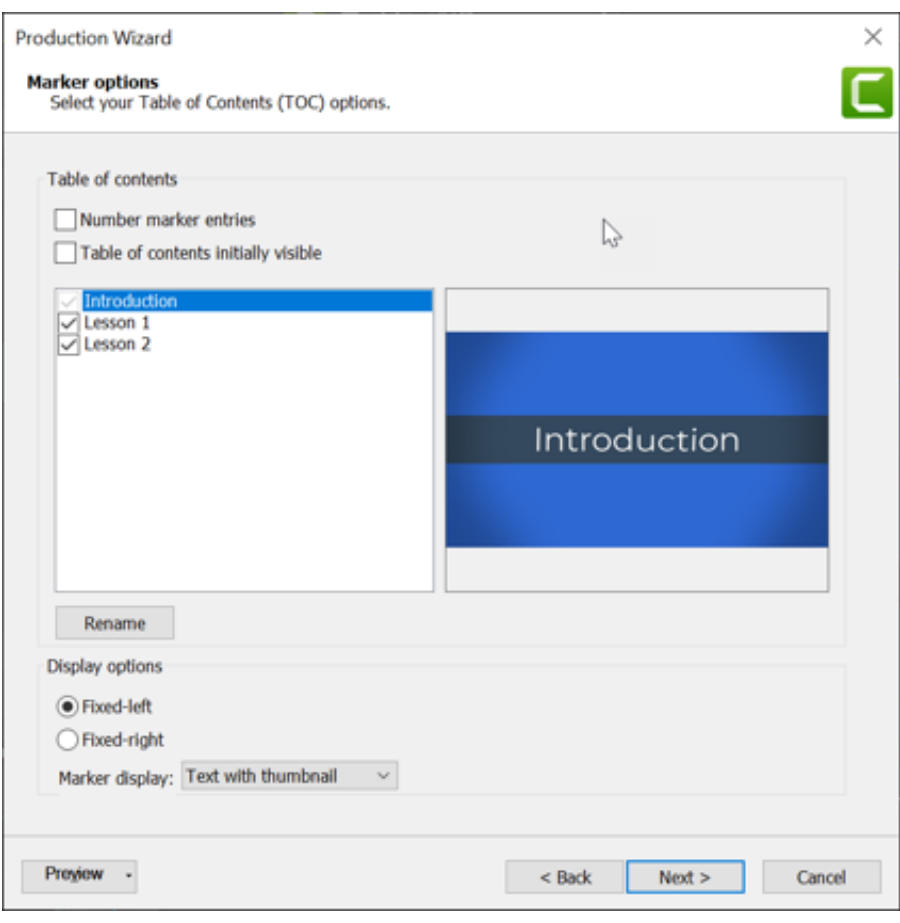

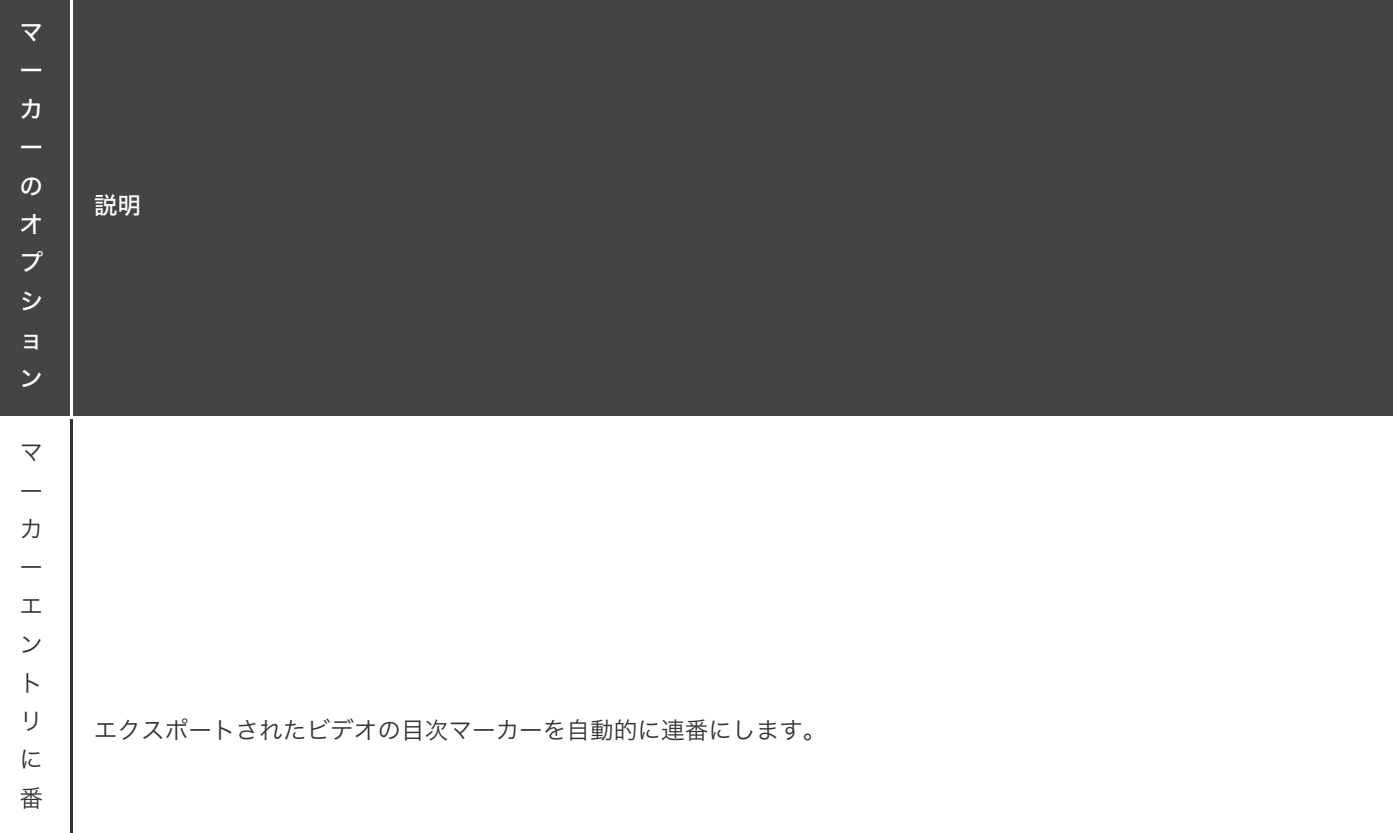

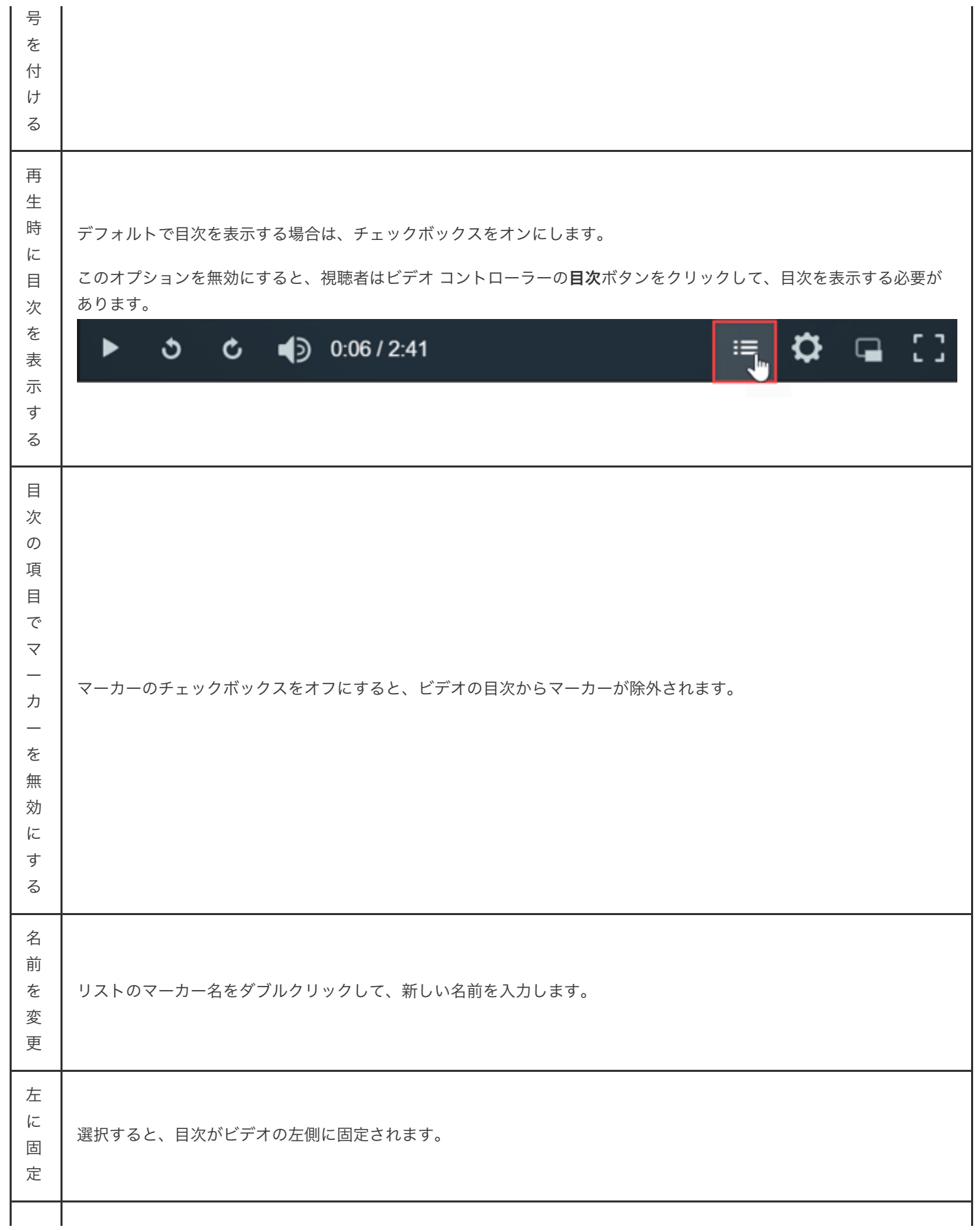

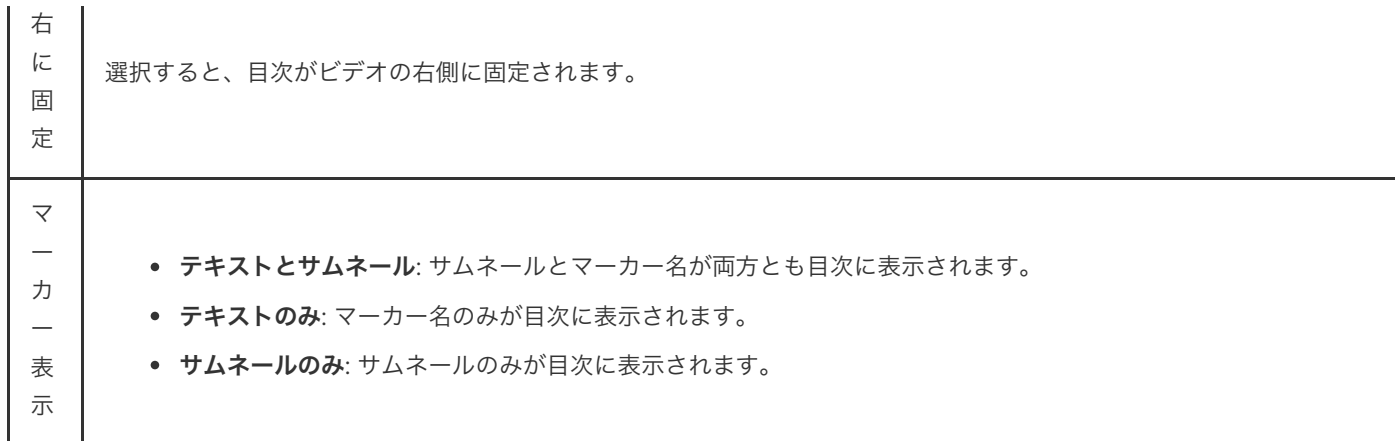

#### **Mac**

- 1. 次の場所のいずれかにビデオをエクスポートします。
	- **Knowmia: [**エクスポート**] > [TechSmith Knowmia]** を選択します。
	- **Screencast.com: [**エクスポート**] > [Screencast.com]** を選択します。
	- **Smart Player** 付きローカル **MP4** ファイル**: [**エクスポート**] > [**ローカル ファイル**] > [MP4** にエクスポート **(.MP4)]** を 選択します。
- 2. 目次を含めるには、次のオプションを選択します。
	- **Screencast.com** の場合: サインインして [マーカーに基づく目次を作成する] オプションを有効にします。
	- **Smart Player** 付きローカル **MP4** ファイルの場合**:** マーカーのオプションから [**Web** ページとしてエクスポート] およ び [マーカーに基づく目次を作成する] オプションを有効にします。
- 3. [エクスポート] をクリックします。

ビデオの目次を表示するには、視聴者がビデオ コントローラーの目次ボタンをクリックする必要があります。

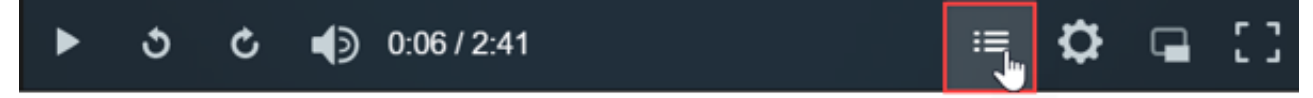

# ビデオの効果を高める **(**概要**)**

効果、アニメーション、動作、画面切り替え、注釈などの拡張機能を適用して、ビデオをより洗練されたプロフェッショナル なものにすることができます。

このチュートリアルの内容:

- [ビデオの拡張機能の種類](#page-106-0)
- [拡張機能を追加する](#page-107-0)
- [拡張機能を編集する](#page-108-0)

## <span id="page-106-0"></span>ビデオの拡張機能の種類

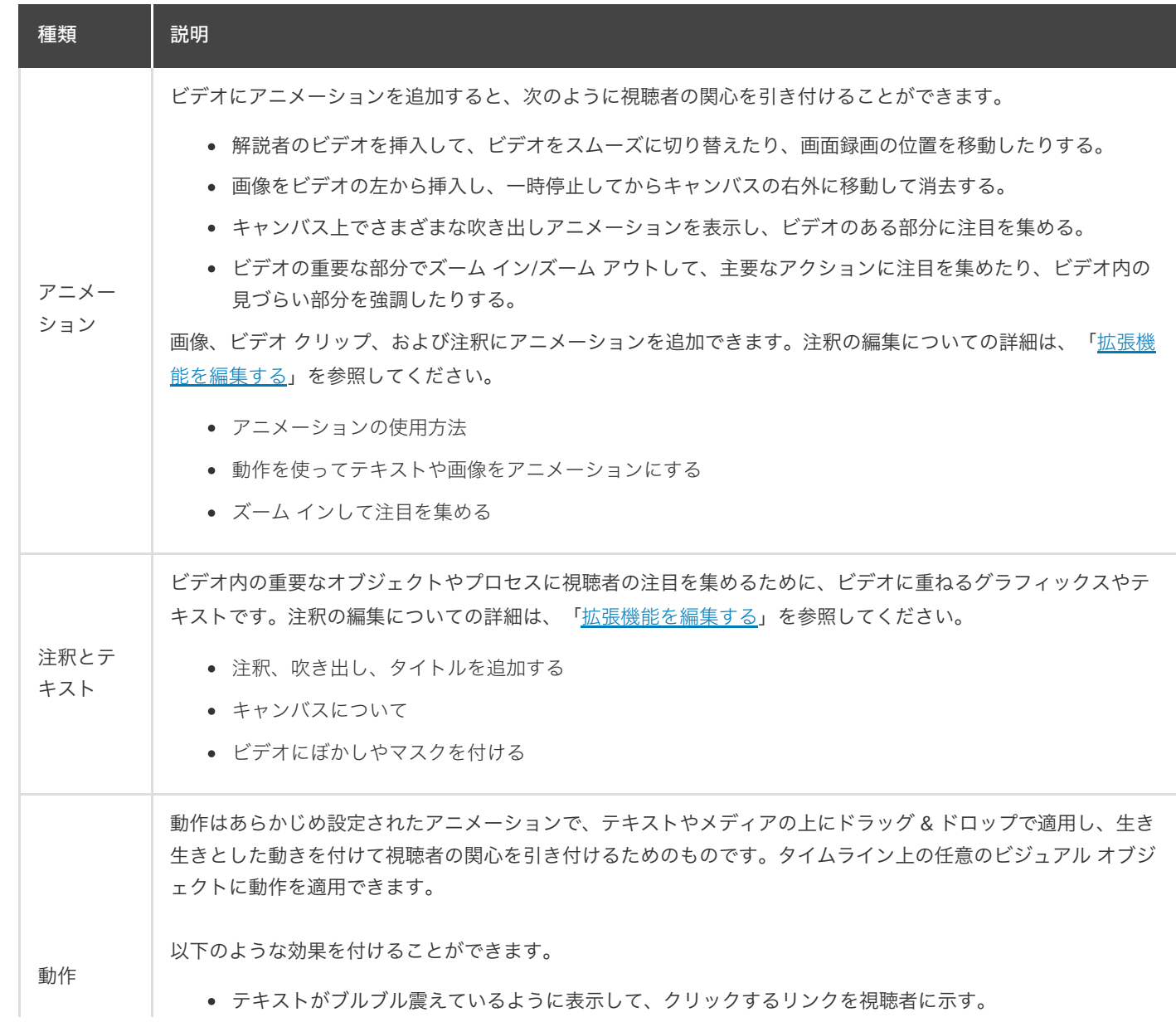

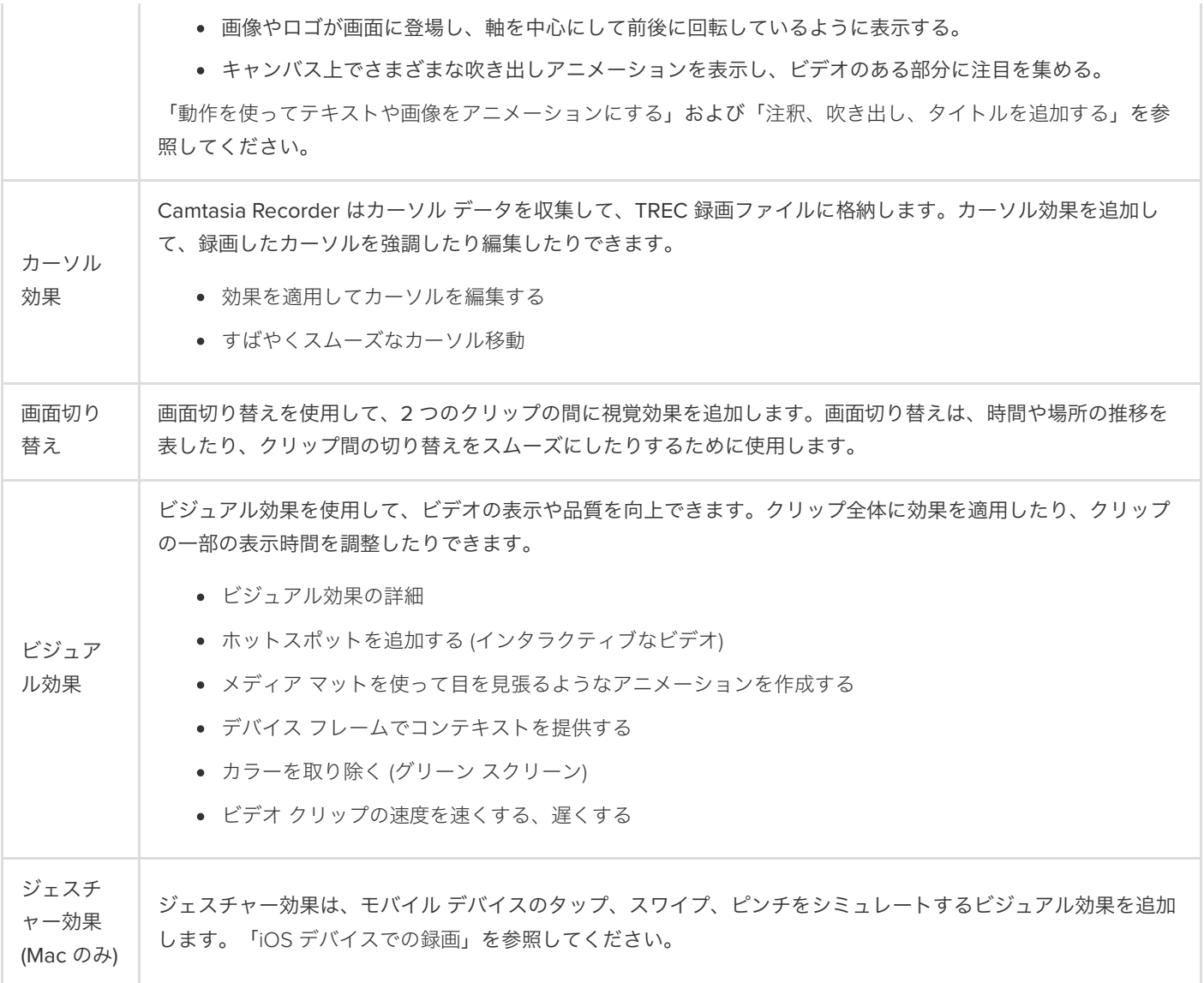

# <span id="page-107-0"></span>拡張機能を追加する
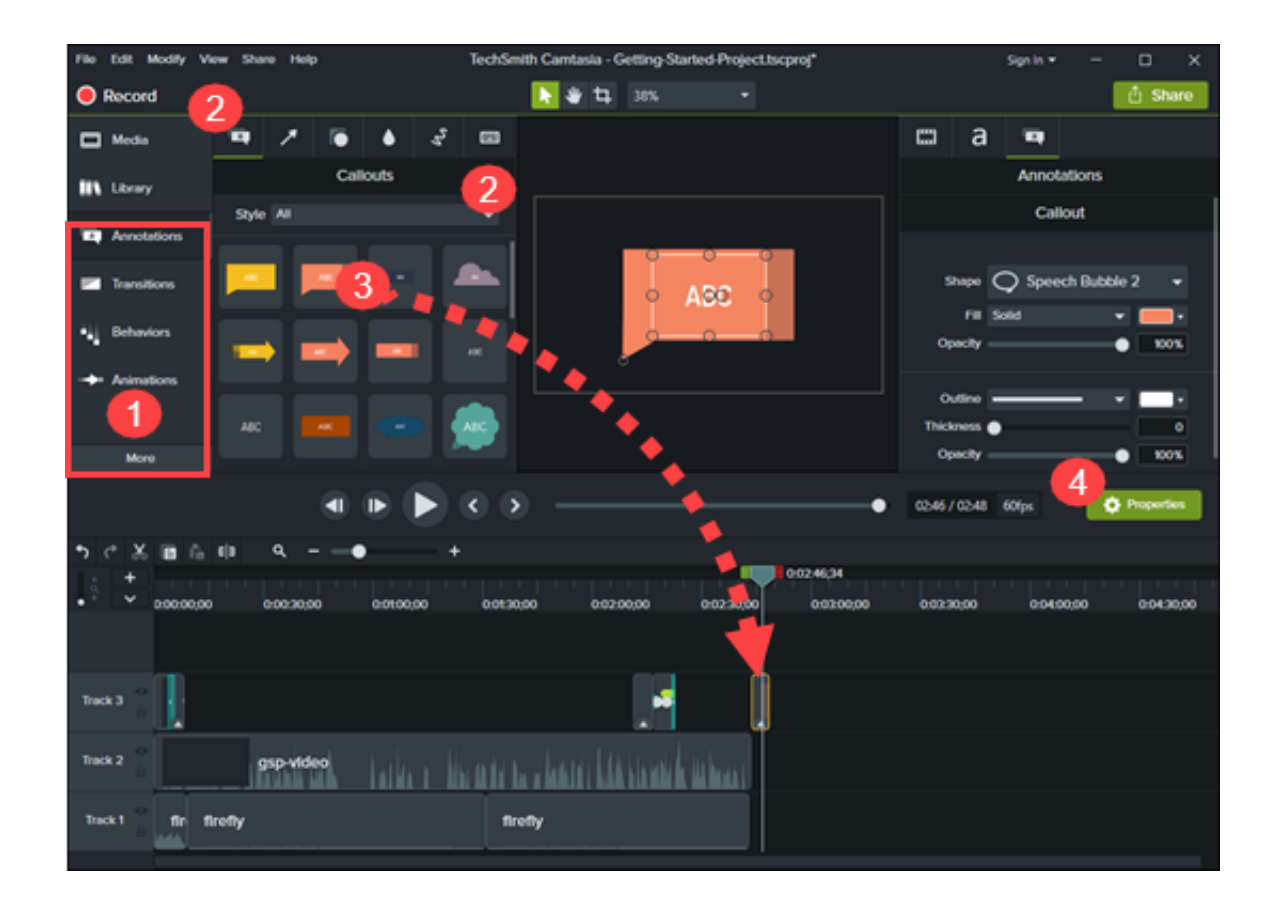

- 1. [注釈] タブや [動作] タブなど、拡張機能のタブをクリックします。
- 2. サブタブまたはドロップダウンから拡張機能を選択します。
- 3. 拡張機能をタイムラインにドラッグします。Camtasia は、いくつかの拡張機能について、選択項目を適用できる位置をハイ ライト表示します。
- 4. プロパティを編集するには、「プロパティ [パネルの詳細](https://www.techsmith.co.jp/learn/?post_type=tutorial&p=182312)」を参照してください。

ヒント: カスタムの拡張機能を保存しておくと、編集時間を短くすることができます。

[カスタムの拡張機能をプリセットやお気に入りとして保存することで、ワークフローを効率化できます。「](https://www.techsmith.co.jp/learn/?post_type=tutorial&p=182310)Camtasia の カスタマイズ」を参照してください。

#### 拡張機能を編集する

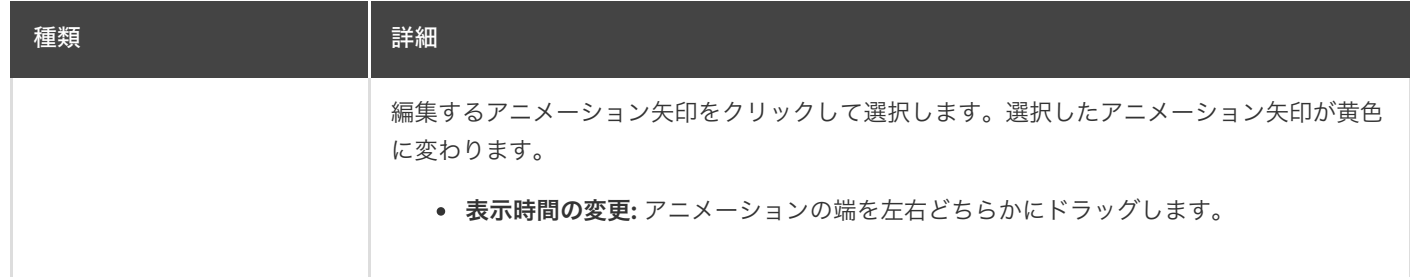

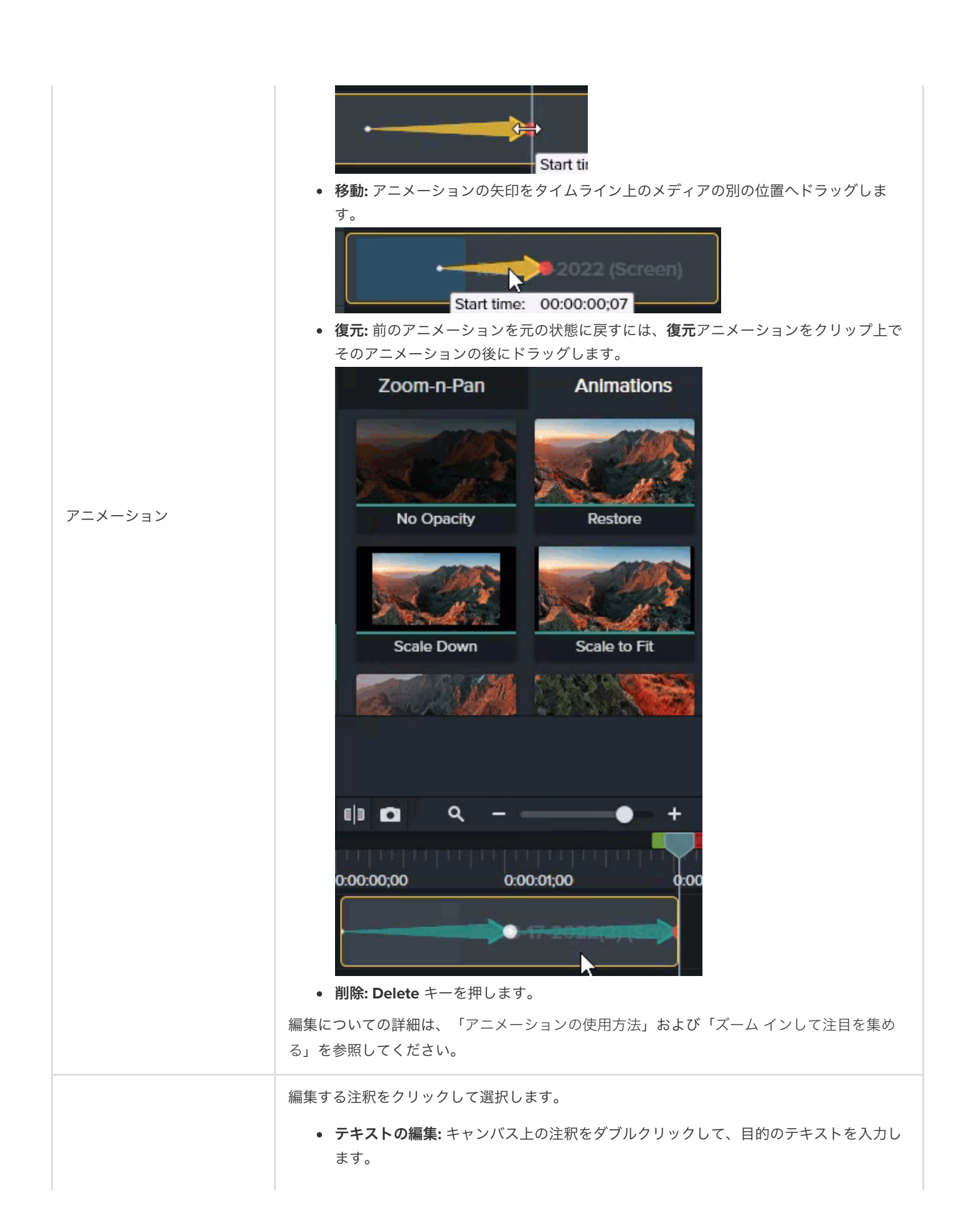

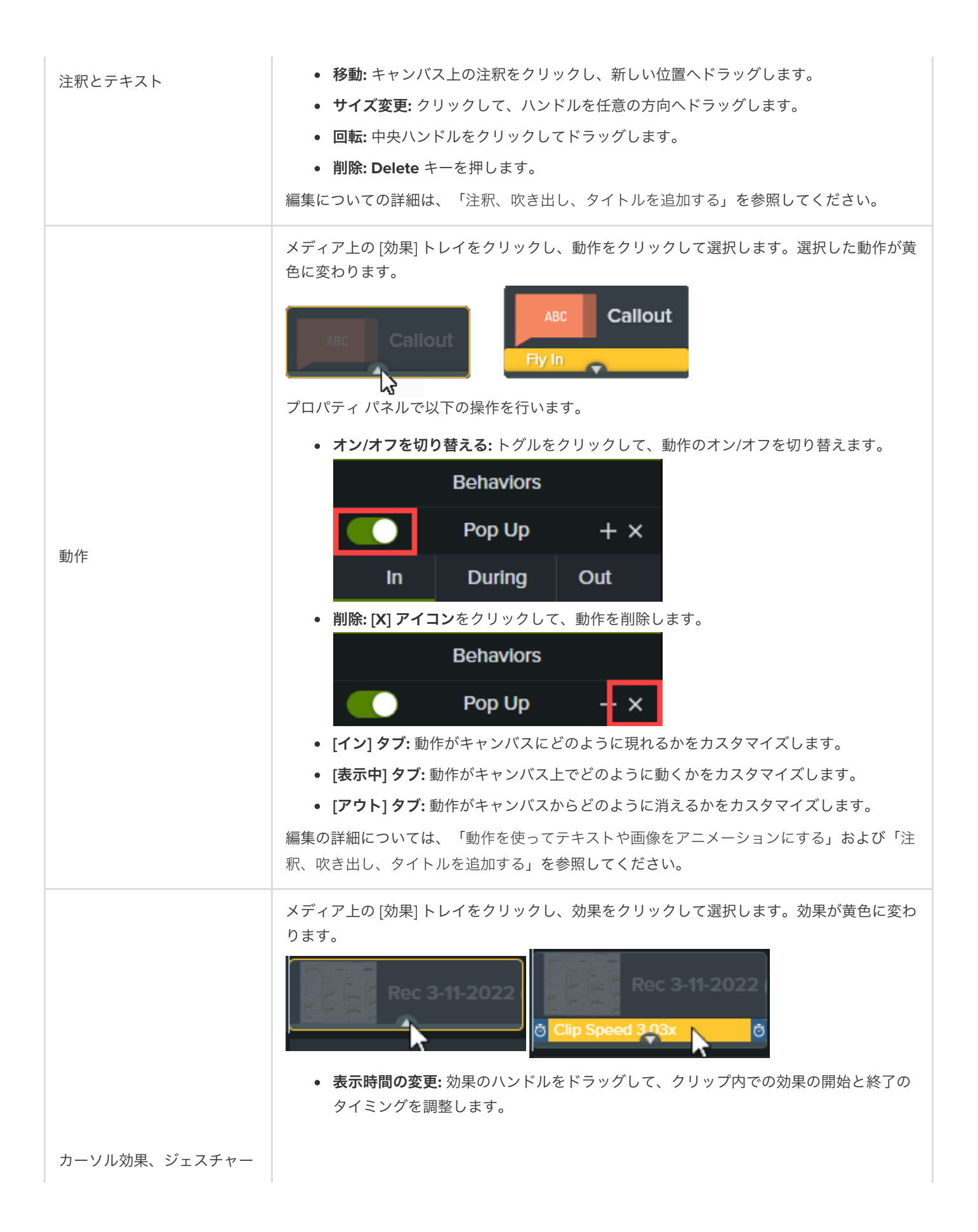

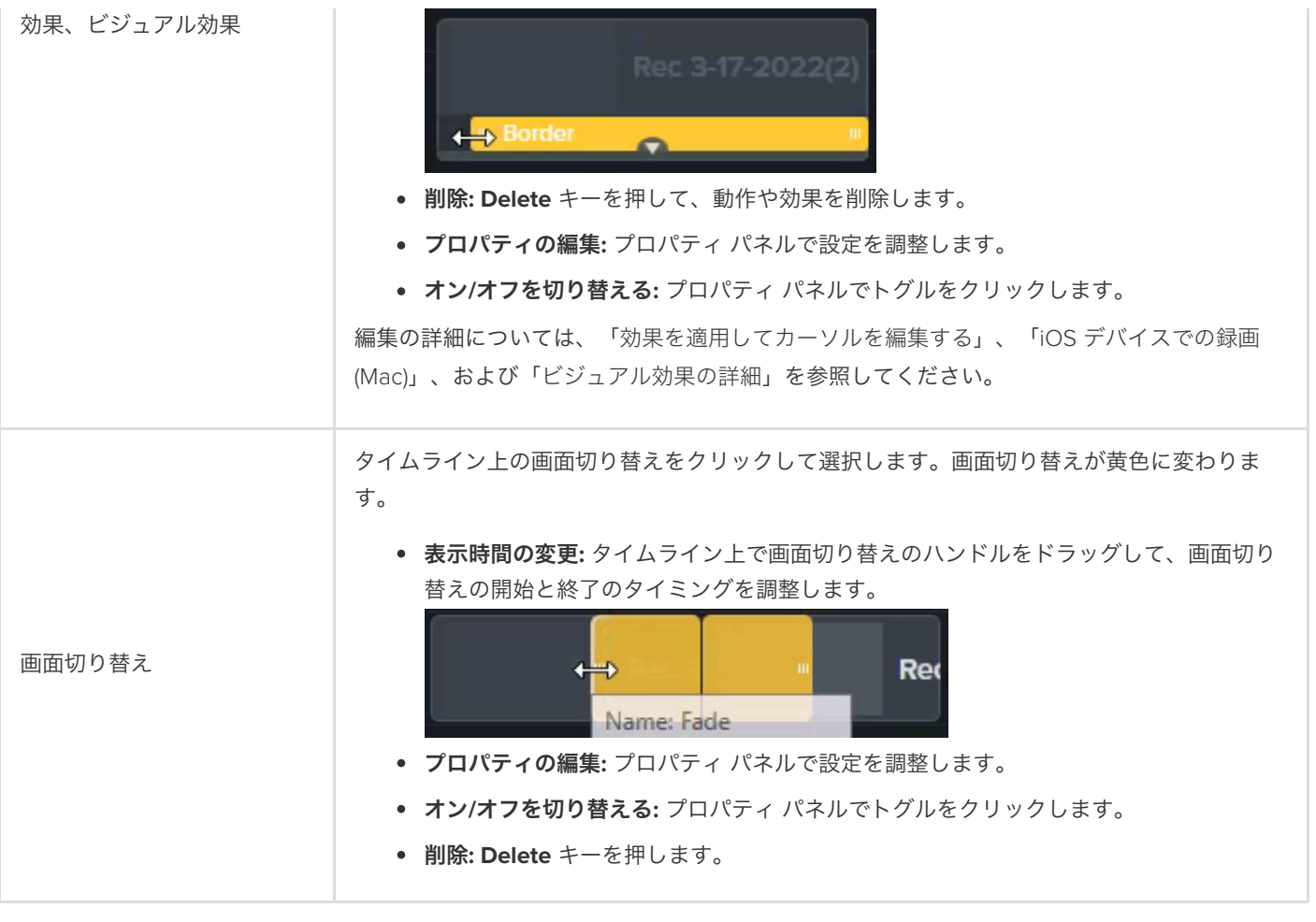

#### ヒント: プロキシ ビデオを使用して編集のパフォーマンスを高めることができます。

特に高解像度のビデオを再生したりスクラブしたりするときに遅延が発生する場合は、プロキシ ビデオを作成するとパ フォーマンスを改善できます。「[メディアのインポートと管理](https://www.techsmith.co.jp/learn/?post_type=tutorial&p=182296) (メディア ビン)」を参照してください。

## ビジュアル効果の概要

効果を適用してビデオに磨きをかけ、視聴者を引きつけ、伝えたい情報を明確にすることができます。

#### ビジュアル効果を追加する

ビデオ クリップのスピード アップやスロー ダウン、色の調整や削除、クリック可能なリンクの追加などのビジュアル効果を適用で きます。

1. [ビジュアル効果] タブをクリックします。

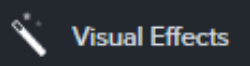

2. 効果をタイムライン上のメディアにドラッグします。

### ビジュアル効果を編集する

メディア上の [効果] トレイをクリックし、効果をクリックして選択します。効果が黄色に変わります。

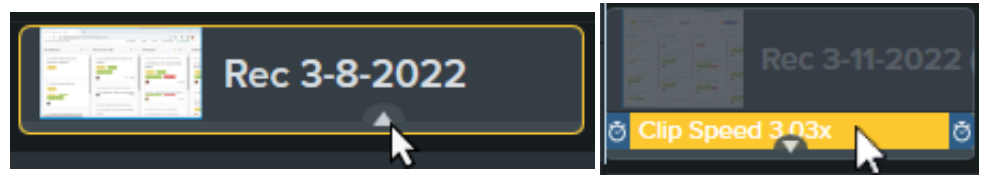

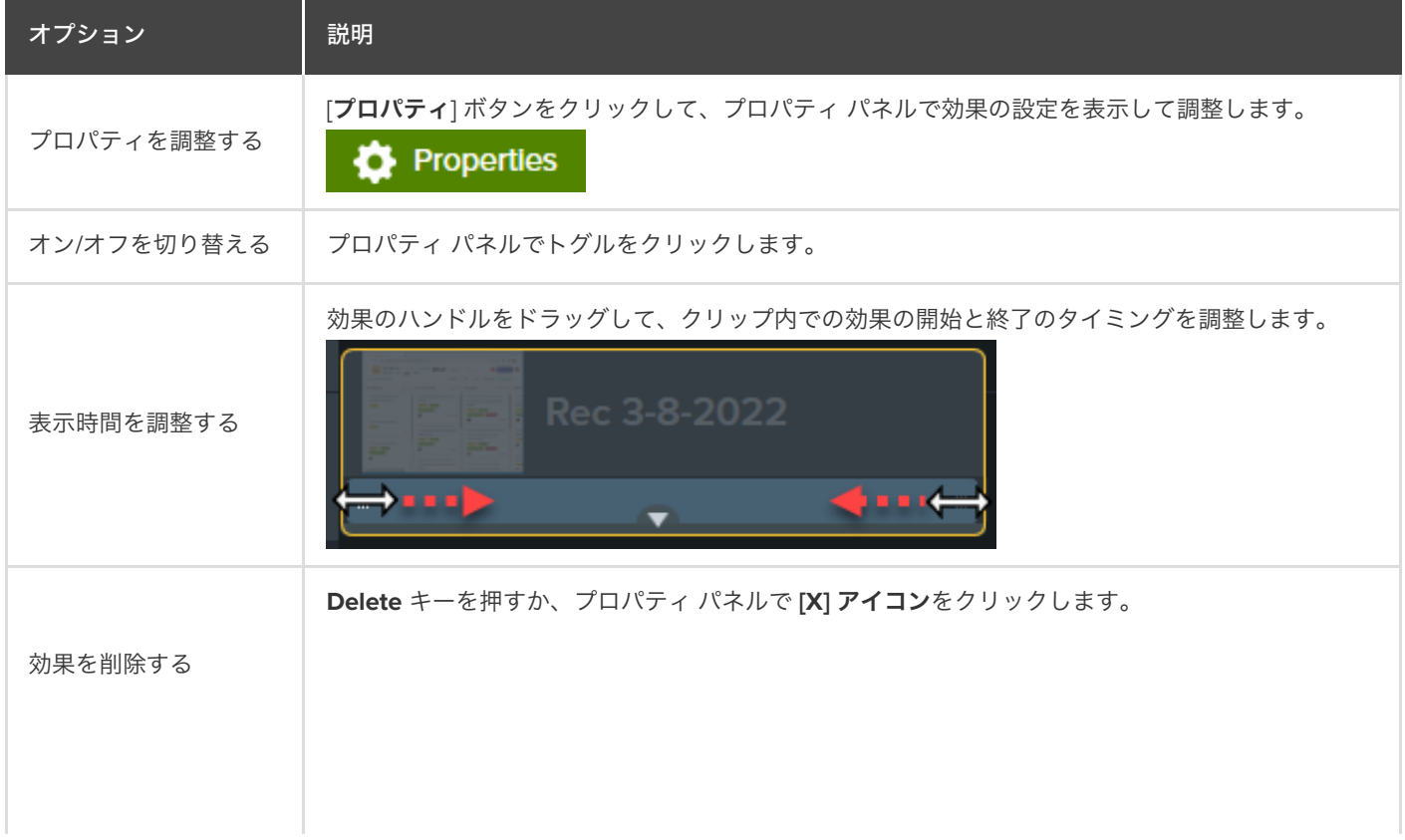

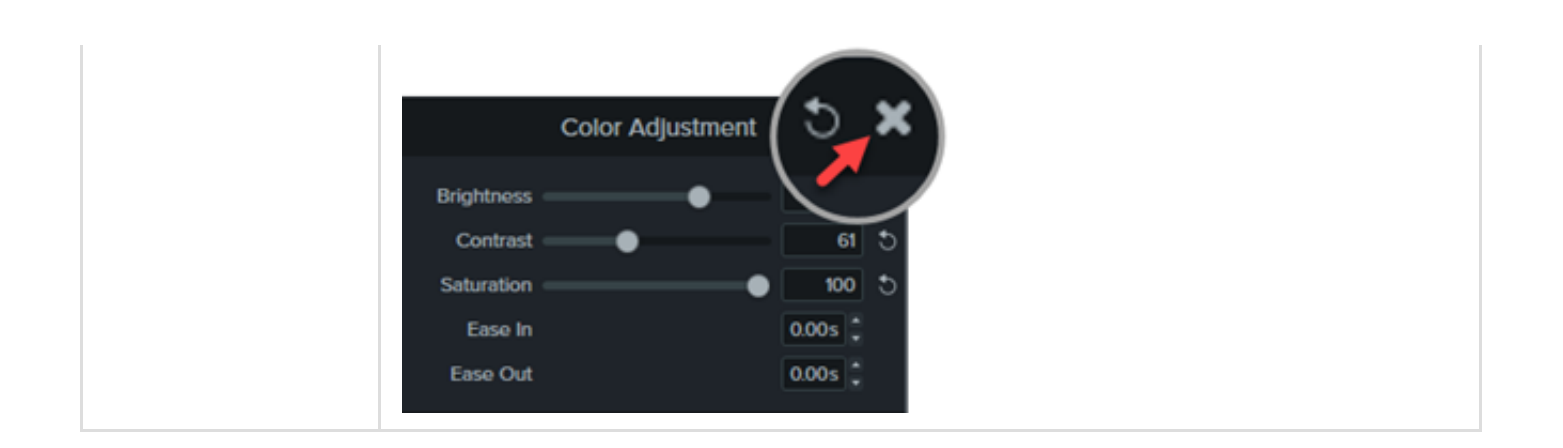

### ビジュアル効果の種類

- [色の効果](#page-113-0)
- [グラフィック表示効果](#page-115-0)
- [モーション効果](#page-119-0)
- <u>[マルチトラック効果](#page-120-0)</u>

#### <span id="page-113-0"></span>色の効果

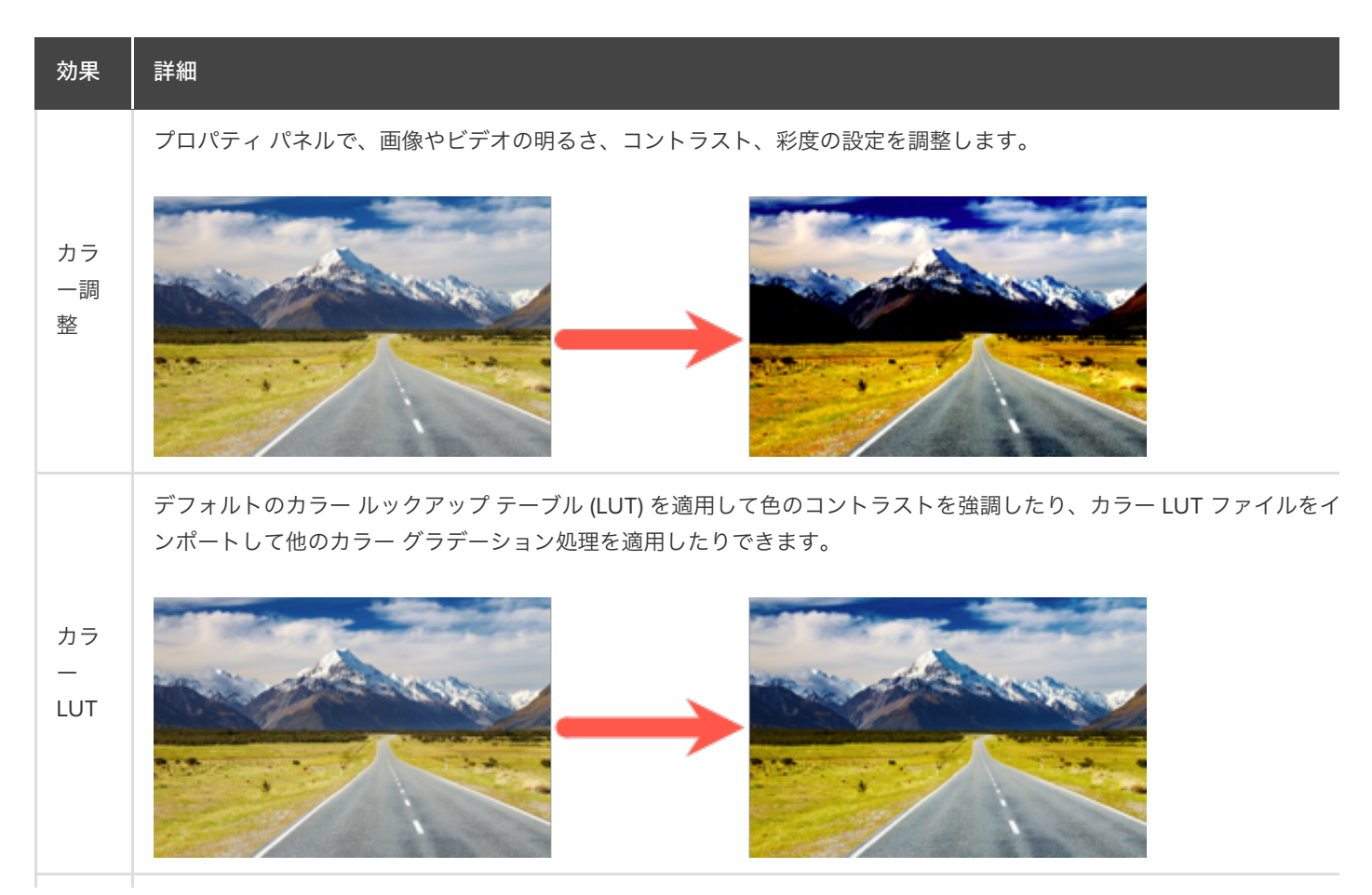

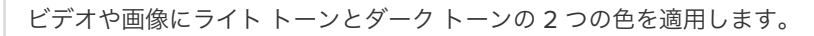

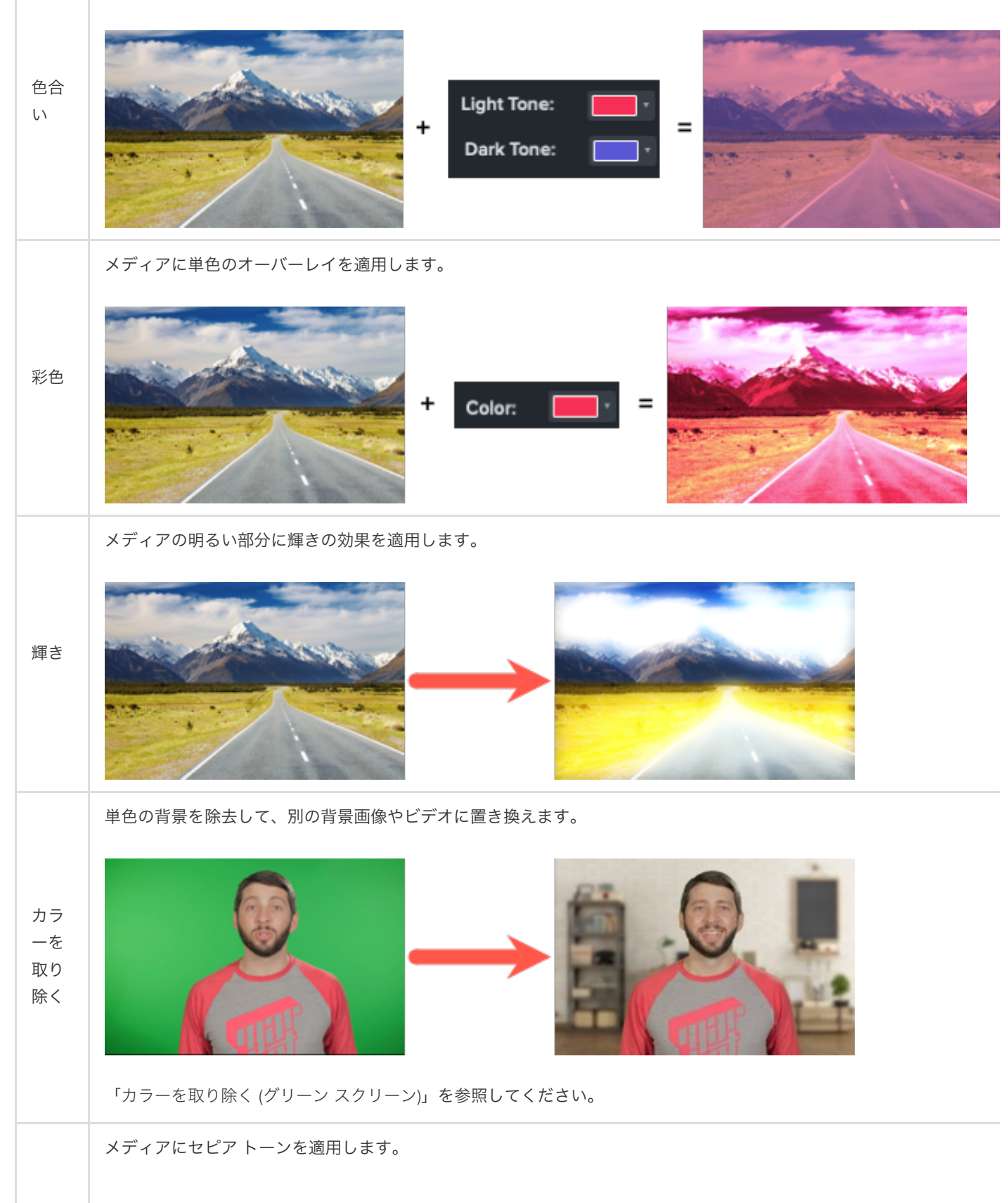

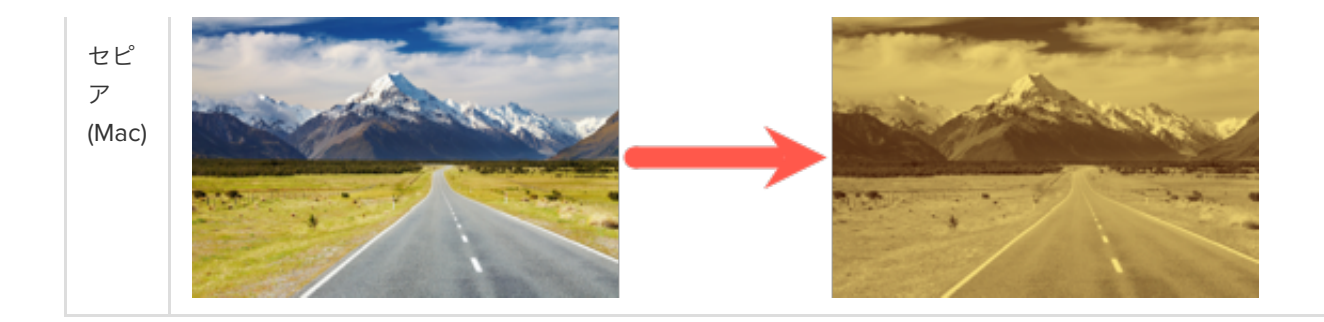

#### <span id="page-115-0"></span>グラフィック表示効果

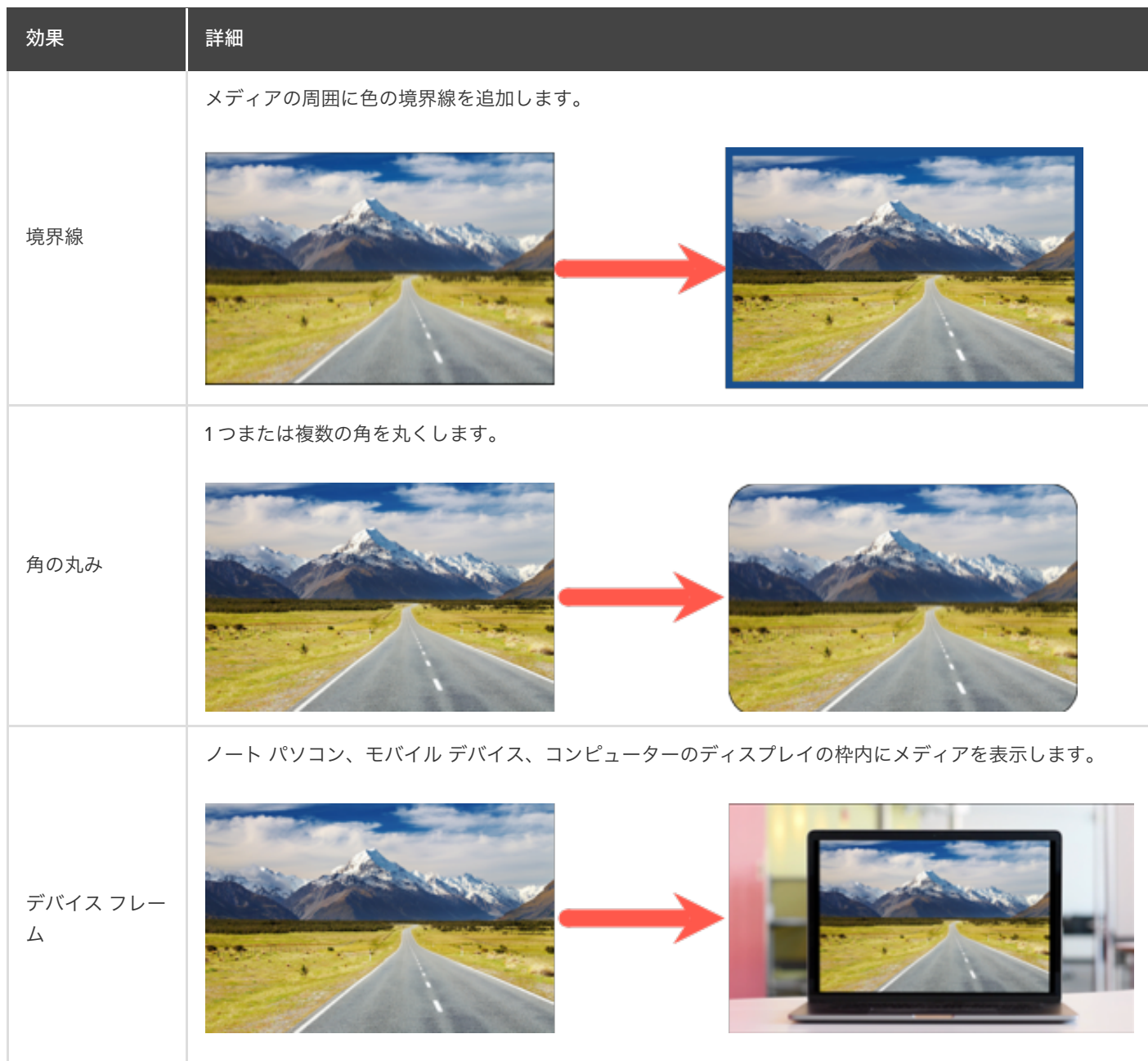

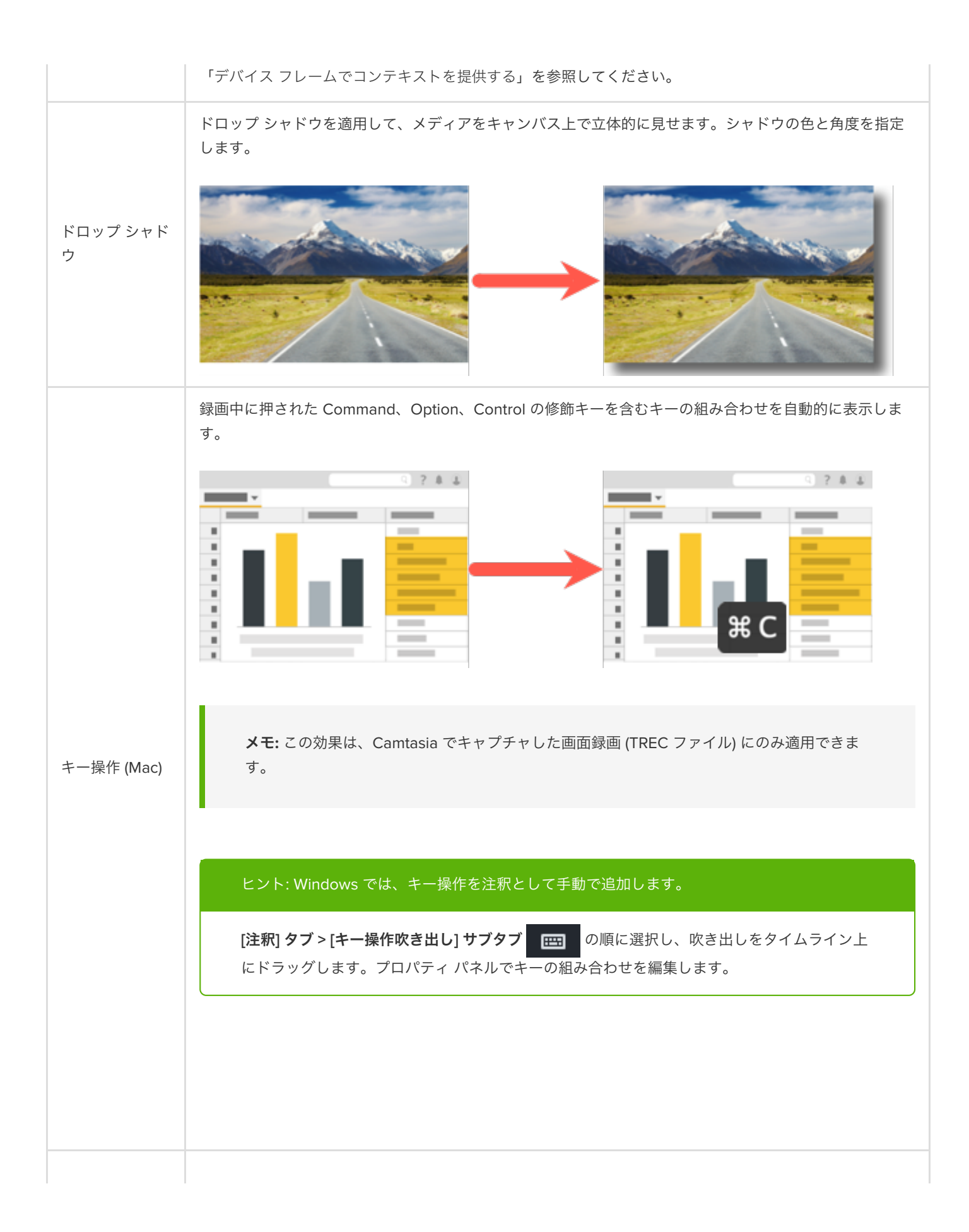

メディアの一部を楕円形や長方形の中に表示したり、マスクを反転させてメディアの一部を隠したりするこ とができます。

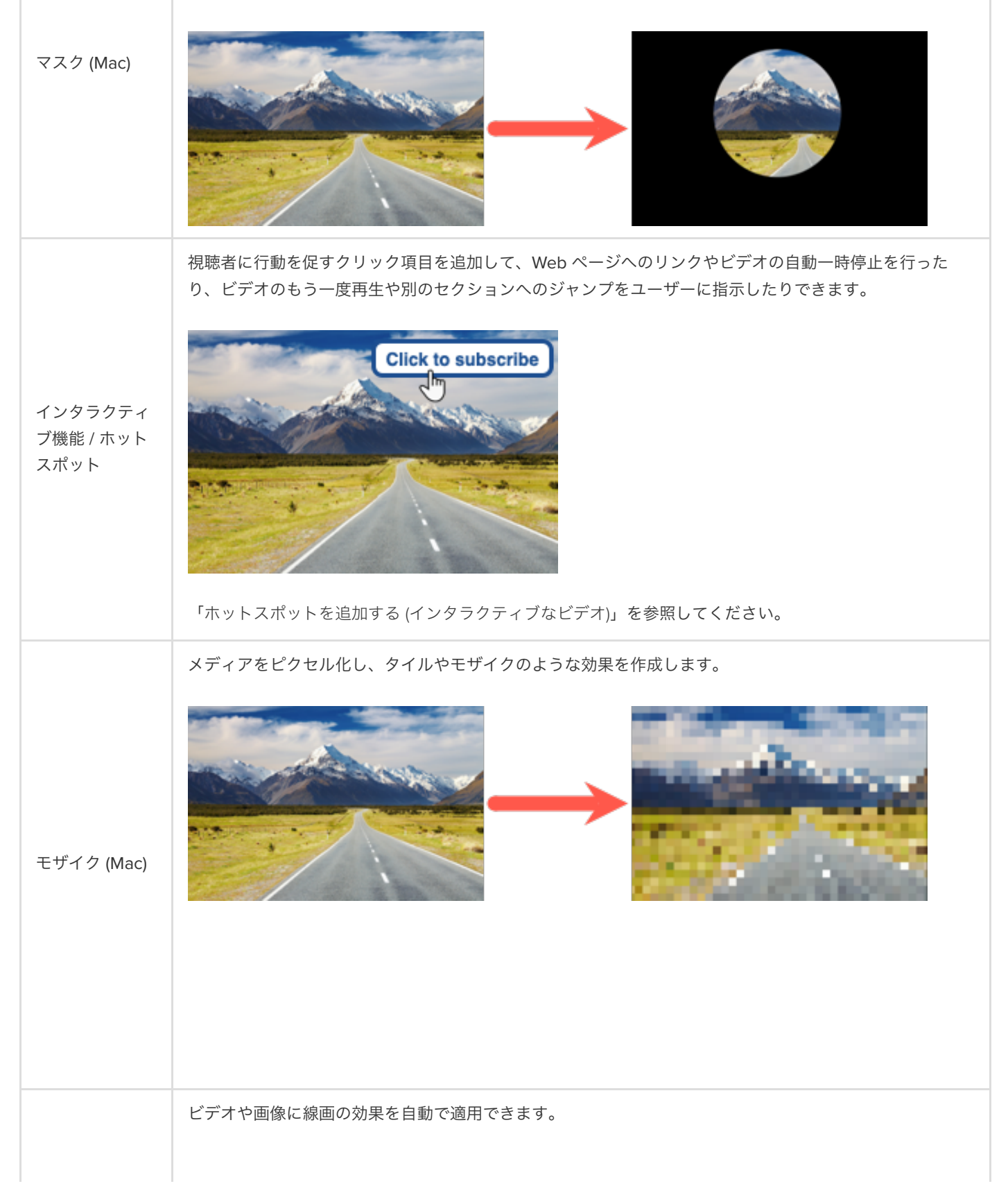

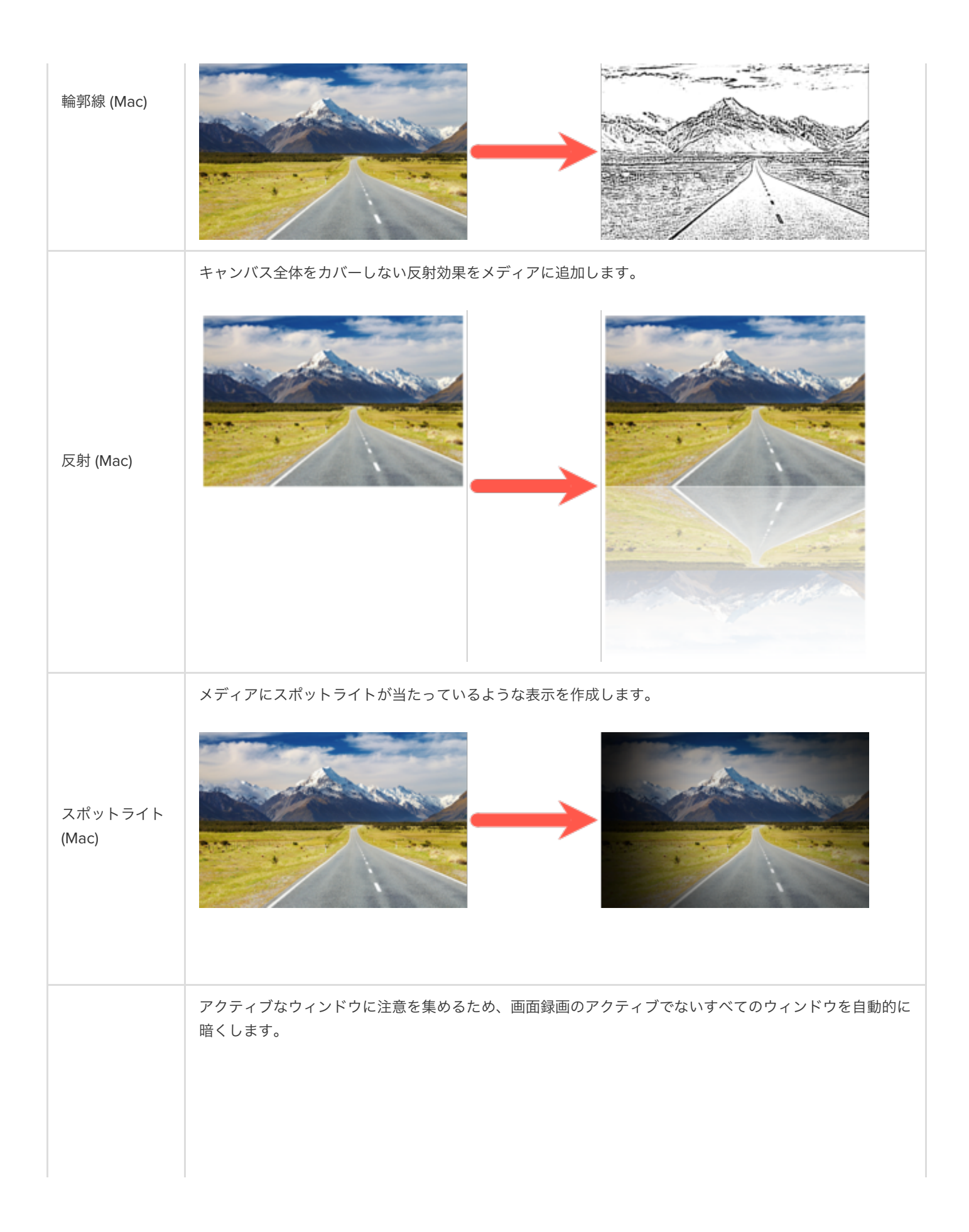

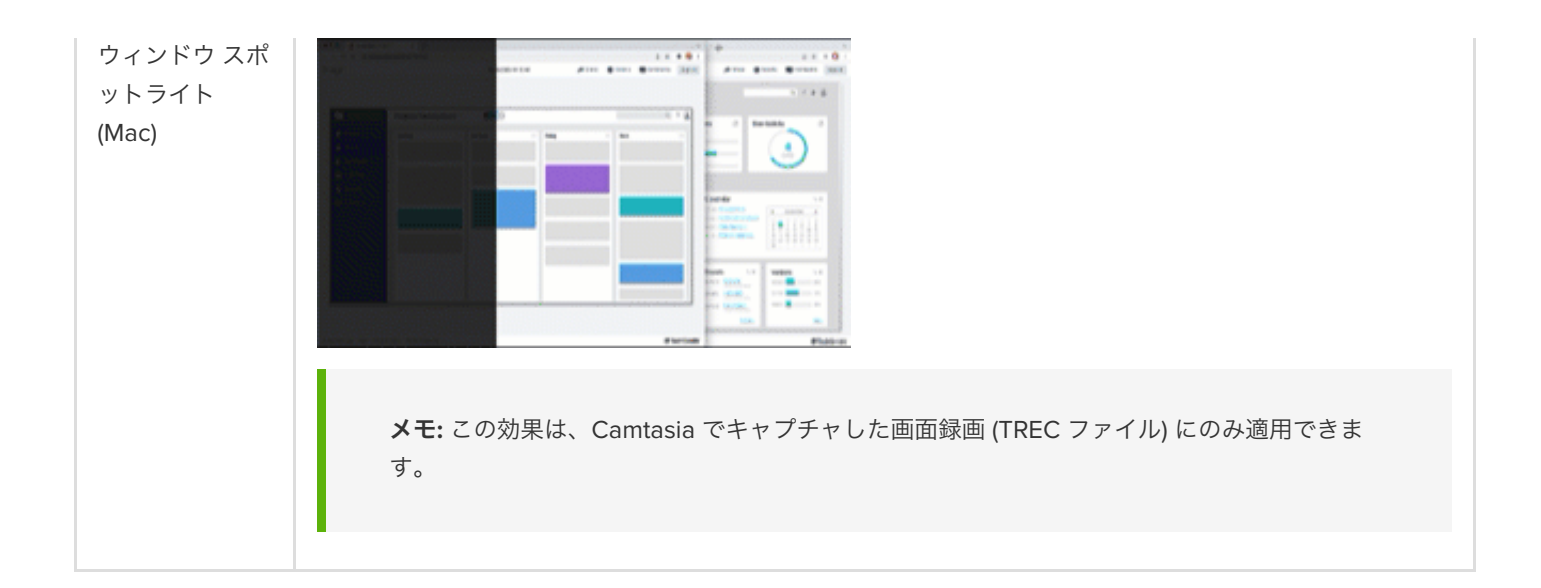

#### <span id="page-119-0"></span>モーション効果

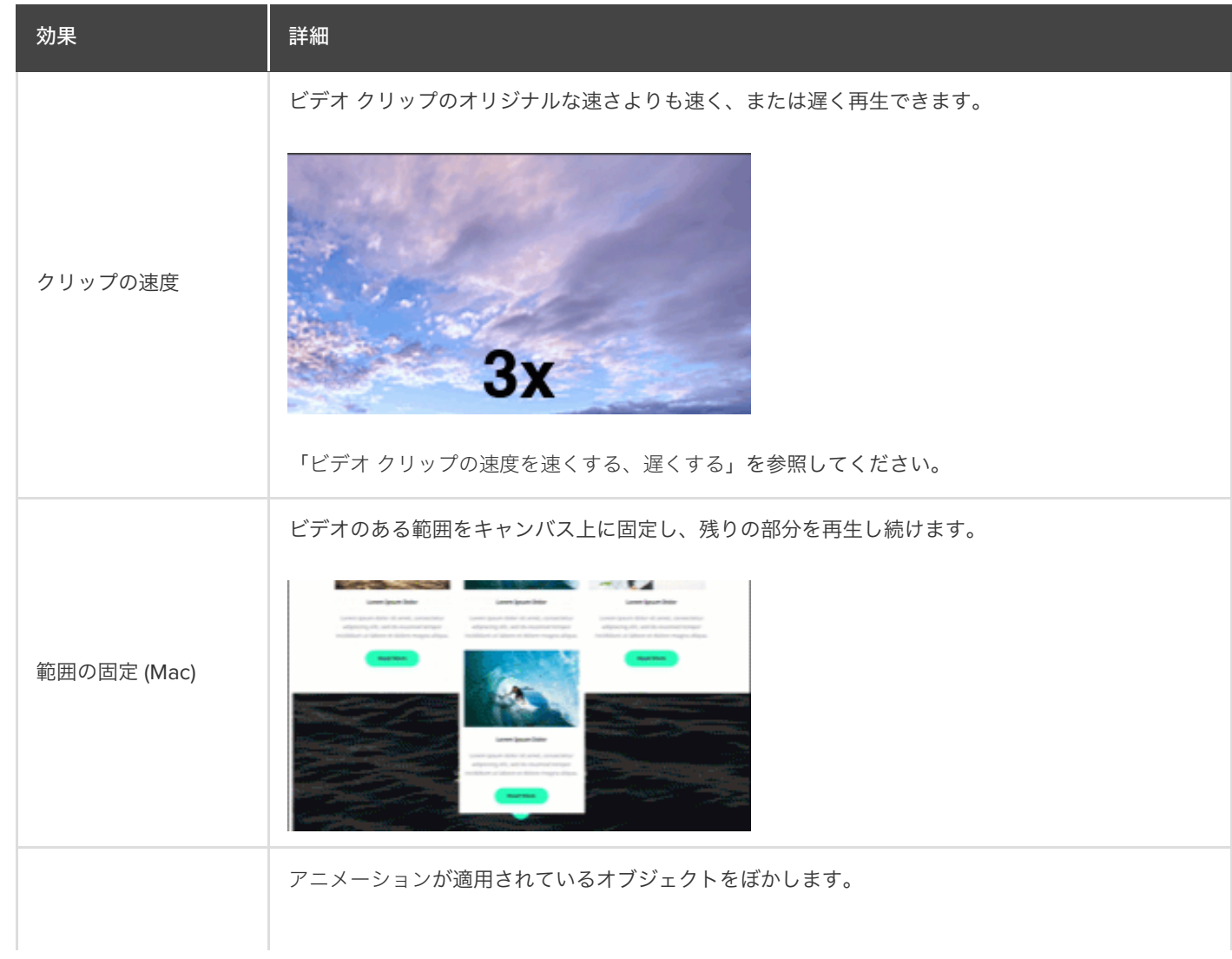

モーション ブラー

メモ**:** モーション ブラーはビデオ クリップの動きには影響しません。

#### <span id="page-120-0"></span>マルチトラック効果

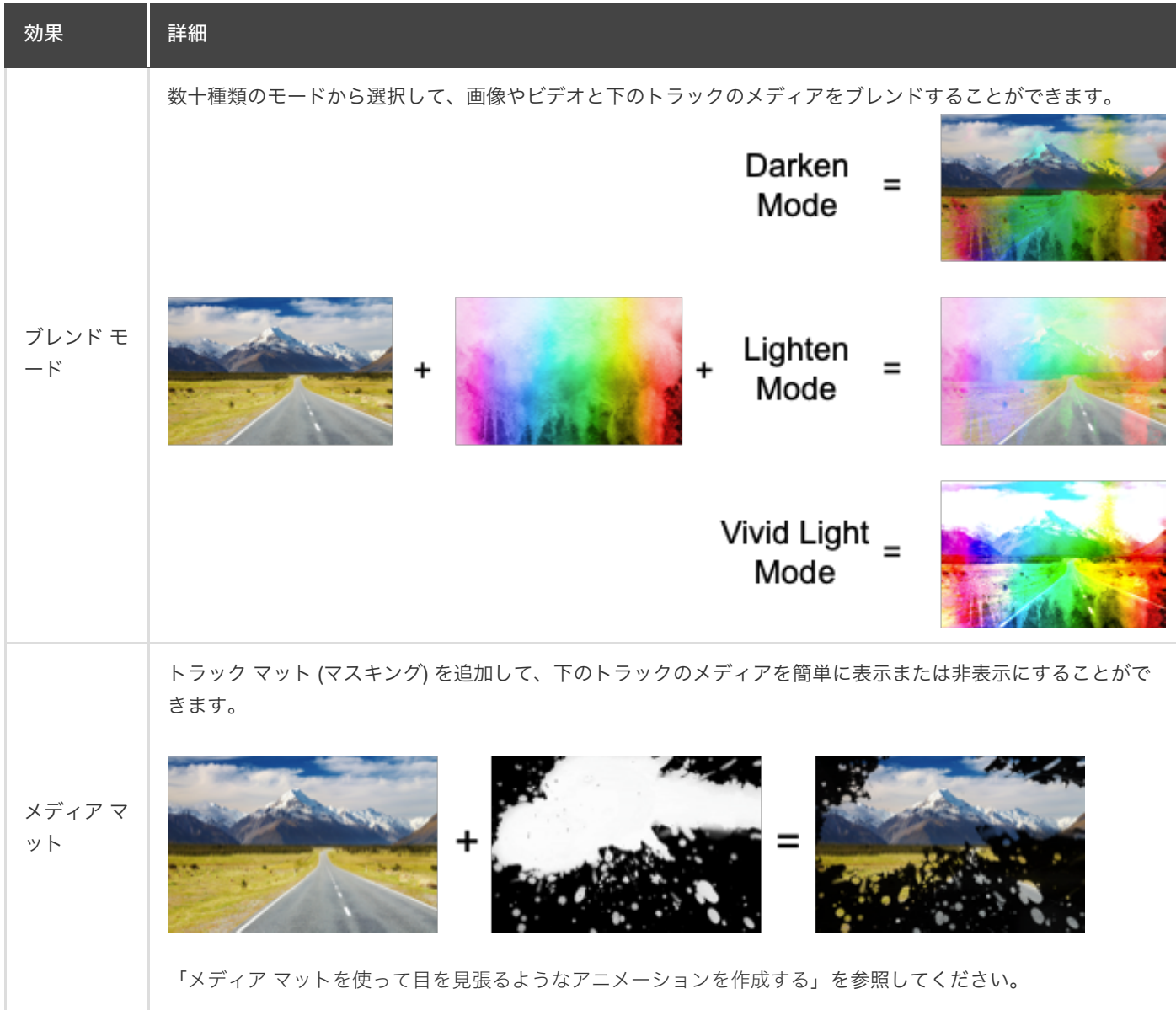

## カーソルとパスをカスタマイズする

カーソルを置き換える、またはインポートする方法、カーソル パスを編集する方法、ビデオに新しいパスを追加する方法を 学びます。

このチュートリアルの内容:

- [カーソルを置き換える、インポートする](#page-121-0)
- [録画されたカーソル](#page-123-0) パスを編集する
- [新しいカーソル](#page-126-0) パスを作成する
- 元のカーソル [パスを復元する](#page-129-0)

Camtasia では、カーソル パスの追加や編集、カスタム カーソルのアップロードが可能で、次のようなプロ品質のビデオを作成でき ます。

- ソフトウェアや製品のデモ
- 操作説明ビデオやハウツー ビデオ
- ビジネス プレゼンテーションや録画スライドショー

カーソルを使用して、ストーリーを伝えたり、画面の重要な部分に視聴者の注目を集めたり、ビデオに磨きをかけたりできます。

カーソルを使ってボタンやリンクを強調したり、画面上のカーソルの動きに音声ナレーションを合わせたり、録画中に間違えたカー ソルの動きを修正したり、さまざまなことが可能です。

#### <span id="page-121-0"></span>カーソルを置き換える、インポートする

カーソルのサイズやスタイルを調整したり、カスタム カーソルを追加したりすることで、ビデオをより良いものにして、注意が散漫 にならないようにすることができます。

1. タイムラインまたはキャンバス上で、Camtasia 録画 (TREC) を選択します。

メモ**:** 編集できるのは、Camtasia (TREC) でキャプチャした画面録画のカーソル パス、または新しく追加した後 のカーソル パスのみです。Camtasia にインポートしたビデオや画像に新しいカーソル パスを作成するには、 「[新しいカーソル](#page-126-0) パスを作成する」を参照してください。

2. プロパティ パネルのカーソル タブで、[カーソル パスの編集] ボタンをクリックします。

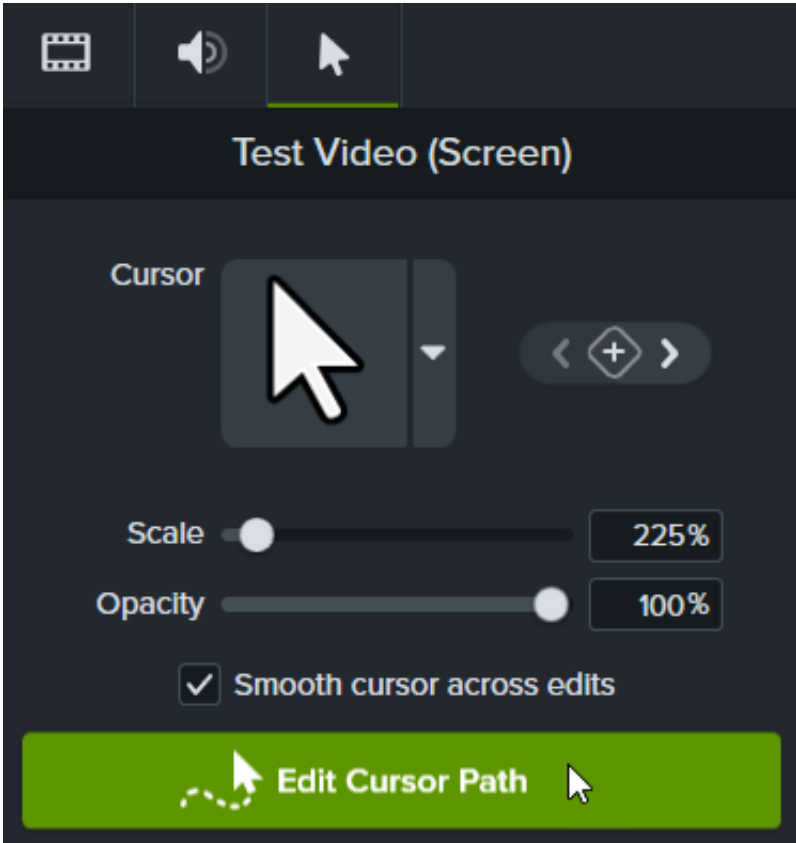

3. [カーソル パスの編集] ダイアログで、ドロップダウンから [既存のパスを簡略化] または [新しいパスを作成] を選択し、[続行] をクリックします。

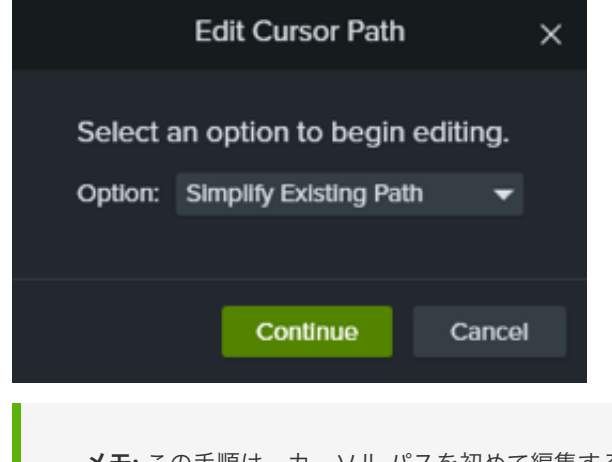

- メモ**:** この手順は、カーソル パスを初めて編集する場合にのみ実行する必要があります。
- 4. タイムライン上で、編集するポイントをクリックして選択します。

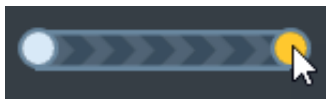

また、カーソル プロパティ パネルのキーフレーム矢印をクリックすると、タイムライン上のカーソル キーフレーム間で選択 範囲を移動できます。

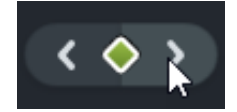

5. カーソルのドロップダウンをクリックし、[カーソル画像の置き換え] オプションのいずれかを選択します。

- 現在**:** 再生ヘッドにあるカーソルのみを編集します。
- 同様**:** 再生ヘッドにあるカーソルと同じスタイルのカーソルをすべて編集します。
- すべて**:** タイムライン上のカーソルをすべて編集します。
- 6. カーソルを置き換えるには、次のいずれかを実行します。
	- 録画内で検出された利用可能なカーソル画像のいずれかをクリックします。

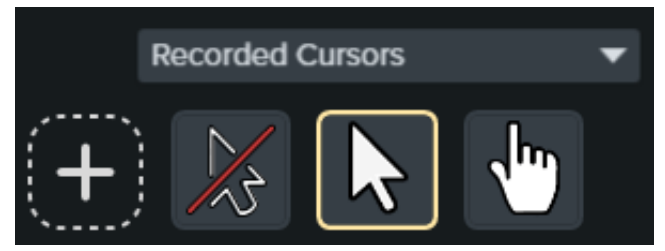

- o 「録画されたカーソル] ドロップダウンをクリックし、利用可能なカーソルの別のカテゴリを選択します。次に、目的の カーソルを選択します。
- 新しいカーソル画像をインポートするには、[+] アイコンをクリックします。インポートしたカーソルとして利用可能 なファイル形式は、BMP、JPG、JPEG、PNG、PDF、TIF、TIFF です。

メモ**:** インポートしたカーソルのポインターの位置を選択するには、画像内で十字線を移動します。[カー ソルの編集を保存] をクリックして適用します。

7. [倍率] のコントロールをクリックしてドラッグし、キャンバス上のカーソルの大きさを調整します。

ビデオの再生中に新しく編集されたカーソルが表示されます。

#### <span id="page-123-0"></span>録画されたカーソル パスを編集する

録画したカーソル パスを編集して、ビデオ内で位置を移動するカーソルの流れを改善できます。

1. タイムラインまたはキャンバス上で、Camtasia 録画 (TREC) を選択します。

メモ**:** 編集できるのは、Camtasia (TREC) でキャプチャした画面録画のカーソル パス、または新しく追加した後 のカーソル パスのみです。Camtasia にインポートしたビデオや画像に新しいカーソル パスを作成するには、 「[新しいカーソル](#page-126-0) パスを作成する」を参照してください。

2. プロパティ パネルのカーソル タブで、[カーソル パスの編集] ボタンをクリックします。

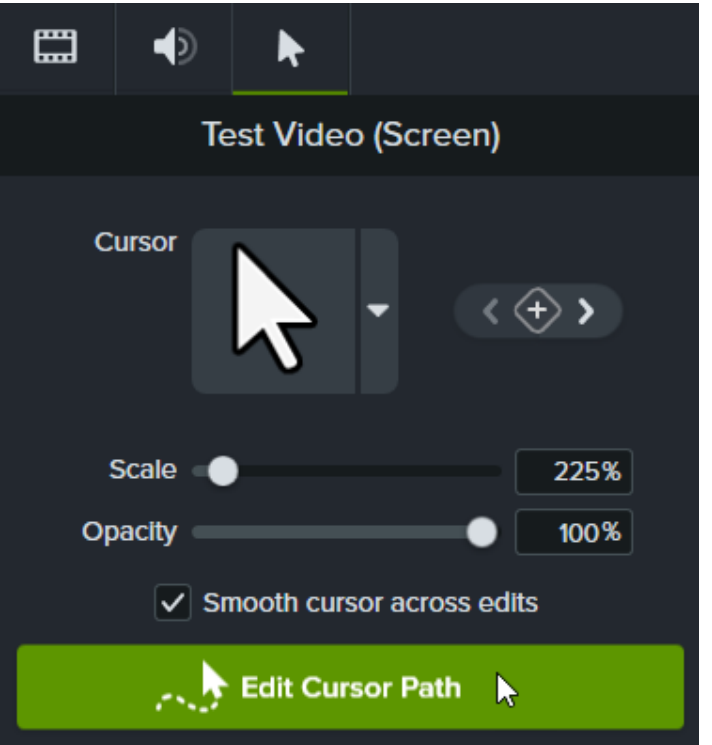

3. [カーソル パスの編集] ダイアログで、ドロップダウンから [既存のパスを簡略化] または [新しいパスを作成] を選択し、[続行] をクリックします。

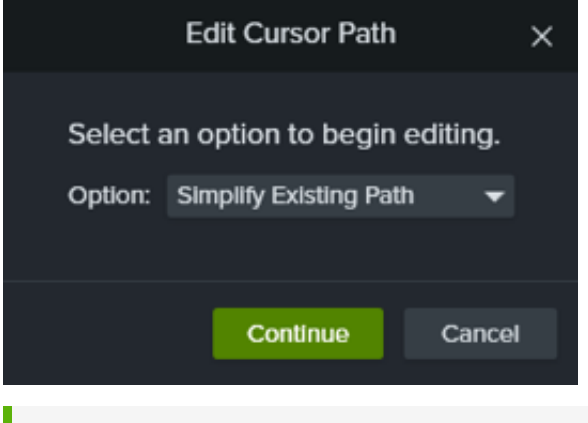

メモ**:** この手順は、カーソル パスを初めて編集する場合にのみ実行する必要があります。

4. The cursor path and points appear on the canvas and timeline.

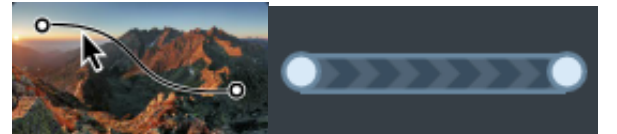

Click to select a point to edit, then complete any of the following options:

- タイムライン上のポイントを右クリックし、[削除] を選択してそのポイントを削除します。
- キャンバス上のポイントをクリックしてドラッグし、録画内のカーソルの移動先を調整します。

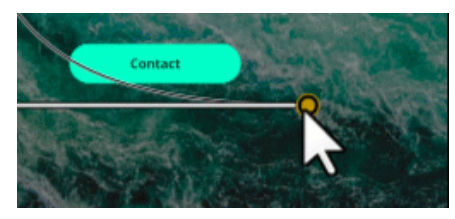

タイムライン上のポイントをクリックしてドラッグし、そのポイントまでのカーソル移動の長さを延長または短縮し ます。表示時間を長くする場合は、ポイントを右にドラッグします。表示時間を短くする場合は、ポイントを左にド ラッグします。

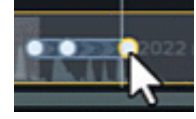

● プロパティ パネルで [線の種類] を選択し、カーソル ポイント前後のカーソルの移動が直線または曲線になるように設 定します。

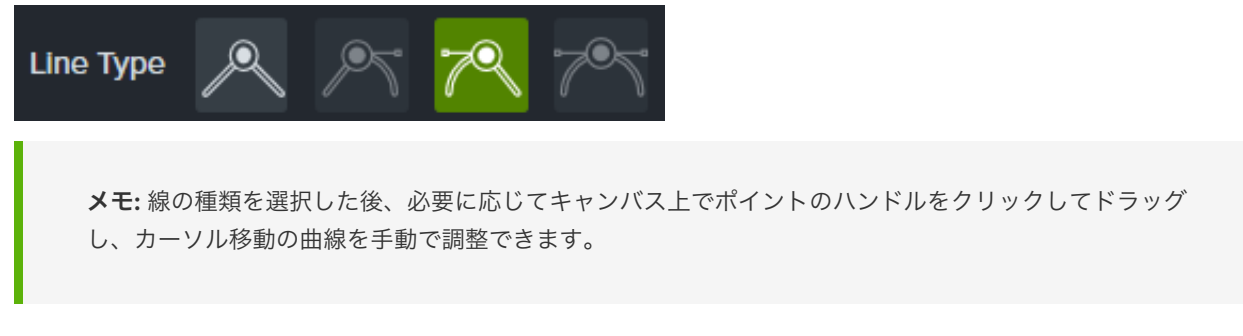

o [イージング] ドロップダウンからオプションを選択し、選択したポイントを通過する際のカーソルの速度を設定するこ とで、表示をより自然にすることができます。

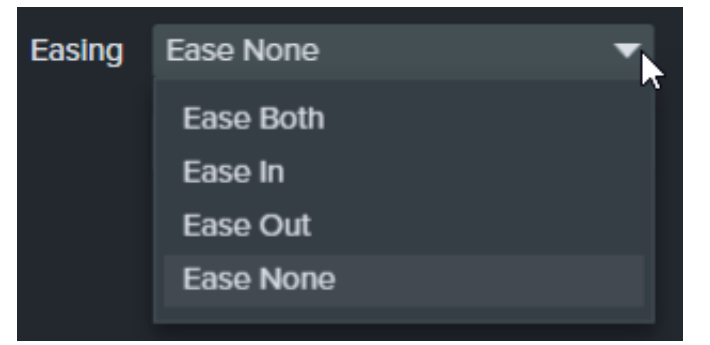

5. Click and drag the playhead on the timeline to the location to edit. Right-click the playhead line, then select one of the following options to edit the cursor path:

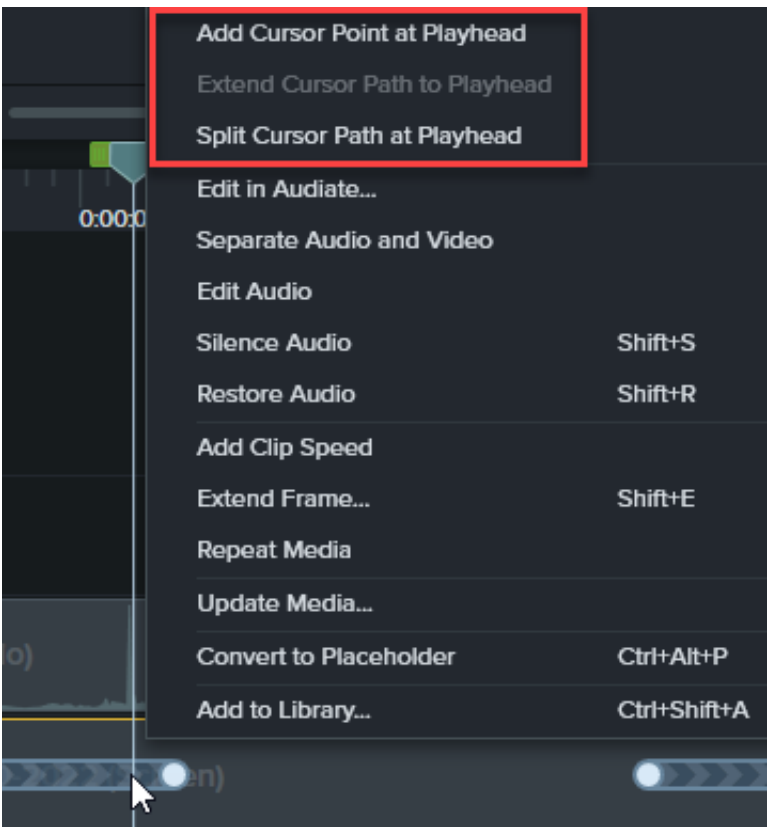

- 再生ヘッドの位置にカーソル ポイントを追加: カーソルの動きや見え方をより細かく制御できるようにするため、パス にポイントをもう 1 つ追加します。
- 再生ヘッドの位置でカーソル パスを分割: タイムラインに新しいパスの部分と 2 つのポイントを追加します。これ は、カーソルがある位置で一時停止してから、パスの移動を続ける場合に便利です。
- o カーソル パスを再生ヘッドまで延長: 選択した位置までパスの長さを延長し、タイムライン上に新しいカーソル ポイ ントを 2 つ追加します。

メモ**:** [カーソル パスを再生ヘッドまで延長] メニュー オプションは、再生ヘッドがカーソル キーフレー ム上にあり、その位置にタイムライン カーソル パスがない場合にのみ利用可能です。

- 6. 編集後にカーソル パスが分割された場合は、プロパティ パネルの [編集点の間でカーソルをスムーズに移動] チェックボック スをクリックすると、カーソルの流れを改善できます。
- 7. [倍率] のコントロールをクリックしてドラッグし、キャンバス上のカーソルの大きさを調整します。
- 8. [編集終了] をクリックして、カーソル パスの編集を終了します。

Finish Editing

#### <span id="page-126-0"></span>新しいカーソル パスを作成する

Camtasia で画像やビデオにカーソルを追加します。

メモ**:** Camtasia で録画したメディアには [カーソル パスの作成] 効果を追加できません。Camtasia 録画 (TREC) のカー ソル パスを編集するには、「[録画されたカーソル](#page-123-0) パスを編集する」を参照してください。

1. [カーソル効果] または [ビジュアル効果] タブの [カーソル パスの作成] 効果を、キャンバスまたはタイムライン上の画像やビ デオにドラッグします。

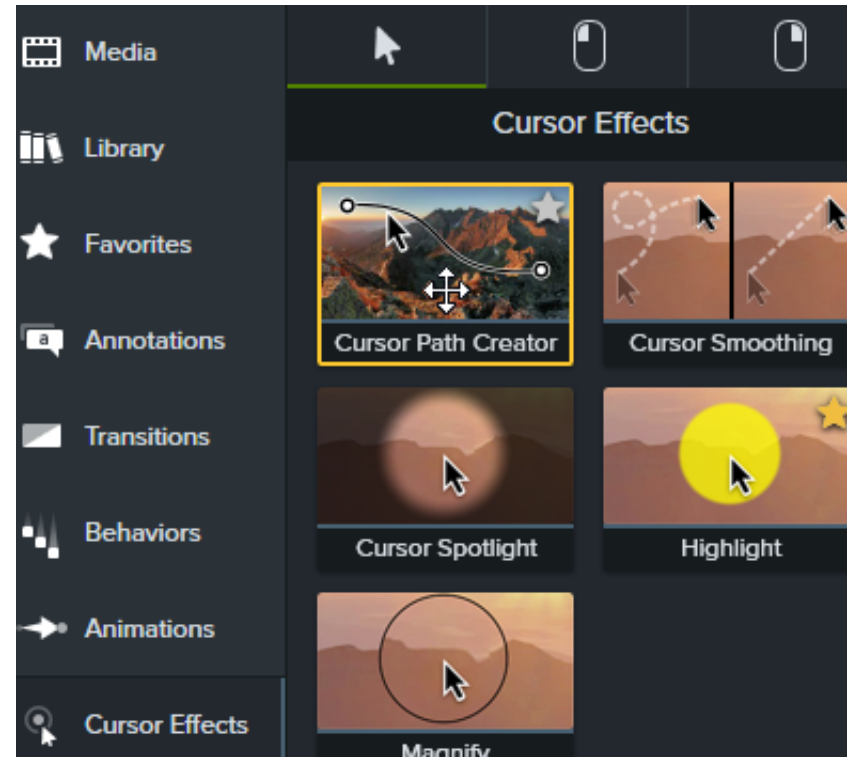

- 2. キャンバスとタイムラインにカーソル パスとポイントが表示されます。編集するポイントをクリックして選択し、以下のオ プションのいずれかを完了します。
	- タイムライン上のポイントを右クリックし、[削除] を選択してそのポイントを削除します。
	- キャンバス上のポイントをクリックしてドラッグし、録画内のカーソルの移動先を調整します。

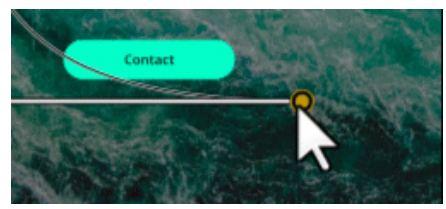

タイムライン上のポイントをクリックしてドラッグし、そのポイントまでのカーソル移動の長さを延長または短縮し ます。表示時間を長くする場合は、ポイントを右にドラッグします。表示時間を短くする場合は、ポイントを左にド ラッグします。

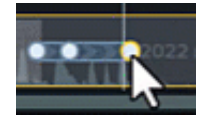

o プロパティ パネルで [線の種類] を選択し、カーソル ポイント前後のカーソルの移動が直線または曲線になるように設 定します。

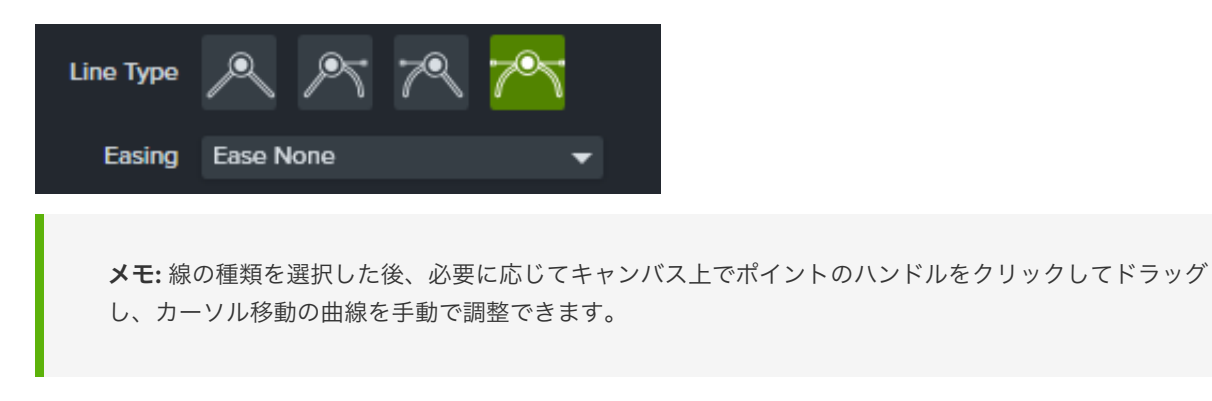

o [イージング] ドロップダウンからオプションを選択し、選択したポイントを通過する際のカーソルの速度を設定するこ とで、表示をより自然にすることができます。

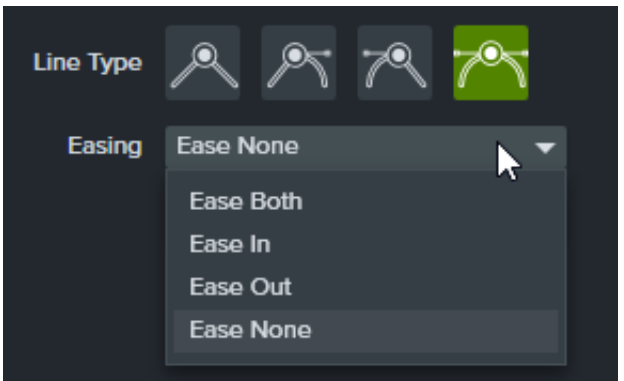

3. Click and drag the playhead on the timeline to the location to edit. Right-click the playhead line, then select one of the following options to edit the cursor path:

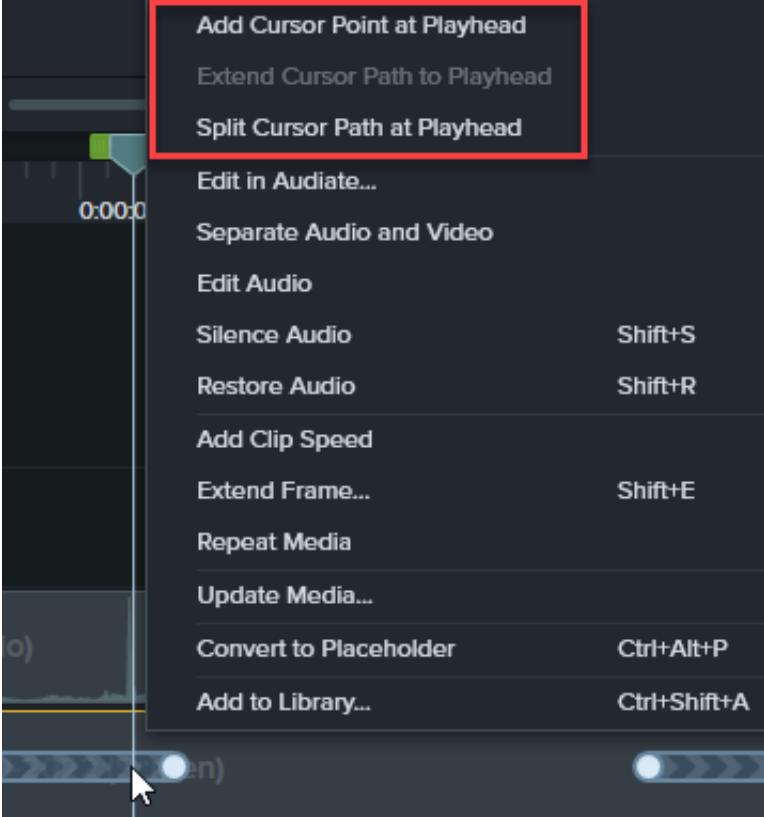

- 再生ヘッドの位置にカーソル ポイントを追加: カーソルの動きをより細かく制御し、カーソル パスをイージングでき るようにするため、カーソル パスにポイントをもう 1 つ追加します。
- 再生ヘッドの位置でカーソル パスを分割: タイムラインに新しいパスの部分と 2 つのカーソル ポイントを追加しま す。これは、カーソルがある位置で一時停止してから、パスの移動を続ける場合に便利です。
- o カーソル パスを再生ヘッドまで延長: 選択した位置までパスの長さを延長し、タイムライン上に新しいカーソル ポイ ントを 2 つ追加します。

メモ**:** [カーソル パスを再生ヘッドまで延長] は、再生ヘッドがカーソル キーフレーム上にあり、その位置 にタイムライン カーソル パスがない場合にのみ利用可能です。

- 4. 編集後にカーソル パスが分割された場合は、プロパティ パネルの [編集点の間でカーソルをスムーズに移動] チェックボック スをクリックすると、カーソルの流れを改善できます。
- 5. [倍率] のコントロールをクリックしてドラッグし、キャンバス上のカーソルの大きさを調整します。
- 6. [編集終了] をクリックして、カーソル パスの編集を終了します。

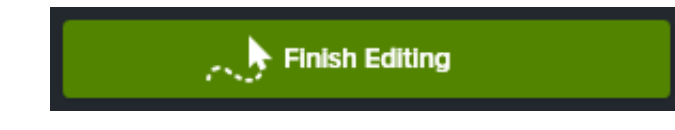

#### <span id="page-129-0"></span>元のカーソル パスを復元する

元のカーソル パスを復元するには、プロパティ パネルの [パスを復元] をクリックします。

**Restore Path** 

### すばやくスムーズなカーソル移動

カーソル スムージング効果は、画面録画のカーソルの動きを滑らかな線に変換する効果です。

メモ**:** カーソル スムージング効果は、Camtasia でキャプチャした画面録画にのみ適用されます。録画クリップがタイム ライン上に表示されたら、効果を適用することができます。

#### カーソル スムージング効果を追加する

- 1. [カーソル効果] タブを選択します。
- 2. カーソルスムージング効果をタイムライン上の目的のクリップの上にドラッグします。
- 3. プロパティ パネルで設定を編集します。「カーソル [スムージングのプロパティを編集する](#page-130-0)」を参照してください。

#### カーソル スムージングの長さとタイミングを編集する

1. カーソル スムージング効果を適用した状態で、メディア上の [効果を表示] トレイ アイコンをクリックします。

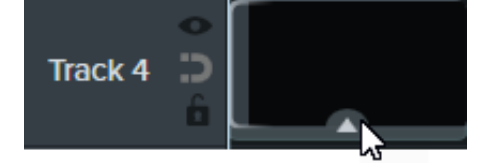

- 2. 効果の右端または左端をクリックしてドラッグし、長さを調整します。
- 3. クリックしてドラッグし、クリップ内の効果の位置を変更します。

#### ヒント: クリップ内の複数のポイントでカーソルの移動をスムーズにすることができます。

同じクリップの複数のセクションに効果を適用するには、効果をクリックしてクリップに再度ドラッグします。長さと 位置を調整します。

#### <span id="page-130-0"></span>カーソル スムージングのプロパティを編集する

プロパティ パネルで、カーソル スムージング効果の設定をカスタマイズします。

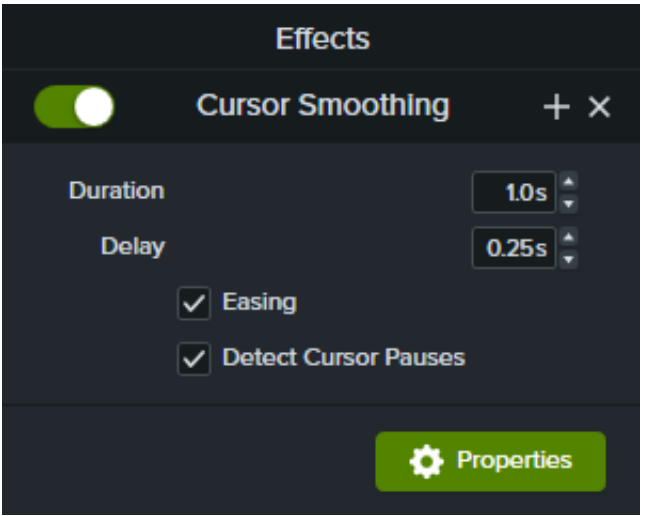

- 時間: カーソルが次の位置まで移動するのにかかる時間です。
- 間隔: クリックの前後でカーソルが一時停止する時間の長さです。
- **イージング**: カーソルが終点に近づくと減速し、離れると徐々に加速します。イージングは、カーソルの動きを自然に見せる 効果があります。
- カーソル一時停止を検出: 有効にすると、Camtasia はカーソルが1秒以上静止している位置を認識し、カーソル パスに一時 停止を表示します。無効にすると、クリックのみカーソル パス上のポイントとして登録されます。

### 効果を適用してカーソルを編集する

カーソル効果を追加して、録画内のカーソルを強調したり、非表示にしたりする方法を学びます。

このチュートリアルの内容:

- [カーソルのプロパティを編集する](#page-132-0)
- [カーソル効果を追加して編集する](#page-132-1)
- [カーソルを非表示にする](#page-134-0)

**Note:** カーソルのプロパティの編集、効果の追加、カーソルの非表示は、Camtasia でキャプチャした画面録画 (TREC ファイル) に対してのみ可能です。

#### <span id="page-132-0"></span>カーソルのプロパティを編集する

カーソルのサイズや不透明度を調整します。

- 1. Camtasia の画面録画をタイムラインにドラッグします。
- 2. [プロパティ] ボタンをクリックして、プロパティ パネルを表示します。

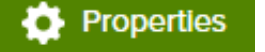

3. [カーソル] タブを選択します。

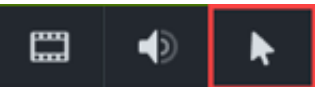

- 4. 以下のカーソル設定をカスタマイズします。
	- 倍率**:** スライダーをドラッグするか、パーセント値を入力して、カーソルのサイズを拡大縮小します。デフォルトは 225% です。
	- 不透明度**:** スライダーをドラッグするか、パーセント値を入力して、カーソルの透明度を増減します。

#### <span id="page-132-1"></span>カーソル効果を追加して編集する

カーソル効果を追加して、画面録画のすべてまたは一部の視認性を高め、注目させることができます。

- 1. Camtasia の画面録画をタイムラインにドラッグします。
- 2. [カーソル効果] タブをクリックします。

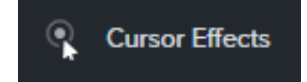

- 3. [効果](#page-133-0)をタイムライン上のメディアにドラッグします。
- 4. 必要に応じて、適用した効果を編集します。
	- 表示時間を調整して、クリップの一部分だけカーソルを強調することができます。
		- 1. クリップの下部にある矢印をクリックすると、効果のトレイが開きます。

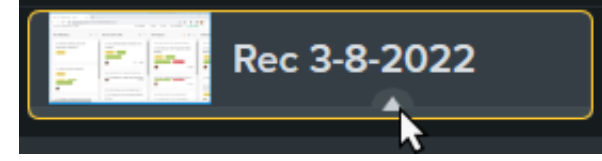

2. 効果のハンドルをドラッグして、クリップ内での効果の開始と終了のタイミングを調整します。

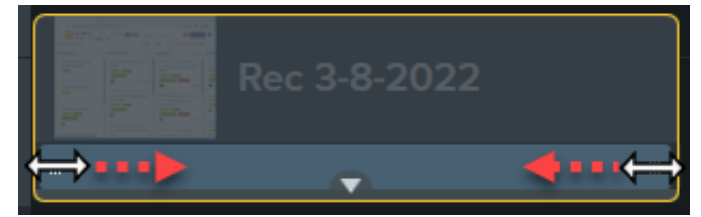

- [カーソル効果のプロパティ](#page-133-0)を編集します。
	- 1. [プロパティ] ボタンをクリックして、プロパティ パネルを表示します。
	- 2. [カーソル] タブを選択します。

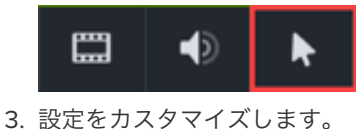

メモ**:** カーソル効果を削除するには、タイムライン上のメディアで効果のトレイを開き、クリックして効果を選択して **Delete** キーを押します。

<span id="page-133-0"></span>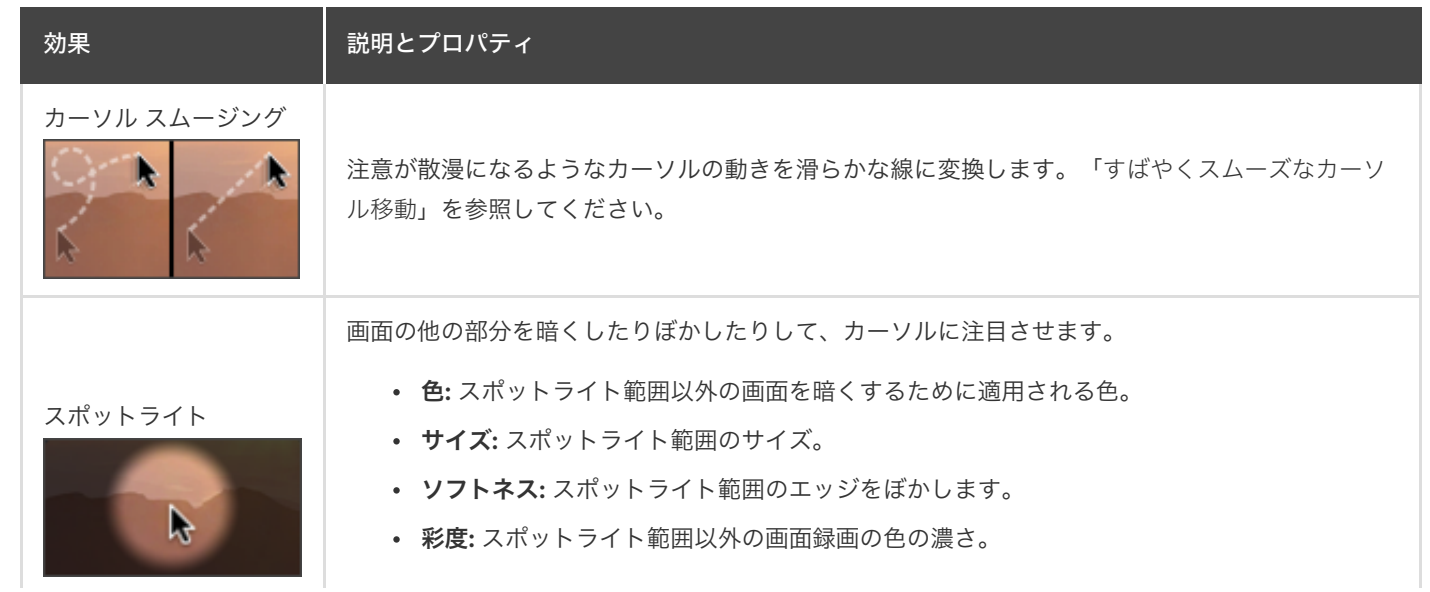

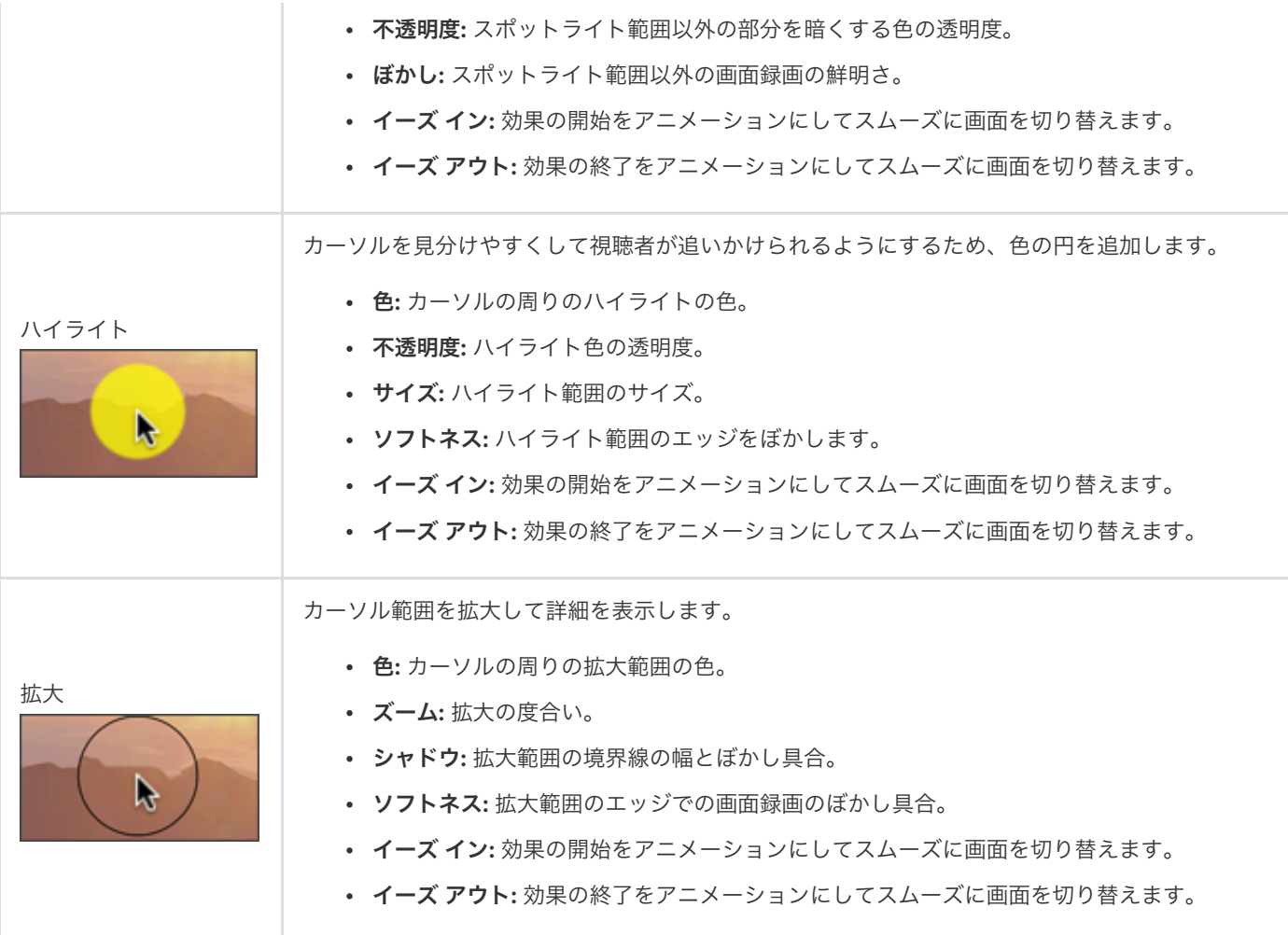

#### <span id="page-134-0"></span>カーソルを非表示にする

タイムラインに追加されたすべての Camtasia 画面録画 (TREC ファイル) でカーソルを非表示にすることができます。

クリップ全体のカーソルを非表示にするには:

1. タイムライン上の TREC 録画をクリックして選択します。

- 2. [プロパティ] ボタンをクリックします。
- 3. [カーソル] タブをクリックし、[不透明度] を 0% に設定します。

クリップが表示される時間の間、カーソルを非表示にするには:

1. **[**アニメーション**]** タブ **> [**アニメーション**]** サブタブの順に選択します。

**Animations** 

- 2. カスタム アニメーションをタイムラインの TREC ファイルの上にドラッグします。
- 3. カーソルを非表示にし始める位置まで、アニメーション矢印をドラッグします。

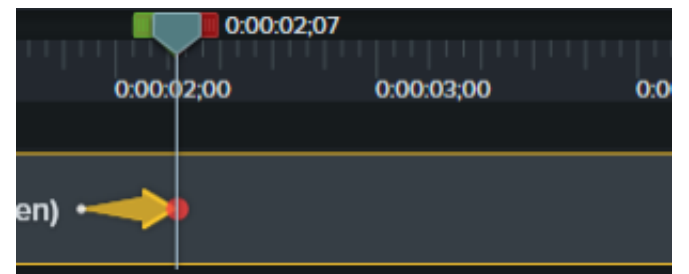

4. プロパティで [カーソル] タブをクリックし、[不透明度] を 0% に設定します。

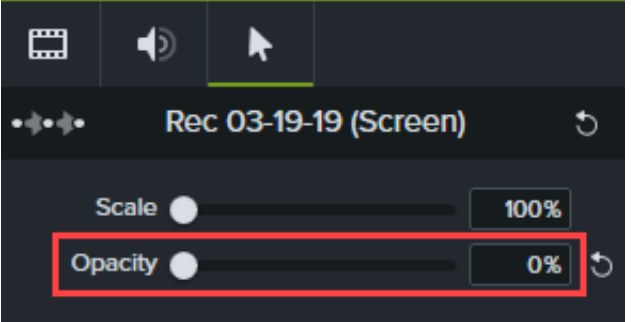

- 5. ビデオ内でカーソルを再度表示するには、タイムラインの TREC ファイル上に別のカスタム アニメーションをドラッグしま す。
- 6. カーソルを再度表示する位置まで、アニメーション矢印の端をドラッグします。

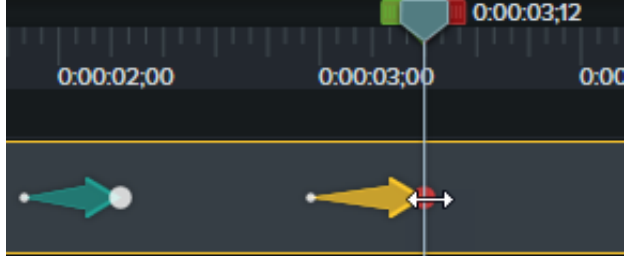

7. プロパティで [カーソル] タブをクリックし、[不透明度] を 100% に設定します。

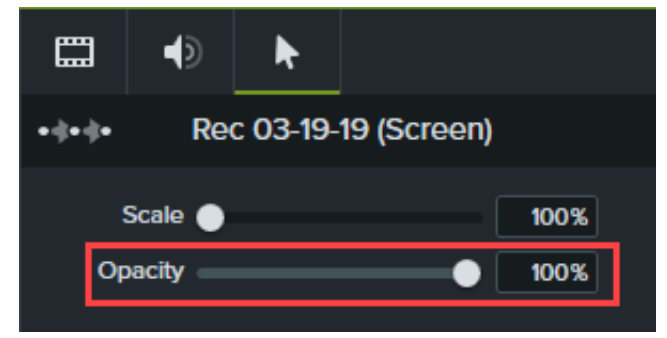

# デバイス フレームでコンテキストを提供する

ビデオにコンテキストを追加し、プロ品質のビデオに仕上げるために、画像やビデオ クリップの周りにデバイス フレームを 追加します。

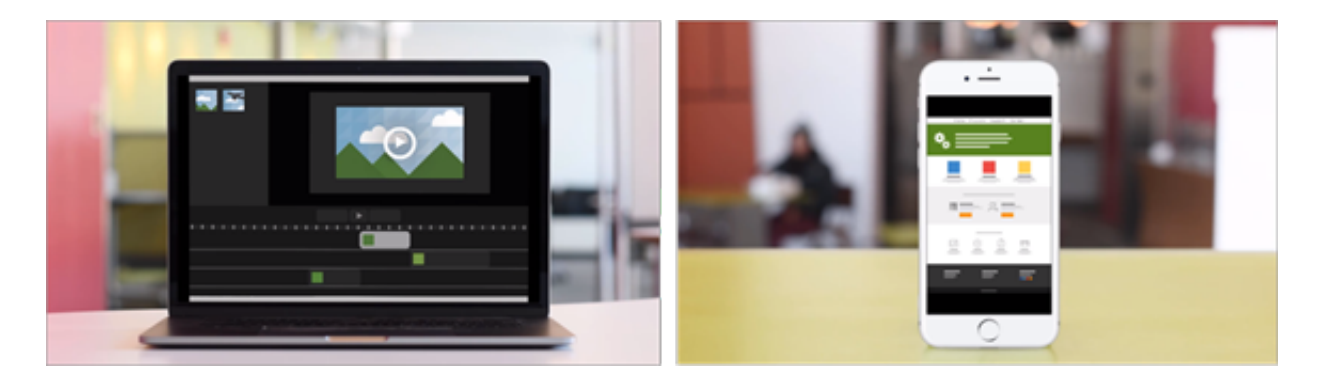

デバイス フレームは、次の場合に最適です。

- モバイル機器やデスクトップの操作デモなどの状況を説明する。
- 製品マーケティング用ビデオに会社の Web サイトを表示する。

### デバイス フレームを追加する

1. [ビジュアル効果] タブをクリックします。

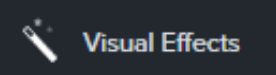

- 2. デバイス フレームの効果を画像またはタイムラインのクリップの上にドラッグします。
- 3. [プロパティ] ボタンをクリックして、プロパティを開きます。
- 4. プロパティで、[種類] ドロップダウンからデバイス フレームを選択します。

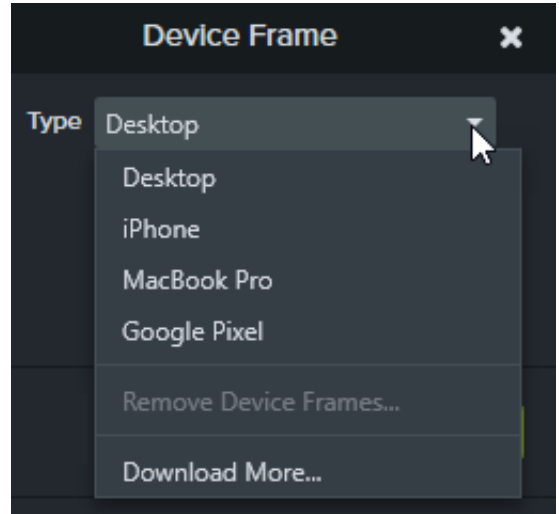

5. デバイス フレームは縦横比 16:9 のメディアに合わせて作られているので、1080p や 720p などの標準的なビデオ サイズに

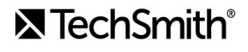

ぴったりと収まります。デバイス フレームがキャンバス全体に広がらない場合: クリップの端をクリックしてドラッグし、キ ャンバスの境界線にスナップさせます。

メモ**:** その他のデバイス フレームをダウンロードするには、[種類] ドロップダウンから [その他をダウンロード] オプシ ョンを選択するか、[https://library.techsmith.com/Camtasia](https://library.techsmith.co.jp/Camtasia) にアクセスします。

#### デバイス フレームを削除する

プロパティで [X] アイコンをクリックします。

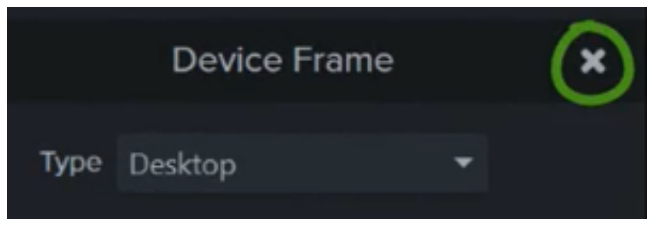

# カラーを取り除く **(**グリーン スクリーン**)**

[カラーを取り除く] 効果を使って、ビデオから単色の背景を削除する方法を学びます。

単色の背景の前で対象を録画し、「カラーを取り除く」効果を追加してから、背景を他のメディアに置き換えます。これはグリーン スクリーンまたはクロマキーとも呼ばれる技法です。

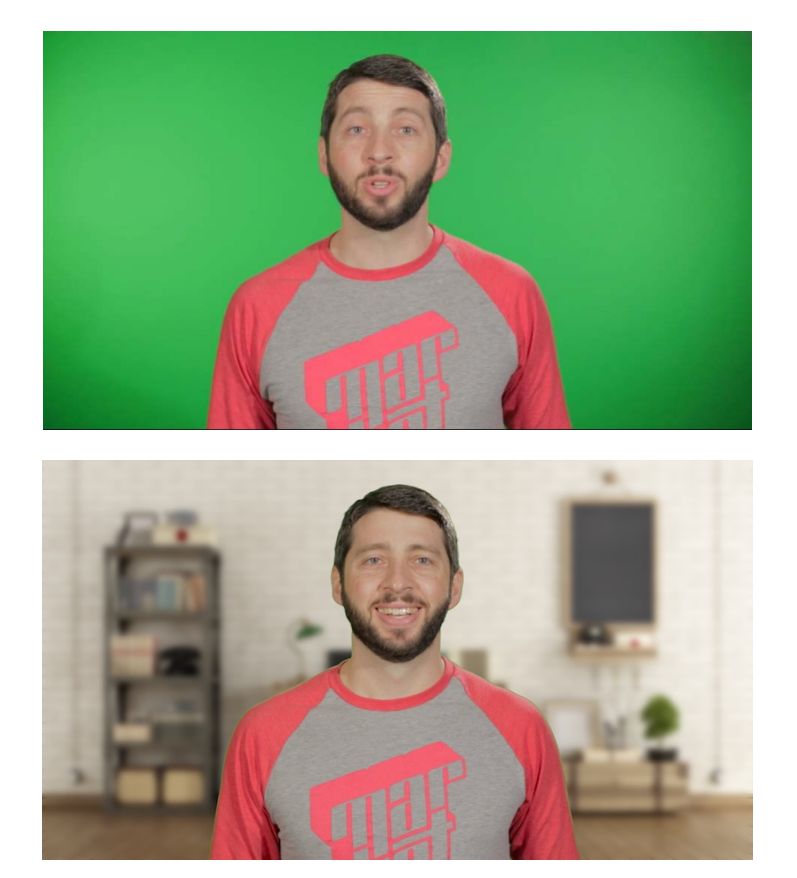

メモ**:** グリーン [スクリーンのサンプル](https://assets.techsmith.co.jp/Downloads/ua-tutorials-camtasia-9-3/green-screen-video-for-download.mp4) ビデオをダウンロードして、この効果の適用を試してみてください。サンプル ビ デオの右下にあるオプション ボタンをクリックし、[ダウンロード] を選択します。

1. [ビジュアル効果] タブをクリックします。

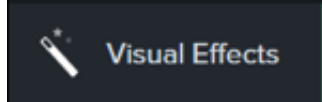

2. カラーを取り除くの効果をタイムラインのメディアの上にドラッグします。

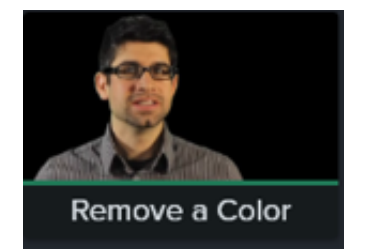

- 3. [プロパティ] ボタンをクリックして、プロパティを開きます。
- 4. プロパティで [色] ドロップダウンをクリックし、スポイト ボタンをクリックして、キャンバス上のメディアから削除する色 を選択します。

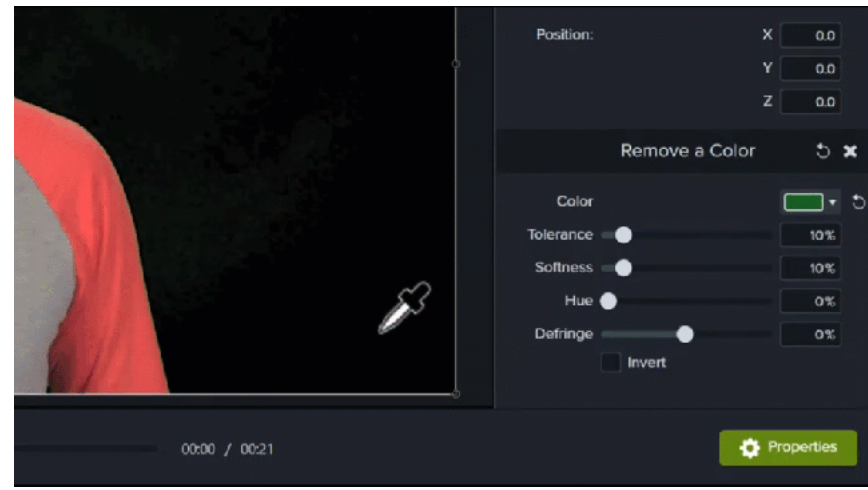

5. 以下のプロパティを調整して、カラーを取り除く編集を続けます。

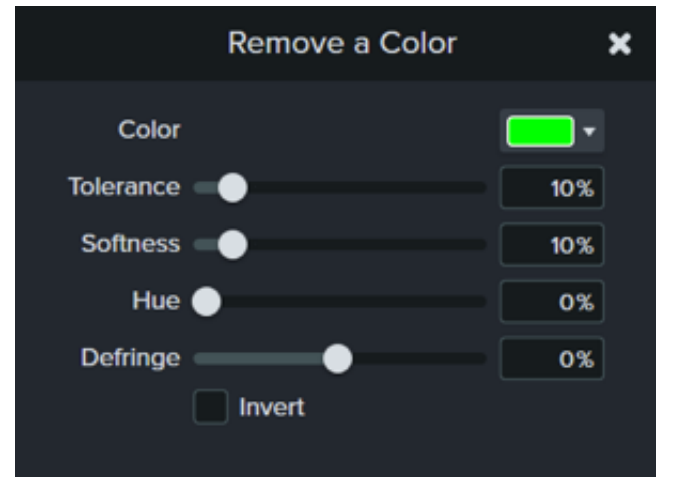

- 許容範囲**:** スライダーをドラッグして、選択した色の色合いと陰影の範囲を増減します。
- ソフトネス**:** スライダーをドラッグして、対象の周囲の色のピクセルとエッジを滑らかにします。
- フリンジ補正**:** スライダーを左か右にドラッグして、残りの色が目立たないようにします。
- 色合い**:** スライダーをドラッグして、新しい背景に合わせてクリップの色を調整します。
- 反転する**:** 選択すると、カラーの除去が逆になり、取り除いたカラー以外が非表示になります。

6. 新しい背景を追加するには、編集したクリップの下のトラックにメディアをドラッグします。

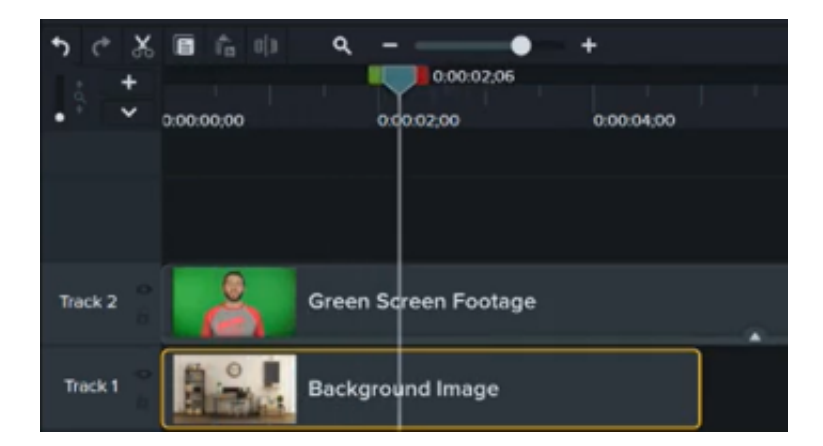

### クイズとアンケート調査を作成する

Camtasia のクイズとアンケート調査機能を使用して、フィードバックを受け取り、視聴者の情報やビデオを理解できたかを 確認できます。クイズを作成、編集、公開する方法を学びます。

このチュートリアルの内容:

- [クイズの機能](#page-141-0)
- [クイズを作成する](#page-141-1)
- [クイズの質問とオプション](#page-143-0)
- クイズ [レポート](#page-145-0)

クイズまたはアンケート調査をビデオに追加して、以下に役立てます。

- 多項選択、空欄補充、短文解答・回答形式の質問、および○×問題を通じて視聴者の知識をテストできます。
- 自由回答形式の質問を使用すると、視聴者からのフィードバックや、後日ユーザーに連絡を取るための電子メール アドレス などのユーザー情報を取得することができます。

メモ**:** ビデオの目次、クローズド キャプション、検索、クイズ、ホットスポットを使用するには、TechSmith Smart Player が必要です。TechSmith Smart Player を含めるには、ビデオをレガシー ローカル ファイル (Windows)、ローカ ル ファイル (Mac)、Screencast.com、または Knowmia [にエクスポートしてください。「](https://www.techsmith.co.jp/learn/?post_type=tutorial&p=182298)ビデオをエクスポートして 共有する」を参照してください。

#### <span id="page-141-0"></span>クイズの機能

- 空欄補充、多項選択、短文解答・回答形式の質問、ま たは○×問題を無制限に追加できます。
- 1 つの質問につき最大 30 の解答・回答オプションを設 定できます。
- [Camtasia](#page-145-0) クイズ サービス経由でスコアのレポートを 取得できます。
- クイズ/アンケート調査の解答・回答者に名前と電子メ ール アドレスを送信させることができます。
	- クイズのスコアを集計するかどうかを設定できます。
	- アンケート調査の場合、スコアを集計しないオプショ ンを選択します。

#### <span id="page-141-1"></span>クイズを作成する

1. メディアを選択するか、クイズを作成する位置に再生ヘッドを移動して、[インタラクティブ機能] タブをクリックします。

 $\Box$  Interactivity

2. [クイズを追加] で [選択したメディア] または [タイムライン] を選択します。

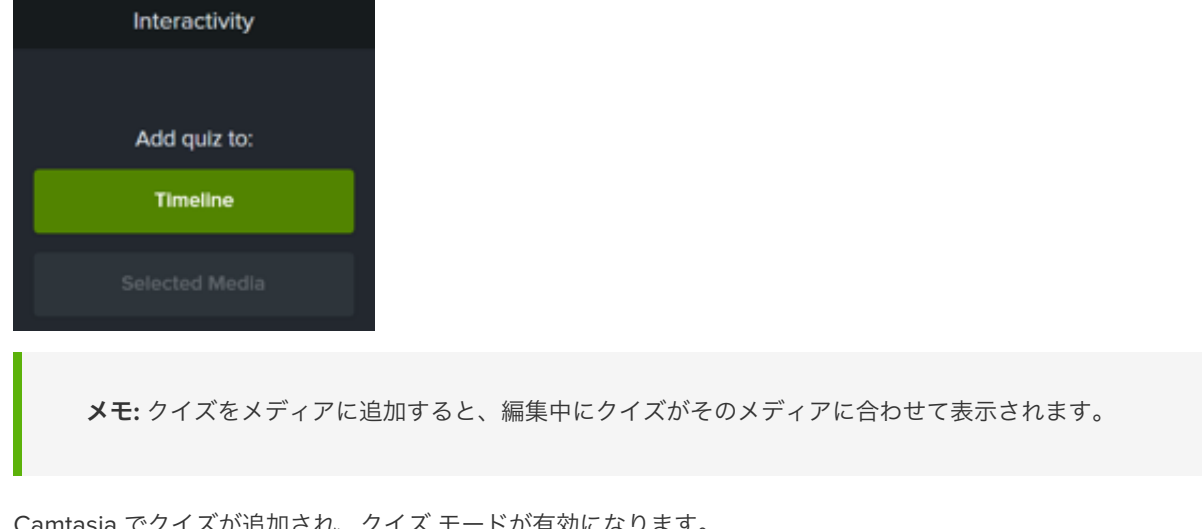

3. Camtasia でクイズが追加され、クイズ モードが有効になります。

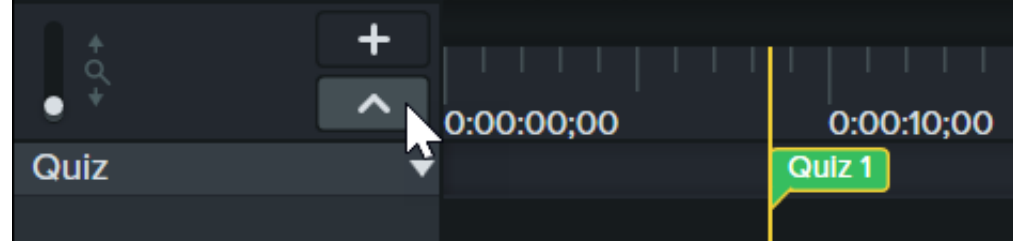

4. **[**プロパティ**] > [**オプション**]** タブでクイズのオプションを設定します。

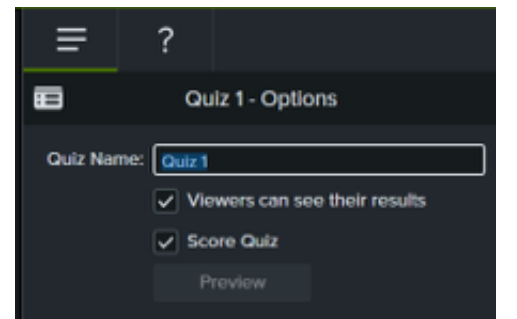

5. **[**プロパティ**] > [**質問**]** タブでクイズの質問を入力します。

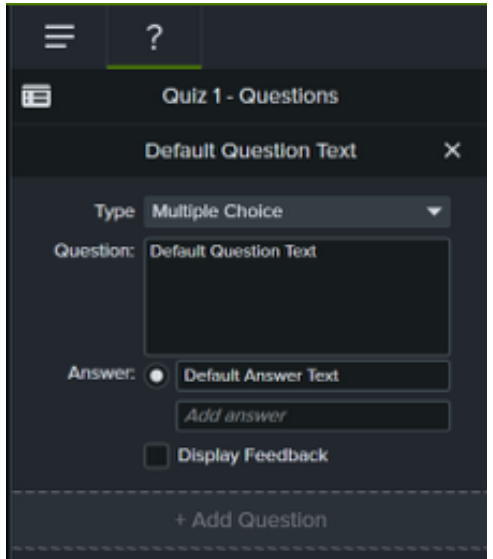

- 6. 別のクイズを追加するには、タイムライン上でカーソルを移動して、クイズを配置する場所でクリックします。クイズ モー ドが有効であれば、新しいクイズを追加できます。
- 7. クイズ モードを無効にするには、タイムライン ツールバーの下にある [クイズ] の横の小さな矢印をクリックするか、**Ctrl+Q** キーを押します。

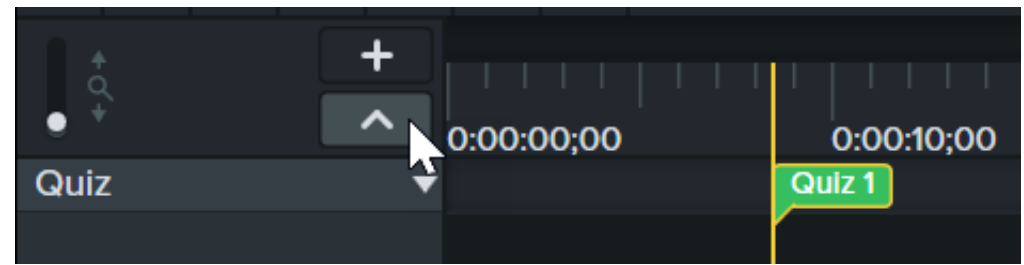

## <span id="page-143-0"></span>クイズの質問とオプション

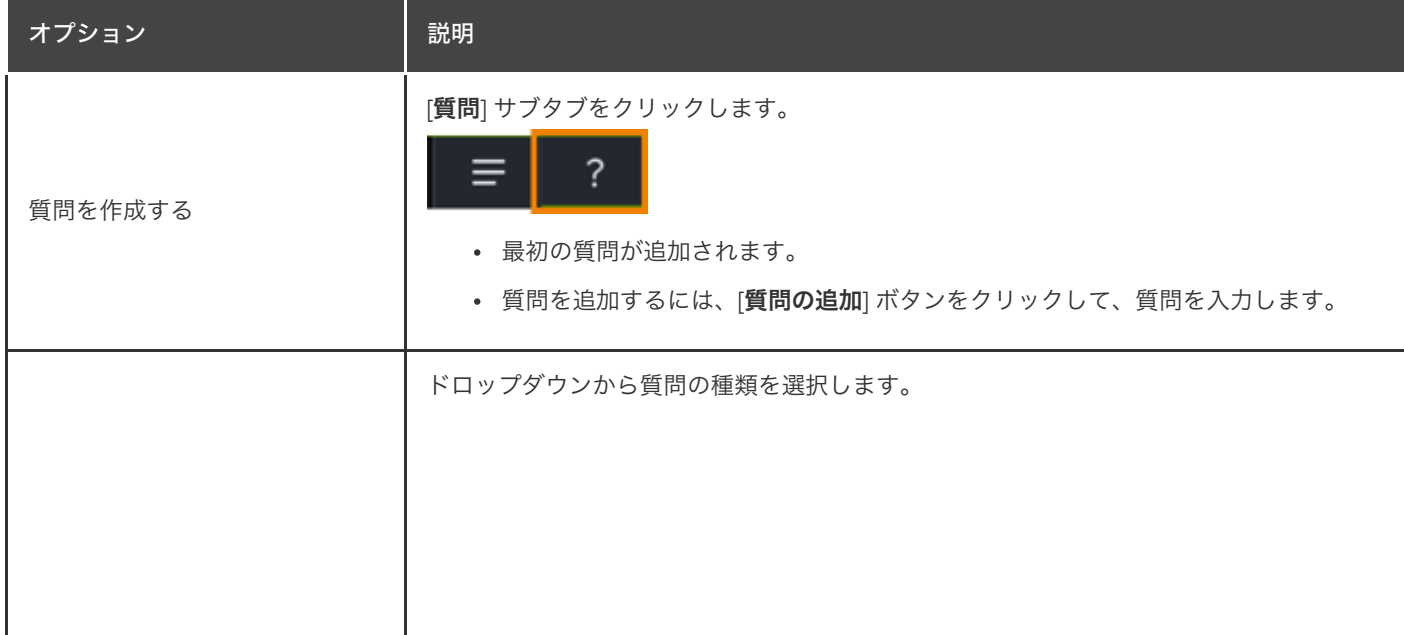
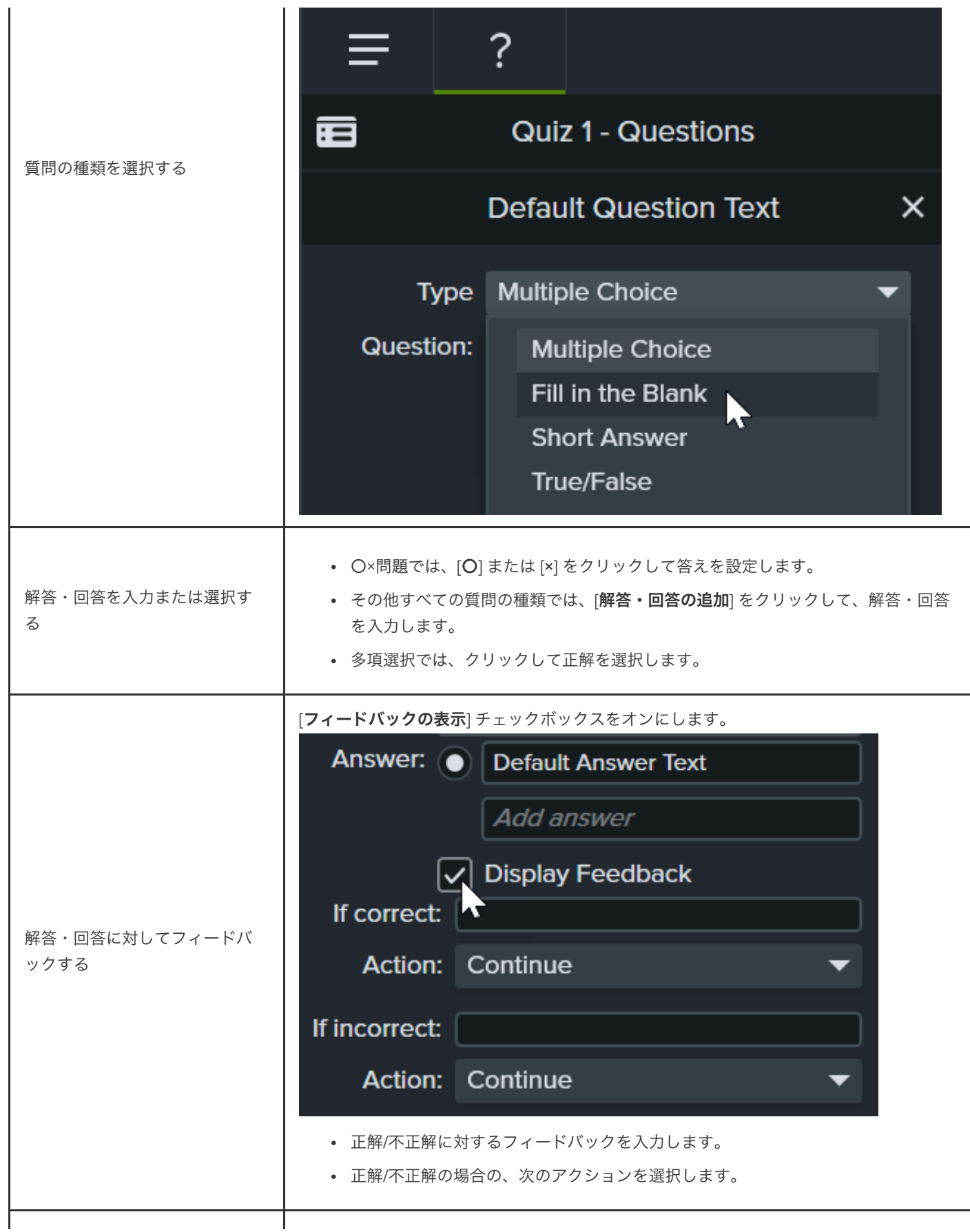

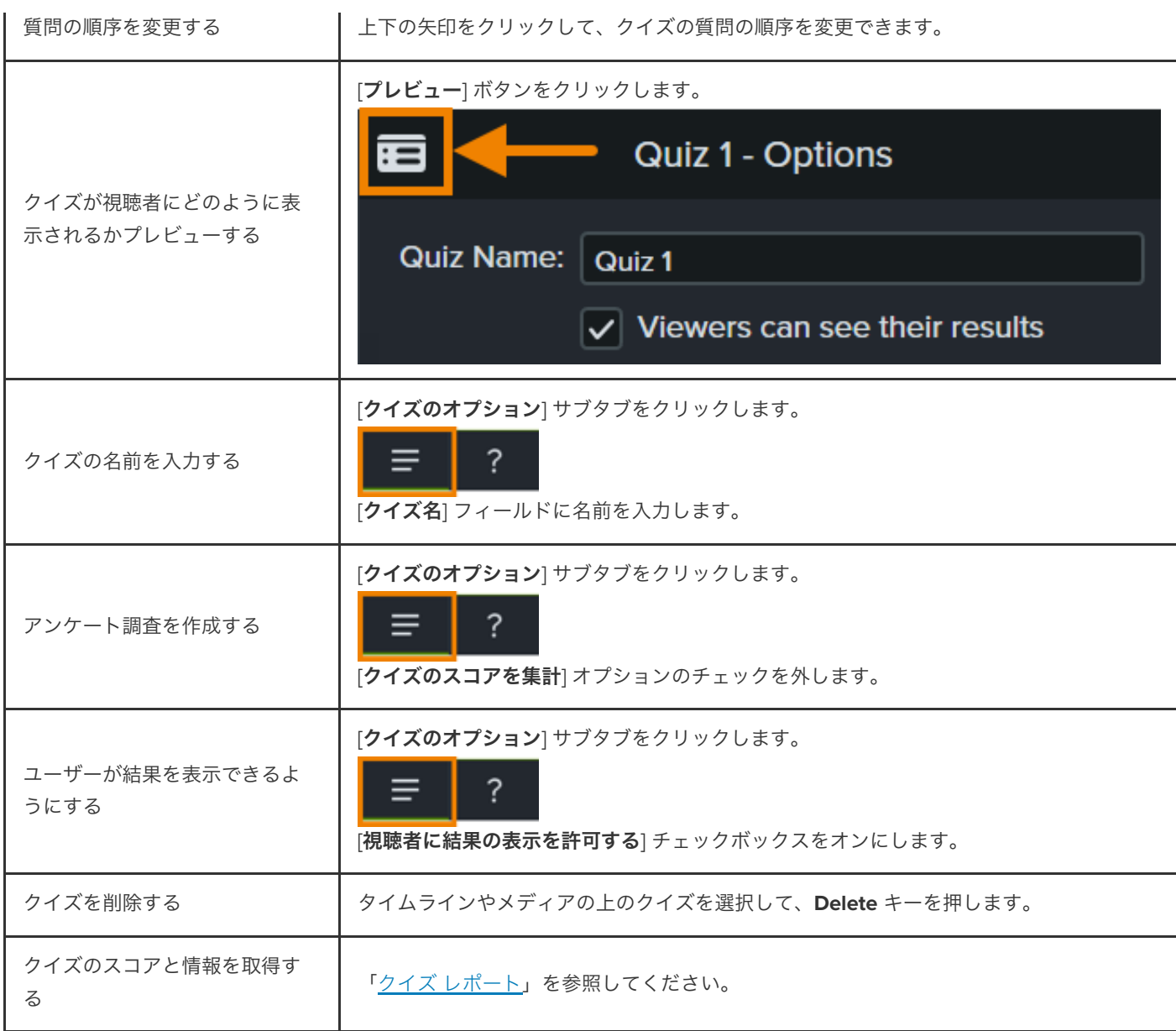

## <span id="page-145-0"></span>クイズ レポート

クイズの結果を電子メールまたは SCORM 対応の学習管理システム (LMS) によりレポートできます。

エクスポート中に [クイズの結果をメールでレポートする] を選択した場合、結果は Camtasia クイズ サービスから電子メールで受 信します。メールに記載されたリンクをクリックし、手順に従って CSV レポート (Summary および Detailed) をダウンロードしま す。

### **CSV** レポートについて

CSV の概要クイズ レポートには、ビデオごとに各解答・回答者の合計スコアと割合が含まれています。ビデオに複数のクイズが含 まれている場合、概要クイズ レポートにはビデオにあるすべてのクイズのスコアがまとめられ、全体のスコアが 1 つ提供されます。

- CSV 詳細クイズ レポートには、タイム スタンプ、質問/解答・回答の詳細なスコア、フィールドに入力されたテキストなど が含まれています。
- レポートはコンマ区切りの CSV テキスト ファイル形式です。この形式は、Microsoft Excel や Google スプレッドシートな ど、カラム フォーマットでデータを処理するプログラムで表示できます。
- レポートは 1 日 1 回送信されます。新しいデータが収集されていない場合は、レポートは送信されません。
- レポートにはデータが集約されています。各レポートには新旧のデータが含まれています。
- クイズ サービスを中止することはできません。レポートの受信を停止するには、ユーザーにクイズを受けないように依頼す るか、共有の場所からビデオを削除してください。
- レポートを受信する電子メール アドレスは変更できません。

#### クイズ付きのビデオをエクスポートする **(Windows)**

クイズ付きのビデオをエクスポートするには、以下のオプションのいずれかを選択します。

#### **Screencast.com:**

- 1. **[**エクスポート**] > [Screencast.com] > [**オプション**]** ボタンを選択します。
- 2. [オプション] タブで [クイズ] オプションを有効にして、[**OK**] をクリックします。
- 3. [次へ] をクリックします。
- 4. [クイズ レポートのオプション] 画面で、[クイズの結果をメールでレポートする] オプションを有効にして、メール ア ドレスを入力します。必要に応じてその他のクイズ オプションを設定します。
- 5. [完了] をクリックします。
- **MP4 Smart Player**:
	- 1. **[**エクスポート**] > [**レガシー ローカル ファイル**]** を選択します。
	- 2. ドロップダウンから [カスタム制作設定オプション] を選択して、[次へ] をクリックします。
	- 3. [**MP4 Smart Player**] を選択して、[次へ] をクリックします。
	- 4. [オプション] タブで [クイズ] オプションを有効にして、[次へ] をクリックします。
	- 5. [ビデオのオプション] 画面と [マーカーのオプション] 画面で [次へ] をクリックします。
	- 6. [クイズ レポートのオプション] 画面で、クイズの結果を受信するメール アドレスを入力し、必要なクイズ レポートの オプションを設定します。
	- 7. オプション: ビデオ パッケージを SCORM 準拠の LMS にアップロードする場合は、[**SCORM** を使用してクイズの結 果をレポートする] オプションを有効にします。[**SCORM** オプション] ボタンをクリックしてカスタマイズします。
	- 8. 制作ウィザードの指示に従って、エクスポート処理を完了します。

### クイズ付きのビデオをエクスポートする **(Mac)**

クイズ付きのビデオをエクスポートするには、以下のオプションのいずれかを選択します。

**Screencast.com:**

- 1. **[**エクスポート**] > [Screencast.com]** の順に選択します。
- 2. [クイズを含める] オプションを有効にします。
- 3. [オプション] ボタンをクリックして、レポートのオプションを設定します。
- 4. レポートを設定するには、[クイズの結果をメールでレポートする] オプションを有効にして、メール アドレスを入力 します。[**OK**] をクリックします。
- 5. [エクスポート] をクリックします。

#### **MP4**:

- 1. **[**エクスポート**] > [**ローカル ファイル**]** を選択します。
- 2. [ファイル形式] ドロップダウンから [**MP4** にエクスポート] を選択します。
- 3. [クイズを含める] オプションを有効にします。[オプション] ボタンをクリックします。
- 4. レポートを設定するには、[クイズの結果をメールでレポートする] オプションを有効にして、メール アドレスを入力 します。[**OK**] をクリックします。
- 5. オプション: ビデオ パッケージを SCORM 準拠の LMS にアップロードする場合は、[**SCORM** を含める] オプションを 有効にします。[オプション] ボタンをクリックしてカスタマイズします。
- 6. [エクスポート] をクリックします。

# ホットスポットを追加する **(**インタラクティブなビデオ**)**

Camtasia のインタラクティブ機能/ホットスポットを使用して、Web ページへのリンク、ビデオの自動一時停止、もう一度 再生や別のセクションへのジャンプなどの機能を付ける方法を説明します。

ホットスポットを使用すると、ビデオ内をクリックして次のような操作を実行させることができます。

- シリーズの次のビデオを開きます。
- ニュースレター、チャンネル、ソーシャル メディアを購読するためのリンクを提供します。
- ソフトウェアとアプリの視聴者が興味を持った内容の詳細を確認するため、ビデオの特定ポイントにジャンプします。
- 製品やソフトウェアを購入するためのリンクを提供します。

### ホットスポットを追加する

- 1. [ビジュアル効果] タブをクリックします。
- 2. テキスト、画像、注釈など、クリック可能なアセットとして使用するタイムライン上のビジュアル メディアの上に、インタ ラクティブ機能の効果をドラッグします。
- 3. [プロパティ] ボタンをクリックして、ホットスポットの設定を変更します。デフォルト設定では、ホットスポットの終わりに ビデオが一時停止し、続行するにはユーザーがクリックする必要があります。その他、次のオプションがあります。
	- **URL:** 入力した URL が開きます。
	- マーカー**:** ビデオ内の特定のマーカー位置にジャンプします。このオプションを選択するには、タイムライン上にマー カーが必要です。「[マーカーとビデオの目次を追加する](https://www.techsmith.co.jp/learn/?post_type=tutorial&p=182313)」を参照してください。
	- 時刻**:** ビデオ内の特定のタイミングまたはフレームにジャンプします。
- 4. URL、マーカー、または時間のオプションをテストするには、[テスト] ボタンをクリックします。

メモ**:** ビデオの目次、クローズド キャプション、検索、クイズ、ホットスポットを使用するには、TechSmith Smart Player が必要です。TechSmith Smart Player を含めるには、ビデオをレガシー ローカル ファイル (Windows)、ローカ ル ファイル (Mac)、Screencast、または Knowmia [にエクスポートしてください。「](https://www.techsmith.co.jp/learn/?post_type=tutorial&p=182298)ビデオをエクスポートして共有す る」を参照してください。

## ビデオにキャプションを表示する

キャプションの追加、ADA 準拠の確認、キャプション付きビデオのエクスポートの方法について学びます。

このチュートリアルの内容:

- [キャプションの種類](#page-149-0)
- 
- <u>キャプションの種類</u> ADA インスター ADA 準拠のキャプションに関するヒント<br>- <u>[キャプションを追加する](#page-152-0)</u> ADA インスター ADA <u>[キャプションを使用する](#page-156-0)</u>
	-

キャプションは、ビデオ内で発生するオーディオ、サウンド、またはアクションに関するテキストを画面に表示するものです。キャ プションを使用すると、視聴者の範囲を次のようなユーザーにも拡張できるビデオを作成できます。

- 耳が聞こえない、または聴覚に障がいのある視聴者
- 現在の設定では音声を再生できない視聴者
- 言語のネイティブ スピーカーではない視聴者 (キャプションで翻訳を画面に表示)

### <span id="page-149-0"></span>キャプションの種類

キャプションの種類は、ビデオのエクスポート プロセスで選択します。

### クローズド キャプション

メモ**:** ビデオの目次、クローズド キャプション、検索、クイズ、ホットスポットを使用するには、TechSmith Smart Player が必要です。TechSmith Smart Player を含めるには、ビデオをレガシー ローカル ファイル (Windows)、ローカ ル ファイル (Mac)、Screencast.com、または Knowmia [にエクスポートしてください。「](https://www.techsmith.co.jp/learn/?post_type=tutorial&p=182298)ビデオをエクスポートして 共有する」を参照してください。

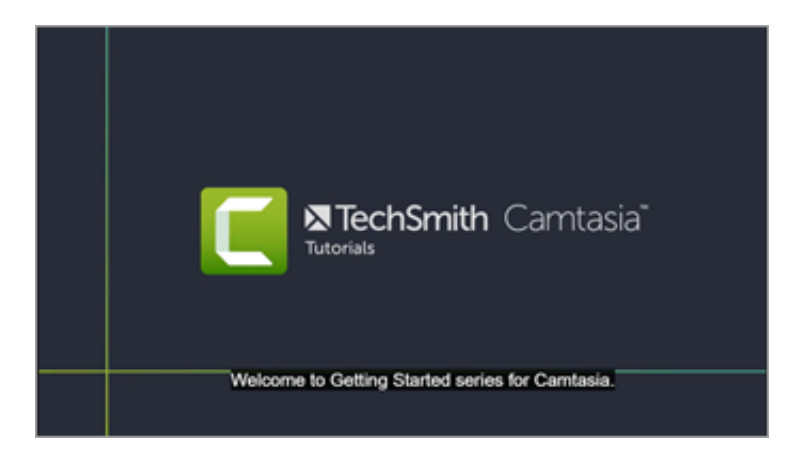

ビデオ コントローラーの CC ボタンを押して、視聴者がキャプションのオン/オフを切り替えることができます。

- ADA に準拠しています。
- キャプションはカスタマイズできます。
- MP4 ビデオとして制作すると、キャプションが検索可能になります。
- 検索結果をクリックすると、ビデオ内のその位置へジャンプできます。

### **Windows**

- 1. **[**エクスポート**] > [**レガシー ローカル ファイル**]** を選択します。
- 2. 制作ウィザードで、[カスタム制作設定] を選択して、[次へ] をクリックします。
- 3. [**MP4 Smart Player**] を選択して、[次へ] をクリックします。
- 4. [オプション] タブで [キャプション] オプションを有効にして、[キャプションの種類] ドロップダウンから [クローズド キャ プション] を選択します。
- 5. 制作ウィザードの指示に従って、エクスポート処理を完了します。

#### **V** Mac

- **[**エクスポート**] > [Screencast.com]** の順に選択し、**[**キャプションのスタイル**]** で **[**クローズド キャプション**]** を選択しま
- す。または、**[**エクスポート**] > [**ローカル ドライブ**]** の順に選択し、**[**ファイル形式**]** で **[MP4]** を選択して、**[Web** ページ用に制作**]** チェックボックスをオンにし、**[**キャプションのスタイル**]** で **[**クローズド キャプション**]** を選択します。

キャプションを焼き付ける

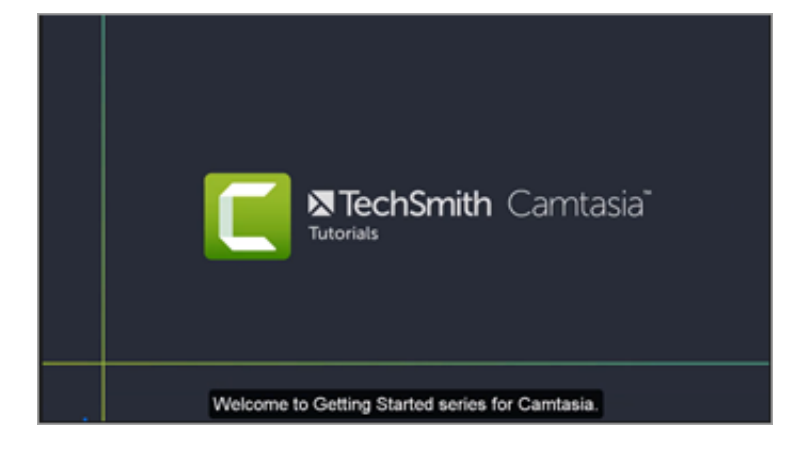

- 「オープン キャプション」とも呼ばれ、キャプションは常に表示され、視聴者がオフにすることはできません。
- ADA に準拠しています。
- キャプションはカスタマイズできます。
- Smart Player 付き MP4 ビデオを制作すると、キャプションが検索可能になります。検索結果をクリックすると、ビデオ内の その位置へジャンプできます。

### **Windows**

- 1. **[**エクスポート**] > [**ローカル ファイル**]** を選択します。
- 2. [ファイル タイプ] ドロップダウンで、[**MP4**] を選択します。
- 3. [エクスポート] をクリックします。

### **V** Mac

**[**エクスポート**] > [**ローカル ドライブ**]** の順に選択し、**[**ファイル形式**]** で **[MP4]** を選択して、**[**キャプションのスタイル**]** で **[**キャ プションに焼き付ける**]** を選択します。

### ビデオ画面下にキャプション

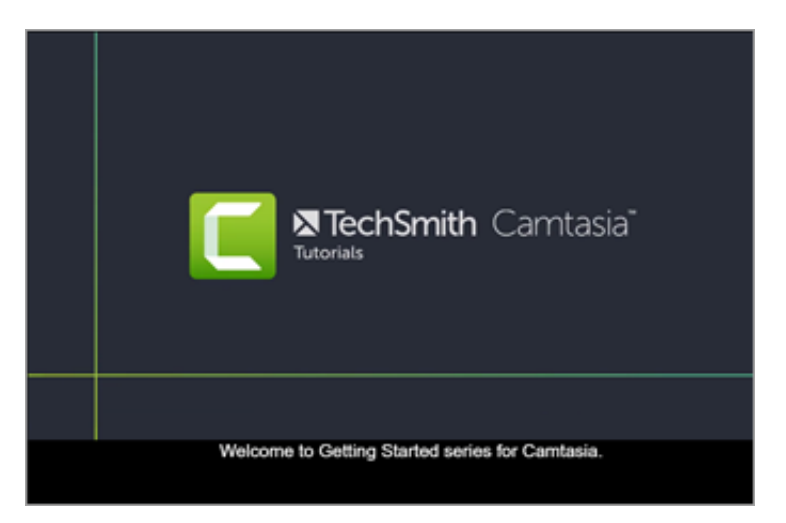

- 視聴者はキャプションをオフにすることができません。
- キャプションはカスタマイズできます。
- このキャプションの種類では、ビデオの下にキャプションが追加されるため、ビデオの縦のサイズが大きくなります。

### **Windows**

- 1. **[**エクスポート**] > [**レガシー ローカル ファイル**]** を選択します。
- 2. 制作ウィザードで、[カスタム制作設定] を選択して、[次へ] をクリックします。
- 3. [**MP4 Smart Player**] を選択して、[次へ] をクリックします。
- 4. [オプション] タブで [キャプション] オプションを有効にして、[キャプションの種類] ドロップダウンから [ビデオ画面下にキ ャプション] を選択します。
- 5. 制作ウィザードの指示に従って、エクスポート処理を完了します。

### **Mac**

**[**エクスポート**] > [**ローカル ドライブ**]** の順に選択し、**[**ファイル形式**]** で **[MP4]** を選択して、**[**キャプションのスタイル**]** で **[**ビデ オ画面下にキャプション**]** を選択します。

## <span id="page-152-0"></span>キャプションを追加する

Camtasia にはさまざまなキャプション作成方法が用意されています。

- [キャプションを手動で追加する](#page-152-1)
- [スクリプトからキャプションを同期する](#page-153-0) (Windows のみ)
- 音声入力 [\(Windows](#page-154-0) のみ)
- キャプション [ファイルをインポートまたはエクスポートする](#page-155-1)

#### <span id="page-152-1"></span>キャプションを手動で追加する

ビデオを見ながらキャプションを手動で入力します。

- 1. 再生ヘッドをタイムラインの初めに移動します。
- 2. キャプションを追加するには:
	- **Windows:** [キャプション] タブをクリックして、[キャプションの追加] ボタンをクリックします。
	- **Mac:** [オーディオ効果] タブをクリックして、タイムライン上のオーディオ トラックの上にキャプション効果をドラッ グします。最初のキャプション セグメントをクリックします。
- 3. [フォント プロパティ] ダイアログでフォント、色、テキストなどをカスタマイズできます (オプション)。

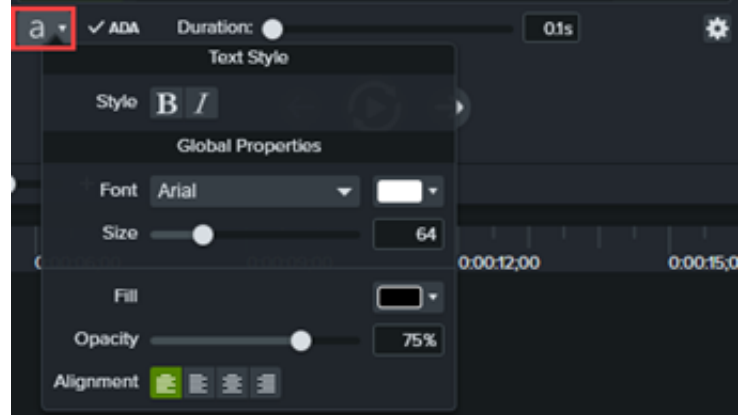

4. [繰り返し再生] ボタンをクリックするか、**Enter** キーを押して、オーディオ セクションを再生します。話している内容を入力 するか、スクリプト (台本) から対応するテキストを貼り付けます。

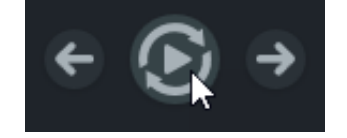

キャプションが 3 行を超えると、テキストがグレーに変わります。[分割] ボタンをクリックして、グレーのテキスト を新しいキャプションに移動します。

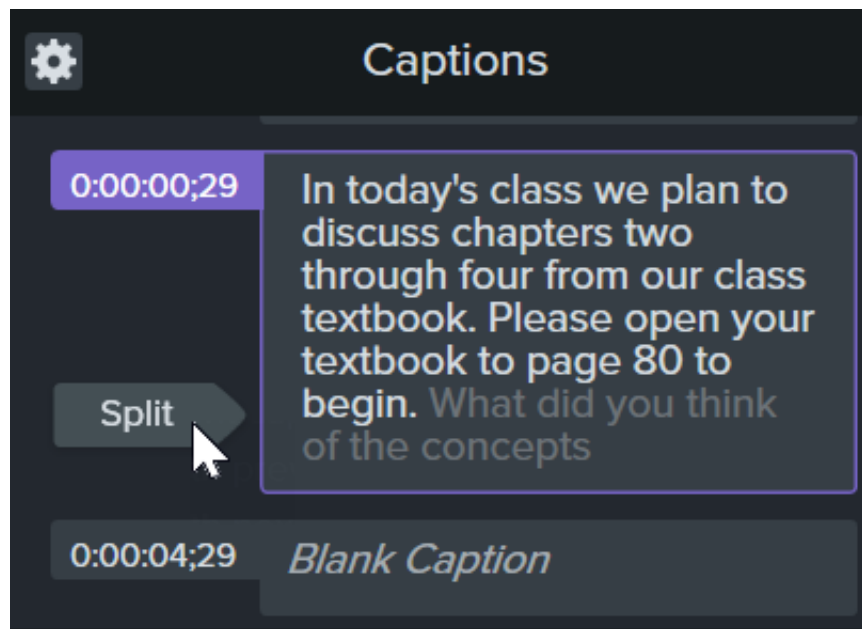

キャプションの表示時間を変更するには、[表示時間] スライダーをドラッグします。デフォルトの表示時間は 4 秒で す。

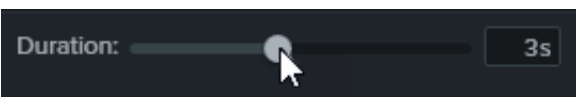

- キャプションを書くときのヒントについては、「ADA [準拠のキャプションに関するヒント](#page-155-0)」を参照してください。
- 5. [新しいキャプションを追加します] ボタンをクリックするか、**Tab** キーを押して新しいキャプションを追加します。

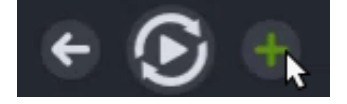

#### <span id="page-153-0"></span>スクリプトからキャプションを同期する **(Windows** のみ**)**

あらかじめ準備したスクリプトをキャプション エディターに貼り付けて、スクリプトをオーディオの再生に同期させます。

- 1. 再生ヘッドをタイムラインの初めに移動します。
- 2. [キャプション] タブをクリックして、[キャプションの追加] ボタンをクリックします。
- 3. スクリプト全体をキャプション エディターに貼り付けます。
- 4. 歯車のアイコンをクリックして、[キャプションを同期] を選択します。

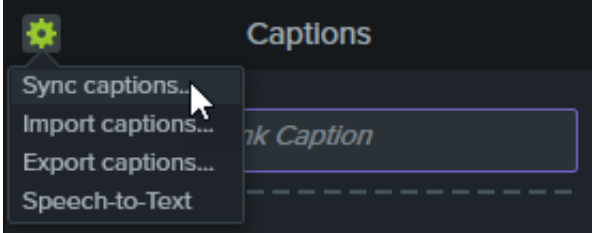

5. 表示される指示を読み、キャプションを同期させる準備ができたら、[続行] をクリックします。ビデオの再生が開始され、キ

ャプション エディターの下に同期コントロールが表示されます。

6. 新しいキャプションを追加するには、音声で再生された語句をクリックします。

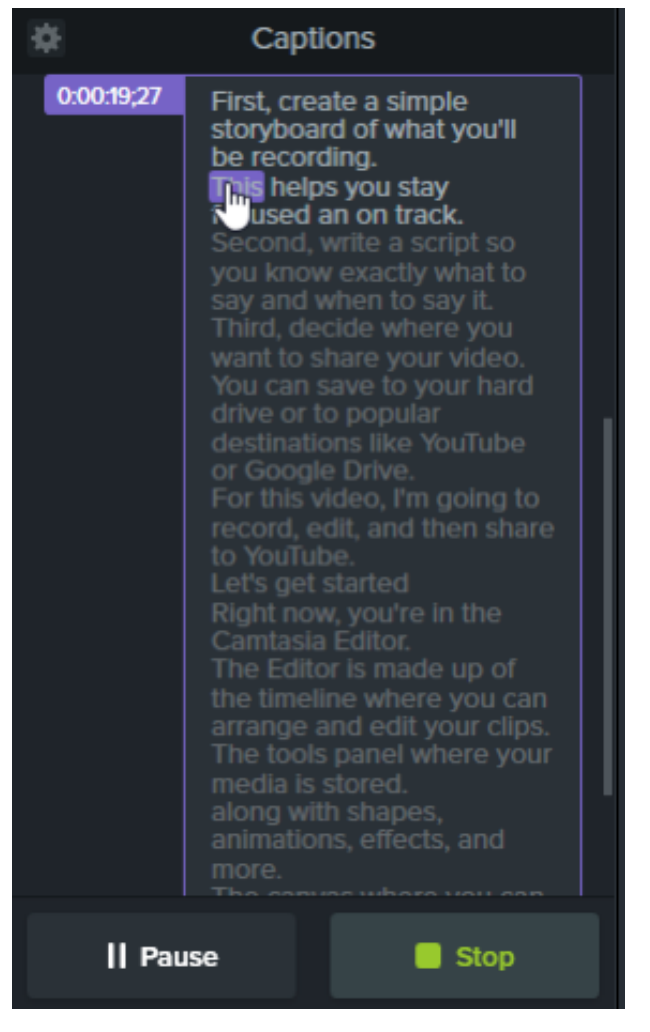

- ビデオの再生を一時停止するには、[一時停止] をクリックします。
- スクリプトとキャプションの同期を終了するには、[停止] をクリックします。

#### <span id="page-154-0"></span>音声入力 **(Windows** のみ**)**

Camtasia は、Microsoft の音声入力エンジンを利用してプロジェクトの音声録音をキャプションに自動的に変換します。

- 1. タイムライン上でキャプションを付けるメディアをクリックして選択します。
- 2. [キャプション] タブをクリックします。
- 3. 歯車のアイコンをクリックして、[音声入力] を選択します。

メモ**:** タイムライン上に音声録音がない場合、[音声入力] はグレー表示されます。

4. 音声入力のヒントのダイアログが開きます。各リンクをクリックして、あなたの声を理解するように Microsoft の音声エンジ

ンをトレーニングし、マイクを設定し、音声認識辞書に語句を追加します。

- 5. 音声入力の設定が完了したら、[続行] をクリックします。
- 6. 別のダイアログが表示されます。キャプションを付ける対象を選択します:
	- タイムライン全体**:** Camtasia はタイムライン上の音声のあるすべてのメディアの全範囲にキャプションを付けます。
	- 選択したメディア**:** Camtasia はタイムライン上の選択したオーディオ メディアのみにキャプションを付けます。

7. キャプション エディターでキャプションを確認し、編集します。「[キャプションを使用する](#page-156-0)」を参照してください。

#### ヒント: 音声入力をトレーニングして精度を向上させる

あなたの発音を認識し、文字起こしの精度を向上させるために、音声入力のトレーニングを続けます。

#### <span id="page-155-1"></span>キャプション ファイルをインポートまたはエクスポートする

キャプションは SAMI または SRT (SubRip) ファイルとしてインポートまたはエクスポートできます。Camtasia で作成したキャプ ションをエクスポートして、アーカイブしたり、別のプログラムで使用したり、プラットフォーム間でキャプションを共有したりで きます。

#### キャプション ファイルをインポートする

**[**ファイル**] > [**インポート**] > [**キャプション**]** の順に選択して、SAMI または SRT (SubRip) ファイルを選択します。キャプション エデ ィターにキャプション ファイルが開きます。

#### キャプション ファイルをエクスポートする

- 1. **[**エクスポート**]** メニュー **> [**キャプションをエクスポート**]** の順に選択します。
- 2. ファイル名を入力して SAMI または SRT ファイルを選択します。
- 3. Windows では、[保存] をクリックします。Mac では、[エクスポート] をクリックします。

### <span id="page-155-0"></span>**ADA** 準拠のキャプションに関するヒント

ADA (米国障害者法) は、障害者認定を受けた個人に対して、平等な機会と利益を享受する権利を保障するために制定された連邦差別 禁止法です。多くの州、政府、および教育機関で、ビデオに ADA 準拠のキャプションを付けることが義務付けられています。

キャプションを ADA に準拠させるためには、キャプションに関する以下のヒントに従ってください。

- 1 行の文字数は 32 文字以下にします。
- 画面には 1 ~ 3 行のテキストが表示され、3 ~ 7 秒間表示された後で次のキャプションに変わります。
- キャプションは、会話がないときでも、ビデオ全体を通して利用できるようにします。
- オーディオと同期するようにキャプションの時間を設定します。
- 大文字と小文字を使用する必要があります。

Helvetica Medium と同等のフォントを使用します。

メモ**:** Windows では、キャプション スタイルが ADA に準拠していない場合、キャプション エディターの下に 赤い ADA アイコンが表示されます。すべてのキャプションを ADA 準拠に戻すには、[**ADA**] ドロップダウンを クリックして [準拠する] を選択します。

- キャプションは、文字表記を求めている視聴者のために読みやすくする必要があります。
- キャプションを画面に表示する時間は、読むために十分な長さにします。
- 画面に複数の人物がいる場合や、人物が見えない場合は、話者を特定できるように表記します。
- 綴りを間違えないようにします。
- 時間の制約がない場合はスピーチどおり正確に表記し、制約がある場合でもできる限り近づけます。
- 言語や方言の別に関係なく、すべてのスピーチをキャプションに表示します。
- 句読点は意味を明確に伝える方法で使用します。
- 音楽などの説明は [音楽] や [笑い] のように角かっこの中に表記します。
- ナレーションがないときはそのように示し、関連性のあるサウンド効果について説明します。
- スラングや訛りは、識別できるように文字表記に残します。

## <span id="page-156-0"></span>キャプションを使用する

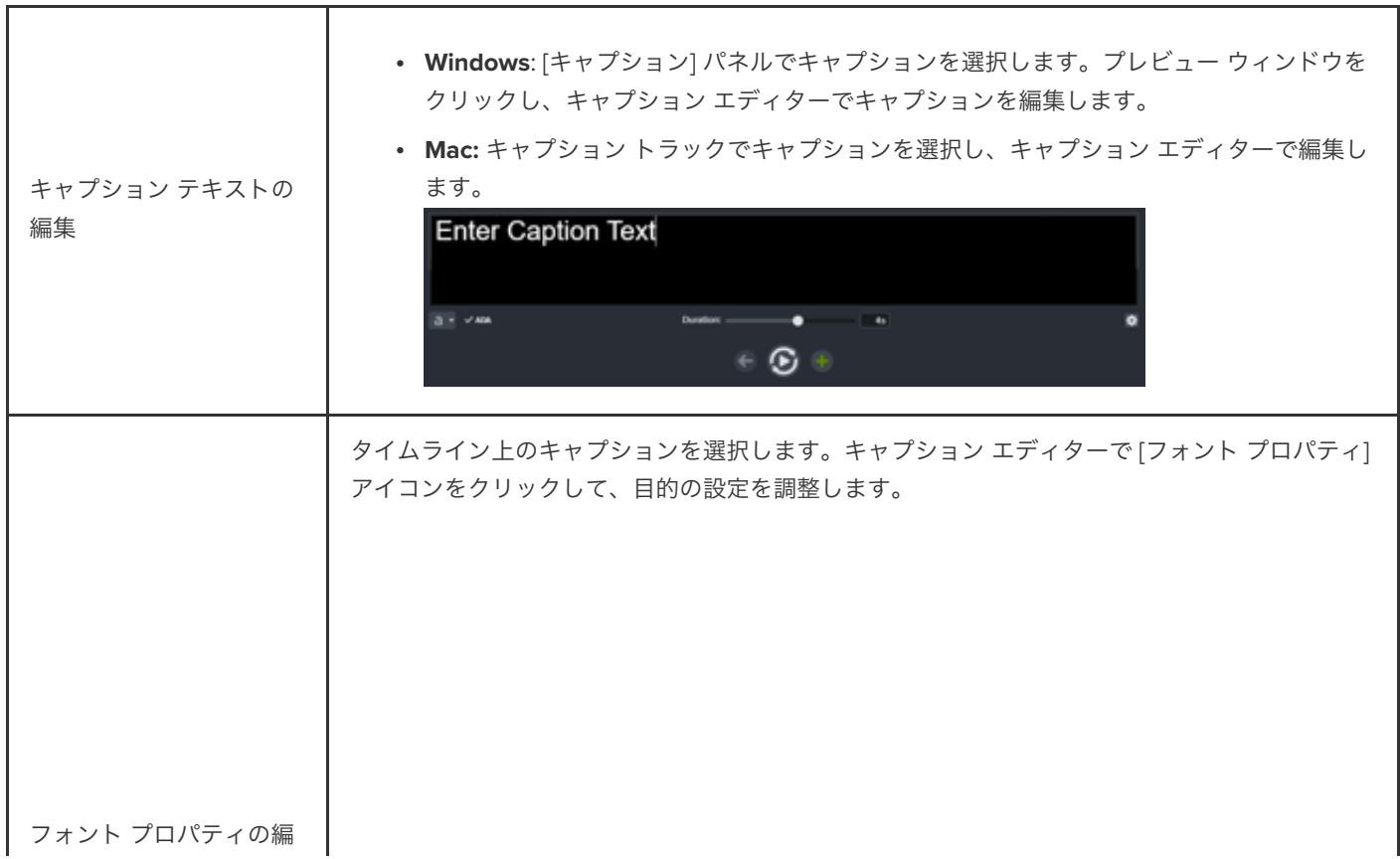

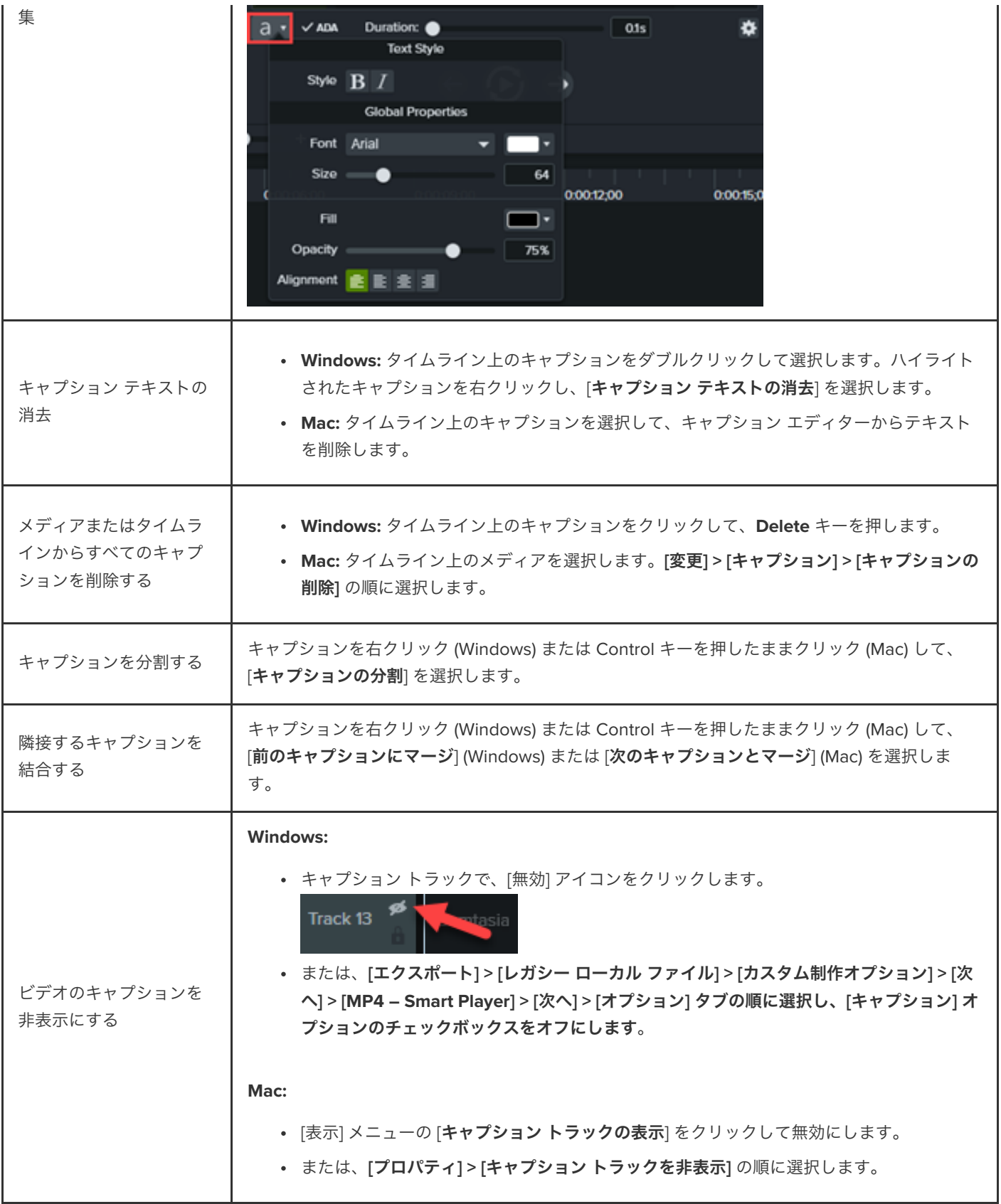

# 注釈、吹き出し、タイトルを追加する

Camtasia ライブラリの注釈やカスタマイズ可能なビジュアル効果を使用して、ビデオの品質を向上し、ユーザーの注意を引 く方法を学びます。

このチュートリアルの内容:

- 
- <u>[注釈](#page-158-0)</u><br>• [図形とぼかし](#page-158-1)
- スケッチ [モーション](#page-159-0)
- カスタム [イントロまたはタイトル](#page-160-0)
- [ロウワー](#page-162-0) サード
- [注釈にテーマを適用する](#page-162-1)

### <span id="page-158-0"></span>注釈

注釈を追加してカスタマイズし、ビデオの重要な情報にフォーカスします。

1. **[**注釈**] > [**吹き出し**]** または **[**矢印 **&** 直線] サブタブをクリックします。

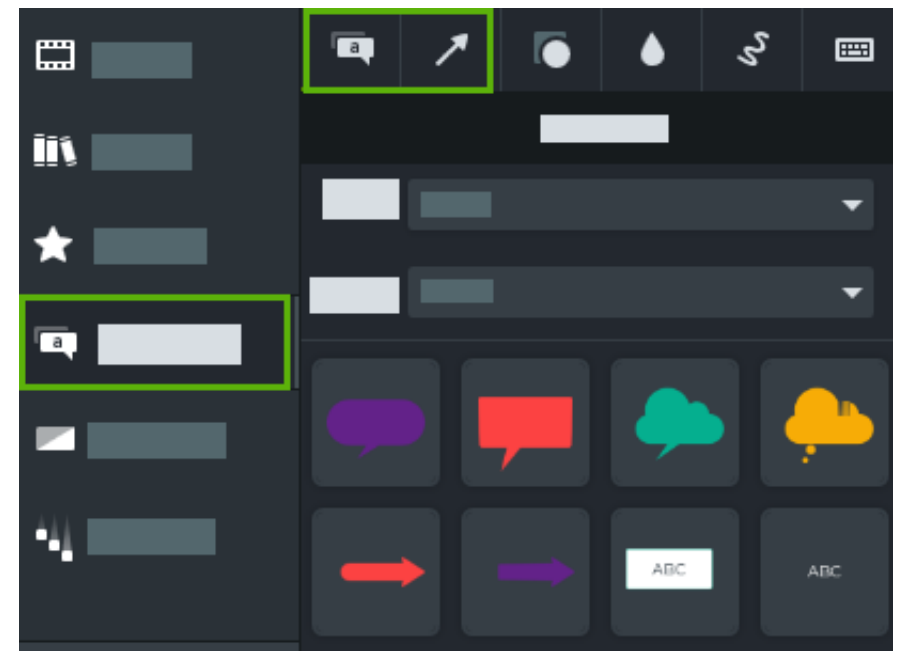

- 2. ツール パネルからタイムラインまたはキャンバスへ注釈をドラッグします。
- 3. 注釈をダブルクリックして、テキストを変更します。
- 4. [プロパティ] ボタンをクリックし、プロパティ パネルでフォントや背景色などを変更します。
- 5. キャンバス上の注釈ハンドルをクリック & ドラッグして、サイズや位置を変更したり、回転したりできます。

## <span id="page-158-1"></span>図形とぼかし

図形やぼかしを追加して、ビデオ内の機密情報を隠すことができます。「[ビデオにぼかしやマスクを付ける](https://www.techsmith.co.jp/learn/?post_type=tutorial&p=182338)」を参照してください。

メモ**:** 一部のサードパーティ製ツールには、ピクセル化を元に戻せるものがあります。ぼかしやピクセル化ではなく、 図形でカバーして機密情報を保護してください。

- $\mathcal{E}_{\mathcal{D}}$  $\Box$ Γa ⊞ Ïî x  $\overline{\phantom{a}}$ ┏ ш
- 1. **[**注釈**] > [**図形**]** または **[**ぼかし **&** ハイライト] サブタブをクリックします。

- 2. ツール パネルからキャンバスへ図形やぼかしのオプションをドラッグします。
- 3. [プロパティ] ボタンをクリックし、プロパティ パネルで図形の色やぼかしの強度を調整します。
- 4. キャンバス上の図形やぼかしのハンドルをクリック & ドラッグして、サイズや位置を変更したり、回転したりできます。

### <span id="page-159-0"></span>スケッチ モーション

スケッチ モーション吹き出しを追加して、ビデオに図形を描画し、重要な情報にフォーカスします。

- $\overline{a}$ ζ, 口 画 İ١ 73 ा
- 1. **[**注釈**] > [**スケッチ モーション**]** サブタブをクリックします。
- 2. ツール パネルからキャンバスへスケッチ モーションのオプションをドラッグします。
- 3. キャンバス上のスケッチ モーションのハンドルをクリック & ドラッグして、サイズや位置を変更したり、回転したりできま す。
- 4. Camtasia for Windows では、[プロパティ] ボタンをクリックして [描画時間] を変更し、吹き出しの描画にかかる時間を調整 できます。

## <span id="page-160-0"></span>カスタム イントロまたはタイトル

イントロやタイトル メディアで、ビデオやシーンを紹介したり、視聴者に行動を促したりします。

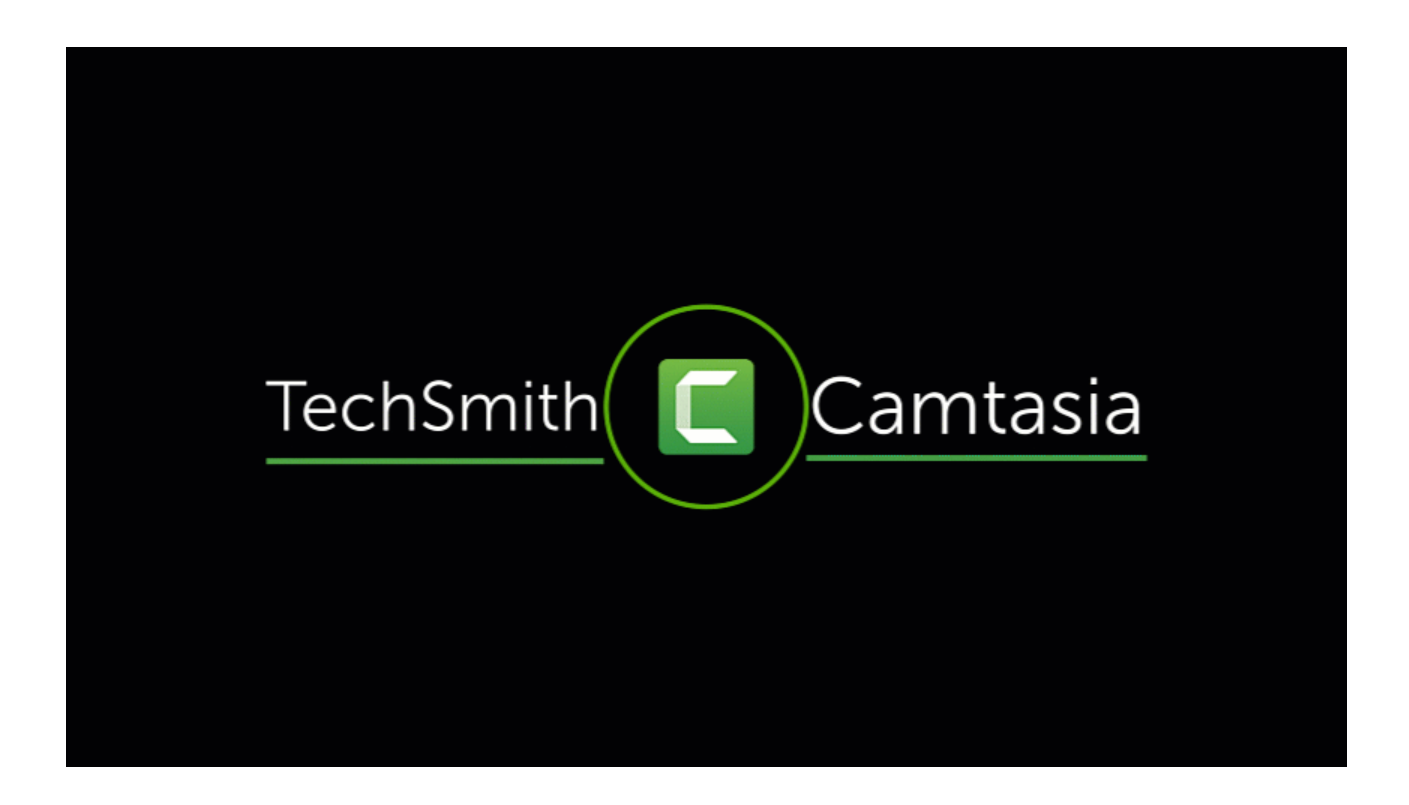

**Note:** Camtasia の既製のイントロを使用するには、[Camtasia 2022](https://www.techsmith.co.jp/learn/?post_type=tutorial&p=182344) ライブラリからタイムラインにドラッグするか、 [その他のアセットをダウンロード](https://www.techsmith.co.jp/learn/?post_type=tutorial&p=182349)します。

1. スペースを空けるため、再生ヘッドをタイムライン上の目的の位置にドラッグします。**Shift** キーを押したまま再生ヘッドを ドラッグします。Camtasia はすべてのトラックにわたってメディアを分割し、再生ヘッドの右にあるすべてのメディアを移 動します。

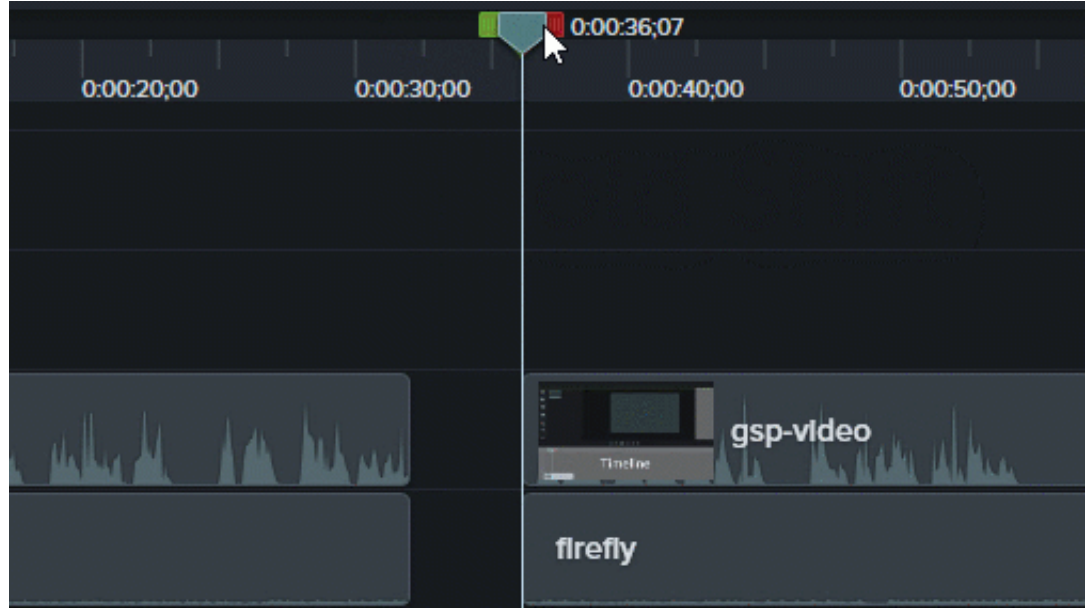

- 2. 背景を追加します。
	- 単色の背景**:** [注釈] タブをクリックして、タイムラインの上に長方形をドラッグします。ハンドルをドラッグしてキャ ンバス全体を覆います。[プロパティ] ボタンをクリックして、カラーを編集します。
	- 静止画像またはモーション背景**:** [ライブラリ](https://www.techsmith.co.jp/blog/?post_type=tutorial&p=182344)または[メディア](https://www.techsmith.co.jp/learn/?post_type=tutorial&p=182296) ビンからタイムラインにメディアをドラッグします。
- 3. メディアの端をドラッグし、時間を調整してタイムライン上の伱間を埋めます。

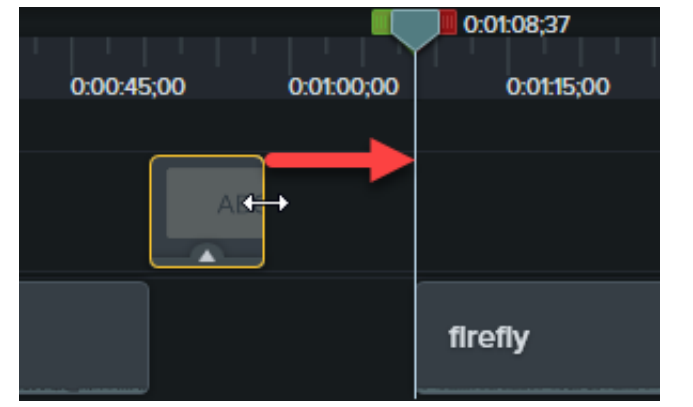

- 4. シーンの主題、会社名、話し手の名前などのテキストを追加します。
	- 1. **[**注釈**] > [**吹き出し**]** サブタブをクリックし、テキスト吹き出しをタイムライン上にドラッグします。
	- 2. キャンバス上の吹き出しをダブルクリックして、テキストを入力します。
	- 3. [プロパティ] ボタンをクリックして、テキスト プロパティを編集します。
- 5. その他のカスタマイズを追加します。
	- 会社のロゴやその他の視覚的要素などのアセットを[ライブラリ](https://www.techsmith.co.jp/blog/?post_type=tutorial&p=182344)または[メディア](https://www.techsmith.co.jp/learn/?post_type=tutorial&p=182296) ビンからタイムラインにドラッグしま す。ニュースレター、チャンネル、ソーシャル メディアを購読するためのリンクなど、視聴者に行動を促すクリック項目
	- を追加するには、「[ホットスポットを追加する](https://www.techsmith.co.jp/learn/?post_type=tutorial&p=182327)」を参照してください。
	- テキストや視覚的要素をアニメーションにするには、「[ビデオの効果を高める](https://www.techsmith.co.jp/learn/?post_type=tutorial&p=182334) (概要)」を参照してください。

## <span id="page-162-0"></span>ロウワー サード

ロウワー サードとは、画面下部に配置されたグラフィックとその上の文字のことです。ビデオのコンテキストや、話し手の名前や職 業などの参考情報を提供するものです。

Camtasia ライブラリから既製のロウワー サードを追加する:

- 1. [ライブラリ] タブをクリックします。
- 2. [ライブラリ] ドロップダウンから [**Camtasia 2022**] オプションを選択します。
- 3. [ロウワー サード] フォルダーをダブルクリックし、ロウワー サード アセットをダブルクリックしてプレビューを表示しま す。
- 4. タイムラインまたはキャンバスへロウワー サードをドラッグします。
- 5. [プロパティ] ボタンをクリックして、プロパティ パネルで色やテキストなどを変更します。

既製のロウワー サードを編集する方法や、独自のものを作成する方法については、「カスタム [アセットを作成する](https://www.techsmith.co.jp/learn/?post_type=tutorial&p=182311)」を参照してく ださい。

### <span id="page-162-1"></span>注釈にテーマを適用する

プロジェクトで注釈、吹き出し、テキストなどを使用するときに、テーマを適用してルック & フィールを簡単に変更することができ ます。

- 1. タイムラインまたはキャンバス上の注釈をクリックして選択します。
- 2. [プロパティ] ボタンをクリックして、プロパティ パネルを開きます。
- 3. ドロップダウンからテーマを選択します。

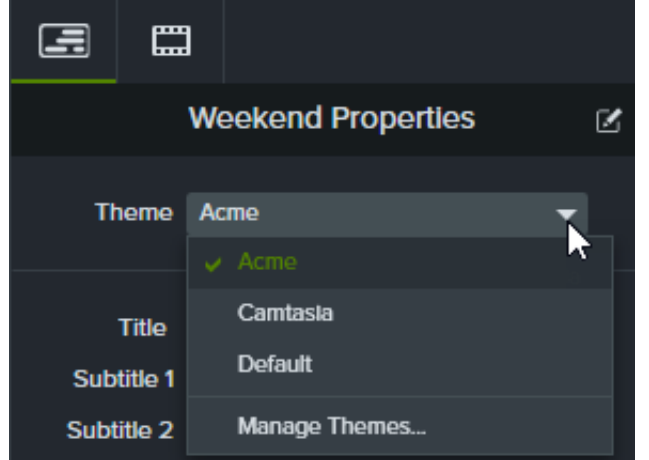

Camtasia テーマについての詳細は、「カラー [パレットを作成する](https://www.techsmith.co.jp/learn/?post_type=tutorial&p=182345)」を参照してください。

# メディア マットを使って目を見張るようなアニメーションを 作成する

メディア マット効果を使って、目を見張るようなアニメーションや画面切り替えを作成する方法を学びます。

このチュートリアルの内容:

- メディア [マットについて](#page-163-0)
- メディア [マット効果を適用する](#page-164-0)
- [メディア](#page-165-0) マット モード
- トラック [マットを手動で追加する](#page-165-1)
- [その他のリソース](#page-166-0)

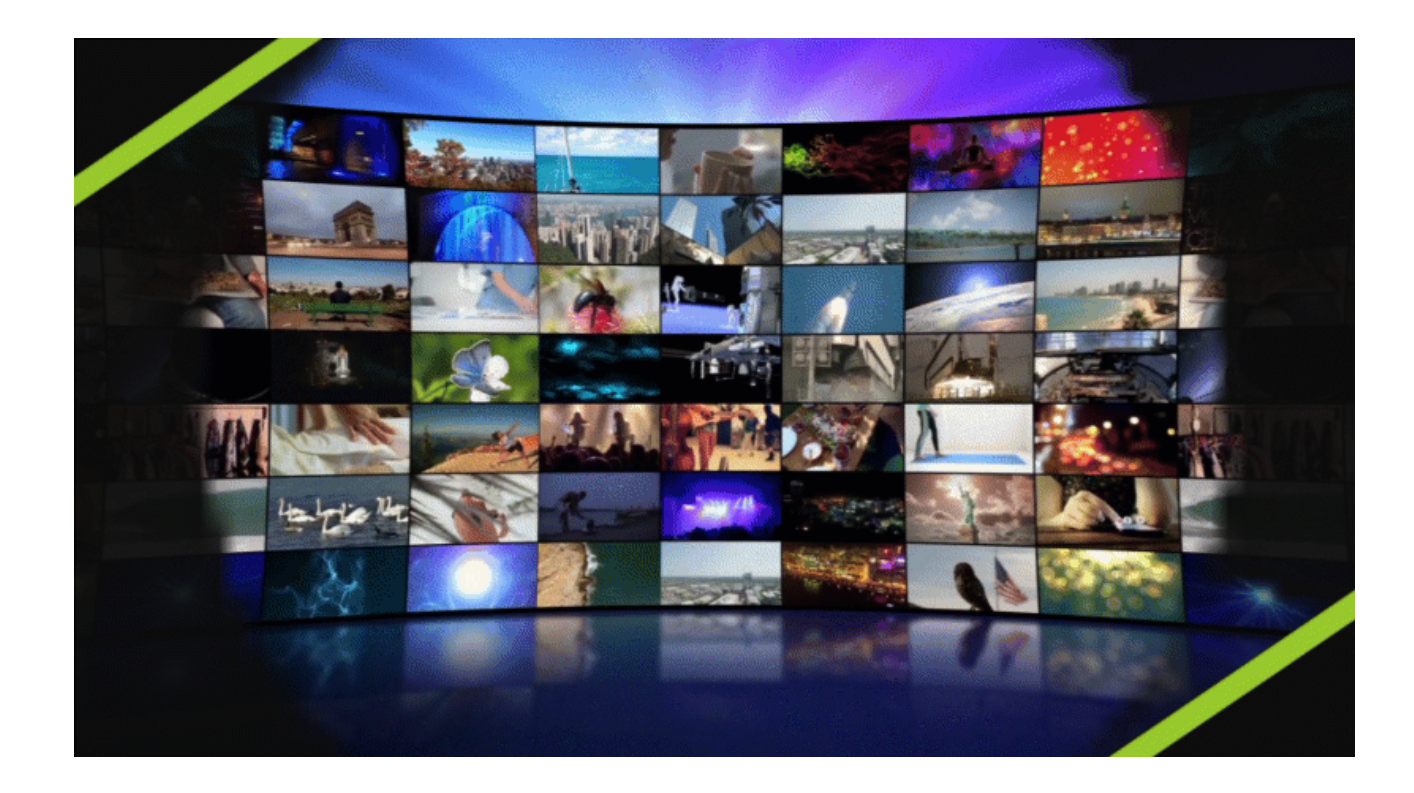

## <span id="page-163-0"></span>メディア マットについて

メディア マットのビジュアル効果は、ビデオにトラック マットや「マスキング」を追加する簡単な方法です。

タイムラインのトラック上のメディアにメディア マット効果を適用すると、直下のトラック上のメディアの一部を表示したり、上の トラックのメディアの透明度や明るさのプロパティによってメディアの一部を隠したりすることができます。

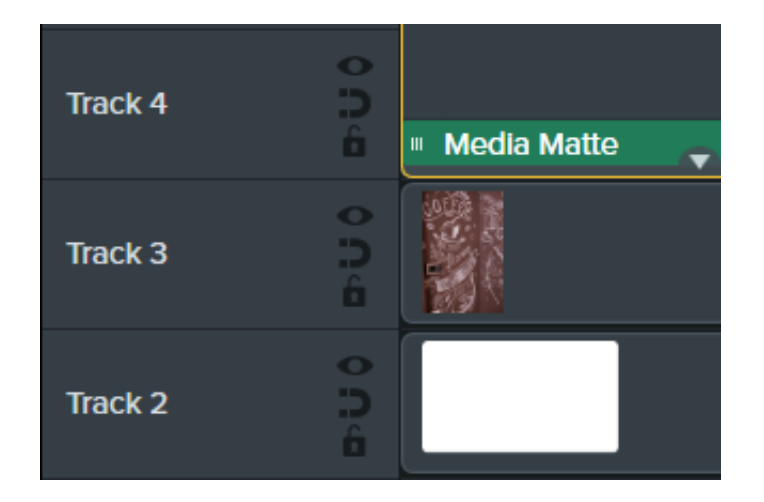

Camtasia でサポートされる透過メディアのファイル形式は、.mp4、.mov、.gif、.png、.bmp です。

メモ**:** アルファ モードのトラック マットは、透過ピクセルを持つメディアや、静止画や注釈などキャンバス全体をカバ ーしていないメディアを含むトラックに適用します。

## <span id="page-164-0"></span>メディア マット効果を適用する

トラック上の対応するメディアにメディア マット効果を適用します。

- 1. [ビジュアル効果] タブをクリックします。
- 2. メディア マット効果を画像またはタイムラインのクリップの上にドラッグします。
- 3. [プロパティ] ボタンをクリックします。
- 4. [モード] ドロップダウンからモードを選択します。「[メディア](#page-165-0) マット モード」を参照してください。

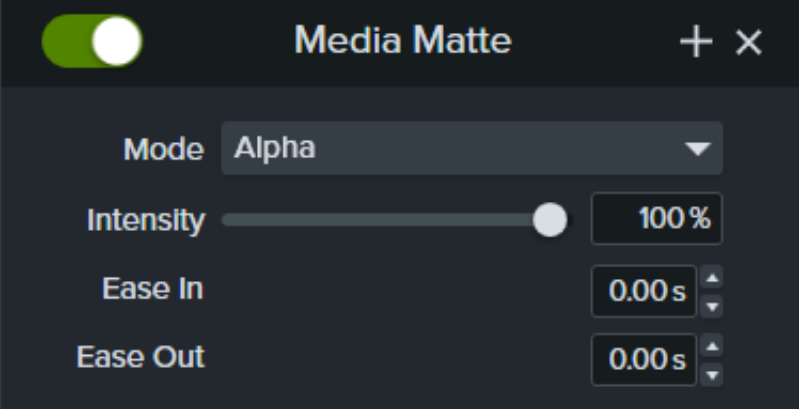

- 5. [強度] スライダーをドラッグして、選択したモードの表示を調整します。
- 6. 再生中に効果をイーズ インまたはイーズ アウトする時間を設定します。(オプション)

メモ**:** [メディアをグループ化することで、複雑なトラック](https://www.techsmith.co.jp/learn/?post_type=tutorial&p=182316) マット アニメーションや画面切り替えを作成できます。「グ ループ タブの使用方法」を参照してください。

## <span id="page-165-0"></span>メディア マット モード

メディア マット効果を適用した後、プロパティ パネルで選択できるモードは 4 つあります。

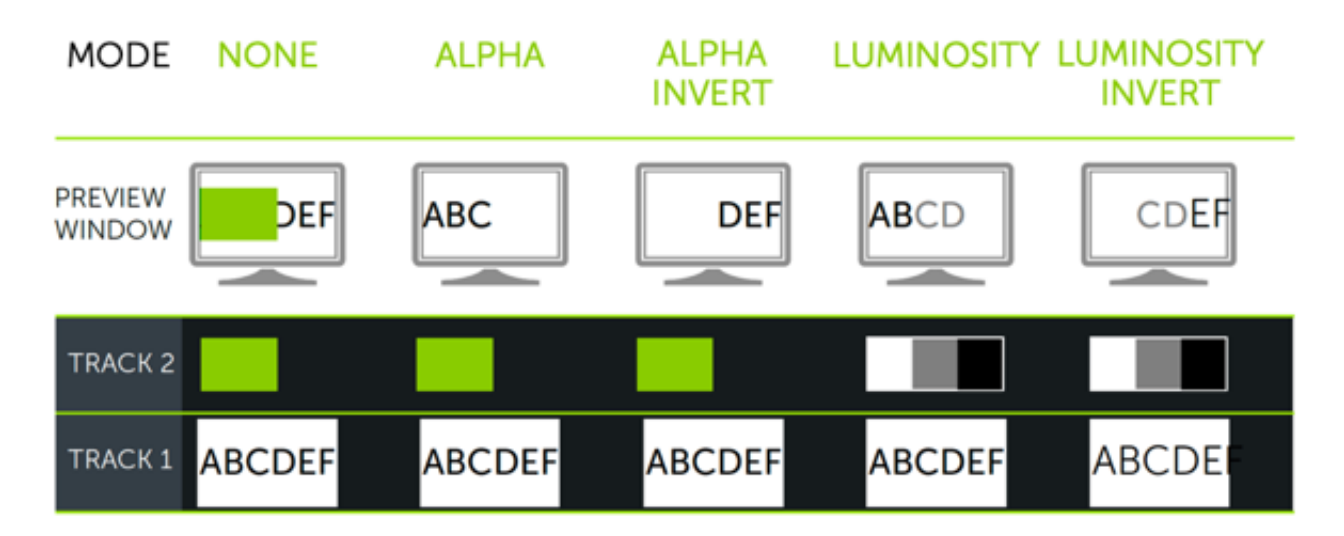

- アルファ**:** 下のトラックのメディアは、上のトラックの透過ピクセル部分からは見えませんが、不透明ピクセル部分からは見 えます。<br>• 最大強度 = 100% 可視
	-
	- 最小強度 = 0% 可視
- アルファ反転**:** 下のトラックのメディアは、上のトラックの透過ピクセル部分からは見えますが、不透明ピクセル部分からは 見えません。
	- 最大強度 = 0% 可視
	- 最小強度 = 100% 可視
- 光度**:** メディアの明るさの強度によって、上下のトラックのピクセルの見え方と透過性のレベルが決まります。
	- 最大強度 = 100% 可視
	- 最小強度 = 0% 可視
- 光度反転**:** メディアの明るさの強度によって、上下のトラックのピクセルの見え方と透過性のレベルが決まります。
	- 最大強度 = 0% 可視
	- 最小強度 = 100% 可視

## <span id="page-165-1"></span>トラック マットを手動で追加する

Camtasia タイムライン上でトラック マットを手動で有効にするには、トラックの ○ アイコンを右クリック (Windows) または Control キーを押したままクリック (Mac) して、トラック マット モードのオプション ([アルファ]、[アルファ反転]、[光度]、[光度反 転]) を選択します。「[メディア](#page-165-0) マット モード」を参照してください。

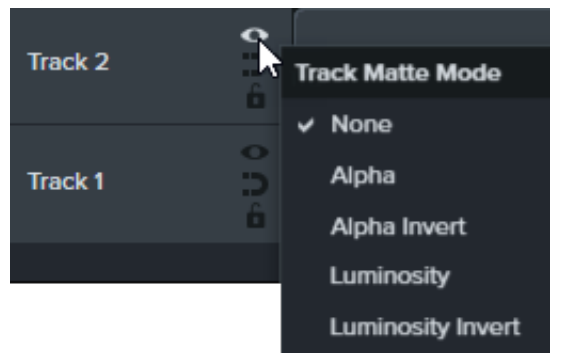

## <span id="page-166-0"></span>その他のリソース

- トラック マットの説明**:** この 6 分間の [YouTube](https://www.youtube.com/watch?v=0TDd9K4Mg2g) ビデオでは、トラック マットを使用した手動による代替ワークフローを紹介 しています。
- トラック マット リファレンス **PDF:** トラック マット [モードとタイムラインを操作するためのショートカットをまとめた](https://www.techsmith.co.jp/blog/wp-content/uploads/2022/02/TrackMattes_EN_2022-1.pdf)リフ ァレンス PDF をダウンロードできます。
- トラック マット スタート ガイド プロジェクト**:** メディア、トラック マット、アニメーションを含むこのサンプル プロジェ クト パッケージ[をダウンロードして、ご自身で試してみてください。このテンプレートをインポートしてビデオ](https://content.screencast.com/users/ScreencastViking/folders/Camtasia%202020%20Track%20Matte%20Project/media/6a38a1a7-5e07-42ff-9e25-6a56ff9fd2dc/TrackMatteExampleProject.campackage?downloadOnly=true) プロジェク トを作成する方法については、「[テンプレートの使用方法](https://www.techsmith.co.jp/learn/?post_type=tutorial&p=182297)」を参照してください。

# メディアを切り抜く方法

キャンバスの空間に余裕がある場合は、切り抜きモードを使用してビデオや画像の不要な部分を隠し、重要な部分だけを表示 することができます。

切り抜きを使用して、ビデオや画像クリップの外側から不要な範囲を取り除くことができます。

1. キャンバスの上のツールバーの [切り抜き] をクリックすると、切り抜きモードがオンになります。

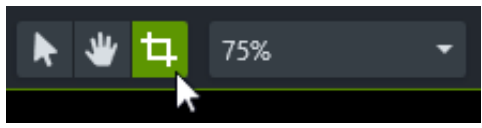

- 2. キャンバス上で青いハンドルをドラッグして、目的の範囲を除去します。
- 3. [編集] アイコンをクリックして、編集モードに戻ります。

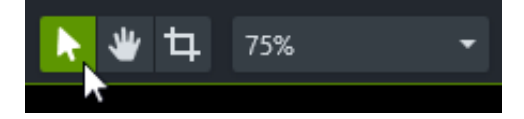

## 音声ナレーションを録音する

ビデオ用のボイスオーバーを録音する方法を学びます。

[音声ナレーション] オプションを使用すると、タイムライン上のビデオを再生しながらナレーションを録音することができます。録 画中に読み上げるスクリプトを貼り付けることができます。

#### ヒント: まず音質の良いオーディオを録音してください。

- 予算に応じて最も高品質のマイクを使用します。
- [TechSmith Audiate](https://www.techsmith.com/audiate.html?webSyncID=5442601b-530d-a2e5-5d5b-ed259e61d27a&sessionGUID=32480553-51ec-8301-ed79-e5cd44095b77) をダウンロードして、ボイスオーバーの録音と編集を行います。
- 必ず短いテスト録音を行い、オーディオが録音されることを確認します。
- [オーディオ効果](https://www.techsmith.co.jp/learn/?post_type=tutorial&p=196578)を使用して、音質を向上したり音を修正したりします。
- オーディオ ポイントを追加して、波形の特定部分の音量を調整します。
- 1. [音声ナレーション] タブをクリックします。

### **Voice Narration**

- 2. ドロップダウン リストから目的のオーディオ デバイスを選択します。
- 3. オーディオ レベルをテストするには、録音するときと同じように話してください。メーターの色が緑に変化しない場合や、 黄色や赤に変化する場合は、スライダーをドラッグしてオーディオ レベルを調節してください。

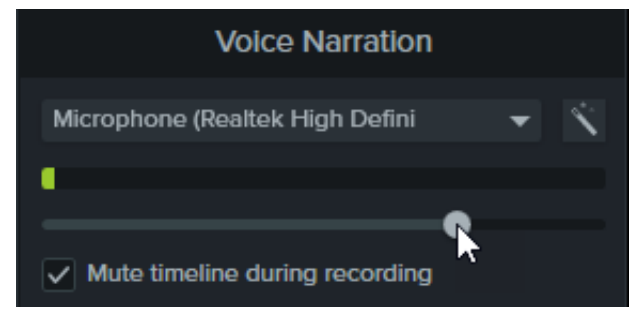

- 4. テキスト ボックスにスクリプトを入力するか貼り付けます (任意)。
- 5. [録音時にタイムラインをミュートする] (Windows) または [録音時にスピーカーをミュートする] (Mac) を選択すると、タイム ライン上の音声がスピーカーやヘッドホンから再生されないようにすることができます。
- 6. 再生ヘッドをタイムライン上の位置にドラッグして、音声の録音を開始します。
- 7. [マイクから録音開始] ボタンをクリックします。
- 8. Camtasia はタイムライン上のビデオを再生します。マイクに向かって話して、自分の声のナレーションを録音します。
- 9. 録音を停止するには、[停止] ボタンをクリックします。
- 10. Windows では、ファイル名を入力して [保存] をクリックします。

オーディオ クリップがタイムラインとメディア ビンに追加されます。

## オーディオを編集する

Camtasia のタイムライン上でオーディオを編集する方法や、オーディオを Audiate に送信してテキストベースで編集する方 法を学びます。

このチュートリアルの内容:

- [タイムライン上でオーディオを編集する](#page-169-0)
- Audiate [でオーディオを編集する](#page-171-0)

オーディオの品質は、ビデオ品質と同等またはそれ以上に重要です。

- 人間は視覚的なエラーよりも音声のエラーを容易に検出できます。
- ほとんどの人は、ビデオ自体が非常に良い作品でも、音が悪いとそのビデオを見ようとしません。
- ビデオの音が良ければ、画質が悪くても人々はそのビデオを見続けるものです。

#### ヒント: まず音質の良いオーディオを録音してください。

- 予算に応じて最も高品質のマイクを使用します。
- Camtasia Recorder のデフォルトのオーディオ設定を使用します。
- 必ず短いテスト録音を行い、オーディオが録音されることを確認します。
- [オーディオ効果](https://www.techsmith.co.jp/learn/?post_type=tutorial&p=196578)を使用して、音質を向上したり音を修正したりします。
- オーディオ ポイントを追加して、波形の特定部分の音量を調整します。

## <span id="page-169-0"></span>タイムライン上でオーディオを編集する

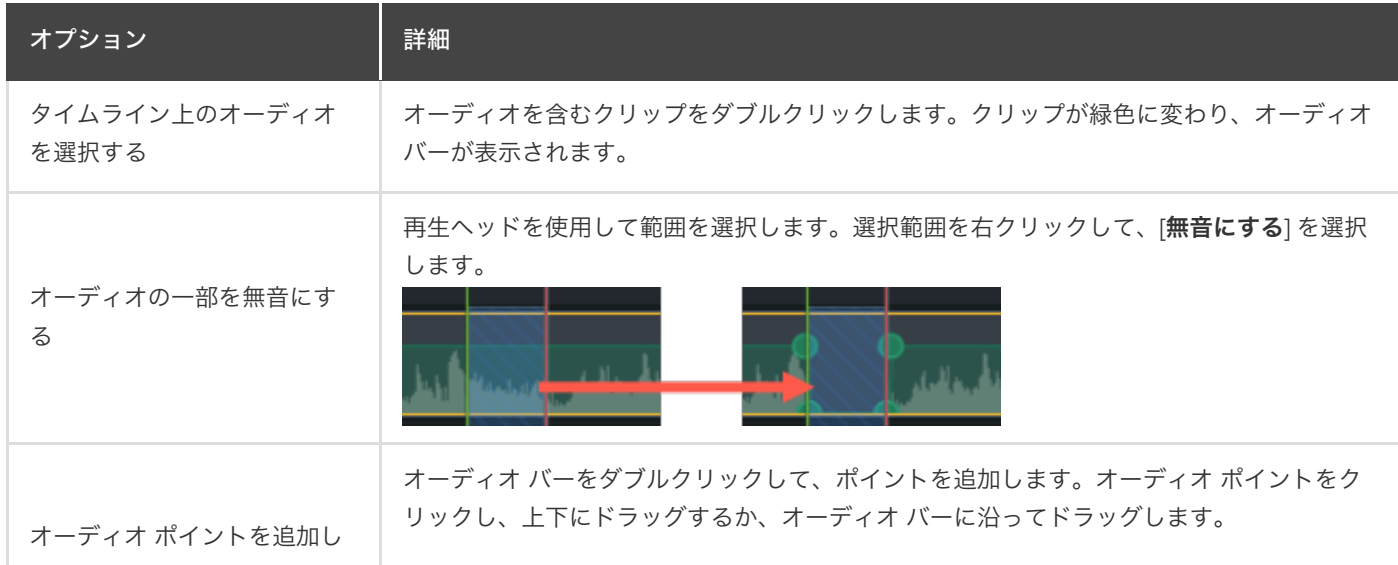

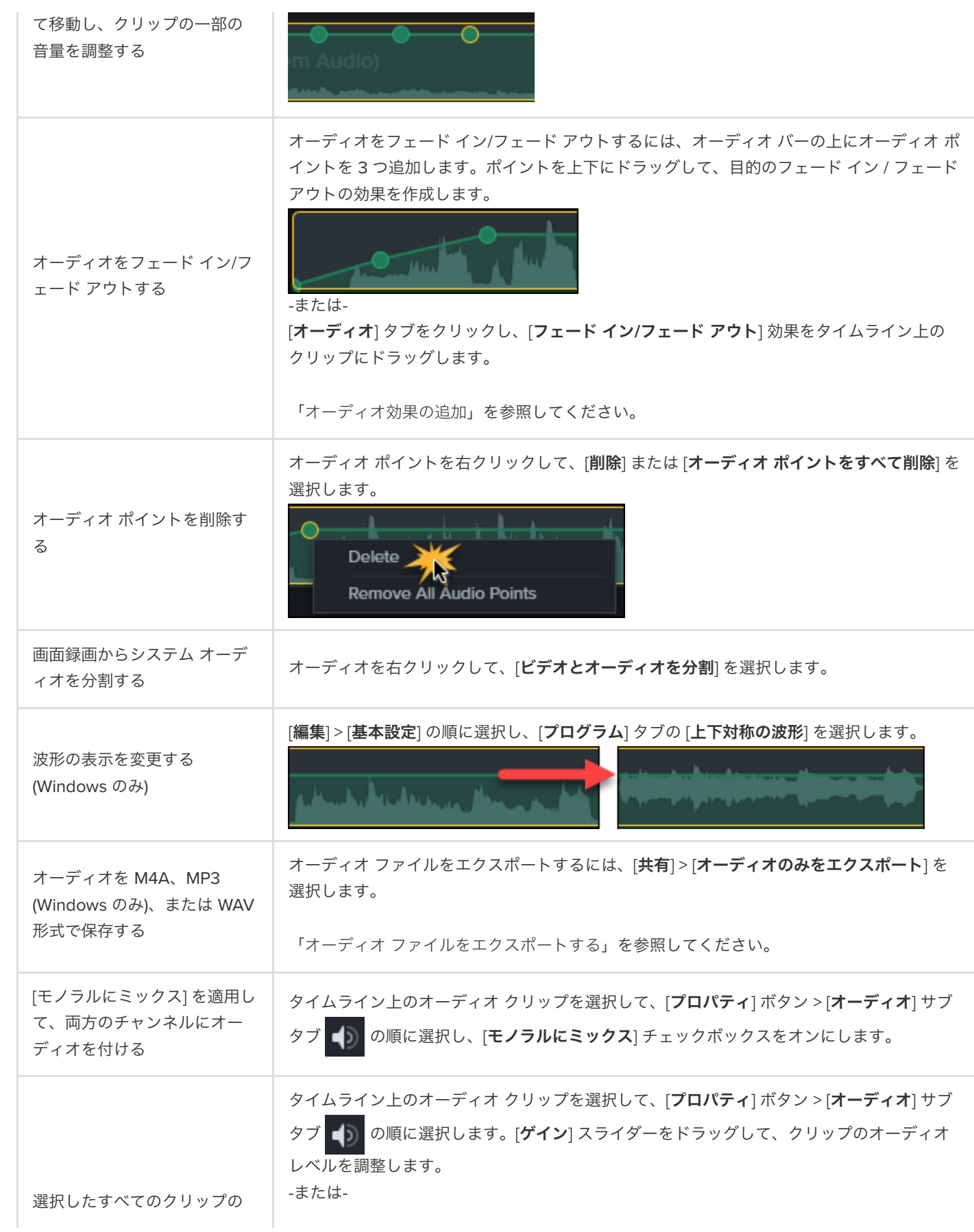

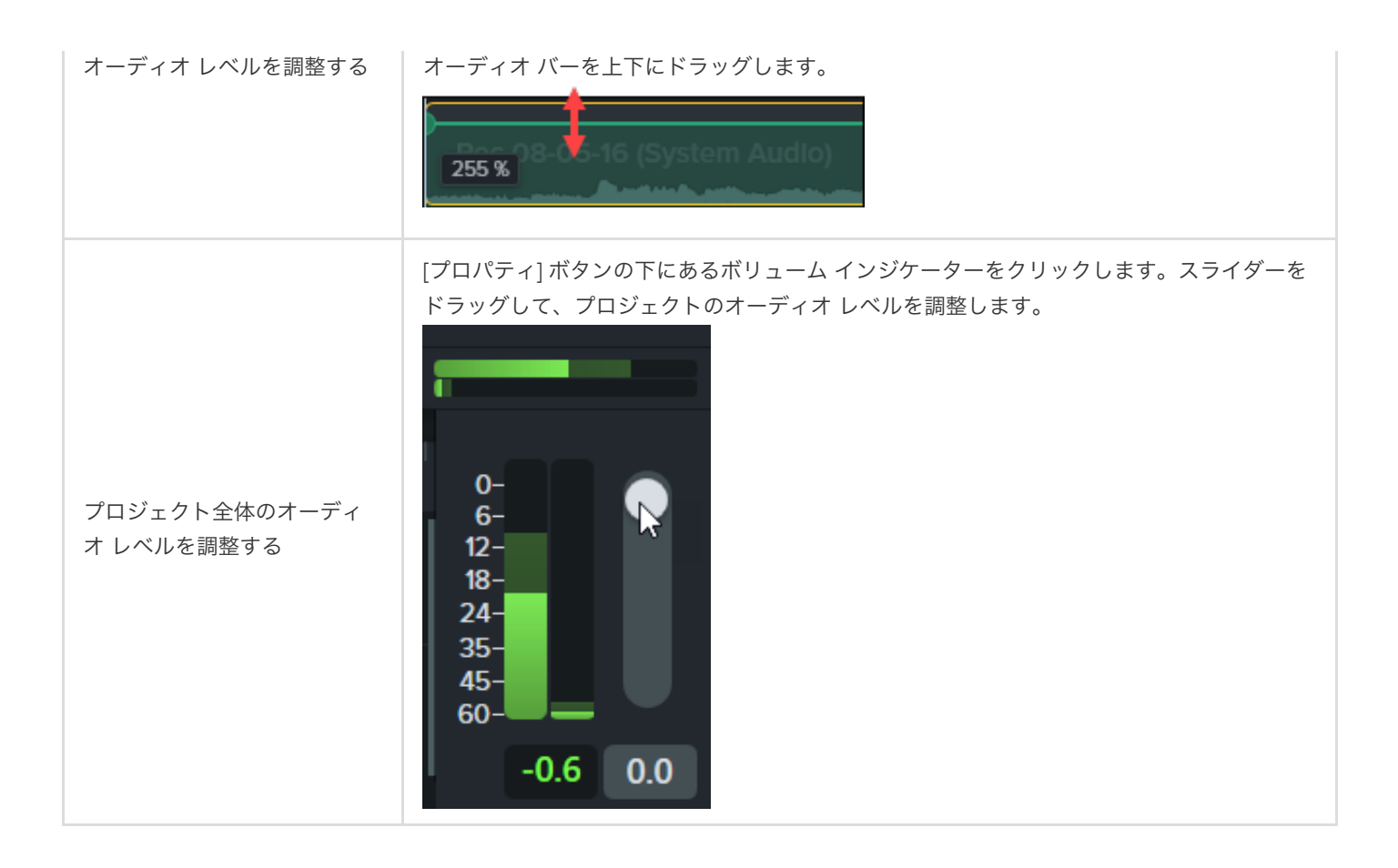

## <span id="page-171-0"></span>**Audiate** でオーディオを編集する

[TechSmith Audiate](https://www.techsmith.com/audiate.html) でオーディオを編集することで、ナレーションの編集にかかる時間を短縮し、スムーズでプロフェッショナルな 音質のボイス クリップを作成できます。

- テキストベースの編集機能を使って、単語をすばやく削除し、「あー」「えー」といった言いよどみを編集します。
- 文字起こしを編集して修正し、スクリプトやキャプション用にエクスポートできます。

メモ**:** Audiate は英語版のみですが、アジア言語以外のすべての言語の音声録音と文字起こしに対応しています。

- 1. タイムライン上でスピーチ音声を含むクリップを右クリックし、[**Audiate** で編集] を選択します。
- 2. Camtasia は、現在のプロジェクトをロックし、Audiate を開きます。TechSmith Audiate がインストールされていない場合 は、[**Download Audiate**] ボタンをクリックします。
- 3. Audiate で音声を編集します。TechSmith Audiate で音声を編集する方法については、「 [音声とミスを編集する](https://www.techsmith.co.jp/learn/?post_type=tutorial&p=195833)」を参照し てください。
- 4. **[Export (**エクスポート**)] > [Export to Camtasia (Camtasia** にエクスポート**)]** を選択します。

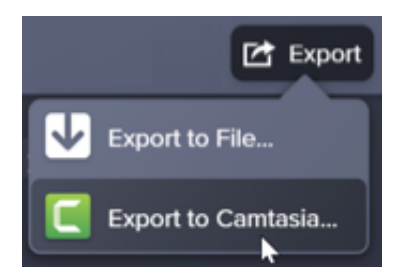

5. The Sync with Camtasia dialog appears. Select an option to sync the edited audio:

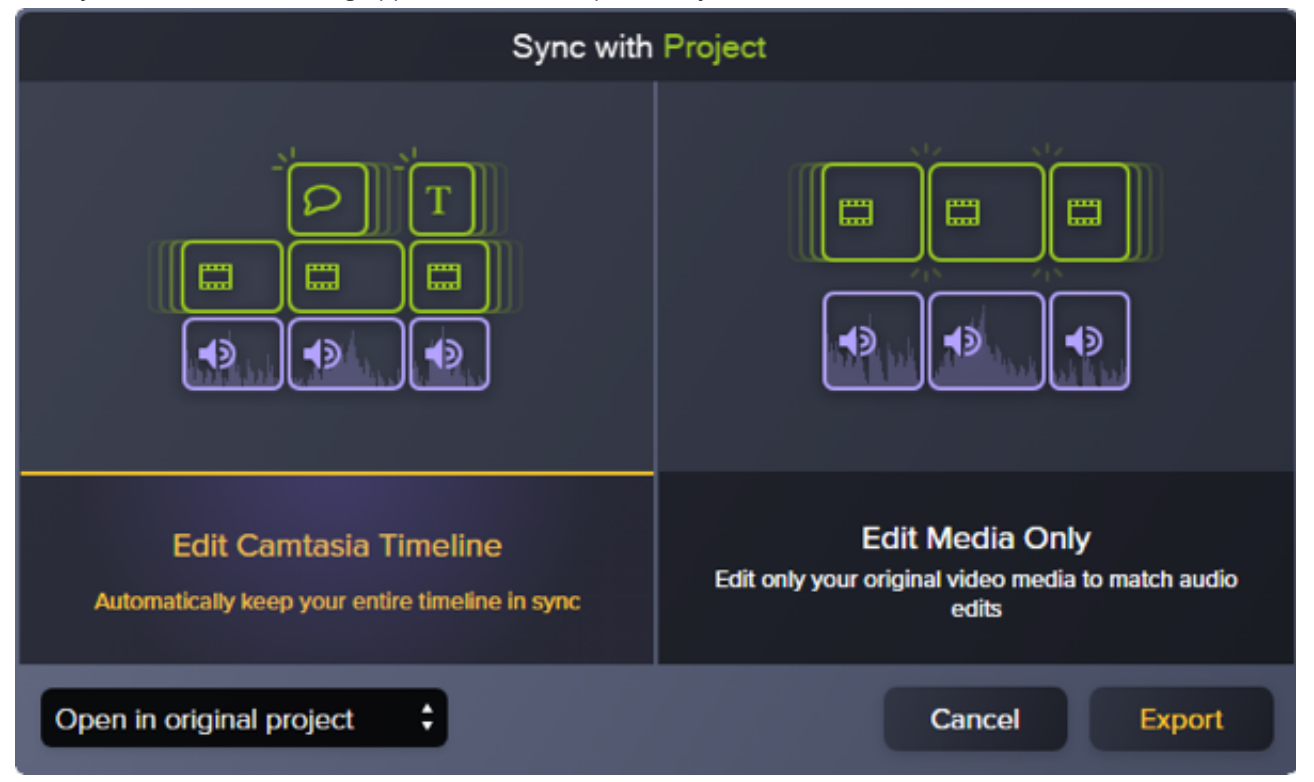

- Edit Camtasia Timeline (Camtasia のタイムラインを編集): 編集されたオーディオと同期して、Camtasia プロジェク トのタイムライン全体が自動的に更新されます。たとえば、オーディオ クリップの長さを変更した場合、このオプシ ョンを選択すると、タイムライン上の他のメディアもそれに合わせて自動的に更新されます。
- Edit Media Only (メディアのみを編集): 編集されたオーディオに合わせて、オリジナルのビデオ メディアのみを編集 します。タイムライン上の他のクリップは変更されません。タイムライン上の他のメディアを手動で調整したい場合 は、このオプションを選択します。
- 6. [**Export (**エクスポート**)**] をクリックします。

編集したオーディオ ファイルが Camtasia プロジェクトにインポートされます。

ヒント: Audiate でプロジェクトを開始すると、後で時間のかかる編集作業をしなくて済みます。

まず、TechSmith Audiate でオーディオを録音またはインポートします。Audiate は、「えー」「あー」などの意味の ない言葉や無音の箇所を削除するため、テキストベースのエディターで自動的に文字起こしを作成します。音声を直接 Camtasia にエクスポートして、プロジェクトを完成させます。Audiate [の詳細をご確認ください。](https://www.techsmith.com/audiate.html)

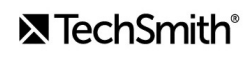

## オーディオ効果を追加する

オーディオ効果を適用して、異なるトラックの音量を調整したり、周囲の雑音を除去したり、話し手の声のピッチを変更した りする方法を学びます。

このチュートリアルの内容:

- [オーディオ効果の例](#page-173-0): BGM の音量を下げる
- [効果を追加して編集する](#page-173-1)
- [効果の種類](#page-174-0)

## <span id="page-173-0"></span>オーディオ効果の例**: BGM** の音量を下げる

### <span id="page-173-1"></span>効果を追加して編集する

1. [オーディオ効果] タブをクリックします。

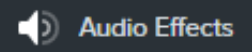

- 2. タイムライン上のオーディオ クリップの上に効果をドラッグします。
	- 適用した効果を表示するには、メディア上の [効果を表示します] トレイ アイコンをクリックします。

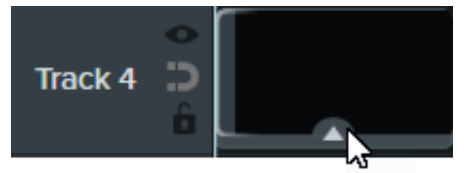

適用した効果を非表示にするには、メディア上の [効果を非表示にします] トレイ アイコンをクリックします。

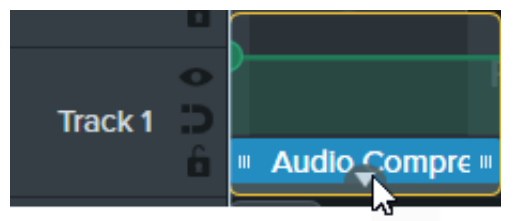

3. 効果の時間を調整するには、タイムライン上で効果の左右の端をドラッグします。

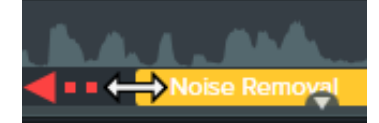

4. 効果をカスタマイズするには、[プロパティ] をクリックします。

**D** Properties

メモ**:** 一部の効果にはプロパティの代わりにオーディオ ポイントがあります。トラック上のオーディオ ポイントをクリ ックして、ドラッグすることで調整できます。「[オーディオの編集](https://www.techsmith.co.jp/learn/?post_type=tutorial&p=182336)」を参照してください。

## <span id="page-174-0"></span>効果の種類

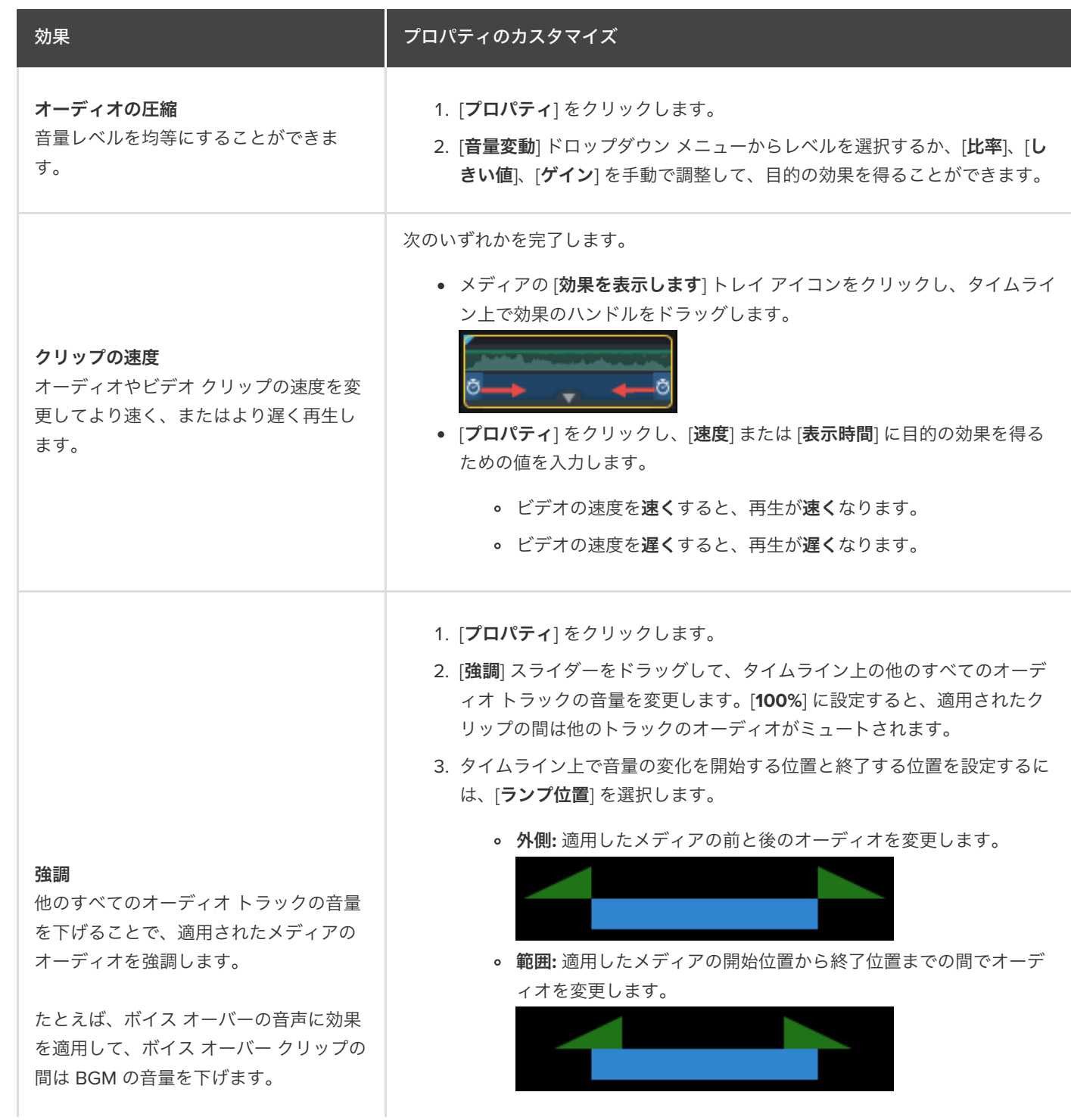

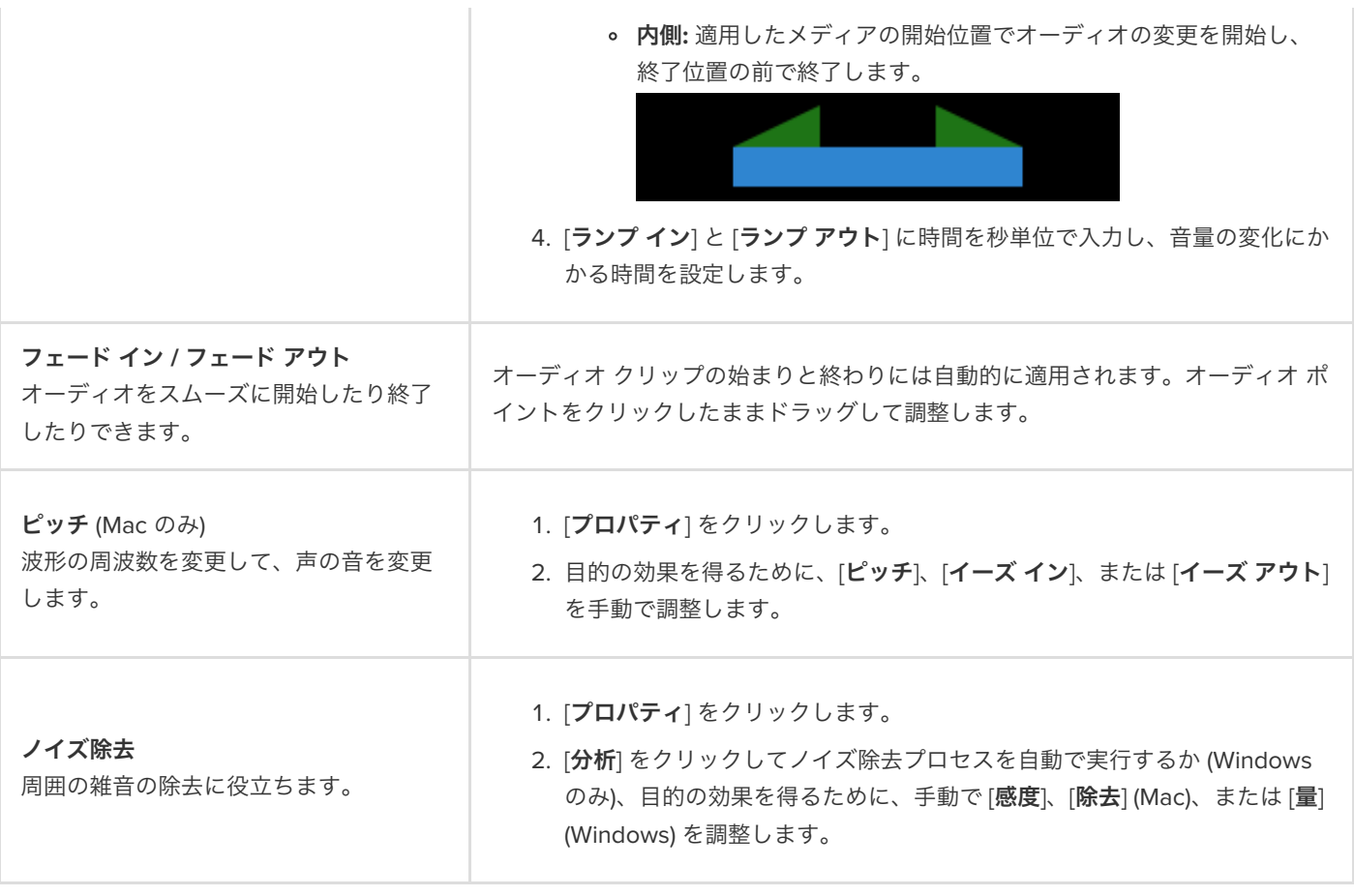

# オーディオ ファイルをエクスポートする

さまざまな目的のために Camtasia からオーディオをエクスポートする 3 つの方法を学びます。

Camtasia からビデオなしでオーディオをエクスポートするには、次の 3 つの方法があります。

- 単独のオーディオ [ファイルをエクスポート](#page-176-0)して、別の Camtasia プロジェクトにオーディオをインポートします。
- [プロジェクト情報を追加したオーディオをエクスポート](#page-176-1)して、iTunes へのアップロードなどの目的に使用します。
- Audiate [にエクスポート](#page-177-0)して、文字起こしを生成し、オーディオをテキストとして編集します。

## <span id="page-176-0"></span>単独のオーディオ ファイルをエクスポートする

プロジェクトのオーディオを単独の .mp3 ファイル (Windows のみ)、.m4a ファイル、または .wav ファイルとしてエクスポートし ます。

メモ**:** エクスポートされるファイルには、有効なすべてのオーディオ トラックが含まれます。トラックを有効または無 効にする方法は、「[タイムラインについて](https://www.techsmith.co.jp/learn/?post_type=tutorial&p=182300)」を参照してください。

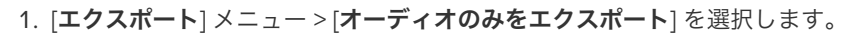

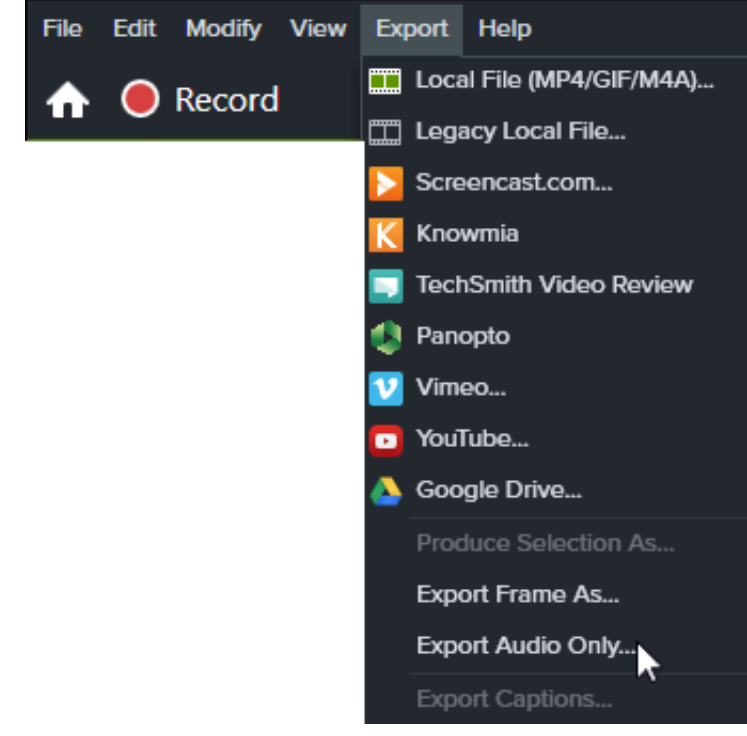

- 2. ファイル名と保存場所を入力します。
- 3. ファイルの種類を選択します。
- <span id="page-176-1"></span>4. [保存] (Windows) または [エクスポート] (Mac) をクリックします。

## プロジェクト情報を追加してオーディオをエクスポートする **(Windows** のみ**)**

Camtasia の制作ウィザードでは、プロジェクト、著者、iTunes の詳細情報を添えて .m4a オーディオ ファイルをエクスポートでき ます。

- 1. [エクスポート] 1 Export 2 2 レガシー ローカル ファイル] をクリックします。
- 2. ドロップダウンから [カスタム制作設定オプション] を選択して、[次へ] をクリックします。
- 3. [**M4A** オーディオのみ] を選択して、[次へ] をクリックします。
- 4. ウィザードを使用してオーディオ ファイルを作成します。

### <span id="page-177-0"></span>**Audiate** にエクスポートして編集する

オーディオを [TechSmith Audiate](https://www.techsmith.com/audiate.html?webSyncID=5442601b-530d-a2e5-5d5b-ed259e61d27a&sessionGUID=32480553-51ec-8301-ed79-e5cd44095b77) にエクスポートすることで、ナレーションの編集にかかる時間を短縮できます。

- テキストベースの編集機能を使って、単語をすばやく削除し、「あー」「えー」といった言いよどみを編集します。
- 文字起こしを編集して修正し、スクリプトやキャプション用にエクスポートできます。
- Audiate から編集したオーディオを Camtasia に戻します。Camtasia は、プロジェクトのタイムライン上にある残りのメデ ィアを自動的に同期させます。

Audiate にエクスポートしてから、編集したオーディオを Camtasia に戻す方法については、「[オーディオの編集](https://www.techsmith.co.jp/learn/?post_type=tutorial&p=182336)」を参照してくだ さい。

## アニメーションの使用方法

ビデオに視覚的な面白さを加えるアニメーションの作成と編集方法を学びます。

このチュートリアルの内容:

- [アニメーションを追加する](#page-178-0)
- [アニメーションを編集する](#page-179-0)
- [アニメーションのプロパティ](#page-180-0)
- [イージング](#page-181-0)
- <u>[自動アニメーション](#page-181-1) モード (Mac のみ)</u>

ビデオにアニメーションを追加すると、次のように視聴者の関心を引き付けることができます。

- 解説者のビデオを挿入して、ビデオをスムーズに切り替えたり、画面録画の位置を移動したりする。
- 画像をビデオの左から挿入し、一時停止してからキャンバスの右外に移動して消去する。
- キャンバス上でさまざまな吹き出しアニメーションを表示し、ビデオのある部分に注目を集める。
- ビデオの重要な部分でズーム イン/ズーム アウトして、主要なアクションに注目を集めたり、ビデオ内の見づらい部分を強調 したりする。

### <span id="page-178-0"></span>アニメーションを追加する

- 1. [アニメーション] タブをクリックします。
- 2. [アニメーション] サブタブをクリックします (Windows のみ)。
- 3. アニメーションをタイムライン上のメディアにドラッグします。

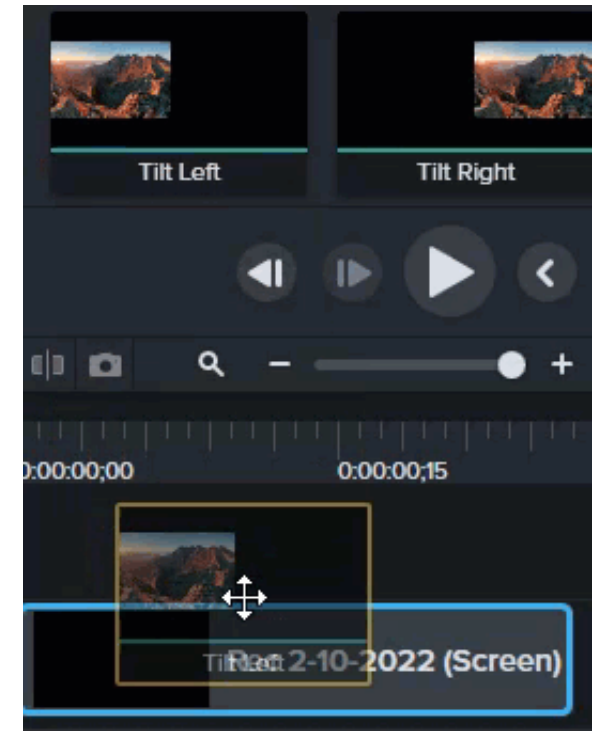

Camtasia は、アニメーションをメディアの上に矢印で表示します。

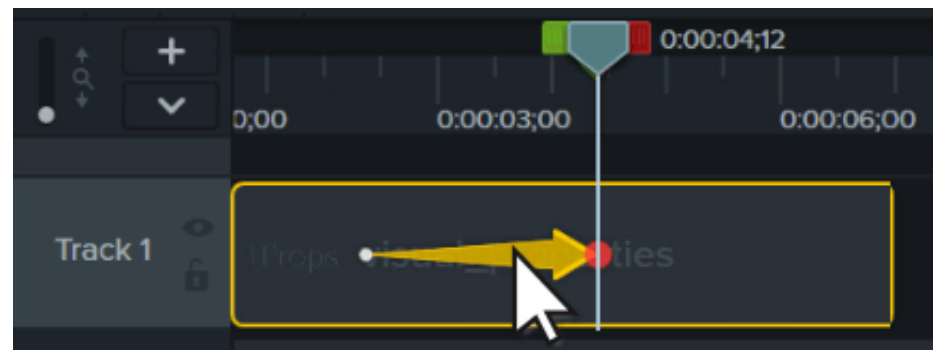

## <span id="page-179-0"></span>アニメーションを編集する

アニメーションとは、あるビジュアル プロパティから別のプロパティへの変更に基づいて、ビデオ内のメディアを移動することで す。このプロパティには、画面上の位置、回転、倍率、不透明度などがあります。

タイムライン上のアニメーション矢印の末尾と先頭は、アニメーションの開始位置と終了位置を示しています。各ポイントのビジュ アル プロパティを調整し、アニメーションの開始時と終了時のメディアの表示方法を設定します。

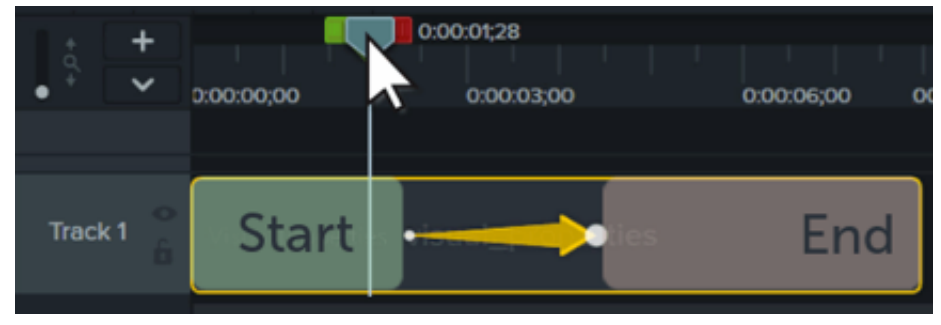

メモ**:** ズーム アニメーションの詳細については、「ズーム [インして注目を集める](https://www.techsmith.co.jp/learn/?post_type=tutorial&p=182337)」を参照してください。

1. 再生ヘッドをアニメーション矢印の左側に配置します。

2. [プロパティ] ボタンをクリックします。

#### **D** Properties

- 3. アニメーション開始時のビジュアル プロパティを調整します。「<u>[アニメーションのプロパティ](#page-180-0)</u>」を参照してください。
- 4. 再生ヘッドをアニメーション矢印の右側に移動します。
- 5. アニメーション終了時のビジュアル プロパティを調整します。
- 6. 矢印の末尾をドラッグして、アニメーションを開始したい位置に移動します。
- 7. 矢印の先頭をドラッグして、アニメーションを終了したい位置に移動します。
#### ヒント: すべてのアニメーションの編集モードを使用して、アニメーションの編集を効率化することができます。

すべてのアニメーションの編集モードでは、1 つのアニメーションに加えた編集が、選択したメディア内の全アニメーシ ョンに適用されます。プロパティ パネル上部の [すべてのアニメーションの編集] アイコン <>>> このモードのオン/オフが切り替わります。

## アニメーションのプロパティ

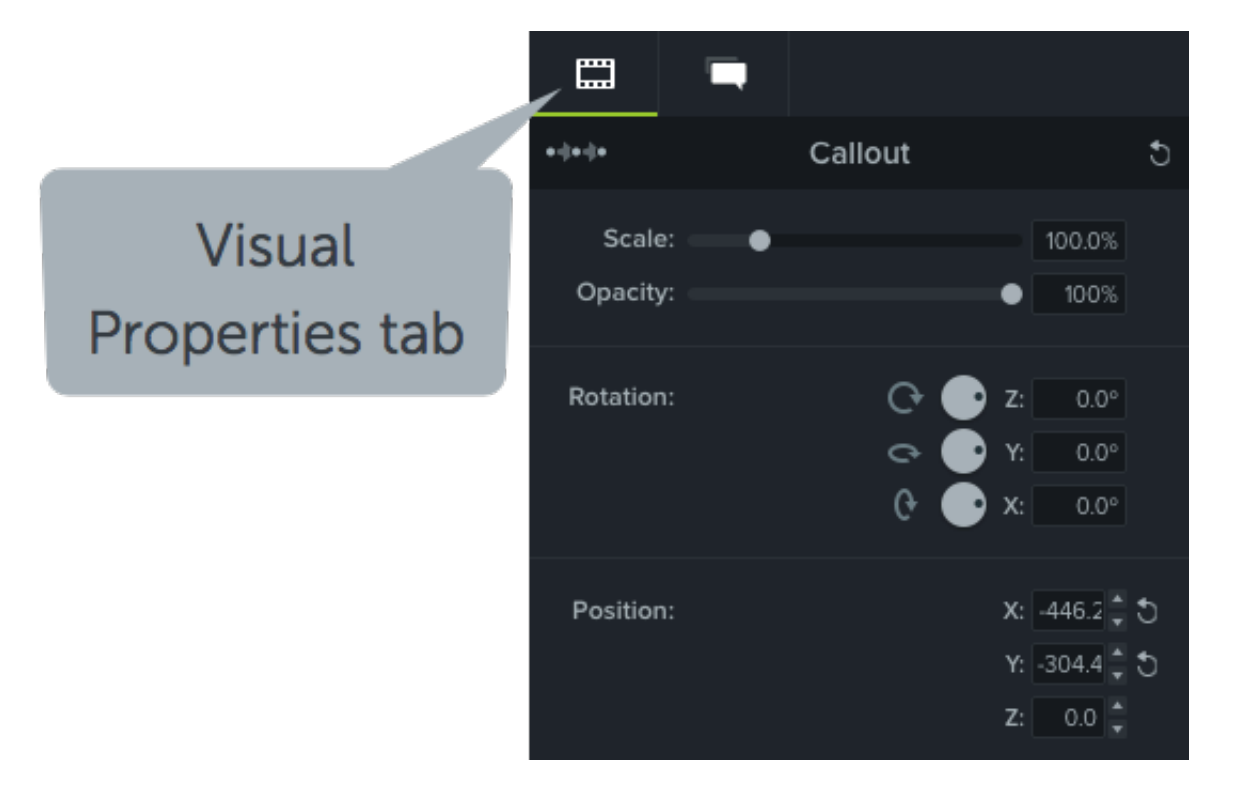

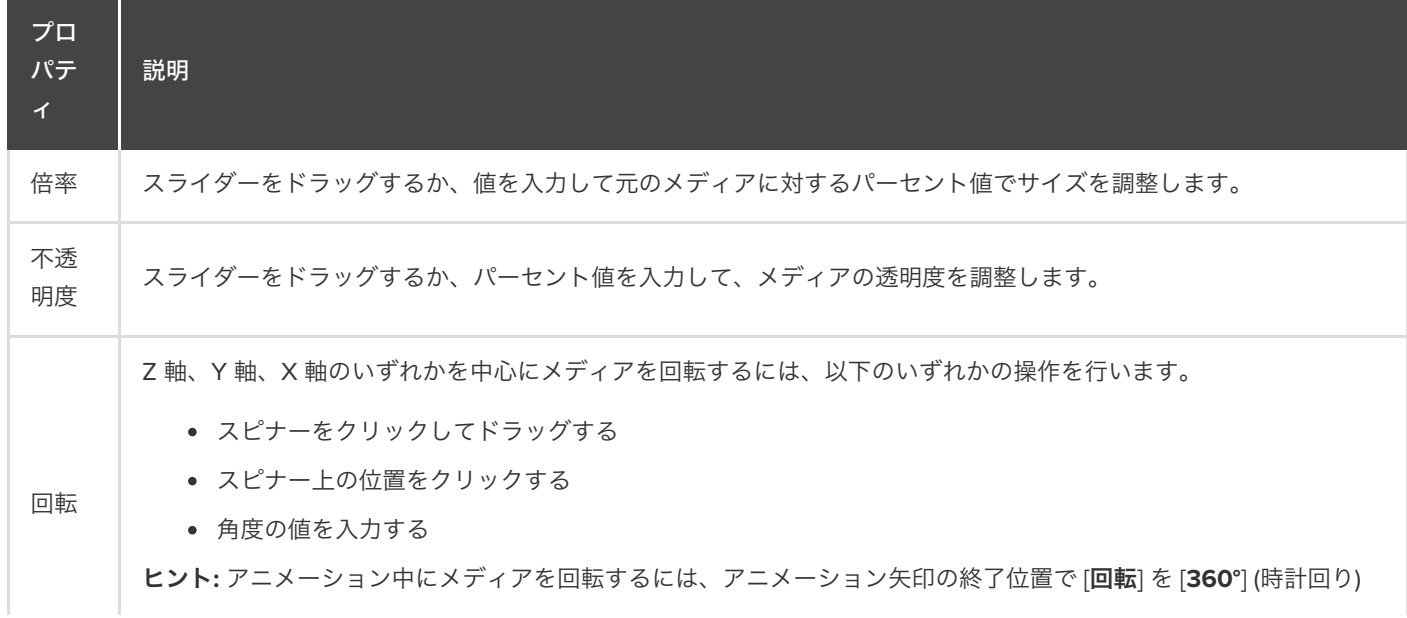

#### **X** TechSmith®

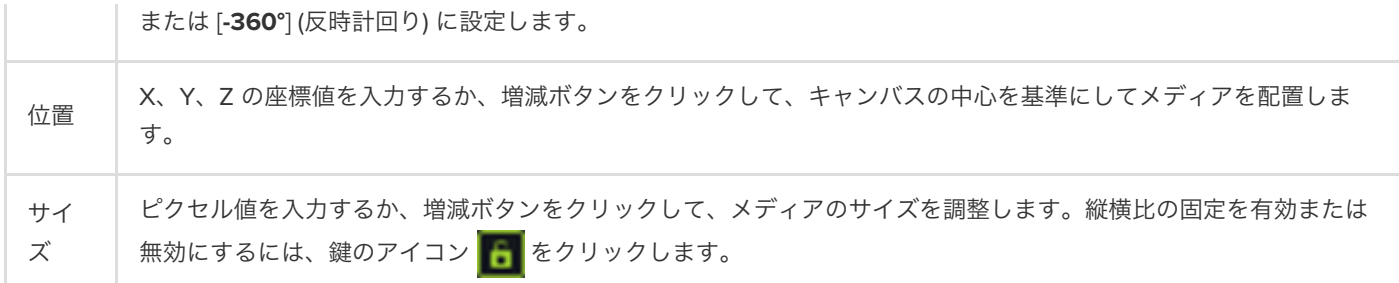

## イージング

イージングを使用すると、アニメーション中のメディアの動きをより自然なものにすることができます。イージングを変更するには:

- 1. アニメーション矢印を右クリック (Windows) または Command キーを押したままクリック (Mac) し、[イージングを有効に する] (Windows) または [アニメーションのイージング] (Mac) を選択します。
- 2. 以下のイージング オプションを選択します。
	- 指数 イン / アウト
	- リニア (Windows) / なし (Mac)
	- バウンド
	- スプリング
	- 自動 (デフォルトの指数のイージング)

#### 自動アニメーション モード **(Mac** のみ**)**

白動アニメーション モードを有効にすると、キャンバス上のメディアを移動、回転、拡大縮小したり、メディアのビジュアルプロ パティを調整したりする際に、タイムラインにアニメーションが自動で追加されます。

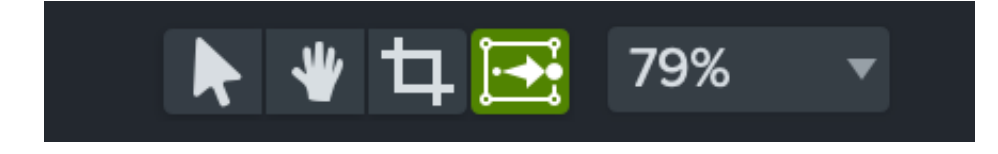

# 動作を使ってテキストや画像をアニメーションにする

Camtasia の動作を適用してカスタマイズし、ユニークな表現で視聴者の目を引くビデオをすばやく作成する方法を学びま す。

Camtasia の動作は、ビデオにプロ仕様の仕上げを追加して洗練されたビデオをすばやく作成するために用意されたアニメーション です。

#### 動作を追加する

1. [動作] タブをクリックします。

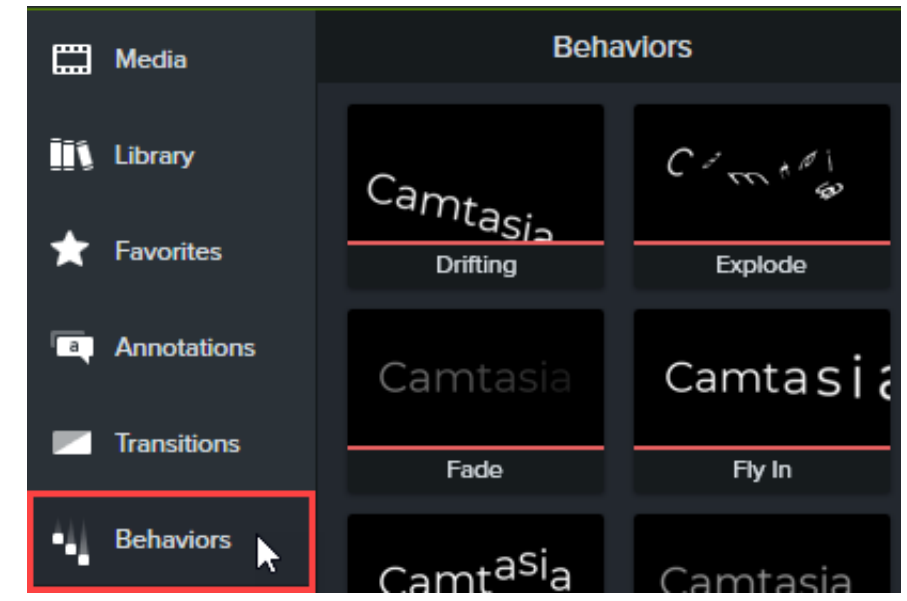

2. 動作のアニメーションをタイムライン上のメディアにドラッグします。

#### 動作は、効果のトレイに効果として表示されます。

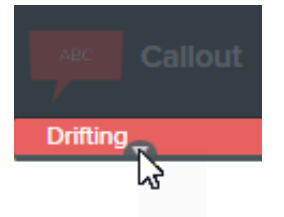

メモ**:** 同じメディアに複数の動作を追加すると、面白いアニメーション効果が得られます。

#### 動作を編集する

画面に入るときの動き、画面上での動き、画面から出るときの動きをカスタマイズできます。

- 1. クリックして、タイムライン上で動作が適用されたメディアを選択します。メディアがグループ内にある場合は、動作を適用 する前にグループを展開します。そうしないと、グループ全体が動作の影響を受けます。「グループ [タブの使用方法](https://www.techsmith.co.jp/learn/?post_type=tutorial&p=182316)」を参 照してください。
- 2. プロパティ パネル **> [**動作**]** サブタブを開きます。

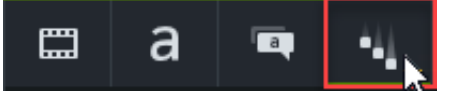

- 3. [イン]、[表示中]、[アウト] の各タブで動作のプロパティを編集します。各プロパティの詳細については、「[動作プロパティ](#page-183-0)」 を参照してください。
- 4. カスタマイズした動作をプリセットとして保存し、今後使用する場合は、プロパティ パネルの [+] ボタンをクリックします (オプション)。

メモ**:** 動作が適用された複数のメディアを選択して、プロパティ パネルで動作を同時に編集できます。

## <span id="page-183-0"></span>動作プロパティ

新しい動作がタイムラインに追加されると、スタイルと動作のプロパティは、自動的に互換性のあるオプションに設定されます。ス タイルや動作のプロパティを変更すると、編集可能なプロパティも変更されます。

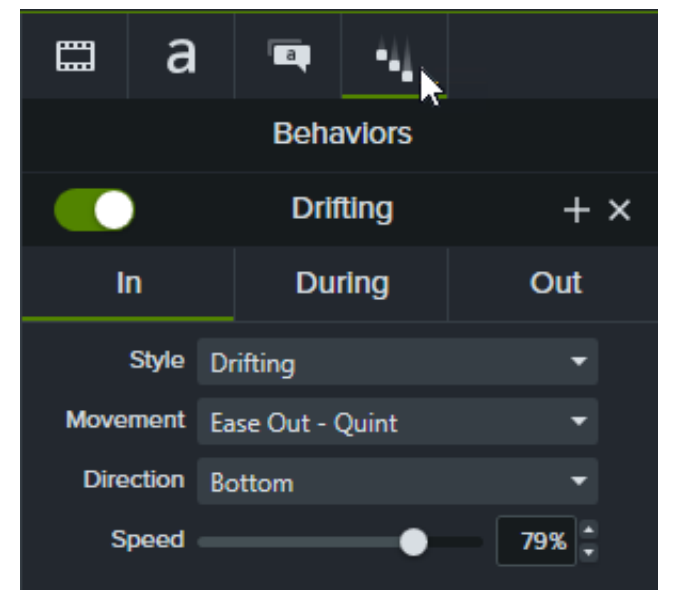

アニメーションの各段階 (イン、表示中、アウト) には、対応するプロパティのサブタブがあり、それぞれ編集可能です。

#### **[**イン**]** サブタブと **[**アウト**]** サブタブ

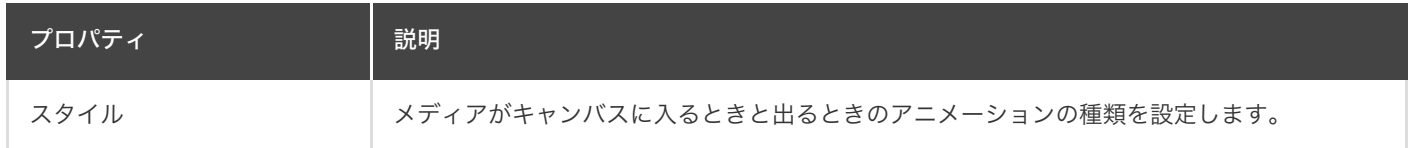

## **X** TechSmith®

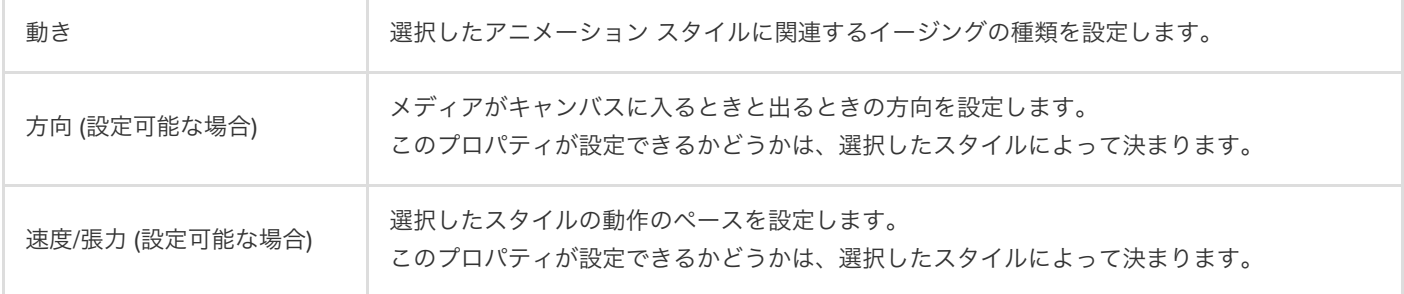

## **[**表示中**]** サブタブ

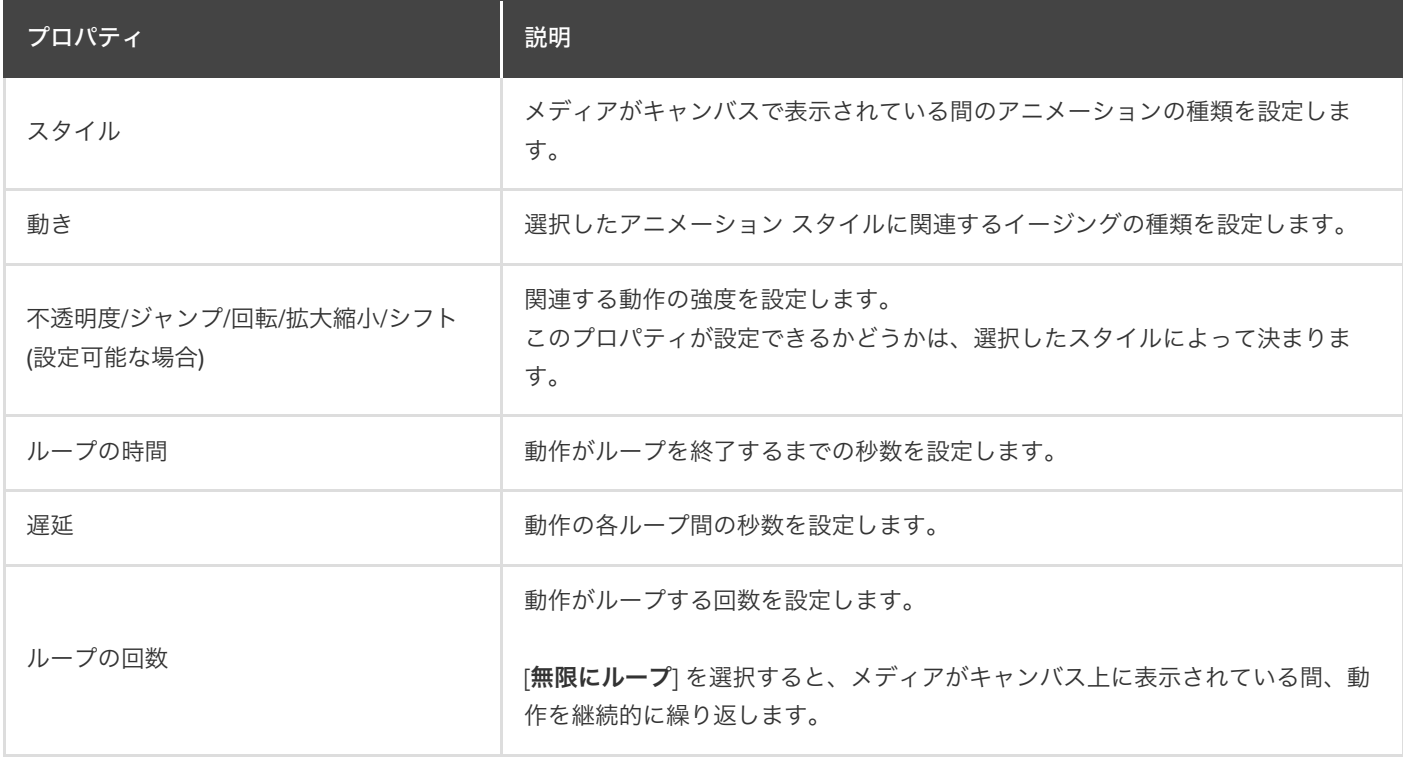

# ビデオにぼかしやマスクを付ける

ぼかしや図形の注釈を追加して、機密情報や注意がそらされるようなビデオの部分を隠す方法を学びます。

このチュートリアルの内容:

- [領域をぼかす](#page-185-0)
- [領域を隠す](#page-187-0)
- [動いているオブジェクトにぼかしやマスクを付ける](#page-188-0)

#### <span id="page-185-0"></span>領域をぼかす

ぼかし効果を追加して、名前やメール アドレスなど、ビデオ内の機密情報を隠します。

メモ**:** 視聴者は、ぼかした数字や文字の一部を解読することができます。重要な機密情報を隠すためには、吹き出しや 図形など、他の注釈を使用することをお勧めします。「[領域を隠す](#page-187-0)」を参照してください。

1. [ビジュアル効果] タブをクリックします。

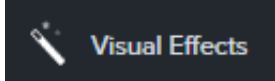

2. [ばかしの範囲] 効果をキャンバスまたはタイムライン上にドラッグして、隠したいオブジェクトの上に置きます。

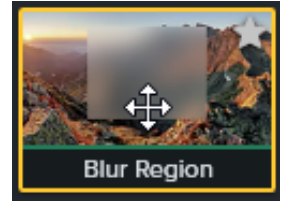

メモ**:** [ぼかしの範囲] はメディアに対する効果として適用されるため、メディアの移動やサイズ変更に伴ってぼ かしも移動し、サイズが変わります。

3. ぼかしの図形のハンドルをクリックしてキャンバス上にドラッグし、隠したいオブジェクトを覆います。

4. プロパティ パネルで、次の操作を実行します。

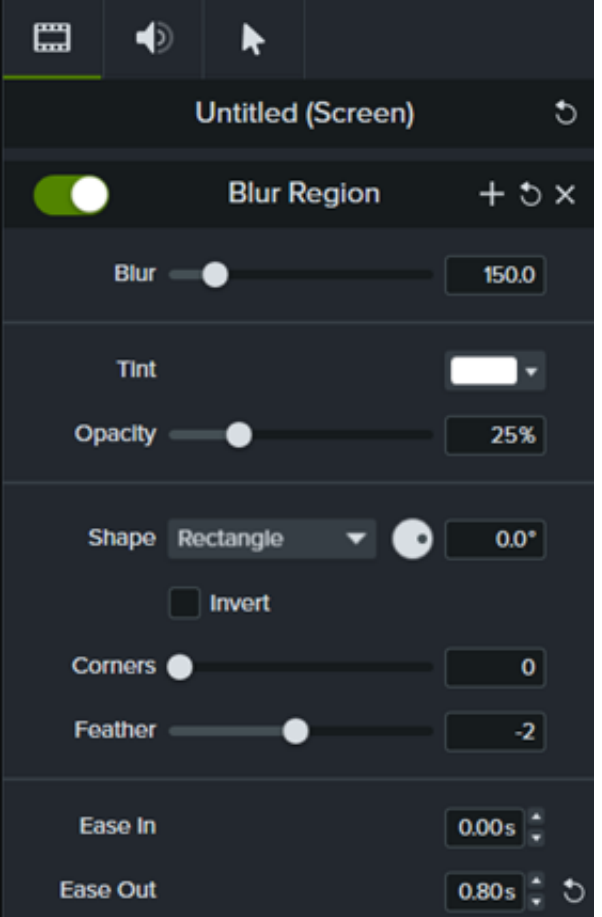

- o [ぼかし] スライダーをドラッグして、ぼかしの量を調整します。
- o ドロップダウンから [色合い] の色を選択します。
- o [不透明度] スライダーをドラッグして、ぼかしの透明度を調整します。
- o [図形] ドロップダウンから [楕円形] または [四角形] を選択します。
- [反転する] チェックボックスをクリックすると、スポットライトのぼかし効果が得られます。
- [コーナー] スライダーをドラッグして、ぼかしの図形の角の丸みを調整します。
- [フェザー] スライダーをドラッグして、ぼかしのエッジの滑らかさを調整します。
- o [イーズ イン] コントロールを調整して、キャンバスにぼかし効果が現れる速さを設定します。「0.00s」に設定する と、メディアの開始と同時に効果が現れます。
- o [イーズ アウト] コントロールを調整して、キャンバスからぼかし効果が消える速さを設定します。「0.00s」に設定す ると、メディアの終了と同時に効果が消えます。

#### **Camtasia 2022.0.4** 以前の場合

1. **[**注釈**] > [**ぼかし **&** ハイライト**]** タブをクリックします。

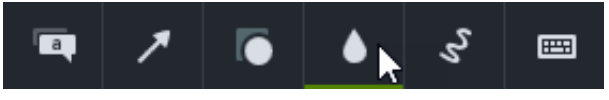

2. ぼかしの注釈をキャンバスまたはタイムラインにドラッグします。

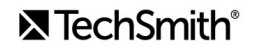

**。 ぼかし**: 標準的なぼかし効果を適用します。

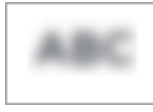

ピクセル化: モザイクやピクセル化のぼかしを適用します。

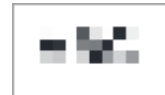

スポットライト: ビデオで選択した領域の外側を暗くします。

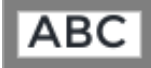

- 3. ぼかしの注釈をクリックして、キャンバス上で非表示にするオブジェクトの上にドラッグします。
	- ぼかしを移動するには、注釈の中心を目的の位置までドラッグします。

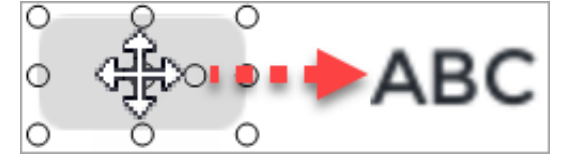

ぼかしのサイズを変更するには、ハンドルを任意の方向にドラッグします。

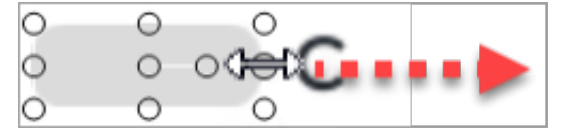

4. 表示時間を変更するには、タイムラインでぼかしの注釈の端を左右どちらかにドラッグします。

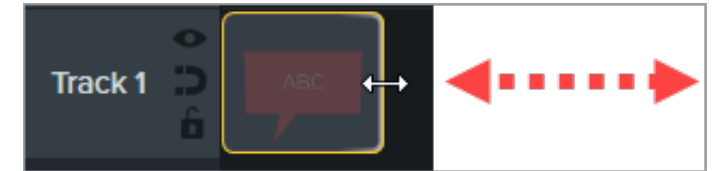

5. [プロパティ] をクリックして [強度] スライダーをドラッグし、ぼかしの強さを調整します。

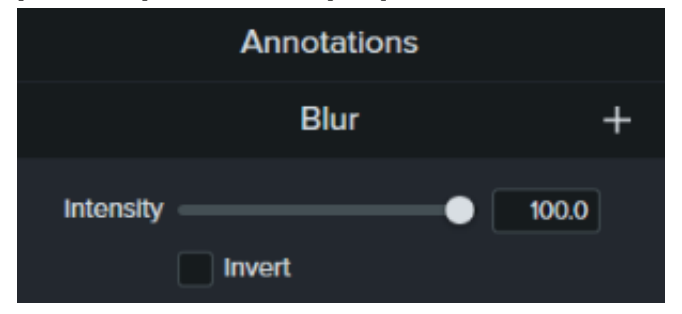

## <span id="page-187-0"></span>領域を隠す

図形の注釈を追加して、ポップアップを隠したり、ビデオの表示を簡略化したり、機密情報を隠したりすることができます。

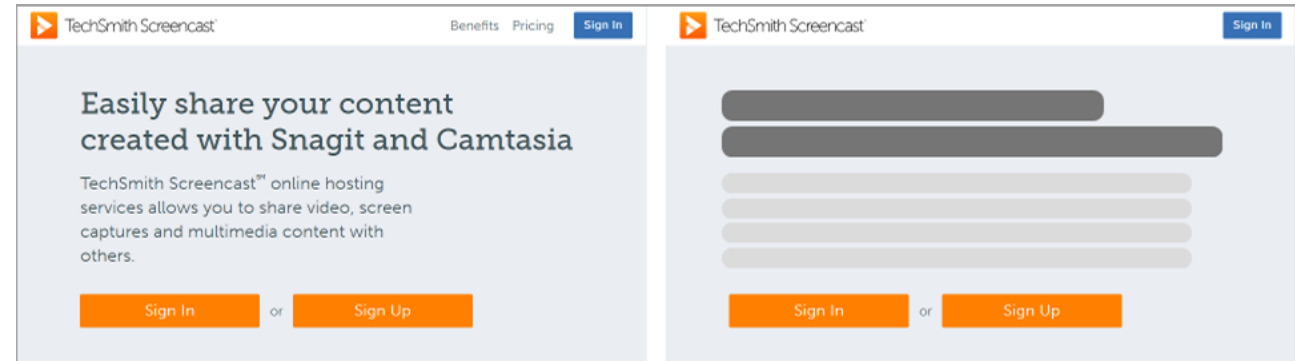

1. **[**注釈**] > [**図形**]** サブタブをクリックします。

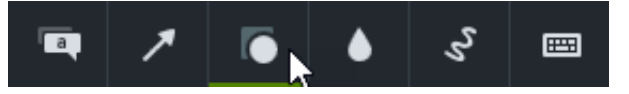

- 2. 図形の注釈をキャンバスまたはタイムラインにドラッグします。
- 3. 図形の注釈をクリックして、キャンバス上で非表示にするオブジェクトの上にドラッグします。
- 4. キャンバス上で図形の注釈の位置を決めます。
	- 図形を移動するには、注釈の中心を目的の位置までドラッグします。

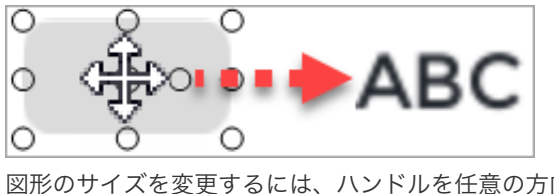

図形のサイズを変更するには、ハンドルを任意の方向にドラッグします。

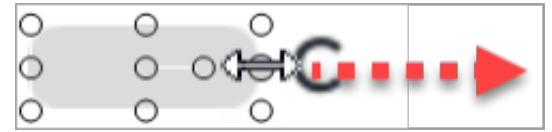

5. 表示時間を変更するには、タイムラインで図形の注釈の端を左右どちらかにドラッグします。

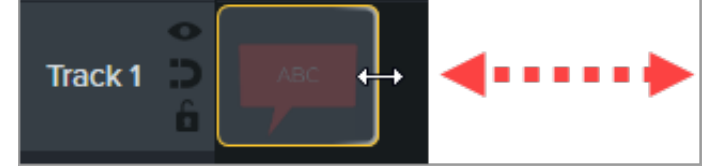

6. [プロパティ] をクリックして、図形の注釈をカスタマイズします。「プロパティ [パネルの詳細](https://www.techsmith.co.jp/blog/tutorials/camtasia-2022/media-properties-2022/)」を参照してください。

## <span id="page-188-0"></span>動いているオブジェクトにぼかしやマスクを付ける

アニメーションを追加して、ビデオ内の動いているオブジェクトを隠したりぼかしたりすることができます。

- 1. ぼかしまたは[図形](#page-187-0)の注釈をキャンバスまたはタイムラインにドラッグし、非表示にするオブジェクトと並べます。
- 2. **[**アニメーション**] > [**注釈**]** サブタブを選択する (Windows) か、[アニメーション] タブをクリックします (Mac)。
- 3. [カスタム] アニメーションをタイムラインの図形またはぼかしの注釈の上にドラッグします。
- 4. タイムライン上の矢印の末尾を動作が始まるところまでドラッグします。

## **X** TechSmith®

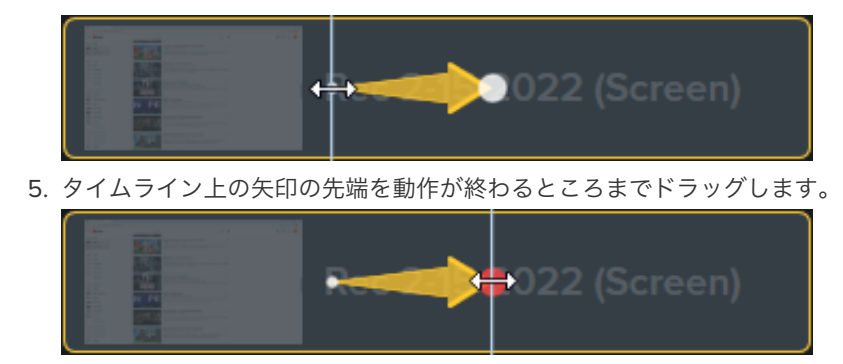

6. 赤いドットが表示されるまで、再生ヘッドをアニメーション矢印の右にドラッグします。

7. 図形またはぼかしをクリックして、キャンバス上で非表示にするオブジェクトの新しい位置の上にドラッグします。

メモ**:** アニメーションの詳細については、「[アニメーションの使用方法](https://www.techsmith.co.jp/learn/?post_type=tutorial&p=182340)」を参照してください。

ぼかしまたは図形の注釈は、ビデオ内のオブジェクトと一緒に移動して、オブジェクトを隠します。

# ズーム インして注目を集める

ビデオの重要な部分でズーム イン/ズーム アウトして、主要なアクションに注目を集めたり、ビデオ内の見づらい部分を強調 したりします。

このチュートリアルの内容:

- [ズームとパン](#page-190-0)
- [SmartFocus](#page-193-0)
- ズーム [アニメーションを手動で適用する](#page-194-0)

## <span id="page-190-0"></span>ズームとパン

ズーム イン、ズーム アウト、パンのアニメーションをタイムラインにすばやく追加します。

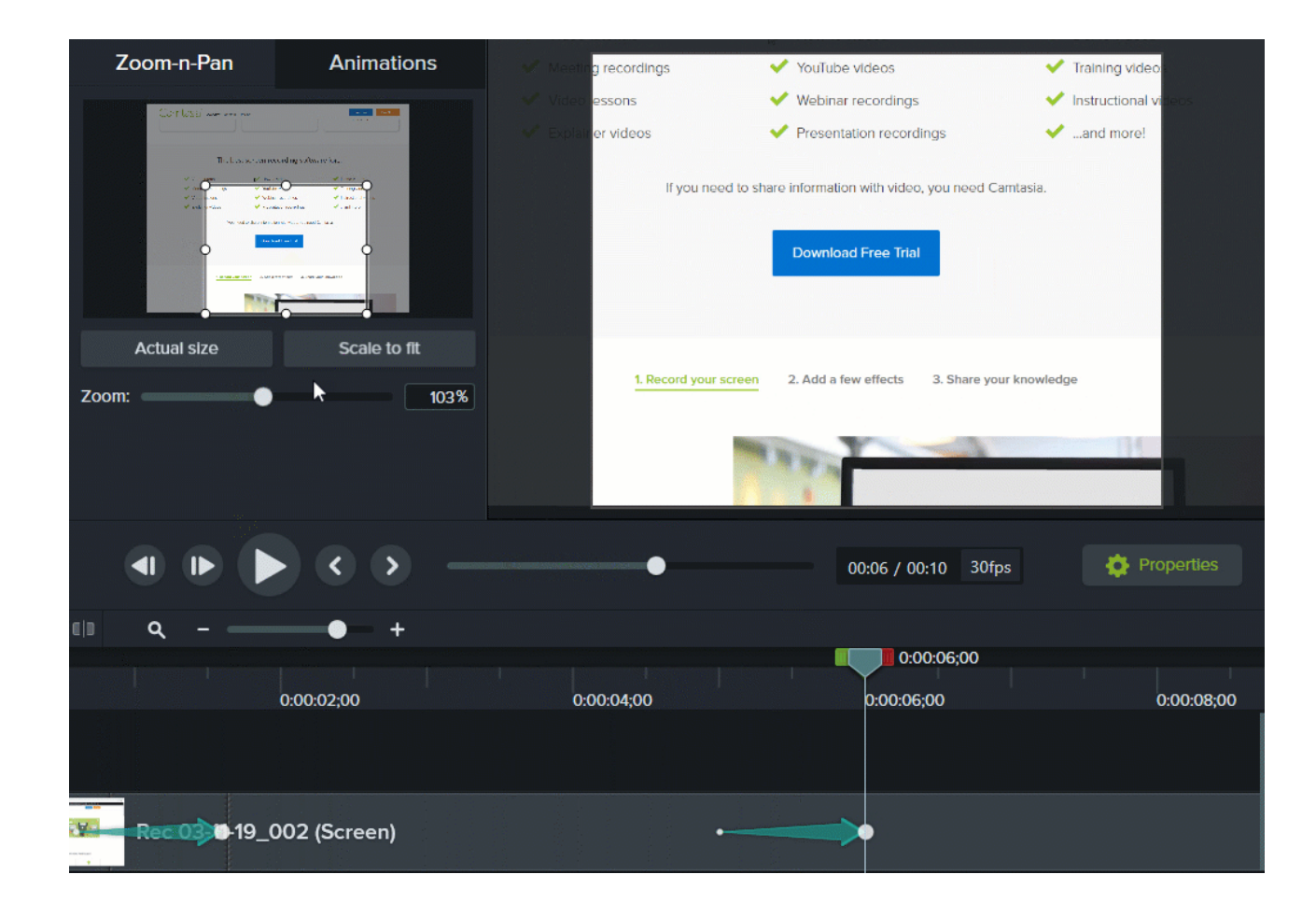

**Windows**

- 1. タイムライン上でズームを行う位置に再生ヘッドをドラッグします。
- 2. **[**アニメーション**] > [**ズームとパン**]** サブタブの順に選択します。
- 3. 目的の効果が得られるように、ズーム範囲を移動し、サイズを変更します。この範囲がキャンバス全体に拡大され、視聴者に 表示される範囲になります。

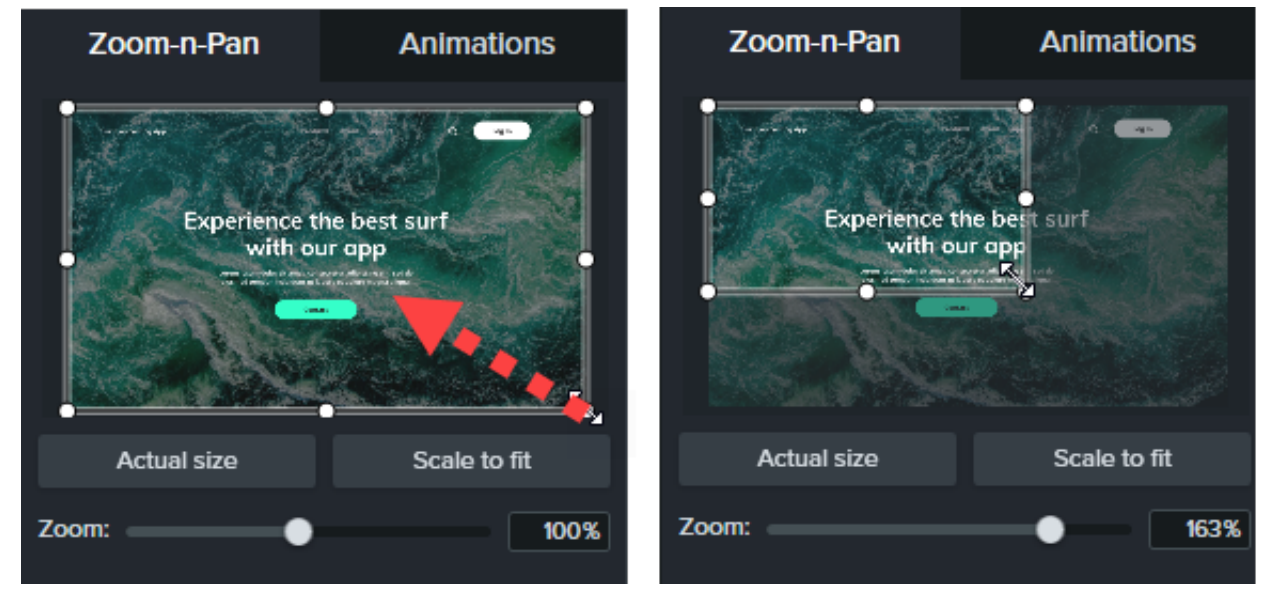

4. ズーム アニメーションがタイムライン上に表示されます。

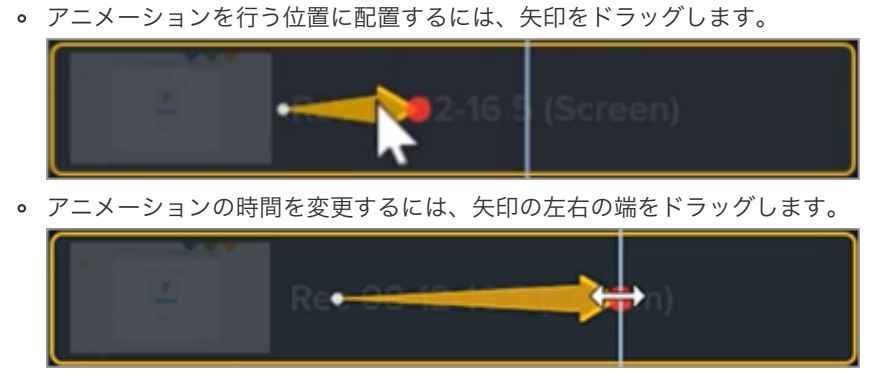

5. ズーム アウトするには、ズーム アニメーションが終わる位置に再生ヘッドをドラッグします。手順3と4を繰り返してズー ム アウトします。[キャンバスに合わせる] ボタンを使用すると、すばやくフル スケールに拡大できます。2番目のアニメー ション矢印がタイムライン上に表示されます。

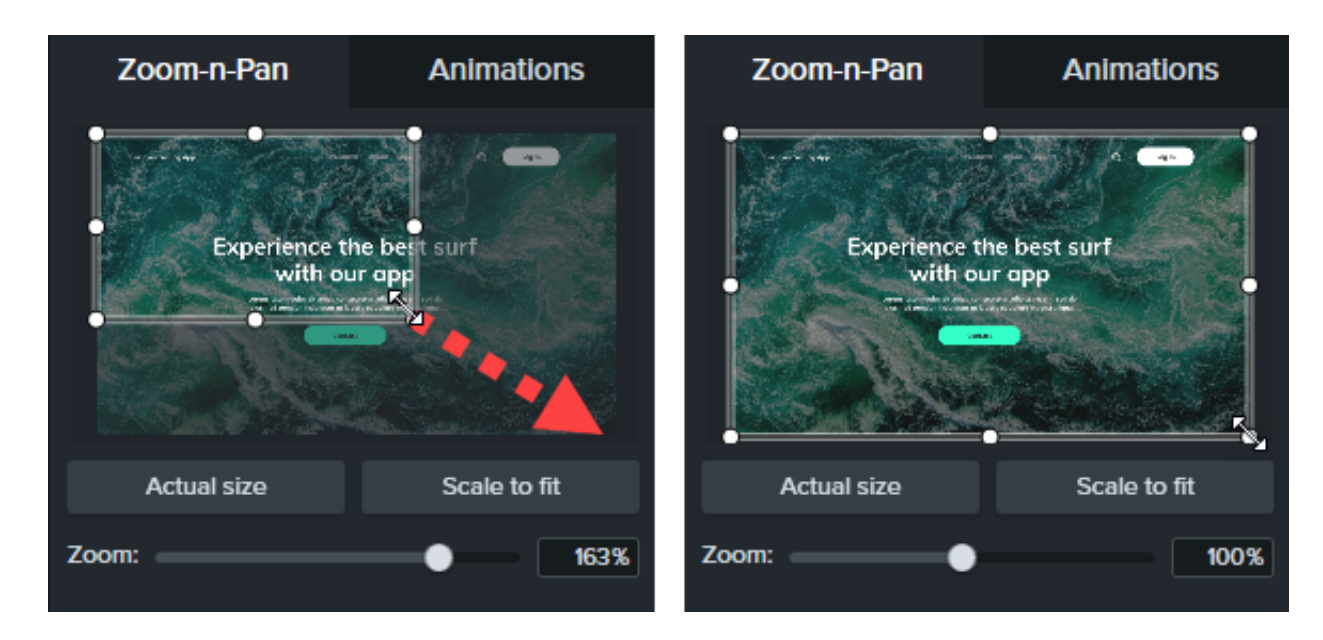

#### **Mac**

- 1. タイムライン上でズームを行う位置に再生ヘッドをドラッグします。
- 2. クリックして、ズームとパンを適用するメディアまたはグループを選択します。
- 3. **[**編集**]** メニュー **> [**ズームとパン**]** の順に選択します。[ズームとパン] ウィンドウが表示されます。白い四角形で囲まれた範囲 が視聴者に表示される部分です。

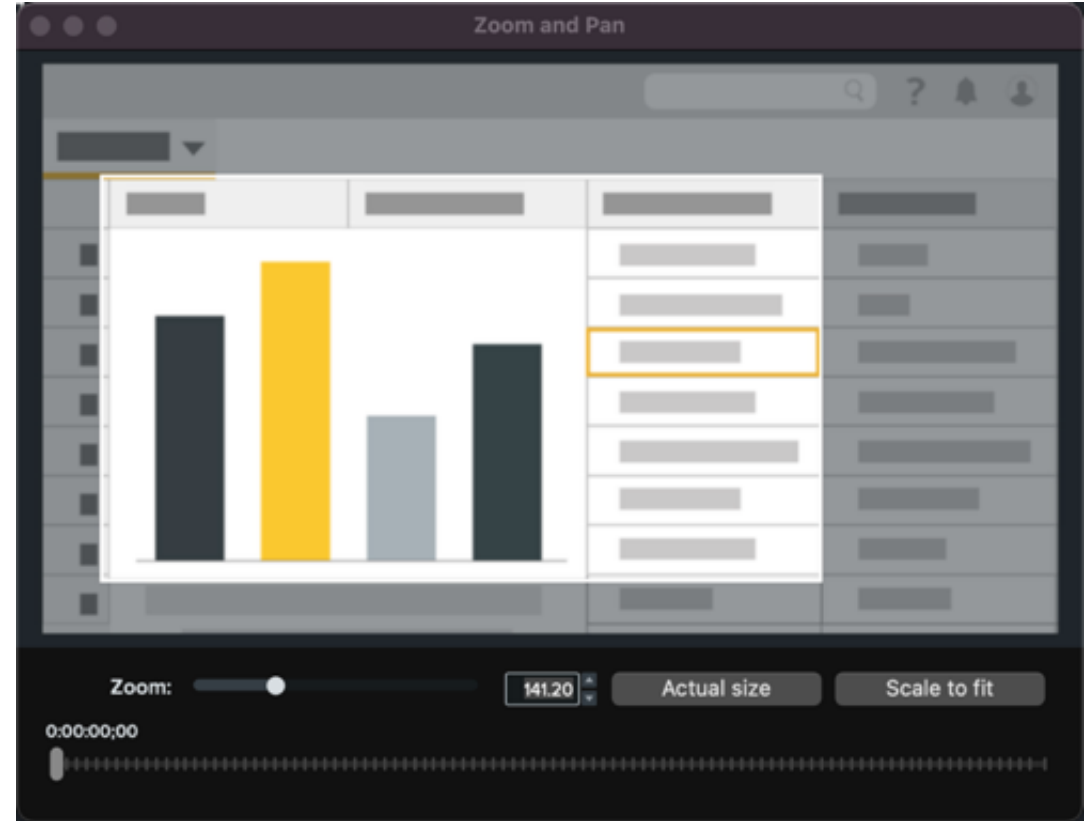

4. 次のオプションのいずれかを選択します。

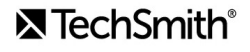

白い四角形のサイズを変更して、ズーム インまたはズーム アウトします。プレビューがキャンバスの端にスナップす ると、黄色い線が表示されます。

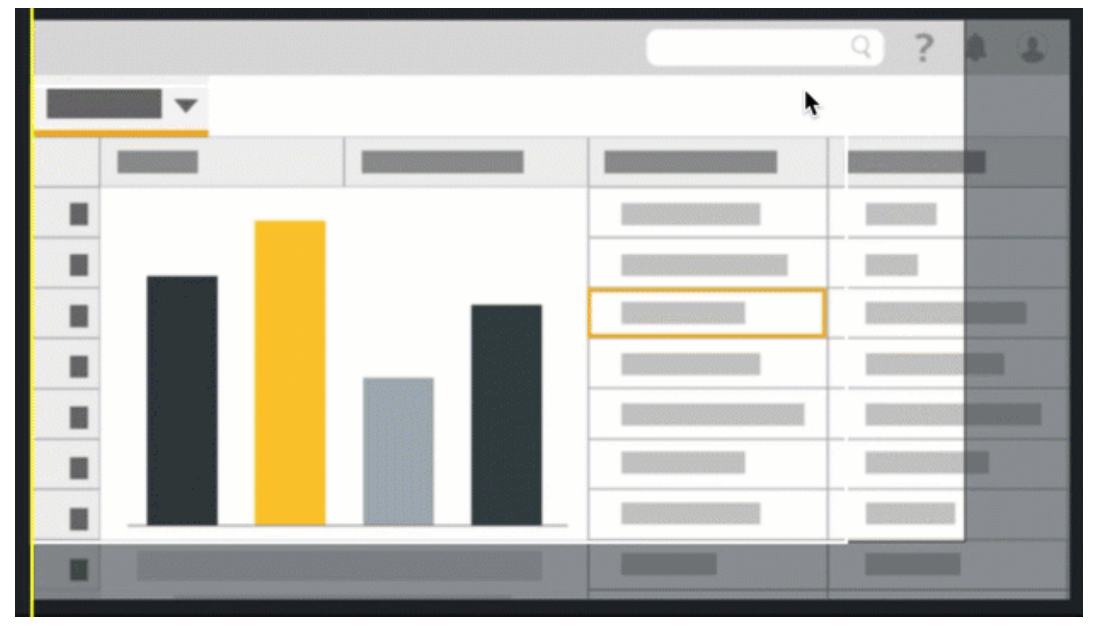

- 5. アニメーション矢印がタイムライン上に表示されます。
	- アニメーションを行う位置に配置するには、矢印をドラッグします。

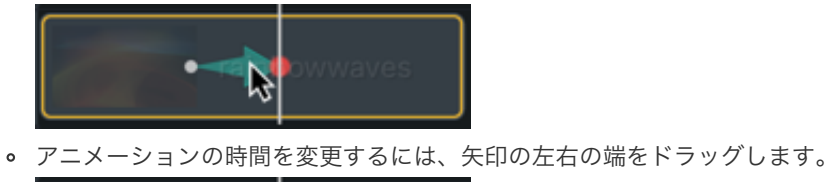

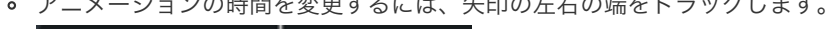

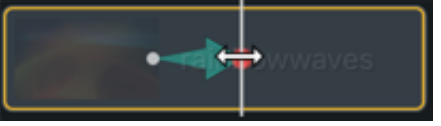

6. 再生ヘッドをドラッグし、手順 4 と 5 を繰り返してズームとパンのアニメーションを追加します。

#### <span id="page-193-0"></span>**SmartFocus**

SmartFocus™ は、録画中にカーソルの移動やマウス クリックなどの操作のデータを収集し、それを利用してメディアにズームやパ ンのアニメーションを追加することができます。

メモ**:** SmartFocus を適用できるのは、Camtasia バージョン 2019 以降を使用して作成した .trec ファイルのみです。

1. **[**アニメーション**] > [**アニメーション**]** サブタブの順に選択します。

2. **Smart Focus** アニメーションをタイムライン上の .trec ファイルにドラッグします。

ヒント: SmartFocus は最初に適用してください。

追加のズームとパンのアニメーションを手動で適用するには、「ズーム [アニメーションを手動で適用する](#page-194-0)」を参照して ください。

SmartFocus でズームとパン アニメーションを適用する位置を予測しやすくするため、録画中は以下のヒントに従ってください。

- ゆっくり操作する。マウスを動かすときはゆっくりと正確に操作します。
- クリック回数を限定する。画面上のランダムな場所でマウスをクリックしたり、何度も繰り返しクリックしたりしないでくだ さい。
- フル画面で録画してから、サイズを小さくして制作する。SmartFocus は、全画面や大きなサイズで録画する必要があり、最 終ビデオのサイズを小さくしたい場合に理想的です。たとえば、全画面のアプリケーションを録画したものを画面の小さなモ バイル デバイスへの配布用ビデオとして制作する場合、全画面の録画はズームを適用しないとクリアに表示できません。

メモ**:** SmartFocus を適用するとダイアログ ボックスが表示され、ここからビデオの編集サイズを小さいサイズ に変更することができます。

- クリップは **30** 秒以上録画する。SmartFocus は 30 秒より長い録画向けに最適化されています。これより短いクリップの場 合は、ズームとパン アニメーションを手動で追加してください。「ズーム [アニメーションを手動で適用する](#page-194-0)」を参照してく ださい。
- マウス カーソルを動かしながら話をしない。マウス カーソルを動かしながら話をしたり、画面上の不要な部分をポイントし たりしないでください。焦点となる操作を実演している場合を除いて、マウス カーソルは録画内の重要な部分に置くように してください。
- テキストを入力するときはマウス カーソルを近くに置く。テキスト ボックスをクリックした後でマウス カーソルを画面の反 対側に移動して話をすると、SmartFocus で正しい操作が予測できない場合があります。テキスト ボックスへの入力内容に 注目してもらいたい場合は、マウス カーソルをテキスト ボックスの中または近くに置いたままにします。
- マウスのスクロール ホイールを使う。マウスにスクロール ホイールが付いている場合は、スクロール バーをクリックしてド ラッグする代わりに、ホイールを使います。スクロール バーを使うと、スクロールしている内容の代わりにスクロール バー 自体に SmartFocus がズーム インしてしまうことがあります。たとえば、長い Web ページをスクロールするときなどはマ ウスのスクロール ホイールを使用します。

#### 指定時間に **SmartFocus** を適用する **(Mac** のみ**)**

[指定時間に SmartFocus を適用] を使用すると、ビデオの特定のポイントに SmartFocus を適用することができます。

- 1. タイムライン上で SmartFocus を適用する位置に再生ヘッドをドラッグします。
- 2. **[**アニメーション**]** タブをクリックします。
- 3. [指定時間に **SmartFocus** を適用] アニメーションをタイムライン上の .trec ファイルにドラッグします。

### <span id="page-194-0"></span>ズーム アニメーションを手動で適用する

#### **X** TechSmith®

SmartFocus を適用した後や 30 秒以上の録画などの場合に、ズーム アニメーションを手動で適用できます。

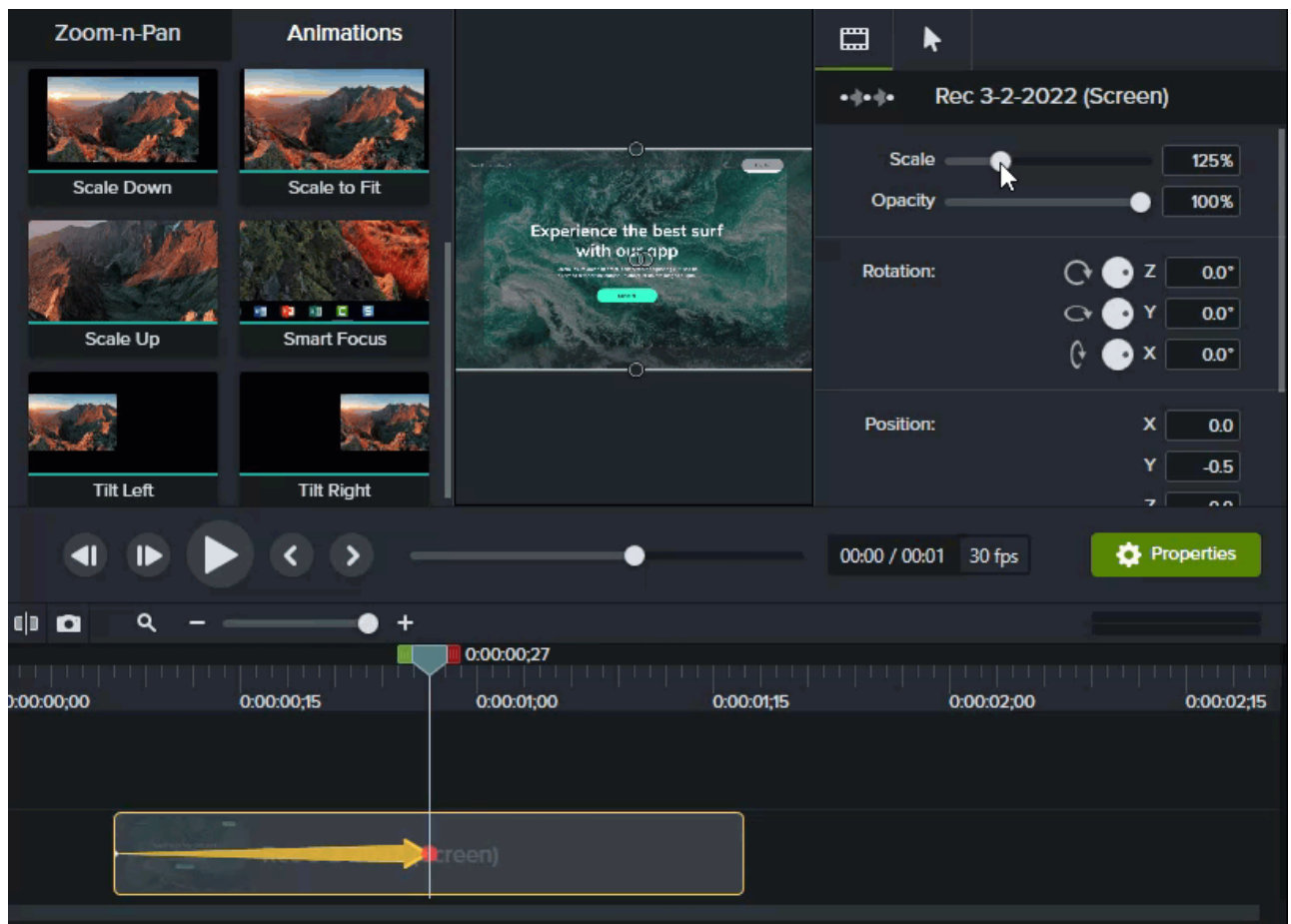

- 1. **[**アニメーション**]** タブ **> [**アニメーション**]** サブタブの順に選択するか (Windows)、**[**アニメーション**]** タブをクリックします (Mac)。
- 2. [倍率を上げる] アニメーションをタイムラインのメディアの上にドラッグします。
	- アニメーションを行う位置に配置するには、矢印をドラッグします。

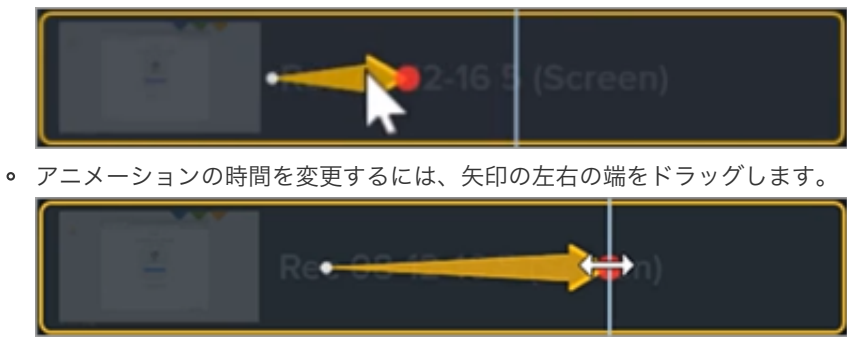

3. [プロパティ] をクリックして、注釈をカスタマイズします。「プロパティ [パネルの詳細](https://www.techsmith.co.jp/learn/?post_type=tutorial&p=182312)」を参照してください。

ズームを調整するには、再生ヘッドを矢印の右側に移動して、[倍率] スライダーをドラッグします。

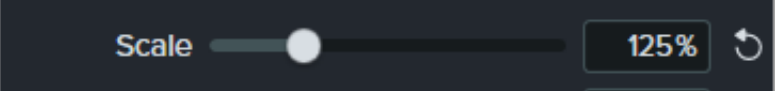

4. ズーム アウトするには、タイムライン上のメディアの上に [倍率を下げる] または [キャンバスに合わせる] アニメーションを ドラッグし、アニメーションの位置、表示時間、プロパティを調整します。

キャンバス上でアニメーションをプレビューして、最終ビデオでどのように表示されるかを確認します。

# カラー パレットを作成する **(**テーマ**)**

テーマを使って、個人や企業のブランドに合わせて、吹き出し、図形、矢印、およびアセットのスタイルをすばやく適用する 方法を学びます。

このチュートリアルの内容:

- [テーマ](#page-197-0)
- [テーマを作成する](#page-197-1)
- [テーマを適用する](#page-199-0)
- [テーマに基づいて注釈を追加する](#page-200-0)
- [テーマを編集する](#page-201-0)
- [テーマをエクスポートする](#page-201-1)
- [テーマをインポートする](#page-202-0)

## <span id="page-197-0"></span>テーマ

テーマは、ビデオのアセットをカスタマイズするために使用されるプリセットのフォント、色、およびロゴの組み合わせです。テー マのプリセットをすばやく適用して、シリーズ ビデオの一貫性を保つことができます。

個々のテーマを[エクスポート](#page-201-1)してチームで共有したり、Camtasia [パッケージ](https://www.techsmith.co.jp/learn/?post_type=tutorial&p=182342)に追加してカスタム リソースを共有したりできます。

## <span id="page-197-1"></span>テーマを作成する

- 1. [ファイル] (Windows) または [**Camtasia 2022**] (Mac) > [テーマを管理] の順に選択します。
- 2. テーマ マネージャーが表示されます。[新しいテーマを作成] ボタンをクリックします。
- 3. テーマ名を入力して [**OK**] をクリックします。
- 4. On the **Colors** tab, set the theme colors:

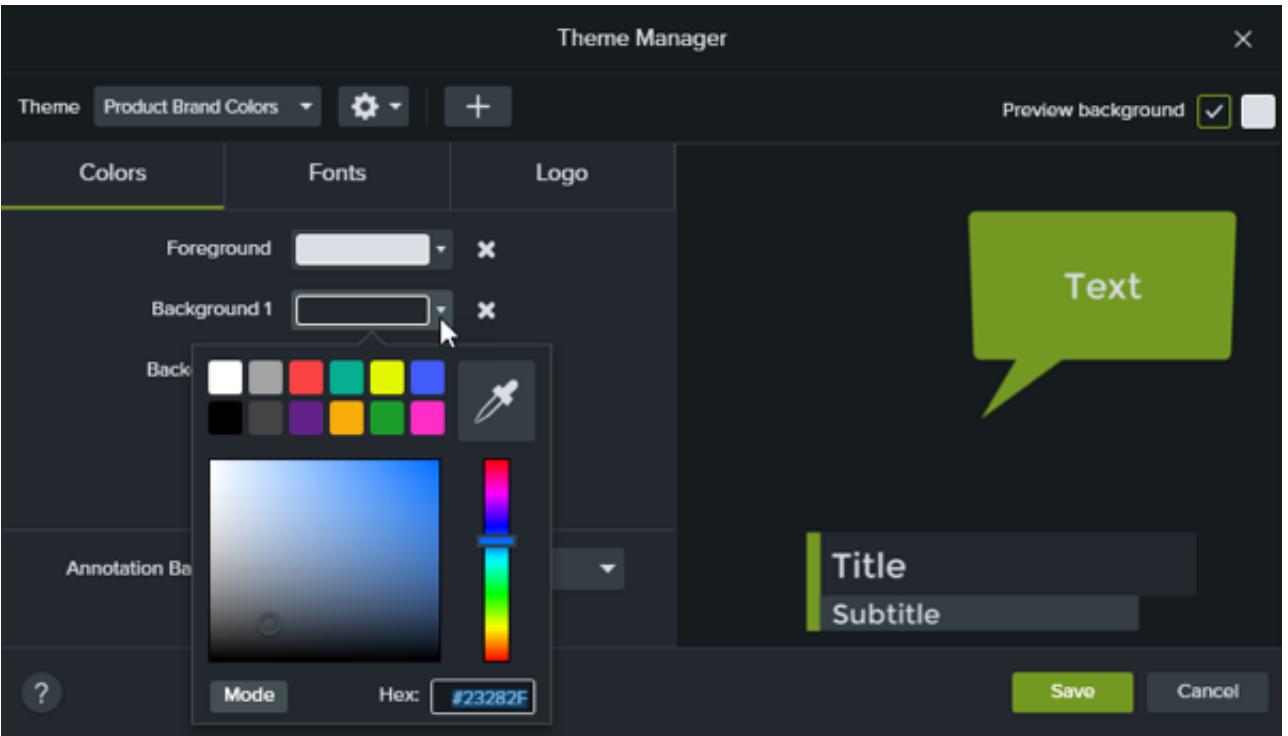

- 色を変更する**:** ドロップダウンをクリックし、パレットから色を選択するか、16 進値を入力するか、RGB 値を入力す るか、またはカラー ピッカーをクリックして画面上の色を選択します。
- 新しい色を追加する**:** [追加] ボタンをクリックして、色を選択します。

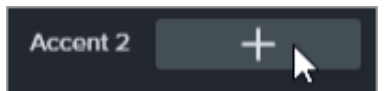

- 注釈の背景**:** 注釈の塗りつぶしの色として使用するテーマの色を選択します。「[テーマを適用する](#page-199-0)」を参照してくださ い。
- 色を削除する**:** アイコンをクリックします。
- 5. On the **Fonts** tab, set the theme fonts:

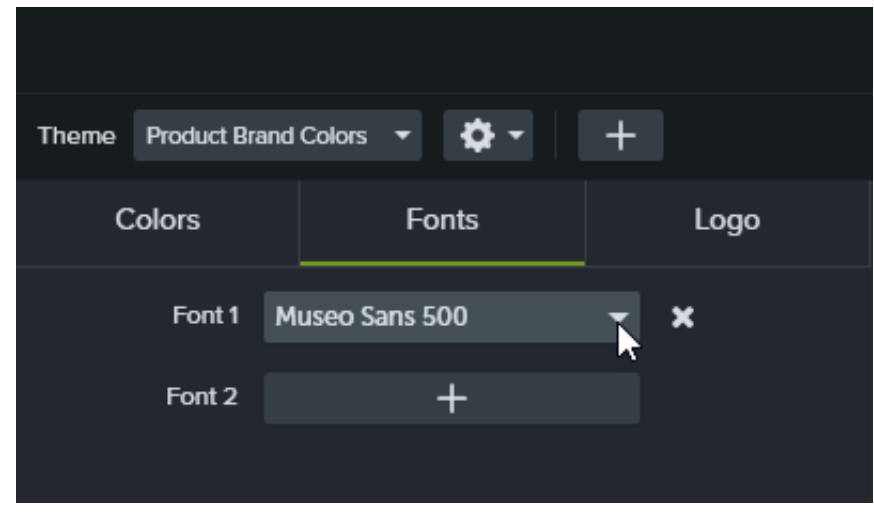

フォントを変更する**:** ドロップダウンをクリックして、フォントを選択します。

新しいフォントを追加する**:** [追加] ボタンをクリックして、フォントを選択します。

- フォントを削除する**:** アイコンをクリックします。
- 6. [ロゴ] タブで [参照] ボタンをクリックして、会社のロゴ、アイコン、会社名などの画像を選択します。

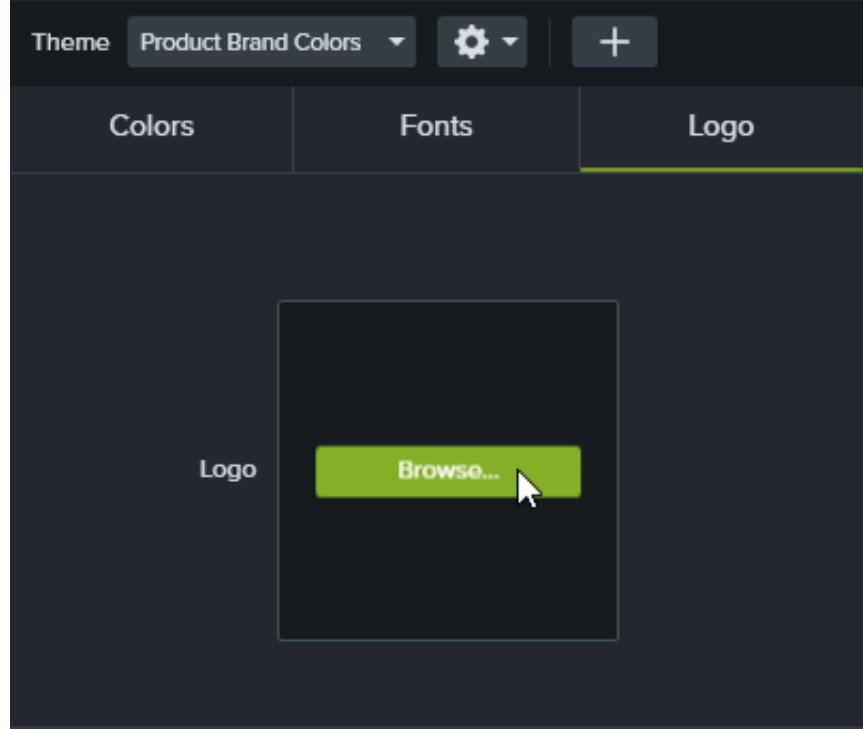

7. [保存] をクリックして、テーマに変更内容を保存します。

## <span id="page-199-0"></span>テーマを適用する

- 1. キャンバスまたはタイムライン上の注釈やアセットをクリックして選択します。
- 2. [プロパティ] ボタンをクリックして、プロパティ パネルを開きます。
- 3. 以下のいずれかを実行して、テーマまたはテーマ プロパティを適用します。
	- テーマの設定を自動的に適用する**:** [テーマ] ドロップダウンからテーマを選択します。

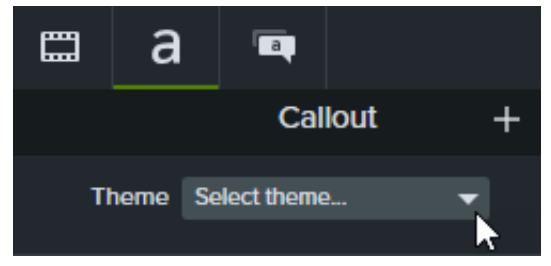

特定のテーマの設定を適用する **(**色、フォントなど**):** 変更するプロパティのドロップダウンからテーマを選択します。 プロパティでテーマが使用可能な場合、テーマのプリセットがドロップダウンに表示されます。

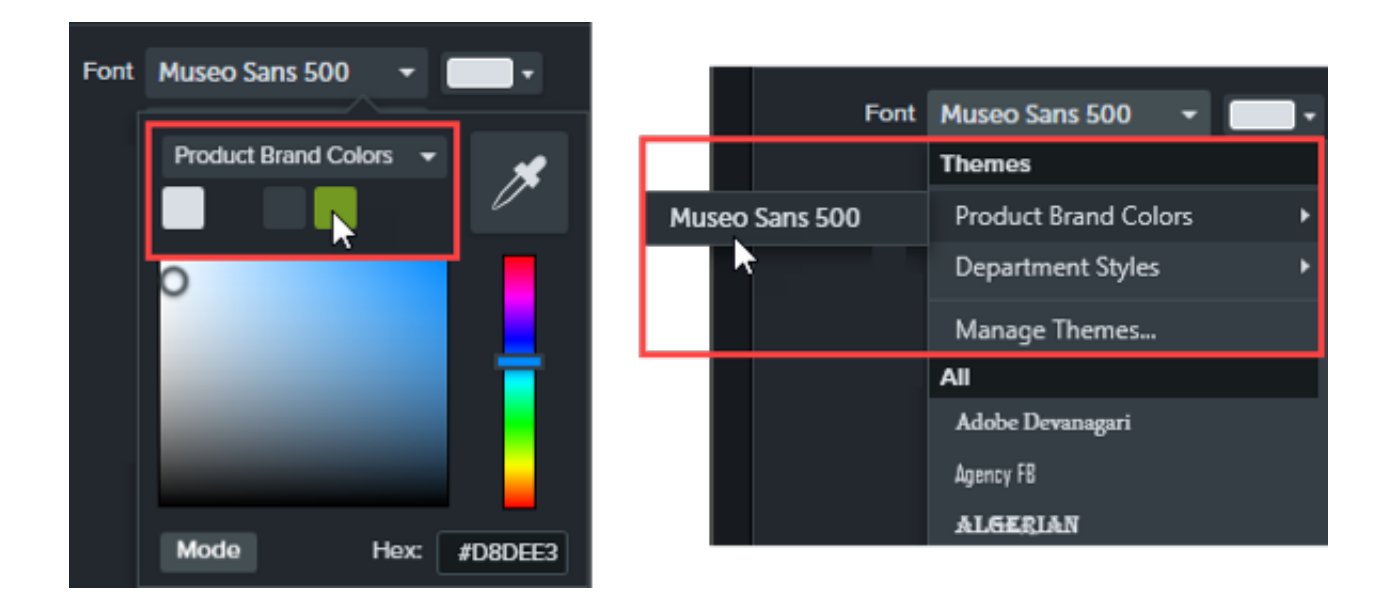

Mac では、テーマの色を表示するには、システム カラー ピッカーを無効にする必要があります。**[Camtasia 2022] > [**設定**]** (macOS 13 以降) または [基本設定] (macOS 12 以前) **> [**全般**]** タブを選択し、**[**システム カラー ピッカーの有効化**]** オプションをオフにします。

ヒント: グループ化されたプロパティにテーマ設定を適用してカスタム アセットを作成できます。

- 1. タイムライン上の注釈をグループ化します。「グループ [タブの使用方法](https://www.techsmith.co.jp/learn/?post_type=tutorial&p=182316)」を参照してください。
- 2. クイック プロパティ [エディターでプロパティをリンクしてサブグループを作成し、テーマの要素を適用します。「](https://www.techsmith.co.jp/learn/?post_type=tutorial&p=182311)カスタム アセットを作成する」を参照してください。

#### <span id="page-200-0"></span>テーマに基づいて注釈を追加する

- 1. [注釈] タブをクリックします。
- 2. [吹き出し]、[矢印 **&** 直線]、または [図形] サブタブを選択します。
- 3. [テーマ] ドロップダウンからテーマを選択します。

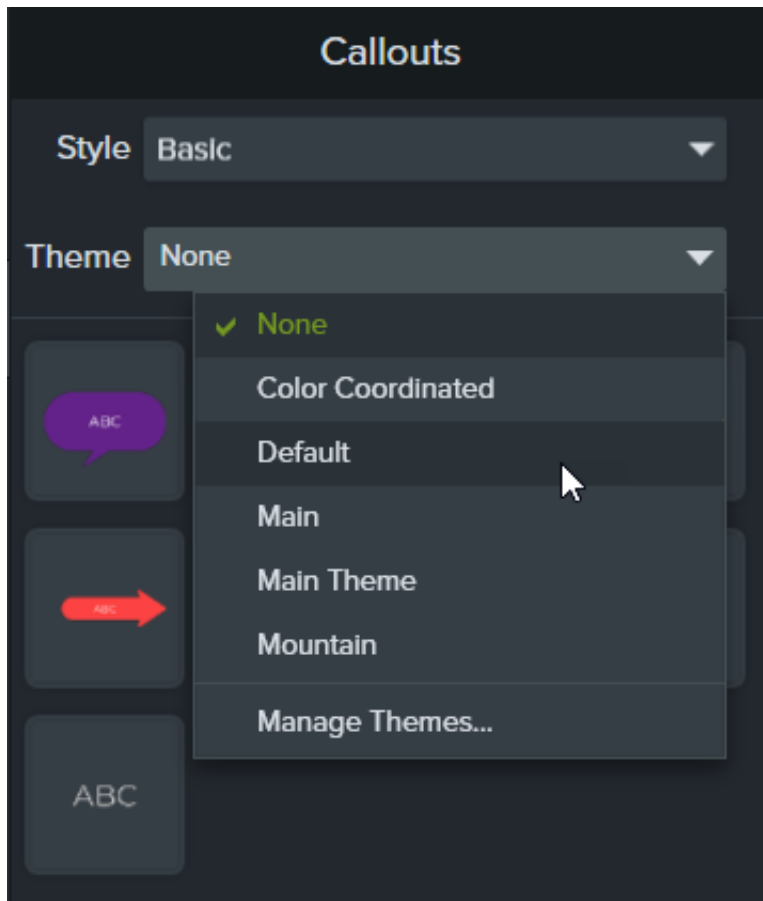

4. Camtasia は、テーマの色とフォントを該当するタブの注釈に自動的に適用します。注釈をタイムラインにドラッグして、ビ デオに追加します。

## <span id="page-201-0"></span>テーマを編集する

- 1. [ファイル] (Windows) または [**Camtasia 2022**] (Mac) > [テーマを管理] の順に選択します。
- 2. テーマ マネージャーが表示されます。[テーマ] ドロップダウンからテーマを選択します。
- 3. テーマの色、フォント、ロゴを必要に応じて編集します。
- 4. テーマ名を変更するには、歯車のアイコン ◆ をクリックして、[名前の変更] を選択します。
- 5. [保存] をクリックします。

## <span id="page-201-1"></span>テーマをエクスポートする

- 1. [ファイル] (Windows) または [**Camtasia 2022**] (Mac) > [テーマを管理] の順に選択します。
- 2. テーマ マネージャーが表示されます。歯車のアイコン ┃ ✿ ▼ <mark>をクリックして、[テーマをエクスポート</mark>] を選択します。

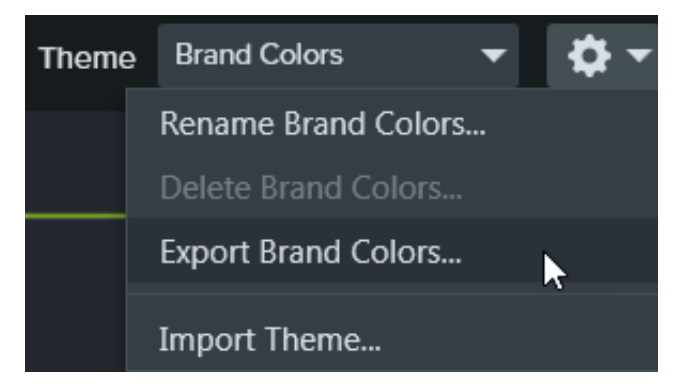

3. .camtheme ファイルを保存する場所を選択して、[保存] をクリックします。 Camtasia はテーマをコンピューターに保存します。

## <span id="page-202-0"></span>テーマをインポートする

- 1. [ファイル] (Windows) または [**Camtasia 2022**] (Mac) > [テーマを管理] の順に選択します。
- 2. テーマ マネージャーが表示されます。[テーマ] ドロップダウンから、インポートするテーマを選択します。
- 3. 歯車のアイコン む v をクリックして、[テーマをインポート] を選択します。

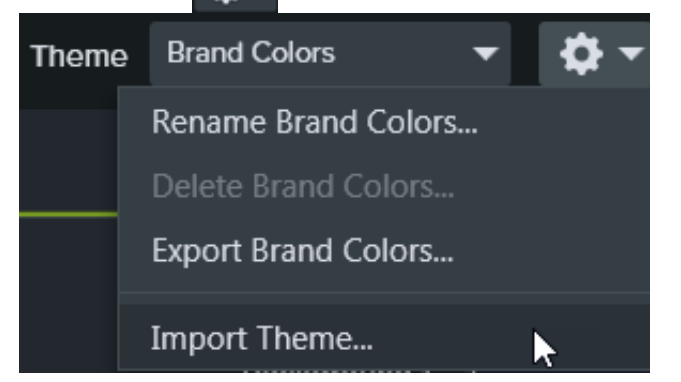

4. .camtheme ファイルを見つけ、ファイルをダブルクリックして Camtasia で開きます。 Camtasia は、.camtheme ファイルをテーマ マネージャーにインポートします。

# メディアを別のプロジェクトで再利用する **(**アセット ライブラ リ**)**

Camtasia のライブラリを使えば、ビデオ制作の作業時間を短縮し、ビデオの一貫性を保つことができます。

ライブラリには、Camtasia プロジェクト全体で再利用できるアセットが保存されており、統一感のあるビデオを作成できます。イ ントロ、アニメーション背景、アイコン、ロウワー サード、音楽、グループ、注釈などをダウンロードして、ライブラリに保存でき ます。

Library 罒 **Media** Library Camtasia 2022 **IV** Library **Camtasia Libraries** Q - Searcl  $\vee$  Camtasia 2022 **User Libraries Default** Downloads Internal Training Product Overview

Camtasia には次の 2 種類のライブラリがあります。

- **Camtasia** ライブラリ**:** Camtasia と一緒にインストールされたライブラリで、著作権料無料のアセットが含まれており、イン トロ、ロウワー サード、アニメーション背景など、プロフェッショナルな仕上げをビデオに追加できます。その他のアセッ トをダウンロードするには、「TechSmith [アセットのダウンロードとインストール](https://www.techsmith.co.jp/learn/?post_type=tutorial&p=182349)」を参照してください。
- ユーザー ライブラリ**:** カスタム [ライブラリを作成](#page-203-0)すると、プロジェクト別、ビデオの種類別、アセットの種類別、あるいは会 社のビデオ ガイドラインに従ってアセットを整理できます。

ビデオにアセットを追加するには、アセットをタイムライン上の目的の場所にドラッグするか、ライブラリのアセットを右クリック (Windows) または Control キーを押したままクリック (Mac) して [タイムラインの再生ヘッドの位置に追加] を選択します。

#### アセットを整理する

<span id="page-203-0"></span>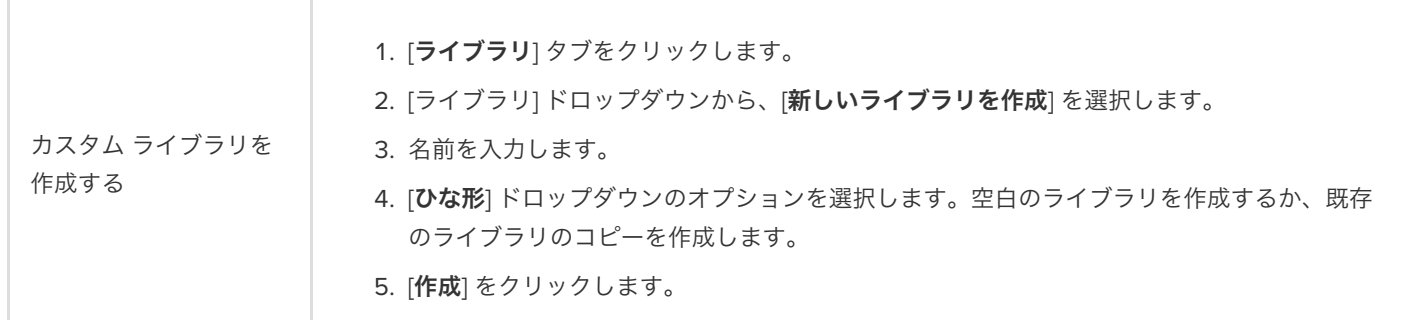

#### **X** TechSmith®

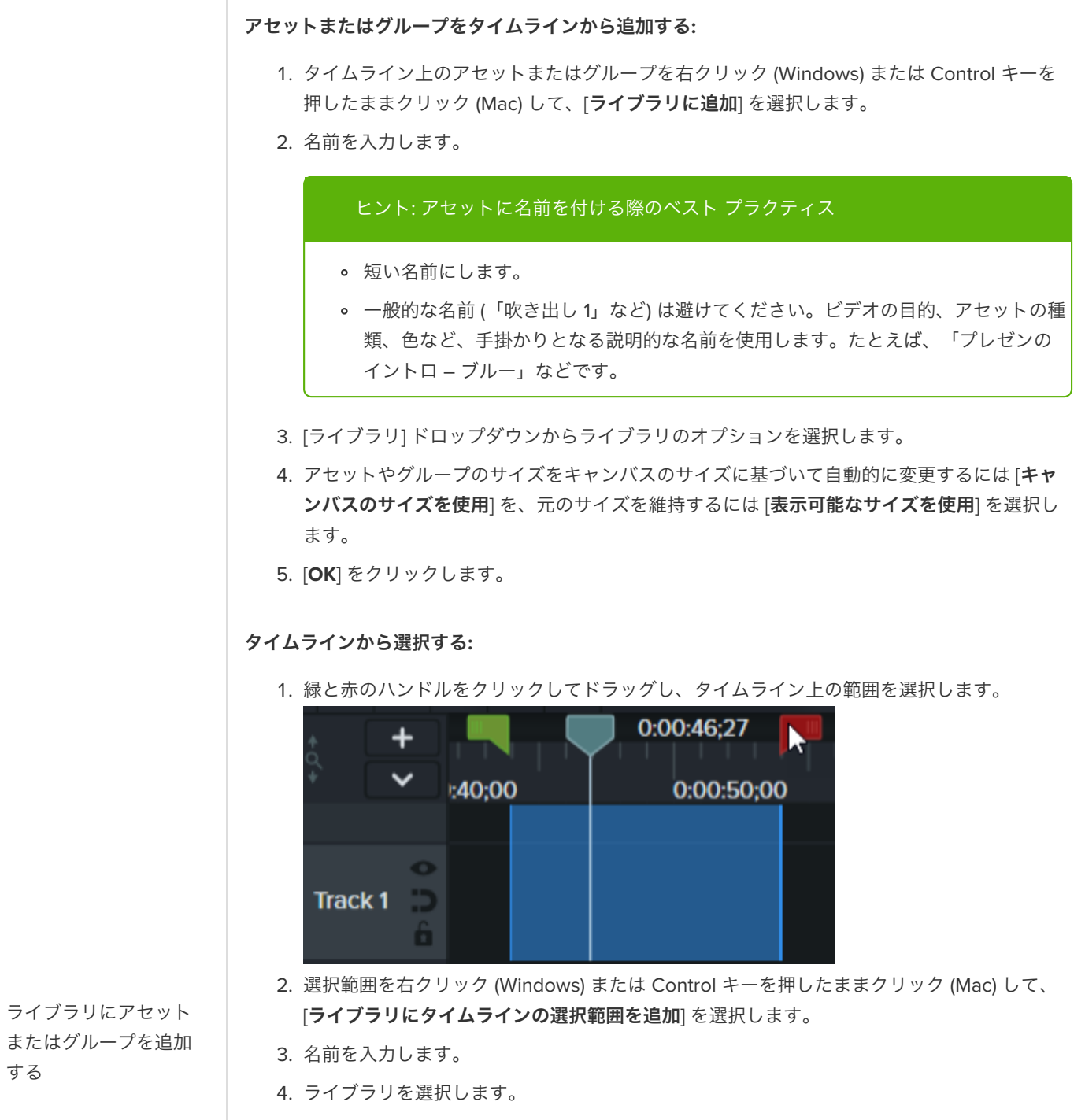

- 5. アセットやグループのサイズをキャンバスのサイズに基づいて自動的に変更するには [キャ ンバスのサイズを使用] を、元のサイズを維持するには [表示可能なサイズを使用] を選択し ます。
- 6. [**OK**] をクリックします。

コンピューターから**:**

1. [ライブラリ] タブをクリックします。

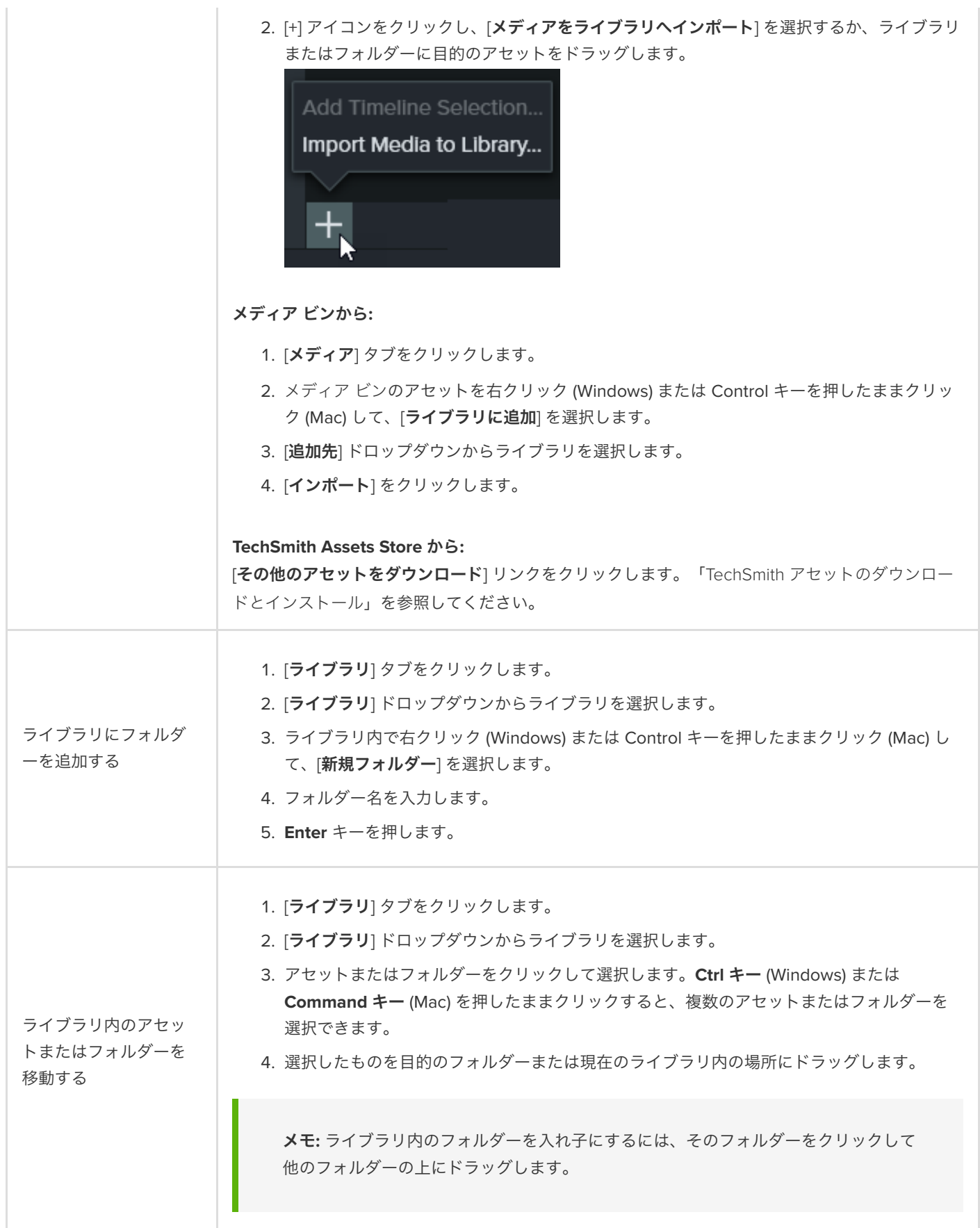

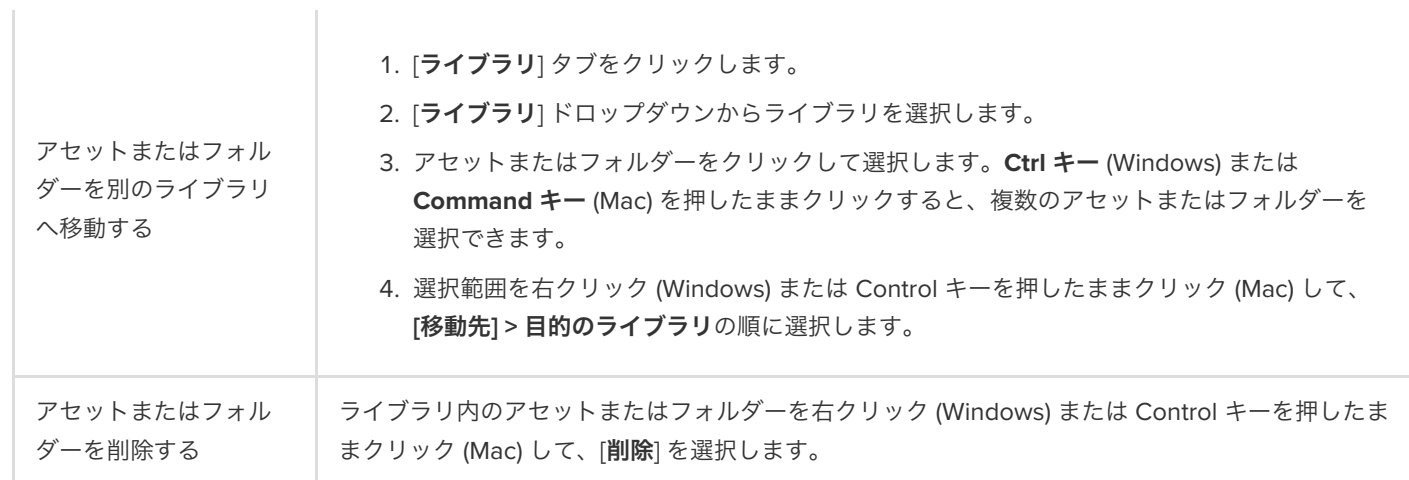

## アセットを検索する

ライブラリ内またはすべてのライブラリを検索して、ファイル名を基にアセットを探します。

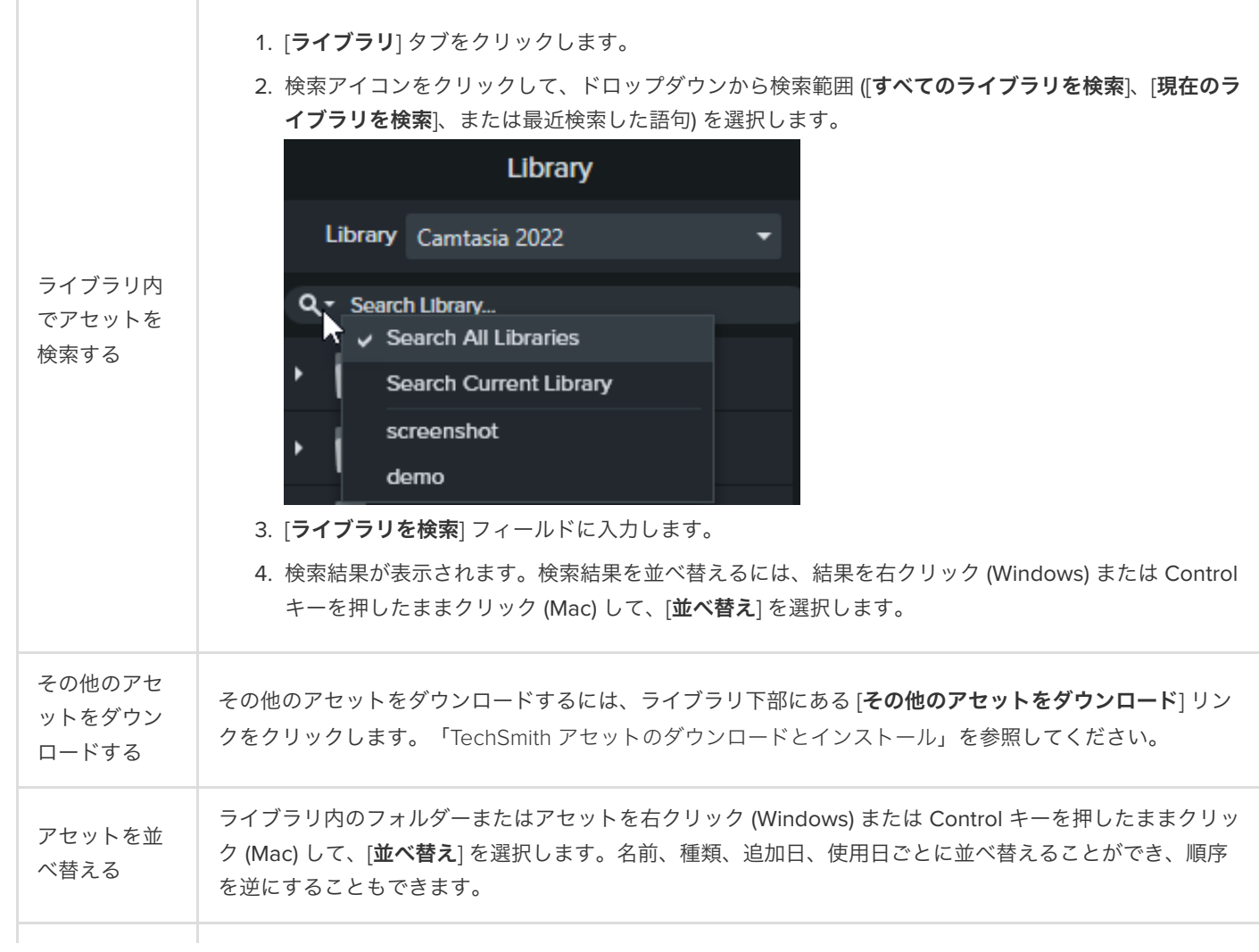

## **X** TechSmith®

アセットをプ <sup>ノ ヒット</sup> °~ ライブラリ内のアセットをダブルクリックします。プレビュー ウィンドウが表示されます。<br>レビューする

## ライブラリを共有する

プロジェクトや組織全体でビデオのスタイルを統一するには、ライブラリ アセットを他のメンバーと共有します。

Camtasia パッケージ (.campackage) を作成して、[テンプレート](https://www.techsmith.co.jp/learn/?post_type=tutorial&p=182343)、[ショートカット](https://www.techsmith.co.jp/learn/?post_type=tutorial&p=182360)、ライブラリ、[テーマ](https://www.techsmith.co.jp/learn/?post_type=tutorial&p=182345)、[プリセット](https://www.techsmith.co.jp/learn/?post_type=tutorial&p=182310)などの Camtasia [リソースをバックアップし、他のユーザーやコンピューターと共有することができます。「](https://www.techsmith.co.jp/learn/?post_type=tutorial&p=182342)Camtasia のリソースをパッケ ージ化して共有する」を参照してください。

メモ**:** Camtasia バージョン 2019 以降からアップグレードした場合、ユーザー ライブラリはインストール時に最新バー ジョンの Camtasia に自動的にインポートされます。以前のバージョンからライブラリをインポートするには、以下の 手順を実行してください。

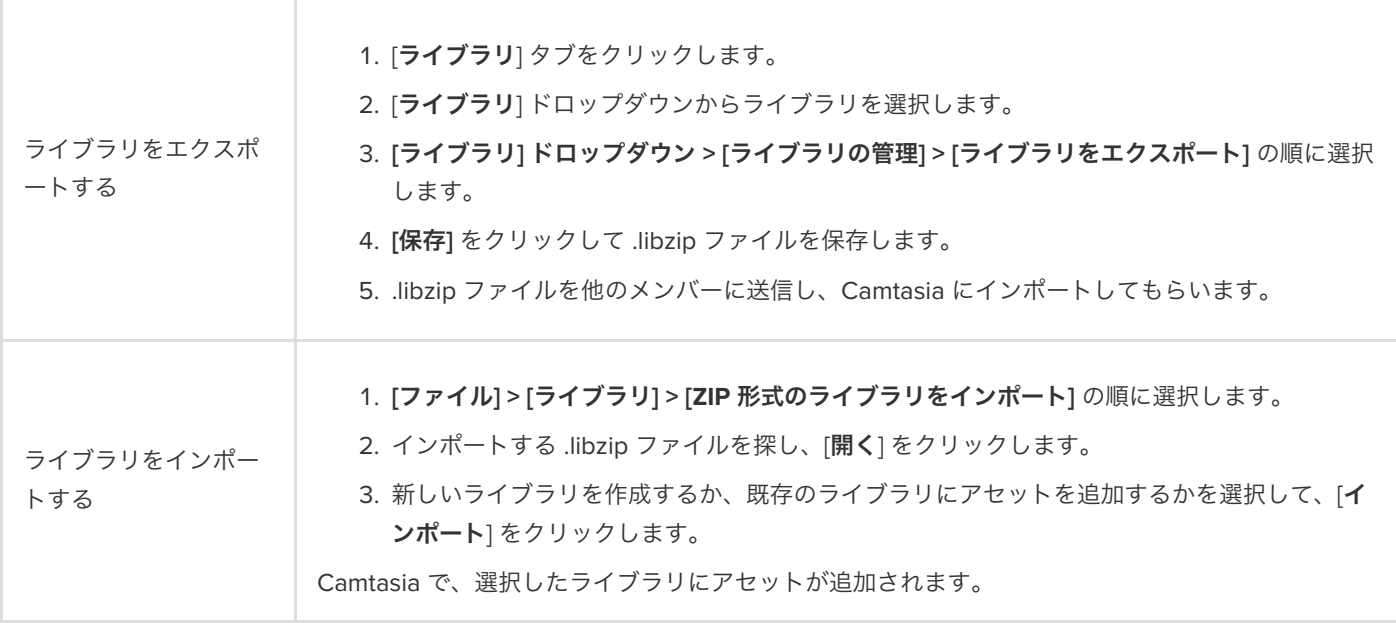

# ビデオ テンプレートを作成して共有する

ビデオ テンプレートを作成して共有し、ビデオを共同で作成するユーザーが一貫したプロ品質のビデオをすばやく作成でき るようにします。

このチュートリアルの内容:

- ビデオ [テンプレートを作成する](#page-209-0)
- ビデオ [テンプレートを編集する](#page-210-0)
- ビデオ [テンプレートを共有する](#page-211-0)

新しいプロジェクトを作成するか、既存のプロジェクトを更新して、ビデオ テンプレートとして保存します。よく使用する次のよう なビデオ拡張機能を含めます。

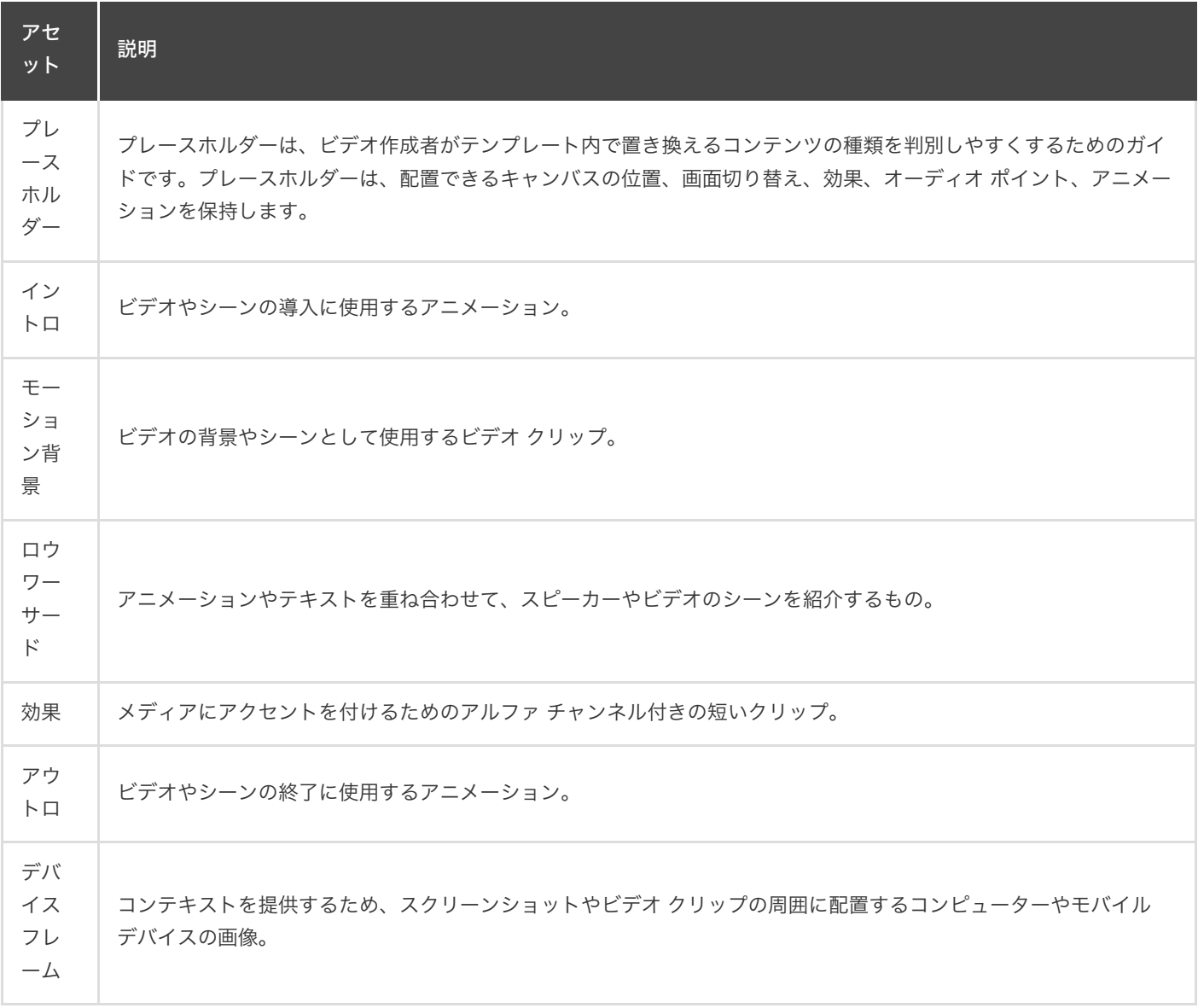

アセットや既製のテンプレートをダウンロードするには、「TechSmith [アセットのダウンロードとインストール](https://www.techsmith.co.jp/learn/?post_type=tutorial&p=182349)」を参照してくださ い。

## <span id="page-209-0"></span>ビデオ テンプレートを作成する

- 1. **[**ファイル**] > [**新規プロジェクト**]** の順に選択します。
- 2. プレースホルダーを追加するには、タイムライン上の目的の位置にカーソルをドラッグし、**[**編集**] > [**プレースホルダーの追 加**]** の順に選択するか、キーボードの **P** キーを押します。

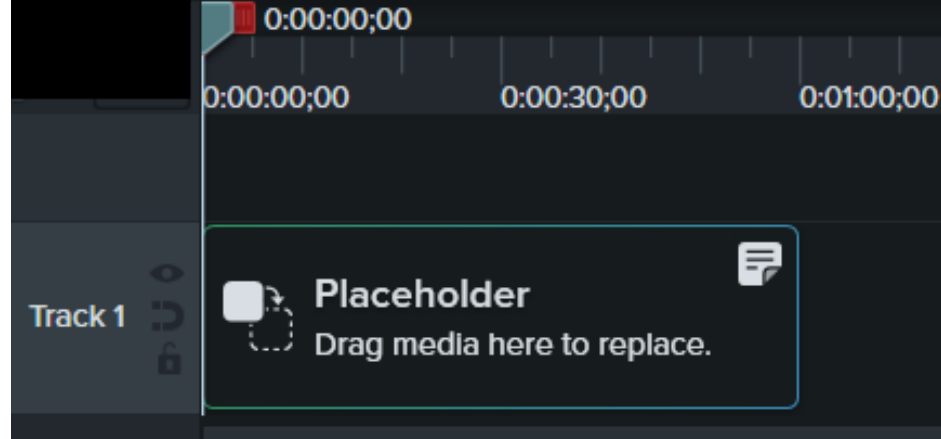

3. Camtasia で、タイムライン上にプレースホルダーが追加されます。プロパティ パネルで、タイトルとメモを入力して、クリ ップを置き換えるコンテンツの種類やメディアの仕様をビデオ作成者に指示します。

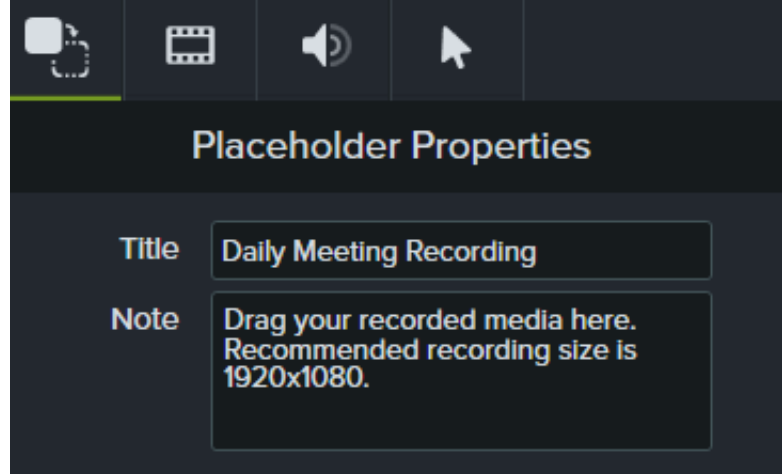

- 4. タイムラインやキャンバス上でプロジェクトに必要なその他の拡張機能を追加できます。
- 5. プロジェクトをテンプレートとして保存するには、**[**ファイル**] > [**プロジェクトをテンプレートとして保存**]** の順に選択しま す。
- 6. テンプレート名を入力して [**OK**] をクリックします。

ビデオ テンプレートを共有するには、「ビデオ [テンプレートを共有する](#page-211-0)」を参照してください。

ヒント: テンプレートのサムネールをカスタマイズできます。

テンプレート マネージャーに表示されるテンプレートのサムネールをカスタマイズするには、保存またはエクスポート する前に、タイムライン上の目的の位置に再生ヘッドを配置します。

## <span id="page-210-0"></span>ビデオ テンプレートを編集する

最新のブランディング、ロゴ、その他のビデオに関する更新を加えてビデオ テンプレートを更新することにより、ビデオ作成者がビ デオの標準を維持できるようにします。

- 1. [ファイル] (Windows) または [**Camtasia 2022**] (Mac) > [テンプレートを管理] の順に選択します。
- 2. テンプレート マネージャーで編集するテンプレートを選択するには、次のように操作します。
	- o リストにあるテンプレートをクリックして選択し、[テンプレートから新規作成] をクリックします。
	- o [+] をクリックして、コンピューターからテンプレート ファイル (.camtemplate) を選択し、[**開く**] をクリックします。

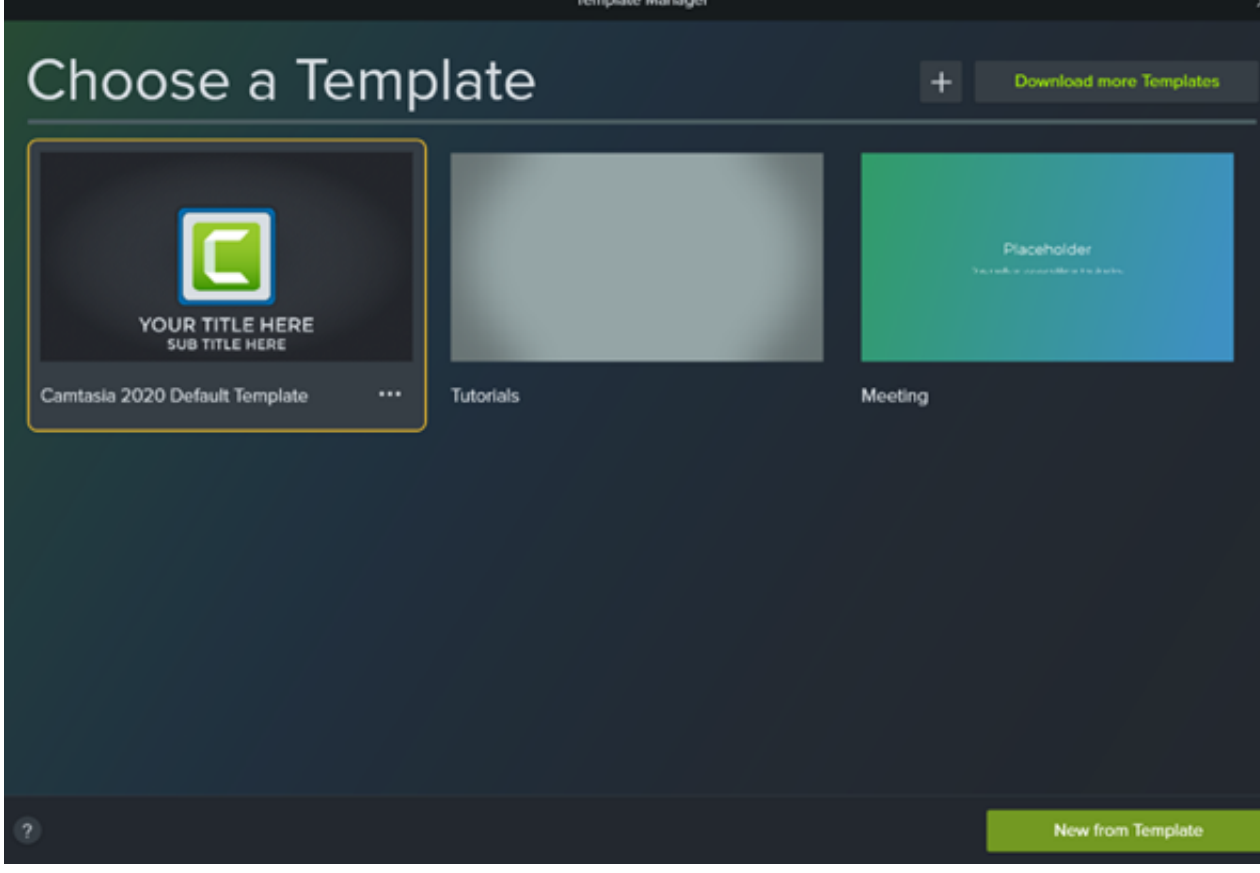

3. 目的の編集が終わったら、**[**ファイル**] > [**プロジェクトをテンプレートとして保存**]** の順に選択します。

4. テンプレート名を入力して [**OK**] をクリックします。

ヒント: テンプレートへの変更を保存する上での戦略があります。

- 現在のテンプレートを置き換えるには、同じファイル名で保存します。
- テンプレートのバージョンを指定する場合は、ファイル名の末尾に数字を追加します。

## <span id="page-211-0"></span>ビデオ テンプレートを共有する

単独のテンプレート (.camtemplate) をエクスポートするか、テンプレート、ソース ファイル、メディアを Camtasia [パッケージ](https://www.techsmith.co.jp/learn/?post_type=tutorial&p=182342) (.campackage) に追加して、他のユーザーと共有します。

- 1. 保存したテンプレートを Camtasia Editor で開きます。
- 2. **[**ファイル**] > [**エクスポート**] > [**テンプレート**]** の順に選択します。
- 3. 保存場所を参照し、ファイル名を入力します。
- 4. [保存] をクリックします。

Camtasia でテンプレート (.camtemplate) [がエクスポートされます。このテンプレートから新しいビデオを作成するには、「](https://www.techsmith.co.jp/learn/?post_type=tutorial&p=182297)テンプ レートの使用方法」を参照してください。

# **Camtasia** のリソースをパッケージ化して共有する

Camtasia パッケージ (.campackage) を作成して、テンプレート、ショートカット、ライブラリ、テーマ、プリセットなど の Camtasia リソースをバックアップし、共有できます。

Camtasia パッケージ (.campackage) を作成することで、次のようなメリットがあります。

- アセットを共有すれば、一貫性のあるプロ品質のビデオをすばやく作成できます。
- ブランドのアセットやリソースを複数のコンピューター、チーム、組織に展開できます。
- Camtasia のリソースをバックアップできます。

パッケージには、[テンプレート](https://www.techsmith.co.jp/learn/?post_type=tutorial&p=182343)、[ショートカット](https://www.techsmith.co.jp/learn/?post_type=tutorial&p=182359)、[ライブラリ](https://www.techsmith.co.jp/blog/?post_type=tutorial&p=182344)、[テーマ](https://www.techsmith.co.jp/learn/?post_type=tutorial&p=182345)、[プリセット](https://www.techsmith.co.jp/learn/?post_type=tutorial&p=182310)を含めることができます。

## パッケージをエクスポートする

Camtasia パッケージ (.campackage) をエクスポートして、テンプレートやアセット ライブラリなど、使用したビデオ リソースを 共有することで、一貫性のあるプロ品質のビデオをすばやく作成できます。

- 1. Camtasia で新規または既存のプロジェクトを開きます。
- 2. **[**ファイル**] > [**エクスポート**] > [**パッケージ**]** の順に選択します。
- 3. パッケージ マネージャーが表示されます。エクスポートする Camtasia のリソースを選択します。

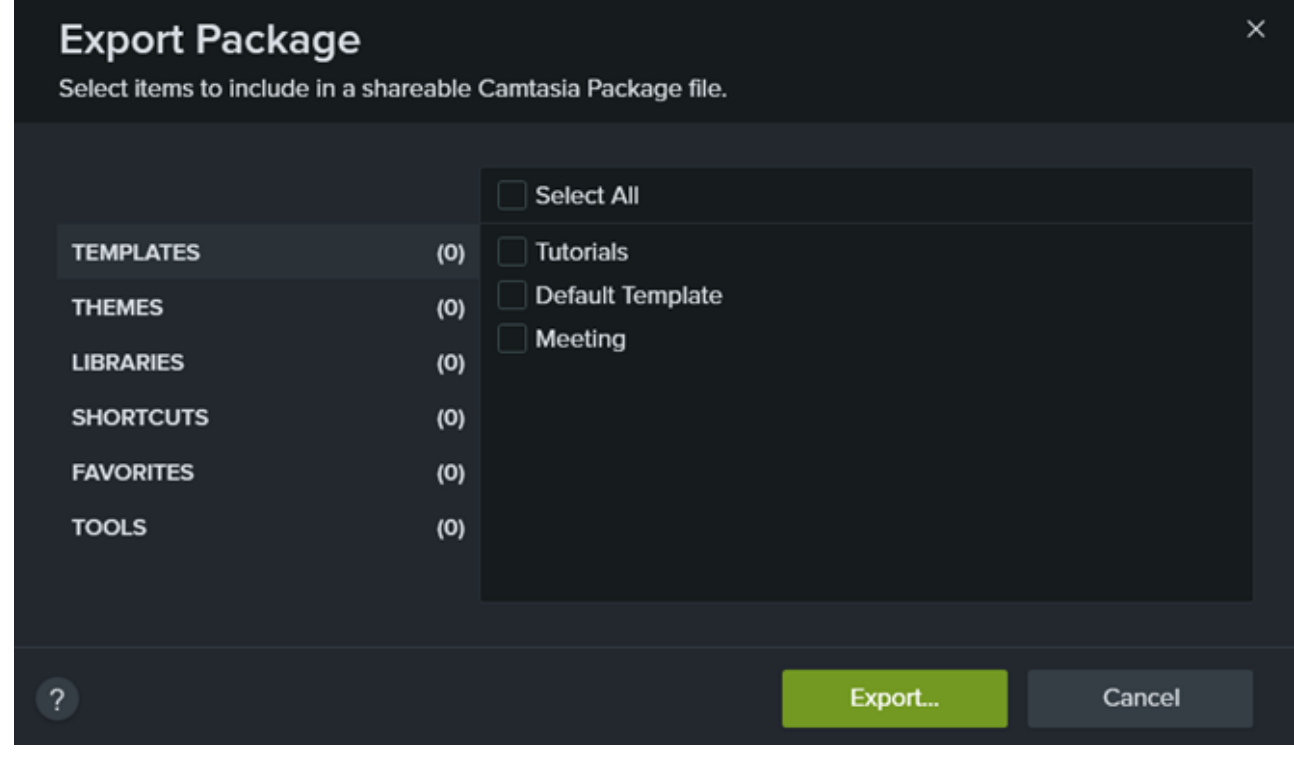

4. [エクスポート] をクリックします。

5. パッケージ名を入力して [保存] をクリックします。

Camtasia で .campackage ファイルが保存されます。Camtasia [パッケージを別のコンピューターで開くには、「](#page-213-0)パッケー ジをインポートする」を参照してください。

## <span id="page-213-0"></span>パッケージをインポートする

Camtasia パッケージ (.campackage) をインポートして、テンプレート、ショートカット、ライブラリ、テーマ、プリセットなどの ビデオ リソースを Camtasia に追加できます。

メモ**:** ショートカットにはプラットフォーム間の互換性がありません。

- 1. Camtasia で新規または既存のプロジェクトを開きます。
- 2. **[**ファイル**] > [**インポート**] > [**パッケージ**]** の順に選択します。
- 3. インポートする Camtasia パッケージ ファイル (.campackage) を選択し、[**開く**] をクリックします。
- 4. 進行状況ダイアログでプロンプトが表示されたら、[置き換え] (Windows および Mac)、[スキップ] (Windows および Mac)、 または [両方を維持] (Mac のみ) をクリックします。
- 5. ダイアログが表示され、インポートされるリソースのリストが表示されます。[**OK**] をクリックします。 Camtasia で選択したリソースがインポートされます。

# **PowerPoint** プレゼンテーションを録画する

Microsoft PowerPoint プレゼンテーションを Camtasia で録画する 3 つの方法を学びます。

Camtasia には、Microsoft PowerPoint プレゼンテーションを録画する 3 つの方法があります。

- 1. Camtasia PowerPoint [用アドインを使用して録画する](#page-214-0) (Windows)
- 2. スライドを Camtasia [にインポートして、音声ナレーションを録音する](#page-215-0)
- 3. [Camtasia Recorder](#page-215-1) で録画する

#### <span id="page-214-0"></span>**Camtasia PowerPoint** 用アドインを使用して録画する **(Windows)**

Camtasia PowerPoint 用アドインを使用すると、Microsoft PowerPoint でプレゼンテーションを直接録画できます。ビデオ録画で は、プレゼンテーションの画面切り替えやアニメーションをキャプチャします。

メモ**:** PowerPoint アドイン ツールバーは Windows でのみ利用可能です。Mac でプレゼンテーションを録画するに は、「スライドを Camtasia [にインポートする](https://www.techsmith.co.jp/learn/?post_type=tutorial&p=182346)」または「[Camtasia Recorder](#page-215-1) で録画する」を参照してください。

- 1. Microsoft PowerPoint を開きます。
- 2. [アドイン] タブをクリックします。
- 3. ツールバーの録画オプションを選択します。

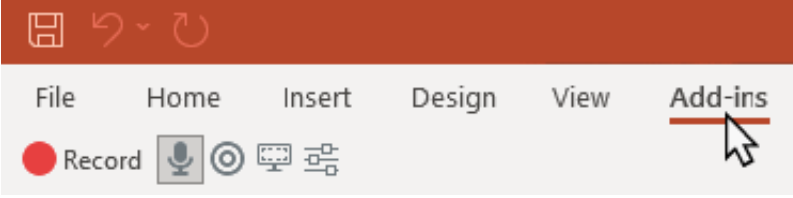

- 4. [録画] ボタンをクリックします。
- 5. オーディオをテストしてから、ボタンをクリックして録画を開始するか、 **CTRL+SHIFT+F9** キーを押します。

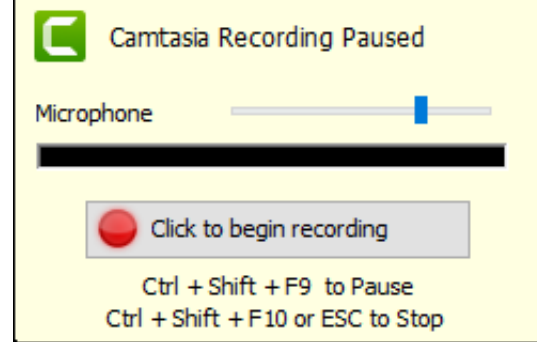

- 6. 録画を停止するには、**CTRL+SHIFT+F10** キーを押すか、**ESC** キーを押します。
- 7. [停止] ボタンをクリックします。
- 8. 録画に名前を付けて、[保存] をクリックします。
- 9. [録画を制作する] または [録画を編集する] を選択して、[**OK**] をクリックします。

PowerPoint 用アドインによる録画と設定のカスタマイズについては、「PowerPoint [用アドインを使用して録画する](https://www.techsmith.co.jp/learn/?post_type=tutorial&p=182347)」を参照してく ださい。

#### <span id="page-215-0"></span>**Camtasia** にスライドをインポートする

.ppt または .pptx ファイルの個々のスライドをメディア ビンにインポートします。スライドをタイムラインにドラッグしてビデオ プレゼンテーションを構築し、音声ナレーションを録音してビデオを完成させます。この方法では、画面切り替えや吹き出しなど、 Camtasia に用意されているビデオ拡張機能を追加することができます。

「 PowerPoint [スライドをインポートする](https://www.techsmith.co.jp/learn/?post_type=tutorial&p=182346)」を参照してください。

#### <span id="page-215-1"></span>**Camtasia Recorder** で録画する

Camtasia Recorder を使用して録画すれば、プレゼンテーションを行いながらキャプチャすることができます。Microsoft PowerPoint プレゼンテーションをプレゼンター モードで開き、Camtasia Recorder で録画します。録画すると、プレゼンテーショ ンの画面切り替えやアニメーションが録画にキャプチャされます。

録画の設定については、「[録画、編集、共有](https://www.techsmith.co.jp/learn/?post_type=tutorial&p=182295)」を参照してください。
# カメラ映像の録画と編集 **(Picture-in-Picture)**

Web カメラなどのカメラ デバイスからビデオを録画して、視聴者とのコミュニケーションを図ることができます。カメラ映 像のみを録画する方法や、カメラ映像を画面録画に組み合わせて Picture-in-Picture ビデオとして録画する方法を学びます。

このチュートリアルの内容:

- [カメラ映像のみを録画する](https://www.techsmith.co.jp/learn/tutorials/camtasia/record-edit-webcam/#h-record-webcam-only)
- [画面とカメラ映像を同時に録画する](https://www.techsmith.co.jp/learn/tutorials/camtasia/record-edit-webcam/#h-record-your-screen-and-webcam-together-picture-in-picture) (Picture-in-Picture)
- [アニメーションを追加してメディアを表示する、非表示にする、移動する](#page-217-0)

#### カメラ映像のみを録画する

画面録画を行わず、カメラ映像のみを録画するには:

1. Camtasia Recorder で、[**画面録画**] と [**システム オーディオ**] のトグルボタンをクリックしてオフにします。

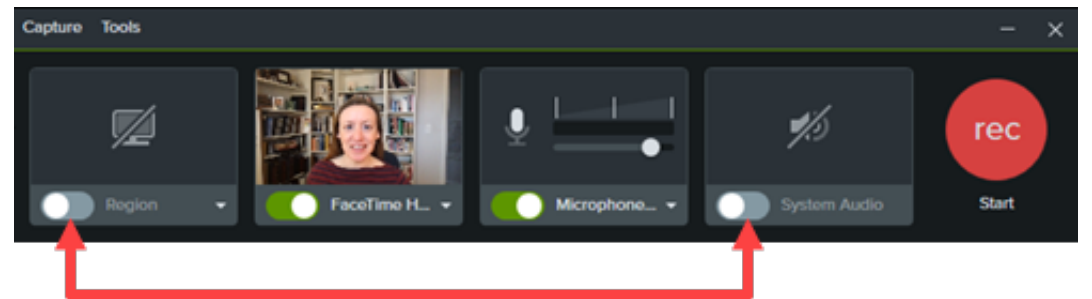

2. [カメラ] と [マイク] のトグル ボタンをクリックしてオンにします。

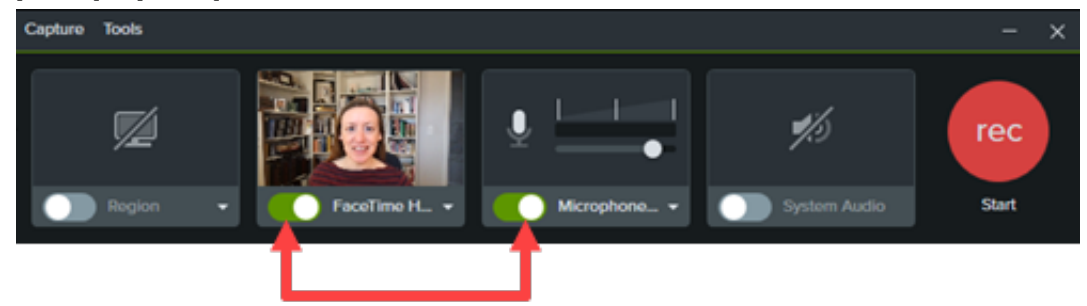

3. [カメラ] と [マイク] のドロップダウンをクリックして、特定のデバイスを選択します。

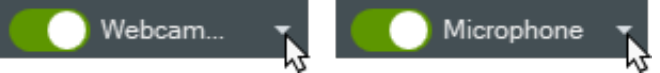

4. マイクのスライダーをドラッグしてオーディオ レベルを増減します。

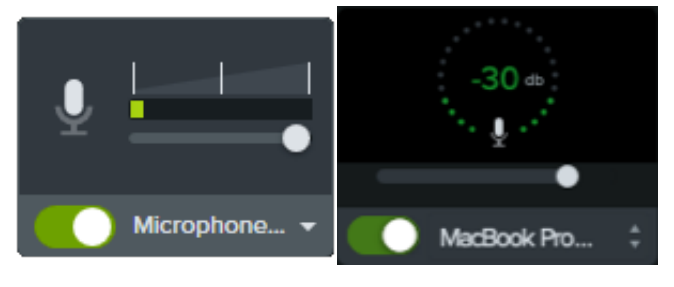

- 5. [録画] (Windows) または [録画を開始] (Mac) ボタンをクリックします。
- 6. [停止] (Windows) または [録画を停止] (Mac) ボタンをクリックします。

Camtasia は、カメラ映像とマイクの音声をタイムラインのトラック 1 に結合します。

### 画面とカメラ映像を同時に録画する **(Picture-in-Picture)**

1. Camtasia Recorder で、[画面録画]、[カメラ]、[マイク]、[システム オーディオ] (オプション) のトグル ボタンをクリックして オンにします。

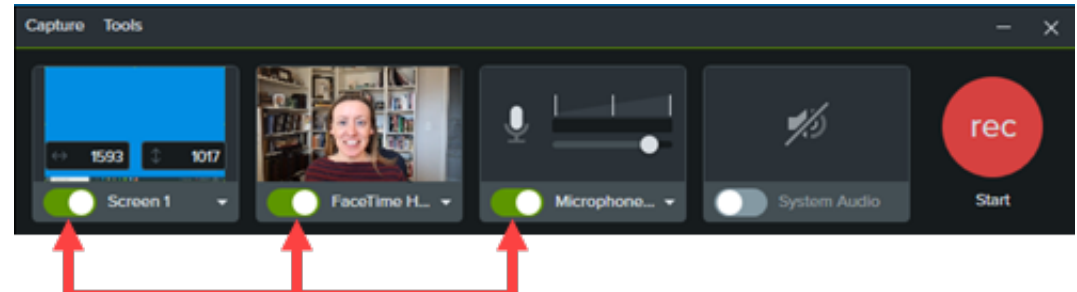

- 2. [録画] (Windows) または [録画を開始] (Mac) ボタンをクリックします。
- 3. [停止] (Windows) または [録画を停止] (Mac) ボタンをクリックします。

Camtasia は画面キャプチャを Editor のトラック 1 に追加し、カメラ映像とマイクの音声をトラック 2 に結合します。

録画の詳細については、「[録画、編集、共有](https://www.techsmith.co.jp/learn/?post_type=tutorial&p=182295)」を参照してください。

#### <span id="page-217-0"></span>アニメーションを追加してメディアを表示する、非表示にする、移動する

たとえば以下のような目的で、メディアにアニメーションを追加します。

- ビデオの開始時に画面いっぱいに表示されるようにカメラ映像のサイズを変更します。
- カメラ映像の位置を変更して、画面録画の範囲を表示します。

アニメーションの適用方法についての詳細は、「[アニメーションの使用方法](https://www.techsmith.co.jp/learn/?post_type=tutorial&p=182340)」を参照してください。

# **Zoom** 録画を編集する

Zoom 会議の録画を Camtasia に取り込み、不要な部分を削除し、音声などを修正して共有できるようにします。

このチュートリアルの内容:

- Zoom [録画をインポートする](#page-218-0)
- [ビデオの最初と最後をトリミングする](#page-218-1)
- [一部分を削除する](#page-218-2)
- [オーディオを編集する](#page-219-0)
- [イントロを追加する](#page-219-1)
- [録画を共有する](#page-219-2)

#### <span id="page-218-0"></span>**Zoom** 録画をインポートする

- 1. Camtasia を開きます。
- 2. [メディア] タブをクリックします。
- 3. + >[メディアをインポート] の順にクリックするか、メディア ビン内でダブルクリックします。
- 4. Zoom 録画を参照して選択し、[開く] (Windows) または [インポート] (Mac) をクリックします。
- 5. インポートしたメディアがメディア ビンに表示されます。メディアビンからタイムラインに Zoom 録画をドラッグします。

### <span id="page-218-1"></span>ビデオの最初と最後をトリミングする

待ち時間や Zoom 通話のコンテンツが始まる前に録画された会話はトリミングできます。

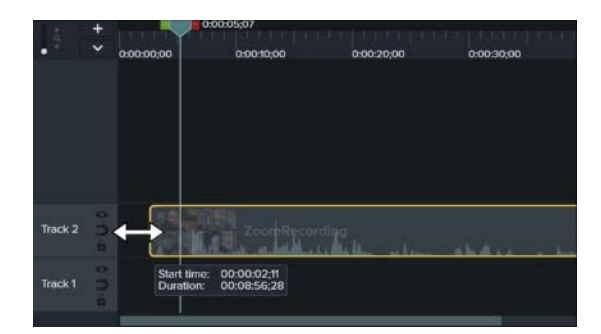

- 1. タイムライン上で、クリップの端を内側ま たは外側にドラッグします。
- 2. 再生ヘッドをクリップの目的の位置にドラ ッグし、[再生] をクリックして、トリミン グされたクリップをプレビューします。

<span id="page-218-2"></span>一部分を削除する

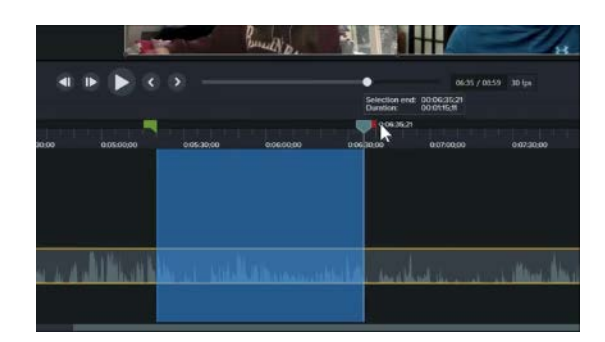

- 1. 再生ヘッドの緑または赤のハンドルをクリ ックしてドラッグし、範囲を選択します。
- 2. [切り取り] ボタンをクリックします。

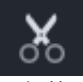

選択範囲が削除され、残ったメディアがス テッチされてつながります。

## <span id="page-219-0"></span>オーディオを編集する

オーディオ ポイントを追加して、Zoom 録画の一部分の音量を調整することができます。

- 1. オーディオがあるクリップで、ダブルクリ ックしてオーディオ ポイントを追加しま す。
- 2. オーディオ ポイントやオーディオ ポイン ト間の線をドラッグして、音量を上下に調 整します。

「[オーディオの編集と効果の追加](https://www.techsmith.co.jp/learn/?post_type=tutorial&p=182336)」を参照してく ださい。

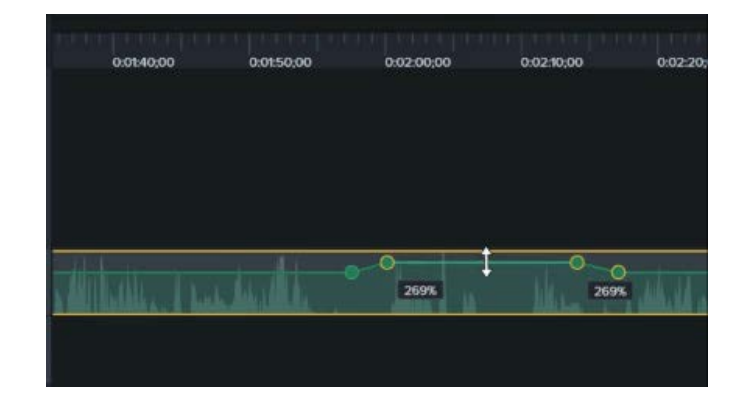

### <span id="page-219-1"></span>イントロやアウトロを追加する

イントロとは、ビデオの内容を説明するためのアニメーションやテキストのことです。アウトロとは、連絡先や Web サイト、アク ションなどのリソースを提供し、ビデオを締めくくるアニメーションやテキストのことです。

Camtasia の既製のイントロやアウトロを使用 するには:

- 1. [ライブラリ] タブをクリックします。
- 2. [イントロ] または [アウトロ] のドロッ プダウンをクリックして、利用可能な アセットを表示します。
- 3. ライブラリ アセットをタイムライン上 の目的の位置にドラッグします。

その他のライブラリ アセットをダウンロード するには、「TechSmith アセットのダウンロ ードとインストール」を参照してください。独 自のカスタム イントロやアウトロを作成する には、「カスタム [アセットを作成する](https://www.techsmith.co.jp/learn/?post_type=tutorial&p=182311)」を参 照してください。

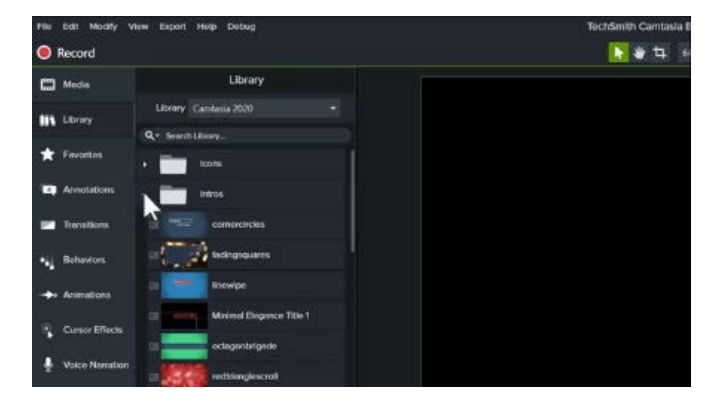

### <span id="page-219-2"></span>録画を共有する

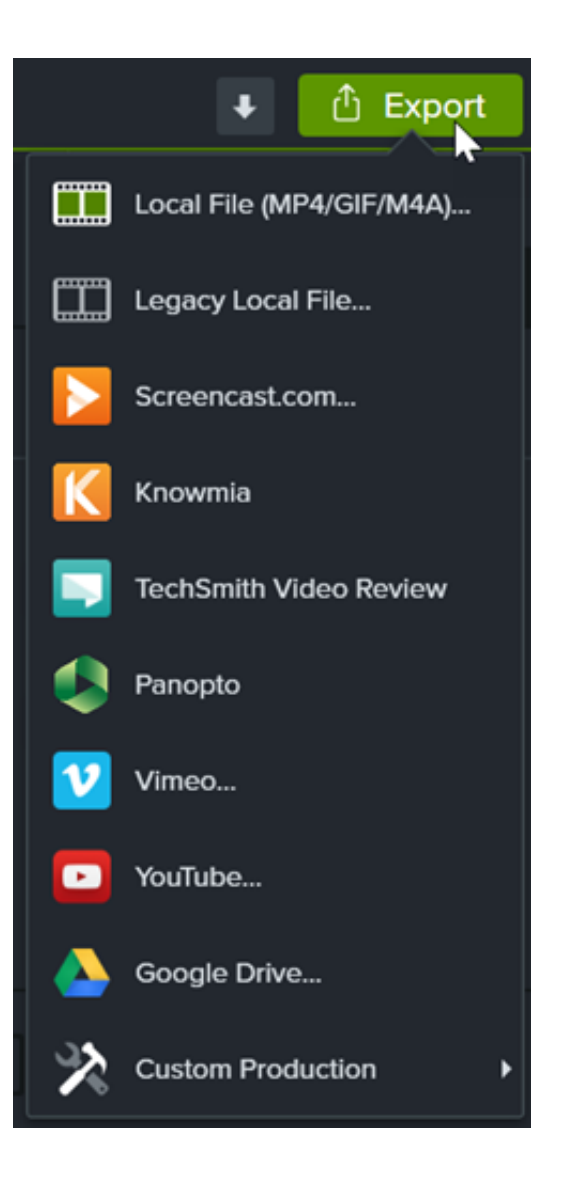

編集した Zoom 録画を共有するには、[エクス ポート] をクリックして最適なオプションを選 択します。

コンピューターに保存するには [ローカルファ イル] を選択します。YouTube など別の場所で 共有することもできます。

[共有オプションについての詳細は、「](https://www.techsmith.co.jp/learn/?post_type=tutorial&p=182298)ビデオを エクスポートして共有する」を参照してくださ い。

# **TechSmith** アセットのダウンロードとインストール

Camtasia 向け TechSmith アセットをダウンロードしてインストールする方法を学びます。

[TechSmith Assets for Camtasia](https://library.techsmith.com/Camtasia) Web サイトからダウンロードしたアセットを使って、[Camtasia](https://www.techsmith.co.jp/video-editor.html) のビデオの効果を高めることがで きます。

このチュートリアルの内容:

- [アセットの種類](#page-221-0)
- アセットを Camtasia [にダウンロードする](#page-222-0)
- [アセットをコンピューターにダウンロードする](#page-224-0)
- Camtasia [にアセットを追加する](#page-228-0)

### <span id="page-221-0"></span>アセットの種類

以下の種類のアセットを [TechSmith Assets for Camtasia](https://library.techsmith.com/Camtasia) からダウンロードできます。

メモ**:** ほとんどのアセットは TechSmith Camtasia バージョン 2018 以降で使用できます。

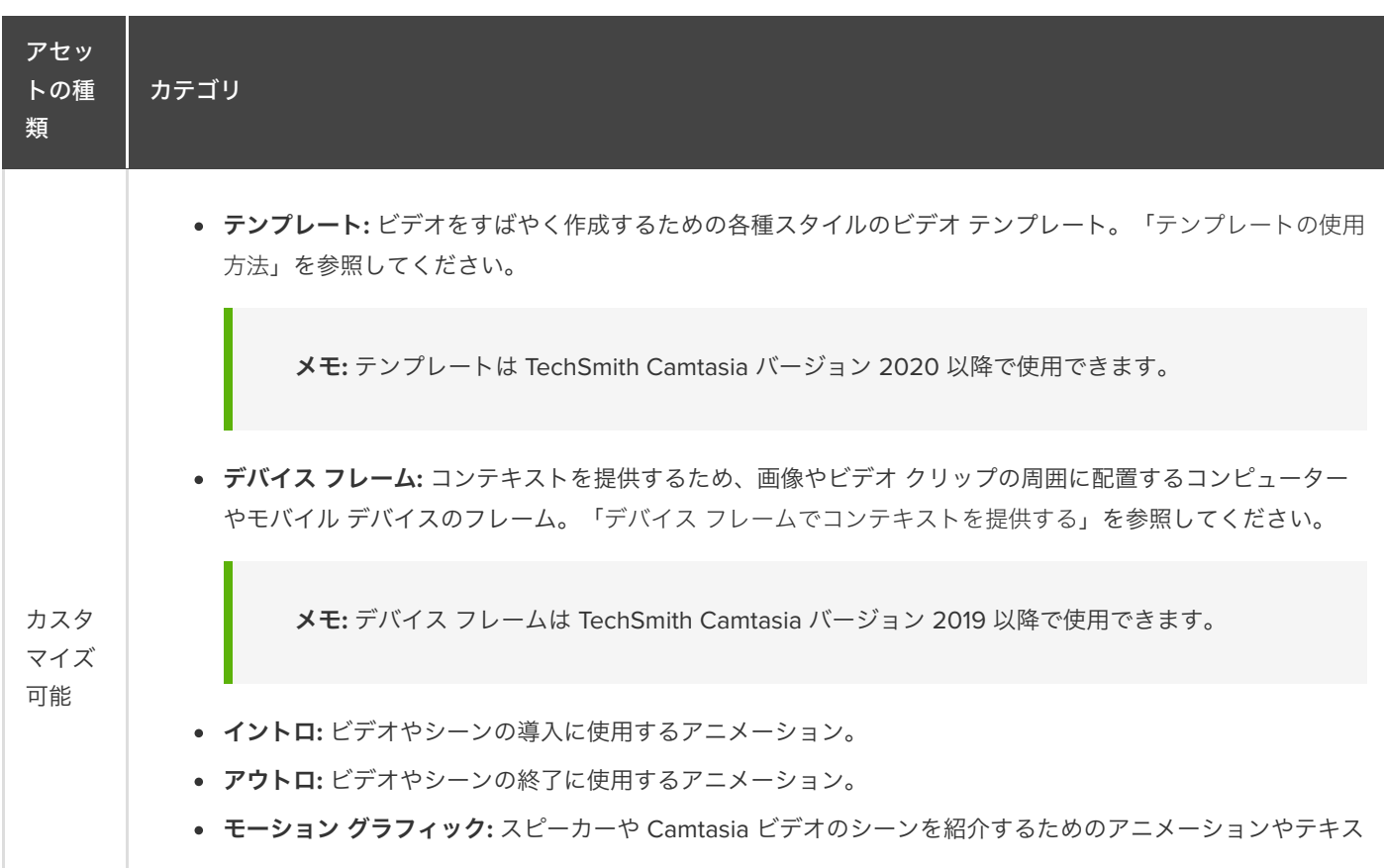

### **X** TechSmith®

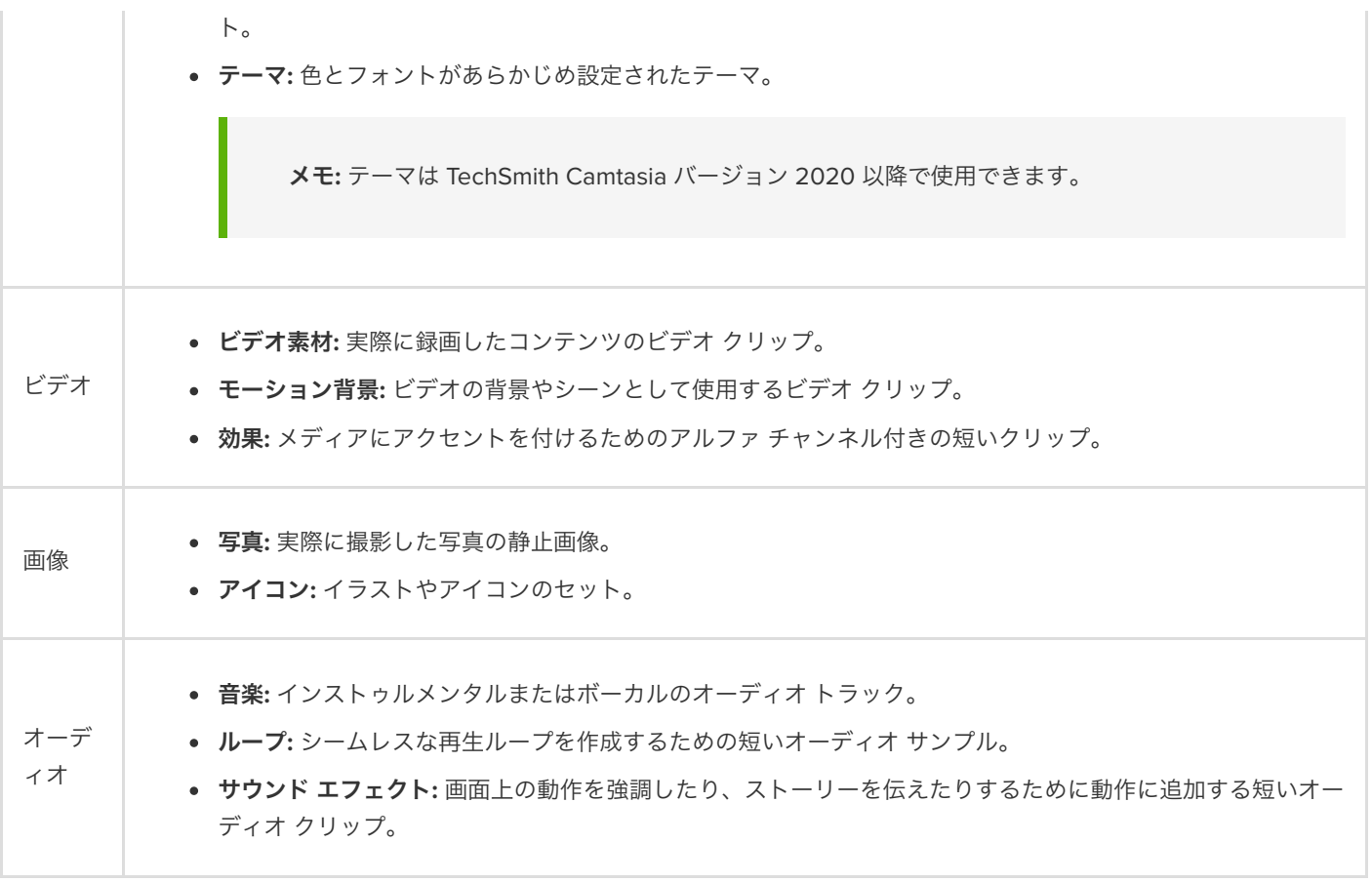

## <span id="page-222-0"></span>アセットを **Camtasia** にダウンロードする

ダウンロードしたアセットは、Downloads ライブラリに自動的にインポートして、ビデオ プロジェクトですぐに使用できます。

1. TechSmith Camtasia で **[**ダウンロード**]** ボタン **> [**その他のアセットをダウンロード**]** の順にクリックします。

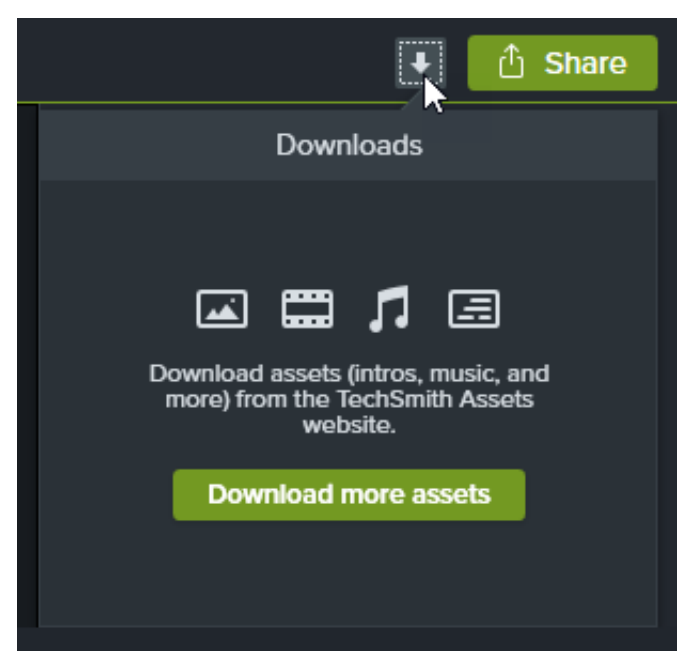

- 2. [TechSmith Assets for Camtasia Web](https://library.techsmith.com/camtasia) サイトが開きます。TechSmith アカウントでサインインしてください。
- 3. アセットをプレビューするには、アセットの上にカーソルを置きます。
- 4. Camtasia にアセットをダウンロードするには、[**Send to Camtasia (Camtasia** に送信**)**] ボタンをクリックします。

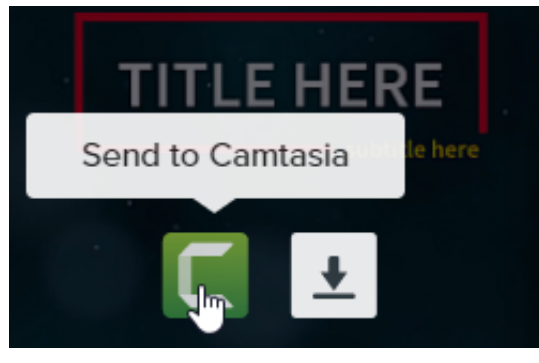

メモ**:** アセットを Camtasia で直接開くには、Camtasia バージョン 2019 以降が必要です。以前のバージョンについて は、「[アセットをコンピューターにダウンロードする](#page-224-0)」を参照してください。

Camtasia では、アセットは **[**ライブラリ**]** タブ **> [**ライブラリ**]** ドロップダウン **> [**ダウンロード**]** にダウンロードされ、[ダウンロー ド] ボタンの下にあるダウンロード済みアセットのリストに表示されます。

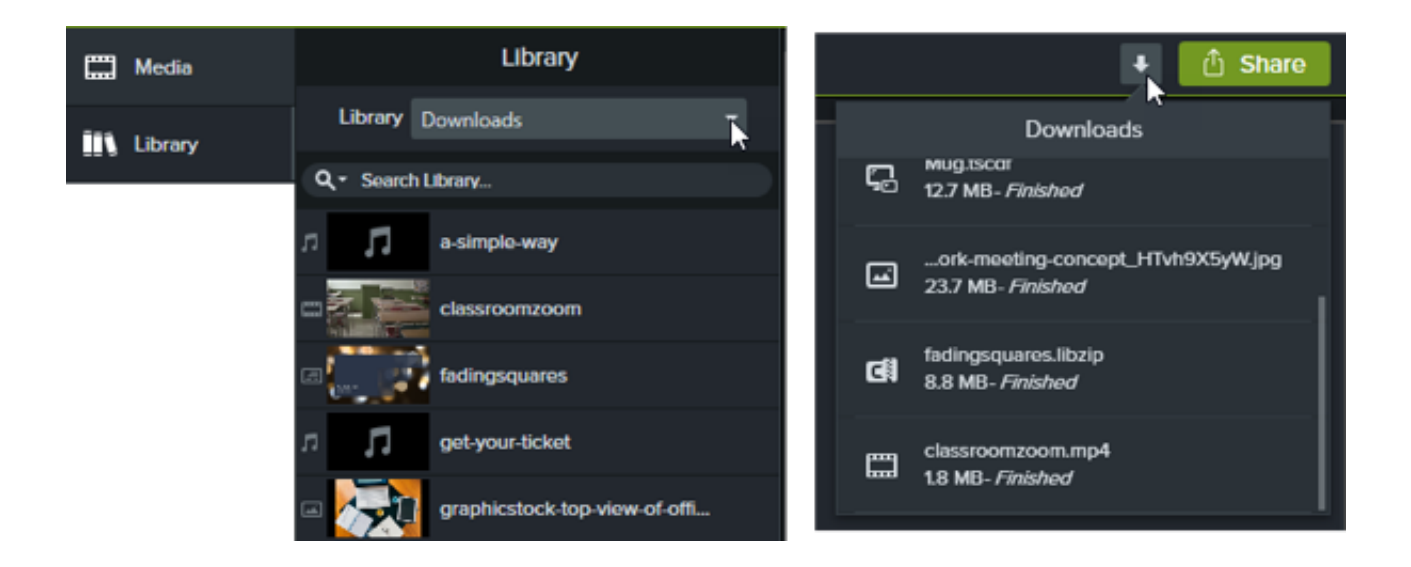

メモ**:** ダウンロードしたデバイス フレームは、デバイス フレームの効果をタイムラインに追加したときに、プロパティ の [種類] ドロップダウンから利用できます。「デバイス [フレームでコンテキストを提供する](https://www.techsmith.co.jp/learn/?post_type=tutorial&p=182330)」を参照してください。

<span id="page-224-0"></span>アセットをコンピューターにダウンロードする

アセットをコンピューターにダウンロードする方法については、以下の Web ブラウザーごとのセクションを参照してください。

#### **Google Chrome**

"

- 1. [TechSmith Assets Web](https://library.techsmith.com/camtasia) サイトにアクセスして、TechSmith アカウントでサインインします
- 2. アセットをプレビューするには、アセットの上にカーソルを置きます。[**Download File (**ファイルをダウンロード**)**] ボタン をクリックします。

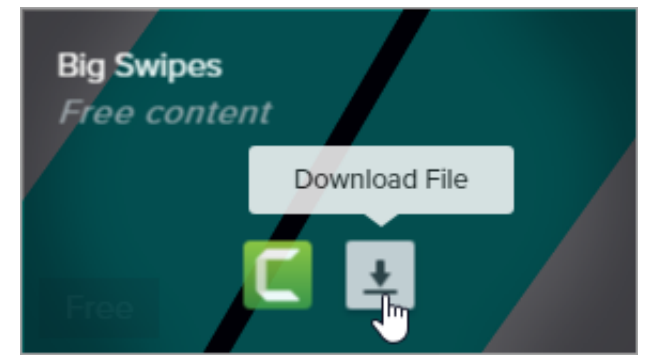

3. Google Chrome が [ダウンロード] フォルダーにアセットをダウンロードします。Web ブラウザーの下部にあるドロップ ダウンをクリックして、[フォルダーを開く] を選択します。

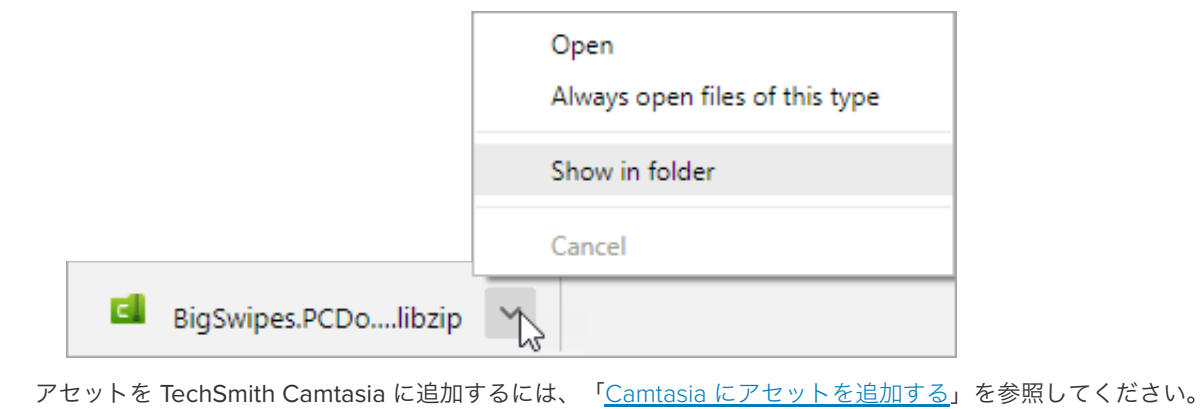

#### **Microsoft Edge**

- 1. [TechSmith Assets Web](https://library.techsmith.com/camtasia) サイトにアクセスして、TechSmith アカウントでサインインします
- 2. アセットをプレビューするには、アセットの上にカーソルを置きます。[**Download File (**ファイルをダウンロード**)**] ボタン をクリックします。

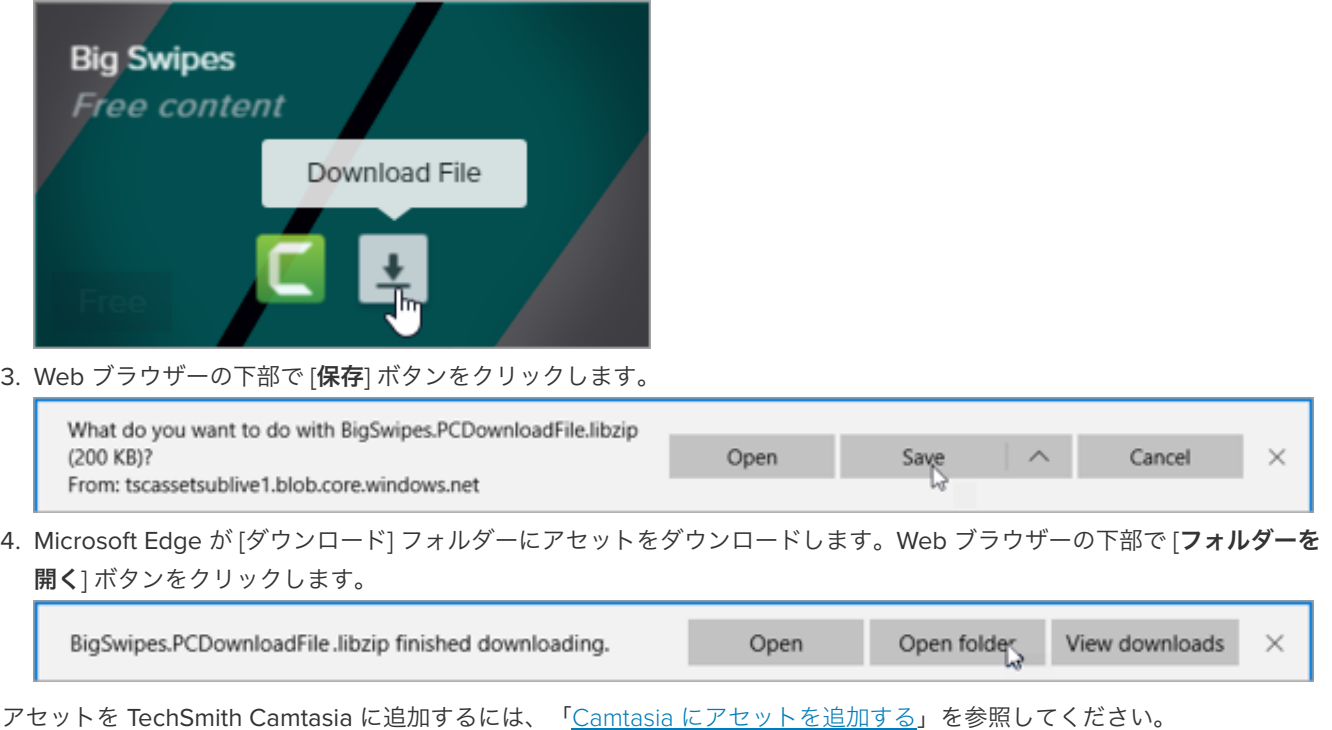

#### **Firefox**

- 1. [TechSmith Assets Web](https://library.techsmith.com/camtasia) サイトにアクセスして、TechSmith アカウントでサインインします
- 2. アセットをプレビューするには、アセットの上にカーソルを置きます。[**Download File (**ファイルをダウンロード**)**] ボタン をクリックします。

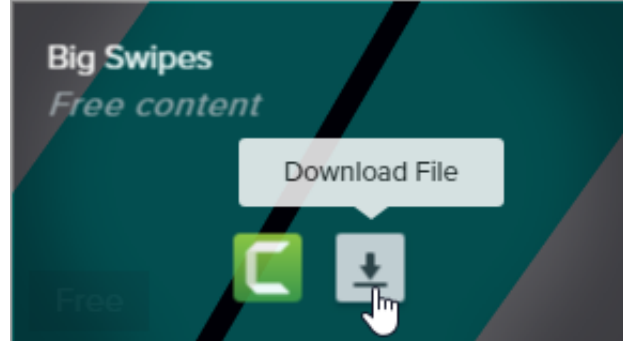

3. ダイアログが表示されます。[ファイルを保存する] を選択して、[**OK**] をクリックします。

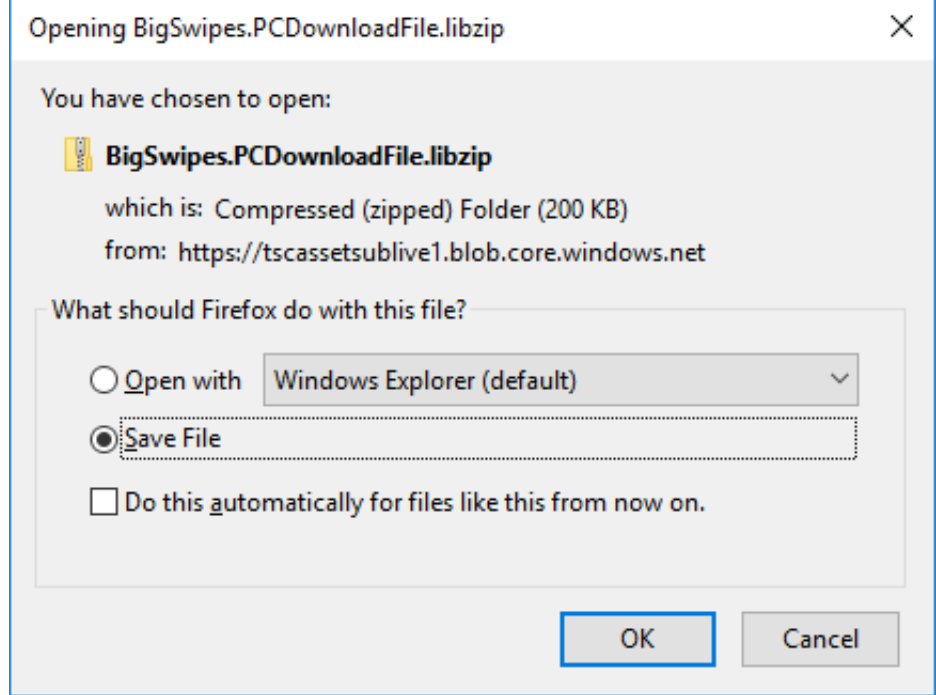

4. Firefox が [ダウンロード] フォルダーにアセットをダウンロードします。Web ブラウザーの右上にある [**ダウンロード**] ボタ ンをクリックします。

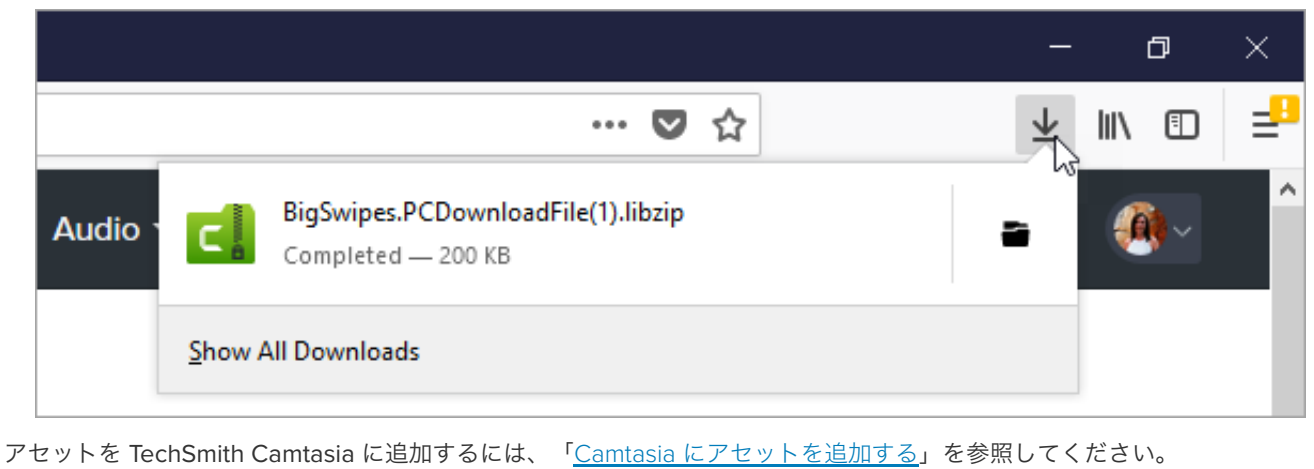

#### **Internet Explorer**

- 1. [TechSmith Assets Web](https://library.techsmith.com/camtasia) サイトにアクセスして、TechSmith アカウントでサインインします
- 2. アセットをプレビューするには、アセットの上にカーソルを置きます。[**Download File (**ファイルをダウンロード**)**] ボタン をクリックします。

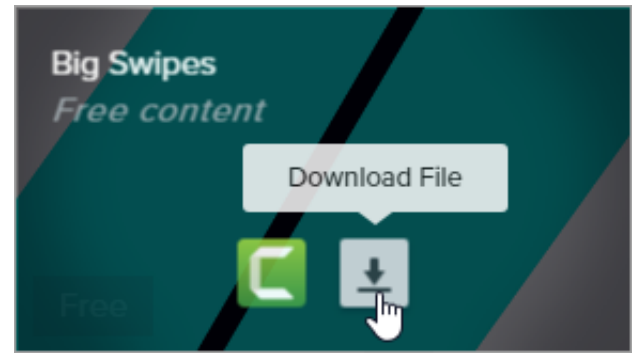

3. Web ブラウザーの下部で [保存] ボタンをクリックします。

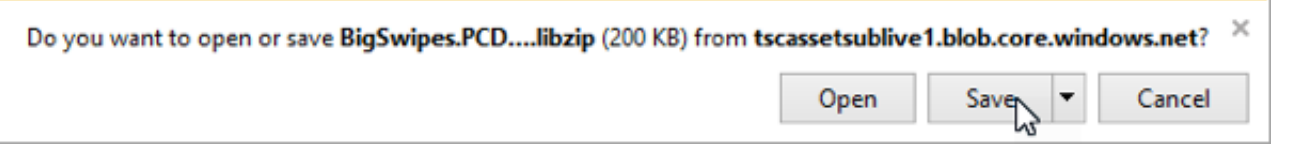

4. Internet Explorer が [ダウンロード] フォルダーにアセットをダウンロードします。Web ブラウザーの下部で [フォルダーを 開く] ボタンをクリックします。アセットを TechSmith Camtasia に追加するには、「Camtasia [にアセットを追加する](#page-228-0)」を 参照してください。

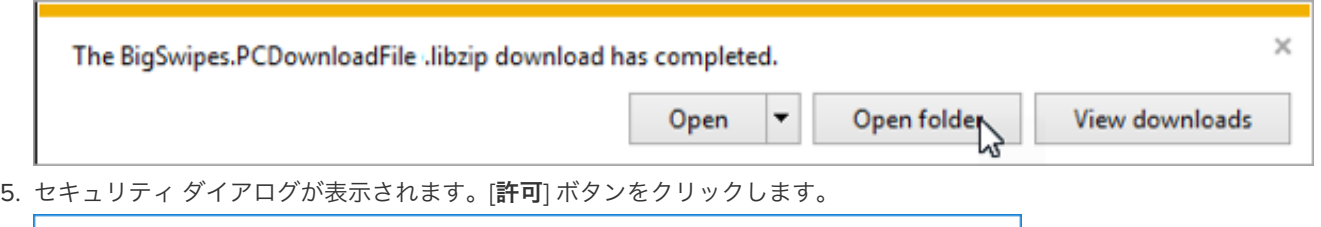

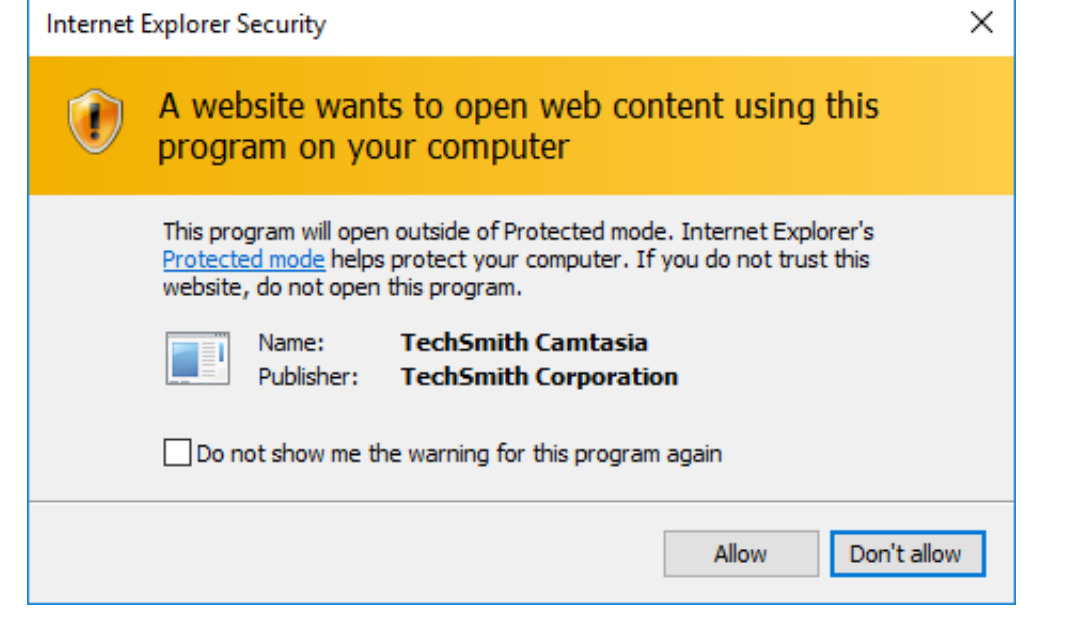

#### **Safari**

- 1. [TechSmith Assets Web](https://library.techsmith.com/camtasia) サイトにアクセスして、TechSmith アカウントでサインインします
- 2. アセットをプレビューするには、アセットの上にカーソルを置きます。[**Download File (**ファイルをダウンロード**)**] ボタン をクリックします。

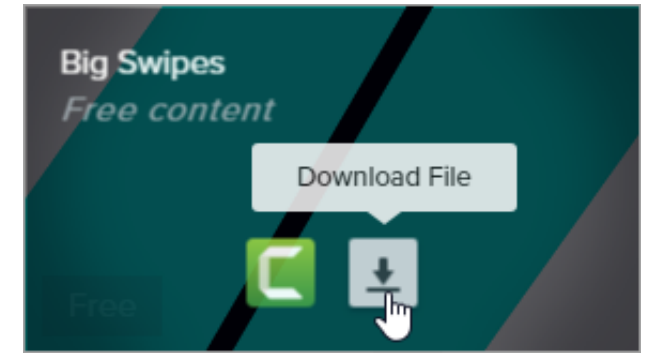

3. Safari が [ダウンロード] フォルダーにアセットをダウンロードします。

アセットを TechSmith Camtasia に追加するには、「Camtasia [にアセットを追加する](#page-228-0)」を参照してください。

### <span id="page-228-0"></span>**Camtasia** にアセットを追加する

アセットをコンピューターにダウンロードした場合は、次の手順に従ってアセットを Camtasia に追加します。

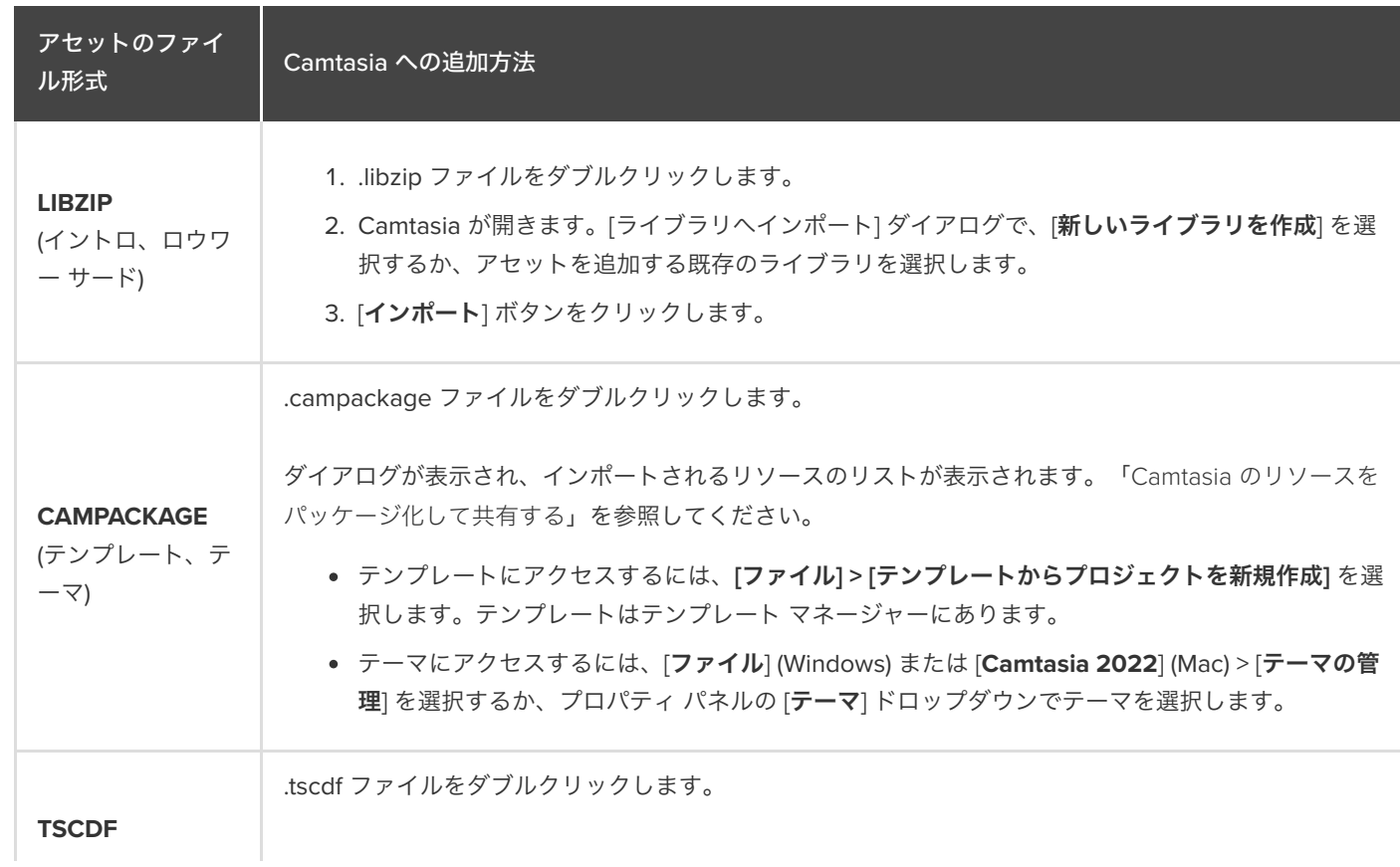

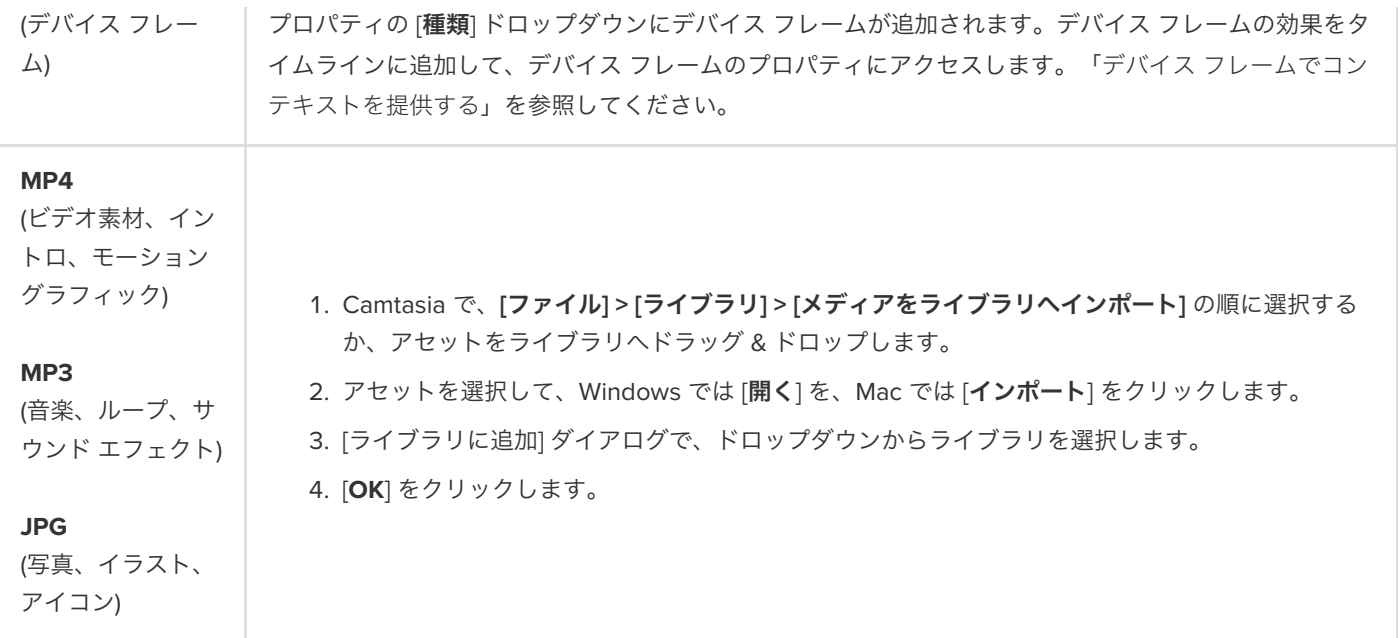

# **iOS** デバイスでの録画 **(Mac)**

iOS 8.0 以降を搭載した iOS デバイスの画面を録画する方法を学びます。タップ、ピンチ、スワイプの各操作で表示される ジェスチャー効果を追加します。

メモ**:** iOS デバイスを接続して録画できるのは Camtasia Mac のみです。このオプションは Camtasia Windows では利 用できません。

1. Lightning ケーブルで、iOS デバイスを macOS 10.15 以降を搭載したコンピューターに接続します。 メモ**:** iOS デバイスには iOS 8.0 以降が必要です。

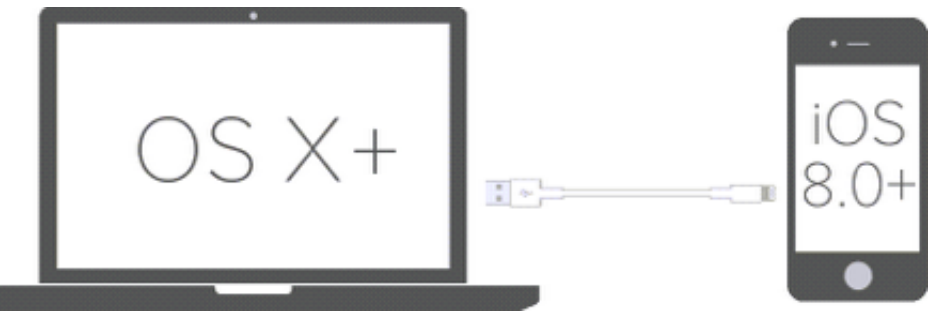

- 2. Camtasia で、**[**ファイル**] > [**新規録画**]** の順に選択します。
- 3. Camtasia Recorder が開きます。[画面] ドロップダウンをクリックし、[モバイル デバイス] セクションから iOS デバイスを 選択します。

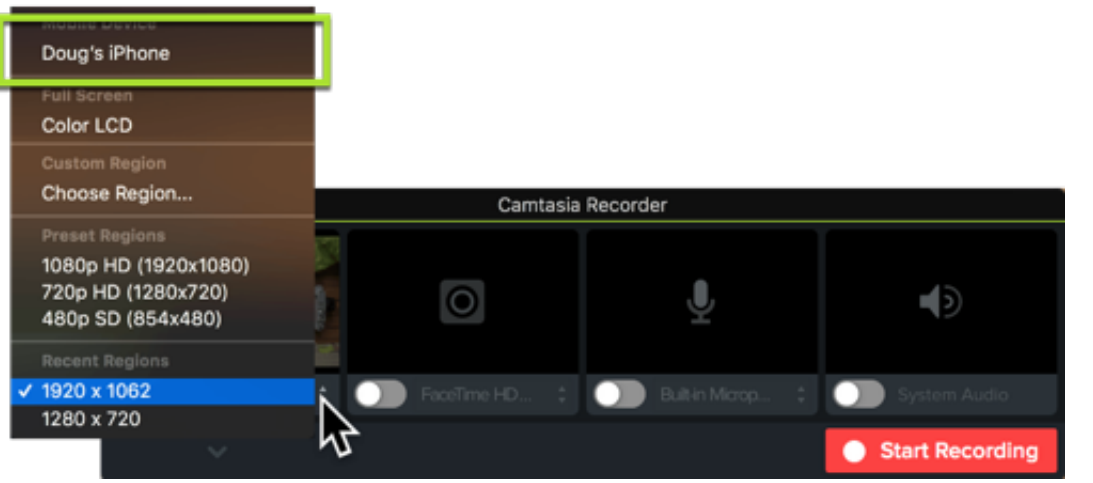

マイクやシステム オーディオなど、その他の録画オプションの設定方法については、「[録画、編集、共有](https://www.techsmith.co.jp/learn/?post_type=tutorial&p=182295)」を参照してくだ さい。

- 4. デバイスで目的の画面をセットアップし、Camtasia の [録画の開始] ボタンをクリックします。
- 5. iOS デバイスの録画が終了したら、Camtasia の [録画の停止] ボタンをクリックします。

Camtasia Editor で録画が開きます。[ジェスチャー効果](#page-231-0)またはデバイス [フレーム](#page-231-1)を追加して、最終ビデオの効果を高めます。

### <span id="page-231-0"></span>ジェスチャー効果を追加する

ジェスチャー効果は、モバイル デバイスのタップ、スワイプ、ピンチをシミュレートするビジュアル効果を追加します。

- 1. [ジェスチャー効果] タブをクリックします。
- 2. ジェスチャー効果をキャンバスへドラッグします。
- 3. 効果の表示時間を変更するには、タイムライン上の [効 果を表示] タブをクリックし、効果の端を内側または外 側にドラッグします。

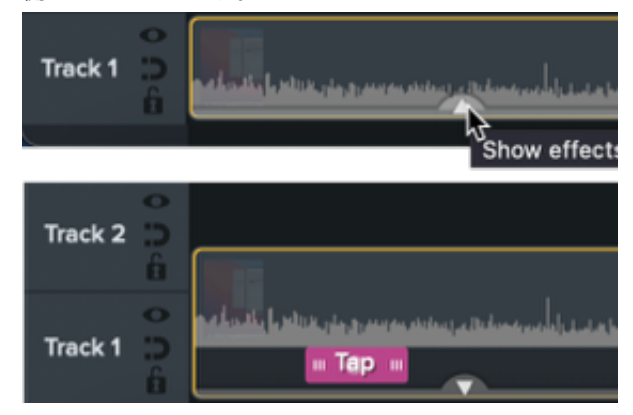

4. プロパティを編集するには、タイムライン上で効果を クリックして選択し、プロパティ パネルで設定を編集 します。

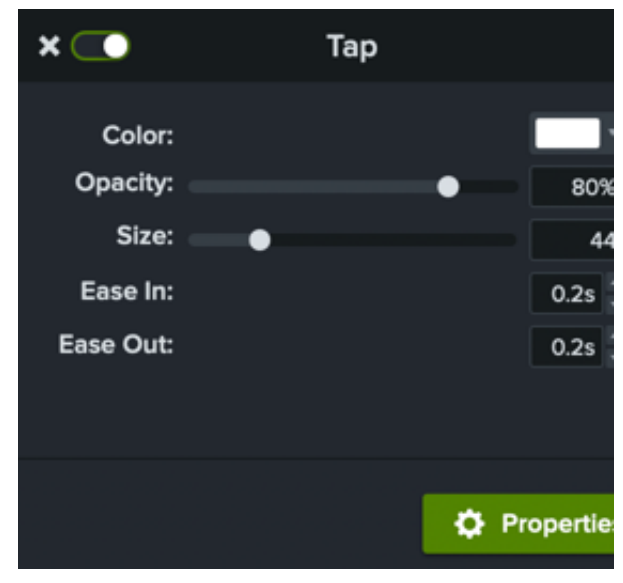

### <span id="page-231-1"></span>デバイス フレームを追加する

ビデオにコンテキストを追加し、プロ品質のビデオに仕上げるために、画像やビデオ クリップの周りにデバイス フレームを追加し ます。

デバイス フレームを追加する方法については、「デバイス フレームでコンテキストを提供する」を参照してください。

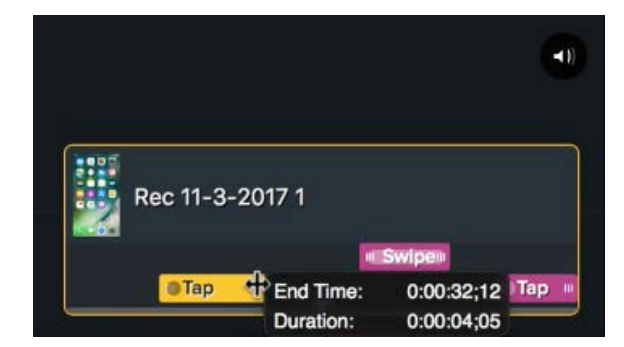

### **X** TechSmith®

# **PowerPoint** 用アドインを使用して録画する **(Windows)**

Microsoft PowerPoint 用の Camtasia アドインをカスタマイズして、プレゼンテーションを録画する方法を学びます。

Camtasia PowerPoint アドインには、Microsoft PowerPoint で録画し、Camtasia でその録画を編集してビデオを制作するための 強力でカスタマイズ可能なオプションが用意されています。

メモ**:** Microsoft PowerPoint アドイン ツールバーは Windows でのみ利用可能です。Mac で PowerPoint スライドを録 画するには、「PowerPoint [スライドをインポートする](https://www.techsmith.co.jp/learn/?post_type=tutorial&p=182346)」または「PowerPoint [プレゼンテーションを録画する](https://www.techsmith.co.jp/learn/?post_type=tutorial&p=182352)」を参照 してください。

#### <span id="page-232-0"></span>録画の設定

メモ**:** PowerPoint アドイン ツールバーは、Camtasia ともにデフォルトでインストールされます。Microsoft PowerPoint でアドインが表示されない場合は、次の操作を実行します。**[**ファイル**] > [**オプション**] > [**アドイン**]** タブ **> [**管理**]** ドロップダウンの順に選択します。[使用できないアイテム] を選択して、[設定] をクリックします。Camtasia ア ドインがリストに表示されている場合は、選択して、[有効にする] をクリックします。

- 1. Microsoft PowerPoint を開きます。
- 2. [アドイン] タブをクリックします。

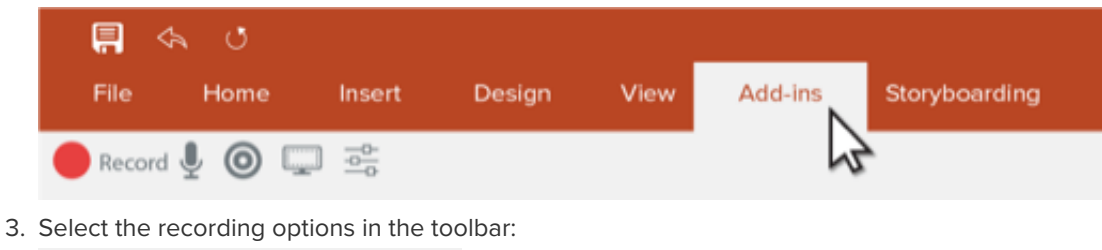

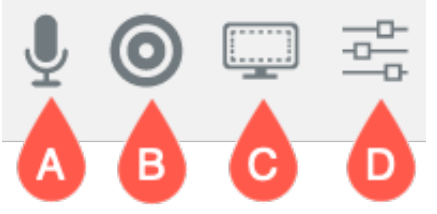

- **A.** オーディオを録音**:** クリックすると、マイクやシステム オーディオの録音のオン/オフが切り替わります。デバイス と特定のオーディオ設定を選択するには、「Camtasia [アドインのオプション](#page-233-0)」を参照してください。
- **B.** カメラから録画**:** クリックすると、カメラのオン/オフが切り替わります。
- **C.** カメラ プレビューを表示**:** クリックすると、カメラのプレビューが表示されます。プレビューを閉じるには、右上 の [**X**] をクリックします。
- **D.** 録画・録音オプション**:** クリックすると、Camtasia [アドインのオプション](#page-233-0)の設定が開きます。

#### <span id="page-233-0"></span>**Camtasia** アドインのオプション

ツールバーの [録画・録音オプション] ボタンをクリックすると、[Camtasia アドインのオプション] が開きます。

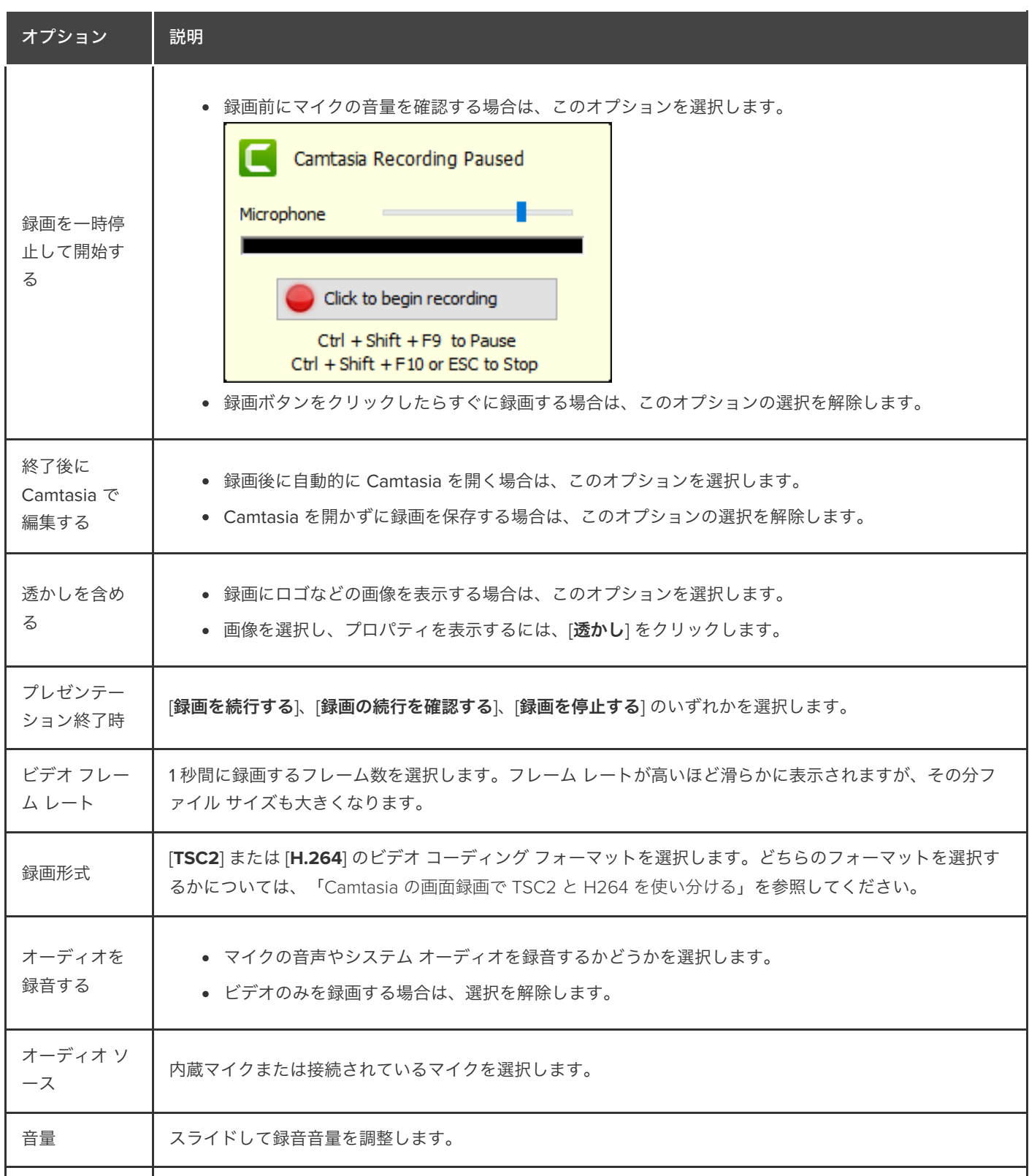

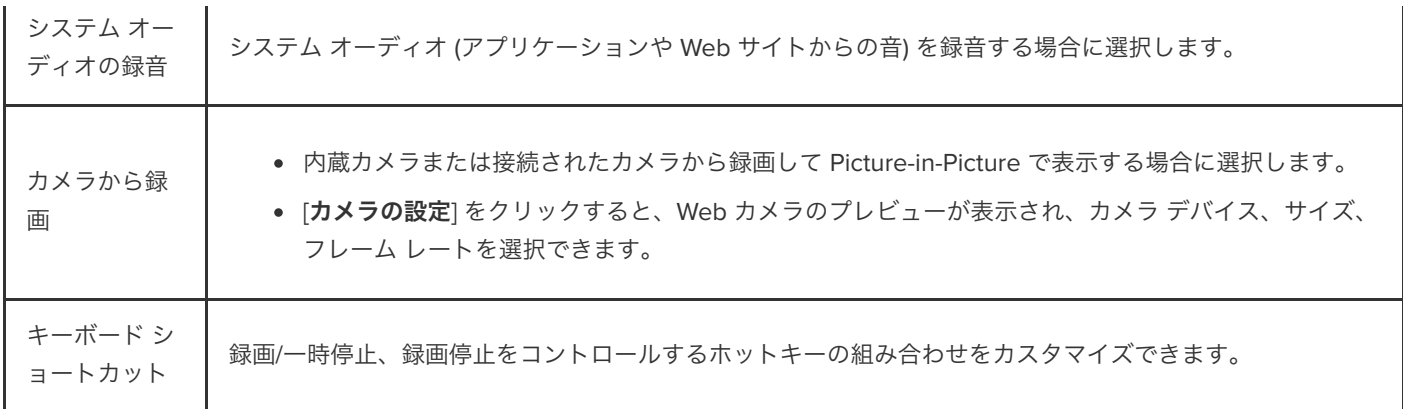

### **PowerPoint** プレゼンテーションを録画する

1. PowerPoint で Camtasia アドインを開き、録画・録音オプションを設定します。「[録画の設定](#page-232-0)」を参照してください。

- 2. [録画] ボタンをクリックします。
	- o [録画を一時停止して開始する] が選択されていない場合は、直ちに録画が開始されます。
	- [**録画を一時停止して開始する**] が選択されている場合は、[Camtasia の録画を一時停止しました] ウィンドウが表示さ れます。話してみてオーディオをテストし、必要に応じてマイクの設定をスライドして音量を調整します。ボタンを クリックして録画を開始するか、**CTRL+SHIFT+F9** キーを押します。

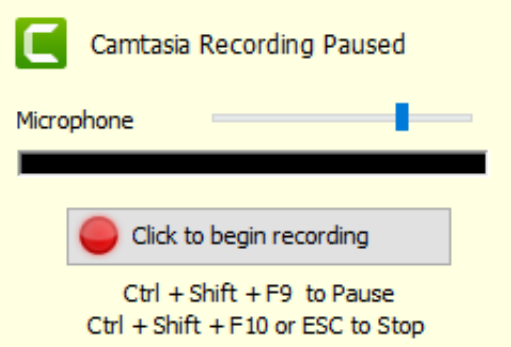

- 3. 録画を停止するには、**CTRL+SHIFT+F10** キーを押すか、**ESC** キーを押します。
- 4. [停止] ボタンをクリックします。

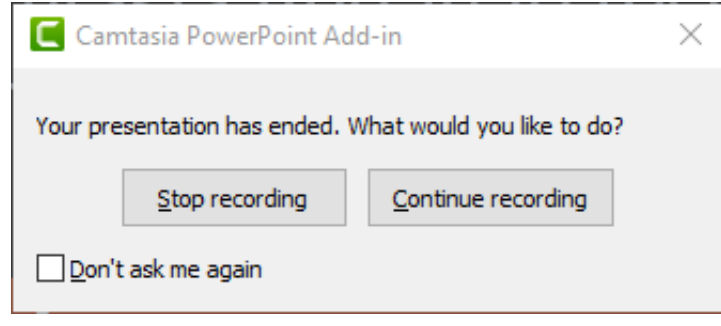

- 5. 録画に名前を付けて、[保存] をクリックします。
- 6. [録画を制作する] または [録画を編集する] を選択して、[**OK**] をクリックします。

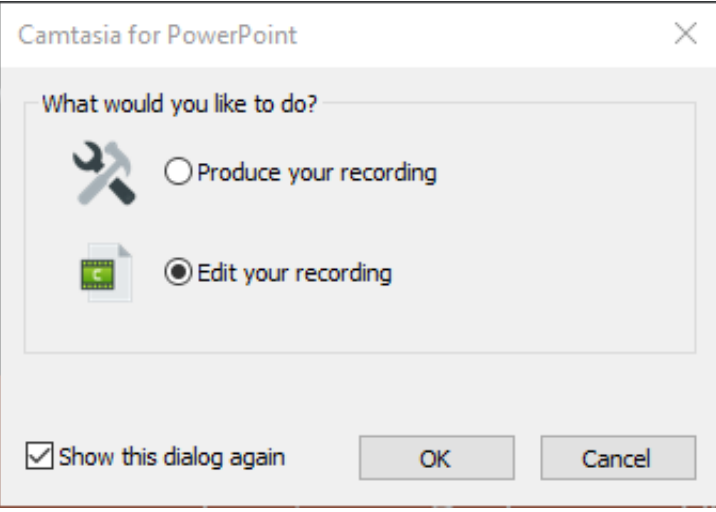

## **PowerPoint** スライドをインポートする

PowerPoint スライドを直接 Camtasia にインポートして、ナレーションに合わせてすばやく編集できます。

### **PowerPoint** スライドをインポートする

.ppt または .pptx スライドを Camtasia に直接インポートして、スライドの音声ナレーションを録音します。

- 1. **[**ファイル**] > [**メディアをインポート**]** の順に選択します。
- 2. PowerPoint プレゼンテーション ファイル (.ppt または .pptx) を選択します。

メモ**:** PowerPoint プレゼンテーション ファイルをメディア ビンにドラッグして、スライドをインポートするこ ともできます。

- 3. [開く] (Windows) または [インポート] (Mac) をクリックします。
- 4. Mac では、Microsoft PowerPoint が起動します。
	- o [アクセス許可] ボタンをクリックします。
	- [スライド] ドロップダウンから、[すべて]、[範囲]、または [**1** つ] を選択します。
	- o [インポート] をクリックします。
- 5. Camtasia は、スライドを画像としてメディア ビンにインポートします。スライドをタイムラインにドラッグします。
- 6. 各スライドのデフォルトの表示時間は 5 秒です。表示時間を長くするには、クリップの端をドラッグします。スライドや他 のメディアをインポートする前に表示時間を変更する場合は、「[デフォルトのスライド表示時間を変更する](#page-236-0)」を参照してくだ さい。
- 7. [音声ナレーション](https://www.techsmith.co.jp/learn/?post_type=tutorial&p=182335)を録音します。

#### ヒント: ビデオに目次を付けることができます。

最終ビデオの目次を作成するには、タイムラインにマーカーを追加します。「[マーカーとビデオの目次を追加する](https://www.techsmith.co.jp/learn/?post_type=tutorial&p=182313)」を 参照してください。

#### <span id="page-236-0"></span>デフォルトのスライド表示時間を変更する

タイムラインに追加したスライドや画像のデフォルトの表示時間は 5 秒です。

- 1. [編集] (Windows) または [**Camtasia 2022**] (Mac) > [設定] (macOS 13 以降) または [基本設定] (Windows および macOS 12 以 前) を選択します。
- 2. [時間] (Windows) または [タイムライン] (Mac) タブをクリックします。

3. [画像] (Windows) または [デフォルトの画像表示時間] (Mac) にデフォルトの表示時間を入力します。

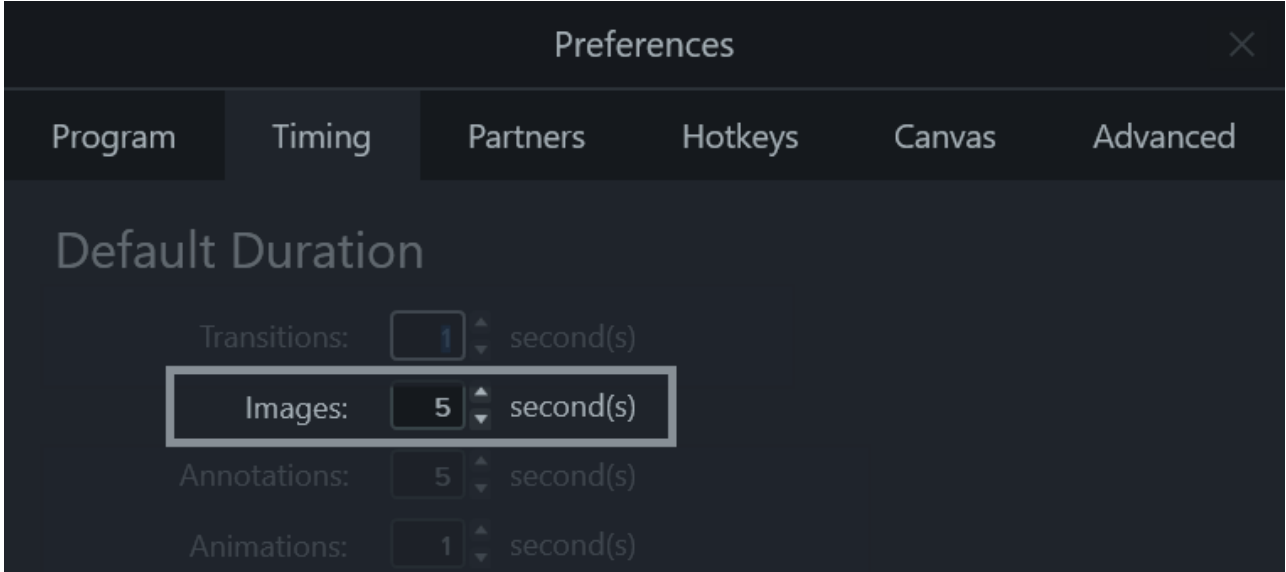

4. [**OK**] をクリック (Windows) または [基本設定] ダイアログを閉じて (Mac)、変更を保存します。

#### ヒント: スライドの表示時間を調整します。

1 枚のスライドの表示時間を調整するには、タイムライン上で目的のクリップを選択します。次に、クリップの端を内側 または外側にドラッグします。表示時間を延長する前に、スライド間へのスペースの挿入が必要となる場合があります (下記参照)。

### スライド間にスペースを挿入する

スライド間にスペースを作成し、長いナレーションや追加メディアを挿入するスペースを確保します。

#### **1** つのトラック上のメディアを移動する**:**

**Shift** キーを押したまま、メディアをタイムライン上の新しい位置へドラッグします。クリップの右側にあるメディアが選択されて 移動されます。

#### 複数トラック上のメディアを移動する**:**

- 1. **Shift** キーを押したままクリックして、各トラックの最初のクリップを選択します。
- 2. **Shift** キーを押したまま、メディアをタイムライン上の新しい位置へドラッグします。クリップの右側にあるメディアが選択 されて移動されます。

メモ**:** Mac の場合、選択範囲の右側にメディアを移動する際には、最後に選択したクリップをクリックしたままドラッ グする必要があります。

# **Camtasia** のショートカット

Camtasia のキーボード ショートカットをすばやく参照できます。

このチュートリアルの内容:

- Recorder [のオプション](#page-239-0)
- [アニメーションと効果](#page-239-1)
- [キャンバスのオプション](#page-240-0)
- [プログラムのオプション](#page-242-0)
- [プロジェクトのオプション](#page-243-0)
- [タイムラインの編集](#page-244-0)
- [タイムラインの操作](#page-247-0)
- [キャプション](#page-250-0)
- [マーカーとクイズのオプション](#page-250-1)
- [ライブラリのオプション](#page-251-0)
- [注釈のテキスト](#page-252-0) オプション
- PowerPoint [アドインのショートカット](#page-253-0)

メモ**:** ショートカットは QWERTY キーボードでテストされています。ショートカットの中には、お使いのキーボードで 動作しないものがあります。ショートカットをカスタマイズするには、次の手順に従います。

- Windows では、**[**編集**] > [**基本設定**] > [**ショートカット**]** タブの順に選択します。
- Mac では、**[Camtasia 2022] > [**設定**]** (macOS 13 以降) または [基本設定] (macOS 12 以降) **> [**ショートカット**]** タブの順に選択します。

「 Camtasia [のショートカットのカスタマイズ](https://www.techsmith.co.jp/learn/?post_type=tutorial&p=182359)」を参照してください。

### <span id="page-239-0"></span>**Recorder** のオプション

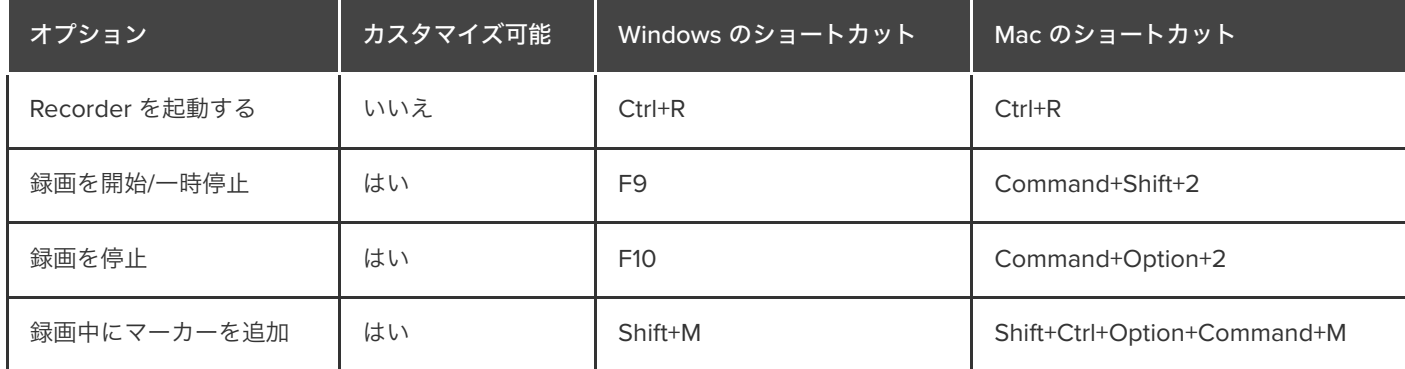

### <span id="page-239-1"></span>注釈および効果

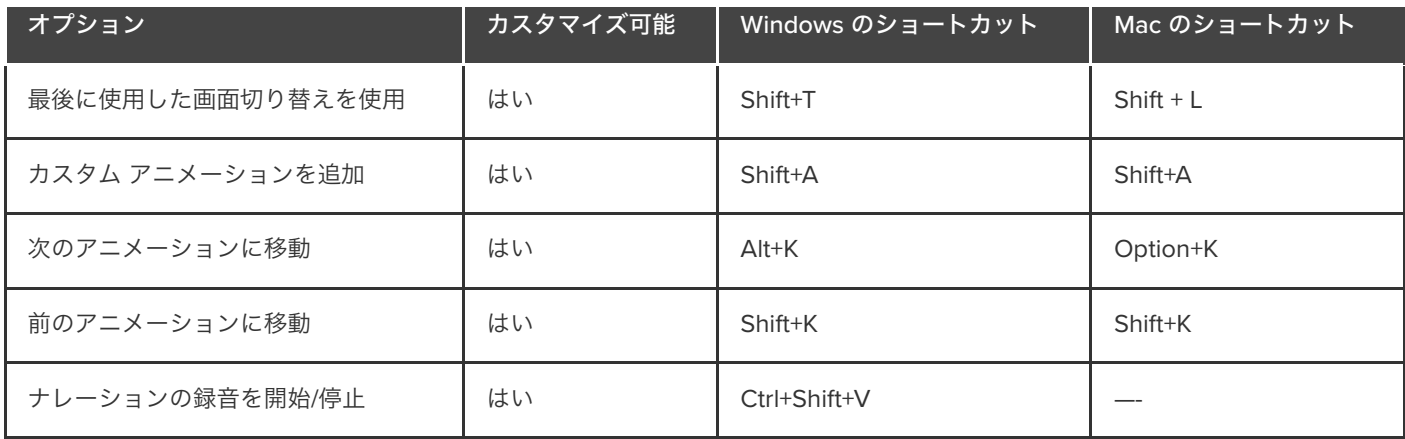

# <span id="page-240-0"></span>キャンバスのオプション

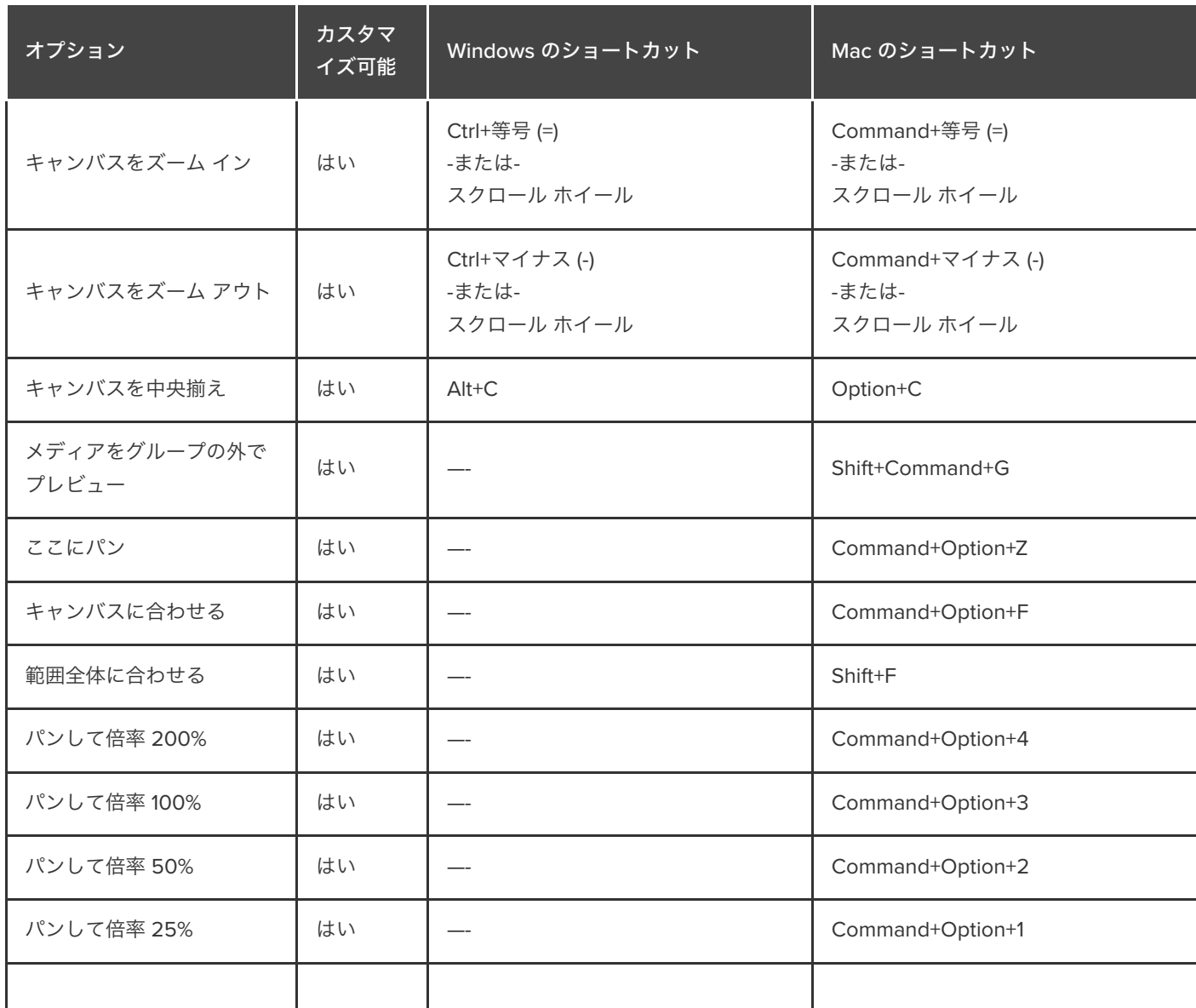

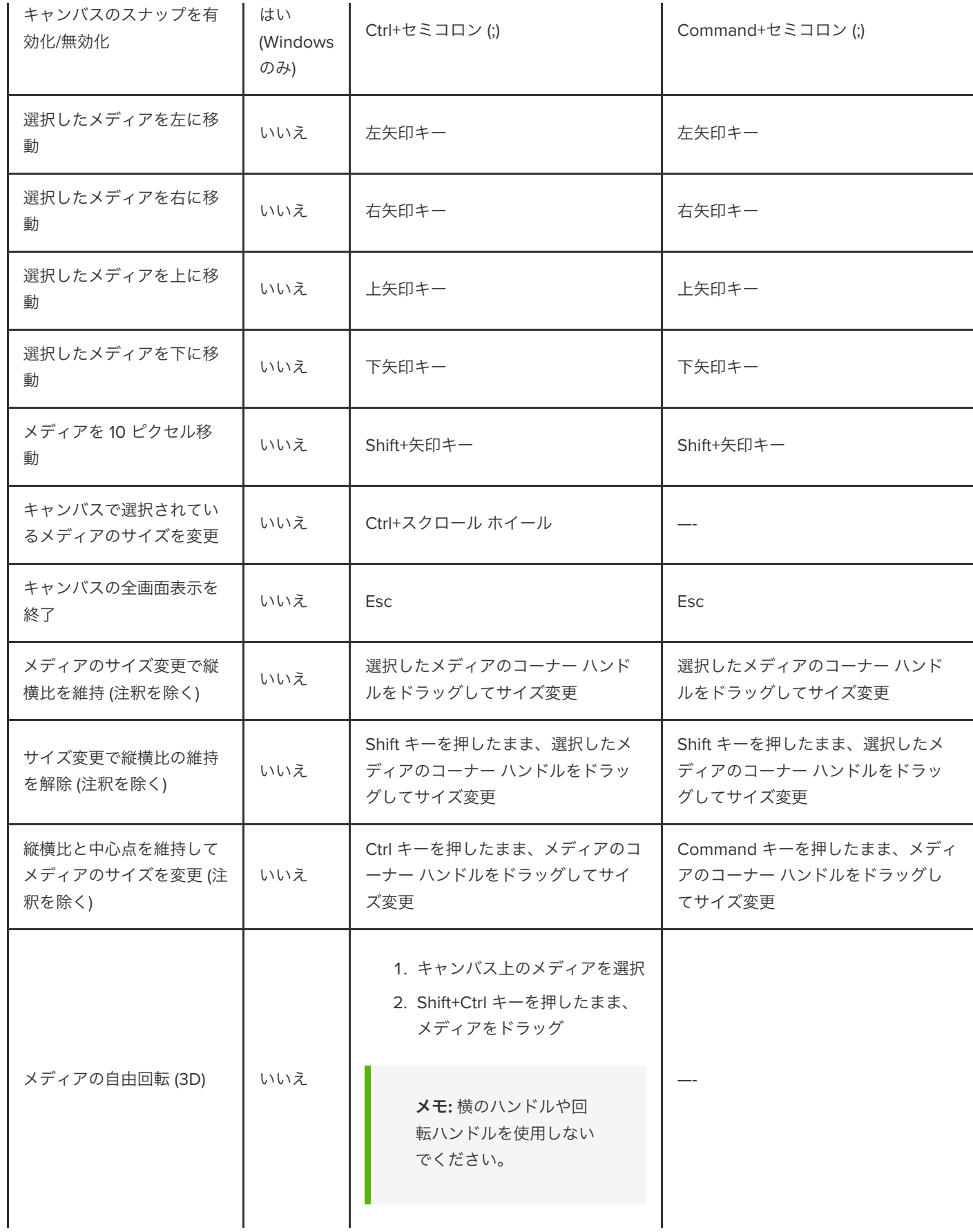

# <span id="page-242-0"></span>プログラムのオプション

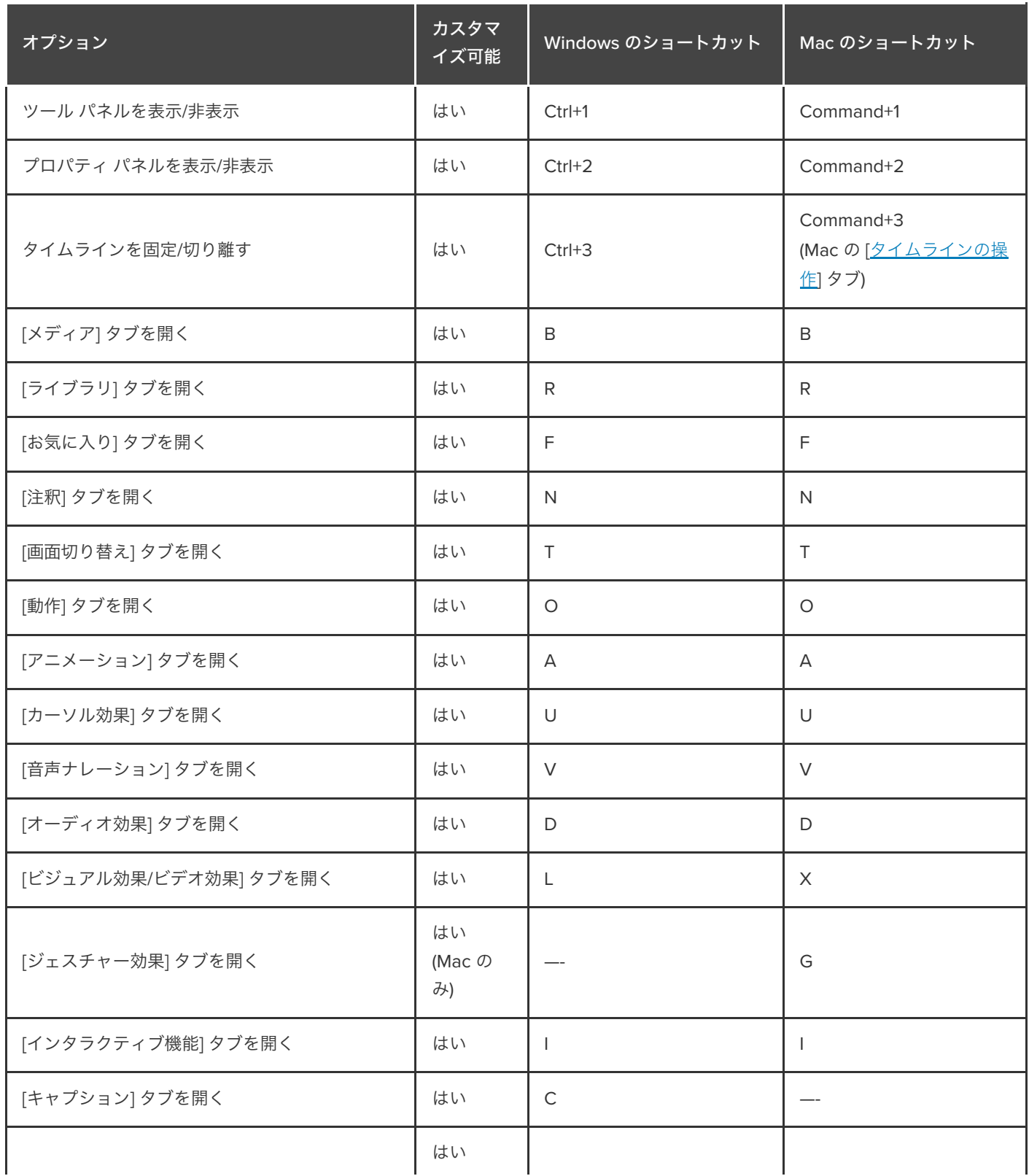

<span id="page-243-0"></span>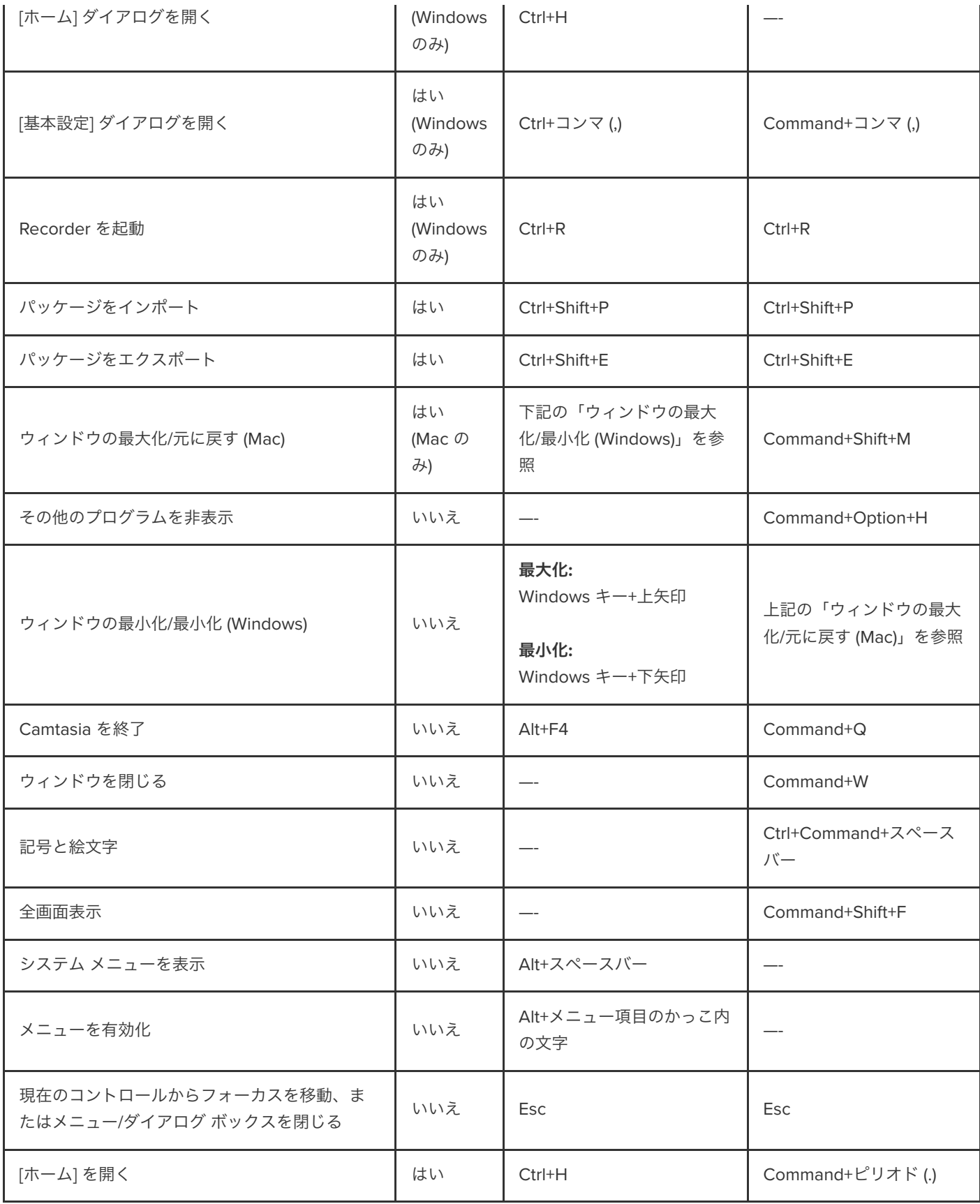

# プロジェクトのオプション

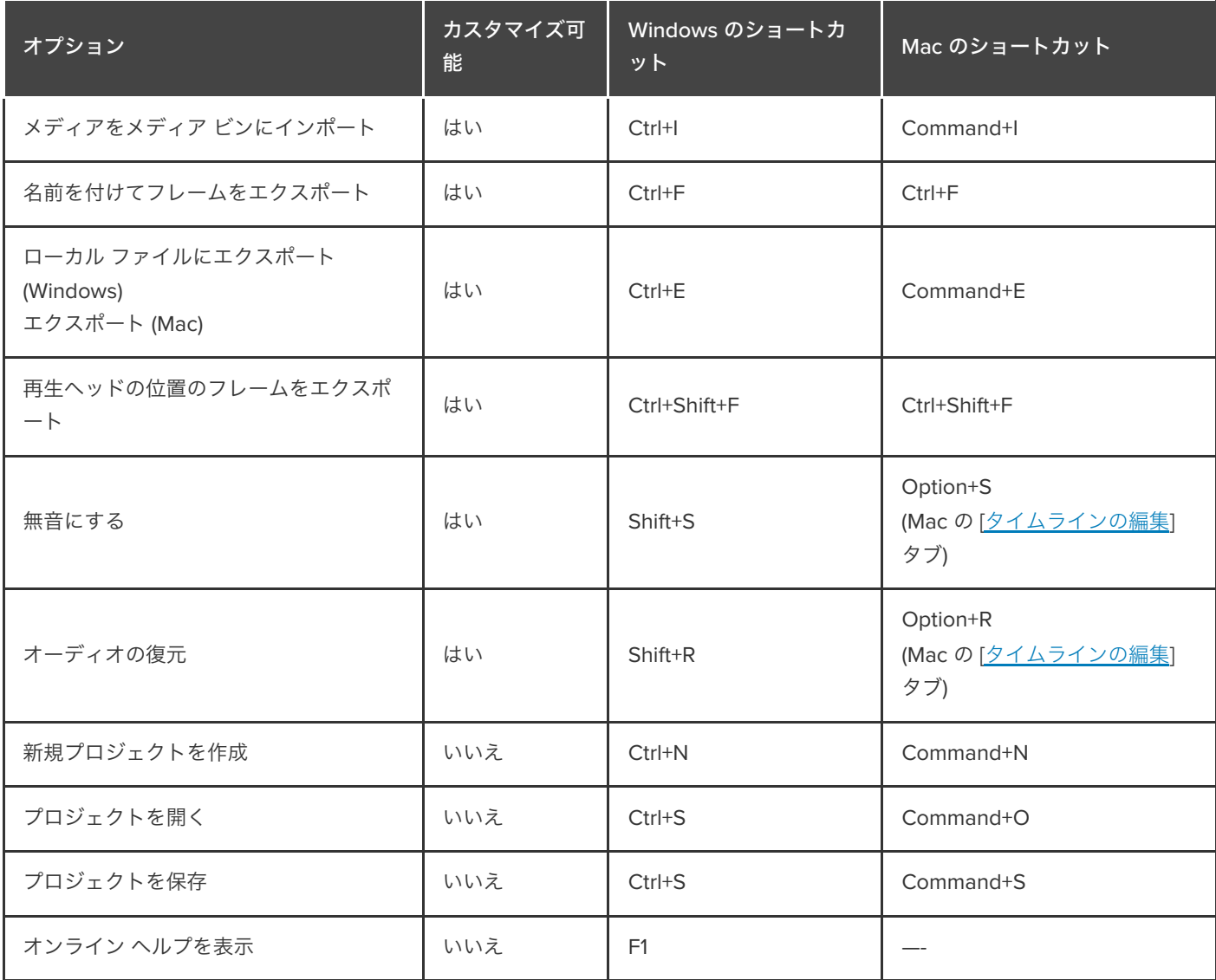

## <span id="page-244-0"></span>タイムラインの編集

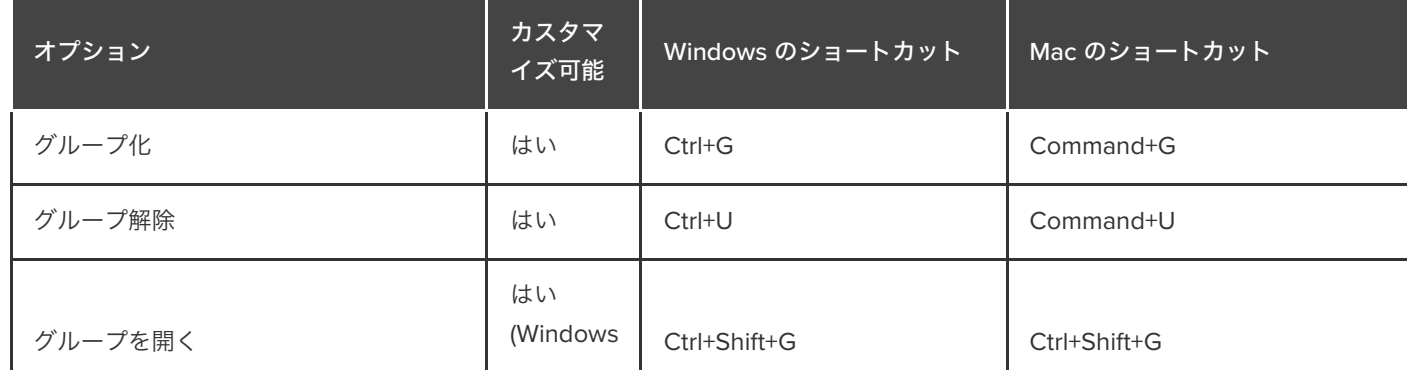

### **X** TechSmith®

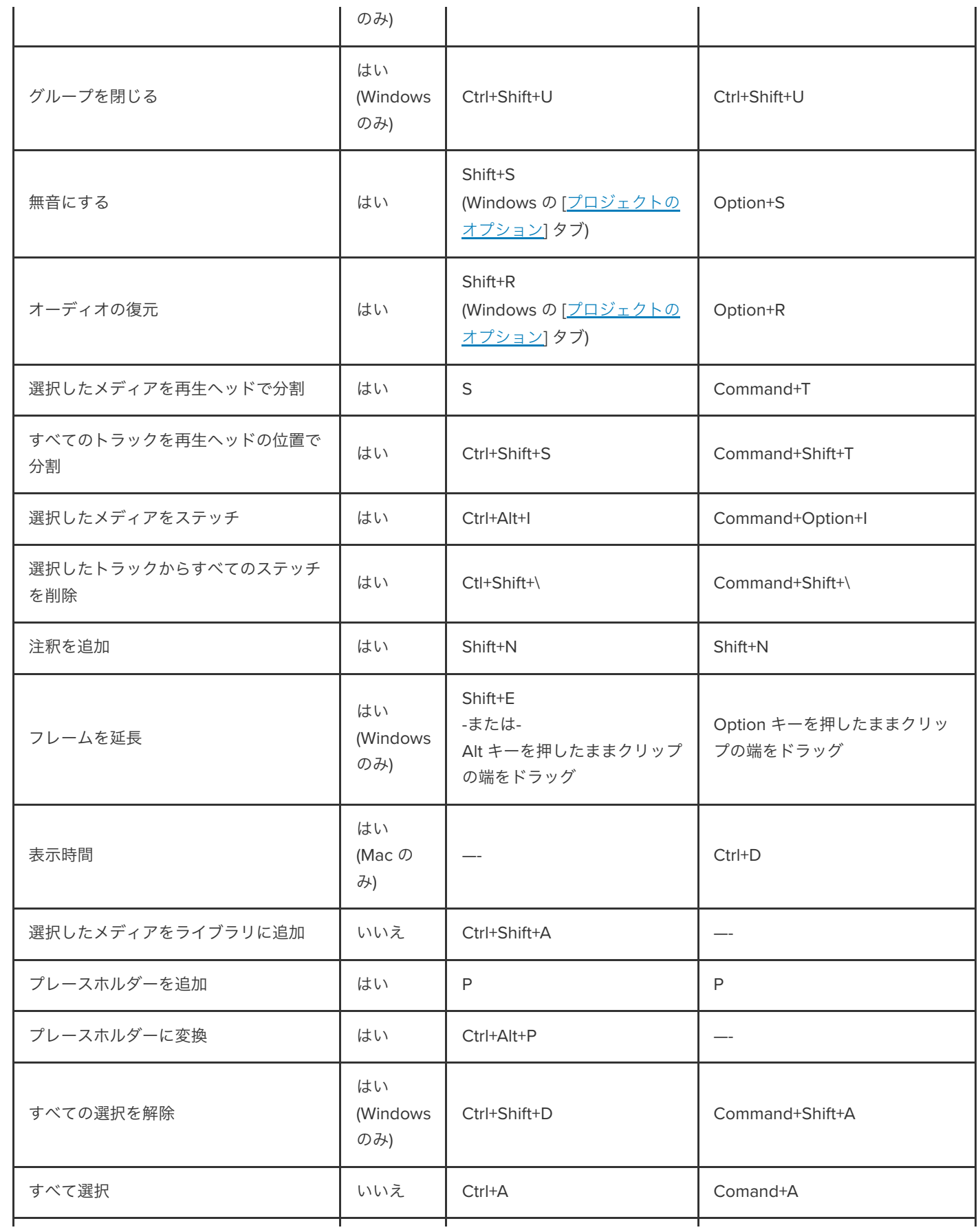

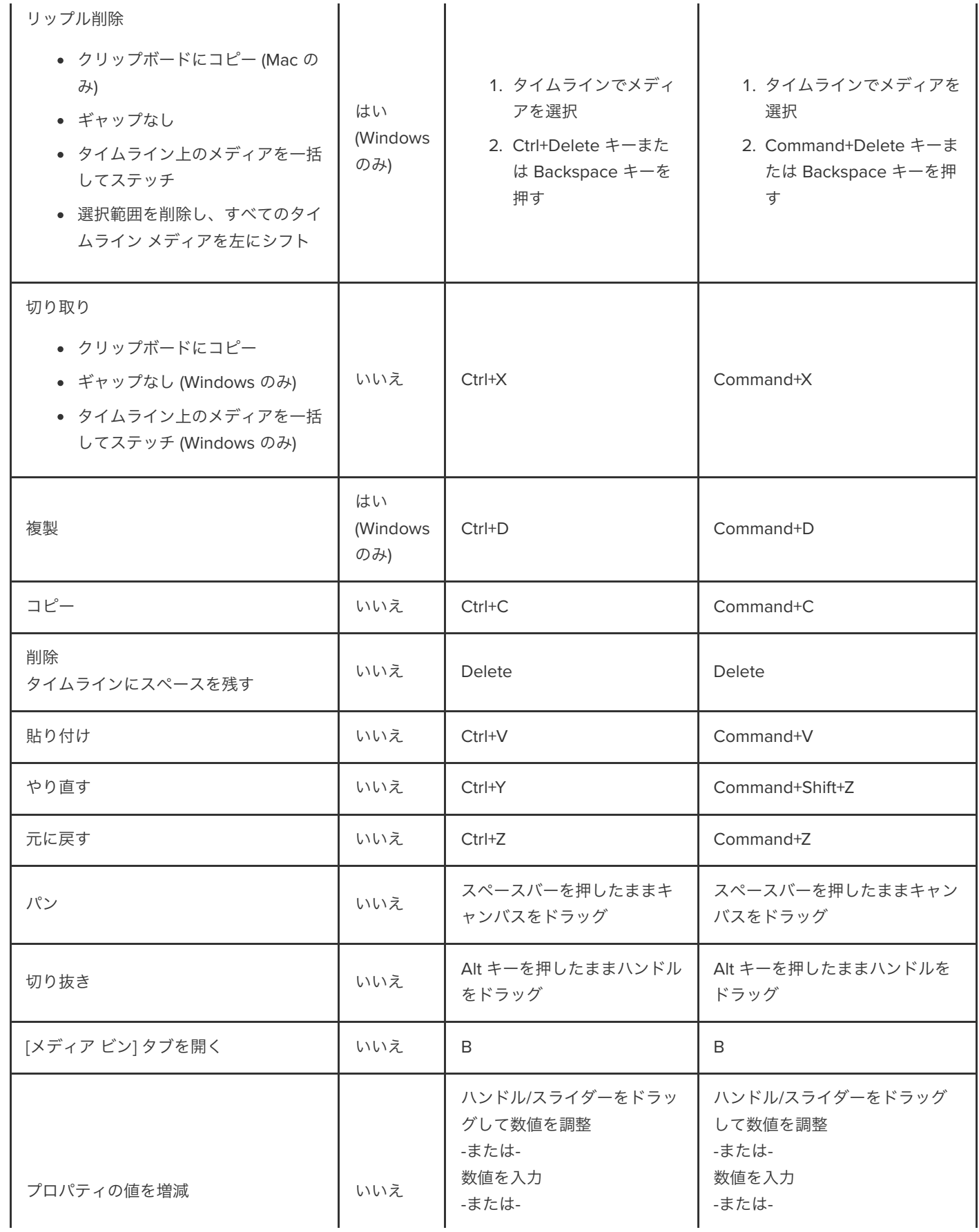

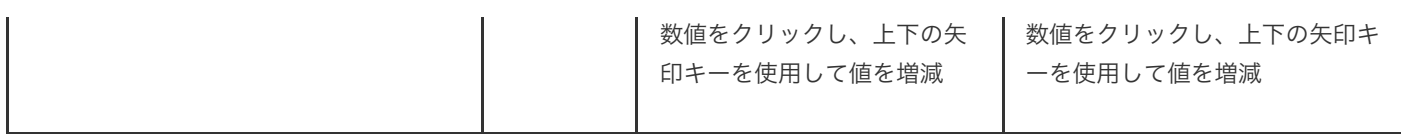

# <span id="page-247-0"></span>タイムラインの操作

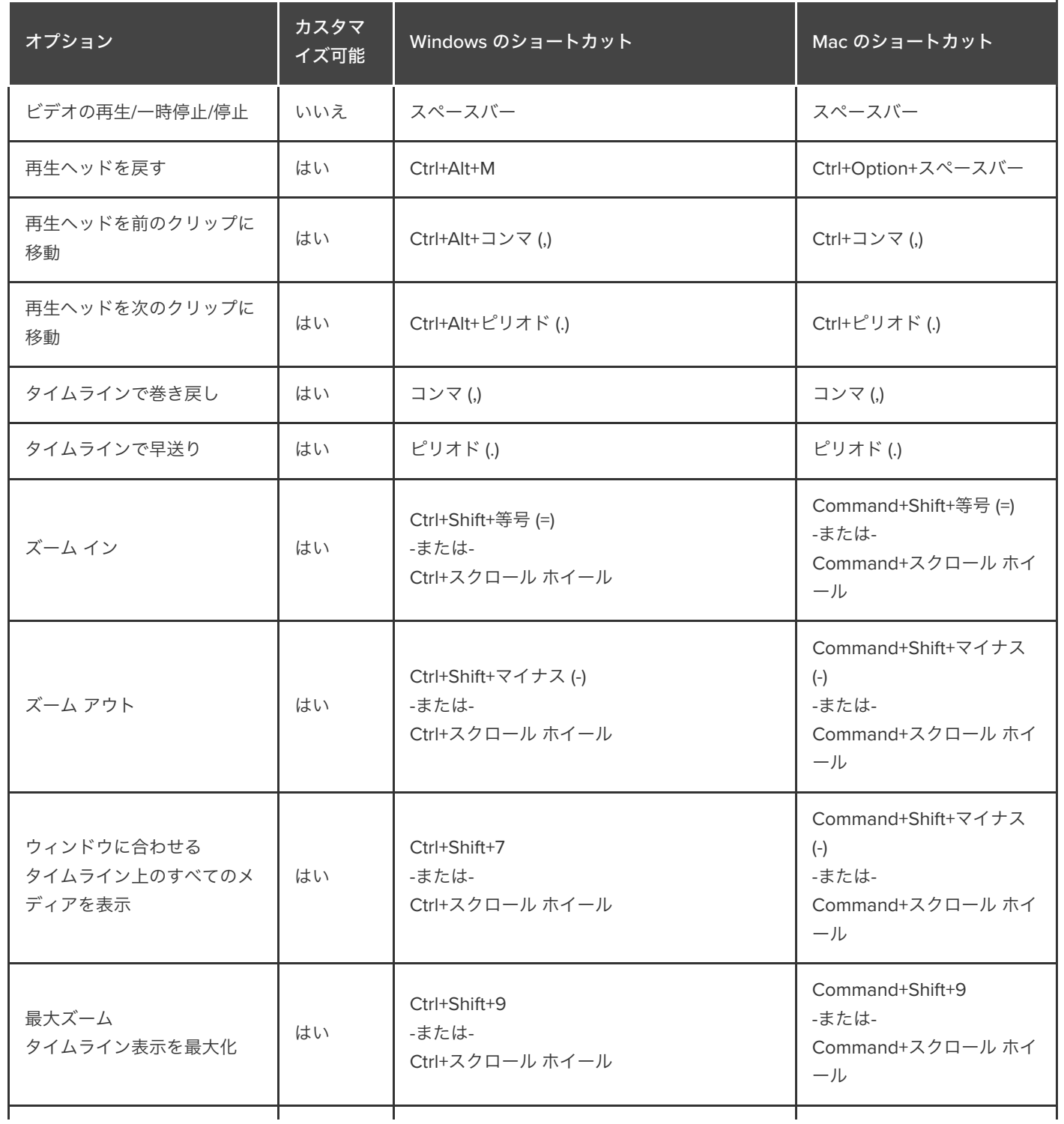

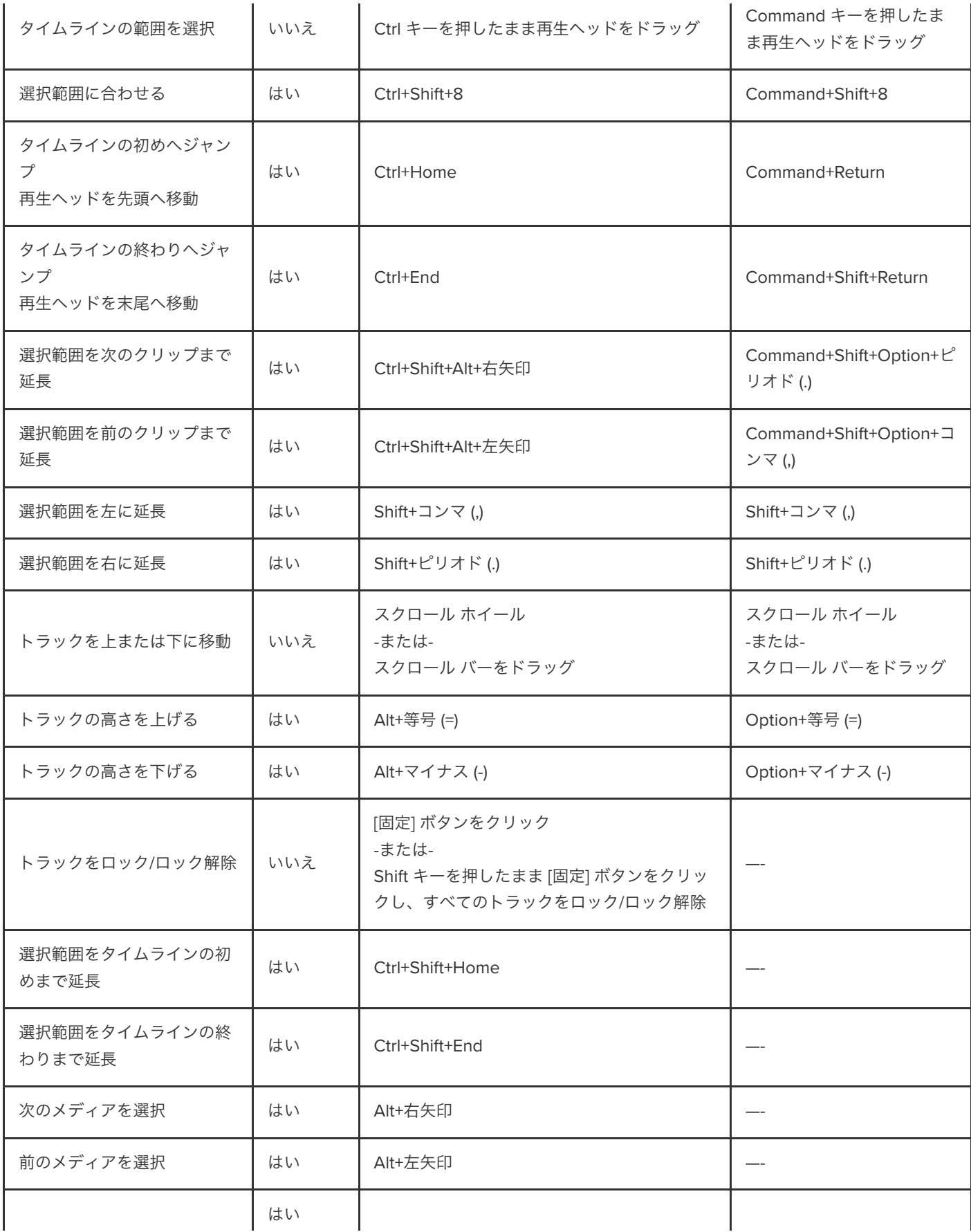

### **X** TechSmith®

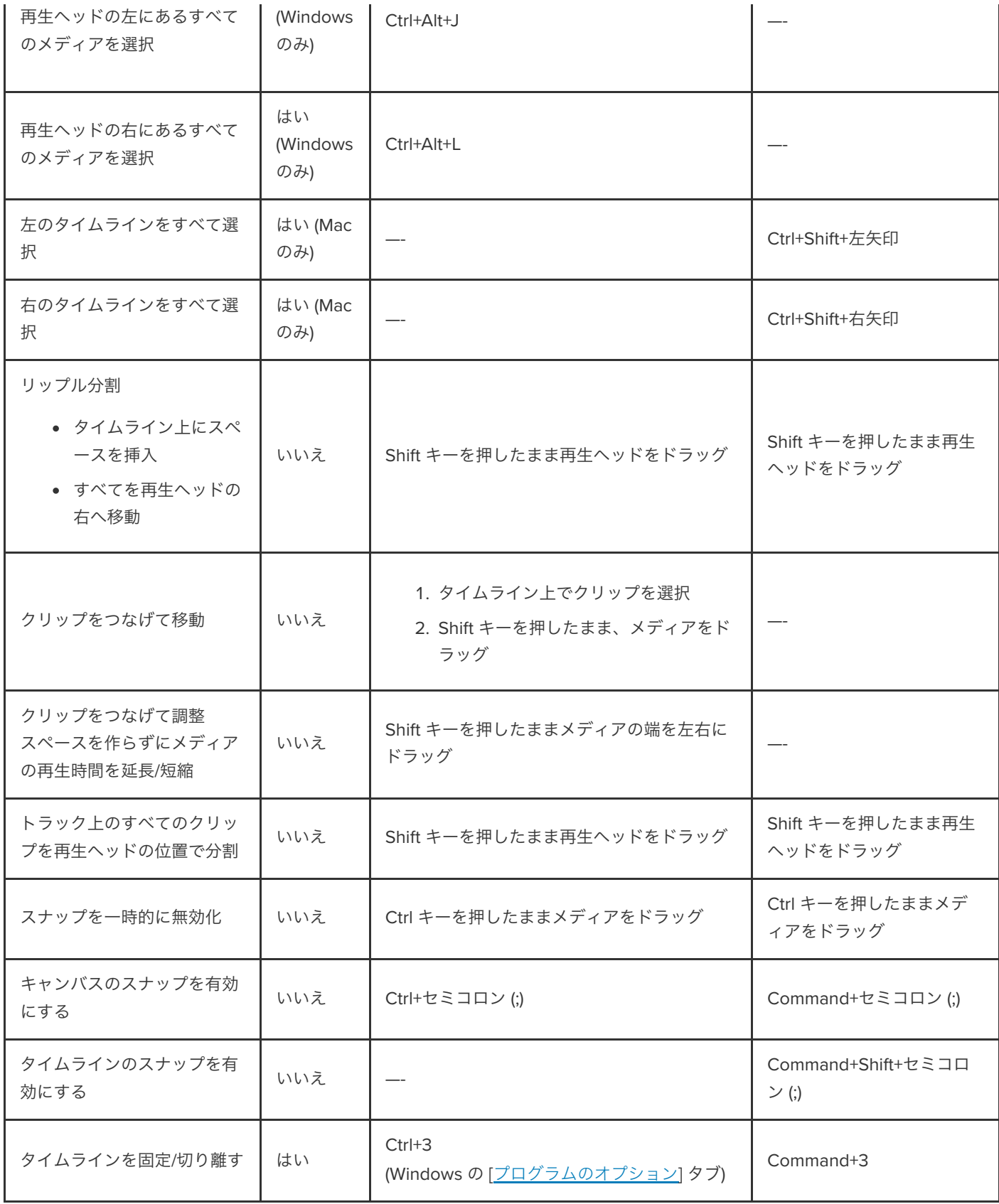

# <span id="page-250-0"></span>キャプション

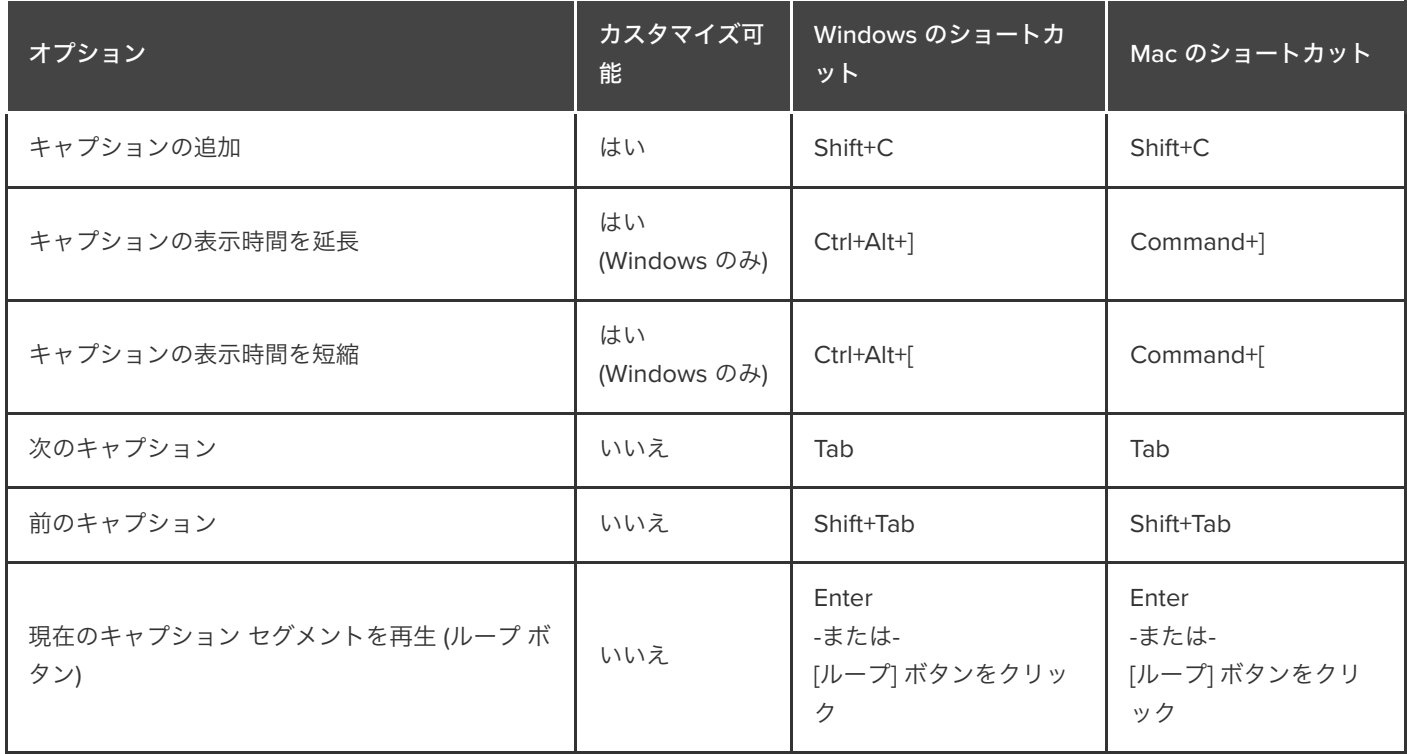

# <span id="page-250-1"></span>マーカーとクイズのオプション

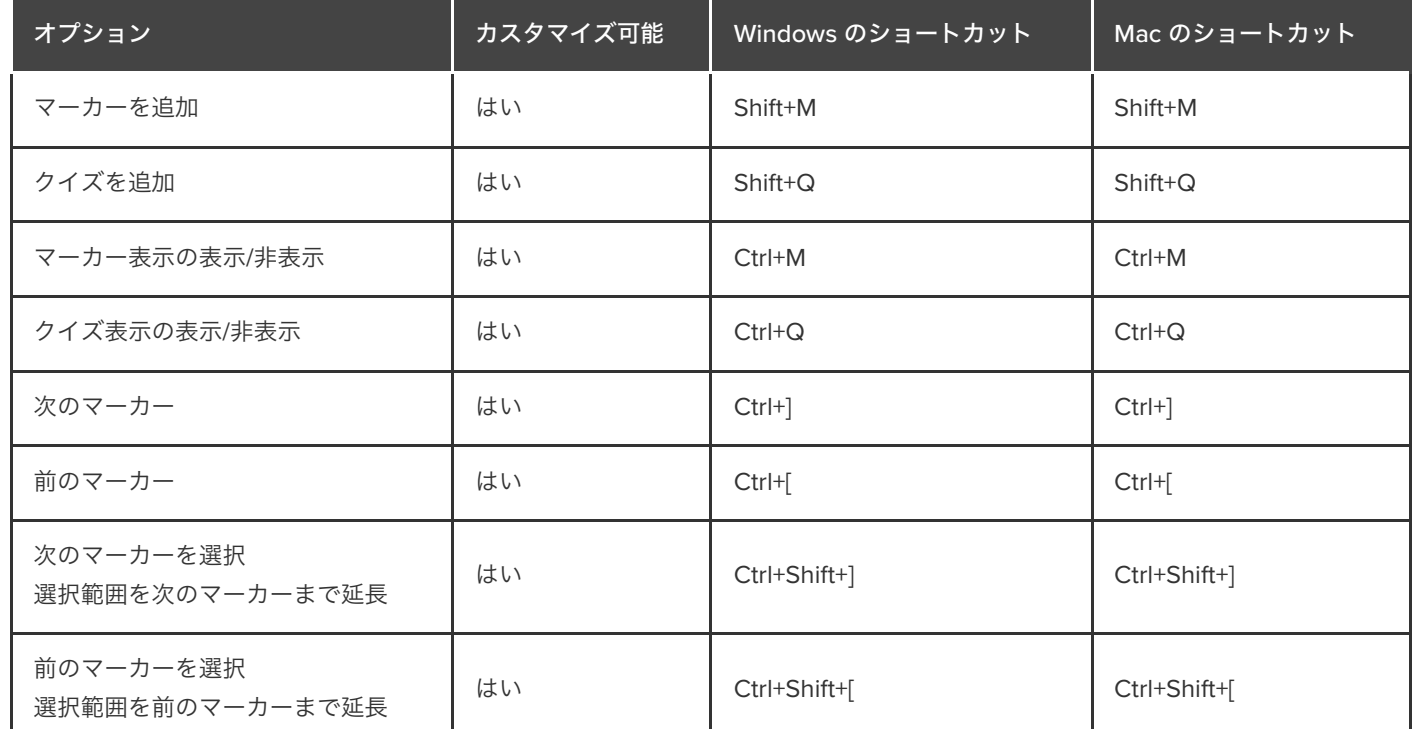

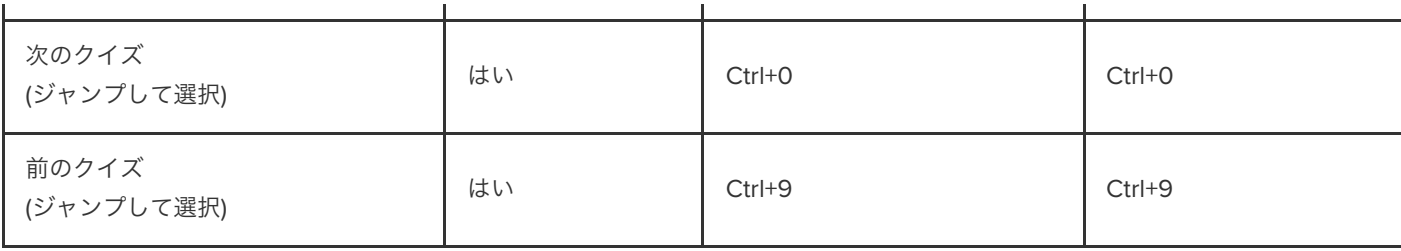

# <span id="page-251-0"></span>ライブラリのオプション

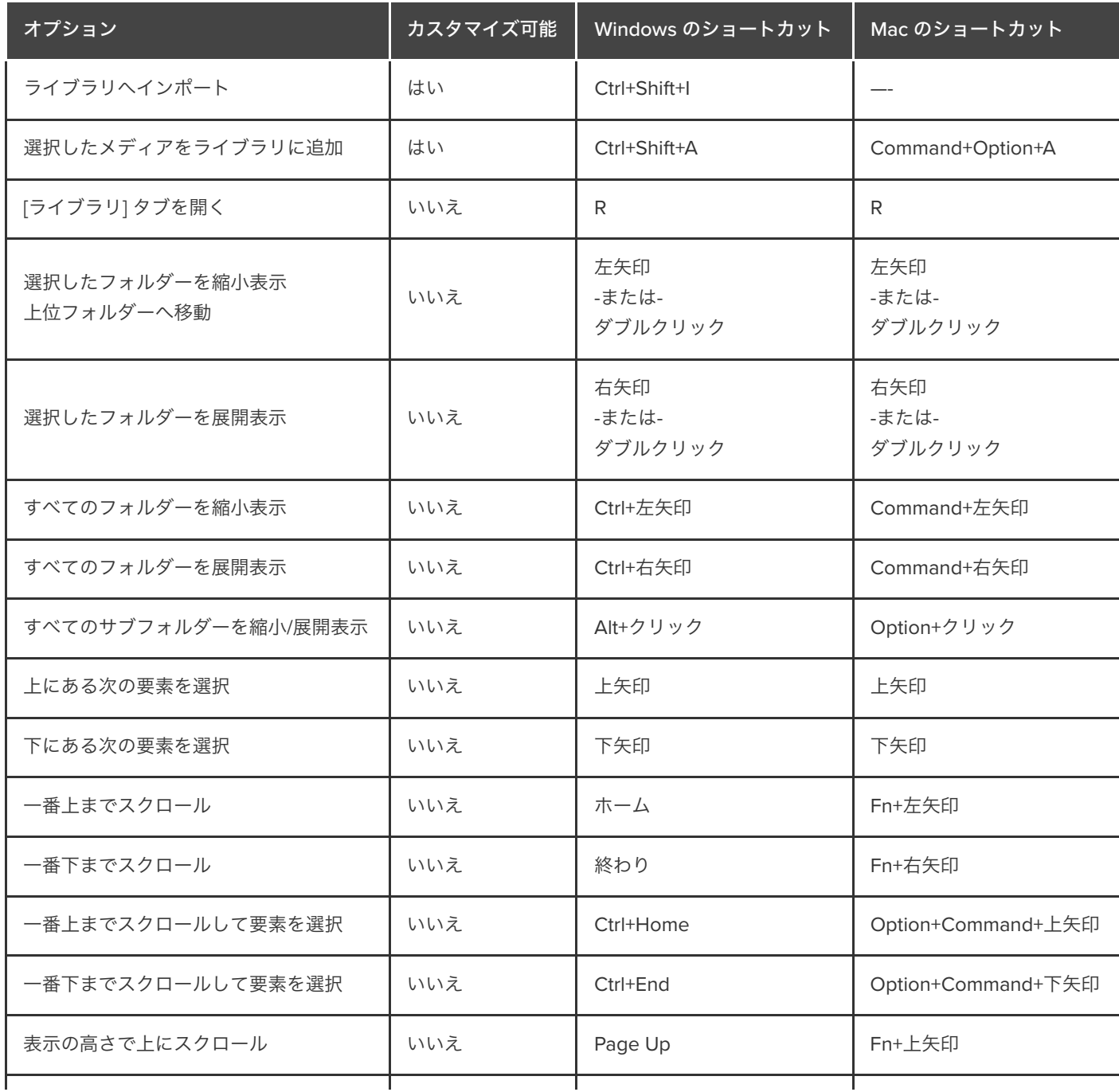
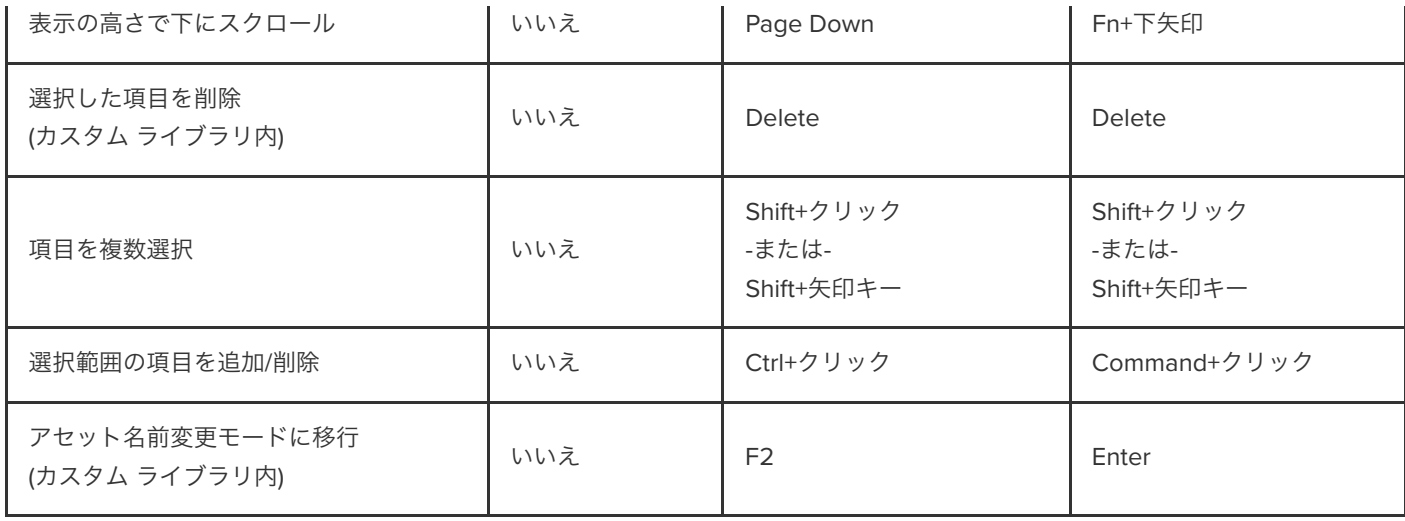

# 注釈のテキスト オプション

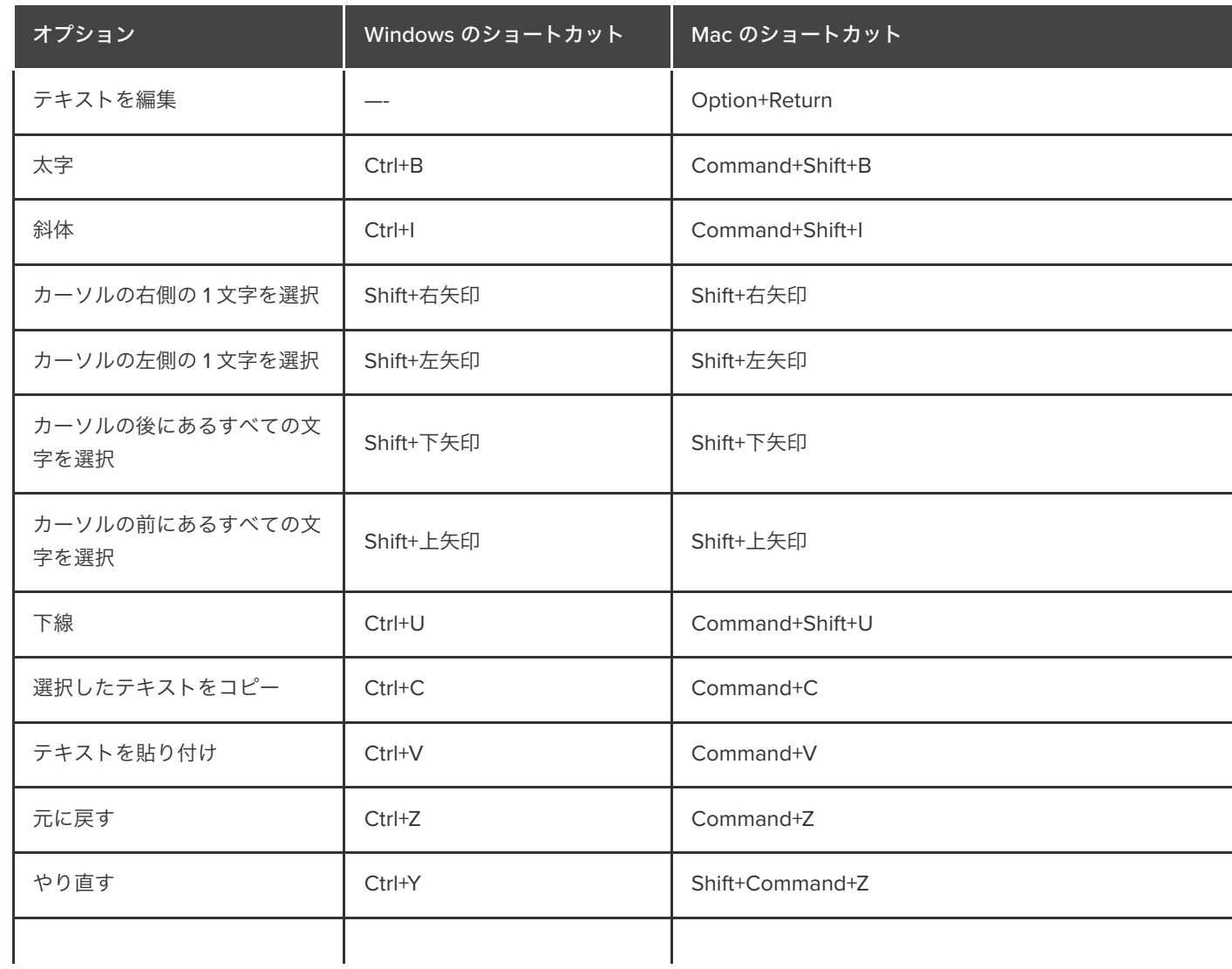

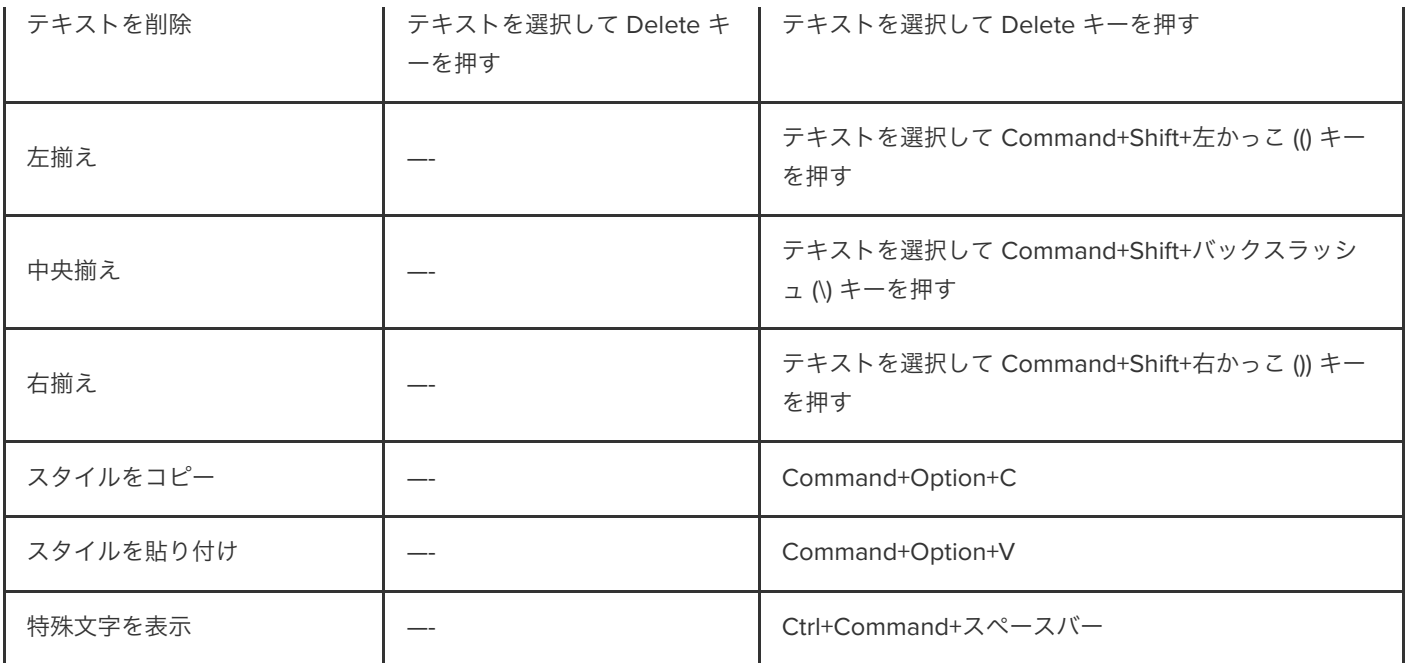

# **PowerPoint** アドインのショートカット

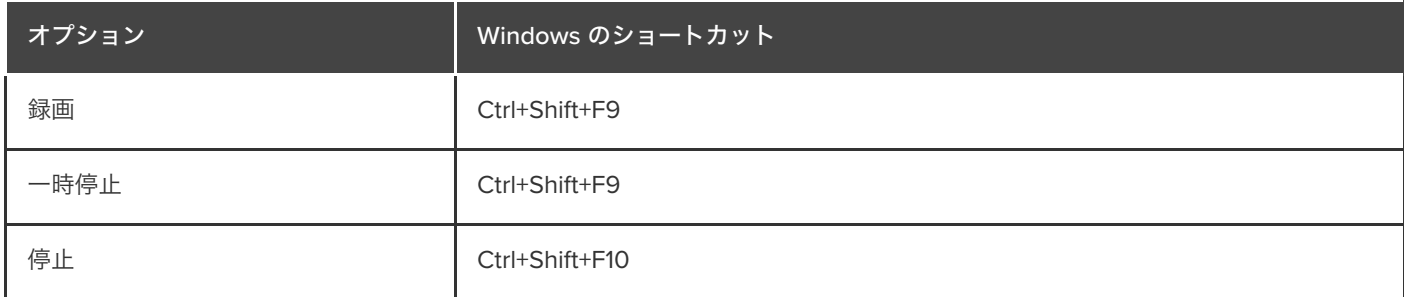

# ショートカットのカスタマイズ

Camtasia の録画と編集のキーボード ショートカットをカスタマイズする方法を学びます。

録画と編集のショートカットをカスタマイズすることで、好みの操作方法を使用してビデオの作成をスピードアップできます。カス タマイズしたショートカット セットをエクスポートして、他のユーザーと共有したり別のコンピューターに転送したりできます。

このチュートリアルの内容:

- [ショートカットを編集する](#page-254-0)
- [ショートカットを削除する](#page-255-0)
- [前のショートカットに戻す](#page-255-1)
- Editor [のショートカットをエクスポートする](#page-256-0)
- Editor [のショートカットをインポートする](#page-256-1)

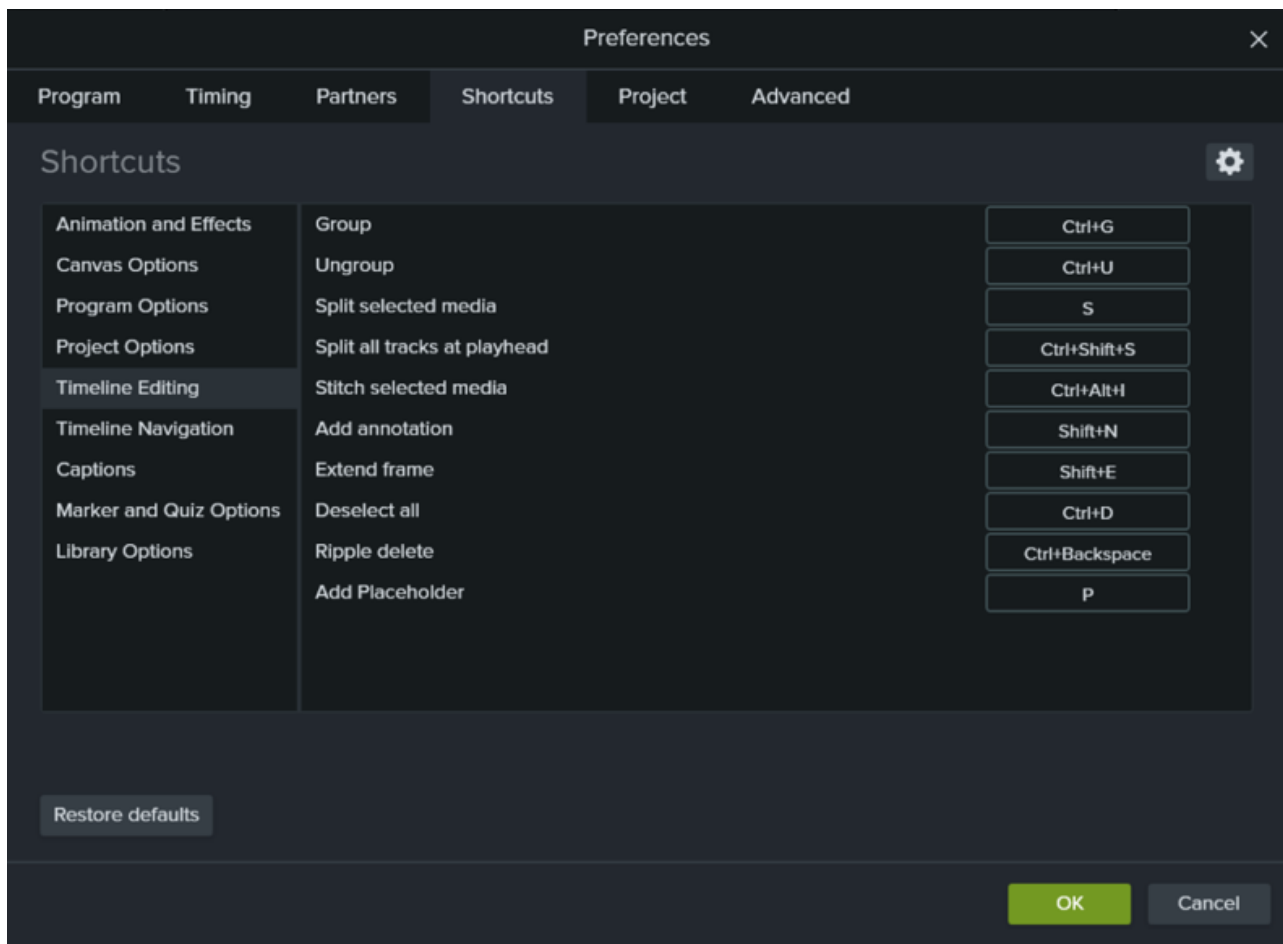

## <span id="page-254-0"></span>ショートカットを編集する

1. ショートカットをカスタマイズするには:

## **X** TechSmith®

- **Windows: [**編集**] > [**基本設定**] > [**ショートカット**]** タブの順に選択します。
- **Mac: [Camtasia 2022] > [**基本設定**] > [**ショートカット**]** タブの順に選択します。
- 2. フィールドをクリックし、目的のキーの組み合わせを押します。

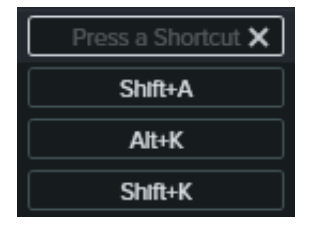

メモ**:** 入力したキーボード ショートカットがすでに別のカスタマイズ可能なショートカットに割り当てられている場 合、Camtasia はそのコマンドのショートカットの割り当てを解除してメッセージを表示します。

入力されたキーボード ショートカットがシステムの操作または他のプログラムによって予約されている場合は、メッセ ージが表示されます。別のキーボード ショートカットの組み合わせを入力してください。

#### <span id="page-255-0"></span>ショートカットを削除する

● ショートカットを削除するには、フィールドをクリックして [削除] ボタンをクリックします。

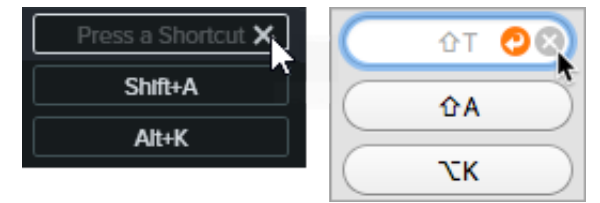

● (Mac のみ) ショートカット セットを削除するには、[**ショートカット セット**] ドロップダウンからセットを選択します。 ▶️ アイコンをクリックして、[削除] を選択します。

#### <span id="page-255-1"></span>前のショートカットに戻す

● 以前に割り当てたショートカットに戻すには、[元に戻す] ボタンをクリックします。

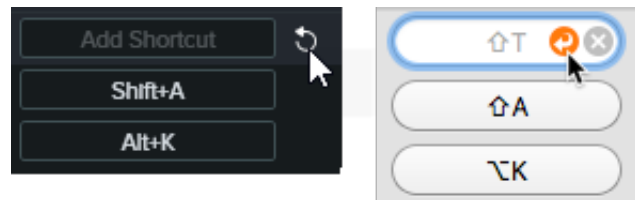

- すべてのショートカットをオリジナルの Camtasia のデフォルトに戻すには:
	- **Windows:** [デフォルトに戻す] ボタンをクリックします。
	- **Mac:** [ショートカット セット] ドロップダウンから [**TechSmith Camtasia** のデフォルト] を選択します。

#### <span id="page-256-0"></span>**Editor** のショートカットをエクスポートする

メモ**:** ショートカット セットにはプラットフォーム間の互換性がありません。

- 1. **[**編集**] > [**基本設定**] > [**ショートカット**]** タブ (Windows) または **[Camtasia 2022] > [**基本設定**] > [**ショートカット**]** タブ (Mac) の順に選択します。
	- Mac では、「ショートカット セット] ドロップダウンからエクスポートするセットを選択します。
- 2. アイコンをクリックして、[エクスポート] を選択します。
- 3. ファイル名と保存場所を指定して、[保存] をクリックします。

Camtasia は Camtasia ショートカット ファイル (Windows では .camshortcuts、Mac では .camsc) を保存します。

#### <span id="page-256-1"></span>**Editor** のショートカットをインポートする

メモ**:** ショートカット セットにはプラットフォーム間の互換性がありません。

- 1. **[**編集**] > [**基本設定**] > [**ショートカット**]** タブ (Windows) または **[Camtasia 2022] > [**基本設定**] > [**ショートカット**]** タブ (Mac) の順に選択します。
- 2. む アイコンをクリックして、[インポート] を選択します。
- 3. Camtasia ショートカット ファイル (Windows では .camshortcuts、Mac では .camsc) を選択して、[開く] をクリックしま す。

Windows では、Camtasia の既存のキーボード ショートカットが新しいショートカット セットで上書きされます。Macでは、 Camtasia のショートカット セットがドロップダウンに追加されます。

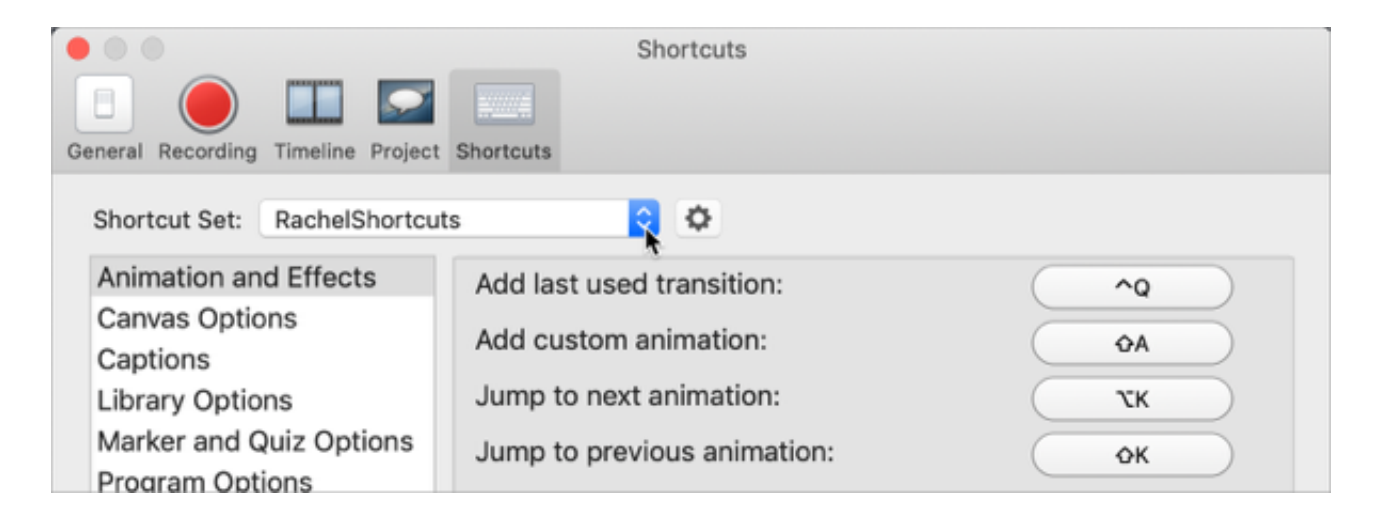

# **Mac OS** の権限

macOS 10.14 以降で Camtasia の権限を有効にする方法を学びます。

[TechSmith Camtasia](https://www.techsmith.co.jp/video-editor.html) でビデオをキャプチャし、OS のフォト ライブラリにアクセスするには、権限が必要です。macOS 10.14 以降 でCamtasia を初めて実行すると、ダイアログが表示されます。

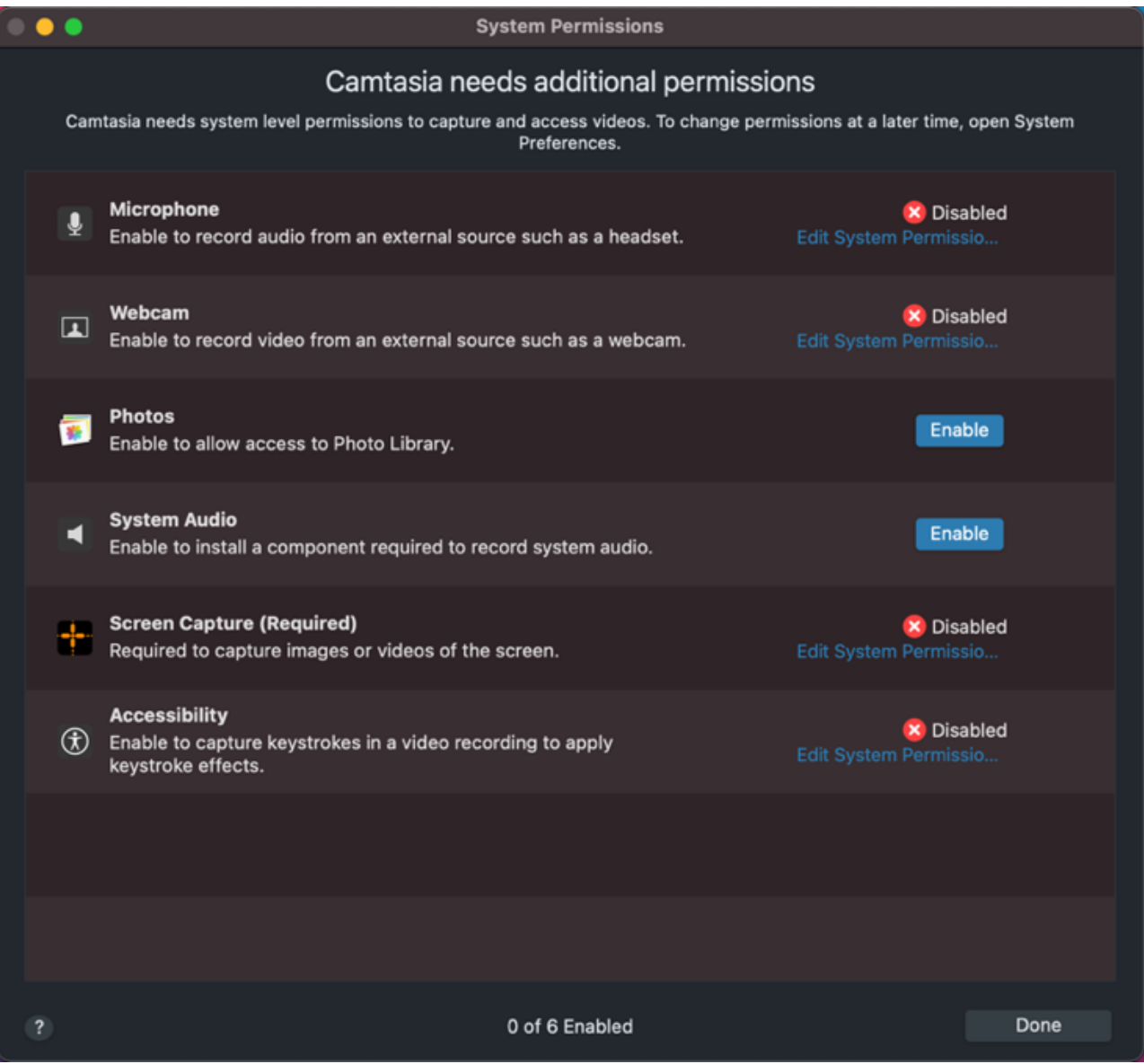

Camtasia の [システム権限] ダイアログを再度開くには、**[Camtasia 2022] > [**設定**]** (macOS 13 以降) または [基本設定] (macOS 12 以前) **> [**全般**]** タブ **> [Camtasia** システム権限**]** の順にクリックします。

### **Camtasia** で権限を有効にする

1. Camtasia の [システム権限] ダイアログで、[**システム権限を編集**] または権限の [有**効にする**] ボタンをクリックします。

2. 次のいずれかを完了します。

**macOS 13** 以降**:** [プライバシーとセキュリティ] の設定ダイアログが開きます。権限を有効にするには、右の列の対応 する Camtasia バージョンのチェックボックスをクリックします。

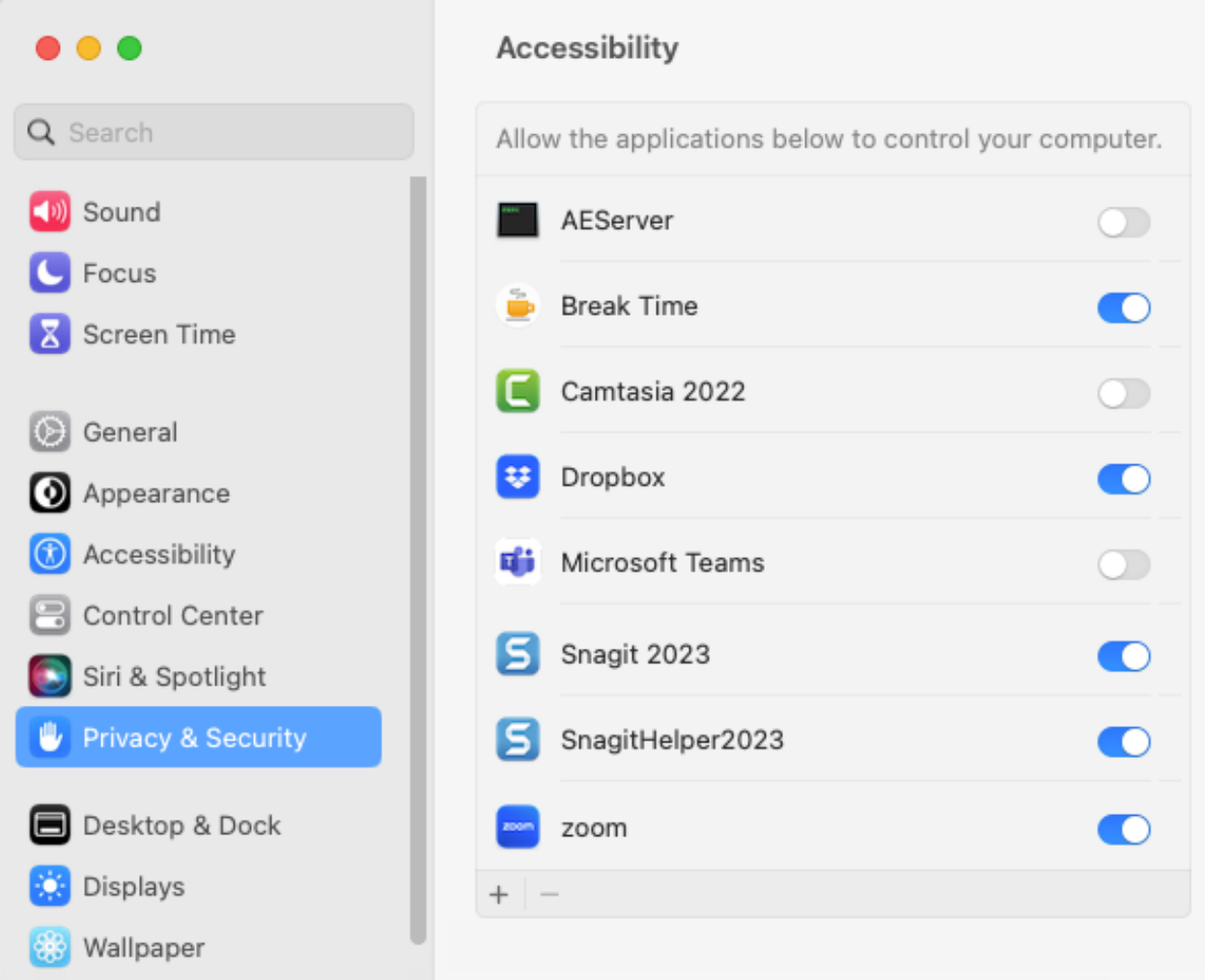

**macOS 12** 以前**:** [セキュリティとプライバシー] ダイアログの [プライバシー] タブが表示されます。権限を有効にする には、右の列の対応する Camtasia バージョンのチェックボックスをクリックします。

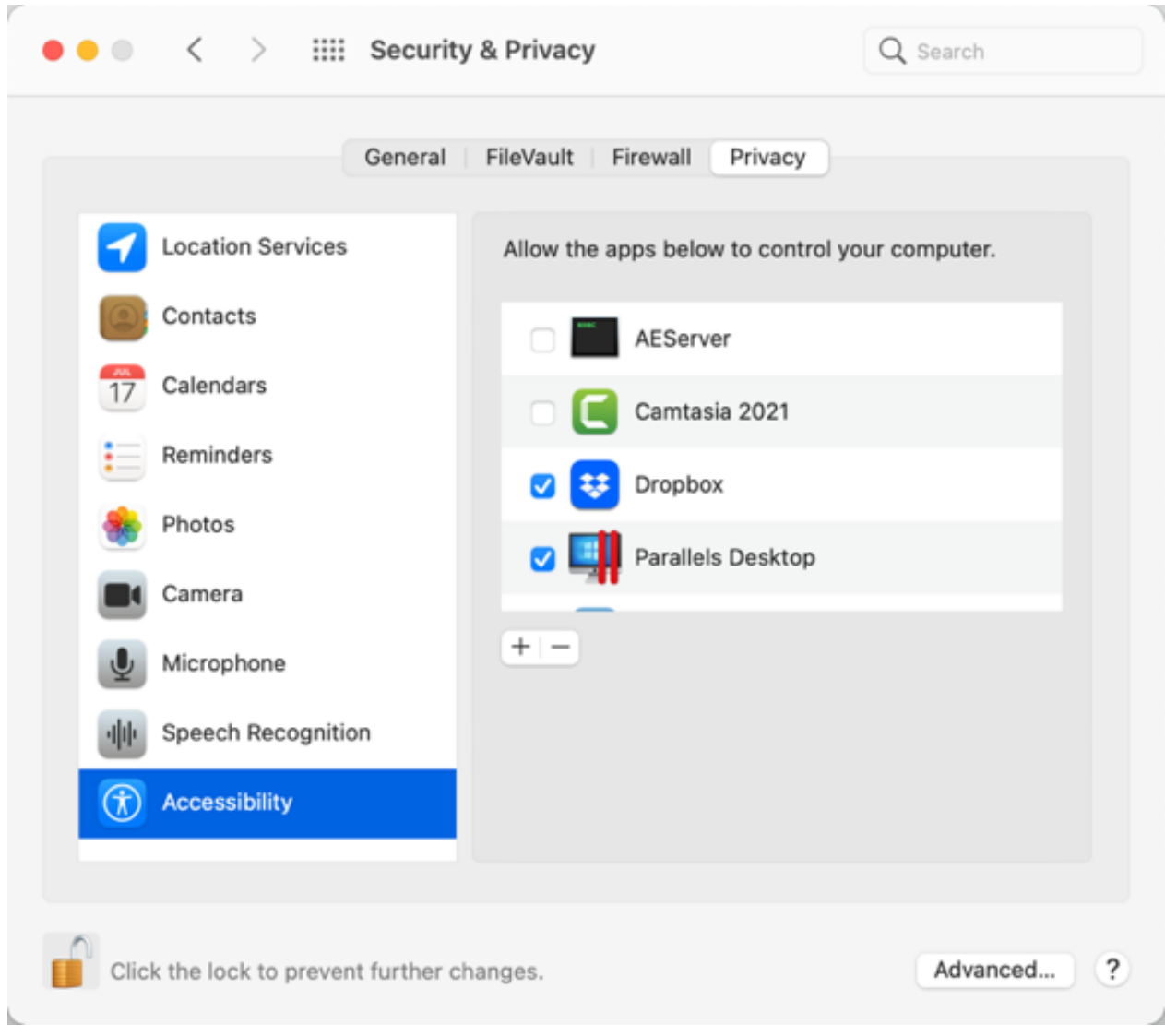

3. 権限を有効にすると、Camtasia の終了を求めるプロンプトが表示されます。すべての必要な権限を有効にした後で Camtasia を手動で再起動するには、[終了して再度開く] または [あとで行う] をクリックします。

メモ**:** Camtasia を再起動する前に、すべての権限を有効にすることをお勧めします。権限変更後に再起動しない場合、 Camtasia が予測できない動作をすることがあります。

#### 権限を手動で編集する

- 1. 次のいずれかを完了します。
	- **macOS 13** 以降**: Mac** の **[**システム設定**]** > **[**プライバシーとセキュリティ**]** を開きます。右の列で権限の種類をクリック します。

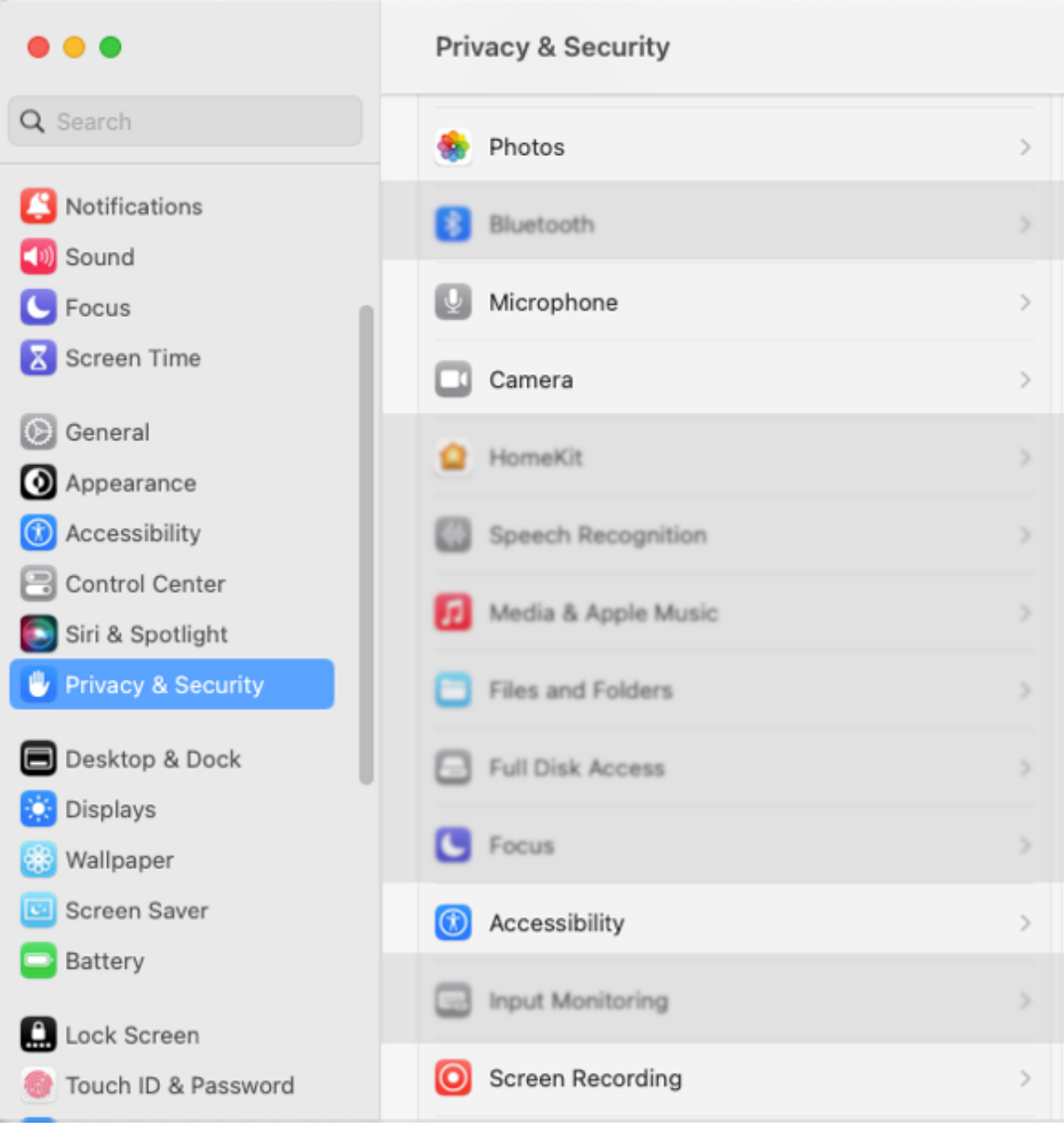

**macOS12** 以前**: Mac** の **[**システム環境設定**]** > **[**セキュリティとプライバシー**]** > **[**プライバシー**]** タブを開きます。左の 列で権限の種類をクリックします。

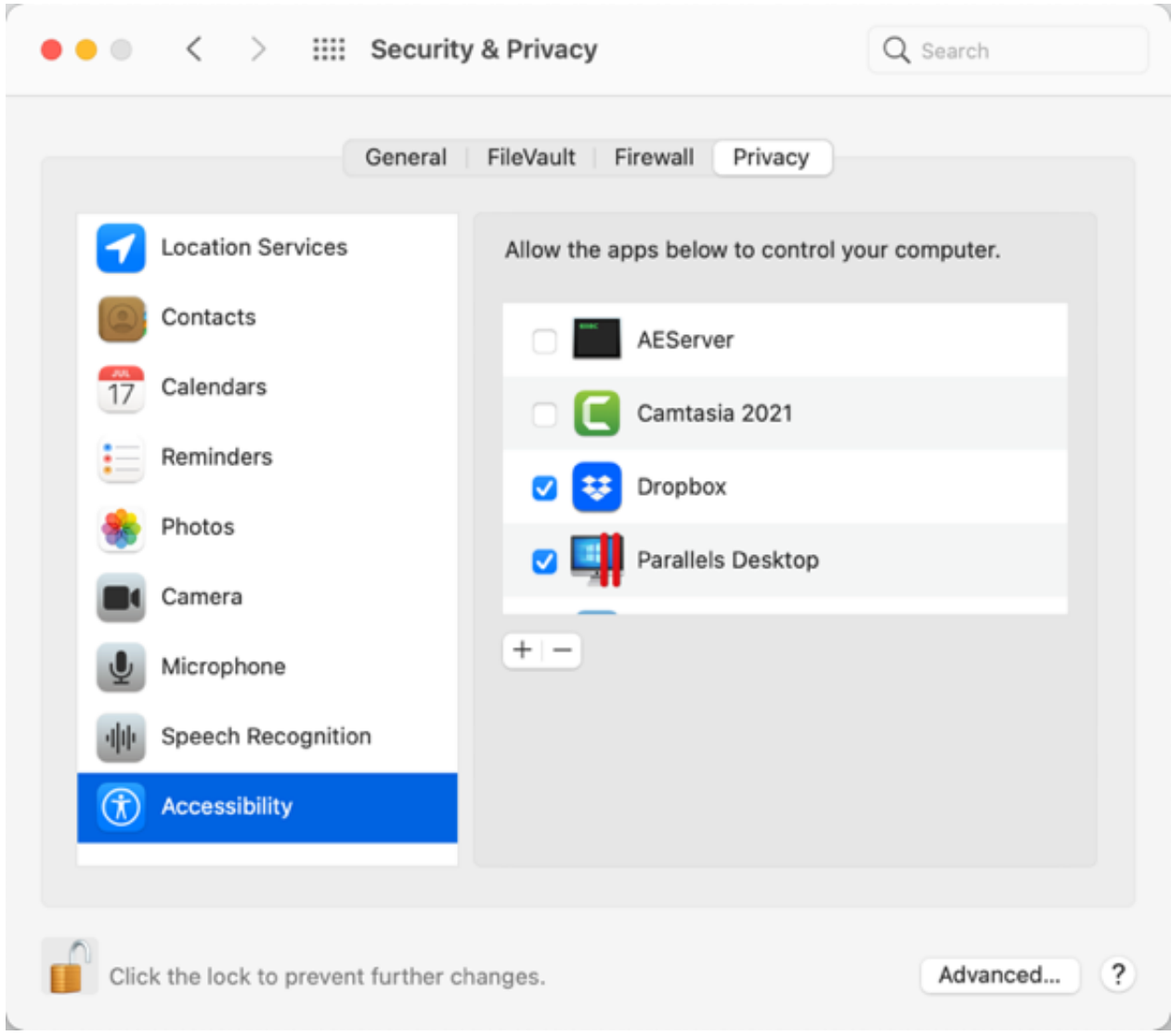

- 2. 権限を有効にするには、右の列の対応する Camtasia バージョンのチェックボックスをクリックします。
- 3. Camtasia を実行している間に権限を有効にすると、Camtasia の終了を求めるプロンプトが表示されます。すべての必要な 権限を有効にした後で Camtasia を手動で再起動するには、[終了して再度開く] または [あとで行う] をクリックします。

メモ**:** Camtasia を再起動する前に、すべての権限を有効にすることをお勧めします。権限変更後に再起動しない場合、 Camtasia が予測できない動作をすることがあります。

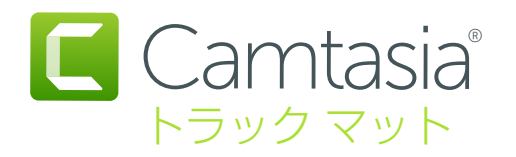

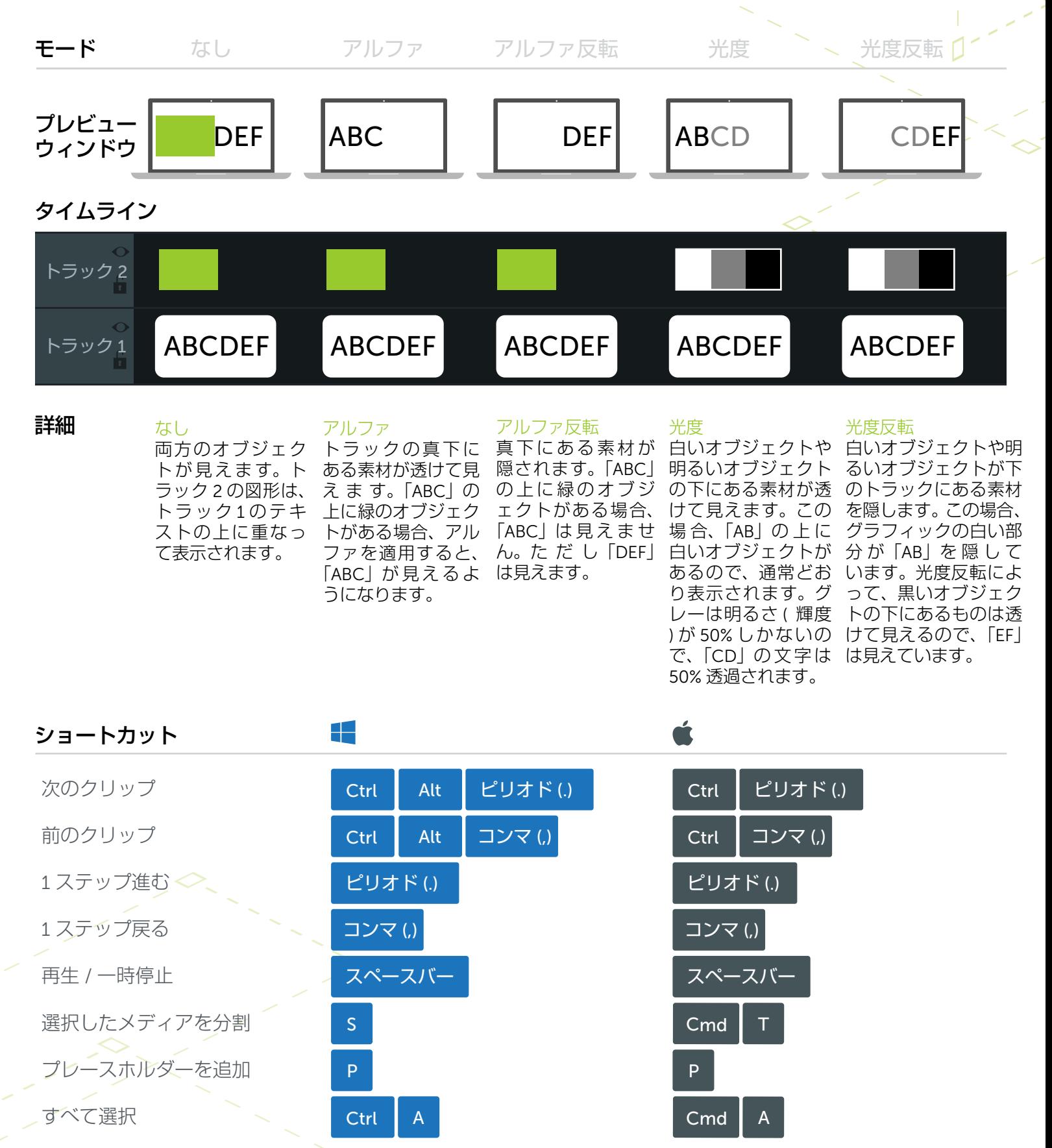

\* 多くのショートカットが再割り当て可能 ([ 基本設定 ] > [ ショートカット ])

**X** TechSmith®

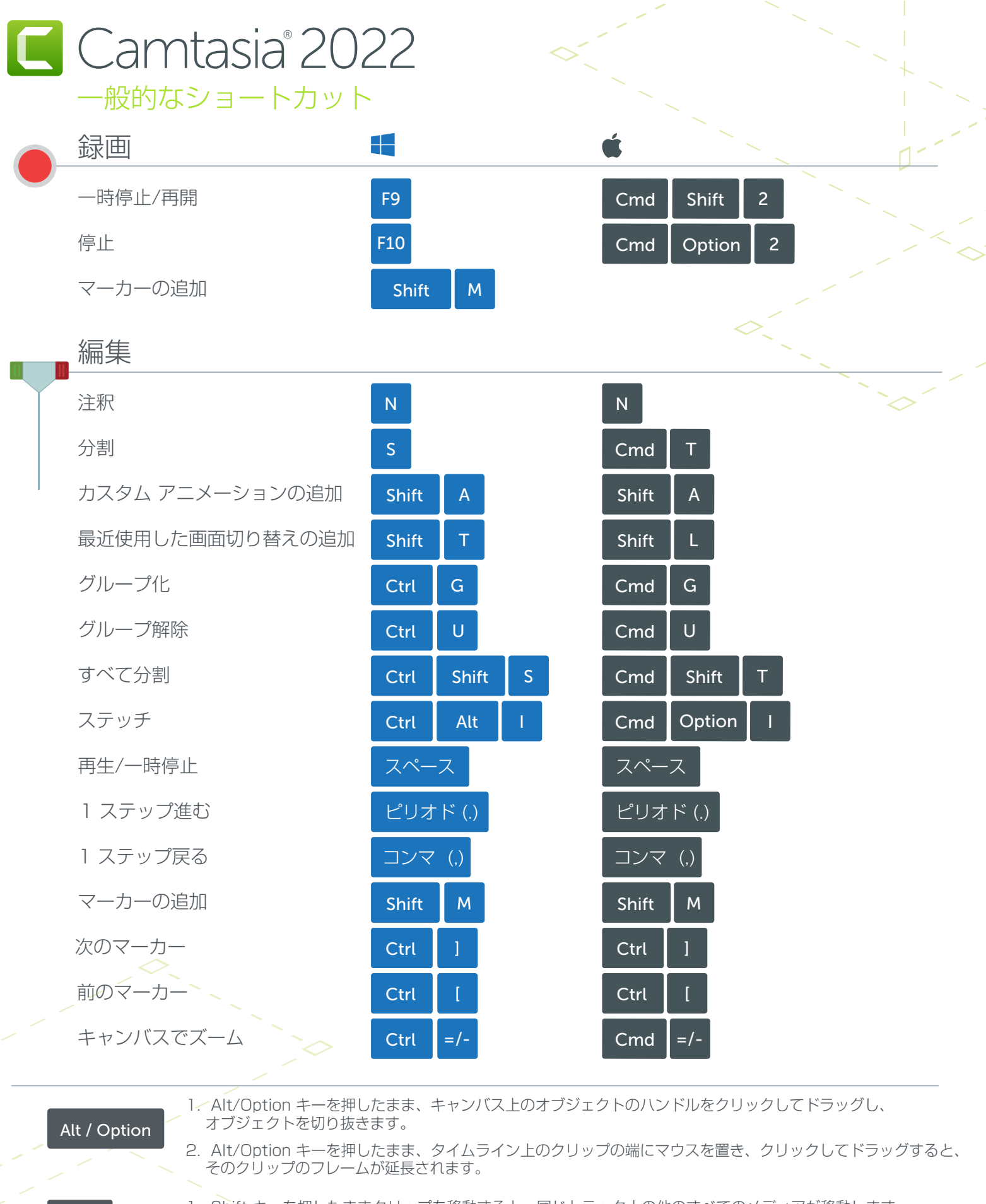

Shift

- 1. Shift キーを押したままクリップを移動すると、同じトラック上の他のすべてのメディアが移動します。
- 2. Shift キーを押したまま再生ヘッドを移動すると、すべてのメディアが分割され、メディアが同時に移動します。

多くのショートカットが再割り当て可能([編集] > [基本設定] > [ショートカット])

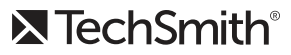